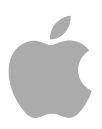

# **MainStage 2**

Instruments de Logic Pro

Copyright © 2011 Apple Inc. Tous droits réservés.

Vos droits concernant le logiciel sont soumis aux termes de son contrat de licence de MainStage. Le propriétaire ou l'utilisateur autorisé d'une copie valide du logiciel est autorisé à reproduire cette publication à des fins d'apprentissage du logiciel. Aucune partie de cette publication ne peut être reproduite ou transmise à des fins commerciales comme la vente de copies de cette publication ou pour la fourniture de services d'assistance payants.

Le logo Apple est une marque d'Apple, Inc. déposée aux États-Unis et dans d'autres pays. En l'absence du consentement écrit d'Apple, l'utilisation à des fins commerciales de ce logo via le clavier (Option-1) pourra constituer un acte de contrefaçon et/ou de concurrence déloyale.

Tout a été mis en œuvre pour que les informations présentées dans ce manuel soient exactes. Apple ne peut être tenu responsable des erreurs d'impression ou d'écriture.

*Remarque :* Apple commercialisant régulièrement de nouvelles versions et des mises à jour de logiciels, applications et sites web, les illustrations de ce manuel peuvent différer de celles affichées à l'écran.

Apple 1 Infinite Loop Cupertino, CA 95014 408-996-1010 [www.apple.com](http://www.apple.com)

Apple, le logo Apple, Finder GarageBand, Logic, Mac, MainStage et Ultrabeat sont des marques d'Apple Inc. déposées aux États-Unis et dans d'autres pays.

Tous les autres noms de produits sont des marques de leurs propriétaires respectifs. Les produits commercialisés par des entreprises tiers ne sont mentionnés qu'à titre d'information, sans aucune intention de préconisation ni de recommandation. Apple ne se porte pas garant de ces produits et décline toute responsabilité quant à leur utilisation et à leur fonctionnement.

# **Sommaire**

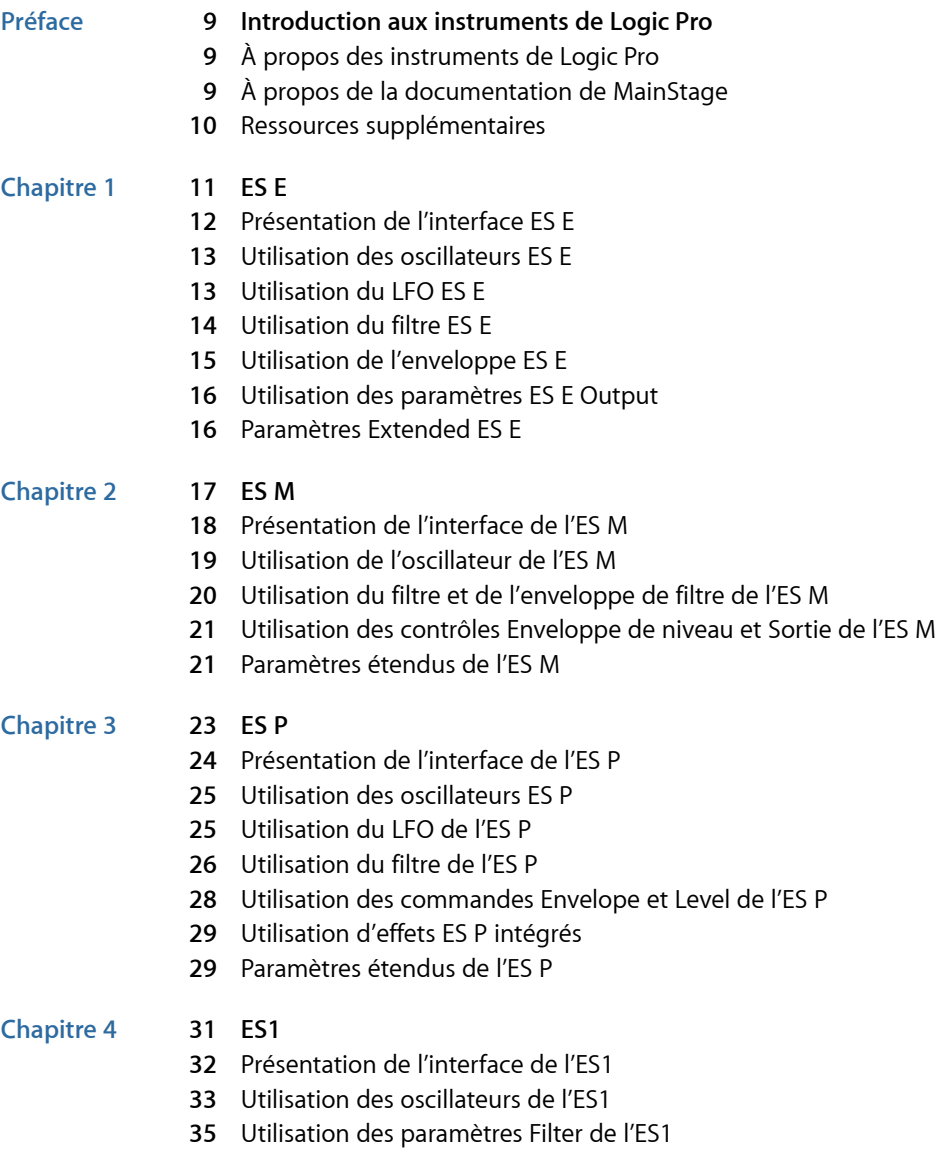

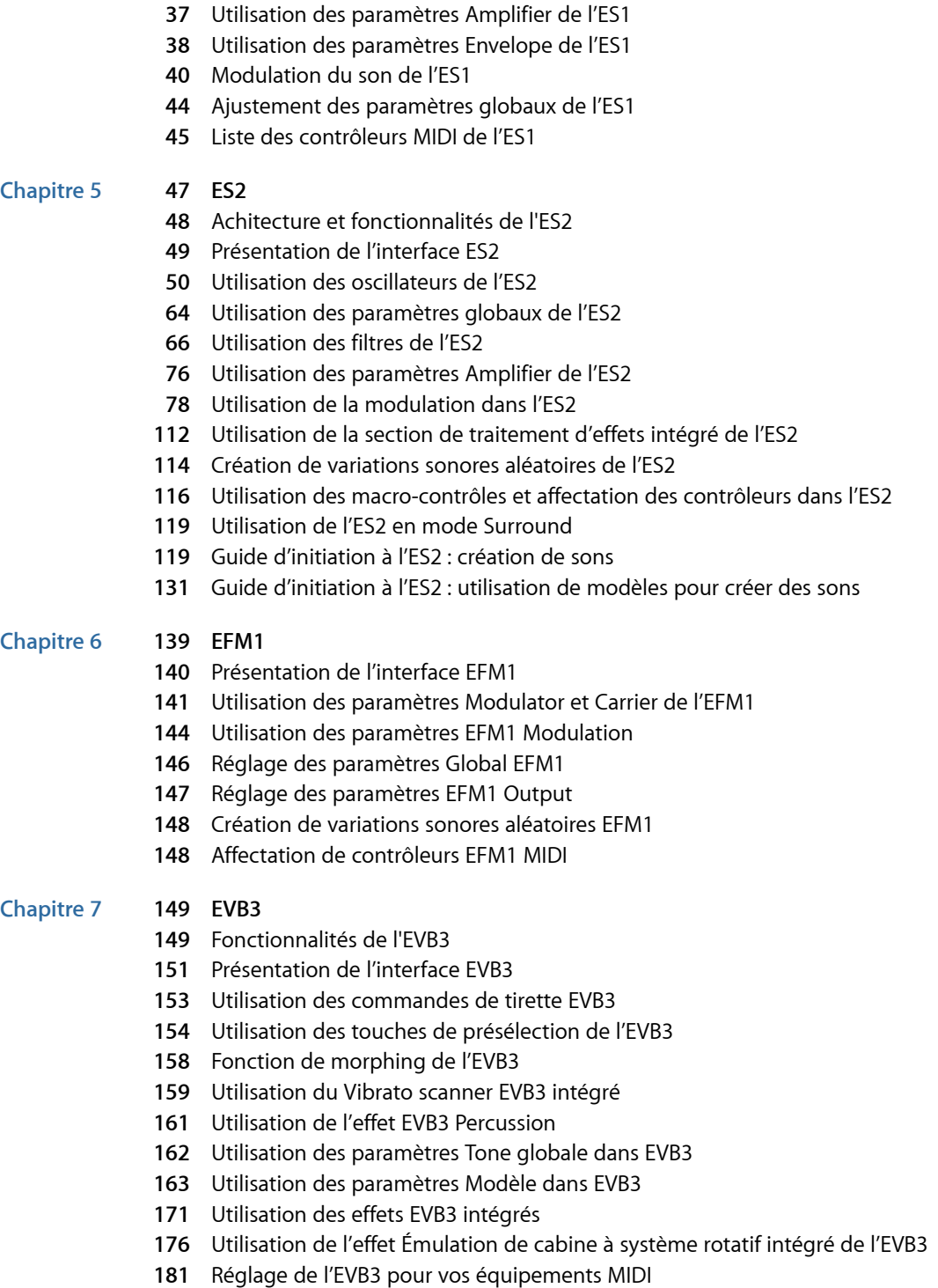

- [Attribution](#page-183-0) d'un contrôleur MIDI dans l'EVB3
- [Synthèse](#page-190-0) additive à l'aide des tirettes
- Effet [résiduel](#page-191-0)
- 193 Génération sonore à roues [phonique](#page-192-0)s
- B ref historique de l'orgue [Hammond](#page-192-1)
- [Cabine](#page-193-0) Leslie

#### **Chapitr e 197 [EVD6](#page-196-0)**

- Achitectur e et [fonctionnalités](#page-196-1) de l'EVD6
- [Présentation](#page-198-0) de l'interface EVD6
- [Utilisation](#page-199-0) des paramètres EVD6 Model
- [Utilisation](#page-204-0) des paramètres globaux de l'EVD6
- [Utilisation](#page-206-0) des paramètres Filter et Damper EVD6
- [Utilisation](#page-207-0) des paramètres Pickup EVD6
- [Utilisation](#page-210-0) de s effets intégrés de l'EVD6
- [Utilisation](#page-214-0) des paramètres EVD6 Output
- [Utilisation](#page-215-0) des paramètres EVD6 MIDI Control
- Brèv e histoir e du [Clavinet](#page-217-0)

#### **Chapitr e 221 [EVP88](#page-220-0)**

- Achitectur e et [fonctionnalités](#page-220-1) de l'EVP88
- [Présentation](#page-221-0) de l'interface EVP88
- [Utilisation](#page-222-0) des paramètres globaux de l'EVP88
- [Utilisation](#page-223-0) des paramètres EVP88 Model
- [Utilisation](#page-224-0) des paramètres EVP88 Stretch
- [Utilisation](#page-225-0) de s effets EVP88 intégrés
- [Utilisation](#page-230-0) des paramètres EVP88 Extended
- List e de s [contrôleurs](#page-230-1) MIDI de l'EVP88
- 232 Modèles de pianos [électrique](#page-231-0)s émulés par l'EVP88

#### **Chapitr e 1 237 E VOC 20 [PolySynth](#page-236-0)**

- [Fonctionnemen](#page-236-1)t du EVOC 20
- [Présentation](#page-239-0) de l'interface de l'EVOC 20 PolySynth
- 241 Paramètres EVOC 20 [PolySynth](#page-240-0) Sidechain Analysis
- 243 Paramètres EVOC 20 PolySinth (U/V) [Detection](#page-242-0)
- 245 Paramètres EVOC 20 [PolySynth](#page-244-0) Synthesis
- 251 Paramètres EVOC 20 [PolySynth](#page-250-0) Formant Filter
- 254 Paramètres EVOC 20 [PolySynth](#page-253-0) Modulation
- 255 Paramètres EVOC 20 [PolySynth](#page-254-0) Output
- [Optimisation](#page-255-0) des performances de l'EVOC 20 PolySynth
- 259 Brève [histoir](#page-258-0)e du vocoder
- [Schéma](#page-261-0) de principe de l'EVOC20

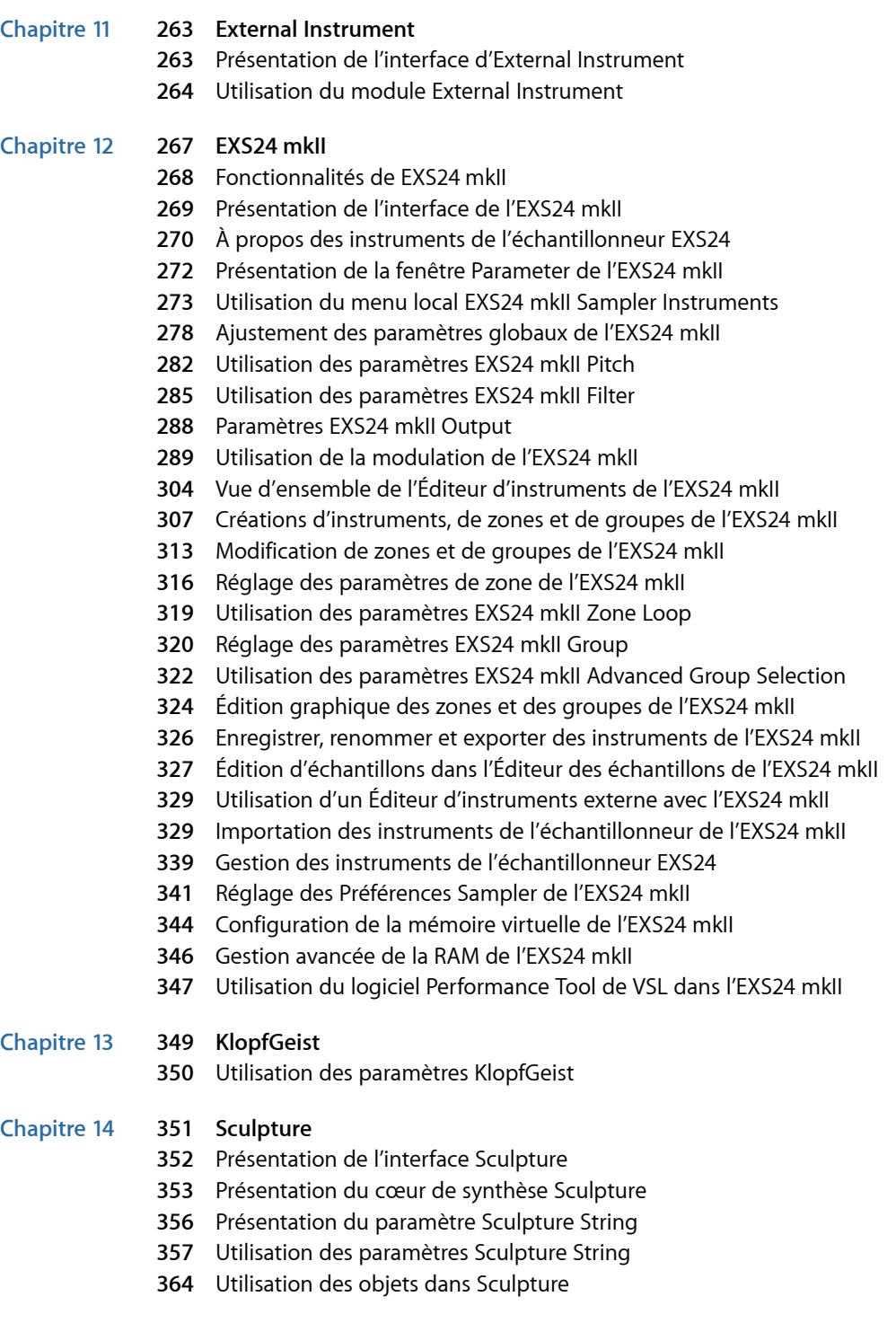

- [Utilisation](#page-370-0) des capteurs dans Sculpture
- Utilisation des [paramètres](#page-372-0) Global dans Sculpture
- Utilisation des [paramètres](#page-375-0) Amplitude Envelope dans Sculpture
- Utilisation du [Waveshaper](#page-376-0) dans Sculpture
- Utilisation des [paramètres](#page-377-0) Filter dans Sculpture
- Utilisation du paramètre [Integrated](#page-379-0) Delay dans Sculpture
- [Utilisation](#page-382-0) de l'option Body EQ dans Sculpture
- Utilisation des [paramètres](#page-386-0) Output dans Sculpture
- Contrôle des [paramètres](#page-386-1) Surround Range et Diversity dans Sculpture
- Utilisation du paramètre [Modulation](#page-387-0) dans Sculpture
- [Présentation](#page-399-0) des enveloppes de contrôle dans Sculpture
- [Présentation](#page-407-0) de la section Morph dans Sculpture
- Affectation de [contrôleurs](#page-417-0) MIDI dans Sculpture
- Guide [d'initiation](#page-418-0) à Sculpture : premiers contacts avec la création de sons
- Guide [d'initiation](#page-424-0) à Sculpture : création de sons de base
- Guide d'initiation à Sculpture : [Modulations](#page-436-0)
- Guide d'initiation avancé à Sculpture : [programmation](#page-437-0) de basses électriques
- Guide d'initiation avancé à Sculpture : [programmation](#page-457-0) de sons synthétisés

#### **Chapitre 15 467 [Ultrabeat](#page-466-0)**

- [Présentation](#page-467-0) de la structure d'Ultrabeat
- Chargement et [enregistrement](#page-468-0) des réglages Ultrabeat
- [Présentation](#page-470-0) de l'interface Ultrabeat
- Présentation de la section [d'assignation](#page-471-0) d'Ultrabeat
- Importation de sons et [d'instruments](#page-475-0) EXS dans Ultrabeat
- [Présentation](#page-478-0) de la section Ultrabeat Synthesizer
- [Présentation](#page-480-0) des oscillateurs d'Ultrabeat
- [Présentation](#page-481-0) des paramètres relatifs aux oscillateurs d'Ultrabeat
- Utilisation de [l'oscillateur](#page-482-0) 1 dans Ultrabeat
- Utilisation de [l'oscillateur](#page-486-0) 2 dans Ultrabeat
- Utilisation du [modulateur](#page-492-0) en anneau dans Ultrabeat
- Utilisation du générateur de bruit [d'Ultrabeat](#page-493-0)
- [Présentation](#page-495-0) de la section Ultrabeat Filter et Distortion
- Utilisation du filtre [multimode](#page-496-0) dans Ultrabeat
- [Utilisation](#page-498-0) du circuit de distorsion Ultrabeat
- [Utilisation](#page-499-0) de la section Ultrabeat Output
- Utilisation de la [modulation](#page-506-0) dans Ultrabeat
- Utilisation du [séquenceur](#page-517-0) pas à pas d'Ultrabeat
- [Automation](#page-528-0) des valeurs de paramètres dans le séquenceur de pas d'Ultrabeat
- [Exportation](#page-532-0) des motifs Ultrabeat en tant que régions MIDI
- Utilisation de MIDI pour contrôler le [séquenceur](#page-533-0) d'Ultrabeat
- Guide d'initiation à Ultrabeat : [introduction](#page-534-0)
- Guide [d'initiation](#page-535-0) à Ultrabeat : création de grosses caisses
- Guide [d'initiation](#page-539-0) à Ultrabeat : création de caisses claires
- Guide d'initiation à Ultrabeat : créations de toms et de [percussion](#page-546-0) tonale
- Guide d'initiation à Ultrabeat : création de [charlestons](#page-547-0) et de cymbales
- Guide d'initiation à Ultrabeat : création de sons [métalliques](#page-547-1)
- Guide [d'initiation](#page-548-0) à Ultrabeat : création de sons extrêmes
- Guide d'initiation à Ultrabeat : [programmation](#page-549-0) par blocs de construction

#### **Chapitre 16 551 Instruments [GarageBand](#page-550-0)**

- [Fonctionnalités](#page-551-0) des instruments de GarageBand
- Base analogique [GarageBand](#page-552-0)
- Mono analogique [GarageBand](#page-553-0)
- Nappe analogique [GarageBand](#page-554-0)
- Tourbillon analogique [GarageBand](#page-555-0)
- Synchro analogique [GarageBand](#page-557-0)
- Basse [GarageBand](#page-558-0)
- Grandes orgues [GarageBand](#page-559-0)
- Numérique de base [GarageBand](#page-560-0)
- Digital Mono [GarageBand](#page-561-0)
- Digital Stepper [GarageBand](#page-563-0)
- Drum Kits [GarageBand](#page-564-0)
- Electric Clav(inet) [GarageBand](#page-565-0)
- Electric Piano [GarageBand](#page-565-1)
- Guitar [GarageBand](#page-566-0)
- Horns [GarageBand](#page-567-0)
- Hybrid Basic [GarageBand](#page-568-0)
- Hybrid Morph [GarageBand](#page-570-0)
- Piano [GarageBand](#page-572-0)
- Sound Effects [GarageBand](#page-573-0)
- Strings [GarageBand](#page-574-0)
- Tonewheel Organ [GarageBand](#page-575-0)
- Tuned Percussion [GarageBand](#page-576-0)
- Voice [GarageBand](#page-577-0)
- Woodwind [GarageBand](#page-578-0)

- **Annexe 581 Notions élémentaires sur les [synthétiseurs](#page-580-0)**
	- [Principes](#page-580-1) de base du son
	- Qu'est-ce qu'un [synthétiseur](#page-584-0) ?
	- [Fonctionnement](#page-586-0) des synthétiseurs soustractifs
	- Autres [méthodes](#page-602-0) de synthèse
	- Brève histoire du [synthétiseur](#page-607-0)

# <span id="page-8-0"></span>**Introduction aux instruments de Logic Pro Préface**

MainStage offre un certain nombre d'instruments reposant sur le logiciel pouvant être joués en temps réel. Les instruments comprennent des synthétiseurs innovants, un puissant échantillonneur et des véritables recréations d'anciens instruments.

#### Cette préface traite des sujets suivants :

- À propos des [instruments](#page-8-1) de Logic Pro (p 9)
- À propos de la [documentation](#page-8-2) de MainStage (p 9)
- <span id="page-8-1"></span>• Ressources [supplémentaires](#page-9-0) (p 10)

# À propos des instruments de Logic Pro

Les instruments couvrent presque tous vos besoins professionnels quotidiens en matière de génération de sons. Tous les instruments sont dotés d'une interface intuitive qui vous donne accès à tous les paramètres et toutes les fonctionnalitéss. Si besoin est, la qualité audio peut être parfaite. À l'inverse, vous pouvez aussi créer dessonstrès durs et bruyants grâce aux instruments fournis. Tous les instruments sont hautement optimisés pour une utilisation efficace du processeur, ce qui maximise le potentiel de lecture en temps réel de votre ordinateur.

# <span id="page-8-2"></span>À propos de la documentation de MainStage

MainStage est livré avec divers documents qui vous aideront à commencer et qui vous donneront des informations détaillées à propos des applications incluses.

- *Manuel de l'utilisateur deMainStage :* ce manuel fournit desinstructions complètes pour la création de concerts de MainStage et l'utilisation de MainStage avec vos instruments, micros et autres matériels de musique lors de vos prestations en public.
- *Découverte de MainStage :* ce fascicule constitue une introduction rapide aux fonctionnalités et aux tâches principales de MainStage, tout en encourageant les nouveaux utilisateurs à faire leurs propres expériences.
- *Instruments de Logic Pro :* ce manuel vousfournit desinstructions détaillées concernant l'utilisation du puissant ensemble d'instruments inclus avec MainStage.
- *Effets de Logic Pro :* ce manuel vous fournit des instructions détaillées concernant l'utilisation du puissant ensemble d'effets inclus avec MainStage.
- *Utilisation du matériel Apogee :* ce manuel décrit l'utilisation du matériel Apogee avec MainStage.

#### <span id="page-9-0"></span>Ressources supplémentaires

En plus de la documentation fournie avec MainStage, une large gamme de ressources mises à disposition vous permet d'aller plus loin.

#### **Notes de mise à jour et Nouvelles fonctionnalités**

Chaque application est accompagnée d'une documentation détaillée à propos des nouvelles fonctionnalités ou de celles qui ont été modifiées. Vous pouvez accéder à cette documentation à l'emplacement suivant :

• Cliquez sur les liens Notes de mise à jour et Nouvelles fonctionnalités dans le menu Aide de l'application.

#### **Site web de MainStage**

Visitez le site suivant pour obtenir des informations d'ordre général et des mises à jour et accéder aux toutes dernières nouveautés de MainStage :

• <http://www.apple.com/fr/logicpro/mainstage>

#### **Sites web de service et assistance Apple**

Pour obtenir des mises à jour de logiciels et consulter lesréponses de la foire aux questions (FAQ) concernant l'ensemble des produits Apple, rendez-voussur la page web Assistance Apple. Vous pouvez également accéder aux spécifications des produits, à la documentation de référence, ainsi qu'à des articles techniques concernant les produits Apple et de tierce partie.

• <http://www.apple.com/fr/support>

Pour obtenir des mises à jour de logiciels, de la documentation, consulter des forums de discussion et accéder aux réponses de la foire aux questions(FAQ) concernant MainStage, rendez-vous à l'adresse :

• [http://www.apple.com/fr/support/mainstage](http://www.apple.com/fr/support/logicstudio)

Pour consulter les forums de discussion sur tous les produits Apple à travers le monde, vous permettant de rechercher des réponses, de poser des questions ou de répondre aux questions des autres utilisateurs, rendez-vous à l'adresse :

• [http://discussions.apple.com](https://discussions.apple.com/community/professional_applications/logic_pro?forumID=1201) (en anglais)

<span id="page-10-0"></span>Le synthétiseur à 8 voix ES E (ES Ensemble) est idéal pour créer rapidement des sons chauds, riches et d'ensemble.

L'ES E produit des sons à l'aide de la synthèse soustractive. Il comporte un oscillateur qui génère des formes d'onde riches en harmoniques. Vous *soustrayez* (coupez ou filtrez) des parties de ces formes d'onde et les déformez pour créer de nouveaux sons.

Si les synthétiseurs sont totalement nouveaux pour vous, il peut être préférable de commencer par le chapitre Notions élémentaires sur les synthétiseurs, qui vous permettra de découvrir la terminologie associée et d'avoir une bonne vue d'ensemble des différentes méthodes de synthèse, ainsi que de leur fonctionnement.

Le présent chapitre couvre les aspects suivants :

- [Présentation](#page-11-0) de l'interface ES E (p 12)
- Utilisation des [oscillateurs](#page-12-0) ES E (p 13)
- [Utilisation](#page-12-1) du LFO ES E (p 13)
- [Utilisation](#page-13-0) du filtre ES E (p 14)
- Utilisation de [l'enveloppe](#page-14-0) ES E (p 15)
- Utilisation des [paramètres](#page-15-0) ES E Output (p 16)
- [Paramètres](#page-15-1) Extended ES E (p 16)

## <span id="page-11-0"></span>Présentation de l'interface ES E

Avant de découvrir les paramètres de l'ES E, cette rubrique vous permet de vous familiariser avec les différents éléments qui constituent l'interface graphique de ce logiciel.

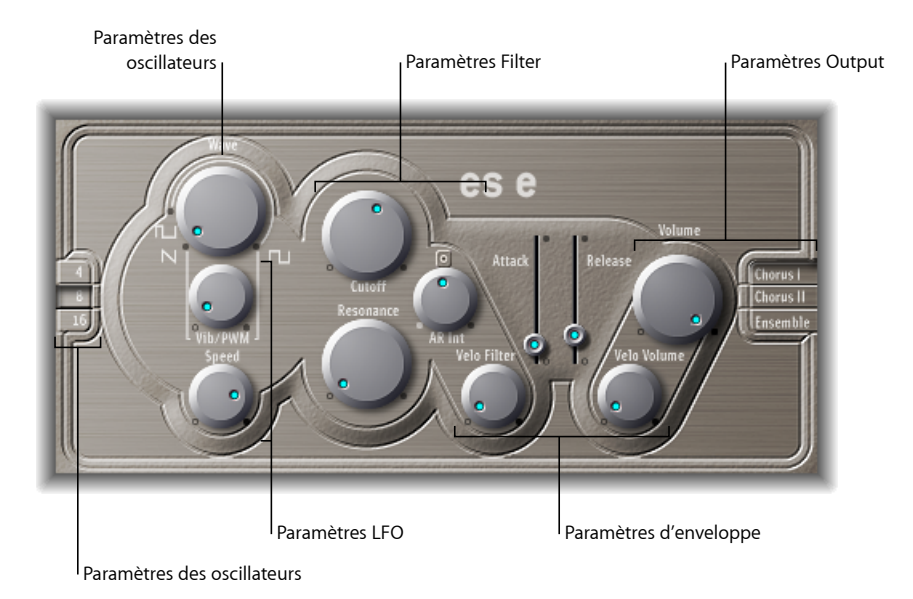

- *Paramètres Oscillator :* les paramètres Wave et Octave de l'oscillateur sont présents dans la zone de gauche. L'oscillateur génère les formes d'onde qui forment la base de votre son. Consultez Utilisation des [oscillateurs](#page-12-0) ES E.
- *Paramètres LFO:* les paramètres LFO (sousle potentiomètre correspondant au paramètre Wave) sont utilisés pour moduler le son. Consultez [Utilisation](#page-12-1) du LFO ES E.
- *Paramètres Filter :* la partie à droite des paramètres de l'oscillateur inclut les potentiomètres Cutoff (Frequency) et Resonance. Le filtre sert à définir des formes d'onde envoyées par l'oscillateur. Consultez [Utilisation](#page-13-0) du filtre ES E.
- *Paramètres Envelope :* la zone à droite des paramètres Filter contient les paramètres Envelope, qui contrôlent le niveau de son au fil du temps. Consultez [Utilisation](#page-14-0) de [l'enveloppe](#page-14-0) ES E.
- *ParamètresOutput:* la zone tout à droite contient le potentiomètre Volume, responsable du niveau de sortie principal, et les paramètres Effect. Les effets peuvent être utilisés pour colorer ou épaissir le son. Consultez Utilisation des [paramètres](#page-15-0) ES E Output.
- *Autres paramètres :* non visibles sur l'image, les paramètres étendus sont accessibles en cliquant sur le triangle en bas à gauche de l'interface. Ces paramètres incluent les fonctions de bend et d'accord. Consultez [Paramètres](#page-15-1) Extended ES E.

# <span id="page-12-0"></span>Utilisation des oscillateurs ES E

L'oscillateur du synthétiseur génère une forme d'onde, qui est ensuite envoyée à d'autres parties du moteur du synthétiseur pour être traitée ou manipulée.

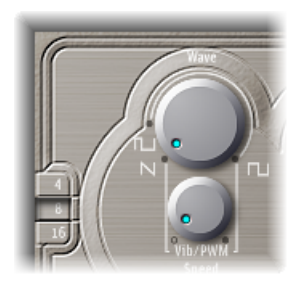

- *Potentiomètre Wave :* sélectionne la forme d'onde de l'oscillateur, qui est responsable de la couleur de base de la tonalité. Le paramètre le plus à gauche du paramètre Wave fait produire aux oscillateurs des signaux en dents de scie. Pour toute la plage restante, les oscillateurs produisent des ondes pulsées dont la largeur moyenne d'impulsion est définie par la position du paramètre Wave.
- *Boutons 4, 8 et 16 :* vous permettent de changer de tonalité en passant d'une octave à une autre (de la transposer verticalement). Le réglage le plus grave est 16 pieds, le plus aigu est 4 pieds. L'utilisation du terme *pied* pour mesurer les octaves vient du fait que l'on employait cette unité pour mesurer la longueur des tuyaux d'un orgue. Plus le tuyau est long (et large), plus la tonalité est profonde.

# <span id="page-12-1"></span>Utilisation du LFO ES E

Le LFO (low frequency oscillator) génère une forme d'onde cyclique utilisée pour moduler la forme d'onde ES E. Le comportement et l'effet du LFO dépendent du fait qu'une onde en dents de scie ou pulsation est sélectionnée.

• Si le paramètre Wave est réglé sur une onde en dents de scie, le LFO module la fréquence de la forme d'onde, donnant un effet de vibrato ou de sirène, selon l'intensité et la vitesse du LFO.

• Si le paramètre Wave est réglé sur une onde en pulsation, le LFO module la durée d'impulsions (modulation d'impulsions en durée, MID).

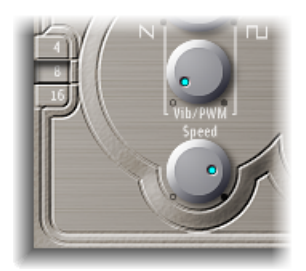

- *Potentiomètre Vib/PWM :* détermine l'intensité de la modulation de la fréquence LFO.
- *Potentiomètre Speed :* Établit la fréquence de la modulation LFO.

*Remarque :* lorsque la largeur d'impulsion est très réduite, le son semble être « interrompu ». Compte tenu de cet effet potentiel, il convient de régler l'intensité MID avec précaution et de choisir la position 12 h du paramètre Wave (rectangulaire à 50 pour cent) pour la largeur d'impulsion, si vous souhaitez obtenir une plage de modulation maximale.

# <span id="page-13-0"></span>Utilisation du filtre ES E

L'ES E inclut un filtre passe-bas qui vous permet de définir la sortie de l'oscillateur.

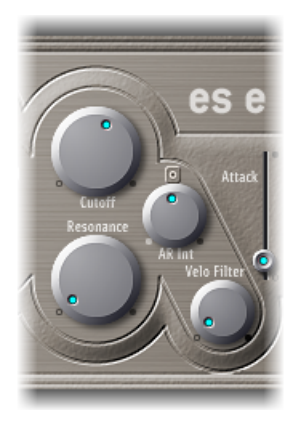

- *Potentiomètre Cutoff :* contrôle la fréquence de coupure du filtre ES E.
- *Potentiomètre Resonance :* amplifie ou coupe les portions du signal qui entourent la fréquence définie par le paramètre Cutoff.

*Remarque :* l'augmentation de la valeur de résonance provoque une réjection des graves (énergie dans les basses fréquences) lorsque vous utilisez des filtres passe-bas.

- *Potentiomètre AR Int :* l'ES E possède un générateur d'enveloppe pour chaque voix et comporte les paramètres Attack et Release (consultez Utilisation de [l'enveloppe](#page-14-0) ES E). Le potentiomètre AR Int définit l'amplitude de la modulation de la fréquence de coupure appliquée par le générateur d'enveloppe.
- *Potentiomètre Velo Filter. :* détermine la sensibilité à la vélocité de la modulation de la fréquence de coupure appliquée par le générateur d'enveloppe.

*Remarque :* ce paramètre n'a aucune incidence si le paramètre AR Int est défini sur 0.

# <span id="page-14-0"></span>Utilisation de l'enveloppe ES E

L'enveloppe AR (Attaque et Relâchement) affecte à la fois la fréquence de coupure du filtre (Int. AR) et le niveau de son au fil du temps.

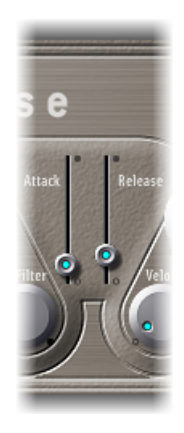

- *Curseur Attack :* détermine la durée requise par le signal pour atteindre le niveau initial souhaité (le niveau *soutien*).
- *Curseur Release :* détermine le délai qui s'écoule avant que le signal ne retombe à un niveau nul, en partant du niveau de soutien.

#### <span id="page-15-0"></span>Utilisation des paramètres ES E Output

La sortie d'ES E est composée de la section Volume et des boutons Chorus/Ensemble.

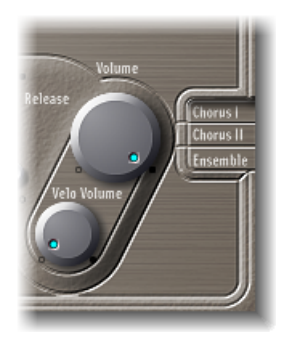

- *Potentiomètre Volume :* définit le niveau de sortie global de l'ES E.
- *Potentiomètre Velo Volume :* détermine la sensibilité à la vélocité vers les événements des notes MIDI entrantes. Lorsqu'elle est définie sur des valeurs plus élevées, chaque note est plus forte, si elle est jouée avec plus de fermeté. Avec des valeurs moins élevées, la réponse dynamique est réduite, afin qu'il y ait moins de différence entre lorsque vous jouez une note pianissimo (avec légèreté) ou forte (avec force).
- *Boutons ChorusI, ChorusII et Ensemble :* cliquez sur ces boutons pour activer ou désactiver ces variations d'effet.
	- Chœur I et Chœur II sont des effets de chœur.
	- Chœur II se caractérise par une modulation plus importante.
	- L'effet Ensemble fait appel à une routine de modulation plus complexe, qui crée un son plus riche et plus dense.
	- Si aucun de ces boutons n'est activé, le processeur d'effets est désactivé.

#### <span id="page-15-1"></span>Paramètres Extended ES E

L'ES E comporte trois paramètres supplémentaires, auxquels vous accédez en cliquant sur le triangle d'affichage, en bas à gauche de l'interface.

- *Pos. Bender Range. :* change la plage du Pitch Bend vers le haut par demi-ton. Vous pouvez ainsi utiliser le contrôleur Pitch Bend de votre clavier pour changer la hauteur de l'ES E.
- *Neg. Bender Range. :* la valeur Neg. par défaut du paramètre Bender Range est PB pos. (Pitch Bend positif). Cela signifie que seul le Pitch Bend positif est disponible. Vous pouvez régler la plage du Pitch Bend vers le bas par demi-ton jusqu'à 2 octaves (une valeur de 24).
- *Tune :* règle la totalité de l'instrument en centièmes. Un centième correspond à 1/100e de demi-ton.

<span id="page-16-0"></span>Le synthétiseur ES M monophonique (ES Mono) constitue un bon point de départ si vous recherchez des sons de basse qui traversent bien votre mixage.

L'ES M comprend un mode Fingered portamento automatique, facilitant le glissement des basses. Il comporte également un circuit de compensation de filtre automatique qui offre des sons de basse riches et crémeux, même lors de l'utilisation de valeurs de résonances plus importantes.

L'ES M produit des sons par synthèse soustractive. Il utilise un oscillateur qui génère des formes d'onde d'une grande richesse harmonique. Pour créer de nouveaux sons, vous pouvez *soustraire* (couper ou filtrer) des portions de ces formes d'onde et les former à nouveau.

Si les synthétiseurs sont totalement nouveaux pour vous, il peut être préférable de commencer par le chapitre Notions élémentaires sur les synthétiseurs, qui vous permettra de découvrir la terminologie associée et d'avoir une bonne vue d'ensemble des différentes méthodes de synthèse, ainsi que de leur fonctionnement.

Le présent chapitre couvre les aspects suivants :

- [Présentation](#page-17-0) de l'interface de l'ES M (p 18)
- Utilisation de [l'oscillateur](#page-18-0) de l'ES M (p 19)
- Utilisation du filtre et de [l'enveloppe](#page-19-0) de filtre de l'ES M (p 20)
- Utilisation des contrôles [Enveloppe](#page-20-0) de niveau et Sortie de l'ES M (p 21)
- [Paramètres](#page-20-1) étendus de l'ES M (p 21)

#### <span id="page-17-0"></span>Présentation de l'interface de l'ES M

Avant de découvrir les paramètres de l'ES M, cette rubrique vous permet de vous familiariser avec les différents éléments de l'interface graphique de ce logiciel.

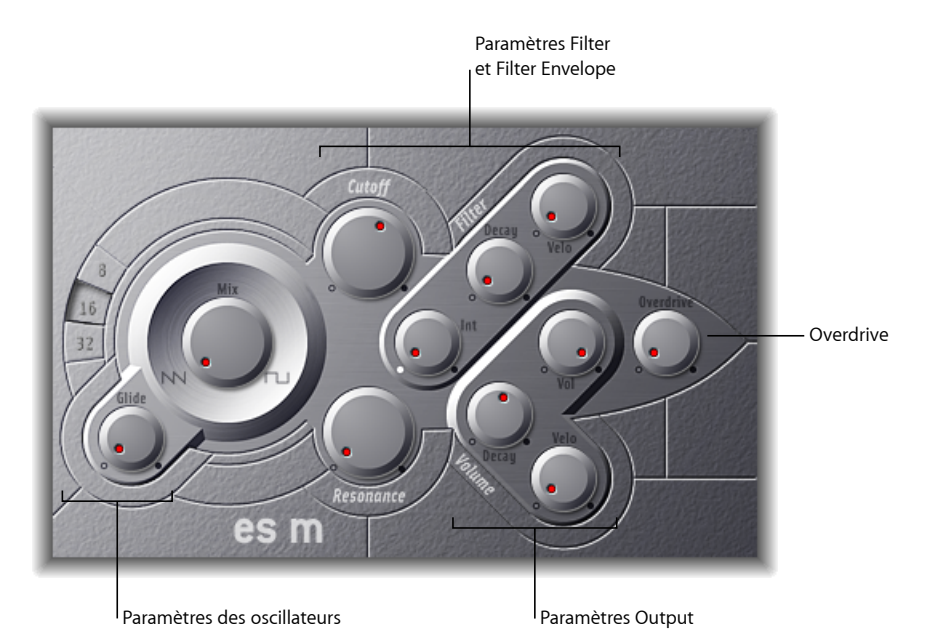

- *Paramètres Oscillator :* les paramètres des oscillateurs Mix et Octave s'affichent dans la zone située à gauche. L'oscillateur génère les formes d'onde élémentaires qui constituent la base de votre son. Consultez Utilisation de [l'oscillateur](#page-18-0) de l'ES M.
- *Paramètres Filter et Filter Envelope :* la partie située à droite des paramètres de l'oscillateur comprend les potentiomètres (Cutoff) Frequency et Resonance. Le filtre sert à définir le contour des formes d'onde envoyées par les oscillateurs. Les paramètres Filter Envelope se trouvent dans la partie supérieure droite. Ils contrôlent la coupure du filtre dans le temps. Consultez Utilisation du filtre et de [l'enveloppe](#page-19-0) de filtre de l'ESM.
- *ParamètresOutput:* la zone inférieure droite, de forme angulaire, contient les paramètres Level Envelope et Output qui contrôlent le niveau du son dans le temps. Le potentiomètre Overdrive est situé au milieu du bord droit de l'interface. L'Overdrive peut être utilisé pour colorer ou ajouter du mordant au son. Consultez [Utilisation](#page-20-0) des contrôles [Enveloppe](#page-20-0) de niveau et Sortie de l'ES M.
- *Autres paramètres :* non visibles sur l'image, les paramètres étendus sont accessibles en cliquant sur le triangle en bas à gauche de l'interface. Ces paramètres incluent les fonctions de bend et d'accord. Consultez [Paramètres](#page-20-1) étendus de l'ES M.

# <span id="page-18-0"></span>Utilisation de l'oscillateur de l'ES M

L'oscillateur du synthétiseur permet de générer une forme d'onde qui est ensuite envoyée à d'autres parties du moteur du synthétiseur pour être traitée ou manipulée.

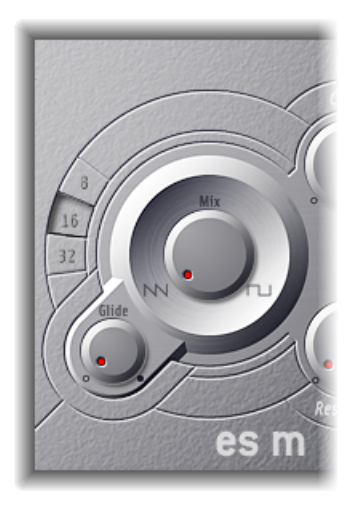

- *Potentiomètre Mix :* définit la forme d'onde de l'oscillateur, responsable de la couleur de base et de la tonalité.
	- Si vous réglez le paramètre Wave complètement à gauche, les oscillateurs produisent des signaux en dents de scie.
	- Si vous réglez le paramètre Wave complètement à droite, vous obtenez une onde rectangulaire de cinquante pour cent, audible à une octave au-dessous de l'onde en dents de scie.
	- Tout réglage du paramètre Wave entre ces positions extrêmes produit un mixage fondu enchaîné des deux formes d'onde.
- *Boutons 8, 16 et 32 :* vous permettent de changer de tonalité en passant d'une octave à une autre (de la transposer verticalement). Le réglage le plus grave est 32 pieds, le plus aigu est 8 pieds. L'utilisation du terme *pied* pour mesurer les octaves vient du fait que l'on employait cette unité pour mesurer la longueur des tuyaux d'un orgue. Plus le tuyau est long (et large), plus le son est profond.
- *Potentiomètre Glide :* détermine la vitesse du glissement (le temps requis pour glisser d'une hauteur tonale à une autre). S'il est réglé sur 0, aucun effet de glissé n'est utilisé.

*Remarque :* l'ES M fonctionne toujours en mode de jeu portamento, c'est-à-dire que les notes sont jouées en legato, ce qui permet de glisser (effet portamento) d'une hauteur à l'autre.

# <span id="page-19-0"></span>Utilisation du filtre et de l'enveloppe de filtre de l'ES M

L'ES M est muni d'un filtre passe-bas vous permettant de définir le contour de la sortie de l'oscillateur. Le filtre comporte une enveloppe dédiée.

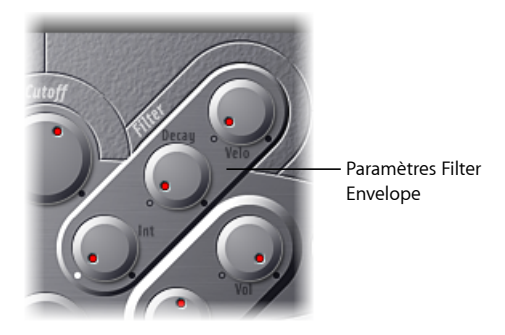

- *Potentiomètre Cutoff :* contrôle la fréquence de coupure du filtre de l'ES M. Sa pente est de 24 dB/octave.
- *Potentiomètre Resonance :* amplifie ou coupe les portions du signal qui entourent la fréquence définie par le paramètre Cutoff.

*Remarque :* l'augmentation de la valeur de résonance provoque une réjection des graves (énergie dans les basses fréquences) lorsque vous utilisez des filtres passe-bas. L'ES M compense en interne cet effet secondaire, de façon à produire un son plus chargé en basses.

- *Potentiomètre Int :* définit la valeur (intensité ou profondeur) de la modulation de la fréquence de coupure appliquée par le générateur d'enveloppe.
- *Potentiomètre Decay :* définit le temps de chute de l'enveloppe de filtre.
- *Potentiomètre Velo :* définit la sensibilité à la vélocité de la modulation de la fréquence de coupure appliquée par le générateur d'enveloppe.

*Remarque :* les paramètres Decay et Velo n'ont aucun effet si Int est défini sur 0.

# <span id="page-20-0"></span>Utilisation des contrôles Enveloppe de niveau et Sortie de l'ES M

L'étape de sortie de l'ES M propose les paramètres suivants.

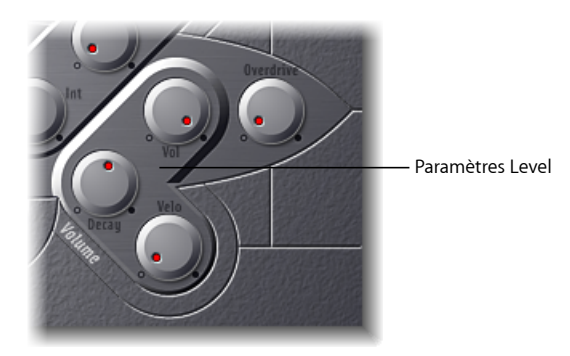

- *Potentiomètre Decay :* détermine le temps de chute de l'amplificateur dynamique. Les temps d'attaque, de relâchement et de maintien du synthétiseur sont réglés en interne sur 0.
- *Potentiomètre Velo :* détermine la sensibilité à la vélocité de l'amplificateur dynamique.
- *Potentiomètre Vol :* définit le niveau de sortie original de l'ES M.
- *Potentiomètre Overdrive :* contrôle le niveau de l'effet Overdrive intégré.

<span id="page-20-1"></span>*Important :* pour éviter de nuire à vos oreilles ou d'endommager vos haut-parleurs, pensez à réduire le niveau du volume avant de définir Overdrive sur une valeur élevée, puis augmentez le volume progressivement.

# Paramètres étendus de l'ES M

L'ES M propose trois paramètres supplémentaires auxquels vous pouvez accéder en cliquant sur le triangle d'affichage situé dans la partie inférieure gauche de l'interface.

- *Pos. Bender Range :* modifie la plage de pitch bend positive (versle haut) par incréments d'un demi-ton. Vous pouvez ainsi utiliser le contrôleur de pitch bend de votre clavier pour ajuster le pitch bend de l'ES P.
- *Neg. Bender Range :* la valeur Neg. par défaut du paramètre Plage Bender PB pos. (Pitch Bend positif). Cela signifie que seul un pitch bend positif est disponible. Vous pouvez régler la plage de pitch bend négative (vers le bas) par demi-tons jusqu'à 2 octaves (valeur 24).
- *Tune :* accorde l'intégralité de l'instrument par incréments d'un centième. Un centième correspond à 1/100e de demi-ton.

<span id="page-22-0"></span>L'ES P à 8 voix (ES Poly) imite les synthétiseurs polyphoniques classiques des années 1980.

Il s'agit d'un instrument versatile capable de produire une très large gamme de sons musicaux. Les sons classiques de cuivres synthétiques analogiques ne sont qu'une de ses nombreuses spécialités.

L'ES P produit des sons par synthèse soustractive. Il utilise un oscillateur qui génère des formes d'onde d'une grande richesse harmonique. Pour créer de nouveaux sons, vous pouvez *soustraire* (couper ou filtrer) des portions de ces formes d'onde et les former à nouveau.

Si les synthétiseurs sont totalement nouveaux pour vous, il peut être préférable de commencer par le chapitre Notions élémentaires sur les synthétiseurs, qui vous permettra de découvrir la terminologie associée et d'avoir une bonne vue d'ensemble des différentes méthodes de synthèse, ainsi que de leur fonctionnement.

Le présent chapitre couvre les aspects suivants :

- [Présentation](#page-23-0) de l'interface de l'ES P (p 24)
- Utilisation des [oscillateurs](#page-24-0) ES P (p 25)
- [Utilisation](#page-24-1) du LFO de l'ES P (p 25)
- [Utilisation](#page-25-0) du filtre de l'ES P (p 26)
- Utilisation des [commandes](#page-27-0) Envelope et Level de l'ES P (p 28)
- [Utilisation](#page-28-0) d'effets ES P intégrés (p 29)
- [Paramètres](#page-28-1) étendus de l'ES P (p 29)

## <span id="page-23-0"></span>Présentation de l'interface de l'ES P

Avant de découvrir les paramètres de l'ES P, cette rubrique vous permet de vous familiariser avec les différents éléments de l'interface graphique de ce logiciel.

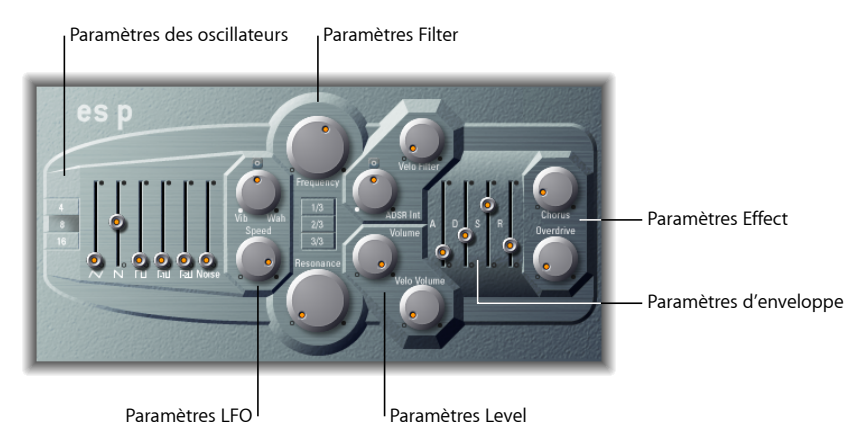

- *Paramètres Oscillator :* les curseurs Oscillator s'affichent dans la zone située à gauche. Les paramètres Octave se trouvent également dans cette section. Les oscillateurs génèrent lesformes d'onde élémentaires qui constituent la base de votre son. Consultez Utilisation des [oscillateurs](#page-24-0) ES P.
- *Paramètres LFO :* les paramètres LFO (situés à droite des paramètres Oscillator) sont utilisés pour moduler le son. Consultez [Utilisation](#page-24-1) du LFO de l'ES P.
- *Paramètres Filter:* la colonne verticale située au centre inclut les potentiomètres(Cutoff) Frequency et Resonance, ainsi que les boutons Key Follow. Le filtre sert à définir le contour des formes d'onde envoyées par les oscillateurs. Consultez [Utilisation](#page-24-1) du LFO de [l'ES](#page-24-1) P.
- *Paramètres Envelope et Level :* la zone à droite des paramètres Filter contient les paramètres Envelope et Level, qui contrôlent le niveau de son au fil du temps. Consultez Utilisation des [commandes](#page-27-0) Envelope et Level de l'ES P.
- *Paramètres Effect :* la zone située le plus à droite contient les paramètres Chorus et Overdrive. Ces paramètres peuvent être utilisés pour colorer ou épaissir le son. Consultez [Utilisation](#page-28-0) d'effets ES P intégrés.
- *Autres paramètres :* non visibles sur l'image, les paramètres étendus sont accessibles en cliquant sur le triangle en bas à gauche de l'interface. Ces paramètres incluent les fonctions de bend et d'accord. Consultez [Paramètres](#page-28-1) étendus de l'ES P.

# <span id="page-24-0"></span>Utilisation des oscillateurs ES P

L'ES P présente plusieurs oscillateurs qui émettent différentes formes d'onde. Ces signaux peuvent être mixés ensemble, à différents niveaux, ce qui offre d'innombrables variations de « matière » à utiliser pour vos sons.

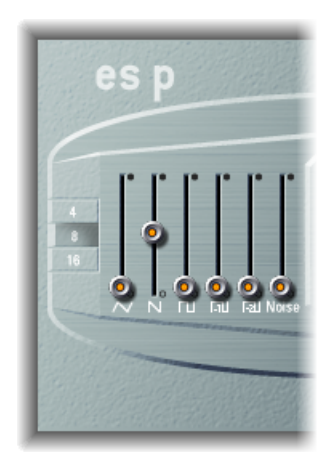

- *CurseursOscillator :* définissez le niveau de sortie desformes d'onde par les oscillateurs.
	- En plus des ondes triangulaires, en dent de scie et rectangulaires, des ondes rectangulaires de deux sous-oscillateurs sont également disponibles. L'équilibreur de l'oscillateur secondaire de gauche est une octave en dessous des oscillateurs principaux et l'équilibreur de l'oscillateur secondaire de droite est deux octaves en dessous. Utilisez-les pour épaissir le son.
	- La largeur d'impulsion de toutes les ondes rectangulaires est fixée à 50 pour cent.
	- L'équilibreur situé tout à fait à droite permet d'ajouter du bruit blanc au mixage. C'est la « matière première » des effets sonores des synthétiseurs classiques, comme ceux évoquant les vagues de l'océan, le vent et les hélicoptères.
- <span id="page-24-1"></span>• *Boutons 4, 8 et 16 :* vous permettent de changer de tonalité en passant d'une octave à une autre (de la transposer verticalement). Le réglage le plus grave est 16 pieds, le plus aigu est 4 pieds. L'utilisation du terme *pied* pour mesurer les octaves vient du fait que l'on employait cette unité pour mesurer la longueur des tuyaux d'un orgue. Plus le tuyau est long (et large), plus la tonalité est profonde.

#### Utilisation du LFO de l'ES P

L'ES P présente un LFO (oscillateur basse fréquence), qui peut effectuer les actions suivantes :

• Moduler la fréquence des oscillateurs, ce qui se traduit par un vibrato.

• Moduler la fréquence de coupure du filtre passe-bas dynamique, ce qui se traduit par un effet wah wah.

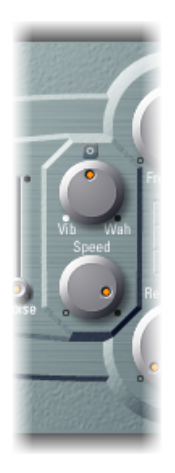

- *Potentiomètre Vib/Wah :* tournez-le vers la gauche pour définir un vibrato ; tournez-le vers la droite pour moduler le filtre de façon cyclique.
- <span id="page-25-0"></span>• *Potentiomètre Speed :* définit la vitesse du vibrato ou de la modulation de fréquence de coupure.

# Utilisation du filtre de l'ES P

L'ES P est muni d'un filtre passe-bas vous permettant de définir le contour de la sortie de l'oscillateur.

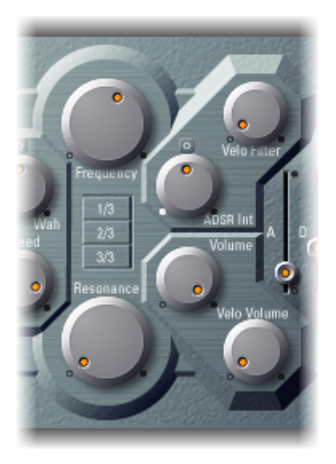

• *Potentiomètre Frequency :* contrôle la fréquence de coupures du filtre passe-bas de l'ES P.

• *Potentiomètre Resonance :* amplifie/coupe les portions du signal qui entourent la fréquence définie par le potentiomètre Frequency.

*Remarque :* l'augmentation de la valeur de résonance provoque une réjection des graves (énergie dans les basses fréquences) lorsque vous utilisez des filtres passe-bas. L'ES P compense cet effet secondaire en interne, ce qui donne un son avec plus de basses.

- *Boutons 1/3, 2/3, 3/3 (Key Follow) :* la fréquence de coupure peut être modulée par un numéro de note MIDI (position sur le clavier) ; vous connaissez peut-être ce paramètre sousle nom de *keyboard follow* sur d'autressynthétiseurs. Activez l'un des boutons 1/3, 2/3, 3/3 pour sélectionner un suivi du clavier d'un tiers, deux tiers ou complet. Si aucun bouton n'est actif, la touche enfoncée n'a pas d'incidence sur la fréquence de coupures. Ainsi, les notes graves auront un son relativement plus clair que celui des notes aiguës. Si vous sélectionnez 3/3, le filtre suit la hauteur tonale, afin que la relation entre la fréquence de coupure et la hauteur tonale soit constante. Cela est caractéristique de beaucoup d'instruments acoustiques pour lesquelsles notesles plus aiguës présentent une tonalité plus claire et une hauteur tonale plus élevée.
- *Potentiomètre ADSR :* définit la valeur (profondeur) de la modulation de la fréquence de coupure appliquée par le générateur d'enveloppe (consultez [Utilisation](#page-27-0) des [commandes](#page-27-0) Envelope et Level de l'ES P).
- *Potentiomètre Velo Filter :* détermine la sensibilité à la vélocité de la modulation de la fréquence de coupure appliquée par le générateur d'enveloppe. Le générateur d'enveloppe principal (ADSR) module la fréquence de coupure pendant toute la durée d'une note. L'Intensité de cette modulation peut répondre aux informations sur la vélocité. Si vous jouez pianissimo (Vélocité = 1), la modulation est minimale. Si vous jouez vraiment fortissimo (Vélocité = 127), la modulation est plus intense.

## <span id="page-27-0"></span>Utilisation des commandes Envelope et Level de l'ES P

L'ES P présente une enveloppe ADSR qui a une incidence sur la fréquence de coupure (ADSR Int) et le niveau sonore au fil du temps. Cette rubrique couvre également les paramètres de commande de niveau principal.

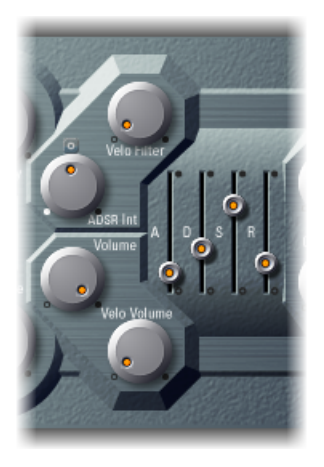

- *Curseur Attack :* détermine la durée requise par le signal pour atteindre le niveau initial souhaité (*niveau sustain*).
- *Curseur Decay :* détermine le délai qui s'écoule avant que le signal ne retombe à un niveau nul, en partant du niveau sustain.
- *Curseur Sustain :* détermine le niveau de signal souhaité (niveau *sustain*).
- *Curseur Release :* détermine le délai qui s'écoule avant que le signal ne retombe à un niveau nul, en partant du niveau sustain.
- *Potentiomètre Volume :* définit le niveau de sortie global de l'ES P.
- *Potentiomètre Velo Volume :* détermine la sensibilité à la vélocité vers les événements des notes MIDI entrantes. Lorsqu'elle est définie sur des valeurs plus élevées, chaque note est plus forte, si elle est jouée avec plus de fermeté. Avec des valeurs moins élevées, la réponse dynamique est réduite, afin qu'il y ait moins de différence lorsque vous jouez une note pianissimo (avec légèreté) ou forte (avec force).

# <span id="page-28-0"></span>Utilisation d'effets ES P intégrés

L'ES P offre des effets Chorus et Overdrive stéréo. Ils sont basés sur des processeurs d'effets similaires qui se situent sur les synthétiseurs japonais abordables des années 1980, que l'ES P, lui-même, émule.

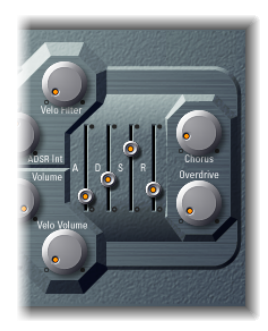

- *Potentiomètre Chorus :* règle l'intensité (profondeur) de l'effet chorus intégré.
- *Potentiomètre Overdrive :* détermine le niveau d'overdrive/distorsion de la sortie de l'ES P.

<span id="page-28-1"></span>*Important :* pour éviter de nuire à vos oreilles ou d'endommager vos haut-parleurs, pensez à réduire le niveau du volume avant de définir Overdrive sur une valeur élevée, puis augmentez le volume progressivement.

# Paramètres étendus de l'ES P

L'ES P propose trois paramètres supplémentaires auxquels vous pouvez accéder en cliquant sur le triangle d'affichage situé dans la partie inférieure gauche de l'interface.

- *Pos. Bender Range :* change la plage du Pitch Bend vers le haut par demi-ton. Vous pouvez ainsi utiliser le contrôleur de pitch bend de votre clavier pour ajuster le pitch bend de l'ES P.
- *Neg. Bender Range :* la valeur Neg. par défaut du paramètre Neg Bender Range est Pos PB (Pitch Bend positif). Cela signifie que seul un pitch bend positif est disponible. Vous pouvez régler la plage du Pitch Bend vers le bas par demi-ton jusqu'à 2 octaves (une valeur de 24).
- *Champ Tune :* accorde l'intégralité de l'instrument par incréments d'un centième. Un centième correspond à 1/100e de demi-ton.

<span id="page-30-0"></span>L'ES1 émule les circuits des synthétiseurs analogiques dans une interface efficace et très simple.

L'ES 1 produit des sons par synthèse soustractive. Il utilise un oscillateur et un oscillateur secondaire qui génèrent des formes d'onde d'une grande richesse harmonique. Pour créer de nouveaux sons, vous pouvez *soustraire* (couper ou filtrer) des portions de ces formes d'onde et les former à nouveau. Le système de génération de tonalités de l'ES1 offre également des options de modulation flexibles qui facilitent la création de basses dynamiques, de nappes atmosphériques, de solos mordants et de percussions nettes.

Si les synthétiseurs sont totalement nouveaux pour vous, il peut être préférable de commencer par le chapitre Notions élémentaires sur les [synthétiseursS](#page-580-0)ynthesizer Basics, qui vous permettra de découvrir la terminologie associée et d'avoir une bonne vue d'ensemble des différents systèmes de synthèse, ainsi que de leur fonctionnement.

#### Le présent chapitre couvre les aspects suivants :

- [Présentation](#page-31-0) de l'interface de l'ES1 (p 32)
- Utilisation des [oscillateurs](#page-32-0) de l'ES1 (p 33)
- Utilisation des [paramètres](#page-34-0) Filter de l'ES1 (p 35)
- Utilisation des [paramètres](#page-36-0) Amplifier de l'ES1 (p 37)
- Utilisation des [paramètres](#page-37-0) Envelope de l'ES1 (p 38)
- [Modulation](#page-39-0) du son de l'ES1 (p 40)
- [Ajustement](#page-43-0) des paramètres globaux de l'ES1 (p 44)
- Liste des [contrôleurs](#page-44-0) MIDI de l'ES1 (p 45)

#### <span id="page-31-0"></span>Présentation de l'interface de l'ES1

Avant que vous découvriez les paramètres de l'ES1, cette rubrique vous permet de vous familiariser avec les différents éléments constituant l'interface graphique de l'ES1, qui se compose de six zones principales.

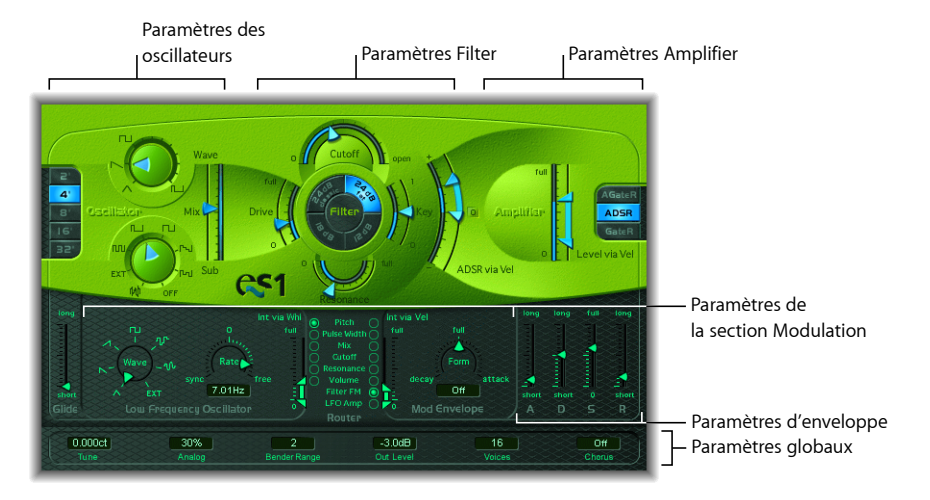

- *Paramètres Oscillator :* affichés à gauche, les oscillateurs génèrent les formes d'onde simplifiées qui constituent la base de votre son. Consultez Utilisation des [oscillateurs](#page-32-0) de [l'ES1](#page-32-0). Plusieurs paramètres associés, qui influencent directement le son général, comme Tune, se trouvent dans la rubrique des paramètres globaux de l'interface. Consultez [Ajustement](#page-43-0) des paramètres globaux de l'ES1.
- *Paramètres Filter :* ces paramètres incluent la zone circulaire Filter, ainsi que les paramètres Drive et Key scaling. Le filtre sert à définir les formes d'onde envoyées par les oscillateurs. Consultez Utilisation des [paramètres](#page-34-0) Filter de l'ES1.
- *Paramètres Amplifier :* la zone à droite contient les paramètres Amplifier. Consultez Utilisation des [paramètres](#page-36-0) Amplifier de l'ES1.
- *Paramètres Envelope :* les curseurs ADSR situés dans le coin inférieur droit de l'ES1 vous permettent de contrôler la fréquence de coupure du filtre et le niveau d'amplification dans le temps. Consultez Utilisation des [paramètres](#page-37-0) Envelope de l'ES1.
- *Paramètres Modulation :* la zone vert foncé/gris contient les sources de modulation, le routeur de modulation, l'enveloppe de modulation et l'enveloppe d'amplitude, que vous pouvez utiliser pour moduler le son de plusieurs manières. Consultez [Modulation](#page-39-0) du son de [l'ES1.](#page-39-0)
- *Paramètres globaux* : les paramètres globaux de contrôle du son sont situés sur la bande inférieure vert/gris. C'est à partir de cette bande que vous pouvez assigner et ajuster l'accord global, activer les chœurs intégrés, etc. Les chœurs peuvent être utilisés pour colorer ou épaissir le son. Consultez [Ajustement](#page-43-0) des paramètres globaux de l'ES1.

## <span id="page-32-0"></span>Utilisation des oscillateurs de l'ES1

L'ES1 présente un oscillateur principal et un oscillateur secondaire. L'oscillateur principal génère une forme d'onde, qui est ensuite envoyée à d'autres parties du synthétiseur pour être traitée ou manipulée. L'oscillateur secondaire génère une forme d'onde secondaire, située une ou deux octaves en dessous de celle de l'oscillateur principal.

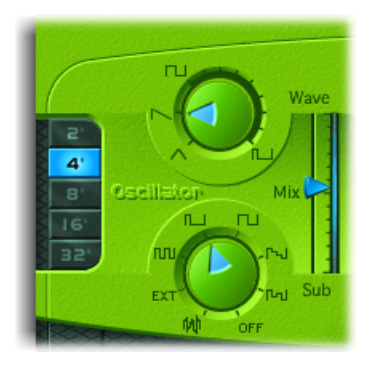

- *Potentiomètre Wave :* sélectionne la forme d'onde de l'oscillateur principal, qui est responsable de la couleur de base de la tonalité. Consultez [Réglage](#page-32-1) des formes d'onde de [l'oscillateur](#page-32-1) de l'ES1.
- *Curseur Mix :* définit la relation de niveau entre les signaux de l'oscillateur principal et de l'oscillateur secondaire. Lorsque l'oscillateur secondaire est désactivé, sa sortie est complètement supprimée du chemin du signal.
- *Potentiomètre Sub :* l'oscillateur secondaire génère des formes d'onde carrées, pulsées et de bruit blanc. Il vous permet également de router un signal de side chain par l'intermédiaire du moteur du synthétiseur de l'ES1 (consultez Utilisation de [l'oscillateur](#page-33-0) [secondaire](#page-33-0) de l'ES1).
- <span id="page-32-1"></span>• *Boutons 2, 4, 8, 16, 32 :* ces boutons transposent la hauteur tonale des oscillateurs verticalement par octaves. Le réglage le plus grave est 32 pieds et le plus aigu, 2 pieds. L'utilisation du terme *pied* pour mesurer les octaves vient du fait que l'on employait cette unité pour mesurer la longueur des tuyaux d'un orgue. Plus le tuyau est long et large, plus la tonalité est profonde (pour obtenir une description des paramètres Tune globaux, consultez [Ajustement](#page-43-0) des paramètres globaux de l'ES1).

#### **Réglage des formes d'onde de l'oscillateur de l'ES1**

Le tableau suivant vous donne un aperçu de l'effet de la forme d'onde de l'oscillateur sur le son de votre synthétiseur.

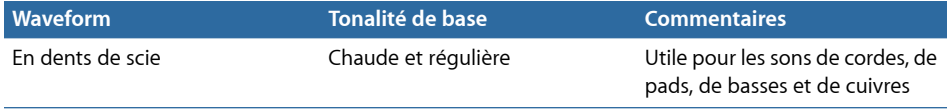

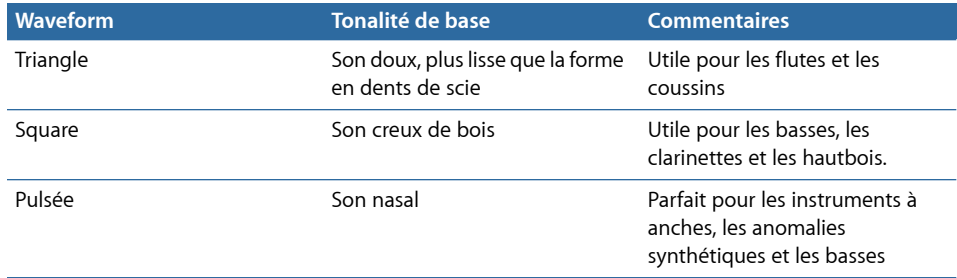

#### **Utilisation de la modulation d'impulsions en durée dans l'ES1**

Vous pouvez choisir n'importe quelle largeur d'impulsion comprise entre les symboles d'onde carrée et d'onde pulsée du potentiomètre Wave. La largeur d'impulsion peut également être automatiquement modulée dans la rubrique de modulation (consultez [Utilisation](#page-40-0) du routeur de l'ES1). Par exemple, une modulation de la largeur d'impulsion à l'aide d'un LFO à cycle lent permet de rendre provisoirement muets les sons de basses graves.

#### <span id="page-33-0"></span>**Utilisation de l'oscillateur secondaire de l'ES1**

L'oscillateur secondaire fournit les options de forme d'onde suivantes :

- Une onde carrée dont la lecture est située une ou deux octaves en dessous de la fréquence de l'oscillateur principal.
- Une onde pulsée dont la lecture est située deux octaves en dessous de la fréquence de l'oscillateur principal.
- Variations de ces formes d'onde avec différentes relations de phase et mixage. Leur utilisation se traduit par différents sons.
- Le bruit blanc est utile pour la création de sons de percussions ou encore de sons de vent, de surf et de pluie.
- Vous pouvez également désactiver complètement l'oscillateur secondaire en sélectionnant OFF.

#### **Traitement des signaux de side chain par l'intermédiaire de l'ES1**

L'oscillateur secondaire de l'ES1 vous permet d'exécuter un signal de tranche de console externe par l'intermédiaire du moteur du synthétiseur de l'ES1, à l'aide d'un side chain.

#### **Pour traiter le signal de tranche de console par le biais du moteur du synthétiseur de l'ES1**

- **1** Réglez le potentiomètre Sub sur EXT.
- **2** Dans le menu Side Chain, sélectionnez la tranche de console source du side chain, en haut de la fenêtre du module.

#### <span id="page-34-0"></span>Utilisation des paramètres Filter de l'ES1

Cette rubrique décrit les paramètres de filtre de l'ES1.

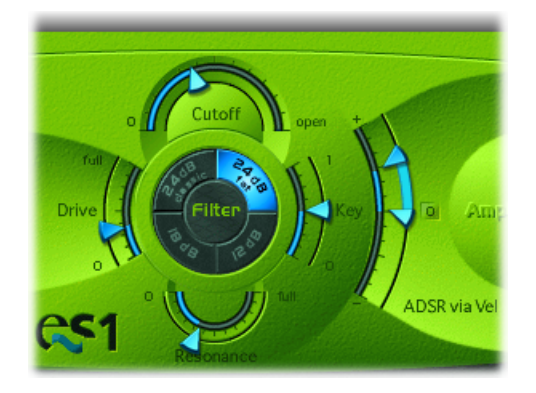

- *Curseur Cutoff :* contrôle la fréquence de coupures du filtre passe-bas de l'ES1.
- *Curseur Resonance :* coupe ou amplifie les portions du signal qui entourent la fréquence définie par le paramètre Cutoff. Cette amplification peut être définie de façon si intense que le filtre commence à osciller par lui-même (consultez [Pousser](#page-35-0) le filtre de l'ES1 jusqu'à [l'auto-oscillation\)](#page-35-0).

*Astuce :* vous pouvez ajuster simultanément les paramètres Cutoff et de Resonance en faisant glisser verticalement (cutoff) ou horizontalement (resonance) sur le mot *Filter*, qui se situe entre les boutons Slope.

- *Boutons Slope :* le filtre passe-bas offre quatre pentes différentes de rejet de bandes au-dessus de la fréquence de coupure. Les quatre réglages sont organisés dans le sens horaire, le premier étant situé en haut à gauche, comme suit :
	- *24 dB classic :* imite le comportement d'un filtre Moog. Si vous augmentez la résonance, la partie basse du signal est réduite.
	- *24 dB fat :* compense la réduction du contenu basse fréquence causée par des valeurs de résonance élevées. Cela ressemble au comportement d'un filtre Oberheim.
	- *120 dB :* produit un son doux et homogène qui rappelle celui des premiers Oberheim SEM.
	- *18 dB :* tend à faire ressembler le son du filtre à celui du TB-303 de Roland.
- *Curseur Drive :* contrôle de niveau d'entrée, qui vous permet de faire un overdrive du filtre. Ce paramètre vous permet de modifier le comportement du paramètre Resonance, ce qui se traduit finalement par une distorsion du son de la forme d'onde.
- *Curseur Key :* contrôle le volume de modulation de la fréquence de coupures du filtre par la hauteur tonale du clavier (numéro de note) :
	- Si le paramètre Key est réglé sur zéro, la fréquence de coupure reste inchangée, quelle que soit la note jouée. Ainsi, les notes graves auront un son relativement plus clair que celui des notes aiguës.
	- Si le paramètre Key est réglé sur la valeur maximale, le filtre suit la tonalité, afin que la relation entre la fréquence de coupure et la tonalité soit constante. Cela reflète les propriétés de plusieurs instruments acoustiques pour lesquels les notes les plus aiguës présentent une tonalité plus claire et une hauteur tonale plus élevée.
- *Curseur ADSR via Vel :* détermine l'impact de la vélocité de note sur la modulation de la fréquence de coupure du filtre, causé par le générateur d'enveloppe (consultez Utilisation des [paramètres](#page-37-0) Envelope de l'ES1).

#### <span id="page-35-0"></span>**Pousser le filtre de l'ES1 jusqu'à l'auto-oscillation**

Vous pouvez transformer la sortie du filtre de l'ES1 en onde sinusoïdale en procédant comme suit. Cela vous permettra de « lire » l'onde sinusoïdale générée par le filtre à l'aide du clavier.

#### **Pour sortir une onde sinusoïdale du filtre**

- **1** Basculez le potentiomètre Sub sur OFF.
- **2** Déplacez le curseur Mix tout en bas (Sub).
- **3** Tournez le potentiomètre Resonance en position maximale.
# Utilisation des paramètres Amplifier de l'ES1

Les paramètres de la rubrique d'amplification de l'ES1 vous permettent d'affiner le comportement de votre niveau de son. Ces paramètres sont distincts du paramètre global Out Level, situé sur la bande au bas de l'interface et qui représente le volume principal de l'ES1 (consultez la rubrique [Ajustement](#page-43-0) des paramètres globaux de l'ES1).

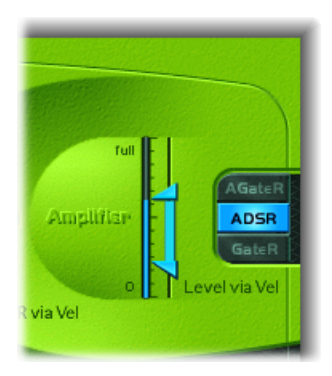

- *Curseur Level via Vel :* détermine l'impact de la vélocité de note sur le niveau du synthétiseur défini par le paramètre global Out Level. La flèche du haut du curseur indique le niveau lorsque vous jouez fortissimo. La flèche du bas indique le niveau lorsque vous jouez pianissimo (vélocité =1). Plus la distance est importante entre les flèches (indiquées par une barre bleue), plus le volume est affecté par les messages de vélocité entrants. Vous pouvez ajuster simultanément la plage et l'intensité de modulation en faisant glisser la barre bleue entre les flèches et en déplaçant les deux flèches en même temps.
- *Boutons du sélecteur de l'enveloppe d'amplification :* les boutons AGateR, ADSR et GateR définissent quelles commandes du générateur d'enveloppe ADSR ont une incidence sur [l'enveloppe](#page-38-0) d'amplification (consultez Utilisation de l'enveloppe pour contrôler [l'ampli](#page-38-0) de l'ES1).

# <span id="page-37-0"></span>Utilisation des paramètres Envelope de l'ES1

L'ES1 présente une enveloppe (ADSR) d'attaque, de chute, de tenue et de relâchement qui peut former la fréquence de coupure du filtre et le niveau du son dans le temps.

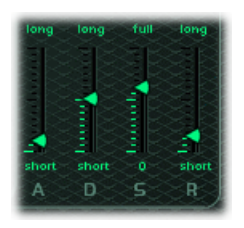

- *Curseur Attack :* détermine la durée requise par l'enveloppe pour atteindre le niveau initial souhaité.
- *Curseur Decay :* détermine la durée requise par l'enveloppe pour atteindre le niveau de sustain, en suivant le temps d'attaque initial.
- *Curseur Sustain :* définit le niveau de sustain, qui est maintenu jusqu'au relâchement de la touche du clavier.
- *Curseur Release :* détermine la durée requise par l'enveloppe pour retomber à un niveau nul, en partant du niveau de sustain.

## **Utilisation de l'enveloppe pour contrôler la fréquence de coupure de l'ES1**

Le générateur d'enveloppe module la fréquence de coupure du filtre pendant toute la durée d'une note. L'intensité de cette modulation et sa réponse aux informations de vélocité sont définies par les flèches du curseur ADSR via Vel (dans la section des paramètres de filtre).

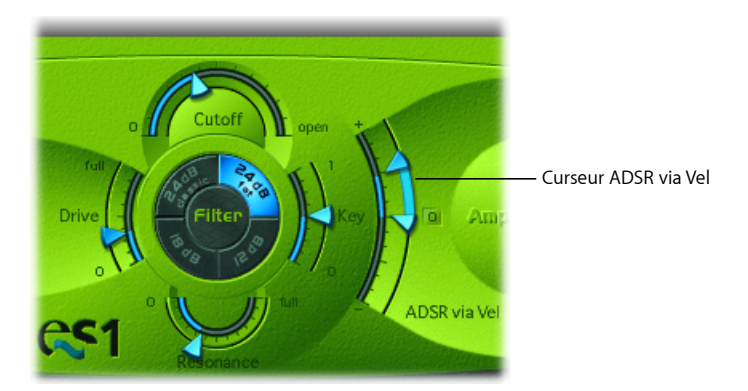

La plage de modulation est déterminée par les deux flèches. La quantité minimale de modulation est indiquée par la flèche du bas. La flèche supérieure indique la quantité maximale de modulation. La barre bleue entre les flèches illustre la plage dynamique de cette modulation. Vous pouvez ajuster simultanément la plage et l'intensité de la modulation en faisant glisser la barre bleue et en déplaçant les deux flèches en même temps.

*Astuce :* si ces paramètres sont nouveaux pour vous, définissez Cutoff sur une valeur basse, Resonance sur une valeur élevée et déplacez les deux flèches ADSR via Vel vers le haut. Jouez une note de manière constante sur le clavier tout en modifiant les flèches pour connaître le fonctionnement de ces paramètres.

## <span id="page-38-0"></span>**Utilisation de l'enveloppe pour contrôler l'ampli de l'ES1**

Les boutons AGateR, ADSR et GateR (dansla rubrique du paramètre Amplifier) définissent quelles commandes du générateur d'enveloppe ADSR ont une incidence sur l'enveloppe d'amplification. Tous les paramètres ADSR restent actifs pour le filtre.

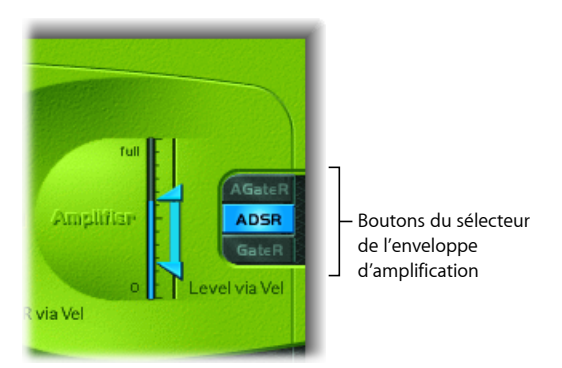

Les lettres *A, D, S* et *R* font référence aux phases d'attaque, de chute, de tenue et de relâchement de l'enveloppe (consultez Utilisation des [paramètres](#page-37-0) Envelope de l'ES1). *Gate* fait référence à un signal de commande utilisé dans les synthétiseurs analogiques qui indique à un générateur d'enveloppe qu'une touche est enfoncée. Tant qu'une touche de synthétiseur analogique reste enfoncée, le signal Gate garde une tension constante. Lorsque Gate est utilisé comme source de modulation dans l'amplificateur contrôlé en tension (et non dans l'enveloppe elle-même), il crée une enveloppe de type orgue sans aucun paramètre Attack, Decay ou Release-an, pour un son régulier et tenu.

Dans l'ES1, les boutons du sélecteur d'enveloppes d'amplification présentent l'effet suivant sur les notes jouées :

- *AGateR :* les curseurs Attack et Release de l'enveloppe ADSR contrôlent les phases d'attaque et de libération du son. Pendant ces phases, le signal de commande Gate est utilisé pour maintenir un niveau constant pendant que la note est maintenue. La phase de libération commence dès le relâchement de la touche. Les curseurs Decay et Sustain de l'enveloppe ADSR n'ont pas d'incidence sur le niveau du son.
- *ADSR :* il s'agit du mode de fonctionnement standard de la plupart des synthétiseurs, dans lequel le niveau sonore dans le temps est entièrement contrôlé par l'enveloppe ADSR.
- *GateR :* le signal de commande Gate est utilisé pour maintenir un niveau constant pendant que la note est maintenue. La phase de libération commence dès le relâchement de la touche. Les curseurs Attack, Decay et Sustain de l'enveloppe ADSR n'ont pas d'incidence sur le niveau du son.

# Modulation du son de l'ES1

L'ES1 offre plusieurs options de routage de modulation simples, tout en étant flexibles. La modulation est utilisée pour ajouter de l'animation à votre son dans le temps, en le rendant plus intéressant, plus dynamique ou plus réaliste. Le vibrato utilisé par les joueurs d'instruments à cordes en orchestre illustre bien ce type d'animation sonore.

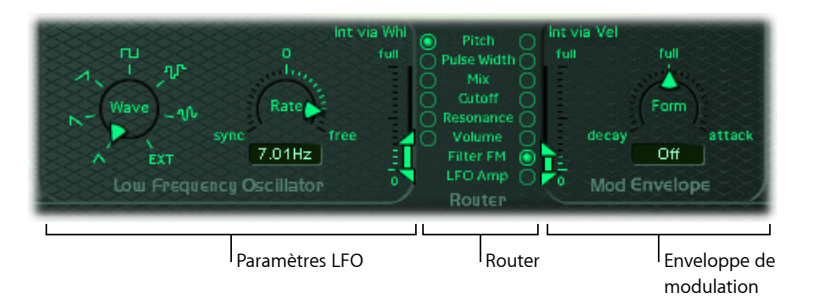

- *Paramètres LFO :* utilisés pour moduler les autres paramètres de l'ES1. Consultez [Utilisation](#page-41-0) du LFO de l'ES1.
- *Router :* vous permet de choisir quels paramètres de l'ES1 sont modulés. Consultez la rubrique [Utilisation](#page-40-0) du routeur de l'ES1 ci-dessous.
- *Enveloppe Modulation :* source de commande de modulation dédiée, elle peut directement contrôler les autres paramètres de l'ES1 ou le niveau de LFO. Consultez Utilisation de l'enveloppe de [modulation](#page-42-0) de l'ES1.

## <span id="page-40-0"></span>**Utilisation du routeur de l'ES1**

Le routeur permet de déterminer quels paramètres de l'ES1 sont modulés par le LFO (consultez [Utilisation](#page-41-0) du LFO de l'ES1) et/ou par l'enveloppe de modulation (consultez Utilisation de l'enveloppe de [modulation](#page-42-0) de l'ES1). Les boutons de cible de paramètre de la colonne gauche activent la modulation LFO, ceux de la colonne droite définissent la cible de l'enveloppe de modulation.

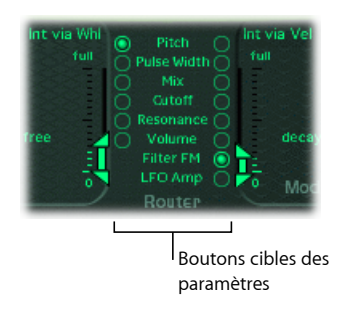

- *Boutons Pitch :* activez ces boutons pour moduler la hauteur tonale ou fréquence des oscillateurs.
- *Boutons Pulse Width :* activez ces boutons pour moduler la largeur d'impulsion de l'onde pulsée.
- *BoutonsMix :* activez ces boutons pour moduler le mixage entre les oscillateurs principal et secondaire.
- *Boutons Cutoff :* activez ces boutons pour moduler la fréquence de coupure du filtre.
- *Boutons Resonance :* activez ces boutons pour moduler la résonance du filtre.
- *Boutons Volume :* activez ces boutons pour moduler le volume principal.
- *Bouton Filter FM (enveloppe de modulation uniquement) :* activez ce bouton pour utiliser l'onde triangulaire de l'oscillateur afin de moduler la fréquence de coupure du filtre. Cette modulation peut entraîner une pseudo-distorsion du son ou créer des sons métalliques, de style FM. Ces derniers se produisent lorsque le seul signal entendu est l'auto-oscillation du filtre de résonance (consultez [Pousser](#page-35-0) le filtre de l'ES1 jusqu'à [l'auto-oscillation\)](#page-35-0).
- *LFO Amp (enveloppe de modulation uniquement) :* activez ce bouton pour moduler le volume global de modulation LFO.

## <span id="page-41-0"></span>**Utilisation du LFO de l'ES1**

Le LFO (oscillateur basse fréquence) génère une forme d'onde cyclique, ajustable, qui peut être utilisée pour moduler d'autres paramètres de l'ES1 (comme indiqué dans la rubrique [Utilisation](#page-40-0) du routeur de l'ES1).

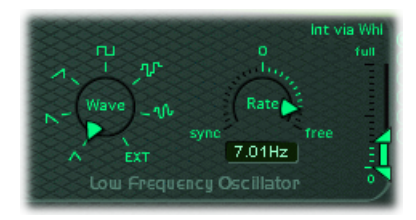

- *Potentiomètre Wave :* définit la forme d'onde du LFO. Vous pouvez faire votre choix parmi une forme d'onde triangulaire, en dents de scie ascendantes et descendantes, une onde carrée, Sample & Hold (aléatoire) et une onde aléatoire décalée dont la forme change en douceur. Chacune de ces formes d'onde évolue de sa propre manière, en offrant différents types de modulation. Vous pouvez également assigner un signal Side Chain comme source de modulation (EXT). Dans le menu Side Chain, sélectionnez la tranche de console source du side chain, en haut de la fenêtre du module.
- *Champ et curseur Rate :* définit la vitesse ou fréquence des cycles de forme d'onde du LFO.
	- Si vous choisissez des valeurs situées à gauche du zéro, la phase du LFO est verrouillée sur le tempo de l'application hôte, avec des durées de phase ajustables entre 1/96 de mesure et 32 mesures. Si vous optez pour des valeurs situées à droite du zéro, la phase du LFO peut évoluer librement.
	- S'il est défini sur zéro, le LFO produit un niveau constant et complet, ce qui vous permet de contrôler manuellement la vitesse du LFO avec la roulette de modulation de votre clavier. Cela pourrait être utile, notamment pour modifier la largeur d'impulsion en actionnant la roulette de modulation du clavier. La largeur d'impulsion serait sélectionnée comme cible de modulation du LFO (colonne du routeur gauche) et la plage d'intensité de modulation serait déterminée par le réglage Int via Whl.
- *Curseur Int via Whl :* la flèche du haut définit l'intensité de modulation du LFO si la roulette de modulation (contrôleur MIDI 1) est réglée sur sa valeur maximale. La flèche du bas définit l'intensité de modulation du LFO si la roulette de modulation est réglée sur zéro. La distance entre lesflèches, représentée par une barre verte, indique la portée de la roulette de modulation de votre clavier. Vous pouvez ajuster simultanément la plage et l'intensité de la modulation en faisant glisser la barre verte, en déplaçant ainsi les deux flèches en même temps. En procédant ainsi, la distance relative entre les deux flèches est préservée.

## <span id="page-42-0"></span>**Utilisation de l'enveloppe de modulation de l'ES1**

L'enveloppe de modulation vous permet de définir des enveloppes de chute de type percussif en sélectionnant des valeurs basses ou des enveloppes de type attaque présentant des valeurs élevées.

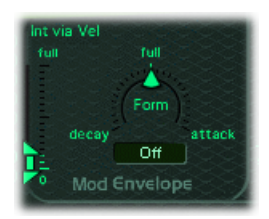

- *Champ et curseur Form :* vous permet d'effectuer un fondu entrant (attaque) ou un fondu sortant (chute) de la modulation. Une fois définie en position complète, l'enveloppe de modulation est désactivée.
- *Curseur Int via Vel :* la flèche du haut contrôle le réglage de l'intensité de modulation supérieure associée à l'enveloppe de modulation, si vous frappez une touche selon le paramètre fortissimo le plus élevé (vélocité = 127). La flèche du bas contrôle le réglage de l'intensité de modulation inférieure associée à l'enveloppe de modulation, si vous frappez une touche selon le paramètre pianissimo le plus doux (vélocité = 1). La barre verte entre les flèches illustre l'impact de la sensibilité à la vélocité sur l'enveloppe de modulation ou sur l'intensité de cette dernière. Vous pouvez ajuster simultanément la plage et l'intensité de la modulation en faisant glisser la barre verte, en déplaçant ainsi les deux flèches en même temps. En procédant ainsi, la distance relative entre les deux flèches est préservée.

#### **Contrôle des paramètres de l'ES1 et du LFO avec l'enveloppe de modulation**

L'enveloppe de modulation peut moduler directement le paramètre sélectionné dans le routeur. Elle détermine essentiellement le temps requis pour un fondu entrant ou sortant de la modulation. En position centrale, accessible en cliquant sur le repère du milieu, l'intensité de modulation est statique : aucun fondu entrant ou sortant ne se produit. Une fois définie sur sa valeur complète, elle offre un niveau constant.

#### **Pour moduler un paramètre avec la vélocité**

- **1** Sélectionnez une destination de modulation (Pulse Width, par exemple).
- **2** Définissez Form sur complet et ajustez le paramètre Int via Vel comme nécessaire.

Cela se traduit par une modulation sensible à la vélocité de la largeur d'impulsion de l'oscillateur.

Encore plus intéressant, l'enveloppe de modulation peut directement contrôler le niveau LFO lorsque vous cliquez sur le bouton LFO Amplitude dans la colonne de droite du routeur.

#### **Pour définir le fondu entrant ou sortant de la modulation du LFO**

- Sélectionnez une valeur Form positive (vers attaque) pour effectuer un *fondu entrant* de la modulation du LFO. Plus la valeur est élevée, plus il faut de temps pour entendre la modulation.
- Sélectionnez une valeur négative (vers chute) pour effectuer un *fondu sortant* de la modulation du LFO. Plus la valeur est basse (proche de complet), plus le temps de fondu sortant est court.

La commande du LFO avec les enveloppes est le plus souvent utilisée pour retarder le vibrato : cette technique est utilisée par de nombreux instrumentalistes et chanteurs pour tenir les notes longues.

#### **Pour retarder le vibrato**

- **1** Positionnez le paramètre Form vers la droite (attaque).
- **2** Sélectionnez Pitch comme cible du LFO (colonne gauche).
- **3** Choisissez l'onde triangulaire comme forme d'onde LFO.
- **4** Sélectionnez une fréquence LFO d'environ 5 Hz.
- <span id="page-43-0"></span>**5** Réglez la flèche supérieure Int via Wheel sur une valeur basse et la flèche inférieure sur 0.

# Ajustement des paramètres globaux de l'ES1

Cette rubrique couvre les paramètres globaux qui ont une incidence sur le son global ou le comportement de l'ES1. Les paramètres globaux se trouvent dans la bande qui s'étend le long du bord inférieur de l'interface de l'ES1. Le curseur Glide s'affiche au-dessus de l'extrémité gauche de la bande.

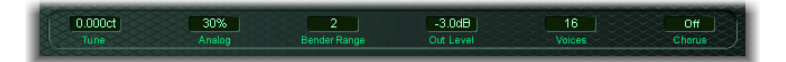

- *Curseur Glide :* définit le temps requis pour glisser entre les hauteurs tonales de chaque note déclenchée. Le comportement du déclencheur Glide dépend de la valeur choisie pour le paramètre Voices (consultez ce qui suit).
- *Champ Tune :* accorde l'intégralité de l'instrument par incréments d'un centième. Un centième correspond à 1/100e de demi-ton.
- *Champ Analog :* il modifie légèrement la hauteur tonale de chaque note, ainsi que la fréquence de coupure, de manière aléatoire. Cela entraîne l'émulation du désaccord de l'oscillateur aléatoire et les fluctuations du filtre qui peuvent se produire dans les synthétiseurs analogiques polyphoniques, en raison de la chaleur et du vieillissement.
- *Champ Voice :* règle le nombre maximal de notes pouvant être lues simultanément. Chaque instance de l'ES1 offre un maximum de 16 voix. Si vous jouez moins de voix, vous aurez besoin de moins de ressources système.
- *Champ Bender Range :* modifie la sensibilité du pitch bender. Les ajustements sont faits par étapes de demi-ton.
- *Curseur Neg Bender Range (zone Extended Parameters) :* ajuste la plage de pitch bend négatif (vers le bas) par demi-ton. La valeur par défaut est Pos PB (Pitch Bend positif), ce qui signifie avant tout qu'aucun pitch bend vers le bas n'est disponible. Cliquez sur le petit triangle situé tout en bas à gauche de l'interface de l'ES1 pour accéder à la zone Extended parameters.
- *Champ Chorus:* l'ES1 offre deux effets Chorus stéréo classiques et un effet d'ensemble.
	- Off désactive le circuit Chorus intégré.
	- C1 et C2 constituent des effets Chorus typiques. C2 est une variation de C1 et se caractérise par une modulation plus forte.
	- Ens (Ensemble) fait appel à une routine de modulation plus complexe, qui crée un son plus riche et plus dense.
- *Champ Out Level :* contrôle le volume principal de l'ES1.

### **Utilisation du paramètre Analog de l'ES1**

Si le paramètre Analog a la valeur zéro, les points de départ de chaque cycle d'oscillateur de toutes les voix déclenchées sont synchronisés. Cela peut s'avérer utile pour les sons percussifs, lorsque vous cherchez à obtenir une caractéristique d'attaque plus franche.

L'utilisation de valeurs Analog supérieures à zéro permet au cycle des oscillateurs de toutes les voix déclenchées d'évoluer librement. Utilisez des valeurs plus élevées si vous voulez obtenir un son chaud de type analogique, où des variations sonores subtiles se produisent pour chaque voix déclenchée.

### **Utilisation du paramètre Voices dans l'ES1**

Lorsque le paramètre Voices est défini sur Legato, l'ES1 se comporte comme un synthétiseur monophonique, à déclencheur simple et avec la fonction Fingered portamento activée. Ce qui signifie que si vous jouez legato, un portamento se produit (le temps de portamento est défini par le curseur Glide). Si vous relâchez chaque touche avant d'appuyer sur une nouvelle, l'enveloppe ne sera pas déclenchée par la nouvelle note et il n'y aura pas de portamento.

*Astuce :* cette fonction vous permet de créer des effets de pitch bend, sans toucher le pitch bender. Assurez-vous donc de sélectionner une valeur Glide plus élevée lors de l'utilisation du réglage Legato.

# Liste des contrôleurs MIDI de l'ES1

L'ES1 répond aux numéros des contrôleurs continus MIDI suivants (CC).

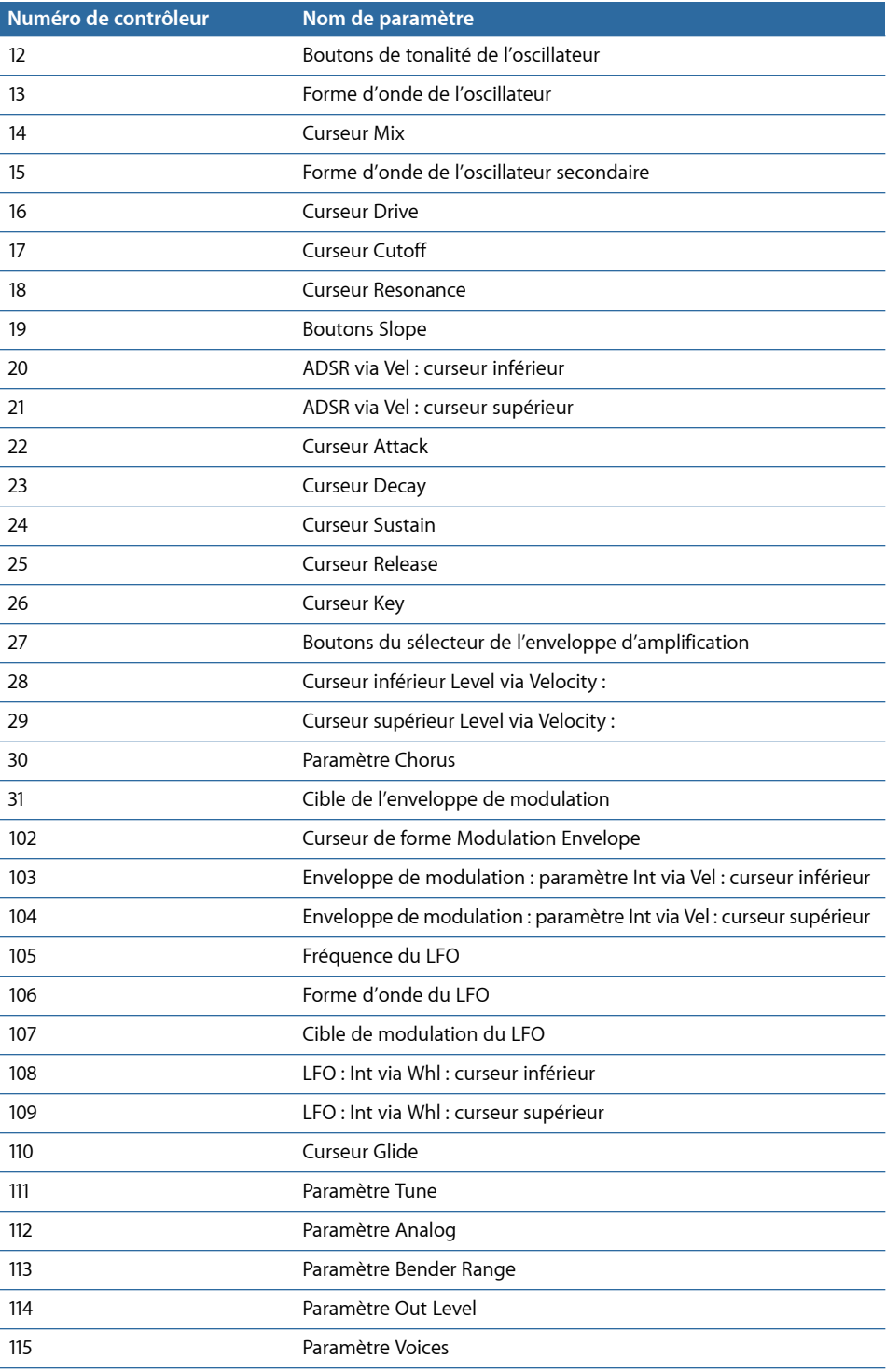

Le synthétiseur ES2 associe un puissant moteur de synthèse sonore à de nombreuses fonctions de modulation. Il associe de manière homogène la synthèse soustractive et les éléments FM aux méthodes de synthèse à table d'ondes, afin de générer une extraordinaire variété de sons. C'est donc le synthétiseur idéal pour créer des ensembles puissants, des textures élaborées, des basses riches ou des cuivres synthétiques.

Si les synthétiseurs sont totalement nouveaux pour vous, il peut être préférable de commencer par le chapitre Notions élémentaires sur les synthétiseurs, qui vous permettra de découvrir les bases et la terminologie associées aux différents systèmes de synthèse.

#### Le présent chapitre couvre les aspects suivants :

- Achitecture et [fonctionnalités](#page-47-0) de l'ES2 (p 48)
- [Présentation](#page-48-0) de l'interface ES2 (p 49)
- Utilisation des [oscillateurs](#page-49-0) de l'ES2 (p 50)
- Utilisation des [paramètres](#page-63-0) globaux de l'ES2 (p 64)
- [Utilisation](#page-65-0) des filtres de l'ES2 (p 66)
- Utilisation des [paramètres](#page-75-0) Amplifier de l'ES2 (p 76)
- Utilisation de la [modulation](#page-77-0) dans l'ES2 (p 78)
- Utilisation de la section de [traitement](#page-111-0) d'effets intégré de l'ES2 (p 112)
- Création de [variations](#page-113-0) sonores aléatoires de l'ES2 (p 114)
- Utilisation des [macro-contrôles](#page-115-0) et affectation des contrôleurs dans l'ES2 (p 116)
- [Utilisation](#page-118-0) de l'ES2 en mode Surround (p 119)
- Guide [d'initiation](#page-118-1) à l'ES2 : création de sons (p 119)
- Guide [d'initiation](#page-130-0) à l'ES2 : utilisation de modèles pour créer des sons (p 131)

# <span id="page-47-0"></span>Achitecture et fonctionnalités de l'ES2

Les trois oscillateurs de l'ES2 fournissent les formes d'onde classiques des synthétiseurs analogiques (bruit compris) et 100 formes d'onde à cycle unique, connues sous le nom de Digiwaves. Cette matière première forme la base de sons allant des sons analogiques gras aux sons numériques discordants, voire à des hybrides. Vous pouvez également réaliser des transmodulations sur les oscillateurs, pour créer plus facilement des sons de style FM. D'autres options permettent de synchroniser les oscillateurs et d'effectuer des modulations en anneau, ou encore de mixer une onde sinusoïdale directement en phase de sortie, pour épaissir le son.

L'ES2 est doté d'un routeur de modulation souple, qui offre jusqu'à dix routages de modulation (définis par l'utilisateur) simultanés. Ils peuvent être utilisés aux côtés d'un certain nombre de routages câblés. Les options de modulation comprennent également le Planar Pad, qui permet de contrôler deux paramètres sur une grille bidimensionnelle. Le Vector Envelope lui-même peut être contrôlé par la fonction sophistiquée qu'est le Vector Envelope. Il s'agit d'une enveloppe multipoint et capable d'utiliser les boucles, qui facilite la création de sons complexes et élaborés.

Enfin, les effets Distortion, Chorus, Phaser et Flanger sont intégrés à l'ES2.

Si vous préférez entamer votre expérience sur-le-champ, vous pouvez charger un certain nombre de réglages pour vous lancer sans difficulté dans l'utilisation de ce logiciel. Ces réglages sont accompagnés de deux rubriques d'initiation, qui proposent des astuces et des informations et qui vous invitent à découvrir l'ES2. Consultez Guide [d'initiation](#page-118-1) à l'ES2 : [création](#page-118-1) de sons et Guide [d'initiation](#page-130-0) à l'ES2 : utilisation de modèles pour créer des [sons](#page-130-0).

*Remarque :* dans les rubriques qui décrivent les paramètres, vous trouverez souvent des informations concernant l'utilisation des paramètres comme cibles ou sources de modulation. C'est l'une des plus grandes forces de l'ES2 : ses possibilités très étendues quant à la modulation. Nous vous conseillons de lire l'intégralité de ce chapitre avant de revenir aux rubriques traitant des informations de modulation (voir ci-dessous) quand et si vous en avez besoin. Vous trouverez des descriptions d'utilisation de toutes les options de modulation et de contrôle, y compris les tableaux de référence, à la rubrique [Utilisation](#page-77-0) de la [modulation](#page-77-0) dans l'ES2.

# <span id="page-48-0"></span>Présentation de l'interface ES2

Avant de découvrir les paramètres et fonctions de l'ES2, cette rubrique vous permet de vous familiariser avec les différents éléments constituant l'interface graphique de l'ES2, qui comprend les principales zones décrites ci-dessous.

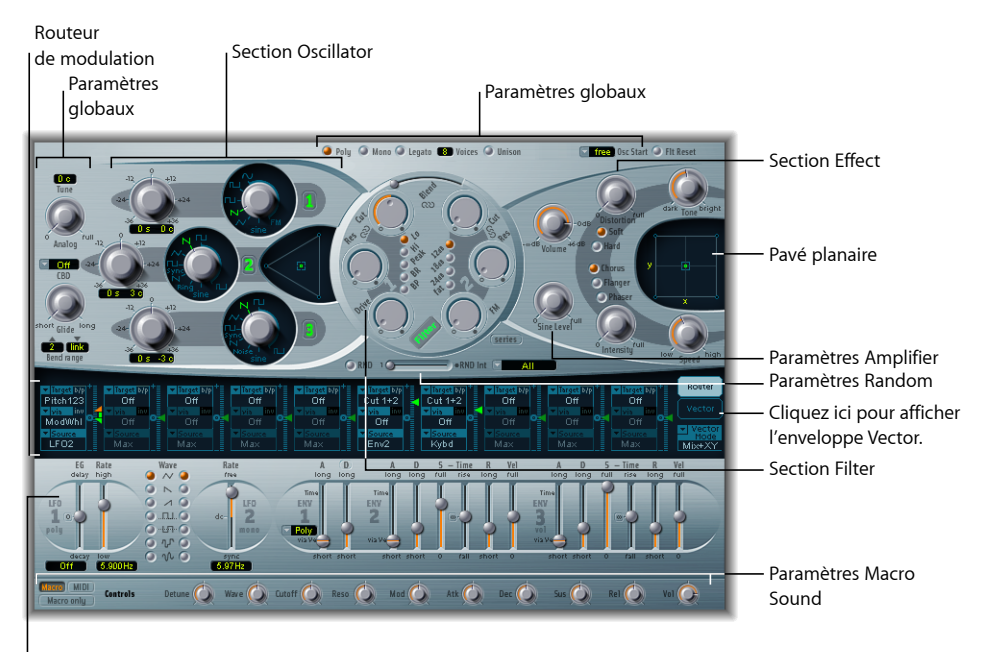

Contrôles et paramètres Modulation

- *Section Oscillator :* les paramètres de l'oscillateur s'affichent dans la partie supérieure gauche de l'interface ES2. Le triangle permet de définir les relations de mixage entre les trois [oscillateurs](#page-49-0). Consultez Utilisation des oscillateurs de l'ES2.
- *Paramètres globaux :* un certain nombre de paramètres globaux associés, qui influencent directement la sortie générale de l'ES2, comme Tune, sont disponibles sur la gauche des oscillateurs, au-dessus des paramètres d'amplification et de filtre. Consultez Utilisation des [paramètres](#page-63-0) globaux de l'ES2.
- *Section Filter :* la zone circulaire Filtre comporte les paramètres FM Drive et Filter. Consultez [Utilisation](#page-65-0) des filtres de l'ES2.
- *Paramètres Amplifier :* la partie supérieure droite, qui contient les paramètres de sortie, vous permet de définir le volume global de l'ES2 et d'ajouter un signal sinusoïdal en phase de sortie. Consultez Utilisation des [paramètres](#page-75-0) Amplifier de l'ES2.
- *Routeur Modulation ou Vector Envelope :* la bande noire qui traverse l'interface de l'ES2 en son centre partage l'espace entre le routeur de modulation et le Vector Envelope. Vous pouvez utiliser les boutons situés sur la droite de cette bande pour passer de l'un à l'autre.
	- Le routeur lie les sources de modulation, telles que les enveloppes et d'autres paramètres affichés dans la partie inférieure de l'interface, à des cibles de modulation, telles que les oscillateurs et les filtres. Consultez [Présentation](#page-78-0) du routeur de [modulation](#page-78-0) de l'ES2.
	- Le Vector Envelope est un générateur d'enveloppes extrêmement souple et puissant, qui offre un contrôle approfondi du son. Consultez [Présentation](#page-92-0) de l'enveloppe [Vector](#page-92-0) de l'ES2.
- *Paramètres et contrôles Modulation :* dans la zone immédiatement sous le routeur, vous pouvez attribuer et ajuster les paramètres du générateur de modulation (comme les paramètres LFO et envelope). Consultez Utilisation de la [modulation](#page-77-0) dans l'ES2.
- *Planar Pad :* la zone carrée de la partie supérieure droite est un contrôleur bidimensionnel connu sousle nom de Planar Pad, qui facilite la manipulation simultanée de deux paramètres pouvant être librement attribués. Le Planar Pad peut être contrôlé à l'aide de la souris, d'un autre contrôleur ou de le Vector Envelope. Consultez [Utilisation](#page-101-0) du pavé [planaire](#page-101-0) de l'ES2.
- *Section Effect :* les options de traitement d'effets intégré se situent sur la droite des paramètres Output. Consultez Utilisation de la section de [traitement](#page-111-0) d'effets intégré de [l'ES2](#page-111-0).
- *Paramètres Random :* utilisés pour rendre les paramètres sonores aléatoires, les paramètres Random se situent sous la zone circulaire Filter. Consultez [Création](#page-113-0) de [variations](#page-113-0) sonores aléatoires de l'ES2.
- *Paramètres des contrôleurs Macro et MIDI :* la zone située dans la fine bande grise de la partie inférieure peut afficher les paramètres Macro ou les assignations du contrôleur MIDI. Les paramètres de sons macro préassignés sont parfaits pour de petites modifications rapides du son de l'ES2 (et des instruments GarageBand basés sur l'ES2). Vous pouvez réassigner des numéros de contrôle MIDI à ces paramètres si vous le souhaitez. Consultez Utilisation des [macro-paramètres](#page-116-0) de contrôle de l'ES2.

# <span id="page-49-0"></span>Utilisation des oscillateurs de l'ES2

Les oscillateurs du synthétiseur permettent de générer une ou plusieurs formes d'onde. Ce signal est ensuite envoyé à d'autres parties du moteur du synthétiseur, pour le mettre en forme, le traiter ou le manipuler.

Avant d'évoquer les paramètres, certaines fonctions spéciales disponibles dans la section des oscillateurs de l'ES2 doivent être mentionnées.

- Les oscillateurs 2 et 3 sont presque identiques l'un à l'autre, mais ils différent de l'oscillateur 1.
- L'oscillateur 1 peut subir des modulations de fréquence provenant de l'oscillateur 2, pour les sons de synthèse FM.
- Les oscillateurs 2 et 3 peuvent être synchronisés ou modulés en anneau avec l'oscillateur 1. Ils disposent également d'ondes rectangulaires avec des largeurs d'impulsion fixes définies par l'utilisateur ou des fonctions de modulation d'impulsions en durée (MID).
- Vous pouvez utiliser le routeur de modulation pour modifier simultanément les largeurs d'impulsion des ondes rectangulaires de l'oscillateur 1 et des ondes rectangulaires synchronisées et modulées en anneau des oscillateurs 2 et 3.

## <span id="page-50-0"></span>**Présentation des oscillateurs de l'ES2**

La rubrique suivante présente les paramètres disponibles pour chaque oscillateur. Vous trouverez les oscillateurs dans la partie supérieure gauche de l'interface ES2.

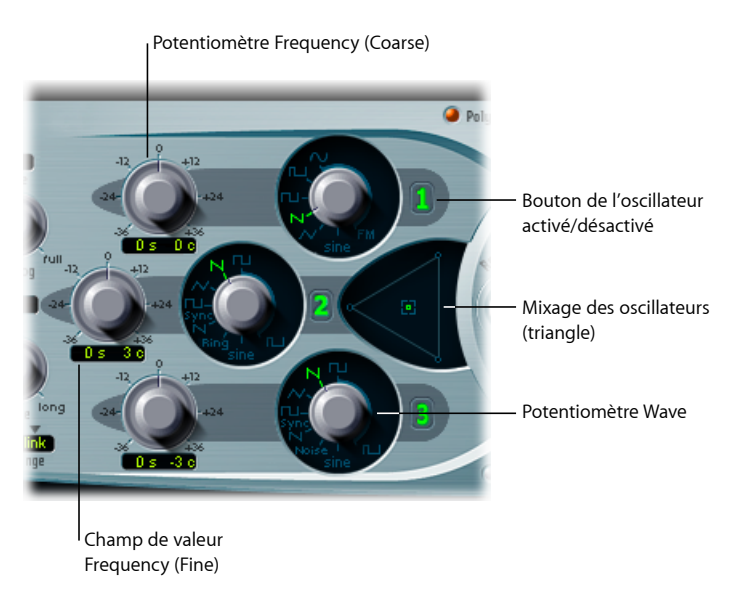

• *Boutons Oscillator on/off :* cliquez sur le numéro de l'oscillateur, à droite de chaque oscillateur, pour activer ou désactiver chaque oscillateur indépendamment. Un bouton numérique vert indique un oscillateur actif. Un bouton numérique gris indique un oscillateur inactif. La désactivation d'un oscillateur permet d'économiser la puissance de traitement de l'ordinateur, car vous ne désactivez pas simplement le son, vous l'arrêtez réellement.

- *Potentiomètres Wave :* ils déterminent le type de forme d'onde généré par un oscillateur. La forme d'onde définit la couleur tonale de base. Consultez [Utilisation](#page-51-0) des Basic Oscillator [Waveforms](#page-51-0) de l'ES2.
- *Potentiomètres (Coarse) Frequency :* ils permettent de régler la hauteur tonale, par pas  $d'$ un demi-ton, pour une plage de  $\pm$  3 octaves. Une octave comprend 12 demi-tons, les réglages ±12, 24 et 36 représentent donc des octaves.
- *Champ de valeur (Fine) Frequency :* il permet d'affiner la fréquence (hauteur tonale) de l'oscillateur. Les valeurs sont affichées comme suit : les nombres situés à gauche présentent le réglage des demi-tons et ceux situés à droite le réglage des cents (1 cent = 1 centième de demi-ton). Ils sont respectivement signalés par un *s* ou un *c* à droite de la valeur. Vous pouvez ajuster ces deux valeurs séparément. Par exemple, un oscillateur réglé sur 12 s et 30 c sonne une octave (12 demi-tons) et 30 centièmes plus haut qu'un oscillateur réglé sur 0 s, 0 c.
- <span id="page-51-0"></span>• *Oscillator Mix (triangle) :* le déplacement par glissement de l'icône dans le triangle permet d'effectuer des fondus enchaînés (définition des relations de niveau) entre les trois oscillateurs. Consultez Réglage de la balance de niveau de [l'oscillateur](#page-60-0) dans l'ES2.

## **Utilisation des Basic Oscillator Waveforms de l'ES2**

Tous les oscillateurs de l'ES2 produisent un certain nombre de formes d'onde standard (ondes sinusoïdales, pulsées, rectangulaires, en dents de scie et triangulaires), mais également chacune des 100 Digiwaves (consultez Utilisation des [Digiwaves](#page-56-0) dans l'ES2). Le tableau ci-dessous inclut les formes d'onde de base :

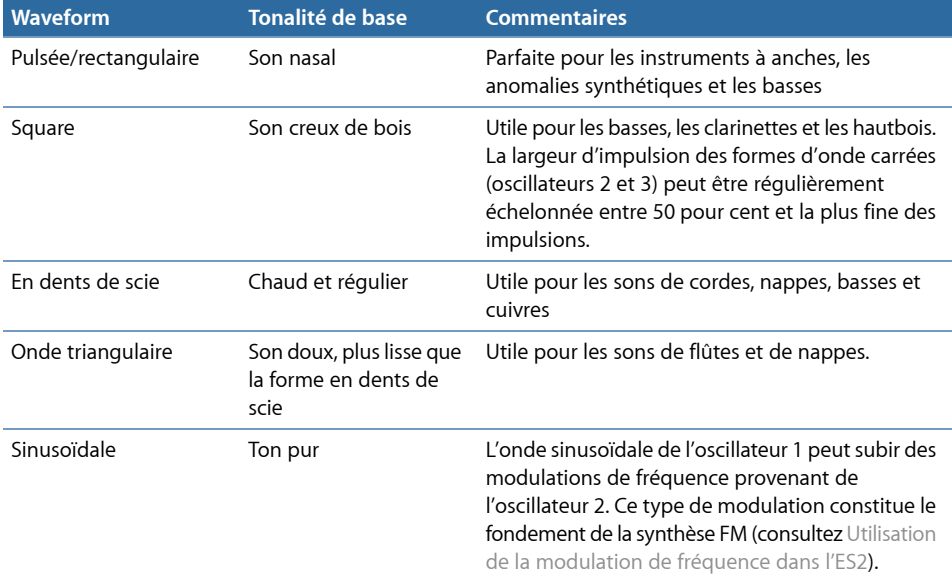

Les oscillateurs 2 et 3 proposent également :

- une onde rectangulaire, synchronisée sur l'oscillateur 1 ;
- une onde en dents de scie, synchronisée sur l'oscillateur 1 ;
- un modulateur en anneau, alimenté par la sortie de l'oscillateur 1 et une onde carrée issue de l'oscillateur 2 ;
- un bruit coloré pour l'oscillateur 3 (consultez Utilisation du bruit dans l'ES2 [\(oscillateur](#page-57-0) 3 [uniquement\)](#page-57-0)).

La synchronisation et la modulation en anneau des oscillateurs permettent de créer des spectres harmoniques très complexes et souples. Les principes sous-jacents de la synchronisation des oscillateurs sont décrits à la rubrique [Synchronisation](#page-62-0) des oscillateurs de [l'ES2](#page-62-0). Les principes de la modulation en anneau sont évoqués à la rubrique [Utilisation](#page-55-0) de la [modulation](#page-55-0) en anneau dans l'ES2.

# <span id="page-52-0"></span>**Utilisation de la Pulse Width Modulation dans l'ES2**

Vous pouvez modifier la couleur tonale des formes d'onde rectangulaires en mettant à l'échelle la largeur des impulsions des formes d'onde sur n'importe quelle valeur. Il s'agit de la modulation d'impulsions en durée.

Les fonctions de modulation d'impulsions en durée de l'ES2 sont très étendues. Par exemple, si des ondes rectangulaires sont choisies pour tous les oscillateurs, vous pouvez moduler simultanément la largeur d'impulsion de l'oscillateur 1 et les ondes pulsées synchronisées de l'oscillateur 2 (ou l'onde carrée du modulateur en anneau de l'oscillateur 2) et de l'oscillateur 3.

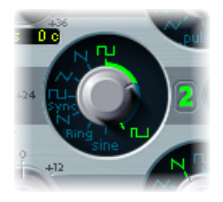

### **Pour définir une largeur d'impulsion de base dans l'oscillateur 2 ou 3**

■ Faites glisser le contrôle rotatif de forme d'onde dans la zone mise en surbrillance dans l'image ci-dessus.

Seulsles oscillateurs 2 et 3 vous permettent de définir une largeur d'impulsion « de base » avant toute modulation d'impulsions de durée.

### **Pour configurer un routage de modulation d'impulsions en durée (de l'oscillateur 1) dans le routeur :**

- **1** Choisissez Osc1Wave comme Target.
- **2** Choisissez LFO 1 comme Source.
- **3** Réglez le curseur de valeur de modulation (une valeur de 0,12 est discrète, mais douce).
- **4** Choisissez une onde sinusoïdale pour LFO 1.
- **5** Réglez la fréquence de LFO 1 (0,160 Hz convient tout à fait aux mouvements lents).

### **Modulation ES2 Oscillator Pulse Width avec un LFO**

La modulation d'impulsions en durée (MID) peut être contrôlée automatiquement grâce aux réglages adéquats dans le routeur. Une onde pulsée, avec contrôle de la MID par un LFO défini sur une onde sinusoïdale, rend le son d'un seul oscillateur saisissant, ondoyant et riche de sons dominants. Du point de vue acoustique, il est similaire au son de deux oscillateurs en phase et légèrement désaccordés, l'idéal pour des sons de basses et de nappes soutenus.

Le schéma ci-dessous montre une onde pulsée dont la largeur est modulée par un LFO. Vous pouvez clairement observer l'évolution de la largeur desimpulsions dansle temps.

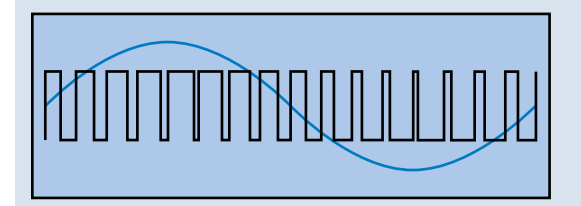

*Remarque :* sélectionnez soigneusement l'intensité et la vitesse de la modulation. En effet, lorsque les impulsions deviennent très étroites (largeur inférieure à 10 pour cent), le volume général diminue et un léger désaccord apparaît.

<span id="page-53-0"></span>*Astuce :* les modulations d'impulsions en durée via des générateurs d'enveloppe sensibles à la vélocité engendrent un jeu particulièrement dynamique. Cet effet intéressant convient tout spécialement aux sons percussifs de basses.

### **Utilisation de la modulation de fréquence dans l'ES2**

Le principe de la synthèse par modulation de fréquence (FM) a été développé vers la fin des années 60 et au début des années 70 par John Chowning. Il a été popularisé dans les années 80 par la gamme Yamaha de synthétiseurs DX. En termes de synthèse FM pure, l'ES2 ne peut pas être comparé aux DX, mais il est parfaitement capable de créer des sons relevant de cette signature caractéristique.

#### **Fonctionnement de la modulation de fréquence**

En termes simples, la fréquence d'un générateur de signaux, ou oscillateur, est modifiée (modulée) par un autre générateur de signaux. Les valeurs positives du second générateur augmentent la fréquence du premier générateur. Les valeurs négatives réduisent la fréquence.

Dans un synthétiseur, ce type de modulation se produit dans la gamme audible. Selon la conception de l'instrument, vous pouvez entendre les signaux émis par le premier oscillateur seul (modulés par l'autre oscillateur) ou par les deux oscillateurs. L'interaction entre les deux générateurs modifie le signal de la forme d'onde du premier oscillateur, introduisant ainsi un certain nombre de nouvelles harmoniques. Ce spectre harmonique peut ensuite être utilisé comme signal source pour un traitement ultérieur du son, comme le filtrage, le contrôle d'enveloppe, etc. Consultez la rubrique Synthèse par [modulation](#page-603-0) de [fréquence](#page-603-0) (FM) pour plus d'informations.

#### **Fonctionnement de la modulation de fréquence dans l'ES2**

Dans l'ES2, la fréquence de l'oscillateur 1 (avec une onde sinusoïdale choisie : positionnement à 11 heures pour le potentiomètre Wave) peut être modulée par le signal de sortie de l'oscillateur 2.

- Lorsque l'oscillateur 2 émet un signal positif, la fréquence de l'oscillateur 1 augmente.
- Lorsque l'oscillateur 2 émet un signal négatif, la fréquence de l'oscillateur 1 baisse.

L'effet de l'accélération ou du ralentissement de la fréquence de l'oscillateur 1 dans chaque cycle de forme d'onde constitue une distorsion de la forme d'onde de base. Cette distorsion de la forme d'onde présente un autre avantage, à savoir l'introduction de nouvelles harmoniques audibles.

*Important :* l'influence de toutes les modulations de fréquence réalisées dépend *à la fois* du rapport de fréquence *et* de l'intensité de modulation des deux oscillateurs.

#### **Pour définir les rapports de fréquence et régler l'intensité de la modulation**

- **1** Réglez les valeurs du paramètre Frequency (coarse et fine) de l'un des oscillateurs, ou des deux.
- **2** Cliquez dans (ou faites glisser) la gamme de contrôle entre les icônes Sinus et FM, autour du potentiomètre Oscillator 1 Wave. Cela détermine l'amplitude de modulation, ou intensité, de la modulation de fréquence.

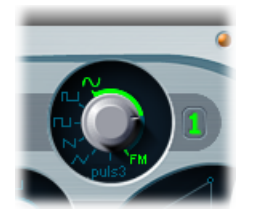

## **Options de synthèse FM dans le routeur ES2**

Vous pouvez également régler l'intensité FM en choisissant la cible de modulation Osc1Wave dans le routeur.

- Utilisez des valeurs d'intensité FM moins élevéessi vousrecherchez un effet FM subtil.
- Si vous recherchez des modulations FM plus poussées, choisissez la cible Osc1WaveB dans le routeur. Consultez la rubrique Référence des cibles de [modulation](#page-102-0) de l'ES2 pour plus de détails.

#### **Utilisation de différentes formes d'onde ES2 pour la synthèse FM**

La méthode de synthèse FM pure utilise une onde sinusoïdale pour les deux premiers générateurs de signal (les oscillateurs 1 et 2 sont limités à la génération d'une onde sinusoïdale dans l'ES2 si vous suivez cette approche).

Toutefois, l'ES2 propose 100 Digiwaves et un nombre infini de combinaisons d'intensités de modulation et de rapports de fréquence, qui peuvent être utilisées pour l'un ou l'autre des oscillateurs. Vous disposez ainsi d'une large réserve de spectres d'harmoniques et de couleurs tonales à tester. Ce serait dommage de ne pas profiter de toutes ces options !

<span id="page-55-0"></span>*Astuce :* le type de modulation se produisant peut varier de manière significative lorsque différentes formes d'onde sont choisies, notamment pour l'oscillateur 2 (oscillateur de modulation).

### **Utilisation de la modulation en anneau dans l'ES2**

La modulation en anneau est un outil très efficace pour la création de sons inharmoniques et métalliques, ressemblant à une cloche. Les spectres résultant de son utilisation sont inharmoniques pour tous les rapports de fréquence ou presque. Le modulateur en anneau est un appareil datant des débuts du synthétiseur.

#### **Fonctionnement d'un modulateur en anneau**

Rappelons qu'un modulateur en anneau possède toujours deux entrées. En sortie, vous entendez à la fois les fréquences somme et différence des signaux d'entrée. Si vous utilisez la modulation en anneau sur une cible sinusoïdale de 200 Hz avec une source sinusoïdale de 500 Hz, le signal de sortie du modulateur en anneau est caractérisé par un signal de 700 Hz (somme) et de 300 Hz (différence). Les fréquences négatives conduisent à un changement de polarité des signaux de sortie.

#### **Fonctionnement de la modulation en anneau dans l'ES2**

Vous pouvez définir l'oscillateur 2 pour qu'il émette un signal de modulateur en anneau en choisissant le réglage Ring avec le potentiomètre Wave de l'oscillateur 2. N'hésitez pas à tester les différentes valeurs de fréquence (principale et affinée) pour l'un des oscillateurs, ou les deux.

Le modulateur en anneau de l'oscillateur 2 est alimenté par le signal de sortie de l'oscillateur 1 et par une onde carrée, générée par l'oscillateur 2. La largeur d'impulsion de cette onde carrée peut être modulée (consultez Utilisation de la Pulse Width [Modulation](#page-52-0) [dans](#page-52-0) l'ES2).

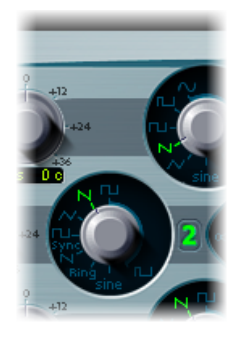

*Astuce :* utilisez les signaux d'entrée en dents de scie et rectangulaire (modulés sur la largeur d'impulsion) provenant respectivement des oscillateurs 1 et 2, pour créer un signal de sortie beaucoup plus complexe. L'utilisation de ces formes d'onde riches en harmoniques crée un certain nombre de bandes latérales supplémentaires, devenues audibles.

## <span id="page-56-0"></span>**Utilisation des Digiwaves dans l'ES2**

Outre les formes d'onde de base du synthétiseur, tous les oscillateurs de l'ES2 fournissent 100 formes d'onde supplémentaires, appelées Digiwaves. Ce sont des échantillons très courts des éléments transitoires d'attaque pour les différents sons et instruments.

#### **Pour choisir une Digiwave**

- Définissez le potentiomètre Wave sur Sine (position à 6 heures), puis procédez de l'une des manières suivantes :
- Cliquez en maintenant la touche Ctrl enfoncée ou cliquez avec le bouton droit de la souris sur l'étiquette Sine, puis choisissez une forme d'onde dans le menu local.
- Cliquez sur l'étiquette Sine et, tout en maintenant le bouton de la souris enfoncé, faites glisser la souris verticalement.
- Cliquez sur le menu tout en maintenant la touche Maj enfoncée, puis saisissez une valeur pour sélectionner la Digiwave de manière numérique.

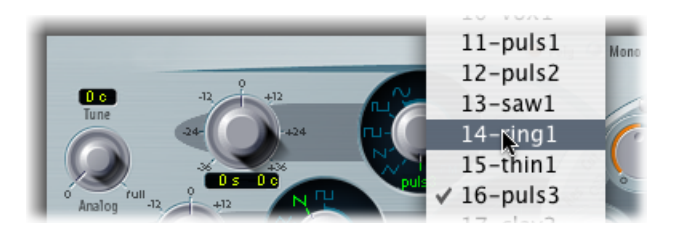

### **Options ES2 Digiwave Modulation**

Le numéro assigné à chaque Digiwave est un paramètre modulable. Cette fonction permet à l'ES2 de produire dessonsrappelant lessynthétiseurs classiques à table d'ondes de PPG et Waldorf. Consultez Synthèse par table d'ondes, vecteurs et [arithmétique](#page-604-0) [linéaire](#page-604-0) (AL).

Vous pouvez faire défiler automatiquement la liste des Digiwaves en modulant la cible OscWave dans le routeur de modulation. Si vous choisissez une intensité et une vitesse de modulation suffisamment basses, vous entendez chaque Digiwave en fondu enchaîné.

Les Digiwaves des trois oscillateurs peuvent être modulées indépendamment ou sous forme de groupe. Ces cibles de modulation sont évoquées à la rubrique [Présentation](#page-50-0) des [oscillateurs](#page-50-0) de l'ES2.

### <span id="page-57-0"></span>**Utilisation du bruit dans l'ES2 (oscillateur 3 uniquement)**

La palette sonore de l'oscillateur 3 est soutenue par l'inclusion d'un générateur de bruit, activé par la sélection de la forme d'onde du bruit. Par défaut, le générateur de bruits de l'oscillateur 3 génère un *bruit blanc*.

Il s'agit d'un signal contenant toutes les fréquences (un nombre infini) sonnant simultanément et avec la même intensité, sur une bande de fréquences donnée. La largeur de la bande de fréquences se mesure en Hertz. En termes sonores, le bruit blanc se situe entre le son de la consonne *F* et les vagues déferlantes (surf). Le bruit blanc est utile pour synthétiser des bruits de vagues et de vent, ou encore des sons de caisse claire électronique.

## **Modulation de Noise Color**

Toutefois, l'oscillateur 3 a bien plus en réserve que la sortie du bruit blanc au son neutre. Vous pouvez moduler la couleur tonale du signal de bruit en temps réel, sans utiliser les principaux filtres de l'ES2, mais en modulant la forme d'onde de l'oscillateur 3.

Pour modifier la couleur du bruit, configurez un routage de modulation comme suit : cible de modulation Osc3Wave, source ModWhl. Le curseur de valeur de modulation se comporte quelque peu différemment avec ce routage, en agissant essentiellement comme un filtre.

- Utilisez les valeurs de modulations négatives (pas 1,000) pour définir une pente de filtre descendante équivalant plus ou moins à 6 dB/octave ; le son devient alors plus sombre (bruit rouge) au fur et à mesure que vous réglez la roulette de modulation vers le bas.
- Vous pouvez régler efficacement ce pseudo-filtre sur 18 Hz, avec un réglage de valeur de modulation de - 1,000. Lorsque la cible Osc3Wave est modulée de manière positive, le bruit devient plus lumineux (bruit bleu).
- <span id="page-58-0"></span> $\cdot$  Si vous choisissez une valeur de modulation de  $+$  1,000 pour la cible de modulation Osc3Wave, la fréquence de coupure du filtre est définie sur 18 kHz.

## **Émulation d'oscillateurs de synthétiseurs analogiques désaccordés dans l'ES2**

Le paramètre Analog se trouve en haut, à gauche de l'interface de l'ES2. Il modifie la hauteur tonale de chaque note, ainsi que la fréquence de coupure du filtre, de manière aléatoire.

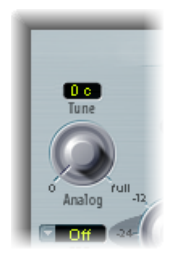

Comme la plupart des synthétiseurs analogiques polyphoniques, les trois oscillateurs conservent leur écart de fréquence spécifique les uns par rapport aux autres, mais les hauteurs tonales des trois oscillateurs sont désaccordées de manière aléatoire par la même valeur du paramètre Analog. Par exemple, si la discordance Analog est définie sur environ 20 pour cent, les trois oscillateurs (s'ils sont utilisés) se décalent de manière aléatoire de 20 pour cent.

• Des valeurs faibles du paramètre Analog peuvent ajouter une richesse subtile au son.

- Des valeurs moyennes du paramètre Analog simulent les instabilités d'accord typiques des circuits des synthétiseurs analogiques. Cela peut être utile notamment pour reproduire cette « chaleur » très recherchée des vrais synthétiseurs analogiques.
- Des valeurs élevées du paramètre Analog entraînent une instabilité significative de la hauteur tonale, qui peut sembler vraiment désaccordée, mais qui peut convenir parfaitement à vos besoins.

*Remarque :* si l'ES2 est défini sur le mode clavier Mono ou Legato, le paramètre Analog est efficace uniquement si l'option Unison est active. Dans ce cas, le paramètre Analog permet de déterminer l'ampleur du désaccord entre les différentes voix superposées (unisson). Si le paramètre Voices est réglé sur 1 et/ou que le mode Unison est désactivé, le paramètre Analog n'a aucun effet. Pour en savoir plus sur ces paramètres, consultez la rubrique Sélection du mode Clavier de l'ES2 [\(Poly/Mono/Legato\)](#page-64-0).

## <span id="page-59-0"></span>**Émulation de l'étirement des octaves (stretch tuning) dans l'ES2**

Le potentiomètre Frequency (brute) de chaque oscillateur vous permet d'affiner les oscillateurs 1, 2 et 3 en demi-tons ou en octaves. Le paramètre Frequency (fine) vous permet d'affiner le réglage de chaque oscillateur en centièmes (1/100e d'un demi-ton). Une discordance précise entre les oscillateurs peut entraîner des battements, ou mise en phase, entre les fréquences des oscillateurs. Plus la fréquence/hauteur tonale lue est élevée, plus les battements de mise en phase sont rapides. Les notes aiguës peuvent donc sembler quelque peu désaccordées par rapport aux notes plus graves.

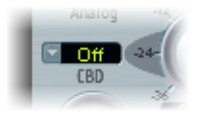

Le paramètre CDB (Discordance constante de battement), situé à gauche du potentiomètre Frequency de l'oscillateur 2, désaccorde les harmoniques desfréquences des notes graves selon un rapport proportionnel à la tonalité fondamentale des fréquences des notes très aiguës.

Il s'agit d'un effet très naturel que partagent les pianos acoustiques, intentionnellement « désaccordés » (par rapport au tempérament égal). Connu sous le nom d'*étirement des octaves(stretch tuning)*, cet effet entraîne la légère discordance des gammes clavier aiguës et graves par rapport aux octaves centrales, mais un accord harmonique entre les différentes gammes.

# **Quelques astuces concernant l'utilisation de la discordance constante de battement**

La CBD peut être utilisée comme outil correctif, pour niveler le battement entre les oscillateurs, ou comme outil créatif, pour émuler l'étirement des octaves (stretch tuning). Cette deuxième fonction peut s'avérer très importante lorsque vous utilisez un son de l'ES2 en même temps qu'un enregistrement de piano acoustique.

Le paramètre CBD peut prendre cinq valeurs différentes : off, 25 pour cent, 50 pour cent, 75 pour cent et 100 pour cent. Si vous choisissez 100 pour cent, les battements sont presque constants sur toute la gamme. Toutefois, cette valeur peut se révéler trop élevée : les notes graves peuvent être trop désaccordées, alors que tout se passe bien au niveau des plus aiguës. Essayez des valeurs CBD plus faibles pour les cas où les notes basses semblent un peu trop désaccordées par rapport à la gamme clavier aiguë.

La hauteur tonale de référence pour CBD est C3 (do central) : son (dés)accord reste constant, quelle que soit la valeur de CBD choisie.

## <span id="page-60-0"></span>**Réglage de la balance de niveau de l'oscillateur dans l'ES2**

Le déplacement par glissement de l'icône carrée dans le triangle permet d'effectuer des fondus enchaînés (définition des relations de niveau) entre les trois oscillateurs. Son utilisation est tout à fait évidente. Si vous déplacez l'icône carrée le long d'un des côtés du triangle, un fondu enchaîné se met en place entre les deux oscillateurs les plus proches et le son du troisième oscillateur est désactivé.

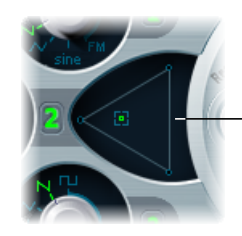

Cliquez sur le triangle, ou cliquez et faites glisser dans le triangle, pour modifier la balance de niveau entre les oscillateurs.

# **Modulation des coordonnées du triangle avec le routeur ES2**

La position de l'icône carrée dans le triangle est décrite par deux paramètres (des coordonnées en fait), pris en compte lors de l'automation du mixage des signaux des oscillateurs. Ces paramètres, appelés OscLevelX et OscLevelY, sont accessibles sous forme de cibles dans le routeur.

*Important :* veillez à ne pas confondre ces coordonnées avec les positions X et Y du pavé planaire (consultez [Utilisation](#page-101-0) du pavé planaire de l'ES2).

**Contrôle des coordonnées du triangle avec le Vector Envelope de l'ES2** La position de l'icône carrée dans le triangle peut être contrôlée par le biais de l'enveloppe Vecteur. Comme le Vector Envelope dispose d'une fonction de boucle, elle peut être utilisée comme pseudo-LFO avec une forme d'onde programmable. Elle peut permettre de modifier les positions de l'icône carrée dans le triangle. Pour en savoir

plus sur cette fonction, consultez les rubriques Contrôle de [l'enveloppe](#page-93-0) Vector pour le pavé [planaire](#page-93-0) et le triangle de l'ES2 et [Présentation](#page-92-0) de l'enveloppe Vector de l'ES2.

## <span id="page-61-0"></span>**Réglage du point de départ des oscillateurs de l'ES2**

Les oscillateurs peuvent fonctionner indépendamment ou avoir la même position de début de phase dans leurs cycles de formes d'onde respectifs, à chaque fois que l'ES2 reçoit un message de début de note. Vous pouvez définir le comportement souhaité à l'aide du menu local Osc Start (Démarrer l'oscillateur), accessible dans le coin supérieur droit de l'interface de l'ES2.

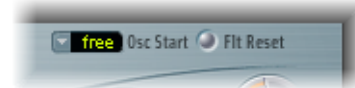

- Si Osc Start est défini sur free, le point de départ de la phase initiale de l'oscillateur est aléatoire pour chaque note jouée, ajoutant ainsi de la vie au son. Mais il existe un inconvénient : le niveau de sortie peut être différent pour chaque lecture d'une note, rendant ainsi le son de la phase d'attaque moins dynamique (malgré des performances identiques à chaque fois), comme lorsque la note est déclenchée par une région MIDI. Ce réglage est utile lorsque vous émulez les sons classiques des synthétiseurs matériels analogiques.
- Si Osc Start est défini sur soft, la phase initiale de l'oscillateur démarre à un point zéro pour chaque note jouée, ce qui imite le caractère (et la précision) sonore typique des synthétiseurs numériques.
- Si Osc Start est défini sur hard, la phase initiale de l'oscillateur démarre au niveau le plus élevé du cycle de forme d'onde pour chaque note jouée. Le dynamisme supplémentaire que peut fournir ce réglage est audible seulement si le paramètre « Durée de l'attaque ENV3 » est défini sur une valeur faible, en d'autres termes, une attaque très rapide. Un tel réglage est particulièrement recommandé pour les sons de percussions électroniques et de basses plutôt durs.

*Remarque :* le réglage d'Osc Start sur Soft ou Hard assure un niveau de sortie constant de la phase initiale de l'oscillateur, à chaque fois que le son est rejoué. Ce comportement peut être d'une importance particulière lorsque vous utilisez la fonction Bounce à un niveau d'enregistrement proche du maximum.

## <span id="page-62-0"></span>**Synchronisation des oscillateurs de l'ES2**

Les sons typiques obtenus en synchronisant les oscillateurs ont tendance à être agressifs. Ils donnent ces sons lead un peu criards dont les fabricants de synthétiseurs parlent souvent. Les formes d'onde rectangulaire et en dents de scie des oscillateurs 2 et 3 affichent une option Sync. Lorsque ce paramètre est activé, la phase de l'oscillateur 2 ou 3 est synchronisée avec l'oscillateur 1.

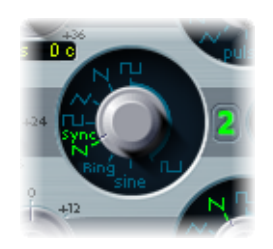

À chaque fois que l'oscillateur 1 entame une nouvelle phase, l'oscillateur synchronisé (2 ou 3) est forcé de repartir au début d'une phase. Entre les cycles de formes d'onde de l'oscillateur 1, les cycles de formes d'onde des oscillateurs synchronisés se déroulent librement.

#### **Modulation à enveloppe de la fréquence des oscillateurs synchronisés**

Les sons obtenus en synchronisant les oscillateurs sont particulièrement intéressants lorsqu'on module la fréquence de l'oscillateur synchronisé par un générateur d'enveloppe. De cette façon, le nombre de phases contenues dans une section du cycle de synchronisation change continuellement, entraînant les modifications correspondantes pour le spectre de fréquence.

# <span id="page-63-0"></span>Utilisation des paramètres globaux de l'ES2

Ces paramètres influent sur le son instrumental global produit par l'ES2. Les paramètres globaux se trouvent sur la gauche des oscillateurs, au-dessus des sections Filter et Output.

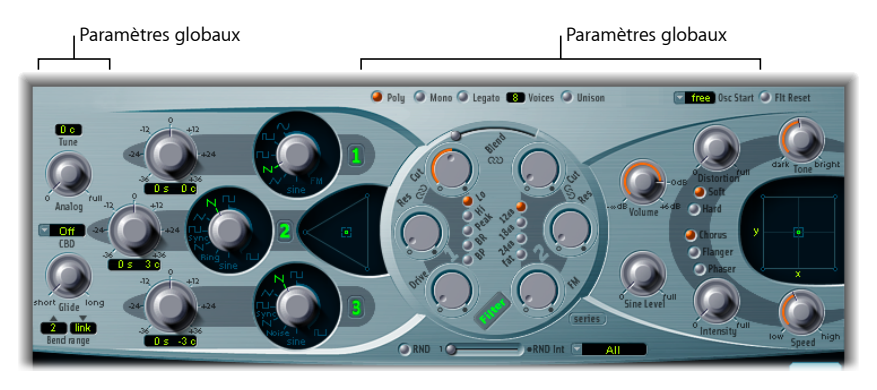

- *Boutons Keyboard Mode :* ces boutons permettent de basculer l'ES2 entre les comportements polyphonique, monophonique et legato. Consultez [Sélection](#page-64-0) du mode Clavier de l'ES2 [\(Poly/Mono/Legato\).](#page-64-0)
- *BoutonUnison :* ce bouton permet d'activer ou de désactiver le mode Unison. Consultez [Utilisation](#page-64-1) des options Unison et Voices pour un son de l'ES2 plus riche.
- *Champ Voices :* il détermine le nombre maximal de notes pouvant être lues simultanément.
- *PotentiomètreGlide :* ce paramètre, également connu sousle nom *Portamento*, détermine la durée nécessaire pour que la hauteur tonale d'une note lue glisse vers la hauteur tonale de la note qui suit. Consultez Définition d'un temps de glissement [\(portamento\)](#page-65-1) [dans](#page-65-1) l'ES2.
- *Champs Bend Range :* cette paire de paramètres détermine la plage de Pitch Bend vers le haut et vers le bas. Consultez [Détermination](#page-65-2) d'une plage de Bend dans l'ES2.
- *Champ Tune :* il permet de régler la hauteur tonale de l'ES2 au centième près. 100 cents correspondent à un demi-ton. Une valeur de 0 c (zéro centième) signifie que la tonalité A (La) centrale correspond à 440 Hz, soit la hauteur tonale de concert.
- *Potentiomètre Analog :* consultez la rubrique Émulation d'oscillateurs de [synthétiseurs](#page-58-0) analogiques [désaccordés](#page-58-0) dans l'ES2.
- *Menu « Constant BeatDetuning (CBD)»:* consultez Émulation de [l'étirement](#page-59-0) des octaves [\(stretch](#page-59-0) tuning) dans l'ES2.
- *Menu Oscillator Start :* consultez Réglage du point de départ des [oscillateurs](#page-61-0) de l'ES2.

## <span id="page-64-0"></span>**Sélection du mode Clavier de l'ES2 (Poly/Mono/Legato)**

Lors de l'utilisation d'un instrument *polyphonique*, plusieurs notes peuvent être jouées simultanément, comme sur un orgue ou un piano. À l'inverse, la plupart des anciens synthétiseurs analogiques sont *monophoniques*, ce qui signifie que vous ne pouvez jouer qu'une seule note à la fois, comme sur un cuivre ou un instrument à anche. Ce n'est toutefois pas un inconvénient en soi ; la monophonie autorise desstyles de jeu impossibles avec des instruments polyphoniques.

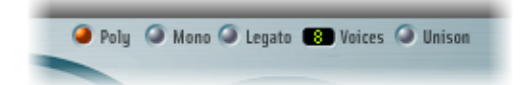

- Si vous sélectionnez le mode Mono, jouer staccato redéclenche les générateurs d'enveloppe chaque fois qu'une nouvelle note est jouée. Si vous jouez dans un style legato (en jouant une nouvelle note tout en maintenant une autre note), les générateurs d'enveloppe se déclenchent seulement à la première note jouée legato, puis leurs courbes poursuivent leur évolution jusqu'à libération de la dernière note jouée legato.
- Le mode Legato est également monophonique, mais avec une différence : les générateurs d'enveloppe sont redéclenchés uniquementsi vousjouez staccato (si vous relâchez chaque note avant de jouer la suivante).

<span id="page-64-1"></span>*Remarque* : sur de nombreux synthétiseurs monophoniques, le comportement en mode Legato est désigné par l'expression *déclenchement unique*, alors que le mode Mono est appelé *déclenchement multiple*.

## **Utilisation des options Unison et Voices pour un son de l'ES2 plus riche**

L'une des grandes forces des synthétiseurs analogiques polyphoniques est le mode Unison, ou « voix empilées ». Traditionnellement, en mode Unison, les synthétiseurs analogiques polyphoniques fonctionnent en monophonie, toutes leurs voix jouant alors simultanément la même note. Comme ils ne sont jamais parfaitement accordés, il en résulte un son d'une épaisseur incroyable, avec un effet de chorus et une grande profondeur.

#### **Pour activer le mode Unison monophonique pour l'ES2**

- Activez le mode Mono ou Legato, puis activez le bouton Unison :
	- l'intensité de l'effet d'unisson dépend du nombre sélectionné dans le champ des paramètres Voice. Augmentez la valeur Voices pour un son plus gras.
	- L'intensité de la discordance (déviation de la voix) est définie par le paramètre Analog (consultez Émulation d'oscillateurs de [synthétiseurs](#page-58-0) analogiques désaccordés dans [l'ES2\)](#page-58-0).

#### **Pour utiliser l'ES2 en mode Unison polyphonique**

■ Activez les boutons Poly et Unisson.

En mode Poly/Unisson, chaque note jouée est effectivement doublée ou, plus exactement, la valeur de polyphonie du paramètre Voice est divisée en deux. Vous entendez ensuite ces deux voix lorsque vous déclenchez la note. En activant Poly/Unison, vous obtenez le même effet qu'en définissant l'ES2 sur Mono/Unison (Voices = 2), mais vous pouvez jouer en polyphonie.

# <span id="page-65-1"></span>**Définition d'un temps de glissement (portamento) dans l'ES2**

Le paramètre Glide permet de définir la durée de portamento. Il s'agit de la durée nécessaire à la hauteur tonale pour glisser d'une note à une autre.

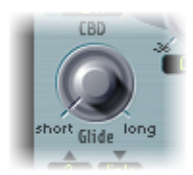

Le comportement du paramètre Glide dépend du mode clavier choisi. Consultez [Sélection](#page-64-0) du mode Clavier de l'ES2 [\(Poly/Mono/Legato\)](#page-64-0).

- Si le mode Keyboard est défini sur Poly ou Mono et que le paramètre Glide possède une valeur autre que 0, le portamento est activé.
- <span id="page-65-2"></span>• Si Legato est sélectionné et que Glide possède une valeur autre que 0, vous devez jouer legato (en appuyant sur une nouvelle touche tout en maintenant l'autre enfoncée) pour activer le portamento. Si vous ne jouez paslegato, le portamento ne fonctionnera pas. Ce comportement est également appelé *fingered portamento*.

## **Détermination d'une plage de Bend dans l'ES2**

Les champs de plage Bend déterminent la plage de modulation Pitch Bend, obtenue en général à l'aide de la roulette Pitch Bend de votre clavier.

<span id="page-65-0"></span>Il existe des champs de plage distincts pour les Bends vers le haut et vers le bas. Lorsque vous définissez le mode Lien dans le champ de plage Bend, situé sur la droite, la plage de Bend est identique dans les deux sens : si vous assignez un Bend descendant de 4 demi-tons, le Bend ascendant est également défini sur 4 demi-tons, ce qui entraîne une plage de Bends combinés de 8 demi-tons, voire 9 si vous incluez la hauteur tonale standard, ou position « aucun bend ».

# Utilisation des filtres de l'ES2

L'ES2 propose deux filtres discrets et différents.

- Le Filtre 1 peut fonctionner comme un filtre passe-bas, passe-haut, passe-bande, refus de bande ou crête.
- Le Filtre 2 est un filtre passe-bas qui offre des pentes variables (mesurées en dB/octave).

Les détails concernant tous les paramètres de filtre sont traités dans les rubriques qui suivent.

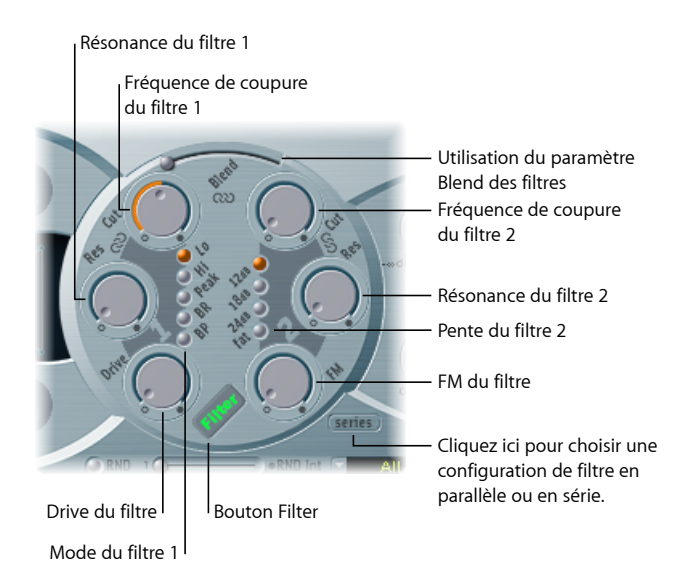

- *Bouton Filter :* active ou désactive la totalité de la section de filtrage de l'ES2. En désactivant la section de filtrage, il est plus facile d'entendre les ajustements apportés aux autres paramètres sonores, car les filtres influent toujours beaucoup sur le son. La désactivation desfiltres permet d'économiser lesressources de traitement. Si l'étiquette Filter s'affiche en vert, les filtres sont actifs. Si elle est grise, les filtres sont désactivés.
- *Bouton Filter Configuration :* il permet de basculer entre une configuration de filtre en parallèle ou en série. Consultez Sélection d'une [configuration](#page-67-0) de filtre en série ou en [parallèle](#page-67-0) dans l'ES2.
- *Curseur Filter Blend :* il définit la balance entre le Filtre 1 et le Filtre 2. Consultez [Filter](#page-68-0) Blend : fondu [enchaîné](#page-68-0) entre les filtres ES2.
- *Boutons du mode Filter 1 :* ces boutons permettent de basculer le Filter 1 entre les types de filtres passe-bas, passe-haut, passe-bande, refus de bande ou crête. Consultez [Sélection](#page-70-0) du mode du Filtre 1 dans l'ES2 (Bas, Haut, Crête, RB, PB).
- *Boutons de pente du Filter 2 :* ces boutons permettent de choisir différentes pente pour le Filter 2. Consultez [Réglage](#page-70-1) de la pente du Filtre 2 dans l'ES2.
- *Cutoff et Resonance :* les potentiomètres Frequency et Cutoff déterminent la fréquence de coupure et le comportement de résonance de chaque filtre. Consultez [Utilisation](#page-71-0) des [paramètres](#page-71-0) Cutoff et Resonance du filtre de l'ES2.
- *Potentiomètre Filter Drive :* il permet de passer outre le filtre, qui affecte chaque voix séparément. Consultez [Distorsion](#page-73-0) des filtres de l'ES2.

• *Potentiomètre Filter FM :* il module le paramètre Frequency de coupure du Filter 2 avec la fréquence de l'oscillateur 1. Consultez [Modulation](#page-74-0) de la fréquence du Filtre 2 dans [l'ES2.](#page-74-0)

## <span id="page-67-0"></span>**Sélection d'une configuration de filtre en série ou en parallèle dans l'ES2**

Cliquez sur le bouton Parallel/Series pour basculer un routage de filtre de parallèle à série, et inversement. Quel que soit le choix effectué, l'ensemble du filtre circulaire de l'interface utilisateur de l'ES2 tourne : les positions et la direction des commandes de filtre indiquent clairement le cheminement du signal. Le nom du bouton change également pour chaque mode.

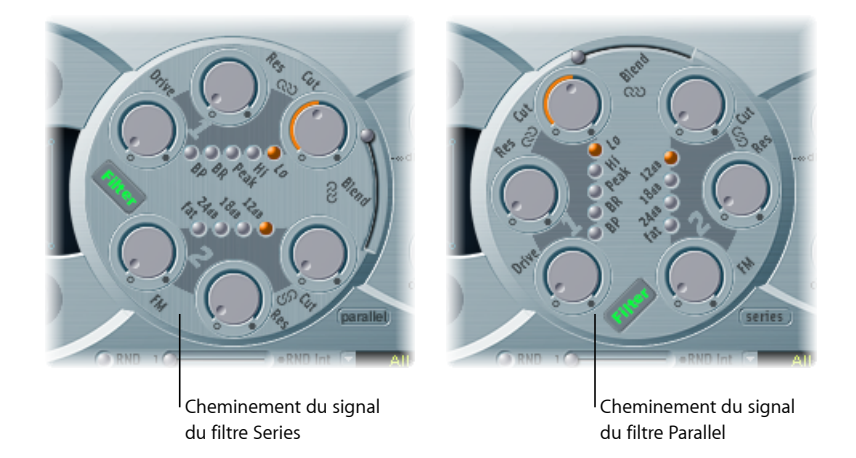

Dans la figure de gauche, les filtres sont câblés en série. Le signal de l'ensemble des oscillateurs(combinés au niveau du triangle de mixage de l'oscillateur) passe donc d'abord dans le premier filtre, puis ce signal filtré passe dans le Filtre 2, si le paramètre Filter Blend (voir ci-dessous) est défini sur 0, en position médiane. Le signal de sortie du Filtre 2 est ensuite envoyé à l'entrée de la phase dynamique (section d'amplification).

Dans la figure de droite, les filtres sont câblés en parallèle. Si le paramètre Filter Blend est défini sur 0, vous entendez un mixage 50/50 du signal source, acheminé par le biais du Filter 1 et du Filter 2. Les signaux de sortie des deux filtres sont ensuite envoyés à l'entrée de la phase dynamique.

## <span id="page-68-0"></span>**Filter Blend : fondu enchaîné entre les filtres ES2**

Vous pouvez utiliser le curseur Filter Blend pour réaliser un fondu enchaîné entre les deux filtres lorsque ceux-ci sont câblés en parallèle. Filter Blend peut avoir un effet significatif sur le cheminement du signal de l'ES2. Consultez [Impact](#page-68-1) de la fusion de filtre sur le [cheminement](#page-68-1) du signal de l'ES2.

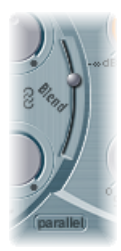

- Lorsque Filter Blend est définie en position supérieure, vous entendez uniquement le Filtre 1.
- Si Filter Blend est définie en position inférieure, vous entendez uniquement le Filtre 2.
- Entre des positions, les filtres subissent un fondu enchaîné.

Vous pouvez également réaliser un fondu enchaîné des filtres lorsqu'ils sont câblés en série. Dans ce cas de figure, la distorsion, contrôlée par le paramètre Drive, doit également être prise en considération : elle figure avant ou entre les filtres, selon le réglage du Filter Blend choisi.

## **Utilisation du routeur de l'ES2 pour contrôler la fusion de filtre**

Le paramètre Filter Blend est disponible sous forme de cible de modulation dans le routeur. Vous pouvez bien entendu utiliser des sources de contrôle manuelles, comme la roulette de modulation, pour modifier la fusion de filtre ; toutefois, le paramètre Filter Blend peut également être utilisé de manière créative, pour basculer rapidement d'un filtre à l'autre ou réaliser un fondu enchaîné homogène entre les deux filtres.

<span id="page-68-1"></span>Parmi les exemples de sources dont vous pouvez tenir compte, vous trouverez le LFO, la vélocité, ou encore une association de l'enveloppe Vecteur et du pavé planaire, en utilisant les paramètres du pavé X ou Y comme sources. Cette association peut activer d'intéressantes possibilités de contrôle de filtre, susceptibles d'évoluer avec les paramètres des oscillateurs (également contrôlés par le Vectir Envelope) ou de manière indépendante.

## **Impact de la fusion de filtre sur le cheminement du signal de l'ES2**

Que la configuration en série ou en parallèle soit choisie, si la valeur - 1 est affectée au paramètre Filter Blend, seul le son du Filtre 1 est audible. Une valeur de + 1 pour le paramètre Filter Blend limite l'audibilité du Filtre 2.

Les figures illustrent le cheminement du signal entre l'étape de mixage de l'oscillateur (le triangle) et la phase dynamique. Le cheminement du signal dans les filtres et le circuit d'overdrive du filtre (paramètre Drive) dépend de la valeur du paramètre Filter Blend.

#### **Filter Blend : configuration des filtres en série**

- Affectez des valeurs *positives* au paramètre Filter Blend pour ignorer partiellement le Filtre 1.
- Affectez des valeurs *négatives* au paramètre Filter Blend pour ignorer partiellement le Filtre 2.
- Si vous utilisez des valeurs *nulles* ou *positives* pour le paramètre Filter Blend, un seul circuit d'overdrive existe pour les *deux* filtres.
- L'utilisation de valeurs *négatives* pour le paramètre Filter Blend introduit un autre circuit d'overdrive, qui altère le signal de sortie de l'étape de mixage de l'oscillateur avant que ce signal n'entre dans le premier filtre.
- Si le paramètre Drive est défini sur 0, aucune distorsion n'est effectuée.

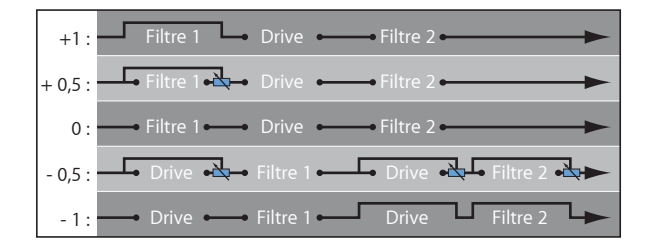

#### **Filter Blend : configuration des filtres en parallèle**

Dans une configuration parallèle, le circuit de distorsion/overdrive (paramètre Drive) est toujours câblé *après* l'étape de mixage des oscillateurs (le triangle) et *avant* les filtres. Les filtres reçoivent un signal d'entrée mono en provenance de la sortie du circuit d'overdrive. Les sorties des deux filtres sont mixées en mono selon le paramètre Filter Blend.

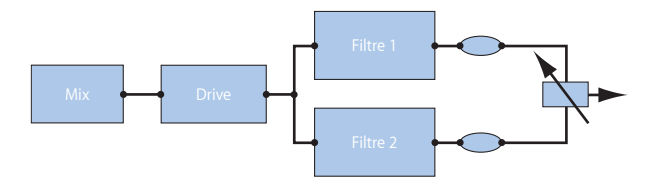

## <span id="page-70-0"></span>**Sélection du mode du Filtre 1 dans l'ES2 (Bas, Haut, Crête, RB, PB)**

Le Filtre 1 peut fonctionner selon plusieurs modes, ce qui permet d'éliminer (couper) ou d'accentuer les bandes de fréquence spécifiques.

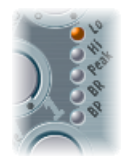

Pour choisir un mode pour le Filtre 1, sélectionnez l'un des boutons suivants :

- *Bas (passe-bas) :* ce type de filtre laisse passer toutes les fréquences inférieures à la fréquence de coupure. Réglé en mode Lo, le filtre fonctionne comme ce type de filtre. La pente du Filtre 1 est fixée à 12 dB/octave en mode Bas.
- *Haut (passe-haut) :* ce type de filtre laisse passer toutes les fréquences supérieures à la fréquence de coupure. Réglé en mode Hi, le filtre fonctionne comme ce type de filtre. La pente du Filtre 1 est fixée à 12 dB/octave en mode Haut.
- *Peak :* le Filtre 1 fonctionne comme un *filtre de crête*. Cela permet d'augmenter le niveau d'une bande de fréquence. Le centre de la bande de fréquence est déterminé par le paramètre Cutoff. La largeur de la bande est contrôlée par le paramètre Resonance.
- *RB : (refus de bande) :* la bande de fréquence entourant directement la fréquence de coupure est refusée, tandis que les fréquences en dehors de cette bande peuvent passer. Le paramètre de résonance définit la largeur de la bande de fréquences à rejeter.
- <span id="page-70-1"></span>• *PB (passe-bande):* la bande de fréquence entourant directement la fréquence de coupure est autorisée à passer. Toutes les autres fréquences sont atténuées. Le paramètre de résonance définit la largeur de la bande de fréquence. Le filtre passe-bande est un filtre bipolaire et sa pente est de 6 dB/octave de part et d'autre de la fréquence centre de la bande.

## **Réglage de la pente du Filtre 2 dans l'ES2**

La plupart des filtres ne suppriment pas complètement la partie du signal située en dehors de la plage de fréquences définie par le paramètre Cutoff. La pente, ou courbe, choisie pour le Filtre 2 exprime la valeur de refus en dessous de la fréquence de coupure, en décibels par octave.

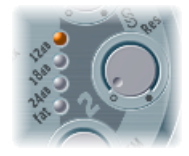

Le filtre 2 propose trois pentes différentes: 12 dB, 18 dB et 24 dB par octave. Plus la valeur de pente est élevée, plus la pente est raide et plus l'atténuation au-delà de la *fréquence de coupure* est marquée pour chaque octave.

Le réglage Gras fournit également un refus de 24 dB par octave, mais il propose un circuit de compensation intégré qui conserve l'extrémité basse du son. Le réglage standard de 24 dB tend à produire des sons d'extrémité inférieure quelque peu « fins ». Consultez [Présentation](#page-50-0) des oscillateurs de l'ES2.

## <span id="page-71-0"></span>**Utilisation des paramètres Cutoff et Resonance du filtre de l'ES2**

Dans chaque filtre passe-bas (dans l'ES2, mode Bas pour le Filtre 1 ; le Filtre 2 est un filtre passe-bas), toutes les sections de fréquence au-delà de la fréquence de coupure sont supprimées, ou coupées, ce qui explique le nom. Si vous ne connaissez pas bien les synthétiseurs et les concepts de filtre, consultez le chapitre Notions [élémentaires](#page-580-0) sur les [synthétiseurs.](#page-580-0)

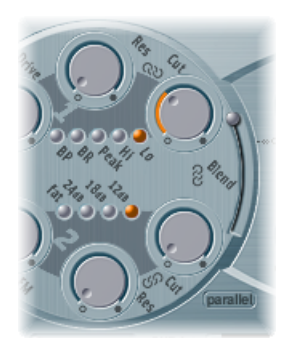

#### **Impact de la fréquence de coupure sur le signal de l'ES2**

Le paramètre Cutoff Frequency (Cut) permet d'agir sur la brillance du signal.

- Dans un filtre passe-bas, plus la fréquence de coupure définie est élevée, plus les fréquences des signaux autorisés à passer sont élevées.
- Dans un filtre passe-haut, la fréquence de coupure détermine le point à partir duquel les fréquences inférieures sont supprimées et seules les fréquences supérieures sont autorisées à passer.
- Dans un filtre passe-bande/de refus de bande, la fréquence de coupure détermine la fréquence centre du filtre passe-bande ou de refus de bande.

#### **Impact de la résonance sur le signal de l'ES2**

Le paramètre de résonance (Res) accentue ou supprime les portions du signal supérieures ou inférieures à la fréquence de coupure définie.

• Dans un filtre passe-bas, la résonance accentue ou supprime les signaux inférieurs à la fréquence de coupures.
- Dans un filtre passe-haut, la résonance accentue ou supprime les signaux supérieurs à la fréquence de coupures.
- Dans les filtres passe-bande/de refus de bande, la résonance accentue ou supprime les portions du signal, ou bande de fréquence, qui entourent la fréquence définie, avec le paramètre Cutoff.

### **Contrôle simultané de la Fréquence de coupure et de la Résonance dans l'ES2**

La modification simultanée des valeurs des paramètres Cutoff et Resonance est essentielle pour la création de sons de synthétiseurs expressifs.

## **Pour contrôler deux paramètres de filtre en même temps**

■ Faites glisser l'un des trois symboles de chaîne dans la partie Filtre de l'ES2.

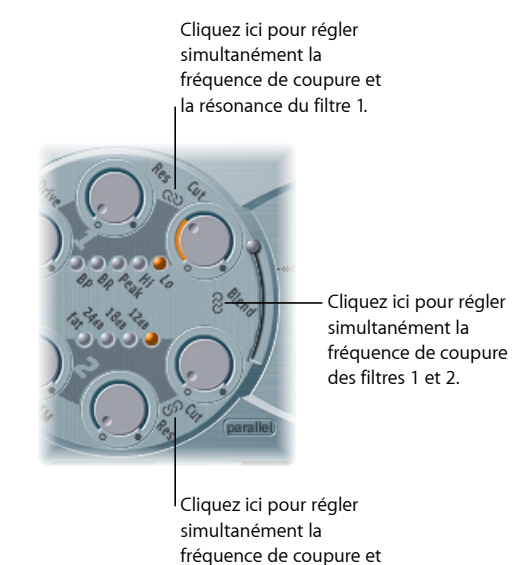

la résonance du filtre 2.

- La chaîne entre Couper et Rés du Filtre 1 contrôle simultanément la résonance (glissement horizontal) et la fréquence de coupure (glissement vertical).
- La chaîne entre Couper et Rés du Filtre 2 contrôle simultanément la résonance (glissement horizontal) et la fréquence de coupure (glissement vertical).
- La chaîne entre Couper du Filtre 1 et Couper du Filtre 2 contrôle simultanément la fréquence de coupure du Filtre 1 (glissement vertical) et du filtre 2 (glissement horizontal).

# **Utilisation de la réinitialisation Flt pour induire l'auto-résonance des filtres de l'ES2**

Si vous réglez le paramètre Resonance sur des valeurs plus élevées, le filtre entre en auto-oscillation et commence à résonner seul. Cette auto-résonance entraîne une oscillation sinusoïdale (une onde sinusoïdale) réellement audible.

Pour initier ce type d'oscillation, le filtre nécessite un déclencheur. Dans un synthétiseur analogique, ce déclencheur peut être le bruit de fond ou la sortie de l'oscillateur. Dans le cadre numérique de l'ES2, le bruit de fond est quasi éliminé. De ce fait, lorsque le son des oscillateurs est désactivé, aucun signal d'entrée n'est acheminé vers le filtre.

### **Pour amener le filtre de l'ES2 à l'auto-résonance**

■ Activez le bouton Filter Reset, dans la partie supérieure droite de l'interface de l'ES2.

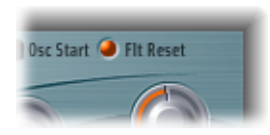

Après engagement, chaque note démarre sur un déclencheur qui fait immédiatement résonner le filtre.

#### **Utilisation du paramètre Fat de l'ES2 pour compenserles valeurs élevées de résonance**

L'augmentation de la valeur de résonance provoque un rejet des basses (énergie dans les basses fréquences) lorsque vous utilisez des filtres passe-bas.

Activez le bouton Fat(ness), en dessous des autres boutons de pente de filtre, pour compenser cet inconvénient et obtenir un son plus riche.

## **Distorsion des filtres de l'ES2**

Les filtres sont équipés de modules internes de distorsion/saturation (overdrive) distincts. L'intensité de la distorsion est définie par le paramètre Drive.

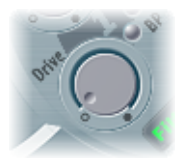

- Si les filtres sont en parallèle, l'overdrive est réalisé avant le passage par les filtres.
- Si les filtres sont en série, l'emplacement des circuits d'overdrive dépend du paramètre Filter Blend, comme expliqué à la rubrique Filter Blend : fondu [enchaîné](#page-68-0) entre les filtres [ES2](#page-68-0).

Le paramètre Drive du filtre de l'ES2 affecte chaque voix séparément. Lorsque chaque voix subit sa propre saturation, comme si les guitaristes jouaient avec six pédales de distorsion, une par corde, vous pouvez jouer des harmonies extrêmement complexes sur toute l'étendue du clavier. Le son obtenu reste propre et n'est pas perturbé par ces phénomènes d'intermodulation indésirables.

En outre, un réglage approprié du paramètre Drive produit un caractère de hauteur tonale différent, pour la raison suivante : le comportement des filtres analogiques, lorsqu'ils sont saturés, constitue une caractéristique sonore essentielle d'un synthétiseur. Chaque modèle de synthétiseur est unique dans ce domaine. L'ES2 est extrêmement souple à ce niveau et autorise les couleurs tonales qui s'étendent de la distorsion la plus subtile aux distorsions les plus marquées.

*Astuce :* comme le Filtre 2 peut atténuer les sons dominants apparus par distorsion, le paramètre Drive peut être considéré et utilisé comme un autre outil permettant de déformer les formes d'onde issues des oscillateurs.

# **Distorsions polyphoniques réelles**

L'ES2 dispose d'un effet de *distorsion* dédié dans la partie Effets. Aussi, vous vous demandez peut-être quel est l'intérêt de la fonction Filtreur dans la section de filtrage.

Le circuit de distorsion de la section Effets affecte l'intégralité de la sortie polyphonique de l'ES2. Tout guitariste de rock sait que des accords complexes, plus évolués que les classiques accords parfaits, quintes et octaves parallèles, sonnent de façon un peu rugueuse lorsque vous utilisez la distorsion. Par conséquent, une guitare utilisée avec la distorsion implique généralement quelques voix ou quelques quintes et octaves parallèles.

<span id="page-74-0"></span>Le paramètre Drive du filtre de l'ES2 influence chaque voix individuellement, ce qui vous permet de jouer des accords complexessans présenter lesintermodulations déplaisantes que l'effet de distorsion peut ajouter à votre son.

# **Modulation de la fréquence du Filtre 2 dans l'ES2**

La fréquence de coupure du Filtre 2 peut être modulée par l'onde sinusoïdale de l'oscillateur 1 qui est toujours générée, même lorsque l'oscillateur est désactivé. Le niveau de ce signal sinusoïdal peut être mixé lors de l'étape de sortie avec le paramètre Sine Level (consultez [Épaississement](#page-76-0) du son de l'ES2 grâce au niveau sinusoïdal).

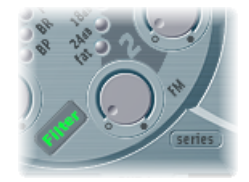

L'effet de telles modulations de filtre sur le spectre audio reste difficilement prévisible. Toutefois, les résultats obtenus semblent toujours harmonieux si vous évitez les valeurs élevées d'intensité de modulation. Le paramètre FM est utilisé pour définir l'intensité de la modulation de fréquence de ce filtre.

*Remarque :* ne confondez pas la modulation de fréquence de ce filtre et la fonction FM des oscillateurs(l'oscillateur 1 est modulé par l'oscillateur 2, comme expliqué à la rubrique Utilisation de la [modulation](#page-53-0) de fréquence dans l'ES2). Si la fréquence de l'oscillateur 1 est modulée par l'oscillateur 2, cela n'a aucune influence sur le signal de l'onde sinusoïdale utilisée pour moduler les fréquences de coupure.

## **Contrôle de l'option FM filtre dans le routeur ES2**

Vous pouvez modifier la valeur du paramètre FM filtre avec un routage adéquat de la modulation vers le routeur.

Choisissez LPF FM comme cible de la modulation. La source de modulation utilisée est toujours une onde sinusoïdale, à la fréquence de l'oscillateur 1.

Étant donné l'affectation par défaut de l'oscillateur 1 comme source de modulation et la relation directe entre l'intensité FM filtre et la fréquence de l'oscillateur 1, vous pouvez configurer un deuxième routage avec la fréquence de l'oscillateur 1 (Pitch1) comme cible.

Vous pouvez également pousser le filtre 2 jusqu'à l'auto-oscillation. Si vous entrez une valeur très élevée pour la Résonance, le filtre génère alors une onde sinusoïdale. Cette onde subit une auto-oscillation et sa distorsion correspond à la valeur de résonance maximale. Si vous coupez le son (Mute) de tous les oscillateurs, vous n'entendez plus que cette oscillation sinusoïdale. En modulant la fréquence de coupure, vous pouvez alors créer des effets proches de ceux obtenus via la modulation de la fréquence de l'oscillateur 1 par l'oscillateur 2.

# Utilisation des paramètres Amplifier de l'ES2

La phase dynamique d'un synthétiseur définit le niveau, à savoir le volume perçu, d'une note jouée. L'évolution du niveau sonore au fil du temps est définie par un *générateur d'enveloppe*. Pour en savoir plus sur les générateurs d'enveloppe, consultez le chapitre Notions élémentaires sur les [synthétiseurs](#page-580-0).

## **Utilisation de l'enveloppe 3 pour contrôler les niveaux de l'ES2**

L'enveloppe ENV 3 est « câblée en dur » vers la phase dynamique de l'ES2. Elle est utilisée en permanence pour contrôler le niveau de chaque note. Tous les paramètres de l'enveloppe sont évoqués à la rubrique [Présentation](#page-86-0) des enveloppes de l'ES2 (ENV 1 à [ENV](#page-86-0) 3), avec des informations spécifiques concernant l'enveloppe 3 à la rubrique [Présentation](#page-90-0) de l'ENV 2 et de l'ENV 3 dans l'ES2.

## **Modulation Amp dans le routeur ES2**

La phase dynamique peut être modulée par n'importe quelle source de modulation du routeur. Pour ce faire, choisissez la cible de modulation AMP dans le routage de modulation du routeur.

Par exemple, vous pouvez rapidement créer un effet de trémolo en sélectionnant AMP comme cible et LFO 1 comme source (laissez l'option via définie sur Désactivée) dans un routage de modulation. Le niveau change périodiquement, en fonction de la valeur actuelle de débit LFO 1.

## <span id="page-76-0"></span>**Épaississement du son de l'ES2 grâce au niveau sinusoïdal**

Le potentiomètre Sine Level, situé en regard de la section Filtre 2, permet de mixer une onde sinusoïdale à la fréquence de l'oscillateur 1 directement dans la phase dynamique, indépendamment desfiltres. Même si vous avez éliminé la tonalité partielle fondamentale de l'oscillateur 1 grâce à un filtre passe-haut, vous pouvez la reconstituer par le biais de ce paramètre.

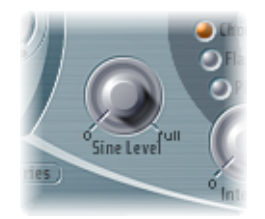

- Lorsque l'oscillateur 1 est modulé en fréquence par l'oscillateur 2 (si vous avez activé la fonction FM avec le sélecteur de forme d'onde), *seule* l'onde sinusoïdale pure est mixée dans la phase dynamique, et non la forme d'onde FM distordue.
- Toute modulation de la hauteur tonale de l'oscillateur 1, définie dans le routeur, affecte la fréquence de l'onde sinusoïdale mixée dans cette phase.

*Remarque :* le potentiomètre Sine Level est utile pour ajouter de la chaleur et de la densité dans les graves. Cette fonction peut apporter du « corps » aux sons légers, étant donné que l'oscillateur 1 joue la hauteur tonale de base.

# Utilisation de la modulation dans l'ES2

L'ES2 est équipé d'un très grand nombre de sources et cibles de modulation, ce qui en fait un synthétiseur très flexible, capable de générer des sons extraordinaires en constante évolution, comme des boucles audio, ou simplement expressifs lorsqu'ils sont joués. Les tables de références couvrant toutes les cibles et sources de modulation se trouvent à la fin de cette rubrique.

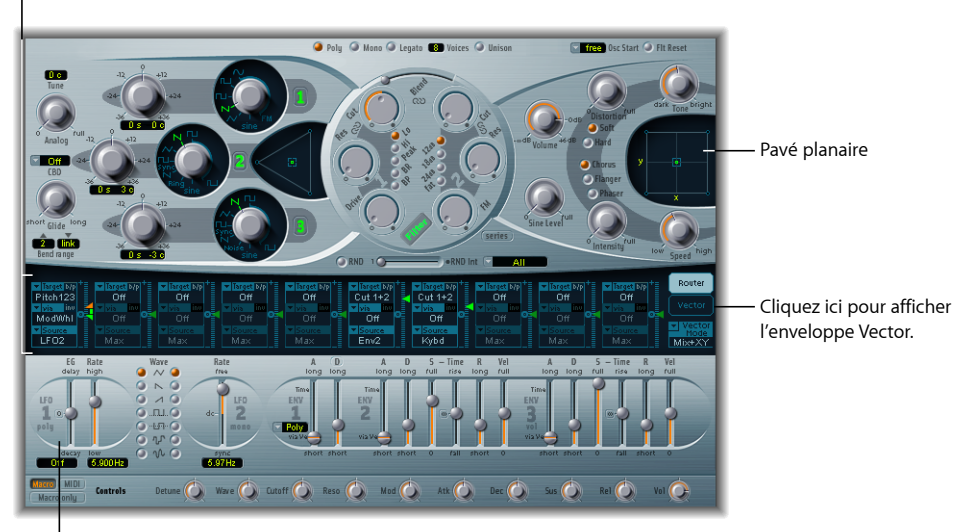

Routeur de modulation

#### Sources de modulation

- *Routeur de modulation :* le routeur de modulation, ou plus brièvement routeur, relie les sources de modulation comme l'enveloppe, aux cibles de modulation comme les oscillateurs et les filtres. Le routeur présente 10 routages de modulation, organisés en colonnes. Consultez [Présentation](#page-78-0) du routeur de modulation de l'ES2.
- *Sources de modulation :* les sources de modulation comprennent les LFO et les enveloppes. Consultez [Présentation](#page-86-0) des LFO de l'ES2 et Présentation des enveloppes de l'ES2 [\(ENV](#page-86-0) 1 à ENV 3).
- *Vector Envelope :* l'enveloppe Vecteur est une enveloppe multipoint extrêmement sophistiquée et capable de produire des boucles, qui peut contrôler le pavé planaire et le triangle (paramètre de mixage de l'oscillateur). L'enveloppe Vecteur partage l'espace occupé par le routeur de modulation et peut être affichée en cliquant sur le bouton du même nom, sur la droite du routeur. Consultez [Présentation](#page-92-0) de l'enveloppe [Vector](#page-92-0) de l'ES2.
- *Planar Pad :* planar Pad est un contrôleur bidimensionnel, qui facilite la manipulation simultanée de deux paramètres librement assignables. Il peut être contrôlé par le bais du Vector Envelope. Consultez [Utilisation](#page-101-0) du pavé planaire de l'ES2.

# <span id="page-78-0"></span>**Présentation du routeur de modulation de l'ES2**

Le routeur de modulation (ou routeur) traverse le centre de l'interface de l'ES2. Si l'enveloppe Vecteur est affichée, cliquez sur le bouton Router pour afficher ce dernier (ces composants partagent la même partie de l'interface). Si vous ne connaissez pas très bien les routages de modulation des synthétiseurs, reportez-vous à la rubrique [Modulation](#page-597-0) du chapitre « Notions élémentaires sur les synthétiseurs ».

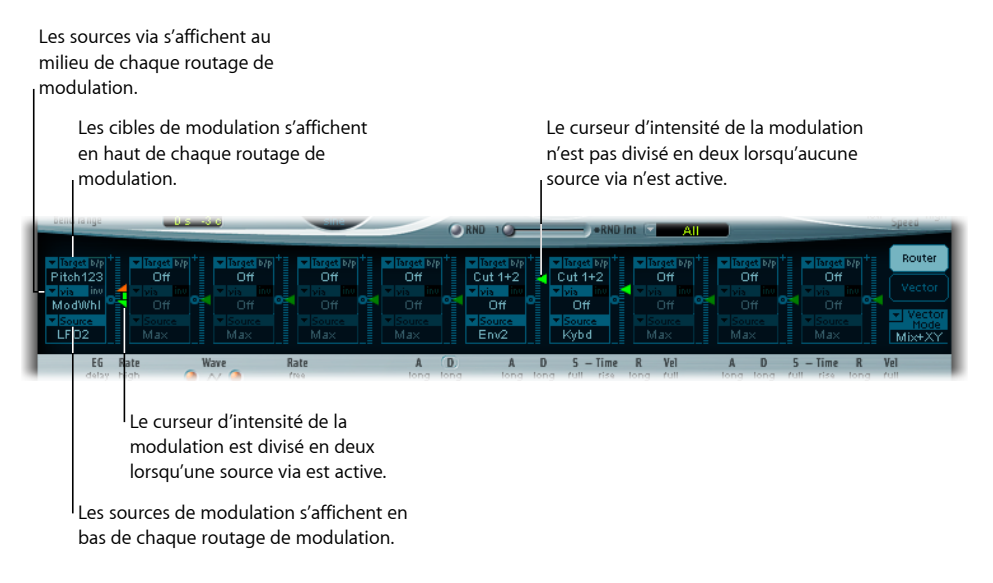

Toute *source* de modulation peut être associée à n'importe quelle *cible* de modulation, un peu comme sur un ancien standard téléphonique ou un tableau de raccordement.

L'intensité de modulation, à savoir le niveau d'influence de la source sur la cible, est définie à l'aide du curseur vertical, situé à droite du routage de modulation.

Vous pouvez également moduler l'intensité de modulation : le paramètre *via* définit une autre source de modulation qui est utilisée pour contrôler l'intensité de modulation. Lorsque ce paramètre est actif, vous pouvez spécifier des limites supérieures et inférieures pour l'intensité de modulation.

Dix routages de modulation de type Source, Via et Cible peuvent avoir lieu simultanément, en plus des routages « câblés en dur » à l'extérieur du routeur. Vous pouvez utiliser n'importe lequel des dix routages de modulation.

Vous pouvez également sélectionner la même cible pour plusieurs routages de modulation parallèles. Vous pouvez aussi utiliser les mêmes sources et les mêmes contrôleurs via dans plusieurs routages de modulation.

## **Création et contournement des routages de modulation de l'ES2**

Les informations suivantes s'appliquent aux dix routages de modulation.

#### **Pour créer un routage de modulation de base**

**1** Cliquez dans le champ Target. Le menu local qui s'affiche répertorie toutes les cibles disponibles.

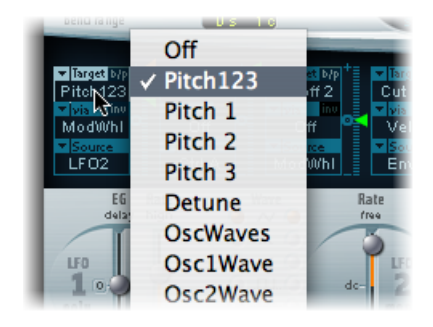

- **2** Cliquez dans le champ Source. Le menu local qui s'affiche répertorie toutes les sources disponibles.
- **3** Choisissez le paramètre que vous souhaitez moduler.

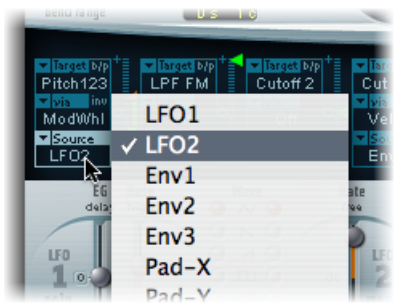

Choisissez le paramètre que vous souhaitez utiliser pour moduler la cible.

**4** Faites glisser verticalement la flèche du curseur Intensity, à droite du routage de modulation.

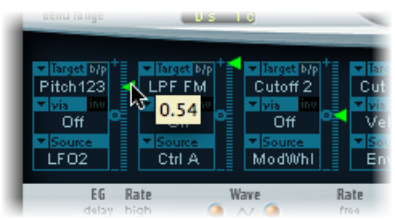

Vous définissez ainsi une intensité de modulation fixe.

#### **Pour contourner un routage de modulation**

■ Cliquez sur le bouton « b/p », situé dans le coin supérieur droit du routage de modulation, en regard de l'étiquette Target.

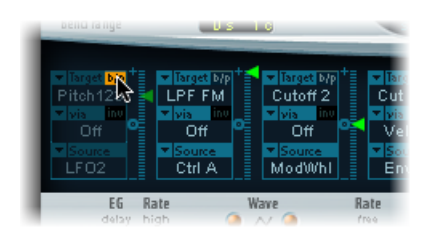

<span id="page-80-0"></span>Le paramètre de contournement (b/p) permet d'activer ou de désactiver les routages de modulation individuels, sans perdre les réglages.

## **Utilisation des sources Via pour contrôler l'intensité de modulation de l'ES2**

Dans un routage de modulation de base composé d'une cible et d'une source, vous pouvez définir une intensité de modulation fixe en faisant glisser verticalement la flèche du curseur Intensity, situé à droite du routage. La valeur du curseur définit toujours une intensité de modulation constante.

Vous pouvez également moduler l'intensité de modulation : le paramètre *via* définit une autre source de modulation qui est utilisée pour contrôler l'intensité de modulation. Dès que vous choisissez une valeur autre que Off pour le paramètre Via, le curseur Intensity est divisé en deux sections. Chaque section dispose de sa flèche.

- La section inférieure définit l'intensité de modulation minimale, lorsque le contrôleur via, la roulette de modulation par exemple, est défini sur sa valeur minimale.
- La section supérieure définit l'intensité de modulation maximale, lorsque le contrôleur via est défini sur sa valeur maximale.
- La zone située entre les deux sections de curseur définit la plage de modulation du contrôleur via.

**Pour créer un routage de modulation qui inclut une source via**

**1** Cliquez dans le champ Target. Le menu local qui s'affiche répertorie toutes les cibles disponibles.

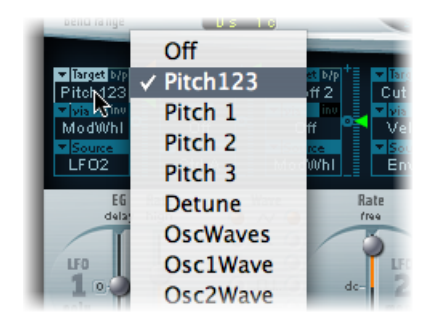

- **2** Cliquez dans le champ Source. Le menu local qui s'affiche répertorie toutes les sources disponibles.
- **3** Cliquez sur le champ Via en maintenant le bouton de la souris enfoncé pour afficher un menu local répertoriant toutes les sources disponibles.

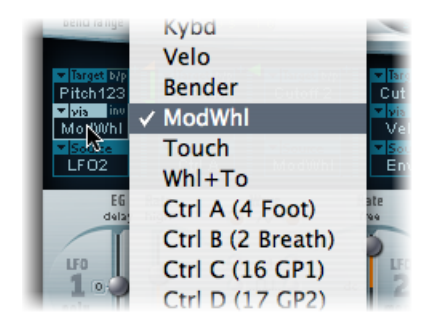

- **4** Choisissez la sources que vous souhaitez utiliser pour contrôler l'intensité de modulation.
- **5** Faites glisser la flèche supérieure verticalement, le long du curseur Intensity (à droite du routage de modulation), pour définir l'intensité de modulation maximale.

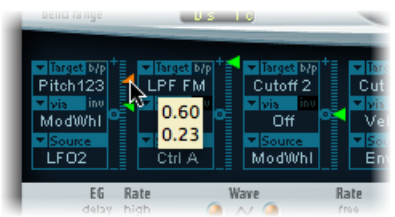

**6** Faites glisser la flèche inférieure le long du curseur Intensity pour définir l'intensité de modulation minimale.

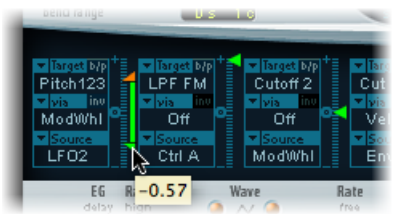

### **Pour déplacer l'intégralité de la plage via**

■ Faites glisser verticalement la souris dans la zone de plage entre les deux sections du curseur.

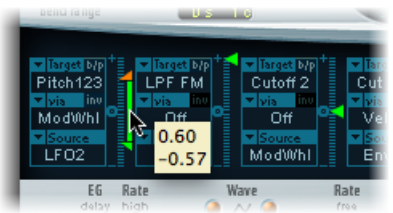

Les deux flèches se déplacent simultanément.

Si cette zone est trop petite pour être déplacée, il vous suffit de faire glisser une partie inutilisée de la « piste » du curseur Intensity pour la déplacer.

## **Pour définir l'intensité de modulation sur zéro**

µ Cliquez sur le petit symbole zéro en regard de l'étiquette Via.

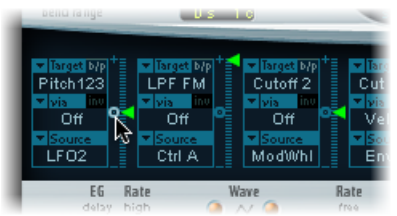

### **Pour inverser l'effet de la source de modulation via**

µ Cliquez sur le paramètre Via invert (inv), à droite de l'étiquette Via.

# **Exemple de modulation de l'ES2**

Imaginez un son de l'ES2 avec les réglages suivants :

- *Target* : pitch123
- *via* : molModul
- *Source :* lFO1
- *Intensité de la modulation :* position du curseur, à votre convenance

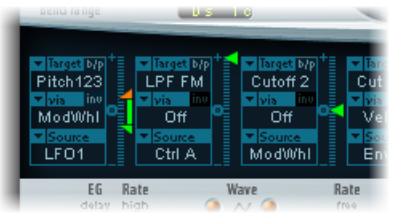

Pitch123 est la cible de la modulation dans notre exemple.

La source de modulation, LFO1, est utilisée pour moduler la fréquence, ou hauteur tonale, des trois oscillateurs (Pitch123).

Vous entendez un vibrato, une modulation de la hauteur tonale, intervenant selon la fréquence déterminée par le paramètre Rate du LFO 1.

<span id="page-83-0"></span>L'intensité de la modulation est contrôlée par la roulette de modulation, dont la plage est déterminée par le paramètre Via. Vous pouvez donc contrôler la profondeur du vibrato (modulation de la hauteur tonale) via la roulette de modulation de votre clavier. Ce type de configuration est utilisé pour bon nombre de réglages.

## **Présentation des LFO de l'ES2**

L'ES2 est doté de deux LFO à formes d'onde multiples. Ils sont tous deux disponibles comme *sources* dans le routeur.

Le LFO 1 est polyphonique, ce qui signifie que si vous l'utilisez pour la modulation de plusieurs voix, celles-ci ne sont *pas* verrouillées en phase. En outre, LFO 1 est synchronisé sur les notes : chaque fois que vous jouez une note, la modulation LFO1 de la voix associée repart de zéro.

- Pour mieux comprendre le non-verrouillage en phase, imaginez un scénario danslequel un accord est joué sur le clavier. Si LFO 1 est utilisé pour moduler la hauteur tonale, par exemple, la hauteur tonale d'une voix pourrait monter, la hauteur tonale d'une autre voix pourrait descendre et celle d'une troisième voix atteindre sa valeur minimale. Comme vous pouvez le constater, la modulation ne dépend pas de chaque voix ou note.
- La fonction de synchronisation de notes garantit que le cycle de forme d'onde LFO démarre toujours de zéro, ce qui entraîne une modulation constante de chaque voix. Si les cycles de forme d'onde LFO n'étaient pas synchronisées de cette manière, les modulations de notes individuelles ne seraient pas régulières.
- Le LFO 1 permet d'effectuer automatiquement des fondus entrants et sortants, grâce à un générateur d'enveloppe intégré.

Le LFO 2 est monophonique, ce qui signifie que la modulation est identique pour toutes les voix. Par exemple, imaginez un scénario dans lequel un accord est joué sur le clavier. Si vous utilisez LFO 2 pour moduler la hauteur tonale, la hauteur tonale de toutes les voix de l'accord joué augmente et diminue de manière synchronisée.

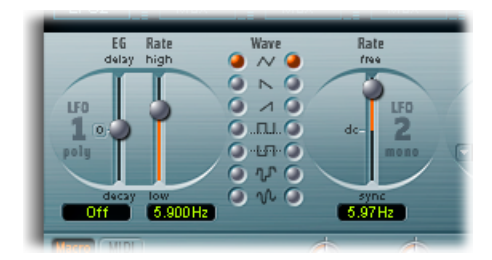

- *Curseur EG du LFO 1 :* il contrôle le temps nécessaire pour un fondu entrant ou sortant de la modulation LFO (consultez Utilisation du générateur [d'enveloppe](#page-85-0) du LFO 1 dans [l'ES2\)](#page-85-0).
- *Curseur LFO1 Rate :* détermine la fréquence ou vitesse de la modulation LFO 1. La valeur sélectionnée est indiquée en Hertz (Hz), sous le curseur.
- *Boutons LFO 1 Wave :* ils vous permettent de choisir la forme d'onde souhaitée pour LFO 1. Consultez la rubrique [Utilisation](#page-84-0) des formes d'onde LFO de l'ES2 pour plus de détails sur leur utilisation.
- *Curseur LFO 2 Rate :* ce paramètre définit la fréquence (ou vitesse) de la modulation LFO 2. Consultez [Réglage](#page-86-1) du débit du LFO 2 dans l'ES2.

# **Brève présentation des LFO**

Le terme LFO est l'abréviation de *low frequency oscillator* (oscillateur basse fréquence). Comme son nom le suggère, il s'agit d'un oscillateur qui ressemble aux trois principaux oscillateurs de l'ES2, mais qui affiche toutefois les différences suivantes :

- Un LFO génère des signaux de modulation, dont la fréquence est inférieure à la plage de fréquences audibles; leur bande passante se situe généralement entre 0,1 et 20Hz, mais atteint parfois 50 Hz.
- <span id="page-84-0"></span>• Ces signaux étant inaudibles, le LFO peut servir uniquement de source de modulation pour des effets périodiques ou cycliques, et non pour le signal audio principal.

Pour plus d'informations, consultez le chapitre Notions élémentaires sur les synthétiseurs.

# **Utilisation des formes d'onde LFO de l'ES2**

Les boutons LFO 1 Wave vous permettent de choisir différentes formes d'onde pour LFO 1. Le tableau ci-dessous définit de quelle manière ces formes d'onde peuvent affecter vos sons.

Essayez d'utiliser les formes d'onde lorsqu'un routage de modulation de Pitch123 (la hauteur tonale des trois oscillateurs) est engagé et en cours d'exécution.

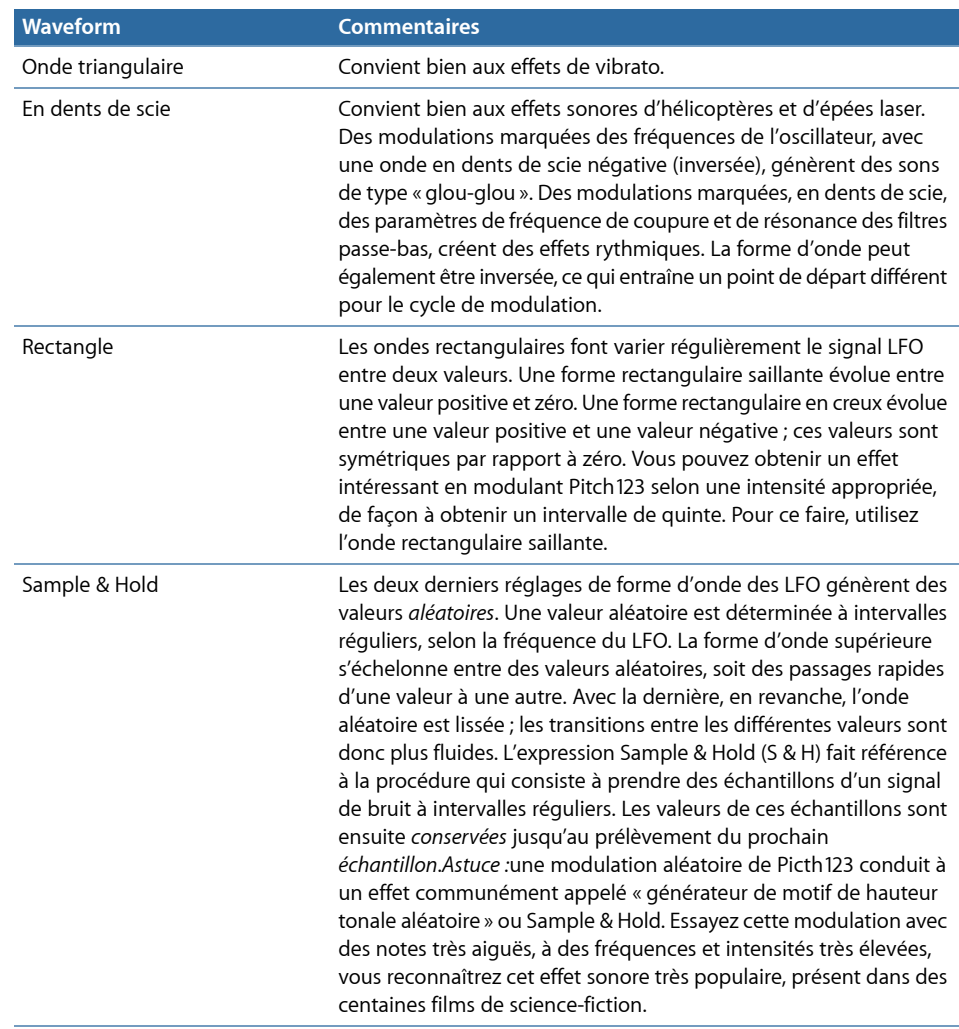

# <span id="page-85-0"></span>**Utilisation du générateur d'enveloppe du LFO 1 dans l'ES2**

Le LFO 1 présente un générateur d'enveloppe simple, utilisé pour contrôler le temps nécessaire au fondu entrant ou sortant de la modulation LFO. En position centrale, accessible en cliquant sur le repère du milieu, l'intensité de modulation est statique : aucun fondu entrant ou sortant ne se produit.

### **Pour définir la transition de la modulation LFO 1**

■ Sélectionnez une valeur positive EG LFO 1 pour réaliser un *fondu entrant* de la modulation. Plus la valeur est élevée, plus le temps de retard est long.

■ Sélectionnez une valeur négative EG LFO 1 pour réaliser un *fondu sortant* de la modulation.

Plus le curseur est bas (à l'écran), plus le temps de chute est court.

Les enveloppes LFO sont le plus souvent utilisées pour retarder le vibrato : de nombreux instrumentalistes et chanteurs tiennent de cette façon les notes longues.

#### **Pour retarder le vibrato**

- **1** Placez le curseur EG LFO 1 en position dans la partie supérieure (Delay) et modulez la cible Pitch123 avec la source LFO1 dans le routeur.
- **2** Entrez une intensité de modulation modérée.
- **3** Sélectionnez une fréquence LFO 1 d'environ 5 Hz.
- **4** Choisissez l'onde triangulaire comme forme d'onde LFO 1.

Astuce : les modulations rapides et chaotiques des fréquences d'un oscillateur (cible : Pitch123) par la source LFO 1, avec une forme d'onde Sample & Hold retardée, une fréquence élevée et un fondu sortant court, sont idéales pour l'émulation de la phase d'attaque des cuivres.

# <span id="page-86-1"></span>**Réglage du débit du LFO 2 dans l'ES2**

Le LFO 2 convient particulièrement à la création d'effets de modulation rythmiques nécessitant une synchronicité parfaite, même en cas de changement de tempo du projet.

Le paramètre Rate du LFO 2 permet à ce dernier de fonctionner librement (dans la partie supérieure de la plage du curseur Rate) ou d'être synchronisé avec le tempo du projet (dans la partie inférieure de la plage du curseur Rate).

<span id="page-86-0"></span>Le débit est indiqué en hertz ou en valeurs rythmiques (ces dernières sont choisies lorsque la synchronisation du tempo du projet est active). La plage rythmique va de la quadruple croche (1/64) à 32 mesures. Les valeurs de triolet et pointées sont également disponibles.

# **Présentation des enveloppes de l'ES2 (ENV 1 à ENV 3)**

L'ES2 présente trois générateurs d'enveloppe par voix. Ils sont respectivement abrégés sous la forme ENV 1, ENV 2 et ENV 3 dans l'interface et dans le *routeur*. De plus, l'ES2 propose l'enveloppe Vector sophistiquée (consultez [Présentation](#page-92-0) de l'enveloppe Vector de [l'ES2](#page-92-0)).

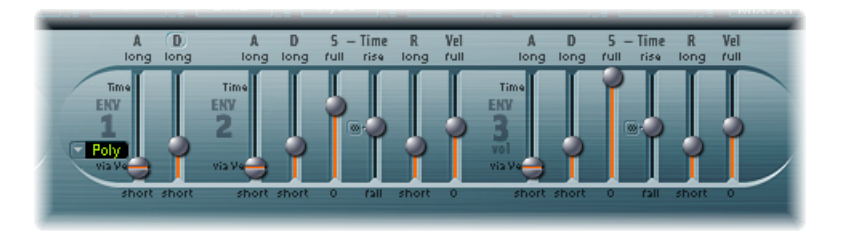

*Remarque :* pour en savoir plus sur les racines du terme « générateur d'enveloppe » et sur ses fonctions de base, consultez le chapitre Notions élémentaires sur les synthétiseurs.

Les paramètres d'ENV 2 et d'ENV 3 sont identiques. L'ENV 3 définit l'évolution du niveau de chaque note jouée. Autrement dit, ce générateur est « câblé en dur » à la cible de modulation AMP dans le routeur.

# **Modulation Envelope de ES2 Filter Cutoff**

Contrairement à la plupart des synthétiseurs, l'ES2 ne dispose d'aucune connexion en dur entre l'un des générateurs d'enveloppe et les fréquences de coupure des filtres.

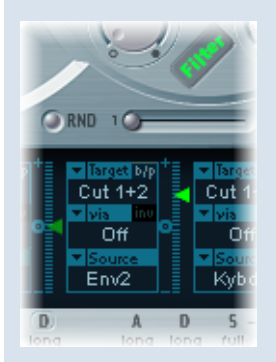

Configurez un routage de modulation comme suit, afin d'établir ce type de modulation : définissez la cible sur Cutoff 1, Cutoff 2 ou Cut 1+2. Définissez la source sur ENV 2 par exemple. Une fois défini selon cette description, le curseur situé sur la droite du routage de modulation fonctionne comme le paramètre EG Depth du filtre.

*Remarque* : eNV 2 et ENV 3 sont tous deux sensibles à la vélocité, il est donc inutile de régler le paramètre via sur Velo dans le routage de modulation ; vous pouvez le laisser désactivé.

# **Présentation d'ENV 1 dans l'ES2**

Même si ENV 1 peut paraître faiblement équipé de prime abord, ses nombreux paramètres sont utiles pour une large gamme de fonctions de synthétiseur.

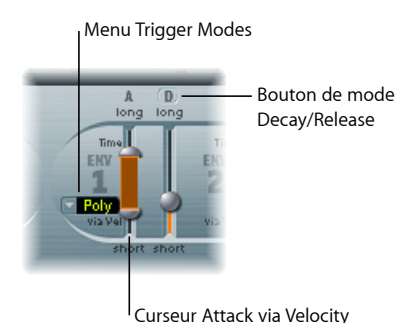

- *Menu Trigger Modes :* vous pouvez définir le comportement de déclenchement de l'ENV 1 en choisissant l'un des réglages suivants :
	- *Poly :* le générateur d'enveloppe se comporte comme sur un synthétiseur polyphonique. Chaque voix possède sa propre enveloppe.
	- *Mono :* un seul générateur d'enveloppe module toutes les voix de la même manière. Toutes les notes doivent être relâchées avant que l'enveloppe puisse être déclenchée de nouveau. Si vous jouez legato ou tant qu'une touche reste enfoncée, l'enveloppe ne reprend pas sa phase d'attaque.
	- *Retrig :* un seul générateur d'enveloppe module toutes les voix de la même manière. L'enveloppe est déclenchée par n'importe quelle touche enfoncée, même si d'autres notes sont tenues. Toutes les notes tenues sont affectées de la même manière par l'enveloppe redéclenchée.
- *Curseur Attack via Velocity :* le curseur relatif au temps d'attaque est divisé en deux sections. La partie inférieure définit le temps d'attaque, lorsque la force du jeu est élevée (vélocité maximale). La section supérieure détermine le temps d'attaque, à une vélocité minimale. Faites glisser la souris dans la zone entre les deux sections du curseur pour déplacer les deux simultanément. Si cette zone est trop petite pour être déplacée, cliquez sur une partie inutilisée du curseur et faites glisser verticalement.
- *Bouton Decay/Release mode :* cliquez pour faire basculer l'ENV 1 d'un comportement d'enveloppe Attack/Decay à Attack/Release, et inversement.

# **Réglage du paramètre Decay ou Release de l'enveloppe 1 dans l'ES2**

ENV 1 peut être configuré en tant que générateur d'enveloppe avec les paramètres Attack time et Decay time *ou* Attack time et Release time.

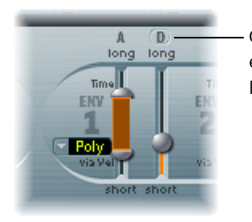

Cliquez ici pour basculer entre les modes Decay et Release.

## **Pour passer du mode Attack/Decay au mode Attack/Release, et inversement**

- Cliquez sur le D ou le R au-dessus du curseur ENV 1 de droite. L'étiquette du bouton change pour refléter le mode activé.
	- *En mode Attack/Decay :* le niveau descend à zéro une fois la phase d'attaque terminée, que la note soit tenue ou non. Le temps de chute est le même, même si vous relâchez la note. Il est défini à l'aide du curseur D (représentant le temps de chute).
	- *En mode Attack/Release :* le niveau de l'enveloppe reste au maximum une fois la phase d'attaque terminée, même lorsque la touche reste enfoncée. Une foisla touche relâchée, le niveau descend progressivement selon la durée définie à l'aide du curseur R (représentant le temps de relâchement).

# **Émulation d'un comportement de filtre polysynthé classique dans l'ES2**

Les premiers synthétiseurs polyphoniques analogiques passaient toutes les voix par un seul filtre passe-bas. Ce choix de conception était essentiellement motivé par desraisons économiques. Les exemples les plus connus de ces instruments polyphoniques sont le Moog Polymoog, le Yamaha SK20 et le Korg Poly-800. Le filtre passe-bas unique de ces instruments est contrôlé par un seul générateur d'enveloppe. Pour reproduire un tel comportement dans l'ES2, utilisez les modes Mono ou Retrigger.

La modulation de la cible Cutoff 2 avec une source percussive, comme ENV 1, définie sur Retrig affiche un effet de filtre percussif à chaque fois que vous jouez une nouvelle note, si vous jouez et tenez une note grave. La nouvelle note jouée est également affectée par ce filtre. Lorsque vousjouez un son configuré de la sorte, la sonorité obtenue est proche de celle d'un synthétiseur polyphonique avec *un seul* filtre, et ce, même si les filtres ES2 sont toujours polyphoniques et peuvent donc être modulés simultanément par plusieurs sources polyphoniques.

Autre conseil : vous pouvez également simuler la percussion d'un orgue Hammond à l'aide des modes Mono ou Retrigger.

# <span id="page-90-0"></span>**Présentation de l'ENV 2 et de l'ENV 3 dans l'ES2**

Les fonctions disponibles dans les générateurs ENV 2 et ENV 3 sont identiques. Toutefois, l'ENV 3 sert toujours à définir le niveau de chaque note, pour moduler la phase dynamique en d'autres termes.

Toutefois, vous pouvez également utiliser l'ENV 3 comme source simultanée dans le routeur. Les paramètres temporels de l'enveloppe peuvent également être utilisés comme cibles de modulation dans le routeur.

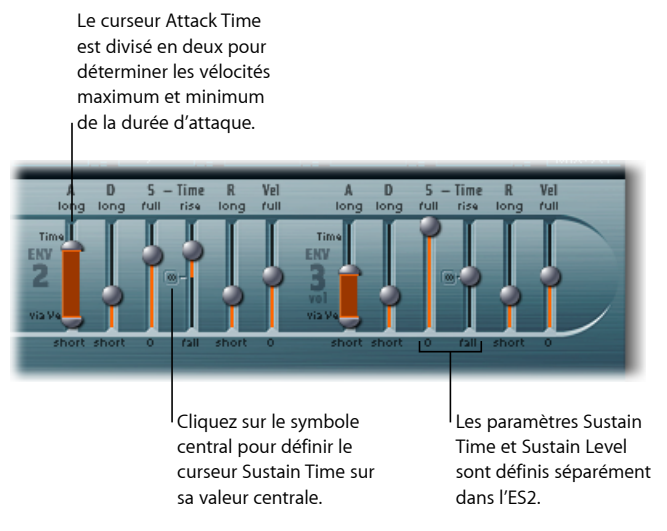

- *Curseur Attack :* il définit le temps nécessaire pour que le niveau d'une note s'élève d'une amplitude de zéro à l'amplitude définie. Les curseurs de temps d'attaque d'ENV 2 et d'ENV 3 sont divisés en deux parties.
	- La section inférieure définit le temps d'attaque, lorsque la force du jeu est élevée, à vélocité maximale. La section supérieure détermine le temps d'attaque, à une vélocité minimale. Faites glisser la souris dans la zone entre les deux sections du curseur pour déplacer les deux simultanément. Si cette zone est trop petite pour être déplacée, cliquez dans une partie inutilisée du curseur et faites glisser verticalement.
- *Curseur Decay :* il détermine le temps nécessaire pour que le niveau d'une note tenue retombe au niveau de soutien avant la fin de la phase d'attaque.
	- Si le paramètre de niveau Sustain est défini sur sa valeur maximale, le paramètre Decay n'a aucun effet.
	- En revanche, lorsqu'une valeur minimale est affectée, le paramètre Decay définit la durée du fondu sortant de la note.
- *Curseurs Sustain et Sustain Time :* il existe deux paramètres de soutien qui interagissent l'un avec l'autre. L'un contrôle le niveau de soutien et l'autre, le temps de soutien. Consultez Utilisation des paramètres Sustain des [enveloppes](#page-91-0) 2 et 3 dans l'ES2.
- *Curseur(R) Release Time :* il définit le tempsrequis pour que le niveau (soutien) retombe à zéro, une fois la note relâchée.
- *Curseur Vel (Velocity Sensitivity) :* il détermine la sensibilité à la vélocité de toute l'enveloppe. Lorsque ce curseur est à son maximum, l'enveloppe ne produit un niveau maximal que lorsque vousfrappez lestouchestrèsfort (vélocité maximale). Des vélocités moins élevées entraînent la modification correspondante aux niveaux de l'enveloppe : une vélocité de 50 pour cent crée des demi-niveaux pour chaque paramètre de niveau d'enveloppe.

## <span id="page-91-0"></span>**Utilisation des paramètres Sustain des enveloppes 2 et 3 dans l'ES2**

Lorsque le curseur Sustain Time (montée) est défini sur sa valeur centrale, le curseur Sustain (S) Level se comporte comme le paramètre Sustain de n'importe quel enveloppe ADSR de synthétiseur.

À cette valeur, le curseur Sustain (Level) définit le niveau tenu pendant tout le temps où la touche reste enfoncée, une fois le temps d'attaque et le temps de chute terminés.

Le curseur Sustain Time définit la durée nécessaire pour que le niveau passe du niveau Sustain à son niveau maximum, ou tombe à zéro :

- Les réglages de la partie inférieure de la plage du curseur Sustain Time (descente) déterminent le temps nécessaire pour que le niveau passe du niveau de soutien à zéro. Plus le curseur est bas, plus le niveau sonore baisse rapidement.
- Les réglages effectués dans la partie supérieure (montée) déterminent te temps nécessaire pour que le niveau passe du niveau de soutien à sa valeur maximum. Plus le curseur est haut, plus le niveau sonore augmente rapidement.

# **Émulation de comportements d'instruments avec la modulation Envelope**

Sur les pianos et les instruments à cordes pincées, les notes aiguës résonnent moins longtemps que les notes graves.

Pour simuler cet effet, modulez la cible Decay Time avec la source Kybd dans le routeur. Le curseur d'intensité de modulation doit être défini sur une valeur négative.

## <span id="page-92-0"></span>**Présentation de l'enveloppe Vector de l'ES2**

L'enveloppe Vector est une source de contrôle multipoint, capable de fonctionner en boucle. Son unique but consiste à fournir le contrôle en temps réel des mouvements de l'icône carrée dans le triangle et le pavé planaire. L'enveloppe Vector partage l'espace occupé par le routeur de modulation et peut être affichée en cliquant sur le bouton du même nom, sur la droite du routeur.

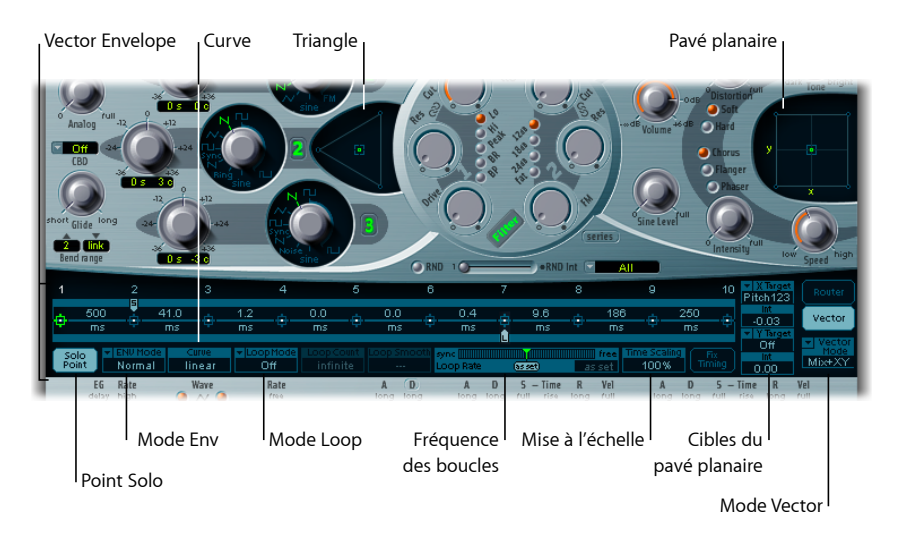

Chaque voix possède une enveloppe Vector indépendante, déclenchée depuis son point de départ pour chaque nouvelle frappe de touche (message MIDI de début de note).

Du point de vue conceptuel, l'enveloppe Vector, avec le pavé planaire et le triangle, peut paraître quelque peu étrange, voire un peu intimidante, mais après une rapide prise en main, vous constaterez à quel point ces fonctions s'utilisent facilement. En associant ces fonctionnalités aux autres options de synthèse de l'ES2, vous pouvez créer des sons véritablement uniques et, presque littéralement, en mouvement.

#### **Pour activer et désactiver l'enveloppe Vector**

- **Désactivez le bouton Solo Point (décrit à la rubrique** Réglage du point Solo de [l'enveloppe](#page-95-0) [Vector](#page-95-0) de l'ES2) pour activer l'enveloppe Vector.
- Activez le bouton Solo Point pour désactiver l'enveloppe Vector.

Lorsque Solo Point est activé, seules les positions actuellement sélectionnées pour le triangle et le pavé planaire du point actuellement sélectionné sont actives.

# <span id="page-93-0"></span>**Contrôle de l'enveloppe Vector pour le pavé planaire et le triangle de l'ES2**

Le menu local Vector Mode, en dessous du bouton de l'enveloppe Vector, vous permet de préciser la cible de l'enveloppe Vector, à savoir le pavé planaire et/ou le triangle.

- *Désactivé :* l'enveloppe Vector ne contrôle pas le triangle ou le pavé planaire. Elle est complètement désactivée. Vous pouvez donc régler et contrôler manuellement les icônes carrées du triangle et du pavé planaire.
- *Mix :* l'enveloppe Vector contrôle le triangle, mais pas le pavé planaire.
- *XY :* l'enveloppe Vector contrôle le pavé planaire, mais pas le triangle.
- *Mix+XY :* l'enveloppe Vector contrôle le pavé planaire et le triangle.

## **Aperçu des points, temps et boucles de l'enveloppe Vector de l'ES2** L'axe temporel de l'enveloppe Vector procède de gauche à droite.

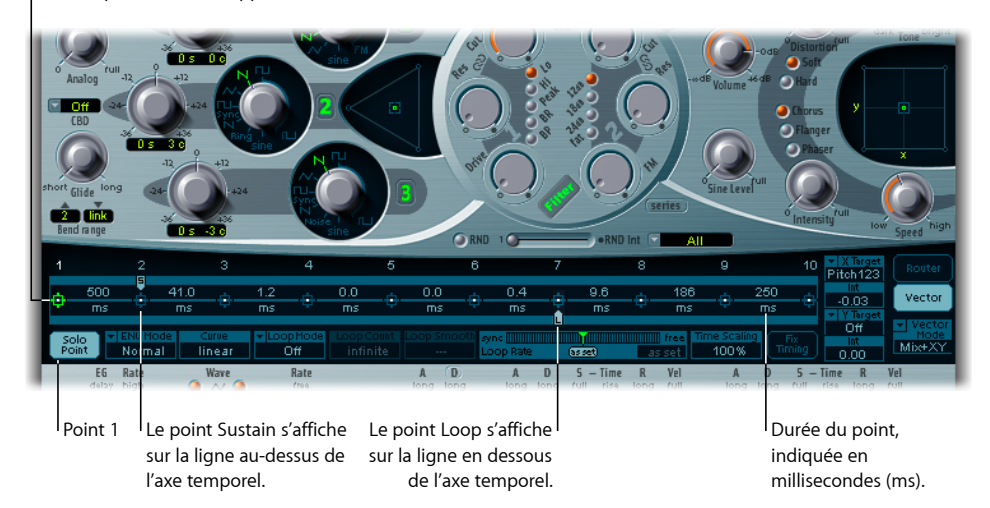

Axe temporel de l'enveloppe Vector

16 points au maximum peuvent s'afficher sur l'axe temporel (la figure ci-dessous en illustre 10). Chaque point peut contrôler les positions de l'icône carrée pour le triangle et le pavé planaire (telles que décrites à la rubrique Contrôle de [l'enveloppe](#page-93-0) Vector pour le pavé [planaire](#page-93-0) et le triangle de l'ES2).

Les points sont numérotés de manière séquentielle, de gauche à droite, le long de l'axe temporel.

Au moins trois points doivent toujours être définis : le point 1 est le point de départ, le point 2 est défini comme point Sustain et le point 3 est le point d'arrivée.

Tout point peut être défini comme *point Sustain*. Si la note jouée est tenue pendant suffisamment longtemps et qu'aucune boucle n'est en cours, tout mouvement d'enveloppe s'arrête lorsque le point Sustain est atteint. La valeur du point Sustain est conservée jusqu'à relâchement de la touche, à savoir la commande de désactivation de la note MIDI.

Tout point peut être défini comme *point Loop*. La région convertie en boucle s'étend entre le point Sustain et le point Loop. Entre ces points, vous pouvez créer d'autres points décrivant les mouvements des icônes carrées dans le pavé planaire et le triangle.

## **Sélection, création et suppression de points de l'enveloppe Vector de l'ES2**

Plus vous définissez de points, plus les mouvements pouvant être réalisés sont complexes.

### **Pour sélectionner un point**

■ Cliquez dessus pour le sélectionner. Une fois sélectionné, le point peut être librement modifié.

#### **Pour créer un nouveau point**

■ Cliquez entre deux points existants tout en appuyant sur la touche Maj.

Le segment situé entre les deux anciens points est alors divisé à l'emplacement défini par le clic. La somme des durées de ces deux nouveaux segments est égale à celle du segment entier d'origine. Vous êtes ainsi assuré que les points ultérieurs conservent leurs positions temporelles absolues. Les positions existantes d'icône carrée dans le triangle et le pavé planaire sont fixes, ce qui garantit que les points nouvellement créés n'affectent pas les mouvements définis précédemment.

### **Pour supprimer un point**

■ Cliquez dessus tout en maintenant la touche ctrl enfoncée.

## **Retour aux valeurs par défaut des points de l'enveloppe Vector de l'ES2**

Il se peut que vous souhaitiez revenir aux valeurs par défaut d'un point. Cette action est possible directement dans le triangle ou le pavé planaire.

#### **Pour revenir à la valeur par défaut d'un point, effectuez l'une des opérations suivantes :**

■ Cliquez sur le triangle tout en appuyant sur la touche Option. L'icône carrée est définie sur la position centrale du triangle.

Tous les oscillateurs sont alors définis avec le même niveau de sortie.

■ Cliquez sur le pavé planaire tout en appuyant sur la touche Option.

L'icône carrée est définie sur la position centrale du pavé planaire. Les valeurs sont égales à zéro sur les deux axes.

## <span id="page-95-0"></span>**Réglage du point Solo de l'enveloppe Vector de l'ES2**

Le bouton Solo Point désactive l'enveloppe Vector. Si le bouton Solo Point est activé, aucune modulation dynamique n'est générée par l'enveloppe Vector. Dans ce cas, les positions actuellement visibles desicônes carrées dansle triangle et le pavé planaire sont en vigueur de manière permanente. Elles correspondent au point d'enveloppe Vector actuellement sélectionné.

Si vous cliquez sur un autre point d'enveloppe Vector pour le sélectionner, les positions des icônes carrées du triangle et du pavé planaire se mettent à jour pour refléter votre sélection. Si le bouton Solo Point est activé, le nouveau point sélectionné devient le point solo.

*Remarque :* vous pouvez désactiver séparément la modulation de l'enveloppe Vector du pavé planaire en réglant le paramètre Vector Mode sur off, comme décrit à la rubrique Contrôle de [l'enveloppe](#page-93-0) Vector pour le pavé planaire et le triangle de l'ES2.

## **Réglage du point Sustain de l'enveloppe Vector de l'ES2**

Comme cela a été mentionné précédemment, tout point peut être défini comme point Sustain. En supposant que la note jouée soit tenue suffisamment longtemps et qu'aucune boucle ne soit en cours, tout mouvement d'enveloppe s'arrête lorsque le point Sustain est atteint. La valeur du point Sustain est conservée jusqu'à relâchement de la touche, à savoir la commande de désactivation de la note MIDI.

### **Pour définir un point comme point Sustain**

µ Cliquez dans la bande turquoise, au-dessus du point souhaité.

Le point Sustain est indiqué par un S, figurant entre le point et son numéro, illustré sur la bande turquoise.

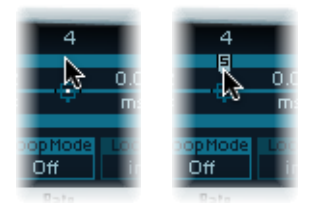

## **Configuration des boucles de l'enveloppe Vector de l'ES2**

L'enveloppe Vector peut fonctionner en mode monocoup, tant que la note est tenue ; elle peut être définie pour se répéter un nombre donné de fois ou indéfiniment, comme une modulation LFO. Vous pouvez obtenir des répétitions en utilisant les *fonctions de boucle* (loop).

Bien que les paramètres de boucle puissent vous rappeler les paramètres de boucles disponibles comme échantillons, il existe des différences significatives entre eux. L'enveloppe Vector fournit uniquement des signaux de contrôle utilisés pour le positionnement de l'icône carrée dans le triangle et le pavé planaire. La sortie audio de l'ES2 n'est *pas* convertie en boucle, de quelque manière que ce soit.

#### **Réglage du point Loop**

Tout point peut être défini comme point Loop. Tant que la note est tenue pendant une durée adaptée, des sections de l'enveloppe peuvent être répétées, ou mises en boucle.

La région convertie en boucle s'étend entre le point Sustain et le point Loop. Entre ces points, vous pouvez définir plusieurs points décrivant les mouvements desicônes carrées dans le triangle et le pavé planaire.

#### **Pour définir un point comme point Loop**

■ Cliquez dans la bande turquoise, en dessous du point souhaité.

Le point Loop est indiqué par un *L* sur la bande.

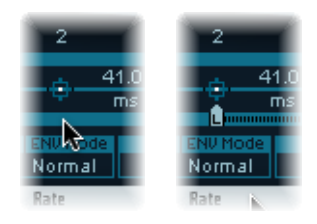

*Remarque :* pour visualiser et définir le point Loop, le mode Loop doit être activé (consultez la rubrique « Réglage du mode Loop de l'enveloppe Vector » ci-dessous).

### **Réglage du mode Loop de l'enveloppe Vector**

Vous pouvez choisir parmi les modes Vector Envelope Loop suivants : Off, Forward, Backward et Alternate.

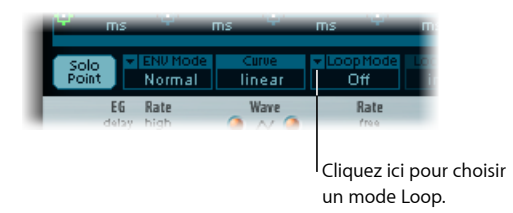

• *Désactivé :* si le mode Loop est désactivé, l'enveloppe Vector fonctionne en mode monocoup, du début à la fin, si la note est tenue suffisamment longtemps pour réaliser toutes les phases d'enveloppe. Tous les autres paramètres de boucle sont également désactivés.

- *Forward :* si le mode Loop est défini sur Forward, l'enveloppe Vector va du début au point Sustain, puis elle commence à répéter périodiquement la partie comprise entre le point Sustain et le point Loop, toujours vers l'avant.
- *Backward :* si le mode Loop est défini sur Backward, l'enveloppe Vector va du début au point Sustain, puis elle commence à répéter périodiquement la partie comprise entre le point Sustain et le point Loop, toujours vers l'arrière.
- *Alternate :* si le mode Loop est défini sur Alternate, l'enveloppe Vector va du début au point Sustain, puis elle passe périodiquement du point Loop au point Sustain, en alternant les mouvements vers l'avant et vers l'arrière.

#### **Réglage du paramètre Loop Rate de l'enveloppe Vector**

De la même manière que chaque LFO est doté d'une vitesse, ou *débit*, le cycle des boucles peut être réglé sur une vitesse définie. Le paramètre Loop Rate de l'enveloppe Vector peut également être synchronisé avec le tempo du projet.

## **Pour régler le débit de boucle de l'enveloppe Vector, effectuez l'une des opérations suivantes :**

- Faites glisser l'indicateur vert, au centre de la barre Loop Rate, vers la gauche ou la droite.
- Faites défiler verticalement le champ de valeur pour obtenir « as set » (illustré dans la figure ci-dessous).

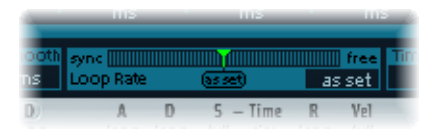

- *As set :* si vous définissez le paramètre Loop Rate sur « as set », la durée du cycle d'une boucle est égale à la somme des durées situées entre les points Sustain et Loop. Cliquez sur le champ intitulé « as set », sous le curseur Rate, pour le sélectionner.
- *Rhythmic :* si vous définissez le paramètre Loop Rate sur l'une des valeurs rythmiques (sync) en faisant glisser l'indicateur Loop Rate vers la gauche du curseur, le débit de boucle suit alors le tempo du projet. Vous pouvez choisir de 32 mesures jusqu'à 1/64e de note en triolet.
- *Free :* vous pouvez également définir un paramètre Loop Rate libre en faisant glisser l'indicateur Loop Rate vers la droite du curseur (libre). La valeur indiquée correspond au nombre de cycles par seconde.

*Remarque :* si le paramètre Loop Rate n'a pas la valeur « as set » et si la fonction Loop Mode (Forward, Backward ou Alternate) est active, les durées des points situés entre les points Loop et Sustain, ainsi que la valeur Loop Smooth, sont exprimées sous forme de pourcentages de la durée de la boucle, et non en millisecondes.

#### **Réalisation de transitions régulières de boucles de l'enveloppe Vector de l'ES2**

Lorsque Loop Mode est défini sur Forward ou Backward, inévitablement, à un moment donné, une transition du point Sustain au point Loop a lieu. Vous pouvez utiliser le paramètre Loop Smooth pour égaliser la transition, évitant ainsi les changementssoudains de position.

- Si le paramètre Loop Rate est défini sur Sync ou Free, la durée de lissage de la boucle est affichée sous forme de pourcentage de la durée du cycle de la boucle.
- Si le paramètre Loop Rate est défini sur « as set », la durée de lissage de la boucle est exprimée en millisecondes (ms).

#### **Précision d'un comptage de boucles de l'enveloppe Vector de l'ES2**

Le cycle de boucle de l'enveloppe Vector peut être répété un nombre donné de fois. Après le nombre défini de répétitions, l'enveloppe Vector s'exécute à partir du point Sustain et se poursuit. Les valeurs possibles vont de 1 à 10 ou l'infini.

## **Réglage du comportement de phase de relâchement de l'enveloppe Vector de l'ES2**

Le menu Env Mode comporte deux options de phase de relâchement : Normal et Finish.

#### **Utilisation du mode Normal de l'enveloppe Vector de l'ES2**

Si le menu Env Mode est défini sur Normal, la phase de relâchement (phase suivant le point Sustain) commence dès que vous relâchez la touche (fin de note). En d'autres termes, la phase de relâchement débute au point d'enveloppe Vector correspondant au moment où vous avez relâché la touche.

Les comportements suivants s'appliquent :

- Si la mise en boucle est désactivée et que l'enveloppe Vector atteint le point Sustain, la valeur de ce dernier est tenue tant que vous maintenez une touche enfoncée.
- Si la mise en boucle est activée et que l'enveloppe Vector est placée avant le point Sustain, la boucle se répète tant que vous maintenez une touche enfoncée.
- Si la mise en boucle est activée et que le point Loop est placé après le point Sustain, la boucle de l'enveloppe Vector continue de se répéter jusqu'à la fin de la phase de relâchement complète du son, telle que déterminée par le paramètre ENV 3 Release.

#### **Utilisation du mode Finish de l'enveloppe Vector de l'ES2**

Si le menu Env Mode est défini sur Finish, l'enveloppe Vector ne commence pas immédiatement la phase de relâchement lorsque la touche est relâchée. En revanche, elle joue tous les points, selon leur durée totale, jusqu'au point final, que la touche soit relâchée ou non.

Les comportements suivants s'appliquent :

- Si la mise en boucle est désactivée, le point Sustain est ignoré. L'enveloppe Vector achève tous les points jusqu'au point final, que vous mainteniez la touche enfoncée ou que vous la relâchiez.
- Si la mise en boucle est activée, l'enveloppe Vector joue tous les points jusqu'au point Loop, puis elle joue la boucle jusqu'à ce que le point final soit atteint. Dans ce cas, peu importe si le point Loop figure avant ou après le point Sustain.
- Si la mise en boucle est activée et que le paramètre Loop Count est défini sur une valeur autre que infinite, l'enveloppe Vector poursuit avec les points suivants après avoir effectué le nombre de boucles sélectionné. Si le paramètre Loop Count est défini sur infinite, les points postérieurs à la boucle n'ont aucune importance. Consultez [ES2.](#page-46-0)

# **Choix des formes de transition de point de l'enveloppe Vector de l'ES2**

Le paramètre Curve définit la forme de la transition entre les différents points. Vous avez le choix parmi neuf formes convexes et neuf formes concaves. Vous disposez également de deux formes courbes inhabituelles, hold+step et step+hold, qui permettent des modulations par pas.

- *step+hold :* cette courbe passe au début de la transition.
- *hold+step :* cette courbe passe à la fin de la transition.

*Remarque :* vous pouvez utiliser hold+step pour créer des grooves vectoriels de 15 pas maximum.

# **Réglage des durées de l'enveloppe Vector de l'ES2**

Hormis le premier point, qui dépend du début de chaque note jouée, chaque point dispose d'un paramètre Time. Ce paramètre définit la durée nécessaire à l'indicateur de position pour aller d'un point vers le suivant. Les durées sont généralement exprimées en millisecondes (ms).

### **Pour régler une valeur de durée**

■ Cliquez sur la valeur numérique et faites-la glisser verticalement.

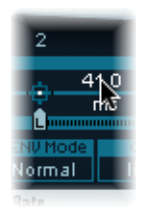

*Remarque :* la modification d'une valeur de durée modifier les positions temporelles absolues de tous les points suivants.

## **Pour régler une valeur de durée sans modifier les positions temporelles absolues des points suivants**

■ Faites glisser le paramètre Time tout en maintenant la touche ctrl enfoncée, afin d'augmenter ou de réduire la durée nécessaire pour atteindre le point suivant. Le réglage de durée du point suivant est ajusté simultanément de la valeur correspondante. Vous êtes ainsi assuré que le point adjacent et tous les points ultérieurs conservent leurs positions temporelles absolues.

# **Mise à l'échelle temporelle de l'enveloppe Vector de l'ES2**

Vous pouvez étendre ou comprimer l'ensemble de l'enveloppe vectorielle. Cette possibilité est extrêmement utile si vous souhaitez doubler la vitesse de l'enveloppe Vector, par exemple. Au lieu de réduire de moitié les valeurs de durée de chaque point, vous pouvez définir le paramètre Time Scaling, au-dessus du curseur ENV3 Attack, sur 50 pour cent.

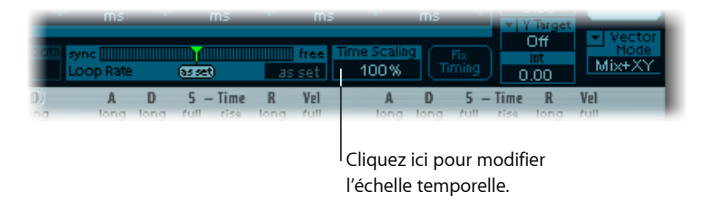

- Le paramètre Time Scaling dispose d'une plage de 10 à 1 000 pour cent. selon une échelle logarithmique.
- Si le paramètre Loop Rate est défini sur « as set », la mise à l'échelle influe également sur la boucle.
- Si le paramètre Loop Rate est défini sur une valeur libre ou synchronisée, le réglage n'est pas influencé par le paramètre Time Scaling.

## **Fixation de la synchronisation de l'ES2 : normalisation des paramètres Time Scaling et Loop Rate**

En cliquant sur le bouton Fix Timing (à droite du paramètre Time Scaling), la valeur Time Scaling est multipliée par l'ensemble des paramètres de temps et le paramètre Time Scaling est de nouveau défini sur 100 pour cent. Aucune différence audible ne peut être notée. Il s'agit simplement d'une procédure de normalisation, similaire à la fonction de normalisation de la zone de paramètres Region.

Pour les cas où le paramètre Loop Rate est défini sur une valeur synchronisée, un clic sur Fix Timing fait basculer le paramètre Loop Rate sur « as set », en conservant donc le débit absolu.

# **Utilisation du menu contextuel de l'enveloppe Vector de l'ES2**

Un certain nombre de commandes et fonctions de l'enveloppe Vector sont accessibles en cliquant avec le bouton droit de la souris n'importe où dans l'enveloppe Vector. Vous lancez ainsi le menu local illustré ci-dessous.

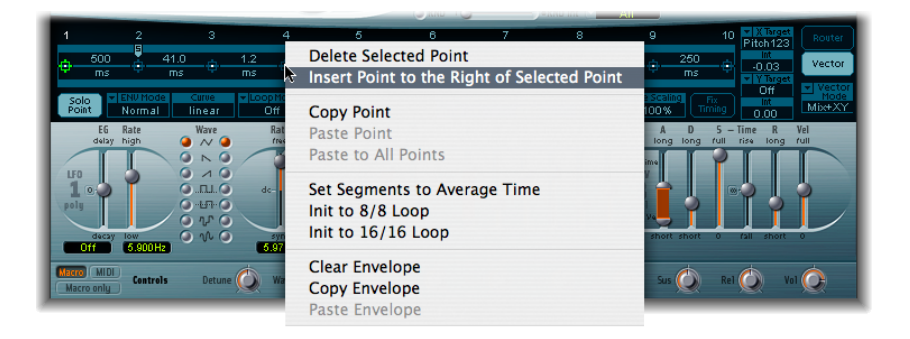

<span id="page-101-0"></span>Choisissez un élément du menu pour effectuer la commande ou fonction correspondante.

# **Utilisation du pavé planaire de l'ES2**

Le pavé planaire comporte deux axes, X et Y. L'axe X se trouve dans le plan horizontal et l'axe Y dans le plan vertical.

Vous pouvez moduler un paramètre défini par l'utilisateur sur X et un autre sur Y, ce qui vous permet d'utiliser la souris comme une manette de jeu.

X et Y. Tous deux possèdent des plages de valeurs négatives et positives. Lorsque vous faites glisser l'icône carrée, les valeurs des deux axes sont continuellement transmises.

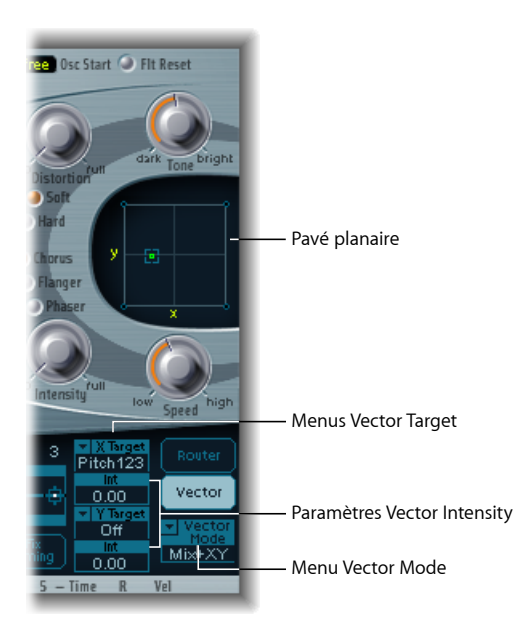

### **Sélection d'une cible vectorielle : destinations de modulation**

Les menus Vector X Target et Vector Y Target déterminent le paramètre modulé par les mouvements de l'icône carrée dans le pavé planaire. Les cibles de modulation sont identiques à celles du routeur. Consultez la rubrique Référence des cibles de [modulation](#page-102-0) de [l'ES2](#page-102-0) pour obtenir des descriptions.

La position de l'icône carrée dans le pavé planaire est également disponible dans le routeur, sous forme d'options Source et Via Pad-X et Pad-Y. Consultez [Référence](#page-107-0) des sources de [modulation](#page-107-0) de l'ES2 et [Utilisation](#page-80-0) des sources Via pour contrôler l'intensité de [modulation](#page-80-0) de l'ES2.

### **Réglage de l'intensité vectorielle : définition de l'intensité de modulation**

L'intensité maximale, la sensibilité et la polarité de la modulation se règlent par l'intermédiaire des paramètres Vector X Int et Vector Y Int.

### <span id="page-102-0"></span>**Pour régler l'intensité de modulation**

■ Effectuez un glissement vertical dans les champs Vector X Int et Vector Y Int. Utilisez une valeur négative pour inverser la polarité de modulation.

# **Référence des cibles de modulation de l'ES2**

Les cibles suivantes sont disponibles pour la modulation en temps réel.

# **Cibles d'oscillateur ES2**

Le tableau ci-dessous comprend toutes les cibles de modulation liées à des oscillateurs.

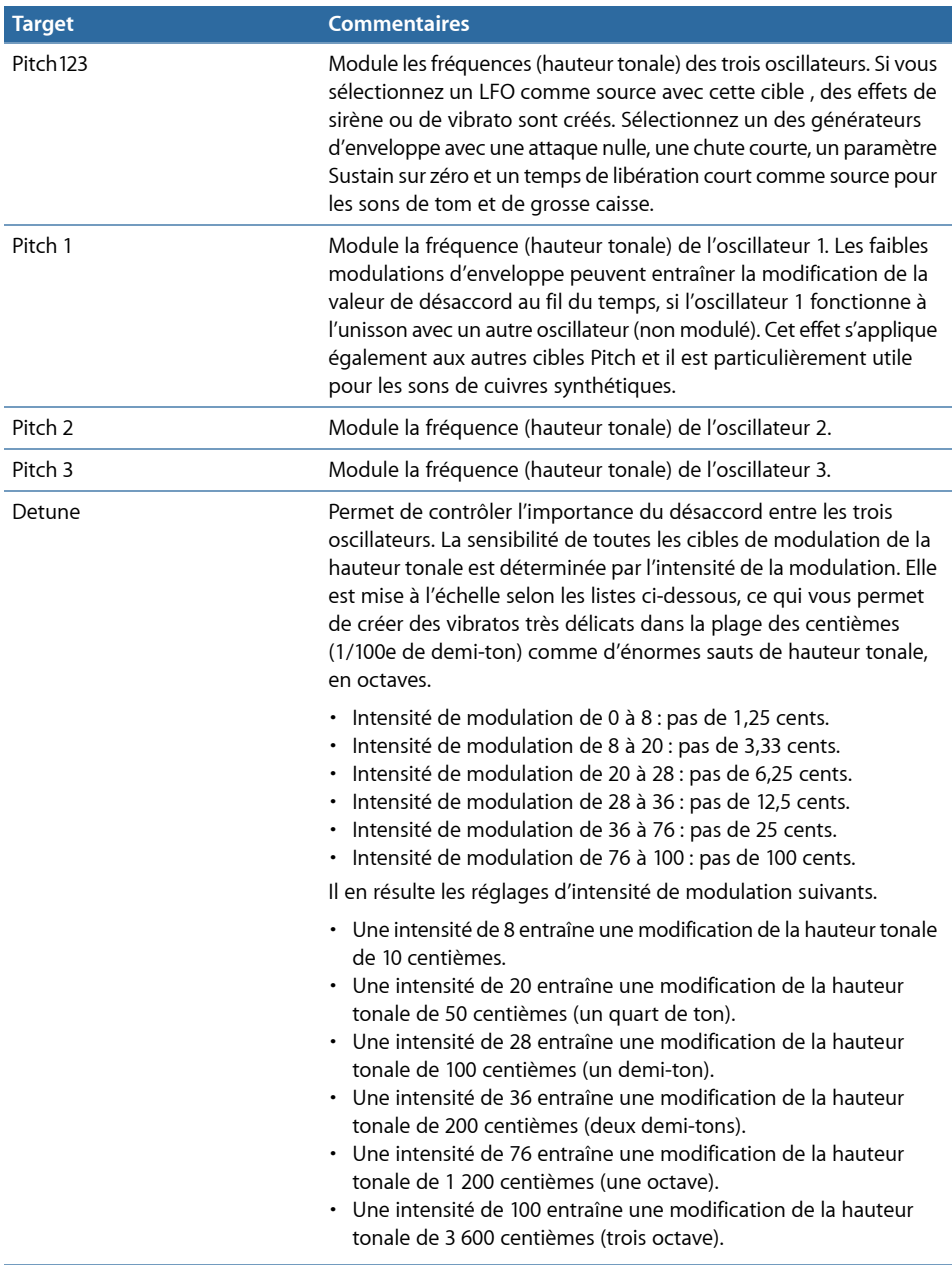

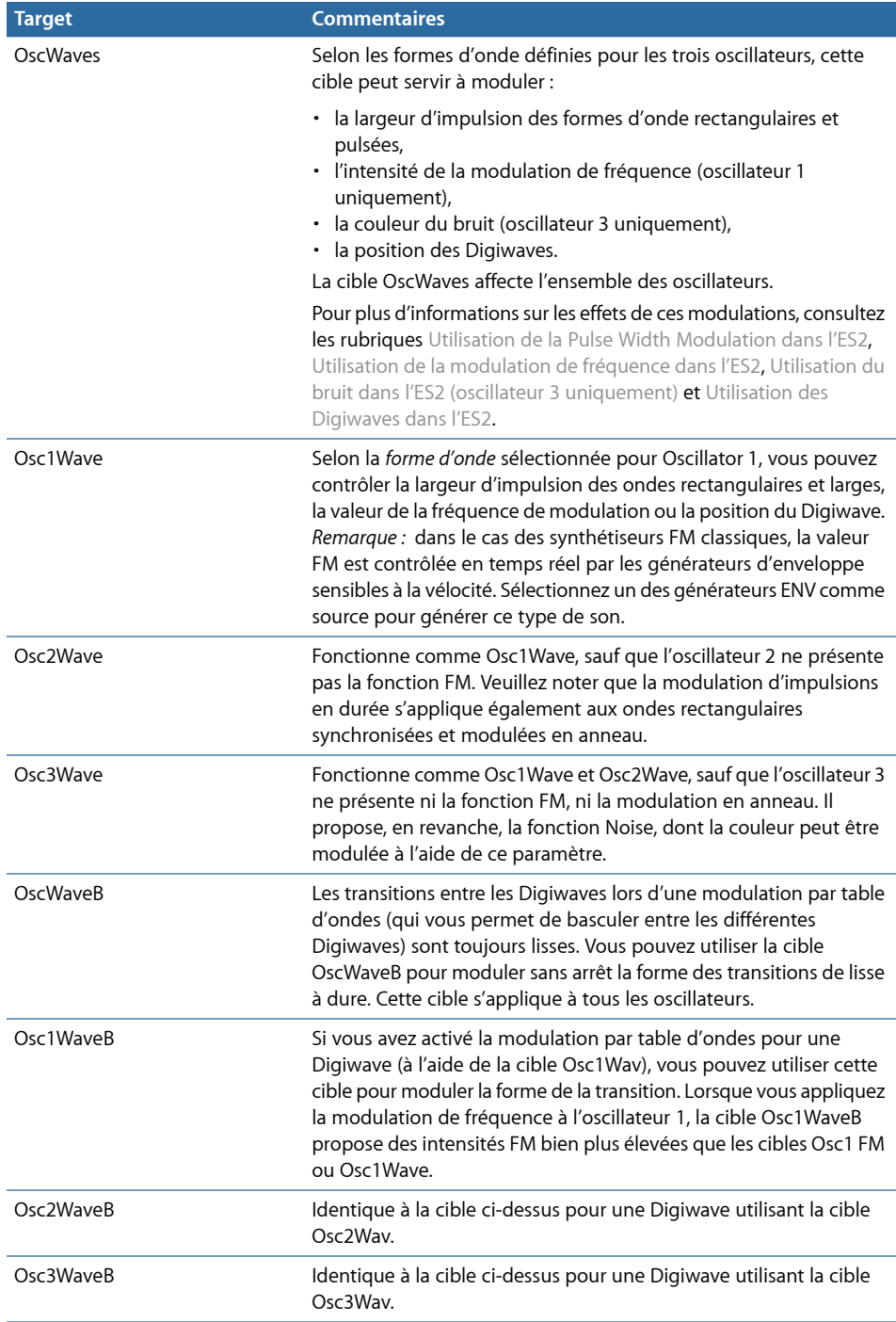

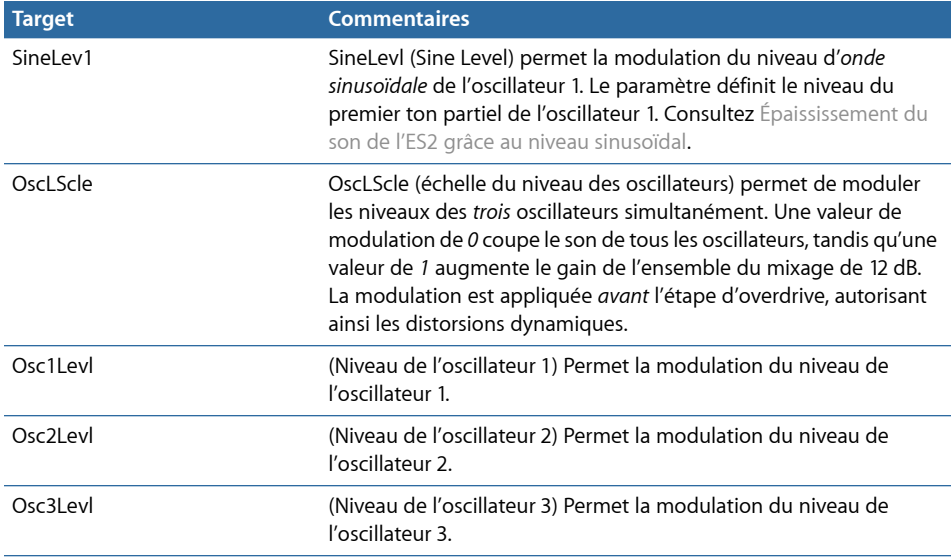

# **Cibles des filtres de l'ES2**

Le tableau ci-dessous comprend toutes les cibles de modulation liées aux filtres.

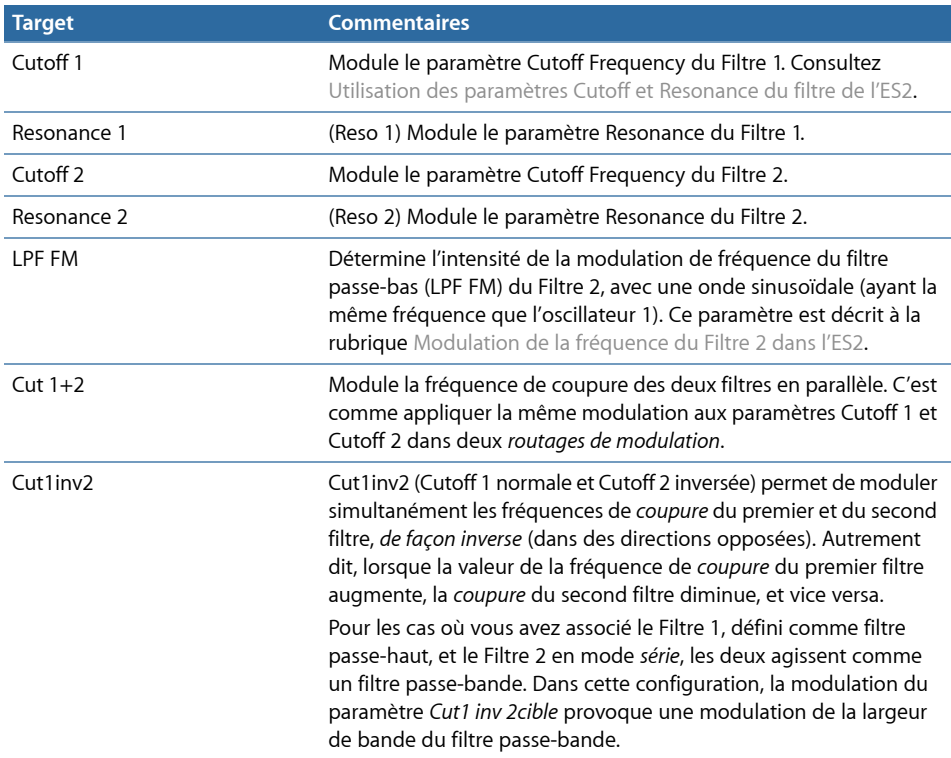

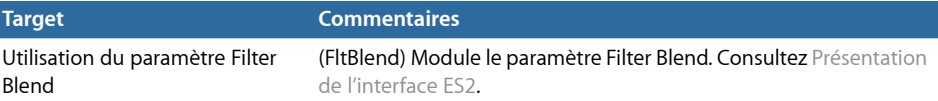

## **Autres cibles de l'ES2**

Le tableau ci-dessous comprend toutes les autres cibles de modulation.

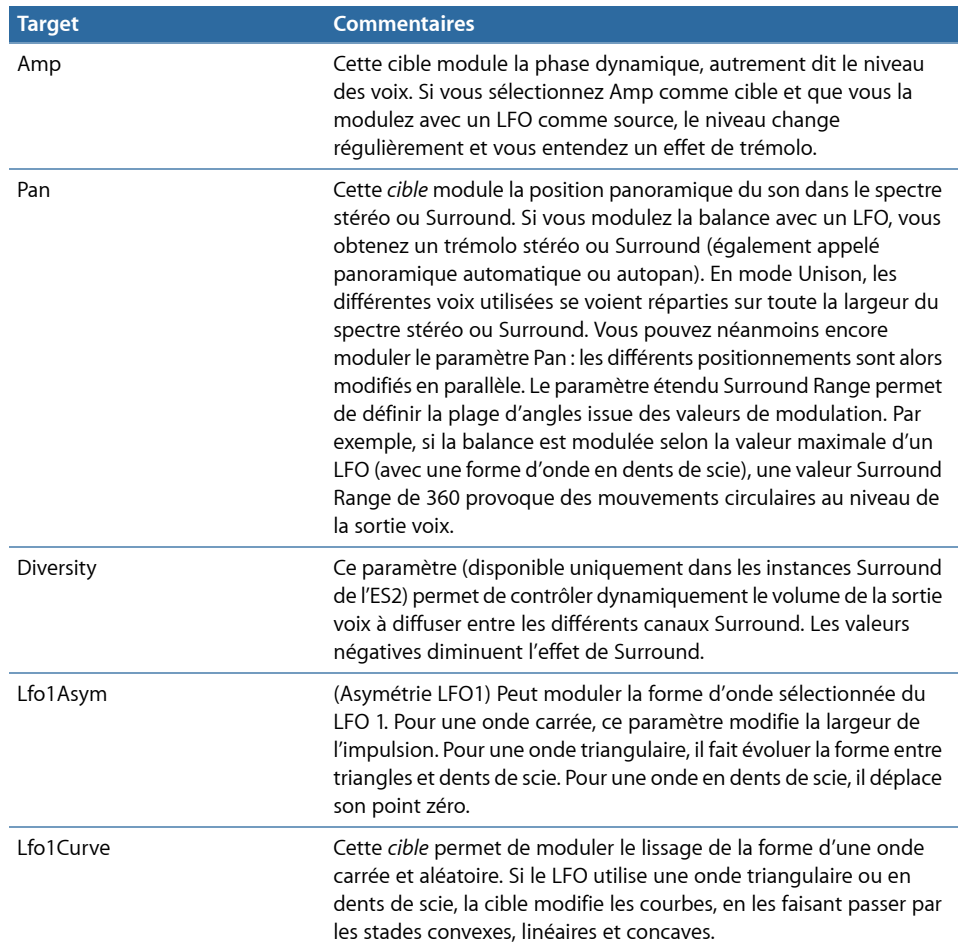

## **Cibles de modulation mise à l'échelle de l'ES2**

Toutes les cibles de modulation ci-dessous entraînent une modulation mise à l'échelle, ce qui signifie que la valeur du paramètre Target est multipliée par la valeur de modulation. Ainsi, une valeur de modulation de 0,0 n'a aucun effet alors qu'une valeur de modulation de +1,0 revient à multiplier par 10 et une valeur de modulation de -1,0 revient à multiplier par 0,04.

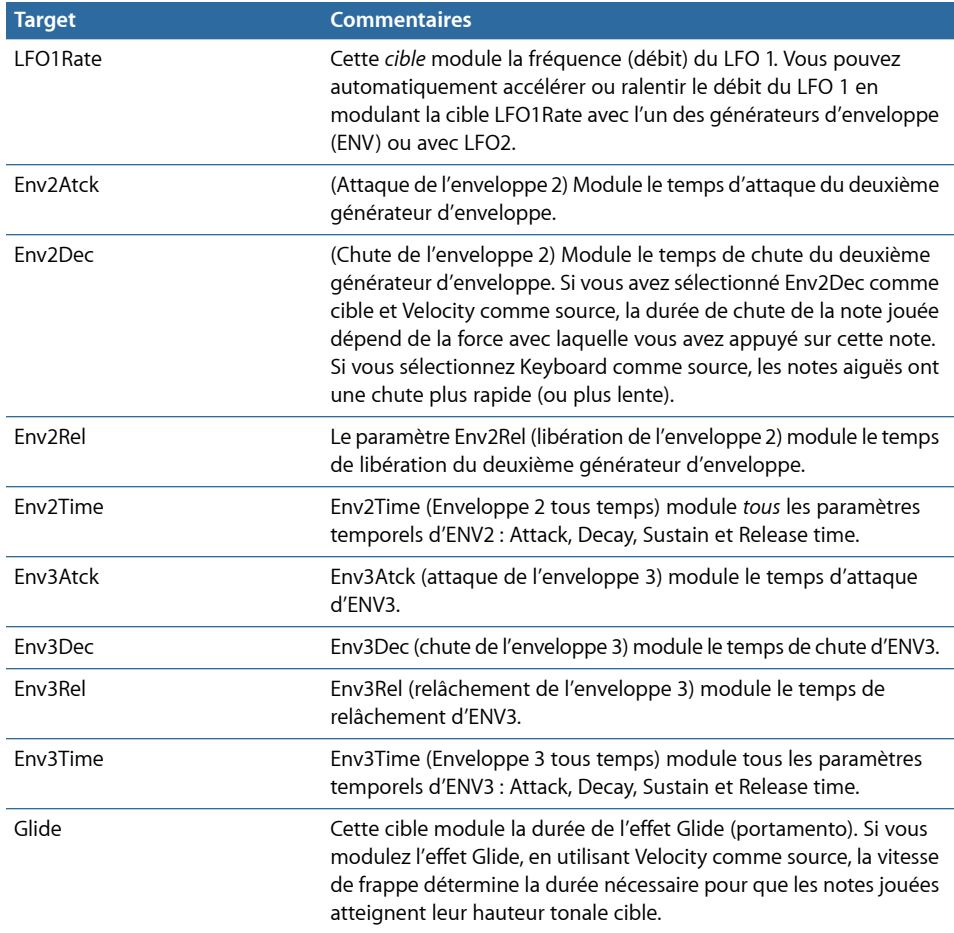

# <span id="page-107-0"></span>**Référence des sources de modulation de l'ES2**

Les sources de modulation suivantes sont disponibles :

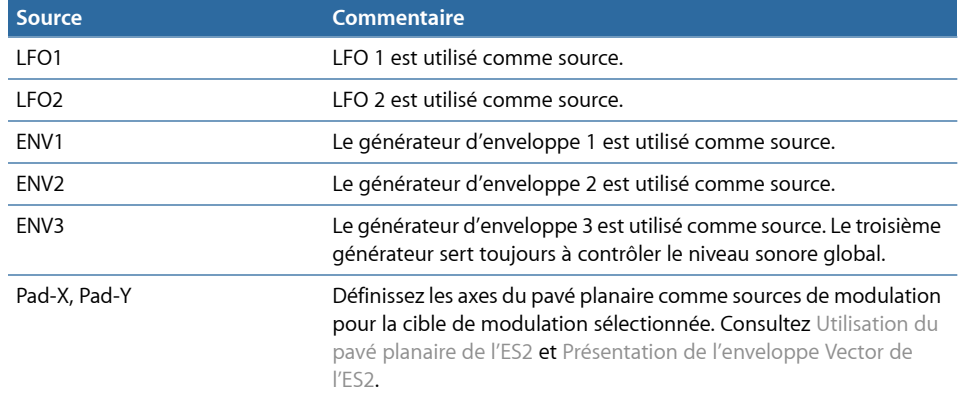
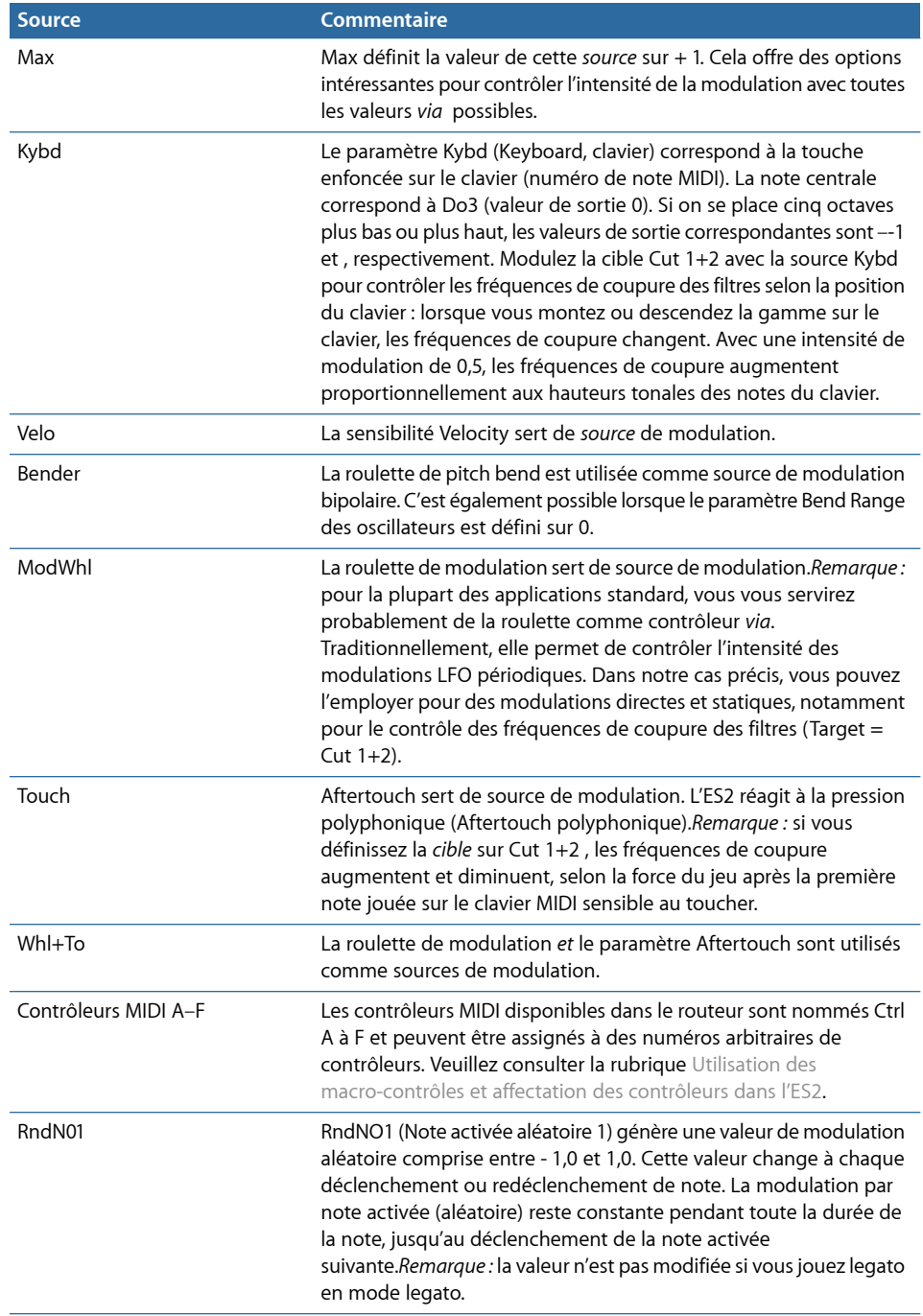

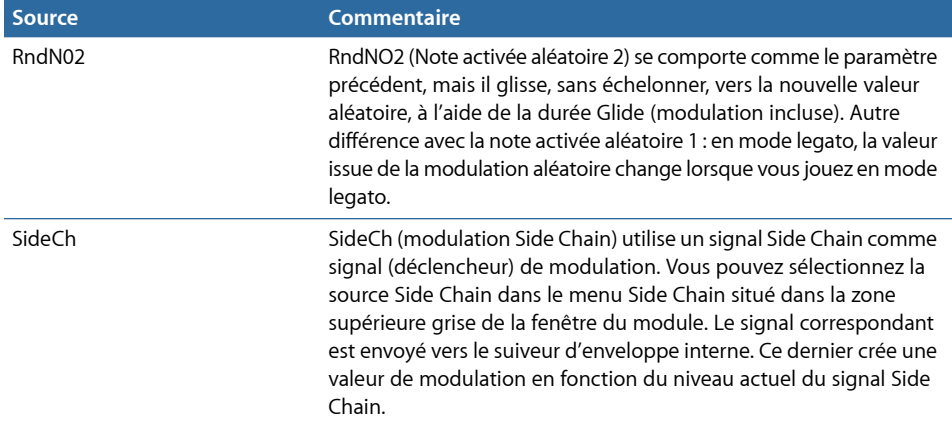

# <span id="page-109-0"></span>**Référence des sources Via de modulation de l'ES2**

Les sources suivantes peuvent être utilisées pour contrôler l'intensité de la modulation.

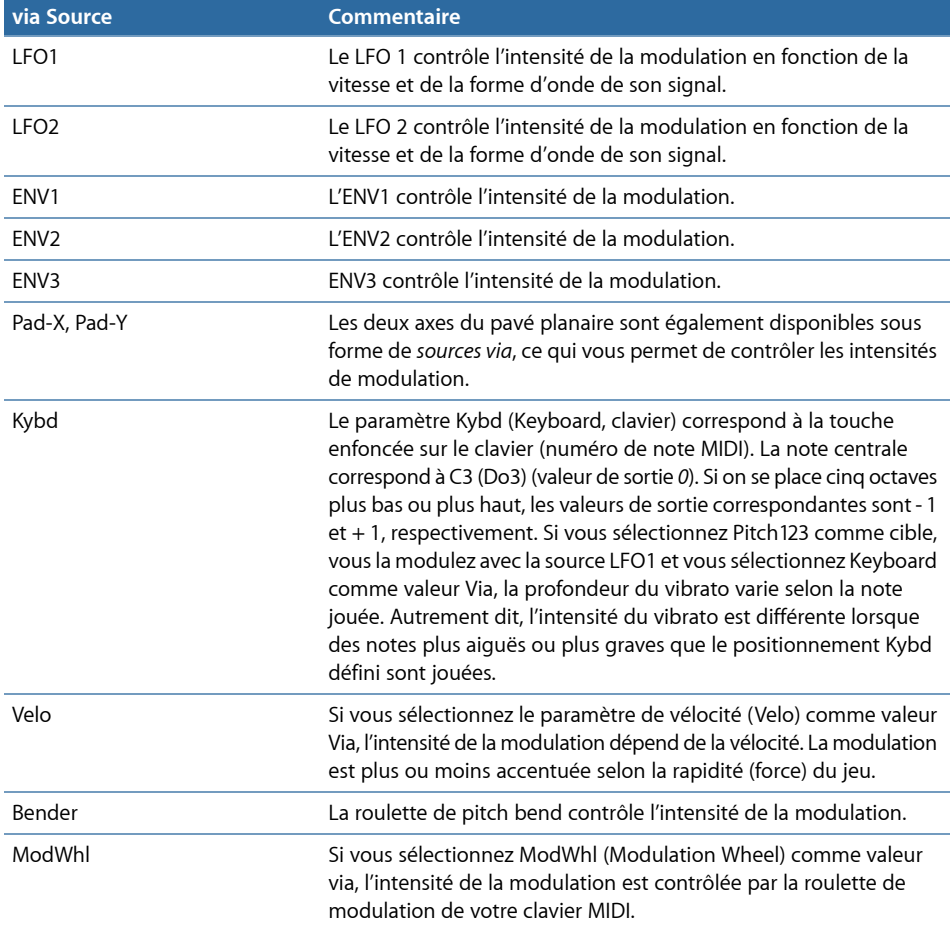

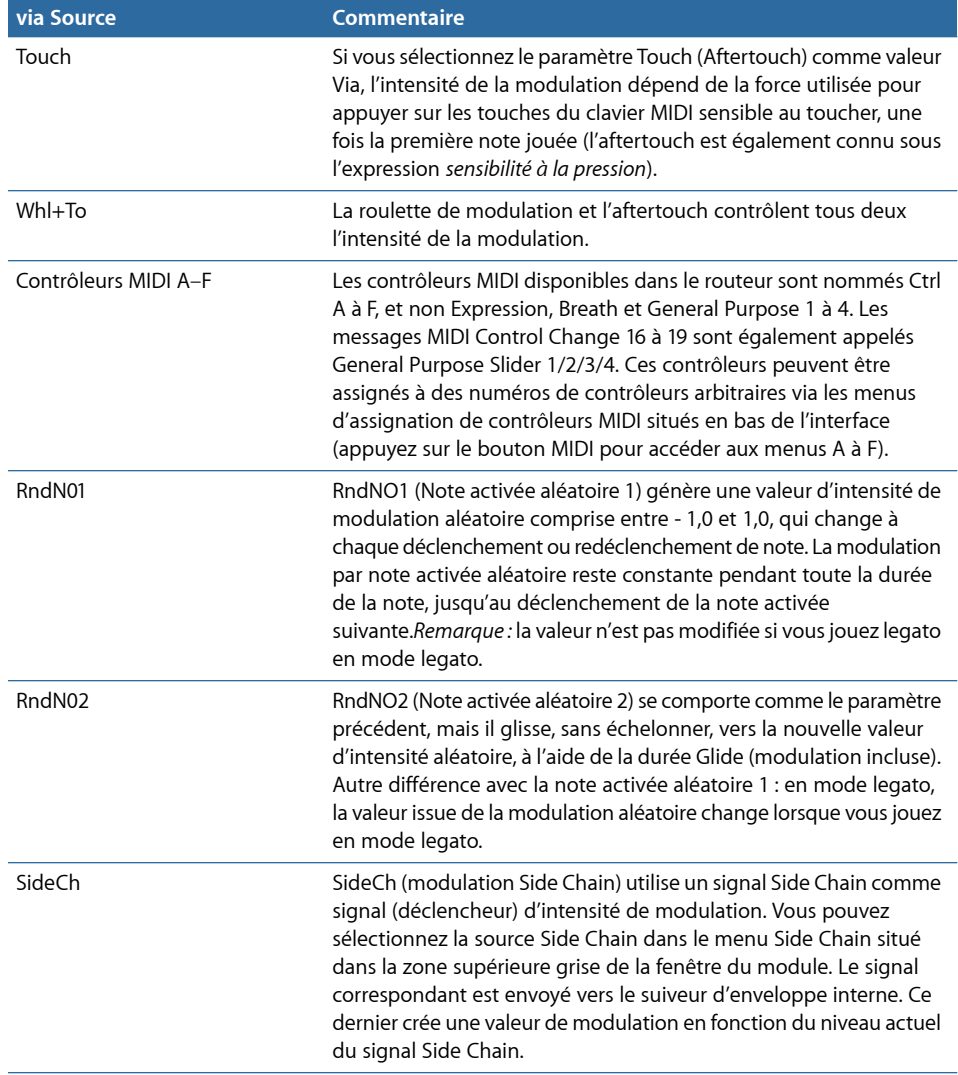

# Utilisation de la section de traitement d'effets intégré de l'ES2

L'ES2 possède un processeur d'effets intégré. Chaque modification apportée aux paramètres de ces effets est enregistrée avec chaque réglage de son.

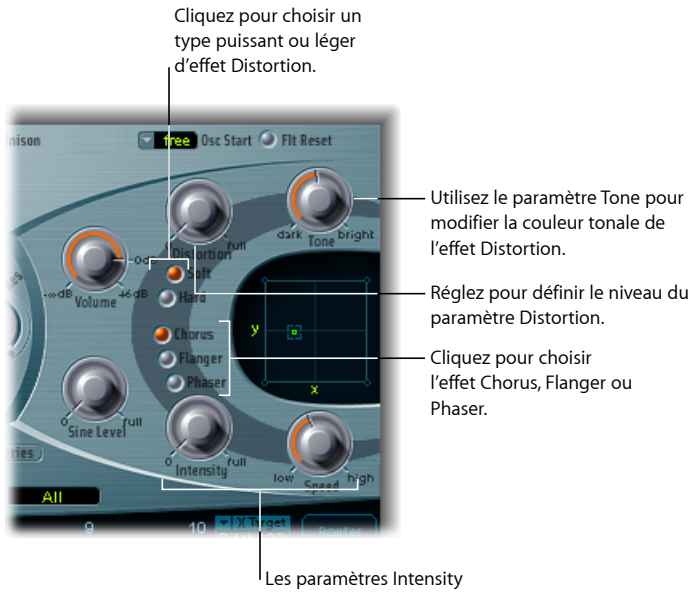

et Speed sont partagés par les effets Chorus, Flanger et Phaser.

Vous ne pouvez activer que deux effets en même temps.

- Distorsion
- Choix entre les effets Chorus, Flanger ou Phaser. Ces effets partagent les mêmes potentiomètres de contrôle : Intensity et Speed.

## **Effet Distortion de l'ES2**

L'effet Distortion comprend les paramètres suivants :

- *Bouton Soft :* active le mode Soft de l'effet Distortion. Le circuit de distorsion sonne un peu comme un overdrive à tube.
- *Bouton Hard :* active le mode Hard de l'effet Distortion. L'effet de distorsion sonne comme une boîte de distorsion totalement transistorisée.
- *Potentiomètre Distortion :* définit la quantité de distorsion. Tournez ce potentiomètre sur zéro pour désactiver l'effet.
- *Bouton Tone :* contrôle la partie aiguë de la sortie de l'effet de distorsion.

# **Effet Chorus de l'ES2**

Un effet de chœur (*chorus*) est basé sur une ligne de retard dont la sortie est mixée avec le signal d'origine, pur. Le temps de retard est court, modulé de façon périodique, provoquant ainsi des variations de tonalité. Ces variations, combinées à la tonalité du signal initial, produisent l'effet de cœur.

#### **Pour activer l'effet Chorus**

- Activez le bouton Chorus.
	- Le paramètre Intensity détermine la profondeur de l'effet (la « richesse » de la modulation). Tournez ce potentiomètre sur zéro pour désactiver l'effet.
	- Le paramètre Speed détermine la vitesse de la modulation.

## **Effet Flanger de l'ES2**

Un effet *Flanger* fonctionne de façon similaire à un effet Chorus, avec toutefois des temps de retard encore plus courts. Le signal de sortie est envoyé vers l'entrée de la ligne de retard. De cette façon, de nombreuses résonances harmoniques sont créées, évoluant de manière cyclique sur le spectre et conférant un son « métallique » au signal.

#### **Pour activer l'effet Flanger**

- **EXEC** Cliquez sur le bouton Flanger.
	- Le paramètre Intensity détermine la profondeur de l'effet (le « tranchant » de la modulation). Tournez ce potentiomètre sur zéro pour désactiver l'effet.
	- Le paramètre Speed détermine la vitesse de la modulation.

## **Effet Phaser de l'ES2**

Un effet *Phaser* mixe un signal retardé et un signal d'origine. Le retard est produit par un filtre passe-tout qui applique au signal un délai relatif à la fréquence. Ce dernier est exprimé en tant qu'angle de phase. L'effet repose sur un filtre en peigne. Il s'agit essentiellement d'une rangée de crans inharmoniques (et non des résonances, comme avec l'effet Flanger), parcourant également le spectre de fréquences.

#### **Pour activer l'effet Phaser**

- Cliquez sur le bouton Phaser.
	- Le paramètre Intensity détermine la profondeur de l'effet « balayage » (la largeur de la modulation). Tournez ce potentiomètre sur zéro pour désactiver l'effet.
	- Le paramètre Speed détermine la vitesse de la modulation.

# Création de variations sonores aléatoires de l'ES2

L'ES2 offre une fonction unique, qui vous permet de faire varier les paramètres du son de manière aléatoire. Vous pouvez définir l'amplitude de cette variation aléatoire et limiter les variations à des éléments spécifiques du son. Ces variations seront, sans nul doute, une source d'inspiration et une aide pour la création de sons. Elles pourront même vous amuser à l'occasion.

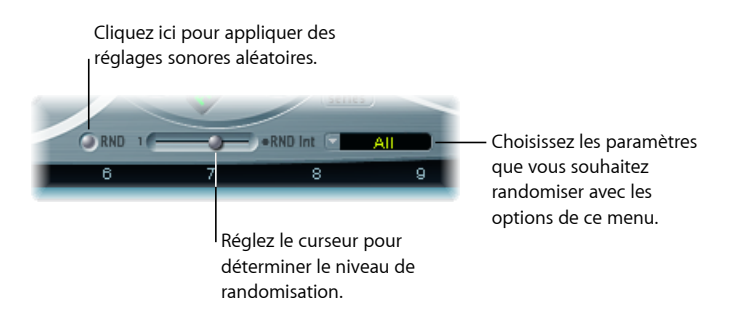

#### **Pour modifier un son de manière aléatoire**

■ Cliquez sur le bouton RND, en dessous de la partie Filter.

D'un simple clic vous pouvez donc lancer cette fonction et la réutiliser aussi souvent que vous le souhaiter.

*Remarque :* cette fonction n'a rien à voir avec les modulations aléatoires en temps réel. La fonction aléatoire modifie les valeurs de manière aléatoire, à chaque fois que vous cliquez sur le bouton RND. Les modulations aléatoires en temps réel s'effectuent via les formes d'onde aléatoires des LFO ou grâce au paramètre Analog, qui permet le réglage aléatoire de la hauteur tonale.

Astuce : nous vous recommandons d'enregistrer, au fur et à mesure, tous les sons obtenus avec la fonction RND et que vous souhaitez conserver. Enregistrez le réglage sous un nouveau nom, en utilisant le menu Settings de la fenêtre du module.

#### **Définition du niveau de randomisation dans l'ES2**

Vous pouvez définir le niveau d'altération du paramètre Random avec le curseur RND Int, situé à droite du bouton Random.

#### **Pour augmenter le niveau de variation aléatoire**

■ Déplacez encore le curseur vers la droite.

La fonction de variation aléatoire du son modifie toujours les valeurs actuelles des paramètres, non celles du fichier de réglage d'origine. De ce fait, si vous cliquez plusieurs fois de suite sur RND, le son devient de plus en plus éloigné de l'original.

#### **Pour créer plusieurs variations légères du réglage actuel**

■ Rechargez le réglage d'origine après chaque altération aléatoire, en l'enregistrant avec un nouveau nom si vous le souhaitez.

#### **Restriction de la randomisation aux groupes de paramètres de l'ES2**

Il est possible que certains aspects du son généré vous conviennent déjà parfaitement. Il est alors préférable de ne pas les altérer. C'est notamment le cas lorsque votre son a un côté percussif plaisant et que vous avez envie d'essayer quelques variations de couleur sonore tout en le préservant. Pour éviter la variation aléatoire de n'importe quel temps d'attaque, vous pouvez restreindre la variation aux paramètres des oscillateurs ou des filtres. Pour ce faire, vous pouvez régler la destination RND sur Waves ou Filters, excluant ainsi les paramètres d'enveloppe du processus de variation.

*Remarque :* les paramètres Master Level, Filter Bypass et Oscillator On/Off ne sont jamais randomisés. De même, les randomisations de l'enveloppe Vector désactivent le paramètre Solo Point.

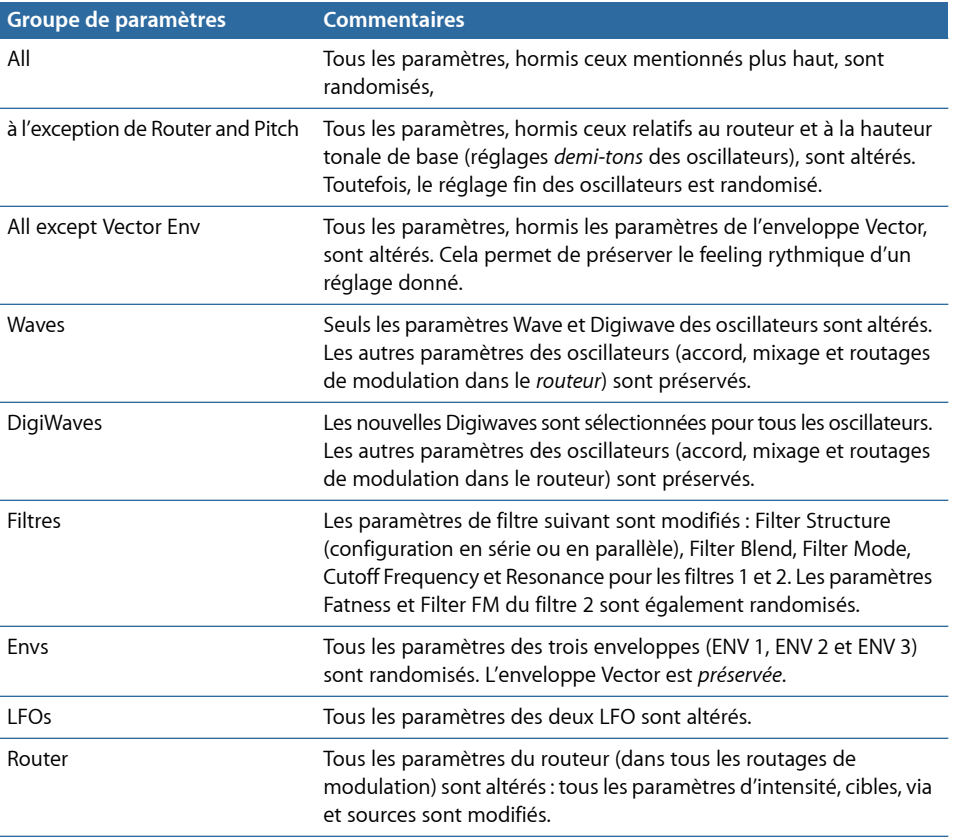

Il est possible de restreindre les variations sonores aléatoires aux groupes de paramètres répertoriés ci-dessous :

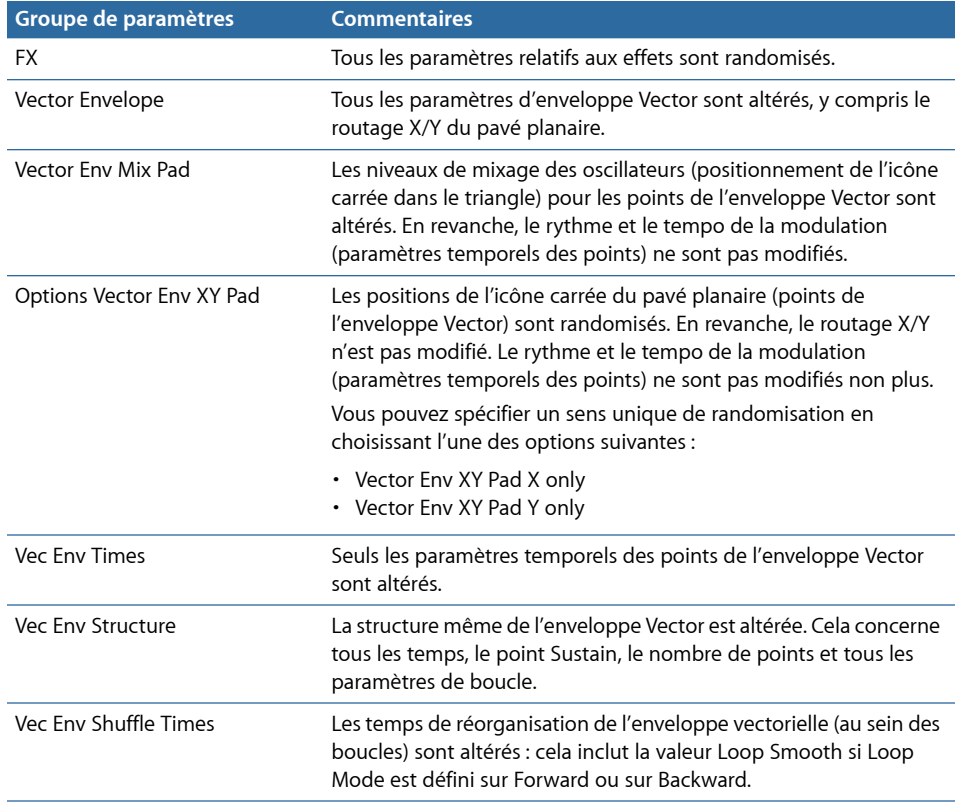

# <span id="page-115-0"></span>Utilisation des macro-contrôles et affectation des contrôleurs dans l'ES2

La section au bas de l'interface de l'ES2 propose trois vues, accessibles en cliquant sur les boutons respectifs à gauche :

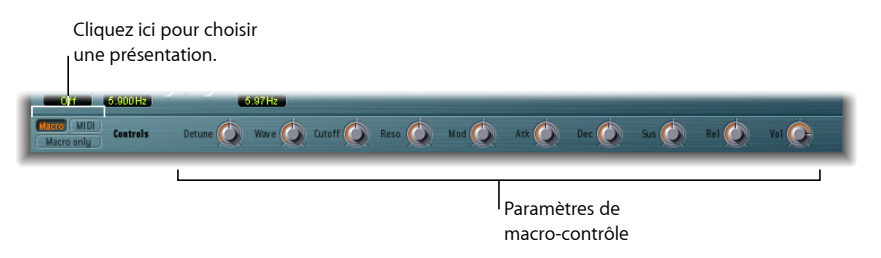

- *Macro :* propose un certain nombre de macro-paramètres qui affectent des groupes de plusieurs autres paramètres.
- *MIDI :* vous permet d'affecter des contrôleurs MIDI à desroutages précis de modulation (consultez Référence des sources Via de [modulation](#page-109-0) de l'ES2).

• *Macro Only :* remplace l'interface de l'ES2 par une présentation dédiée plus petite et limitée aux macro-paramètres.

#### **Utilisation des macro-paramètres de contrôle de l'ES2**

Les macro-paramètres fournissent un accès rapide à plusieurs paramètres liés et connexes. Lorsque vous modifiez les contrôles de ces macros, un, deux, voire plusieurs paramètres de l'interface ES2 sont mis à jour en conséquence. Par exemple, le réglage du macro-contrôle Detune affecte simultanément le paramètre Analog et les paramètres de fréquence brute et fine des oscillateurs.

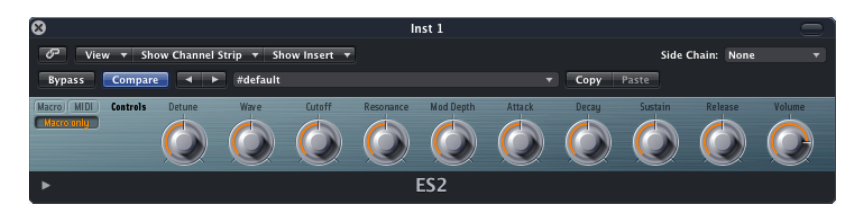

*Important :* l'impact de chaque contrôle macro dépend entièrement des valeurs de paramètres du réglage actuel. Dans certaines sonorités, il est possible que plusieurs contrôles macro n'aient aucun effet.

Un autre avantage des macro-paramètres est qu'ils sont compatibles avec les réglages des instruments GarageBand basés sur l'ES2. Vous pouvez donc utiliser l'ES2 ou certains réglages de synthétiseur GarageBand indifféremment.

## **Affectation des contrôleurs dans l'ES2**

En cliquant sur le bouton MIDI, en bas à gauche de l'interface, vous affichez les affectations de contrôleurs. Six menus, de Ctrl A à Ctrl F, sont disponibles. Vous pouvez utiliser n'importe quel contrôleur MIDI indiqué dans les menus pour ces sources de contrôle. Consultez Utilisation des [oscillateurs](#page-49-0) de l'ES2.

#### **Pour assigner un contrôleur**

■ Cliquez sur un menu de contrôle, puis choisissez dans la liste le nom/numéro du contrôleur que vous souhaitez utiliser.

#### **Pour apprendre l'assignation de contrôleurs via MIDI**

- **1** Cliquez sur un menu de contrôle, puis choisissez l'élément -Learn-.
- **2** Déplacez le contrôleur souhaité sur votre contrôleur ou clavier MIDI.

*Remarque :* si aucun message MIDI approprié n'est reçu dans les 20 secondes, le contrôle sélectionné rétablit l'assignation/la valeur précédente.

#### **Informations sur les contrôleurs 14 bits non affectables**

Les contrôleurs 0 et 32 sont réservés aux messages de sélection de banque ; le contrôleur 1 est utilisé comme source de modulation dans le routeur ; les contrôleurs 33 à 63 fonctionnent comme des LSB pour les contrôleurs 1 à 31 ; les contrôleurs 64 à 69 sont réservés aux messages des pédales; les contrôleurs 120 à 127 sont réservés aux messages de mode de canal.

Dans la caractéristique MIDI, tous les contrôleurs de 0 à 31 sont connus comme des définitions de contrôleur MSB (Most Significant Bit, Bit le plus significatif). Chacun de ces contrôleurs (0 à 31) contient également une définition de contrôleur LSB (Least Significant Bit, Bit le moins significatif) (contrôleurs 32 à 63). L'utilisation de ce contrôleur LSB secondaire en association avec le contrôleur MSB permet d'obtenir une résolution de 14 bits au lieu de 7 bits. L'ES2 reconnaît ces messages de modification de contrôleur, comme pour un contrôleur Breath ou Expression.

Autrement dit :

- Les contrôleurs 14 bits sont des paires de messages de changement de commande (CC), dans lesquelles le numéro du second message CC (LSB) est supérieur de 32 au premier message CC (MSB). Voici des exemples de paires 14 bits : CC1/33, CC7/39 et CC10/42.
- Les contrôleurs 14 bits sont dotés d'une résolution de 16 384 pas, qui permet un contrôle très précis des paramètres du module. Le premier message CC d'une paire 14 bits (MSB) a une résolution brute de 128 pas. Chacun de ces pas peut être divisé en 128 sous-pas supplémentaires, grâce au second message CC (LSB). Ainsi, 128 x 128  $= 16$  384 pas.
- Il n'est pas nécessaire de créer de nouveaux types de données, voire des types spéciaux, pour utiliser les contrôleurs 14 bits. Une résolution plus fine est obtenue en associant le message CC affecté (MSB) au LSB correspondant. Le message CC affecté dans l'ES2 peut toujours être utilisé seul si votre contrôleur MIDI n'est pas en mesure d'envoyer des messages 14 bits, ce qui limite la résolution à 7 bits, soit 128 pas.

La capacité 14 bits constitue la raison pour laquelle les numéros CC 33 à 63 ne peuvent pas être affectés dans les menus Ctrl A à F. L'utilisation de ces numéros CC (LSB) entraînerait la modification de 1/128e de la plage de paramètres ou, en d'autres termes, 128 pas continus sur 16 384.

# Utilisation de l'ES2 en mode Surround

Dans les instances Surround de l'ES2, deux paramètres globaux supplémentaires s'affichent dans la section à curseurs Extended Parameters, au bas de l'interface : Surround Range et Surround Diversity.

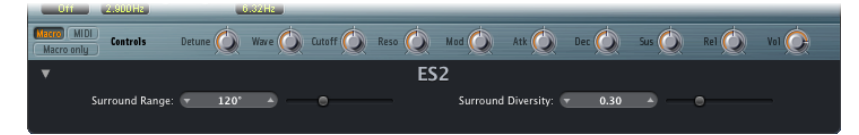

- *Surround Range :* détermine la plage de l'angle Surround. Les valeurs possibles vont de 0 à 360 degrés. Autrement dit, ce paramètre détermine l'ampleur du champ Surround. Vous pouvez moduler le mouvement dessons(au sein de la plage Surround) en utilisant la cible Pan dans le routeur.
- *Surround Diversity :* détermine la manière dont le signal de sortie est réparti entre les haut-parleurs Surround. Si vous définissez une valeur égale à 0, seuls les haut-parleurs les plus proches de la position du signal d'origine traiteront le signal. Une valeur Diversity égale à 1 distribue une quantité de signal identique à l'ensemble des haut-parleurs. Vous pouvez moduler la répartition des signaux entre les haut-parleurs avec la cible Diversity dans le routeur.

# Guide d'initiation à l'ES2 : création de sons

Ce guide d'initiation vous explique la création complète des sons couramment utilisés. Le guide d'initiation intitulé « Utilisation de modèles » vous explique également le processus de création de sons, mais à partir d'un certain nombre de modèles. Consultez Guide [d'initiation](#page-130-0) à l'ES2 : utilisation de modèles pour créer des sons.

Pour connaître les réglages correspondants à ces guides d'initiation dans la fenêtre de l'ES2, ouvrez le menu Settings et sélectionnez Tutorial Settings.

# **Conception complète de sons, réglage du filtrage et Digiwaves dans l'ES2**

Le réglage d'initiation *Analog Saw Init* est conçu pour être utilisé comme point de départ lorsque vous programmez complètement de nouveaux sons. Lors de la programmation de sons entièrement nouveaux, les concepteurs professionnels apprécient d'utiliser ce type de réglage, qui offre un son non filtré à onde en dents de scie sans enveloppe, modulation ou toute autre astuce. Ce type de réglage s'avère également utile lorsque vous apprenez à utiliser un nouveau synthétiseur. Vous pouvez, en effet, accéder à l'ensemble des paramètres sans vous soucier d'éventuelles valeurs préréglées.

- Nous allons commencer par nous attaquer aux filtres, au centre de tout synthétiseur substractif. Testez les quatre types de filtre passe-bas (12 dB, 18 dB, 24 dB et fat ; filtre 2) avec différentes valeurs Cut (Cutoff Frequency) et Res (Resonance). Définissez Env 2 comme enveloppe du filtre. Cette configuration de modulation est prédéfinie dans le routeur.
- Placez le curseur Filter Blend complètement à gauche. Vous pouvez ainsi entendre le son issu du premier filtre seul. Dans de nombreux cas, vous préférerez certainement utiliser le second filtre. Toutefois, le premier filtre a certains avantages. Outre le filtre passe-bas doté d'une pente de 12 dB/octave (Lo), le filtre 2 propose également un mode passe-haut, crête, passe-bande (BP) ou refus de bande (BR). Le passe-bas du filtre 1 paraît plus « doux » que celui du filtre 2. Il convient très bien aux sons pour lesquels l'effet de filtre est ou doit être moins audible, comme pour les sons de cordes et FM. Les sons distordus de type TB-303 sont obtenus plus facilement avec le premier filtre.
- Ce réglage permet, en outre, d'observer les différentes formes d'onde des oscillateurs. Les formes d'onde analogiques se définissent dans la présentation Editor. Pour sélectionner les Digiwaves, réglez le paramètre Wave de l'oscillateur 1 sur Digiwave.

## **Création de sons épais dans l'ES2 avec le mode Detuning et Unison de l'oscillateur**

Les sons de synthétiseur « épais » ont toujours été prisés et la tendance risque de se poursuivre, si on considère les styles de musique moderne trance, techno, Rn'B, et plus encore. Le réglage *Analog Saw 3 Osc* présente trois oscillateurs désaccordés et génère un son particulièrement épais Nous vous présentons ci-dessous quelques outils supplémentaires permettant d'obtenir un son encore plus épais.

- Vérifiez le son de base obtenu avec les trois oscillateurs, en utilisant différents réglages de filtre et d'enveloppe.
- Testez l'effet Chorus avec différentes intensités et vitesses.
- Lancez le mode Unison et affectez une valeur supérieure à Analog. Comme le son est polyphonique, chaque note est doublée. Le nombre de notes pouvant être jouées simultanément est réduit de 10 à 5. Le son est alors plus riche et large. En associant le mode Unison à des valeurs Analog élevées, vous diffusez le son sur l'ensemble du spectre stéréo ou Surround.

Dans la plupart des réglages prédéfinis, le mode Unison est activé. Or, ce mode demande énormément de puissance de traitement. Si votre ordinateur n'est pas assez puissant, vous pouvez le désactiver et insérer un effet Ensemble sur un bus, en vue d'une utilisation avec plusieurs modules. Vous économisez ainsi lesressources de traitement. Vous pouvez également économiser les ressources en appliquant la fonction Freeze ou Bounce à plusieurs pistes d'instruments logiciels.

#### **Création de sons et d'effets monophoniques désaccordés avec l'ES2**

Le réglage *Analog SawUnison* est un son de base non filtré, épais et très désaccordé. Trois oscillateurs en dents de scie sont utilisés, mails ils sont désaccordés encore davantage. L'association du mode Unison à une valeur Analog élevée joue un rôle central, sauf que cette fois, le mode monophonique est utilisé pour assembler dix voix. Sans ajout d'effets, le son obtenu est extrêmement chargé, comme dans les innombrables productions dance et trance. À l'aide des réglages de filtre et d'enveloppe appropriés, il est facile de définir les sons électroniques convenant parfaitement pour l'arpégiation et le séquençage.

- Définissez le paramètre Cutoff Frequency du filtre 2 sur 0. Vous activez ainsi l'enveloppe prédéfinie pour le filtre. N'hésitez pas à essayer différents réglages d'enveloppe.
- Réglez l'oscillateur 1 pour obtenir un son une ou deux octaves plus bas.
- Augmentez la valeur du paramètre Drive ou Distortion.
- Définissez le générateur Env 2 de sorte qu'il prenne en compte la vélocité du jeu. Vous pouvez ainsi effectuer des modulations de filtre sensibles à la vélocité.
- Ajoutez un effet de retard à une tranche de console d'instrument de l'ES2 (ou une cible de bus).

#### **Création de sons de basses clairs avec un seul oscillateur dans l'ES2**

Il n'est pas obligatoire d'utiliser plusieurs oscillateurs pour générer un son. De nombreux sons simples et efficaces requièrent l'utilisation d'un seul oscillateur. Les sons de basses synthétisés en sont un exemple type : ils peuvent être créés rapidement et facilement avec le réglage élémentaire *Analog Bass clean*.

Le son de base a une forme d'onde rectangulaire et il est transposé une octave en dessous. Le son est filtré par le filtre 2. L'effet spécial de ce son réside dans son association de Legato et de Glide (portamento). Lorsque le jeu est staccato, aucun effet glissé n'est appliqué. Lorsque vous jouez legato, la tonalité passe délicatement d'une note à une autre. Pour redéclencher les enveloppes, vous devez relâcher toutes les touches avant de jouer une nouvelle note.

- Essayez différents réglages pour le filtre et le générateur d'enveloppe.
- Remplacez la forme d'onde rectangulaire par un signal en dents de scie.
- Modifiez les valeurs du paramètre Glide.

Mieux vaut effectuer des modifications lorsqu'une ligne de basse est en cours de lecture. Créez ou jouez une ligne de basse monophonique, en jouant la plupart des notes en staccato et certaines en legato. Vous pouvez obtenir des résultats très intéressants avec des glissés très longs.

#### **Création de basses analogiques distordues avec l'ES2**

Avec le réglage *Analog Bass Distorted*, le filtre 1 est engagé avec des réglages élevés pour les paramètres Drive et Distortion. Ce filtre convient mieux à la création de sons analogiques distordus que le second filtre.

- Essayez le filtre 2 en plaçant le curseur Filter Blend tout à fait à droite. Vous constaterez que le filtre 1 est mieux adapté aux sons distordus.
- Pour contrôler la modulation du filtre, déplacez les curseurs verts du premier canal de modulation dans le routeur. Ce canal contrôle l'intensité de la modulation.

#### **Utilisation des paramètres FM Intensity et Frequency pour créer des sons dans l'ES2**

Le réglage *FM Start* permet de vous habituer à la synthèse de modulation de fréquence (FM) linéaire. Vous entendez un son sinusoïdal non modulé, généré par l'oscillateur 1. L'oscillateur 2 est activé et défini pour produire également une oscillation sinusoïdale, mais son niveau est défini sur 0 : faites glisser le petit carré situé dans l'angle le plus haut du triangle pour modifier les réglages.

Dans l'ES2, l'oscillateur 1 est toujours le porteur et l'oscillateur 2 le modulateur. En d'autres termes, l'oscillateur 2 module l'oscillateur 1.

- Réglez l'intensité de la fréquence de modulation en déplaçant doucement le sélecteur de forme d'onde de Sine vers FM. Vous entendez alors un spectre FM typique, avec le porteur et le modulateur sur une même fréquence.
- Modifiez alors la fréquence du modulateur (oscillateur 2) en faisant passer le paramètre Fine Tune de 0 c à 50 c. Il en résulte une modulation de fréquence très lente, comparable à l'effet d'un LFO. Toutefois, cette modulation se produit au sein du spectre audio. Elle est réglable par pas d'un demi-ton via le sélecteur de fréquence. Vérifiez la plage entière de - 36 s à + 36 s pour l'oscillateur 2. Vous entendez un large spectre de sons FM. Il est possible que certains réglages vous évoquent certains sons classiques de synthétiseurs FM.
- Sélectionnez d'autres formes d'onde pour l'oscillateur 2. La forme sinusoïdale est la forme classique et standard en FM, mais d'autres formes d'onde procurent des résultats intéressants, notamment les Digiwaves.
- Il est possible de générer d'autres sons remarquables en modifiant la fréquence du porteur (oscillateur 1). Vérifiez également ici la plage entière, de - 36 s à + 36 s. Les intervalles impairs sont particulièrement étonnants. Notez que la hauteur tonale de base est alors modifiée.

# **Contrôle de l'intensité FM de l'ES2 par une enveloppe et une mise à l'échelle FM**

Dans le réglage *FM Envelope*, vous pouvez contrôler l'intensité FM avec une enveloppe, générée par l'enveloppe 2. La cible de modulation est la plage qui s'étend entre Sine et FM dansle sélecteur d'ondes de l'oscillateur. Pour ce routage de modulation, vous utilisez le premier canal de routeur. Vous pouvez contrôler une plage d'intensité plus étendue en utilisant des routages de modulation supplémentaires prédéfinis. Pour ce faire, vous devez simplement attribuer des valeurs à ces modulations. Comme elles ne sont pas sensibles à la vélocité, vous pouvez les définir dans la présentation Editor, en déplaçant à la fois les sections inférieures et supérieures des curseurs vers leurs valeurs maximum.

- Réglez le second canal de modulation sur 1,0. Vous pouvez entendre la modulation évoluée sur une plage sonore plus vaste.
- Réglez également les canaux de modulation 3 et 4 sur 1,0, puis écoutez l'élargissement de plage sonore.
- Suite à ces fortes augmentations de la plage de modulation, le son est inégalement réparti sur le clavier. Au niveau des notes graves et médiums, le son est agréable, mais dans les aigus, l'intensité FM est trop prononcée. Vous pouvez compenser cet effet en modulant la cible Wave de l'oscillateur 1 par la position du clavier (kybd) pour les routages de modulation 5 et 6. Cela entraîne une mise à l'échelle clavier de l'intensité FM.
- La plage sonore obtenue est tellement vaste (en raison des 4 modulations) qu'il est nécessaire d'utiliser deux routages de modulation. Abaissez au maximum les deux sections de curseur inférieures. Une bonne mise à l'échelle au clavier est essentielle à tout son FM.

## **Utilisation des paramètres FM Drive et Filter FM pour modifier la couleur des sons de l'ES2**

Le réglage *FMDrive* illustre comment vous pouvez modifier considérablement le caractère des sons FM lorsque vous appliquez les paramètres Drive et Filter FM. Les sons ainsi produits rappellent ceux des circuits à réinjection (feedback) des synthétiseurs FM classiques.

- Testez différents réglages pour Drive et Filter FM.
- Ramenez le paramètre Cutoff Frequency du filtre 2 à 0. L'enveloppe 2 module le filtre 2. Ce routage de modulation est déjà présent dans le réglage.

#### **Création de sons FM avec des Digiwaves dans l'ES2**

Dansle réglage *FMDigiwave*, une Digiwave sert de modulateur FM. Il en résulte un spectre sonore évoquant un son de cloche par deux opérateurs seulement. En général, avec une synthèse FM traditionnelle, ce type de timbre est normalement obtenu avec davantage d'oscillateurs sinusoïdaux.

Pour créer un son plus épais, évocateur et ondulant, le mode Unison polyphonique est activé. Les enveloppes de filtre et d'amplitude ont été préréglées pour définir la forme du son.

- Testez les nombreuses Digiwaves en tant que sources de modulation FM.
- Utilisez différentes valeurs pour le paramètre Analog.

#### **Création de sons FM avec des tables d'ondes dans l'ES2**

Vous pouvez programmer des sons FM particulièrement colorés par métamorphose de la source de modulation entre les différentes Digiwaves. Le morphing dans le réglage *FM Digiwave* est contrôlé par le LFO 2. Le tempo du LFO 2 et, par conséquent le morphing, dépend du tempo de l'application hôte, ici, 2 mesures.

- Définissez différentes formes d'onde pour le LFO 2. La valeur Lag S/H (lissage aléatoire), notamment, donne souvent des résultats amusants.
- Essayez diverses intensités FM et fréquences d'oscillateur.
- Modifiez l'intensité de la modulation du premier canal de modulation (LFO2 modulant Osc2 Wave) et la fréquence du LFO 2.

## **Création de sons FM distordus dans l'ES2 en mode Unison monophonique**

Le réglage *FM Megafat* convient parfaitement aux sons de basse ou de guitare distordus. Ce son devient assez « rude » dans les aigus. Or, il est impossible de contrebalancer cela par une mise à l'échelle des notes. Cependant, on ne cherche pasforcément à ne produire que des sons « agréables » sur tout le clavier.

- Essayez des désaccords extrêmes en modifiant le paramètre Analog.
- Testez ce son avec l'effet Flanger.
- Activez l'enveloppe de filtre en abaissant à 0 la fréquence de coupure du second filtre.
- Ajoutez un effet Glide aux sons lead.
- Comme toujours lorsqu'il s'agit de FM, vous pouvez modifier considérablement le son en faisant varier les fréquences des oscillateurs. N'oubliez pas de tester également les intervalles impairs.

#### **Création de sons FM avec des spectres inhabituels dans l'ES2**

Si la hauteur tonale n'a aucune importance, vous pouvez obtenir le spectre le plus étrange qui soit grâce à des rapports de fréquences impairs (intervalles d'oscillateur).

Le réglage *FM Out of Tune* offre un son semblable à celui d'une cloche, évoquant un modulateur en anneau. Il est obtenu avec les valeurs suivantes : 30 s 0 c, le modulateur étant sur 0 s 0 c. Dans les années 80, les sons de ce type étaient très populaires. Ils connaissent désormais un regain d'intérêt grâce aux styles modernestels que la musique d'ambiance et la trance.

Vous pouvez développer davantage ce son en appliquant des modulations de filtre et d'enveloppe, ainsi que des effets. Il n'en reste pas moins, qu'hélas, il est désaccordé.

- Utilisez l'oscillateur 3 comme référence pour accorder le son FM, en faisant glisser l'icône carrée dans le triangle.
- Vous constatez que le son est trop haut de 5 demi-tons (ou, à l'inverse, trop bas de 7 demi-tons).
- Transposez les oscillateurs 1 et 2 cinq demi-tons en dessous(500 c). Il n'est pas pratique d'effectuer une transposition vers le haut. En effet, dans ce cas vous devez sélectionner 37 s 0 c pour l'oscillateur 1, alors que sa valeur maximale est 36 s 0 c.
- Il est important de maintenir le rapport de fréquence (intervalle) entre les oscillateurs 1 et 2. Cela signifie que l'oscillateur 1 produit des sons à 25 s 0 c et l'oscillateur 2 à - 5 s 0 c.

# **Réglage des modulations d'impulsions en durée avec l'oscillateur 2 dans l'ES2**

La modulation d'impulsions en durée (MID) est l'une des fonctions essentielles de tout synthétiseur analogique.

- Choisissez le réglage *PWMStart* etsélectionnez tour à tour l'onde de forme rectangulaire et celle pulsée dans la section Wave. Les deux symboles correspondants sont verts. Vous entendez alors une modulation manuelle de la largeur d'impulsions.
- Choisissez le réglage *PWM Slow*. À présent la source de la modulation de la largeur d'impulsion est contrôlée par le LFO 1 et non manuellement. Le résultat doit être sensiblement identique.
- Augmentez la fréquence du LFO 1 en le faisant passer de 0,230 (sa valeur prédéfinie) à 4,400. Le résultat est une PWM rapide et classique.
- Dans ce réglage et le suivant, la MID doit être définie de sorte qu'elle paraisse pluslente dans le bas du clavier et plus rapide dans la partie haute. Cela est souhaitable pour de nombreux sons, comme les sons de cordes synthétiques. Réduisez tout d'abord la fréquence du LFO 1 à 3,800.
- Changez ensuite l'intensité de la modulation du second canal de routeur (Target = LFO1 Rate, Source = Kybd) en lui affectant une valeur de 0,46. La mise à l'échelle de la PWM est ainsi modifiée et le son semble plus rapide dans les aigus. Ce type d'effet est également utilisé dans le réglage *PWM Scaled*.

*Astuce :* Évitez d'utiliser les paramètres Drive et Distortion avec les sons PWM.

## **Création de sons de cordes dans l'ES2 avec la modulation d'impulsions en durée**

Pour générer un son plus épais, ajoutez l'oscillateur 3, lequel peut également subir une modulation d'impulsions en durée. En fait, même le premier oscillateur peut fournir une PWM. Dans le réglage *PWM 2 Osc*, les deux oscillateurs sont désaccordés de manière plutôt significative. Développez votre propre son de cordes PWM en utilisant ce réglage comme base de départ.

- Ajustez l'intensité du cœur (Chorus). Vous affecterez probablement des valeurs plus élevées pour conférer davantage de largeur au son.
- Programmez le générateur Env 3 à votre guise. Vous devez, au moins, augmenter ses temps d'attaque et de libération. Vous pouvez aussi le paramétrer en fonction de la vélocité, si vous préférez. Si vous n'avez pas l'intention d'utiliser ce son uniquement comme simple nappe, il peut être indiqué de définir un Temps de chute plus court et un Temps de maintien de seulement 80 à 90 pour cent.
- Diminuez la fréquence de coupure et la résonance du premier filtre afin d'adoucir le son.
- Enregistrez ce nouveau réglage.
- Comparez le son obtenu avec celui du réglage PWM 2 Osc d'origine. Vous pouvez constater que le son a considérablement évolué.
- Comparez-le également au réglage *PWM Soft Strings*, qui a été créé tel que décrit ci-dessus. Des ressemblances notables peuvent être observées.

#### **Création de sons avec la modulation en anneau dans l'ES2**

Un modulateur en anneau comprend deux signaux en entrée et produit, en sortie, leur somme et leur rapport de fréquences.

Dans l'ES2, la sortie de l'oscillateur 2 peut permettre la modulation en anneau. Elle peut être alimentée, d'une part, par une onde carrée produite par l'oscillateur 2 et, d'autre part, par l'onde de l'oscillateur 1, lorsque la forme d'onde sélectionnée pour l'oscillateur 2 est Ring.

Les intervalles (rapports de fréquences) impairs entre les oscillateurs créent des spectres de type son de cloche, qui rappellent ceux du réglage *Ringmod Start*.

Le troisième oscillateur peut être utilisé comme référence d'accord, pour conserver une sorte d'accord de base. Il est possible que vous trouviez parfois qu'un son désaccordé est utile, notamment comme source d'inharmoniques et d'harmoniques pour une autre onde élémentaire, fournie par le troisième oscillateur.

Essayez de programmer un son de cloches atmosphérique. Ayez recours à votre imagination, mais voici entre autres quelques conseils pouvant vous être utiles :

- Testez les différents rapports de fréquences des oscillateurs 1 et 2. Vous envisagez peut-être d'utiliser le rapport 29 s 0 c/21 s 0 c, qui ne semble pas désaccordé du tout. La modulation en anneau ne sert pas uniquement aux sons de type cloche, elle permet également d'obtenir une grande diversité de spectres qui peuvent paraître étonnants à basses fréquences. Essayez aussi de modifier le réglage fin des oscillateurs.
- Pour l'effet Chorus, essayez une intensité de 50 pour cent et une valeur Rate équivalente à 2/3 environ de la valeur maximum.
- Réglez à votre guise les temps d'attaque et de libération du générateur Env 3.
- Utilisez les paramètre Drive et Filter FM, si vous aimez les sons un peu « débridés ».
- Pour le reste, à vous de jouer !

## **Création de sons avec la synchronisation des oscillateurs dans l'ES2**

Si vous sélectionnez les formes d'onde carrée et en dents de scie synchronisées pour les oscillateurs 2 et 3, ceux-ci sont alors synchronisés avec l'oscillateur 1. Dans le réglage *Sync Start*, seul l'oscillateur 2 est audible et l'oscillateur 3 est désactivé.

Les sons synchronisés typiques présentent des balayages de fréquences dynamiques sur de larges plages. Ces modulations de fréquence (ou balayages) peuvent être utilisées de différentes manières.

- Essayez tout d'abord la modulation de la hauteur tonale préprogrammée, affectée à la roulette de modulation.
- Dans le deuxième canal du routeur, une modulation de la hauteur tonale d'enveloppe a été préprogrammée (cible = Pitch 2, source = Env 1). En définissant 1,0 comme valeur minimum, on obtient une enveloppe synchronisée typique. Essayez également des temps de chute plus courts pour le générateur Env 1.
- Pour éviter l'aspect stérile et sans vie (une fois la phase de chute de l'enveloppe terminée), vous pouvez également moduler la fréquence de l'oscillateur avec un LFO. Utilisez le troisième canal du routeur et définissez la modulation minimum appliquée par le LFO 1 sur 0,50 environ.
- Remplacez l'onde carrée avec synchronisation par l'onde en dent de scie avec synchronisation, observez le résultat et voyez si celui-ci vous convient.

*Remarque :* la modulation d'impulsions en durée est également disponible par le biais de l'onde carrée synchronisée des oscillateurs 2 et 3. Une modulation des paramètres Wave de ces deux oscillateurs entraîne une MID lorsque l'onde carrée synchronisée est sélectionnée.

#### **Premiers pas avec la synthèse vectorielle dans l'ES2**

Ce guide d'initiation fournit des conseils utiles pour la programmation des enveloppes Vector. Dans le réglage *Vector Start*, le mixage des sons issus des oscillateurs est contrôlé par l'enveloppe Vector. Chaque oscillateur a été défini avec une forme d'onde différente.

- Passez de la présentation Router à la présentation Vector.
- Le réglage élémentaire (par défaut) de l'enveloppe vectorielle consiste en 3 points d'enveloppe, le premier étant le point de départ, le deuxième, le point Sustain et le troisième, la cible de la phase de libération. En cliquant sur ces points, vous pouvez voir, dans le triangle, que le mixage est à chaque fois défini sur 100 pour cent pour l'oscillateur 1.
- Cliquez sur le point 2 et faites glisser l'icône carrée dans le triangle vers l'oscillateur 2. Vous entendez alors une onde carrée, et non l'onde en dents de scie de l'oscillateur 1.
- Lancez l'enveloppe vectorielle en désactivant le paramètre Solo Point. Tant que ce paramètre est activé, vous entendez uniquement le point sélectionné, sans modulation dynamique. Une fois qu'il est désactivé, vous entendez le son osciller entre dents de scie et carrés, à chaque déclenchement de note.
- Modifiez la durée préréglée de 498 ms, entre les points 1 et 2.
- Tout en maintenant la touche Maj enfoncée, cliquez entre les points 1 et 2. Vous créez ainsi un nouveau point 2 et le point précédemment décrit comme le point 2 devient le point 3. Le temps total écoulé entre le point 1 et le point 3 est réparti entre les durées écoulées entre les points 1 et 2 et les points 2 et 3. La répartition prend effet à l'emplacement du clic. Si vous cliquez exactement à mi-chemin, les deux nouvelles sections ont des durées égales.
- Cliquez sur le point 2 nouvellement créé, puisfaites glisser l'icône carrée correspondante dans le triangle vers l'oscillateur 2.
- Cliquez sur le point 3 et faites glisser l'icône carrée correspondante dans le triangle vers l'oscillateur 3. Écoutez le morphing des trois oscillateurs de l'onde en dents de scie, puis carrée, puis triangulaire, au niveau du point Sustain final.
- Cliquez sur le point 4 (le point final) et faites glisser l'icône carrée correspondante dans le triangle vers l'oscillateur 1, si ce n'est pas déjà le cas. Une fois la touche jouée relâchée, vous pouvez entendre le son revenir vers la forme d'onde en dents de scie de l'oscillateur 1.

#### **Utilisation du pavé planaire pour la synthèse vectorielle dans l'ES2**

Le réglage *Vector Envelope* débute à l'endroit où le réglage *Vector Start* est désactivé. Vous disposez donc d'une simple enveloppe vectorielle comprenant 4 points, définie pour moduler le mixage des sons issus des oscillateurs (le triangle).

Dans cet exemple, l'enveloppe Vector est utilisée pour contrôler deux paramètres supplémentaires : Cutoff Frequency (filtre 2) et Panorama. Ces deux paramètres sont prédéfinis comme cibles X et Y dans le pavé planaire. La valeur 0,50 leur est affectée à chacun.

- Activez le paramètre Solo Point pour entendre plus facilement les réglages de chaque point.
- Cliquez sur le point 1. Vous entendez uniquement l'onde en dents de scie de l'oscillateur 1.
- Faites glisser l'icône carrée dans le pavé planaire complètement à gauche ; vous définissez ainsi une faible fréquence de coupure pour l'oscillateur 2.
- Cliquez sur le point 2. Vous entendez uniquement l'onde rectangulaire de l'oscillateur 2.
- Faites glisser l'icône carrée dans le pavé planaire complètement vers le bas ; vous définissez ainsi une position panoramique totalement à droite.
- Cliquez sur le point 3. Vous entendez uniquement l'onde triangulaire de l'oscillateur 3.
- Faites glisser l'icône carrée dans le pavé planaire complètement vers le haut ; vous définissez ainsi une position panoramique totalement à gauche.
- Activez Solo Point. Au départ, le son a une forme d'onde en dents de scie, avec un filtrage très marqué, puis il prend une forme carrée non filtrée. Il vient alors de la droite, puis va vers la gauche à mesure du morphing vers une onde triangulaire. Une fois la note relâchée, un son en dents de scie est perçu.

## **Utilisation des boucles de synthèse vectorielle dans l'ES2**

Le son de base du réglage *Vector Loop*, sans l'enveloppe Vector, est composé de trois éléments :

- L'oscillateur 1 génère un spectre FM de caractère métallique, modulé par la table d'ondes de l'oscillateur 2.
- L'oscillateur 2 produit des DigiWaves avec fondu enchaîné (soit, une table d'ondes), modulées par le LFO 2.
- L'oscillateur 3 joue un son PWM bien équilibré, selon la vitesse du LFO 1 et mis à l'échelle au clavier.

L'utilisation des modes Unison et Analog confère corps et largeur au son.

Ces couleurs sonores plutôt hétérogènes servent de sources sonores à la boucle vectorielle.

Une boucle de lecture en avant lente est prédéfinie. Elle passe de l'oscillateur 3 (son MID, point 1) à l'oscillateur 1 (son FM, point 2), puis de nouveau à l'oscillateur 3 (MID, point 3) et à l'oscillateur 2 (table d'ondes, point 4). Finalement, elle revient à l'oscillateur 3 (MID, point 5). Les points 1 et 5 sont identiques, ce qui empêche toute transition du point 5 vers le point 1, dans la boucle en avant. Il est possible d'adoucir ce genre de transition à l'aide du paramètre Loop Smooth. Toutefois, cela complexifie la programmation des éléments rythmiques.

Les distances entre les différents points de l'enveloppe vectorielle ont été définies pour une rythmique exacte. Avec le paramètre Loop Rate activé, les valeurs temporelles ne sont pas exprimées en ms, mais en pourcentages. On compte quatre valeurs temporelles (chacune de 25 pour cent), ce qui facilite la conversion en valeurs de notes.

- Pour désactiver l'enveloppe vectorielle, il suffit d'activer la fonction Solo Point. Elle permet d'écouter un à un les différents points.
- Profitez-en pour déplacer l'icône carrée dans le pavé planaire selon vos goûts. Les axes X/Y du pavé planaire contrôlent la fréquence de coupure du second filtre et la position panoramique. Vous pouvez ajuster ces paramètres pour rendre le son plus vivant.
- Pour activer l'enveloppe vectorielle, désactivez la fonction Solo Point. Écoutez le résultat obtenu et affinez le positionnement de l'icône carrée dans le pavé planaire.
- Changez la valeur Loop Rate en la passant de 0,09 (valeur prédéfinie) à 2,00. Vous observez alors une modulation périodique, proche de celle d'un LFO. À ce stade, la modulation n'est pas synchronisée au tempo du projet. Pour synchroniser la lecture de la boucle avec le tempo du projet, placez le curseur Rate complètement à gauche et entrez une valeur de note ou un nombre de mesure.
- Vous pouvez créer des valeurs de notes avec un rythme plus rapide en cliquant entre deux points, puis en affectant une valeur de 12,5 pour cent, par exemple, aux nouvelles valeurs temporelles, créées suite à la division en nouvelles sections.

## **Création de sons de grosse caisse de l'ES2 avec un filtre auto-oscillant et l'enveloppe Vector**

Les sons de grosse caisse électroniques sont souvent créés en modulant des filtres auto-oscillants. L'ES2 permet de recourir à cette technique, notamment si vous utilisez l'enveloppe vectorielle comme source de modulation du filtre. Par rapport aux générateurs d'enveloppe de type ADSR conventionnels, l'enveloppe Vector présente l'avantage de pouvoir définir et fournir deux phases de chute indépendantes. L'effet de distorsion permet d'appliquer le « drive » approprié, sans pour autant perdre le caractère sonore original du son de batterie.

*Remarque :* pour rendre le réglage *Vector Kick* vraiment dynamique, vous devez activer l'option Flt Reset, car tous les oscillateurs sont désactivés dans ce réglage et le filtre a besoin d'un peu de temps pour commencer à osciller. Au début de chaque note, Flt Reset envoie une impulsion très courte vers le filtre, de façon à ce qu'il oscille tout de suite.

En ajustant le réglage *Vector Kick*, vous pouvez créer touslessons de grosse caisse possibles pour enthousiasmer les pistes de danse. Voici les paramètres à privilégier pour essayer des variantes efficaces et significatives :

- Filter 2 slopes : 12 dB, 18 dB et 24 dB
- Distortion : Intensity et Soft ou Hard
- Envelope 3's Decay Time : (D)
- Vector Envelope Time 1 > 2 : prédéfini sur 9,0 ms
- Vector Envelope Time 2 > 3 : prédéfini sur 303 ms
- Mise à l'échelle de la durée vectorielle

## **Création de sons graves et synthétiques percussifs de l'ES2 avec deux phases de chute de filtre**

Comme le réglage Vector Kick, le réglage *Vector Perc Synth* utilise l'enveloppe Vector pour contrôler la fréquence de coupure du filtre, avec deux phases de chute pouvant être ajustées séparément. Cela est impossible à réaliser avec un générateur d'enveloppe de type ADSR conventionnel. Essayez de créer d'autres sons percussifs de synthétiseur et de basses en jouant sur les paramètres suivants :

- Enveloppe Vector : durée 1 > 2 (= Decay 1)
- Enveloppe Vector : durée  $2 > 3$  (= Decay 2)
- Mise à l'échelle de la durée vectorielle
- Icônes carrées du pavé planaire pour les points 1, 2 et 3 (= Cutoff Frequency),
- <span id="page-130-0"></span>• Formes d'onde (sélection d'autres formes d'onde)

# Guide d'initiation à l'ES2 : utilisation de modèles pour créer des sons

Voici une brève présentation de la programmation avec l'ES2.

Lors de la programmation des sons prédéfinis fournis avec l'ES2, un certain nombre de testeurs, de programmeurs et d'autres personnes impliquées dans ce projet ont émis le souhait de disposer de modèles pour leur travail de programmation, au lieu de partir de zéro. Ce souhait a entraîné un certain nombre de modèles d'initiation, ajoutés au menu Settings de la fenêtre ES2 (ouvrez le menu Settings et sélectionnez Tutorial Settings pour afficher ces modèles).

Inutile de préciser que la création de modèles englobant tous les genres est impossible. Lorsque vous serez familiarisé avec l'architecture de l'ES2, vous comprendrez mieux pourquoi…

Nous avons toutefois inclus ce petit guide de la programmation avec l'ES2 dans la barre d'outils, pour vous aider à connaître l'architecture de l'ES2 par la pratique. L'approche choisie est amusante. De plus, par le biais de quelques opérations simples, vous allez découvrir qu'il est possible d'obtenir des résultats rapidement lorsque vous commencerez à créer votre bibliothèque personnelle de sons.

Une fois familiarisé avec l'ES2, l'utilité de tous ces paramètres et fonctions vous paraîtra plus claire et vous pourrez créer vos propres modèles. Ils vous serviront de points de départ pour la conception de nouveaux sons.

#### <span id="page-131-0"></span>**Utilisation du réglage Slapped StratENV de l'ES2**

Le but de ce réglage consiste à s'approcher au maximum du son d'une guitare électrique Stratocaster, avec le sélecteur (switch) entre chevalet et micro central en position médiane (en phase). Celui-ci tente de reproduire les caractéristiques sonores typiques de ce grattement de cordes criard.

Ce modèle peut être une bonne base de travail pour émuler des sons proches de ceux produits par des instruments frettés, des clavecins ou des clavinets, notamment.

Commençons par décrire sa structure :

Les oscillateurs 1 et 3 fournissent la combinaison de formes d'onde de base, dans le champ Digiwave. La modification des Digiwaves des deux oscillateurs en combinaison offre de nombreuses variations basiques, dont certaines conviennent également bien aux sons de type piano électrique.

L'oscillateur 2 ajoute des harmoniques, grâce à sa forme d'onde synchronisée. Par conséquent, faites varier uniquement sa tonalité ou sa forme d'onde. Diverses valeurs peuvent être modifiées afin d'obtenir un son plus équilibré et plus virulent.

Une méthode éprouvée a permis d'obtenir une attaque vigoureuse qu'une onde nue ne pourrait apporter, même avec les filtres les meilleurs et les plus rapides disponibles: vous utilisez une enveloppe (Env1 dans ce cas) pour une « poussée » rapide de la fenêtre de table d'ondes (ou de toutes les tables d'ondes, le cas échéant).

Il faut ensuite configurer le temps de chute de l'enveloppe 1 en fonction de cette courte poussée. Pour ce faire, déplacez les sélecteurs de formes d'onde de tous les oscillateurs (bien que ce type d'action n'ait aucun sens sur un oscillateur synchronisé en dents de scie, à savoir l'oscillateur 2, utilisez quand même cette astuce de l'enveloppe).

Vous pouvez faire varier la vivacité du contenu avec les éléments suivants :

• La contribution de l'enveloppe 1 au bruit d'attaque global, selon la vitesse de chute : une chute lente engendre une crête, tandis qu'une chute longue produit un grondement, puisque plusieurs ondes de la table sont alors lues par l'enveloppe 1.

- La destination de la modulation : vous pouvez toujours l'assigner à chacun des oscillateurs séparément.
- Le point de départ: vousfaites varier le début de la fenêtre de l'onde avec la commande minimum/maximum régissant la modulation EG1/Osc.waves ; des valeurs négatives permettent d'avoir une onde de départ avant l'onde sélectionnée, des valeurs positives permettent de commencer la lecture après l'onde sélectionnée et de remonter la table.

N'hésitez pas à tester cette astuce relative à la table d'ondes. L'effet de grondement fonctionne bien pour les sons de cuivres et certains sons d'orgues se révèlent complètement en leur ajoutant un petit clic, obtenu en poussant la table d'ondes.

Le générateur Env 2, qui contrôle le filtre, génère une légère attaque, utilisée pour l'aspect « frappé » (slap). En le réglant sur sa valeur la plus rapide, vous éliminez l'attaque de type wah wah, tout en conservant la vivacité.

Au niveau du jeu, le LFO 2 est utilisé comme source de vibrato en temps réel. La roulette de modulation et la force du jeu (pression) lui sont assignées.

N'accordez pas trop d'attention aux différents réglages de roulette et de pression. N'hésitez pas à les modifier.

Le paramètre Velocity est configuré de façon à être très réactif : en effet, de nombreux joueurs de synthétiseur n'appuient pas sur les touches à la manière d'un pianiste habitué aux touches « lourdes ». C'est pourquoi nous vous recommandons de jouer cette sonorité assez doucement, sous peine d'entendre l'aspect frappé glisser légèrement. À défaut, vous pouvez ajuster la sensibilité à la vélocité pour la modulation du filtre afin qu'elle corresponde à votre jeu.

<span id="page-132-0"></span>N'hésitez pas à entrer une valeur maximale pour le paramètre Voices ; six cordes sont suffisantes pour des sons de guitare, toutefois, pour les notes tenues ou suspendues, quelques voix supplémentaires peuvent être utiles.

## **Utilisation du réglage Wheelrocker de l'ES2**

Ce patch d'orgue assez ordinaire n'est pas porteur d'un quelconque secret de conception profond et efficace : il représente juste l'association de trois oscillateurs avec des niveaux d'ondes mixés. Vous découvrirez vraisemblablement une combinaison différente, qui correspond davantage à l'idée que vous vousfaites d'un son d'orgue. Testez les Digiwaves.

Fixez votre attention sur la réponse de la roulette de modulation : maintenez une corde et actionnez la roulette en la déplaçant lentement versle haut, jusqu'à atteindre le niveau maximum.

La programmation de cette modulation par roulette vise à simuler une enceinte rotative Leslie accélérée.

Les routages de la modulation permettent d'assurer les tâches suivantes :

- Le routage de modulation 1 assigne l'enveloppe 2 au filtre 1 (le seul utilisé dans ce patch) et produit, avec l'enveloppe, un léger clic de touche d'orgue. Le filtre est légèrement ouvert (avec Keyboard comme paramètre via) pour les aigus, avec la valeur maximale.
- Les routages de modulation 2 et 3 gèrent le vibrato du LFO 1 et les deux oscillateurs sont modulés hors phase.
- Le routage de modulation 4 n'a pas besoin d'être réglé, mais vous êtes libre de le faire. Il a été configuré pour utiliser ENV1 afin de « pousser » la table d'ondes. Réglez le paramètre ENV1 Decay pour créer dessons plus proches destuyaux d'un orgue. Réglez le paramètre ENV1 Attack pour naviguer dans la table d'ondes.
- Le routage de modulation 5 réduit le volume général ; le niveau de sortie d'un orgue ne doit pas augmenter de façon trop prononcée lorsque toutes les modulations sont au maximum.
- Les routages de modulation 6 et 7 désaccordent les oscillateurs 2 et 3 l'un par rapport à l'autre, avec des valeurs symétriques. Cela permet d'éviter des désaccords globaux trop importants. Là encore, tous deux travaillent hors phase avec les routages de modulation 2 et 3 ; l'oscillateur 1 conserve une hauteur tonale stable.
- Le routage de modulation 8 utilise le LFO1 comme modulateur pour les déplacements à l'intérieur de l'image stéréo (panorama) ; en effet, ce patch passe de mono à stéréo. Si vous préférez un vrai son stéréo, avec un effet Leslie lent au repos, entrez la valeur minimale de l'ampleur désirée. Vous obtenez ainsi une rotation lente et continue. Vous pouvez, éventuellement, essayer une valeur plus élevée, permettant d'atteindre une séparation des canaux plus marquée.
- Le routage de modulation 9 accélère la fréquence de modulation du LFO 2.
- Pour le routage de modulation 10, une faible valeur Cutoff a été ajoutée au premier filtre, ce qui permet d'augmenter l'intensité du grand tournoiement.

N'hésitez pas à définir vos propres valeurs. Dès lors, n'oubliez pas que deux paires de modulation doivent être modifiées de manière symétrique : les routages de modulation 2 et 3 fonctionnent en paire, tout comme les routages de modulation 6 et 7. Autrement dit, si vous abaissez la valeur Pitch 2 à une valeur négative, pensez à augmenter d'autant la valeur de Pitch 3 (en affectant une valeur positive). La même règle s'applique à la paire de routages de modulation 6 et 7.

Vous pouvez également introduire le LFO2 pour accroître la diffusion de la tonalité, contre les mouvements panoramiques et la tonalité du LFO 1. Échangez-le simplement contre le LFO 1 dans les modulations 2 et 3. Notez que l'accélération Leslie n'aura aucune source de modulation ; vous devrez donc l'utiliser de manière statique, seulement avec un fondu entrant. À défaut, vous devrez sacrifier l'une des autres modulations au profit d'un second effet tournant.

Pour une autre modification stéréo du son statique, vous pouvez utiliser le mode Unison, avec un léger désaccord. Pour ce faire, assurez-vous de régler le paramètre Analog.

## <span id="page-134-0"></span>**Utilisation du réglage Crescendo Brass de l'ES2**

Les oscillateurs permettent d'effectuer les tâches suivantes :

- L'oscillateur 1 fournit l'onde de base pour les sons de cuivres ; elle est en forme de dents de scie.
- L'oscillateur 2 fournit une forme d'onde de type « impulsion », un peu plus éloignée du son d'un cuivre. Elle contribue à l'effet d'ensemble. Sa durée d'impulsion est modulée par le LFO 1 (routage de modulation 4).

*Remarque :* le point majeur suivant doit être pris en compte lors de tout type de modulation. Quatre paramètres changent totalement de comportement si l'un d'eux est modifié. Par conséquent, il faut agir sur les quatre lorsque vous procédez à des modifications :

- Vous pouvez modifier la largeur d'impulsion initiale en jouant sur le paramètre Wave de l'oscillateur 2. Une position de son « épais » (fat), proche de l'onde carrée idéale, a été choisie pour cette tonalité afin de programmer un son complet alliant des effets de cuivres et de synthétiseur.
- Le routage de modulation 4 règle l'intensité de la modulation, à savoir la différence de plage entre les réglages épais et étroit, en cas de modulation d'impulsions en durée. Définissez-la avec le paramètre Minimum.
- La fréquence du LFO1 contrôle directement la vitesse du mouvement pour la modulation de la largeur d'impulsion. Avec ce réglage, les deux LFO sont utilisés pour obtenir un effet de diffusion plus marqué à diverses vitesses de modulation.

*Astuce :* vous devez utiliser le LFO1 pour l'ensemble des modulations automatiques et permanentes, car vous pouvez retarder son impact à l'aide du paramètre EG. Le LFO 2 peut servir à toutes les modulations en temps réel. Celles-ci sont accessibles via la roulette de modulation, la pression ou d'autres contrôles pendant que vous jouez.

• Une assignation de clavier a été définie en tant que source du routage de modulation 4. Cela est dû au fait que les modulations par tonalité, ou par largeur d'impulsion, ont tendance à provoquer un déréglage plus important dans les graves, alors que l'effet de diffusion souhaité est obtenu pour les notes du milieu et les aigus. Lorsque vous utilisez le clavier, il faut d'abord régler les paramètres pour la région des graves, jusqu'à atteindre un effet de désaccord (résultant de la modulation) acceptable. Ensuite, vérifiez que les modulations dans les aigus sont également satisfaisantes. Modifiez les relations entre les valeurs d'intensité (Max) et de mise à l'échelle (Min).

L'oscillateur 3 génère une Digiwave suffisamment proche d'un son de cuivre lorsqu'elle est incluse dans le mixage global. À la place d'une Digiwave, il est possible d'utiliser une autre onde pulsée modulée pour prendre en charge l'ensemble ou une onde en dents de scie pour obtenir un son « plus épais ». Pour ce faire, il faut la désaccorder par rapport à l'onde en dents de scie de l'oscillateur 1.

Toutefois, le but principal vise à afficher un peu de « grondement », obtenu par le biais d'une brève poussée de la table d'ondes, telle que décrite à la rubrique [Utilisation](#page-131-0) du réglage Slapped [StratENV](#page-131-0) de l'ES2. Cette configuration est appliquée au routage de modulation 3 (paramètre Wave de l'oscillateur 3 déplacé par le paramètre Decay de l'enveloppe 1).

D'autres contrôles disposent de nombreuses fonctions :

- L'enveloppe 1 influe également sur la hauteur tonale de l'oscillateur 2 par rapport à l'oscillateur 3. Cela entraîne l'affrontement des deux hauteurs tonales, ainsi qu'avec la hauteur tonale stable de l'oscillateur 1 en phase d'attaque du son.
- La conception de l'enveloppe du filtre provoque une fermeture avec un court accident lors de la phase d'attaque, puis le filtre s'ouvre de nouveau pour une phase de crescendo plus lente.
- Un autre crescendo en temps réel a été assigné à la roulette de modulation. Cela provoque également une modulation de la tonalité globale, contrôlée par le LFO 2.
- Enfin, nous avons programmé une modulation en temps réel « contraire » par pression, qui ferme les filtres. Vous pouvez ainsi jouer avec un decrescendo supplémentaire, commandé par la force du jeu. Essayez de sentir les réactions au niveau de la sonorité. Vous découvrirez qu'elle propose certains contrôles d'expression, comme la vélocité, la pression après activation de la note et la pression anticipée. Écoutez ce qui se passe lorsque vous appuyez sur les touches avec la main gauche avant de plaquer un nouvel accord de la main droite, en laissant le crescendo entrer.

#### **Utilisation du réglage MW-Pad-Creator de l'ES2**

Il s'agit de créer un patch capable de générer automatiquement de nouveaux patchs.

Là encore, l'oscillateur 2 permet la modulation d'impulsions en durée, qui crée un puissant composant d'ensemble (pour en savoir plus, consultez la rubrique [Utilisation](#page-134-0) du réglage [Crescendo](#page-134-0) Brass de l'ES2).

Les oscillateurs 1 et 3 servent à la combinaison initiale des formes d'onde, avec leurs tables Digiwave respectives. Vous pouvez, si vous le souhaitez, les modifier et commencer d'emblée avec une autre combinaison de Digiwaves.

La modulation 3 « contrôle » les tables d'onde des trois oscillateurs, via la roulette de modulation. En termes simples, vous pouvez faire défiler simultanément les tables d'ondes des oscillateurs 1 et 3, et modifier la durée d'impulsions de l'oscillateur 2 en agissant sur la roulette de modulation.

Essayez de bouger, prudemment et très lentement, la roulette de modulation ; vous entendez alors des modifications assez marquées dansla configuration desformes d'onde. À chaque incrément de la roulette, un son de nappe numérique différent est produit. Évitez de faire des mouvements rapides, sinon le son produit sera similaire à celui d'une radio AM.

Un autre type de modification peut être réalisé par le biais de l'intensité de la modulation des paramètres Wave des oscillateurs 1, 2 et 3. Comme nous l'avons déjà mentionné à propos du réglage Slapped Strat, la valeur du paramètre d'intensité définit à la fois la largeur des pas et la direction suivie pour la lecture des tables d'ondes. Vous pouvez essayer de modifier le niveau, à l'aide de valeurs positives ou négatives.

Un effet secondaire intéressant de la valeur FM du filtre 2 (routage de modulation 4, Lowpass Filter FM) se produit lorsque la roulette de modulation est placée sur des positions plus élevées : la modulation de fréquence du filtre est augmentée, ce qui accentue tous les battements cycliques (hauteurs tonales vibrantes, désaccords, largeur d'impulsion). il en résulte également une qualité rugueuse, « sifflante » du son émis.

La FM offre un vaste champ d'expérimentation et vous avez le choix entre les modulations suivantes :

- Une FM initiale, via le paramètre FM du second filtre, que vous pouvez remettre en forme (en affectant une valeur de modulation négative comme maximum pour le routage de modulation 4) en plaçant la roulette de modulation tout en haut de sa course.
- Une FM permanente (et une autre configuration de modulation, enregistrée pour une assignation différente). Vous pouvez également désactiver la FM, si vous trouvez que l'effet produit donne un son trop « sale ».

Le contrôle en temps réel s'effectue via la pression pour un vibrato (routage de modulation 10) et aussi pour une légère ouverture de filtre (paramètre Cutoff) afin de mettre en valeur la modulation (routage de modulation 9).

#### **Utilisation du réglage Wheelsyncer de l'ES2**

Les sons synchronisés ne sont jamais devenus obsolètes et ils connaissent même aujourd'hui un renouveau avec les derniers styles de musique électronique populaires.

Pour obtenir une description des aspects techniques de la synchronisation forcée d'un oscillateur, consultez la rubrique [Synchronisation](#page-62-0) des oscillateurs de l'ES2. Voici, en pratique, comment procéder :

Wheelsyncer est un son lead n'utilisant qu'un seul oscillateur ; tous les autres sont désactivés.

Bien que l'oscillateur 2 soit le seul à générer activement un son, il dépend directement de l'oscillateur 1.

Si vous modifiez la hauteur tonale ou l'accord de l'oscillateur 1, la hauteur tonale globale du son devient fausse ou subit une transposition.

La tonalité de l'oscillateur 2 crée la couleur sonore (les harmoniques) du son synchronisé. Les changements de hauteur tonale sont régis par le routage de modulation 7 : la hauteur tonale de l'oscillateur 2 est assignée à la roulette de modulation.

En faisant varier la roulette, vous pouvez explorer les différents spectres harmoniques programmés pour les changements en temps réel. Toute modification apportée ici commence par s'appliquer à la hauteur tonale de l'oscillateur 2 lui-même. Ce dernier est réglé 3 demi-tons en dessous de la hauteur tonale globale. N'hésitez pas à entrer une autre hauteur tonale pour l'oscillateur 2 ; elle ne modifie pas l'accord du son.

La modification suivante peut porter, par exemple, sur l'intensité (ou l'intervalle) du routage de modulation 7. La valeur maximale a été définie ; or, si celle-ci est trop extrême pour vos besoins, n'hésitez pas à la diminuer.

Une autre modification concerne la couleur tonale du son lead lui-même. L'oscillateur 1 est désactivé, parce que le patch vous convient. Si vous l'activez, toutes les formes d'onde de l'oscillateur 1 (Digiwaves, formes d'onde standard ou onde sinusoïdale pouvant être davantage modulée par la FM) peuvent être utilisées.

Tous les contrôles en temps réel se font via la roulette de modulation, qui permet d'ouvrir le filtre sur le routage de modulation 6, d'effectuer un mouvement panoramique sur le routage de modulation 8 et d'accélérer le mouvement panoramique sur le routage de modulation 9. Si vous souhaitez effectuer des modulations plus complexes, une configuration similaire est utilisée pour une simulation d'enceinte Leslie dans le réglage [Wheelrocker](#page-132-0) (consultez la rubrique Utilisation du réglage Wheelrocker de l'ES2.

L'EFM1 16-voix est un synthétiseur de modulation de fréquence simple, mais puissant. Il permet d'obtenir de riches sons de type cloche et numériques qu'offre la synthèse de modulation de fréquence (frequency modulation, FM).

Si les synthétiseurs sont totalement nouveaux pour vous, il peut être préférable de commencer par le chapitre Notions élémentaires sur les synthétiseurs, qui vous permettra de découvrir la terminologie associée et d'avoir une bonne vue d'ensemble des différents systèmes de synthèse, ainsi que de leur fonctionnement.

#### Le présent chapitre couvre les aspects suivants :

- [Présentation](#page-139-0) de l'interface EFM1 (p 140)
- Utilisation des [paramètres](#page-140-0) Modulator et Carrier de l'EFM1 (p 141)
- Utilisation des paramètres EFM1 [Modulation](#page-143-0) (p 144)
- Réglage des [paramètres](#page-145-0) Global EFM1 (p 146)
- Réglage des [paramètres](#page-146-0) EFM1 Output (p 147)
- Création de [variations](#page-147-0) sonores aléatoires EFM1 (p 148)
- Affectation de [contrôleurs](#page-147-1) EFM1 MIDI (p 148)

# <span id="page-139-0"></span>Présentation de l'interface EFM1

Avant de découvrir les paramètres de l'EFM1, cette rubrique vous permet de vous familiariser avec les différents éléments qui constituent l'interface graphique de ce logiciel.

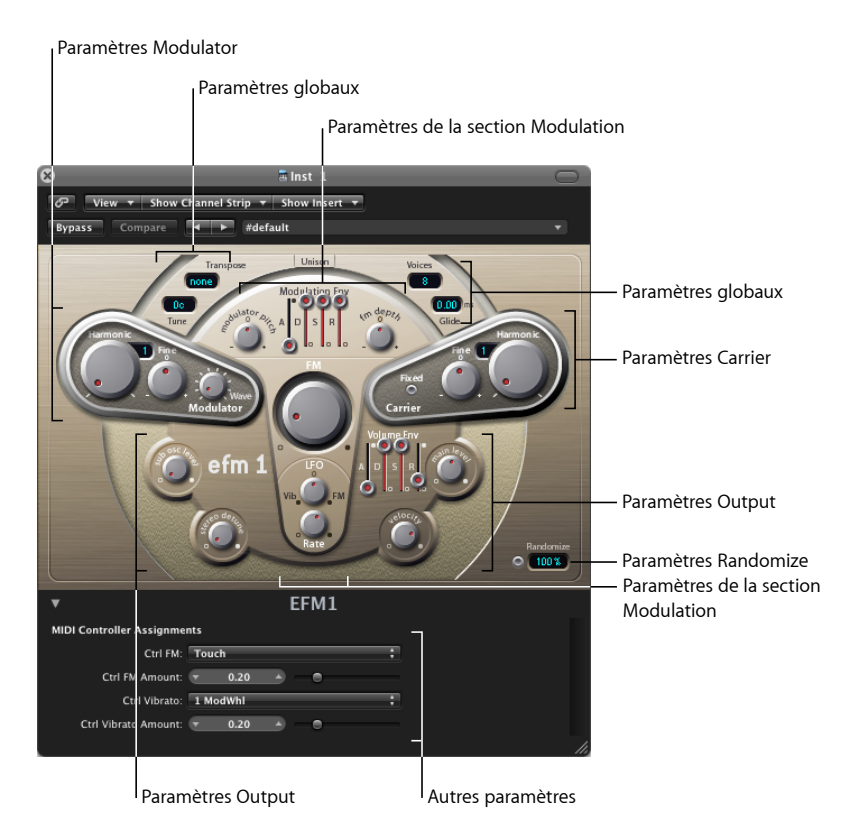

Le module EFM 1 se divise en plusieurs parties.

- *ParamètresGlobal :* la partie supérieure contient des paramètres qui définissent l'accord global de l'EFM1. D'autres commandes vous permettent de définir le temps de Glide (portamento), de limiter le nombre de voix et d'épaissir le son grâce à Unison. Consultez Réglage des [paramètres](#page-145-0) Global EFM1.
- *Paramètres Modulator et Carrier :* le moteur FM comprend les paramètres Modulator et Carrier (parties en relief et plus foncées), ainsi que le potentiomètre FM Intensity (au centre). Il s'agit là des principales commandes permettant de définir la tonalité de base de l'EFM1. Consultez Utilisation des [paramètres](#page-140-0) Modulator et Carrier de l'EFM1.
- *Paramètres Modulation :* l'enveloppe de modulation et l'oscillateur LFO, qui s'affichent dans les parties supérieure et inférieure de la zone en forme de champignon, au centre, servent à animer le son. Consultez Utilisation des paramètres EFM1 [Modulation.](#page-143-0)
- *Paramètres Output :* la partie inférieure comprend la section Output, qui intègre les potentiomètres Sub Osc Level et Stereo Detune. Ceux-ci permettent d'épaissir le son. L'enveloppe de volume, ainsi que les commandes Main Level et Velocity, sont utilisées pour définir le niveau de l'EFM1. Consultez Réglage des [paramètres](#page-146-0) EFM1 Output.
- *Paramètres Randomize :* le bouton et le champ Randomize se trouvent dans la partie inférieure droite. Ils servent à créer des variations aléatoires des réglages actuels et à obtenir ainsi des sons nouveaux. Consultez Création de [variations](#page-147-0) sonores aléatoires [EFM1](#page-147-0).
- *Paramètres Extended :* ces paramètres, disponibles via le triangle d'affichage situé dans la partie inférieure gauche de l'interface, vous permettent d'assigner des contrôleurs MIDI aux paramètres FM Depth et Vibrato. Consultez Affectation de [contrôleurs](#page-147-1) EFM1 [MIDI.](#page-147-1)

# <span id="page-140-0"></span>Utilisation des paramètres Modulator et Carrier de l'EFM1

En synthèse FM, le son de base est généré en réglant différents rapports d'accord entre les oscillateurs Modulator et Carrier, ainsi qu'en modifiant l'intensité FM. Le rapport d'accord détermine la structure basique des sons dominants, dont le niveau est contrôlé par l'intensité FM.

Au cœur du système de synthèse de l'EFM1, se trouvent un oscillateur à ondes multiples modulateur et un oscillateur sinusoïdal *porteur*. L'onde sinusoïdale de base (de l'oscillateur porteur) représente un ton pur et sans caractère.

Afin de rendre les sonorités plus intéressantes, l'oscillateur Modulateur est utilisé pour moduler la fréquence de l'oscillateur Porteur. Cette modulation intervient dans la plage audio (vous pouvez l'entendre) et produit un certain nombre de nouveaux harmoniques qui deviennent audibles.

L'onde sinusoïdale pure (de l'oscillateur porteur) est alors combinée avec les nouveaux harmoniques, ce qui rend le son nettement plus intéressant.

Les modifications du rapport des deux oscillateurs se font en réglant les paramètres Harmonic, disponibles dans les deux sections Modulator et Carrier. L'accord peut également être réglé par le biais des paramètres (Tune) Fine, abordés ci-dessous.

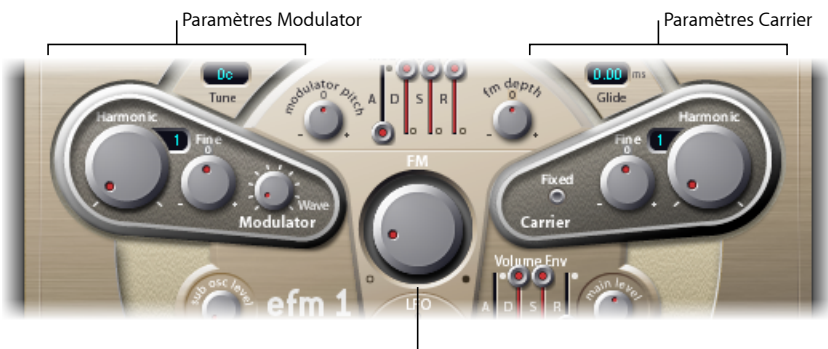

Potentiomètre FM Intensity

- *PotentiomètresHarmonic :* permettent de définir le rapport d'accord entre le Modulator (à gauche) et le Carrier (à droite). Consultez [Réglage](#page-142-0) du EFM1 Tuning Ratio.
- *Potentiomètres Fine (tune) :* permettent d'ajuster l'accord entre deux harmoniques adjacents (tel que déterminé par les potentiomètres Harmonic). La plage de cette commande est la position centrale (0). Le potentiomètre Fine tune n'a aucun effet. Cliquez sur le 0 pour centrer le potentiomètre Fine tune. Selon l'amplitude du désaccord, vous entendrez soit :
	- Un subtil « battement » du timbre (si l'amplitude est faible).
	- De nouveaux sons dominants harmoniques et non harmoniques (si l'amplitude est élevée).
- *Potentiomètre FM (Intensity) :* définit la valeur de la modulation de fréquence de l'oscillateur porteur effectuée par l'oscillateur modulateur. Lorsque vous réglez le potentiomètre FM, l'intensité (et le nombre) de nouveaux sons dominants(harmoniques) augmente, rendant ainsi le son plus clair.

*Remarque :* bien que la technologie sous-jacente soit très différente, le paramètre FM (Intensity) peut être comparé au paramètre Filter Cutoff d'un synthétiseur analogique.

- *Potentiomètre Wave (Modulator) :* permet de choisir une forme d'onde différente pour [l'oscillateur](#page-142-1) Modulateur. Consultez Choisir une forme d'onde différente pour l'oscillateur EFM1 [Modulator](#page-142-1) Waveform.
- *Bouton Fixed Carrier(Carrier) :* permet de déconnecter la fréquence du porteur du clavier, le pitch bend et les modulations du LFO. Cela permet de produire un ton de porteur exempt de ces sources de modulation.

## <span id="page-142-0"></span>**Réglage du EFM1 Tuning Ratio**

La fréquence du porteur est déterminée par la note jouée. Quant à la fréquence du modulateur, elle est généralement un multiple de la fréquence du porteur.

Vous pouvez accorder le modulateur et le porteur sur l'un des 32 premiers harmoniques. La relation (ou le rapport) d'accord existant entre les deux oscillateurs modifie de façon considérable le son de base de l'EFM 1. C'est pourquoi, il est préférable de régler ce paramètre à l'oreille.

Les potentiomètres Harmonic permettent de définir le rapport d'accord entre le Modulator (à gauche) et le Carrier (à droite).

En règle générale, les rapports d'accord pairs entre le Porteur et le Modulateur ont tendance à produire un son plus harmonique ou plus musical, tandis que les rapports impairs produisent des sons dominants beaucoup moins mélodieux, parfaits pour les sons de cloche et les bruits métalliques.

Le rapport d'accord peut, par conséquent, être comparé au sélecteur de forme d'onde d'un synthétiseur analogique.

*Remarque :* les potentiomètres Harmonic et Fine tune affectent uniquement la relation d'accord entre les oscillateurs Carrier et Modulator. Ils ne doivent pas être confondus avec les paramètres globaux Tune et Fine Tune, qui déterminent l'accord global de l'EFM1 (consultez Réglage des [paramètres](#page-145-0) Global EFM1).

#### **Quelques exemples de rapports d'accord à essayer**

- Réglez le Modulateur et le Porteur sur le premier harmonique (rapport 1:1). Vous obtiendrez un son en dents de scie.
- <span id="page-142-1"></span>µ Si vous réglez le Modulateur sur le deuxième harmonique et le Porteur sur le premier (rapport 2:1), la tonalité produite vous fera penser à une onde carrée.

## **Choisir une forme d'onde différente pour l'oscillateur EFM1 Modulator Waveform**

En synthèse FM classique, les sinusoïdes sont utilisées en tant que formes d'onde pour le Modulator et le Carrier. Pour étendre considérablement ses capacités acoustiques, l'oscillateur EFM1 Modulator fournit un certain nombre de formes d'onde numériques supplémentaires. Ces formes d'onde contiennent un certain nombre d'harmoniques supplémentaires, qui offrent une dimension supplémentaire aux sons FM obtenus.

#### **Pour choisir une forme d'onde différente**

- Tournez le potentiomètre correspondant au paramètre Wave.
- Lorsque le bouton est tourné complètement vers la gauche, le modulateur produit une onde sinusoïdale.

µ Si vous tournez le paramètre Wave dans le sens des aiguilles d'une montre, vous verrez défiler une suite de formes d'onde numériques complexes.

# <span id="page-143-0"></span>Utilisation des paramètres EFM1 Modulation

Fondamentalement, la synthèse FM résulte de l'intensité et du type de modulations se produisant dans le chemin de signal. Par conséquent, les « modulateurs » évoqués dans cette rubrique ont un impact (et un rôle à jouer) différent des enveloppes et des LFO équivalents que l'on trouve dans les conceptions de synthétiseurs analogiques.

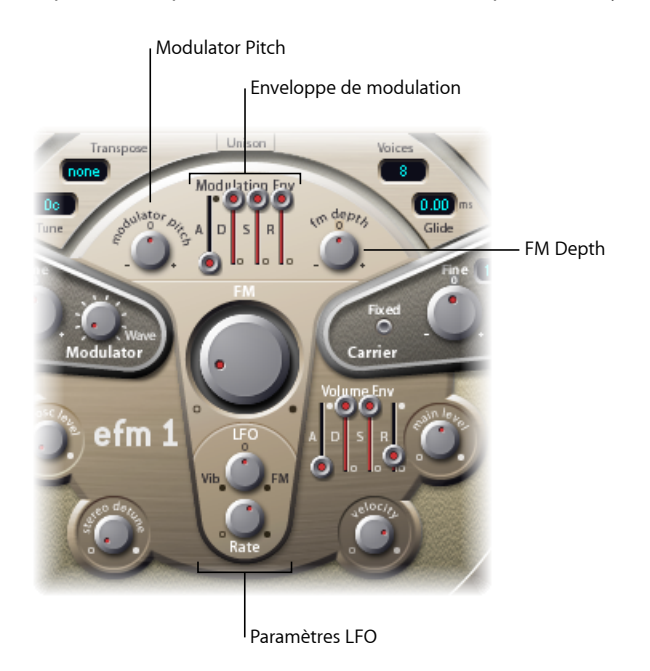

- *Curseurs Modulation Env(elope) :* contrôlent à la fois les paramètres FM (Intensity) et Modulator pitch dans le temps. L'enveloppe Modulation Env se déclenche dès qu'elle reçoit une note MIDI.
	- *Curseur Attack :* définit le temps nécessaire pour atteindre le niveau d'enveloppe maximum.
	- *Curseur Decay :* définit le temps nécessaire pour atteindre le niveau Sustain.
	- *Curseur Sustain :* définit un niveau maintenu jusqu'à ce que la note MIDIsoit relâchée.
	- *Curseur Release :* définit le temps nécessaire pour atteindre le niveau zéro, une fois la note MIDI relâchée.
- *Potentiomètre Modulator Pitch :* détermine l'impact de l'enveloppe de modulation sur la hauteur de note de l'oscillateur modulateur.
	- Tournez le bouton dans le sens des aiguilles d'une montre afin d'augmenter l'effet de l'enveloppe de modulation. Si voustournez ce même bouton dansle sens contraire, l'effet de l'enveloppe de modulation est inversé, ce qui signifie que l'enveloppe descend lors de la phase d'attaque et remonte pendant les phases de chute et de relâchement.
	- En position centrale (0), l'enveloppe n'a aucun effet sur la hauteur de note de l'oscillateur Modulator. Cliquez sur le 0 pour centrer le potentiomètre Modulator Pitch.
- *Potentiomètre FMDepth :* détermine l'impact de l'enveloppe de modulation sur l'intensité FM.
	- Tournez le bouton dans le sens des aiguilles d'une montre afin d'augmenter l'effet de l'enveloppe de modulation. Si vous tournez ce même bouton dans le sens contraire, l'effet de l'enveloppe de modulation est inversé, ce qui signifie que l'enveloppe descend lors de la phase d'attaque et remonte pendant les phases de chute et de relâchement.
	- En position centrale (0), l'enveloppe n'a aucun effet sur l'intensité FM. Cliquez sur le 0 pour centrer le potentiomètre FM Depth.
- *Potentiomètre LFO (Low Frequency Oscillator) :* détermine l'amplitude de modulation appliquée à l'intensité FM ou à la hauteur de note.
	- Tournez le bouton LFO dans le sens des aiguilles d'une montre afin d'augmenter l'effet du LFO sur FM Intensity. Tournez-le dans le sens inverse pour introduire un vibrato.
	- En position centrale (0), le LFO n'a aucun effet. Cliquez sur le 0 pour centrer le potentiomètre LFO.
- *Potentiomètre Rate :* définit la vitesse du LFO.

# Réglage des paramètres Global EFM1

Les paramètres globaux permettent de régler l'accord, le nombre de voix, ainsi que d'autres aspects liés au son global produit par l'EFM1.

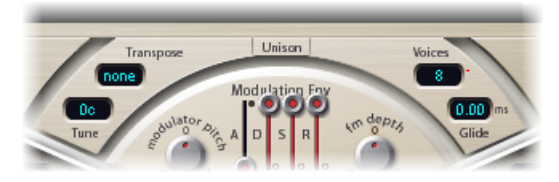

- *Menu local Transpose :* définit la hauteur de note de base. Cette commande permet de transposer l'EFM1 d'un certain nombre d'octaves.
- *Champ Tune :* permet d'affiner la hauteur tonale de l'EFM1 au centième près. Un centième correspond à 1/100e de demi-ton.
- *Menu local Voice :* définit le nombre de voix pouvant être écoutées simultanément (polyphonie). Cliquez sur le menu local pour choisir entre mono (une voix), legato (une voix) ou tout nombre compris entre 2 et 16 voix.

*Remarque :* en mode monophonique legato, la lecture de notes superposées ne redéclenche pas les enveloppes de l'EFM1.

- *Bouton Unison :* lorsque vous activez le bouton Unison, deux voix EFM 1 complètes sont superposées. Le son de l'EFM 1 devient alors plus lourd et plus épais. En mode Unisson, l'EFM1 peut être joué avec une polyphonie allant jusqu'à 8 voix.
- *Champ Glide :* permet d'introduire un Pitch Bend continu entre deux notes jouées consécutives. Réglez la valeur Glide (en ms) pour déterminer le temps que met la hauteur de note pour passer d'une note jouée à la suivante.

*Remarque :* vous pouvez utiliser le paramètre Glide mode monophonique (mono et legato), ainsi qu'en mode polyphonique (de 2 à 16 voix).

# Réglage des paramètres EFM1 Output

L'EFM1 fournit les commandes de niveau suivantes.

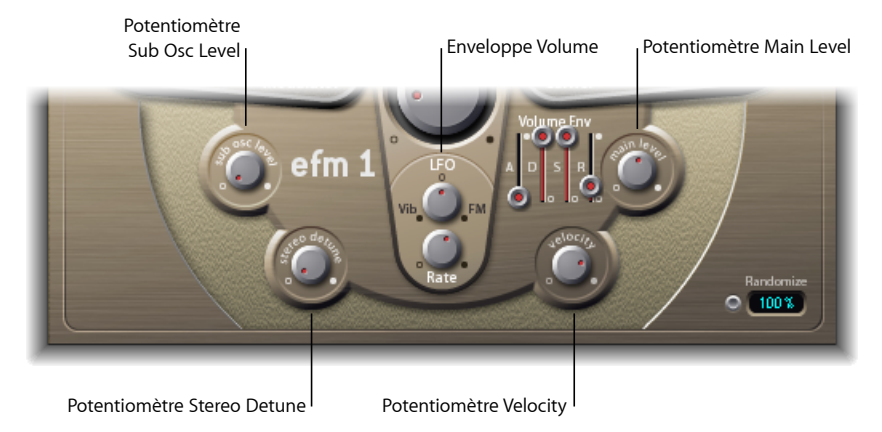

- *Potentiomètre Sub Osc Level :* utilisé pour ajouter des basses. L'EFM1 comprend un oscillateur sinusoïdal secondaire. Celui-ci agit une octave en dessous du moteur FM (selon la valeur déterminée par le paramètre Transpose). Si vous montez le bouton Sub Osc Level, la sinusoïde de l'oscillateur secondaire est mélangée à la sortie du moteur FM de l'EFM 1.
- *Potentiomètre Stereo Detune :* ajoute un effet de chœur riche et varié au son de l'EFM 1. Pour cela, la voix de l'EFM 1 est doublée à l'aide d'un second moteur FM désaccordé. Des valeurs élevées apportent au désaccord un effet stéréo de grande ampleur, ce qui augmente la « dimension spatiale » perçue et la « largeur » de votre son.

*Remarque :* l'utilisation de ce paramètre peut entraîner la perte de la compatibilité mono.

- *Enveloppe Vol(ume) :* module le niveau du son dans le temps. L'enveloppe de volume se déclenche dès qu'elle reçoit une note MIDI.
	- *Curseur Attack :* définit le temps nécessaire pour atteindre le volume maximum.
	- *Curseur Decay :* définit le temps nécessaire pour atteindre le niveau Sustain.
	- *Curseur Sustain :* définit un niveau maintenu jusqu'à ce que la note MIDIsoit relâchée.
	- *Curseur Release :* définit le temps nécessaire pour atteindre le niveau zéro, une fois la note MIDI relâchée.
- *Potentiomètre Main Level :* définit le niveau de sortie global de l'EFM1.
- *Potentiomètre Velocity :* détermine la sensibilité de l'EFM1 aux messages de vélocité MIDI entrants. L'EFM1 réagit aux messages de vélocité MIDI de façon dynamique. Ainsi, plus votre jeu est puissant, plus le son sera fort et clair. Tournez le bouton Velocity complètement versla gauche si voussouhaitez que l'EFM1 ne réagisse pas à la vélocité des notes.

# Création de variations sonores aléatoires EFM1

La fonction Randomize (dans le coin inférieur droit de l'interface) génère de nouveaux sons. Pour ce faire, elle modifie, de façon aléatoire, un certain nombre de valeurs de paramètres clés de l'EFM1.

Cette fonction est idéale pour créer des variations subtiles sur un son donné, ou pour créer des sons totalement nouveaux lorsque vous ne vous sentez pas inspiré (ou que vous avez besoin d'un coup de pouce pour vous lancer dans la synthèse FM).

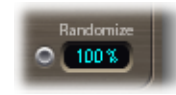

#### **Pour utiliser la fonction Randomize**

■ Cliquez sur le bouton Randomize. Vous pouvez cliquer autant de fois que vous le souhaitez, mais n'oubliez pas d'enregistrer les réglages lorsque vous trouvez un son que vous souhaitez conserver.

#### **Pour limiter le degré de randomisation**

**·** Glissez dans le champ numérique pour déterminer la quantité de randomisation (variance par rapport au son d'origine).

Il est conseillé d'utiliser des valeurs inférieures à 10 pour cent si vous souhaitez juste modifier légèrement le son actuel.

Choisissez des valeurs plus élevées si vous voulez modifier radicalement le son à chacun de vos clics.

# Affectation de contrôleurs EFM1 MIDI

Les paramètres EFM1 Extended vous permettent de commander l'EFM1 à distance à l'aide du clavier de votre contrôleur MIDI (ou d'un autre appareil MIDI). Vous pouvez affecter n'importe quel contrôleur MIDI non utilisé (et approprié) aux paramètres suivants :

- FM Intensity
- Vibrato

#### **Pour affecter un contrôleur**

■ Sélectionnez le contrôleur souhaité dans le menu Ctrl FM ou Ctrl Vibrato, puis réglez le degré de modulation ou de vibrato à l'aide du curseur situé sous le menu concerné.

*Remarque :* l'EFM1 réagit également aux données relatives au Pitch Bend MIDI. Celui-ci est en effet « câblé en dur » au niveau de la hauteur tonale globale de l'EFM1.

Le logiciel EVB3 émule le son et les caractéristiques d'un orgue Hammond B3 et d'une cabine Leslie.

#### Le présent chapitre couvre les aspects suivants :

- [Fonctionnalités](#page-148-0) de l'EVB3 (p 149)
- [Présentation](#page-150-0) de l'interface EVB3 (p 151)
- Utilisation des [commandes](#page-152-0) de tirette EVB3 (p 153)
- Utilisation des touches de [présélection](#page-153-0) de l'EVB3 (p 154)
- Fonction de [morphing](#page-157-0) de l'EVB3 (p 158)
- [Utilisation](#page-158-0) du Vibrato scanner EVB3 intégré (p 159)
- Utilisation de l'effet EVB3 [Percussion](#page-160-0) (p 161)
- Utilisation des [paramètres](#page-161-0) Tone globale dans EVB3 (p 162)
- Utilisation des [paramètres](#page-162-0) Modèle dans EVB3 (p 163)
- [Utilisation](#page-170-0) des effets EVB3 intégrés (p 171)
- Utilisation de l'effet [Émulation](#page-175-0) de cabine à système rotatif intégré de l'EVB3 (p 176)
- Réglage de l'EVB3 pour vos [équipements](#page-180-0) MIDI (p 181)
- [Attribution](#page-183-0) d'un contrôleur MIDI dans l'EVB3 (p 184)
- [Synthèse](#page-190-0) additive à l'aide des tirettes (p 191)
- Effet [résiduel](#page-191-0) (p 192)
- [Génération](#page-192-0) sonore à roues phoniques (p 193)
- <span id="page-148-0"></span>• Bref historique de l'orgue [Hammond](#page-192-1) (p 193)
- [Cabine](#page-193-0) Leslie (p 194)

# Fonctionnalités de l'EVB3

L'EVB3 simule un orgue à deux claviers et un pédalier, chacun d'eux pouvant avoir son propre réglage des sons (registration). Une fonction de morphing permet d'effectuer un fondu enchaîné entre deux registrations.

Si vous le désirez, l'EVB3 peut être joué avec deux claviers et un pédalier MIDI. Il dispose également de fonctions permettant de jouer tous les registres avec un clavier maître unique.

L'EVB3 utilise un processus de génération sonore appelé Synthèse par [modélisation](#page-604-0) des [composantes](#page-604-0). Celui-ci reproduit de manière fidèle les générateurs de roues phoniques d'un orgue Hammond électromécanique, et ce jusque dans les moindres détails. Cela inclut certaines imperfections qui font le charme du Hammond, comme son niveau élevé de diaphonie et les bruits de contact des touches. Vous pouvez également régler l'intensité de ces particularités selon vos goûts. Cette flexibilité permet de créer toute une gamme de sons, du son parfaitement propre au son déformé ou éraillé, avec tous les intermédiaires possibles.

L'EVB3 simule également différents types de sons de cabine Leslie, avec systèmes rotatifs, avec et sans déflecteurs. Vous pouvez également définir à votre gré la position et l'intensité stéréo du micro (utilisé pour capturer le son de la cabine Leslie).

Enfin, l'EVB3 propose également des effets intégrés, avec notamment trois overdrives à tube dotés de caractéristiques sonores différentes, d'un égaliseur, d'effets wah-wah et d'une réverbération. Vous pouvez définir librement le cheminement du signal de ces processeurs.

# <span id="page-150-0"></span>Présentation de l'interface EVB3

Vous pouvez ouvrir et fermer l'EVB3 en cliquant sur le bouton situé sous le contrôle de volume.

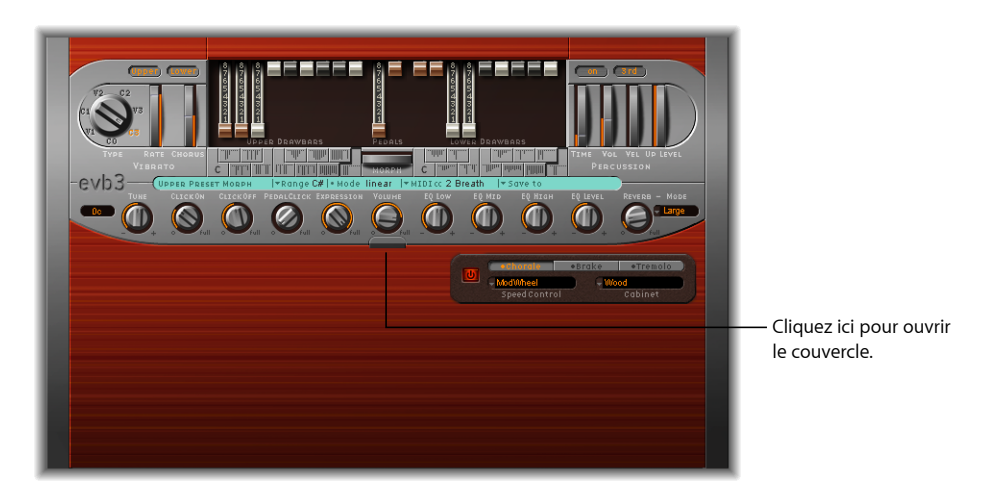

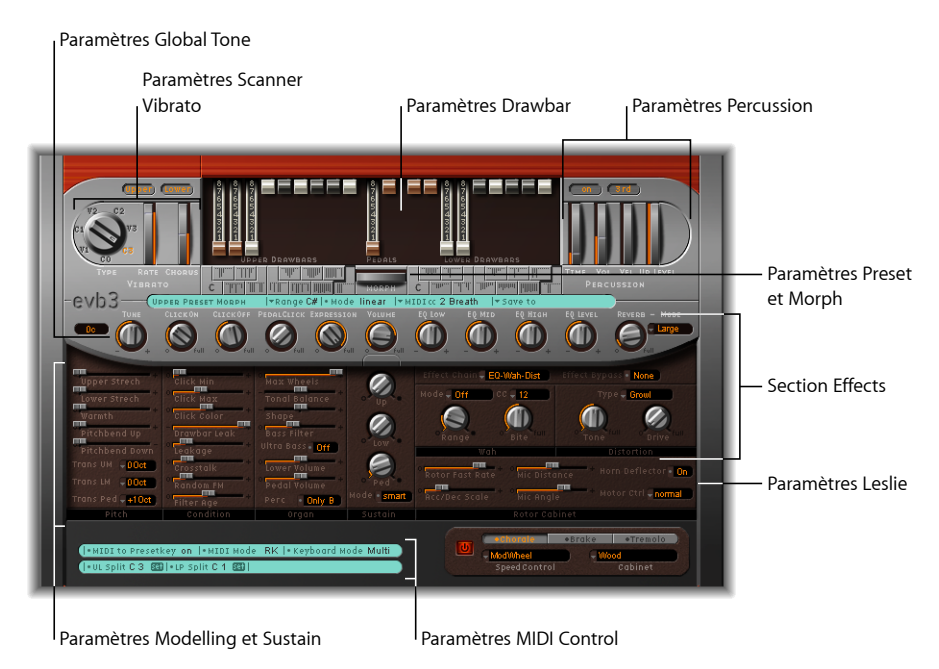

L'interface EVB3 est divisée selon les sections suivantes :

• *Paramètres Drawbar* : la section centrale supérieure contient les tirettes, qui permettent de modifier en temps réel le son de base de l'orgue. Consultez [Utilisation](#page-152-0) des [commandes](#page-152-0) de tirette EVB3.

- *Paramètres Preset et Morph :* la section située en dessous des tirettes contient les paramètres Preset (registration) et Morph. Consultez [Utilisation](#page-153-0) des touches de [présélection](#page-153-0) de l'EVB3 et Fonction de [morphing](#page-157-0) de l'EVB3.
- *Paramètres Vibrato scanner et Percussion :* les paramètres Vibrato scanner et Percussion sont situés respectivement en haut à gauche et à droite de l'interface. Ils permettent d'ajouter un effet de vibrato ou de percussion au son de l'orgue. Consultez [Utilisation](#page-158-0) du Vibrato [scanner](#page-158-0) EVB3 intégré et Utilisation de l'effet EVB3 [Percussion](#page-160-0).
- *Paramètres Global Tone :* la rangée de potentiomètres située au centre de l'interface permet de régler les paramètres Global Tone. Ces potentiomètres permettent d'accéder rapidement à différents aspects sonores. Consultez Utilisation des [paramètres](#page-161-0) Tone [globale](#page-161-0) dans EVB3.
- *Paramètres Model et Sustain :* les sections Organ, Pitch, Condition et Sustain (en bas à gauche de l'interface) permettent de contrôler de manière précise la tonalité de l'orgue ainsi que différents aspects, tels que le réglage fin, les caractéristiques de clic des touches et les niveaux de diaphonie. Généralement, ces paramètres sont accessibles uniquement en mode modification ou création du son de l'orgue. Consultez [Utilisation](#page-162-0) des [paramètres](#page-162-0) Modèle dans EVB3.
- *Paramètres Leslie :* les paramètres de modèle et de contrôle d'une cabine Leslie peuvent être réglés à l'aide des deux champs situés en bas à droite de l'interface EVB3. Consultez Utilisation de l'effet [Émulation](#page-175-0) de cabine à système rotatif intégré de l'EVB3.
- *Section Effets :* vous pouvez contrôler les effets EQ, Wah, Distorsion, Chœur et Réverbération dans la section centrale droite de l'interface EVB3. Consultez [Utilisation](#page-170-0) des effets EVB3 [intégrés.](#page-170-0)
- *ParamètresMIDI Control :* la section turquoise située en bas à gauche de l'interface EVB3 est utilisée pour affecter les paramètres de clavier MIDI, vous permettant de contrôler les tirettes EVB3 à l'aide de votre contrôleur MIDI. Consultez [Réglage](#page-180-0) de l'EVB3 pour vos [équipements](#page-180-0) MIDI.

# <span id="page-152-0"></span>Utilisation des commandes de tirette EVB3

L'EVB3 comprend 20 tirettes, neuf pour chaque clavier (supérieur et inférieur) et deux pour le pédalier. Les tirettes du clavier supérieur sont situées sur la gauche, celles du pédalier au centre et celles du clavier inférieur sur la droite.

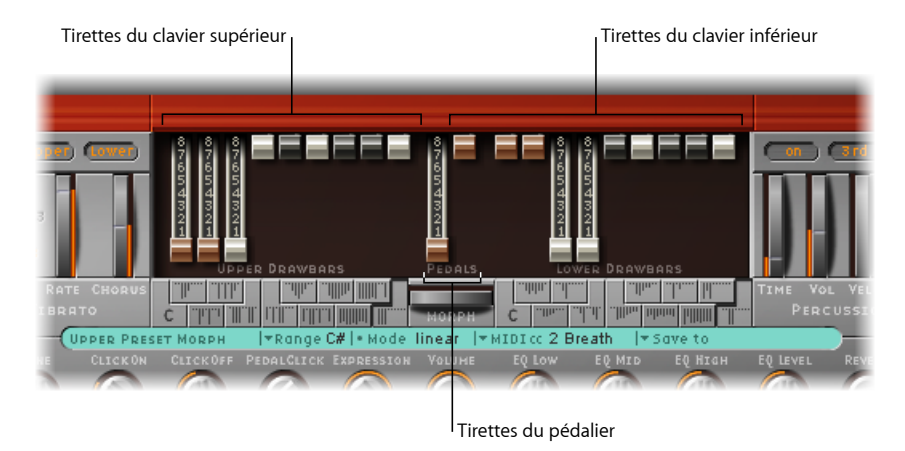

Les tirettes se comportent à l'inverse des curseurs d'une table de mixage : plus vous les tirez vers vous, plus les chœurs sinusoïdaux sélectionnés seront forts. Le contrôle MIDI des tirettes est également inversé lorsque vous utilisez un pupitre de curseurs MIDI standard.

Pour simplifier, chaque chœur sinusoïdal est une onde sinusoïdale mixée à un niveau donné, déterminé par la position de la tirette. Vous ajoutez des chœurs sinusoïdaux de cette manière afin de créer un son d'orgue global, pour le clavier supérieur ou inférieur. Il s'agit là d'une forme basique de synthèse additive, qui sera expliquée plus en détail à la rubrique [Synthèse](#page-190-0) additive à l'aide des tirettes. Vous pouvez saisir intuitivement les principes fondamentaux de la synthèse additive en jouant un peu avec les tirettes.

Deux tirettes sont disponibles pour le pédalier basse. La basse n'est pas une onde sinusoïdale pure, comme celles des claviers supérieur et inférieur. Le son du pédalier utilise une forme d'onde mixte, qui reproduit de manière réaliste les tonalités de basse d'un Hammond B3. Les deux registres diffèrent en hauteur, mais aussi sur les points suivants :

- Le registre gauche de 16 pieds (dérivé des longueurs d'orgue à tuyaux) comprend plus de huit octaves.
- Le registre droit de huit pieds offre une cinquième section plus importante (amélioration de la cinquième harmonique).

## **Désactivation du repli sur la tirette 16' de l'EVB3**

Le menu local Bass (dans la section Extended Parameters, à laquelle vous accédez en cliquant sur le triangle d'affichage, en bas à gauche de l'interface EVB3) vous permet d'imiter le comportement de basse sans repli du tout premier orgue Hammond, le modèle A. Ce modèle ne comportait pas de repli pour la tirette 16', dans l'octave la plus basse, avec les sorties du générateur douze tons inférieurs disponibles sur la première tirette de l'octave inférieure des claviers. Sur d'autres orgues de console, les sorties les plus basses du générateur douze tons sont uniquement disponibles via les pédales.

#### **Pour simuler le comportement de l'orgue Hammond modèle A**

■ Sélectionnez Jusqu'en bas dans le menu local Bass.

Sans le repli, vous constaterez que le son est plus strident, et semblable au son de pédale, en particulier si vous n'utilisez pas de module Leslie lors de la lecture de l'EVB3.

# <span id="page-153-0"></span>Utilisation des touches de présélection de l'EVB3

Le B3 Hammond original est équipé de 12 boutons, situés en dessous des tirettes. Il s'agit des touches de présélection, disposées comme les touches du clavier (touches noires, dièses blancs). Elles servent à appeler les registrations de tirettes (positions).

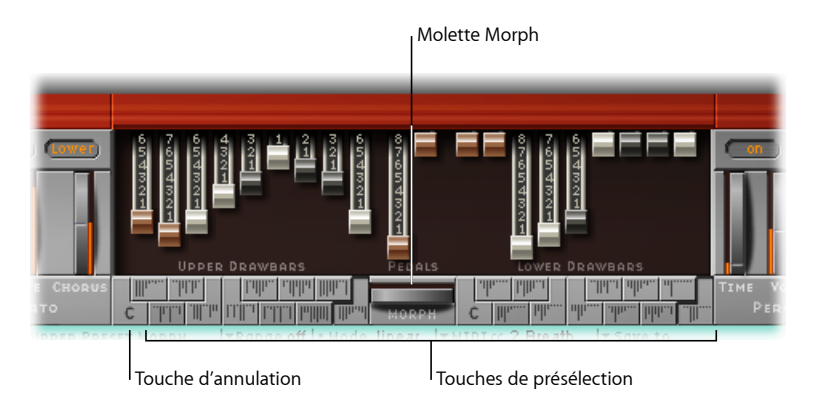

La plage par défaut des touches de présélection (registration) de l'EVB3 s'étend sur les notes MIDI 24 à 35 (C0 (Do0) à B0 (Si0)). Cela signifie que la note MIDI la plus basse pouvant être jouée est la n°36 (C1, soit Do1).

Vous pouvez, bien entendu, transposer la plage du clavier dans votre application hôte ou directement dans l'EVB3. Pour replacer l'importance de la plage du clavier dans un contexte plus réel : si votre clavier va de C (Do) à C (Do) (5 octaves, 61 touches) et que les valeurs du paramètre Transposition de votre application hôte sont définies sur 0, vous pouvez jouer de l'EVB3 sur la totalité de la plage du clavier. Consultez la rubrique [Transposition](#page-183-1) de l'EVB3 par octaves pour plus de détails sur la transposition de la plage du clavier dans l'EVB3.

Les touches de présélection (registration) sont placées une octave en dessous de cette plage (avec ou sans transposition).

### **Sélection des registrations/présélections de l'EVB3**

Les touches de présélection du clavier supérieur sont situées à gauche de la roulette Morph et celles du clavier inférieur à droite. La position courante des tirettes est indiquée par de petites lignes verticales sur chaque touche de présélection. Ces représentations de tirette miniatures sont mises à jour en temps réel.

*Important:* les présélections concernent uniquement les réglages de registration (tirette) pour un seul clavier. Elles ne mémorisent pas les réglages de vibrato ou d'autres paramètres. Si vous souhaitez enregistrer et restaurer l'ensemble des réglages de l'instrument (y compris les effets), servez-vous des commandes Réglages, dans l'en-tête de fenêtre du module.

#### **Pour choisir une registration**

Procédez de l'une des manières suivantes :

- Cliquez sur la touche de présélection souhaitée dans l'interface EVB3 (à gauche ou à droite de la roulette Morphing).
- Appuyez sur l'une des notes MIDI de la touche de présélection (notes MIDI 24 à 35).

Vous pouvez modifier immédiatement les tirettes des présélections rappelées.

La présélection mémorise automatiquement toute modification de la position de la tirette, dès que vous l'appliquez, sans qu'aucune autre action de votre part ne soit nécessaire. En d'autres termes, vous n'avez pas réellement à enregistrer une présélection. Toutefois, vous pouvez vous servir de la fonction Enregistrer dans pour sauvegarder une registration sur une touche de présélection spécifique (voir Enregistrement des registrations de tirette EVB3 lors du [morphing\)](#page-158-1).

*Remarque :* sur les notes C#/Do# à A#/La#, la percussion fonctionne uniquement si le paramètre Perc est défini sur Toujours (voir Utilisation de l'effet EVB3 [Percussion](#page-160-0)).

## **Désactivation de la présélection MIDI dans l'EVB3**

Vous pouvez désactiver la présélection via les notes MIDI 24 à 35, afin d'éviter tout problème du aux transpositions.

#### **Pour désactiver la présélection MIDI**

■ Désactivez le paramètre MIDI to Presetkey (dans la section turquoise située en bas à gauche de l'interface).

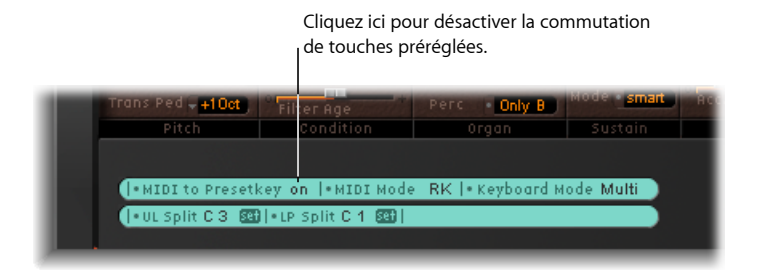

## **Initialisation des registrations de l'EVB3**

La touche de présélection la plus basse (C) est la touche d'annulation (Cancel). Les 11 autres touches, de Do(n) à Si, appellent les registrations.

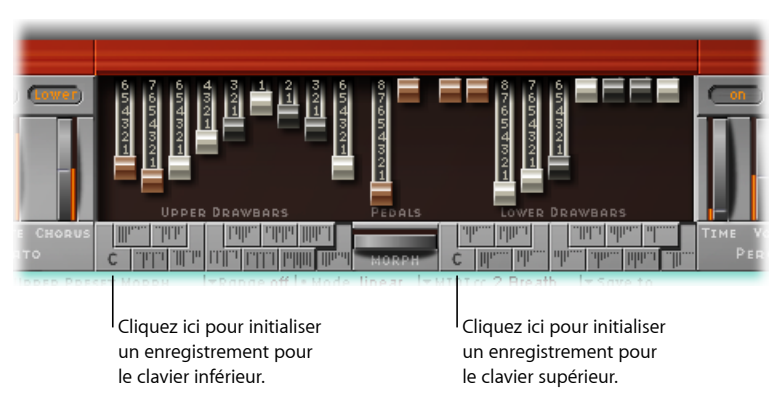

#### **Pour initialiser une registration**

Procédez de l'une des manières suivantes :

- Cliquez sur la touche C dans l'interface EVB3.
- Jouez la note MIDI n°24.

## **Changement de registration EVB3 en cours de lecture (effet Gate orgue)**

Il existe une technique utilisant les deux mains qui permet d'obtenir un effet d'orgue de type « gate », en changeant de registration en cours de lecture. Chaque fois que vous passez à une nouvelle registration, l'accord est joué à nouveau.

#### **Pour appliquer la technique de gate**

**1** Maintenez la touche C (Cancel) enfoncée, sur le clavier maître, à l'aide du petit doigt de votre main gauche, tout en réalisant un accord avec votre main droite.

**2** Appuyez sur les touches de présélection souhaitées à l'aide des autres doigts de la main gauche. L'accord appliqué par la main droite est rejoué (avec la nouvelle registration) à chaque fois que vous appuyez sur l'une des touches de présélection.

## **Changement de registration EVB3 avec un contrôleur à deux tirettes**

Lorsque vous utilisez un contrôleur matériel à deux tirettes, le menu local Drawbar (situé dans la section Extended Parameters, à laquelle vous accédez en cliquant sur le triangle d'affichage, en bas à gauche de l'interface EVB3) propose un mode supplémentaire qui permet de basculer entre deux registrations, comme avec un vrai orgue Hammond.

Si vous utilisez le réglage par défaut (« La tirette affecte la touche de présélection courante »), les tirettes changent toujours la registration de la touche de présélection active. Ce fonctionnement est différent sur un orgue Hammond réel, où les tirettes affectent uniquement les registrations de présélection Bb/Sib (clavier supérieur) et B/Si (clavier inférieur).

Cette fonction vous permet de préparer une nouvelle registration avec les tirettes lors de la lecture, puis de passer à la nouvelle registration en fonction des besoins.

**Pour simuler le comportement de changement entre B (Si) et Bb (Sib) avec l'EVB3 1** Sélectionnez l'option only B & Bb Key dans le menu local Drawbar.

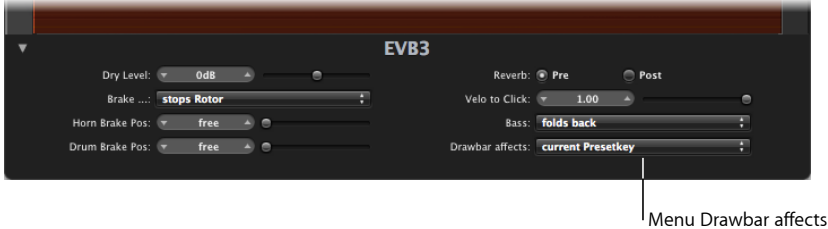

Cette option permet aux tirettes du clavier supérieur de changer la registration de la touche de présélection Bb (Sib) et aux tirettes du clavier inférieur d'affecter la touche de présélection B (Si).

- **2** Changez les tirettes de la touche de présélection Bb/Sib en fonction de vos besoins. Vous pouvez librement jouer sur le clavier pendant cette opération, sans changer l'enregistrement choisi actuellement.
- **3** Basculez vers l'enregistrement préparé avec la clé de préréglage Sib.

# <span id="page-157-0"></span>Fonction de morphing de l'EVB3

Vous pouvez basculer (ou effectuer un fondu enchaîné avec la fonction de morphing) à votre convenance entre les présélections du clavier supérieur.

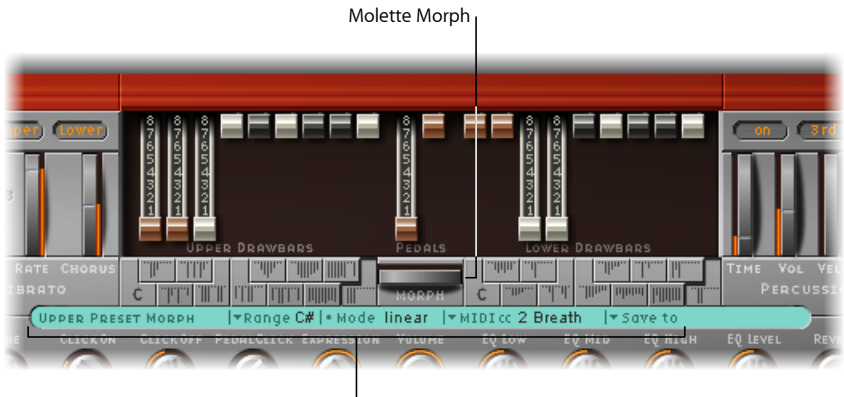

<sup>I</sup> Paramètres Morph

- *Menu local Range :* détermine la plage de touches de présélection affectée par le [morphing](#page-157-1). Voir Définition d'une plage de morphing EVB3 pour plus de détails.
- *Champ Mode morphing :* sélectionnez l'option Step ou Linear pour changer de présélection de manière directe ou en fondu enchaîné.
- *Roulette Morphing :* faites tourner la roulette vers la gauche ou la droite pour contrôler le changement ou le morphing. Vous pouvez également utiliser un contrôleur MIDI affecté à la roulette Morphing. Par exemple, la roulette de modulation de votre clavier.
- *Menu local MIDI CC :* cliquez sur ce menu pour affecter un contrôleur MIDI à la roulette Morphing. Vous pouvez choisir n'importe quel numéro de contrôleur MIDI indiqué dans le menu CC (ou dans le canal aftertouch) pour contrôler la roulette Morphing. Vous pouvez également cliquer sur Apprendre pour indiquer à la roulette Morphing comment répondre à un message entrant. Consultez [Attribution](#page-183-2) d'un contrôleur MIDI dans l'EVB3 via la fonction [Apprendre](#page-183-2).
- <span id="page-157-1"></span>• *Menu local Save to :* vous permet d'enregistrer les registrations de tirette causées par le processus de morphing. Consultez [Enregistrement](#page-158-1) des registrations de tirette EVB3 lors du [morphing.](#page-158-1)

## **Définition d'une plage de morphing EVB3**

Après avoir choisi le contrôleur souhaité pour effectuer le changement ou le morphing des registrations du clavier supérieur, vous pouvez déterminer le nombre de touches de présélection qui seront concernées.

Le morphing (ou le changement) commence toujours par la première touche de présélection, le B (Si).

- Le paramètre Range définit la touche de présélection de fin.
	- Si Plage = A#,vous enchaînerez deux présélections.
	- Si Plage =  $G#$ , vous enchaînerez quatre présélections (B,  $A#$ , A et G soit Si, La(n), La et Sol).
	- Si Plage = G#, vous enchaînerez six présélections (etc.).

#### <span id="page-158-1"></span>**Enregistrement des registrations de tirette EVB3 lors du morphing**

En mode Linéaire (morphing), le fondu résulte d'un ensemble de nouvelles registrations de tirette que vous pouvez avoir envie de sauvegarder. Mais avant, vous pouvez avoir besoin de modifier manuellement certaines positions de tirette.

#### **Pour enregistrer une registration lors du morphing**

■ Cliquez sur Enregistrer dans (à droite du paramètre MIDI cc) et sélectionner une touche de présélection dans le menu local.

*Remarque :* dès que le morphing commence, la mention Morphing (située en dessous de la roulette Morphing) s'affiche en orange, pour indiquer la progression de l'opération. Vous pouvez modifier directement les tirettes afin de changer le résultat du morphing, mais vous devez impérativement utiliser le menu local Save dans pour ne pas perdre vos modifications. La mention Morph se met à clignoter dès qu'une modification des tirettes a été effectuée, ce qui indique des changements dans les valeurs de Morphing.

# <span id="page-158-0"></span>Utilisation du Vibrato scanner EVB3 intégré

L'EVB3 émule l'effet Vibrato scanner du B3 original. Le Vibrato scanner est basé sur une ligne à retard analogique, comportant plusieurs filtres passe-bas. La ligne à retard est analysée (scannée) par condensateur rotatif à lames multipôles. Il s'agit d'un effet très particulier, qui ne peut pas être simulé par de simples LFO (oscillateurs basse fréquence). *Remarque :* le vibrato de l'orgue lui-même ne doit pas être confondu avec l'effet Leslie, basé sur des systèmes rotatifs diffusant le son des haut-parleurs. L'EVB3 simule les deux.

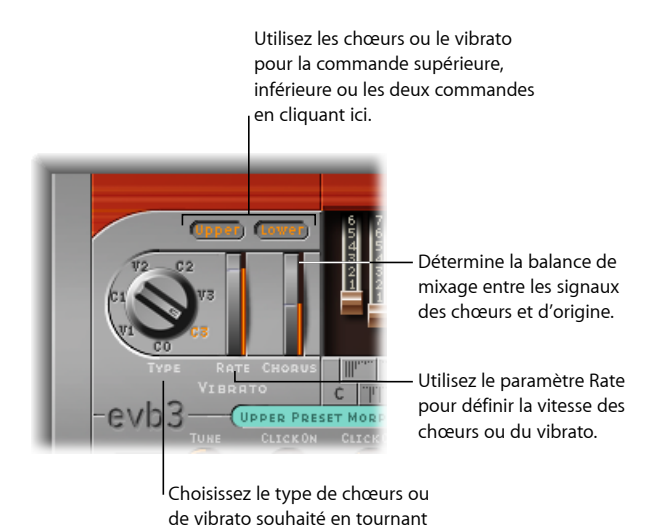

ce potentiomètre.

- *Potentiomètre Type :* le potentiomètre du paramètre Type vous permet de faire votre choix parmi trois positions de Vibrato (V1, V2 et V3) ou trois positions de Chœur (C1, C2 et C3).
	- Dans les positions Vibrato, seul le signal de la ligne à retard est entendu et, comme sur le Hammond B3, les types de vibrato de l'EVB3 offrent des intensités différentes.
	- Les trois positions Chorus (C1, C2 et C3) mélangent le signal de la ligne à retard avec le signal d'origine. Le mélange du signal de vibrato avec un signal d'origine, statiquement élevé, donne un effet de chorus. Les sons de chœurs de l'orgue sont différents de ceux des effets de chœurs modernes (tels que le module Chœur de.MainStage).
	- Si vous choisissez l'option C0, le chœur et le vibrato sont désactivés.
- *Roulette Vitesse :* définit la vitesse du vibrato ou du chœur.
- *Roulette Chœur :* permet de mixer librement le signal sec avec le signal du vibrato. Ce paramètre est actif uniquement si l'un des réglages de chœur est engagé (C1, C2, C3).
- *Boutons Upper et Lower :* ces boutons vous permettent d'activer ou de désactiver le Vibrato scanner (et l'accentuation des aigus associée), et ce individuellement, pour les clavierssupérieur et inférieur. Le B3 mixe le signal du registre des basses(pédalier) avec le signal du clavier inférieur, le registre du pédalier est affecté par les réglages Vibrato scanner du clavier inférieur.

*Remarque :* les aigus de l'orgue seront légèrement accentués lorsque l'un des réglages de vibrato est utilisé. Une accentuation des aigus se produit également lorsque le réglage C0 (Do0) est actif.

*Astuce :* la plupart des organistes n'utilisent que très rarement le Vibrato scanner, préférant employer la cabine Leslie seule. D'autres, comme le virtuose du B3, Brian Auger, préfèrent utiliser le vibrato interne de l'orgue par-dessus la Leslie. Comparez les effets de chœur et de vibrato au son imitant la cabine Leslie et choisissez suivant votre préférence.

# <span id="page-160-0"></span>Utilisation de l'effet EVB3 Percussion

L'EVB3 émule l'effet Percussion (touche) du B3 original. L'option Percussion est disponible uniquement sur le clavier supérieur, comme sur un B3 d'origine. L'effet ajoute la deuxième ou la troisième harmonique à l'enveloppe d'attaque d'une note. Ces harmoniques s'estompent rapidement, pour laisser place aux tonalités de tirette choisies.

L'effet Percussion est polyphonique, mais n'est (re)déclenché qu'après le relâchement de toutes les touches. Si vous relâchez toutes les touches, les nouvelles notes ou les nouveaux accords sonneront avec une percussion. Si vous jouez legato, ou maintenez certaines touches enfoncées sur le clavier supérieur, aucune percussion ne sera audible.

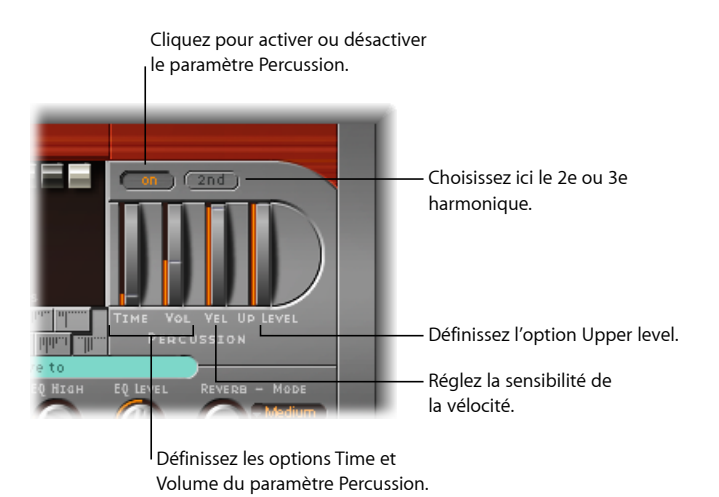

- *Bouton On/Off :* appuyez sur le bouton On, dans la section Percussion, pour activer l'effet de percussion.
- *Bouton 2e/3e :* cliquez sur ce bouton pour déterminer quelle harmonique diffuser (le bouton permet de basculer entre la 2e et la 3e).
- *Roulette Temps :* faites glisser cette roulette pour régler le temps de chute de la percussion.
- *Roulette Volume (Vol) :* permet d'ajuster le niveau de chute. Il s'agit d'une amélioration par rapport au B3, où les options Time et Vol pouvaient uniquement être activées ou désactivées.
- *Roulette Vél :* définit la sensibilité à la vitesse de la percussion (contrairement au B3 original, qui n'était pas sensible à la vitesse). Si vous engagez la percussion d'un B3, le volume des registres normaux, non percussifs est légèrement réduit.
- *Roulette Niveau sup :* modifie la balance entre le clavier supérieur (percussif) et le pédalier/clavier inférieur. Sur le B3, l'option de percussion est disponible uniquement si la touche de présélection B a été sélectionnée (voir [Utilisation](#page-153-0) des touches de [présélection](#page-153-0) de l'EVB3).

*Remarque :* définissez le paramètre Perc (dans la section Organ) sur B (Si) uniquement, afin de simuler la restriction de la touche de présélection B (Si). Si vous préférez que la percussion soit toujours disponible, sélectionnez Toujours.

## **Réglage Paradise du temps de percussion EVB3**

Le paramètre Time est doté d'un réglage maximum appelé Paradise. Dans cette position, la percussion ne décroît jamais.

Ce nom provient d'un célèbre enregistrement de Jimmy Smith « Groovin' at Small's Paradise », dans lequel Jimmy utilise un B3 ayant un défaut dans le déclenchement de la percussion. L'intérêt de cette bizarrerie technique est qu'un des sons harmonique est sans Chorus-Vibrato, alors que les harmoniques des tirettes ont un Chorus-Vibrato. Bien que très spécialisée, il peut s'avérer utile d'inclure cette technique dans des morceaux, et plus particulièrement dans des compositions de jazz.

# <span id="page-161-0"></span>Utilisation des paramètres Tone globale dans EVB3

Vous pouvez ajuster différents réglages audio de l'EVB3, tels que le niveau, les accords, le volume des touches, à l'aide des paramètres situés en bas à gauche de la partie grise et dans la section Organ.

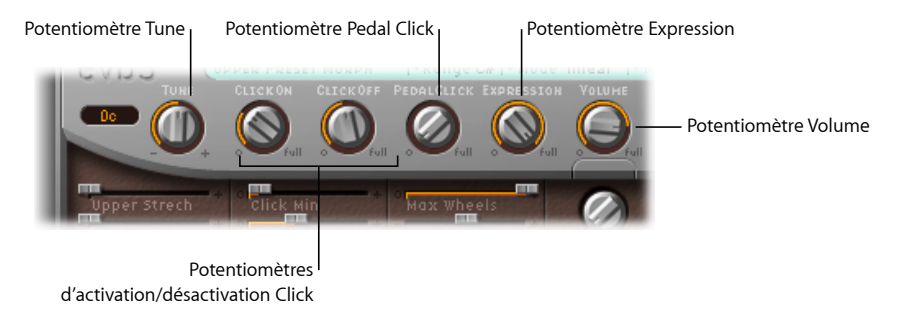

- *Potentiomètre Tune :* modifie l'accord de l'EVB3 en centièmes (pourcentages d'un demi-ton).  $0 \text{ c}$  correspond à La = 440 Hz.
- *Potentiomètres Click On/Clic Off :* ces boutons servent de commandes de niveau pour le son de clic de touche émis respectivement lors de l'apparition et de la disparition des messages.
- *Potentiomètre Pedal Click :* commande de niveau du son de clic du registre de pédalier.
- *Potentiomètre Expression :* le bouton Expression est la commande de sensibilité de la pédale d'expression, si vous en avez connecté une (si votre clavier MIDI est équipé d'une entrée de contrôleur assignable ou d'expression). Un usage intensif et souvent rythmique de la pédale d'expression fait partie du style de nombreux organistes. La commande d'expression émule également les changements de tonalité du préamplificateur B3, où les fréquence de basse et d'aigu ne sont pas aussi atténuées que les fréquences moyennes.

Votre clavier maître doit transmettre le changement de contrôle MIDI n° 11 lorsque cette pédale est actionnée. Par défaut, l'EVB3 utilise CC #11 comme Expression.

• *Potentiomètre Volume :* détermine le volume de sortie global de l'EVB3.

*Important :* le volume doit être réduit chaque fois que des craquements ou autres manifestations de distorsion numérique se produisent. Des niveaux de volume au-delà de 0 dB peuvent se produire si vous poussez au maximum tous les registres, jouez beaucoup de notes et utilisez l'effet de distorsion.

# <span id="page-162-0"></span>Utilisation des paramètres Modèle dans EVB3

Les paramètres de modèle permettent de contrôler de manière précise votre son d'orgue. Ceci inclut non seulement les commandes de base de niveau et de balance tonale, mais également d'autres paramètres plus intéressants pour l'émulation des caractéristiques sonores (et des limites et « défauts » techniques) de l'orgue Hammond B3 d'origine. Vous pouvez même imiter les défauts dus au vieillissement des composants d'un B3.

Pour plus d'informations sur les aspects techniques de l'orgue Hammond B3 et sur les concepts de génération audio par roue phonique, consultez les rubriques Bref [historique](#page-192-1) de l'orgue [Hammond](#page-192-1) et [Génération](#page-192-0) sonore à roues phoniques.

### **Paramètres Pitch**

L'EVB3 comprend plusieurs paramètres permettant de modifier son comportement tonal, en ajoutant une flexibilité impossible avec l'instrument original. L'EVB3 est accordé selon un tempérament égal. Mais à partir de cet accord standard, vous pouvez faire dévier l'accord dans les basses et les aigus, un peu comme pour les pianos acoustiques (surtout les pianos droits). Vous pouvez également désaccorder de manière aléatoire votre son à l'aide du paramètre Warmth, et même utiliser la roulette Pitch Bend de votre clavier pour déformer le son. Cette dernière n'est pas conforme à l'original, mais elle offre une option créative intéressante.

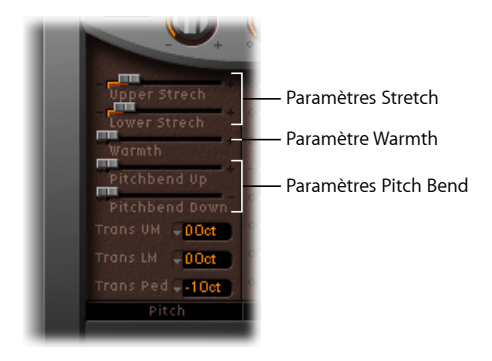

- *Curseur Upper Stretch :* contrôle la valeur de déviation par rapport à la valeur moyenne des aigus. Plus cette valeur est élevée, plus les notes aiguës seront accordées vers le haut. Avec une valeur de 0, l'EVB3 est accordé avec un tempérament égal, chaque octave ayant une fréquence exactement double par rapport à la suivante. Voir également À propos de la fonction Réglage [déviation](#page-164-0) .
- *Curseur Lower Stretch :* contrôle la valeur de déviation par rapport à la moyenne des fréquences de basses. Plus cette valeur est élevée, plus les notes basses seront accordées versle bas. Avec une valeur de 0, l'EVB3 est accordé selon un tempérament égal, chaque octave ayant une fréquence réduite exactement de moitié par rapport à la précédente.
- *Curseur ChalWarmtheur :* contrôle la valeur de la déviation aléatoire par rapport à la moyenne (tempérament égal). Une valeur Warmth élevée peut rendre un son d'orgue plus vivant; toutefois, soyez prudent lors de l'utilisation de ce paramètre, car une valeur trop élevée rend un son légèrement faux.

*Remarque :* utiliser les deux paramètres Warmth et Stretch ensemble peut donner un son désaccordé, similaire à un effet de chœur trop lourd. Définissez le paramètre Warmth sur 0 si vous recherchez un son pur.

- *Curseurs Pitchbend Up/Down :* l'orgue Hammond B3 ne dispose pas de la fonction Pitch Bend. L'usage du Pitch Bend n'est donc pas recommandé si vous souhaitez simuler un orgue de manière réaliste, toutefois il offre un grand nombre d'options créatives.
	- La sensibilité de Pitch Bend supérieur/inférieur peut être réglée indépendamment, par paliers de demi-ton, à l'aide des paramètres Pitch Bend supérieur et Pitch Bend inférieur. La sensibilité maximum vers le haut est d'une octave.
	- Vous pouvez également définir le paramètre Pitch Bend inférieur sur Frein (ce qui permet de ralentir progressivement les roues phoniques jusqu'à l'arrêt complet), lorsque la commande Pitch Bend de votre clavier est sur la position minimum.

*Remarque :* le réglage Frein recrée un effet présent à la fin du morceau « Knife Edge » d'Emerson, Lake et Palmer. Le jeu virtuose de Keith Emerson à l'orgue Hammond avait été enregistré sur un magnétophone à bobines, puis doucement ralenti jusqu'à un arrêt total.

• *Menus locaux Trans UM, Trans LM, et Trans Ped. :* permettent de transposer individuellement les registres Clavier supérieur, Clavier inférieur et Pédalier, vers le haut ou vers le bas, d'une ou deux octaves. Voir [Transposition](#page-183-1) de l'EVB3 par octaves pour plus de détails.

## <span id="page-164-0"></span>**À propos de la fonction Réglage déviation**

Les sons des clavinets, clavecins et pianos comportent des éléments « inharmoniques » dans leur structure. Les fréquences de ces sons dominants (harmoniques) ne sont pas exactement des multiples entiers de la fréquence de base. Les harmoniques des notes (accordées) les plus basses sont, par conséquent, relativement plus proches des fréquences principales des notes plus aiguës. Du fait de l'absence de cordes, cette relation inharmonique n'est pas vraie pour les orgues.

La fonction Déviation a été incluse au cas où vous souhaiteriez utiliser l'EVB3 dans un arrangement, en association avec l'enregistrement d'un piano acoustique.

#### **Paramètres Click dans EVB3**

Les contacts des touches des orgues électromécaniques à roues phoniques tendent à abîmer un peu les barres de contact, introduisant un bref clic audible. S'il y a un peu de corrosion sur les contacts ou les barres de contact, la durée et le niveau de ce clic seront plus élevés Cet aspect de la conception du B3 cause des bruits erratiques(communément appelés *bruit de touche*), lors de la frappe et du relâchement des touches. Les fans du Hammond adorent ces bruits de clic, car ils donnent une qualité percutante éphémère à la note.

L'EVB3 vous permet de régler le volume et le son de ce clic. La couleur tonale et le volume des clics sont modifiés de manière aléatoire et indépendante, à l'aide des réglages de volume Clic début et Clic fin (relâchement).

Vous pouvez utiliser les potentiomètres Click On et Click Off (dans la section grise située au-dessus des paramètres Condition) afin de contrôler indépendamment le volume de clic en début de note et en fin de note. Le clic de fin de note est moins audible, même si les deux contrôles sont réglés sur la même valeur, afin de refléter le comportement de l'instrument original. Voir Utilisation des [paramètres](#page-161-0) Tone globale dans EVB3 pour plus d'informations sur ces commandes.

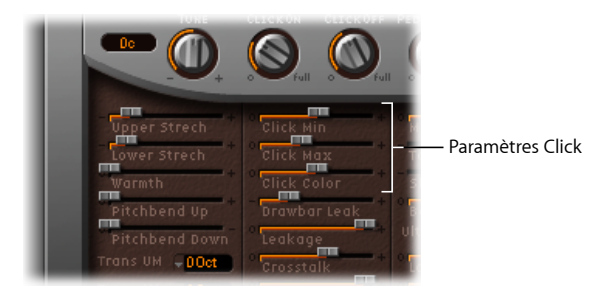

- *Curseurs Click Min/Max :* ces curseurs vous permettent de définir une plage pour la durée du clic, pouvant aller d'un clic court (« tick ») à un clic long (« scratch »). Lorsque vous jouez, la durée du clic est sélectionnée de manière aléatoire dans la plage définie.
	- Utilisez le paramètre Click min pour définir la durée de clic minimum.
	- Définissez ensuite la durée de clic maximum à l'aide du paramètre Click Max.

*Remarque :* même si ces deux paramètres ont des valeurs identiques, il y a toujours une variation aléatoire du son. C'est cette variation qui fait que certains clics semblent plus courts que la valeur Clic min.

- *Curseur Click Color:* permet de régler la couleur tonale du clic. Ils'agit d'une commande globale pour la partie aiguë du son de clic, qui a priorité (sans les remplacer) sur les variations de couleur de clic aléatoire.
- *Curseur Velo to Click (section Extended Parameters) :* détermine la sensibilité à la vitesse des paramètres Click. Ce réglage est situé dans la section Extended Parameters, à laquelle vous accédez en cliquant sur le triangle d'affichage, en bas à gauche de l'interface EVB3) .

## **Paramètres EVB3 Condition**

Les limitations techniques des orgues électromécaniques à roues phoniques génèrent d'étranges artefacts sonores, tels que la diaphonie. Ces bizarreries font partie intégrante du charme du B3. Vous pouvez régler les paramètres décrits ci-après afin de redéfinir l'âge de votre EVB3.

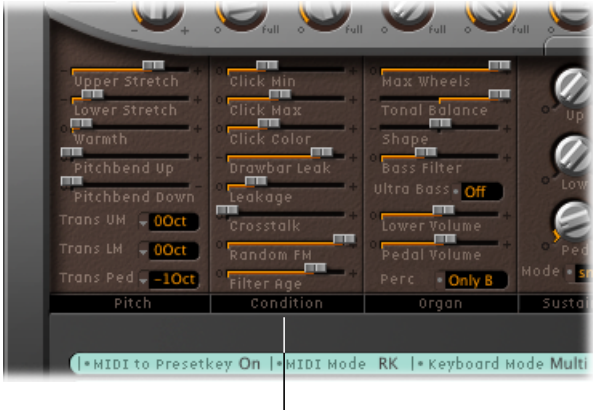

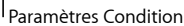

- *Curseur Drawbar Leak :* permet de régler le niveau de sortie minimum des tirettes, lorsqu'elles sont en position minimum. Même si toutes les tirettes sont à leur position minimum, les générateurs à roues phoniques du B3 continuent à tourner. Cela est du à une dispersion issue des roues phoniques, qui crée une diaphonie en sortie.
	- Avec une valeur *0*, vous pouvez complètement éliminer cette dispersion.
	- Avec un réglage au maximum, elle sera beaucoup plus audible.
- *Curseur Leakage :* ajoute un son découlant de la diaphonie desroues phoniques, incluant même celle des notes que vous n'avez pas jouées. Utilisez ce curseur pour ajouter un effet « voilé » au son de votre orgue.
- *Curseur Crosstalk :* le système comprend deux roues phoniques, espacées de quatre octaves, sur chaque axe rotatif, pour chaque tonalité. Le signal produit par la roue inférieure contient une légère diaphonie audible, induite par la roue supérieure, et vice versa. Vous pouvez ajuster le niveau de cette diaphonie à l'aide du curseur Crosstalk. Pour en savoir plus, voir [Génération](#page-192-0) sonore à roues phoniques. Cela est un point important à noter, car la diaphonie est audible uniquement sur certaines roues phoniques du B3, toute « perturbation » étant évitée lorsque vous jouez des accords.
- *Curseur Random FM :* si le générateur à roues phoniques d'un B3 fonctionne correctement, toutes les fréquences sont uniformes et accordées. Le système mécanique de rotation et d'entraînement des roues phoniques (ressorts, couplages et engrenages) est très efficace, mais il ne peut compenser les irrégularités dues à la poussière et à la graisse présentes dans les générateurs. Cette accumulation de saleté dans le mécanisme a pour conséquence que le bloc roues phoniques ne tourne pas de manière régulière sur son axe. Cette irrégularité est transmise aux roues phoniques elles-mêmes et, par conséquent, au son diffusé. Vous pouvez utiliser le curseur Random FM pour simuler cet effet, audible uniquement dans les plages haute fréquence.
- *Curseur Filter Age :* les signaux haute fréquence des générateurs à roues phoniques du B3 transitent par des filtres passe-bande. La fréquence centrale de ces filtres varie à mesure que les condensateurs vieillissent. Vous pouvez utiliser le paramètre Filter Age filtre pour modifier les fréquences centrales des filtres, afin de simuler le vieillissement des condensateurs.

*Remarque :* ceci colore le son d'une certaine instabilité due au paramètre Random FM et d'un certain bruit de fond résultant du paramètre Leakage. Ce paramètre influence également l'intonation de l'orgue, si vous utilisez la fonction Pitch Bend.

#### **Paramètres EVB3 Organ**

Les paramètres Organ permettent de modifier la qualité audio de base de l'EVB3.

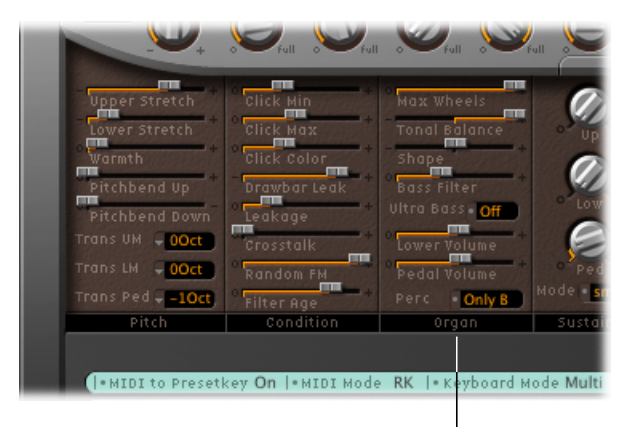

l Paramètres Organ

• *Curseur Max Wheels :* définit le nombre de roues phoniques pouvant être émulées. Réduisez cette valeur afin de minimiser la charge de traitement, car émuler la totalité des générateurs de roues phoniques (même inutilisées) consomme une partie importante de la puissance de traitement du processeur. Notez que cela réduit également quelques sons dominants ; conservez donc une valeur assez élevée si vous recherchez une simulation ultra-réaliste.

- *Curseur Tonal Balance :* modifie l'équilibre aigus/basses desroues phoniques. Une valeur positive donne un son plus léger et éclatant. N'hésitez pas à essayer différents réglages pour Équilibre tonal et Égaliseur. Pour plus d'informations, voir [Utilisation](#page-171-0) de l'égaliseur [intégré](#page-171-0) de l'EVB3.
- *Curseur Shape :* vous pouvez modifier de manière subtile la forme d'onde des sons émanant du générateur à roues phoniques, grâce au paramètre Shape. Alors que les générateurs sonores du Hammond produisent des ondes sinusoïdales pures (malgré quelques artefacts techniques), d'autres orgues produisent des formes d'onde distordues. Vous pouvez utiliser le paramètre Shape pour produire des sons ressemblant à ceux des orgues Farfisa, Solina ou Yamaha. Notez que le paramètre Shape est placé après les filtres qui suivent les générateurs d'ondes sinusoïdales.
	- Faites glisser le curseur Shape vers la droite pour obtenir un son plus éclatant (et plus fort).
	- Faites glisser le curseur Shape vers la gauche pour obtenir un son plus sourd (et moins fort).
- *Curseur Bass Filter :* le son des tirettes du pédalier est souvent un peu trop « éclatant », dans le contexte musical global (combinaison pédalier/clavier inférieur/clavier supérieur). Pour remédier à cela, et pour supprimer les aigus du registre des basses, vous pouvez utiliser le curseur Bass Filter. En position maximum, vous n'entendrez plus que le son de basse fondamental de l'orgue dans le registre des basses.
- *BoutonUltra basses:* lorsque ce paramètre est activé, une autre octave basse est ajoutée à la plage jouable des claviers supérieur et inférieur. Ces octaves basses supplémentaires, ajoutées à la possibilité de transposer indépendamment les deux claviers (voir [Transposition](#page-183-1) de l'EVB3 par octaves), n'existent pas sur le B3 d'origine.
- *Curseur Lower Volume et Pedal Volume :* faites glisser ces curseurs vers la gauche ou la droite pour définir des niveaux relatifs entre les claviers supérieur et inférieur et le pédalier.
- *Champ Perc :* sélectionnez la valeur B (Si) uniquement pour simuler la restriction de la touche de présélection B (Si). Si vous préférez que la percussion soit toujours disponible, sélectionnez Toujours. Consultez Utilisation de l'effet EVB3 [Percussion.](#page-160-0)

#### **Paramètres EVB3 Sustain**

Sur les synthétiseurs, le temps mis par une note pour s'estomper totalement, une fois que la touche a été relâchée, est appelé temps de libération. L'EVB3 vous permet de contrôler ce paramètre, appelé *sustain* dans le jargon des organistes.

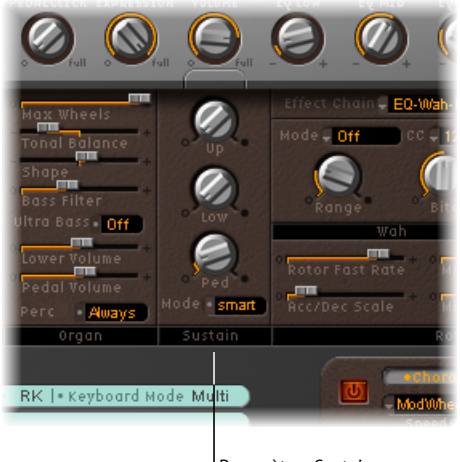

Paramètres Sustain

- *Potentiomètres Up/Low/Ped :* ces trois paramètres vous permettent de contrôler de manière indépendante la phase de Sustain (relâchement) des registres du clavier supérieur (Up), du clavier inférieur (Low) et du pédalier (Ped).
- *Bouton Mode :* vous permet de choisir un comportement de soutien parmi les deux options disponibles :
	- Sélectionnez Smart Mode pour couper la phase de soutien des notes relâchées lorsque vous jouez de nouvelles notes.
	- Sélectionnez Normal Mode pour autoriser les phases de soutien polyphoniques ; toutes les notes relâchées sont soutenues, même si de nouvelles notes sont jouées.

*Remarque :* le Mode intelligent permet de longs temps de soutien, même dans le registre des basses, ce qui entraîne habituellement des dissonances désagréables en Mode normal.

# <span id="page-170-0"></span>Utilisation des effets EVB3 intégrés

L'EVB3 est équipé d'un égaliseur trois bandes, d'un effet de réverbération, d'un effet wah-wah contrôlable par pédale et d'un effet de distorsion simulant le son d'un amplificateur à tube saturé. En outre, le signal peut être transmis via la fonction d'émulation de la cabine Leslie à système rotatif.

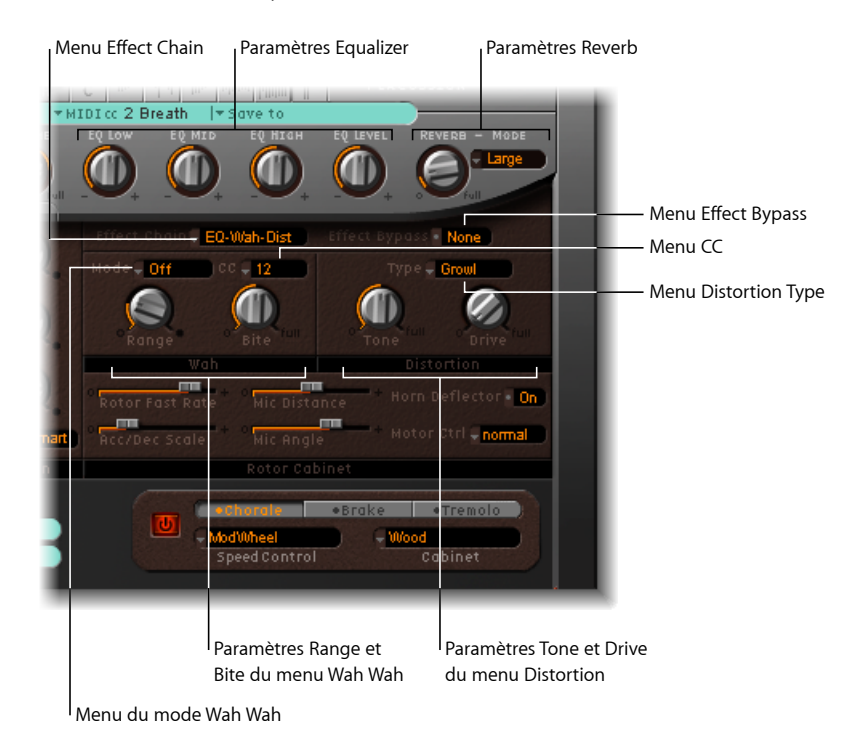

## **Paramètres Chain et Bypass Effects dans EVB3**

Le cheminement du signal d'effet est le suivant : le signal de l'orgue passe par l'égaliseur, ainsi que par les effets wah wah et distortion. Ce signal traité passe ensuite par la réverbération et enfin par l'effet de rotor Leslie.

#### **Pour modifier le parcours des effets d'égaliseur, wah-wah et de distorsion**

- Choisissez l'un des réglages suivants dans le menu local Effect Chaing :
	- *Ég-Wah-Dist :* ce parcours est idéal dans le cas d'un patch B3 classique : orgue doté d'un égaliseur, branché sur une pédale wah-wah et amplifié par un Leslie saturé.
	- *Ég-Dist-Wah :* le son de l'overdrive change si le signal d'entrée a été filtré, soit par l'égaliseur, soit par la pédale wah-wah. Placer l'égaliseur avant l'overdrive offre une plus grande flexibilité audio. Bien que le signal de sortie de l'effet de distorsion contienne toujours des éléments haute fréquence, ces éléments peuvent être supprimés en plaçant l'effet wah-wah en fin de chaîne.
- *Wah-Dist-Ég :* si vous désirez créer un son « hurlant » (obtenu par la distorsion de la sortie wah-wah), vous pouvez réduire sa « rudesse » en choisissant le parcours Wah-Dist-Ég.
- *Dist-Ég-Wah :* choisissez ce parcours pour supprimer les sons dominants brutaux des distorsions extrêmes grâce à deux filtres :
- *Contourner :* désactive les effets Égaliseur, Distorsion et Wah Wah.

Les effets Distorsion, Wah Wah et Égaliseur peuvent être contournés séparément par le registre du pédalier. Cela évite la suppression de toutes les basses de l'orgue par l'effet wah-wah. Cela évite également les inconvénients d'une intermodulation indésirable lorsque vous utilisez l'effet Distorsion.

#### **Pour contourner le registrer du pédalier**

■ Sélectionnez Pédalier dans le menu local Effect Bypass.

<span id="page-171-0"></span>Si vous sélectionnez Aucun dans ce menu, la sortie de l'orgue est entièrement traitée.

## **Utilisation de l'égaliseur intégré de l'EVB3**

L'EVB3 est doté d'un égaliseur simple mais efficace, situé en bas à droite de la section grise, dans la partie supérieure de l'interface.

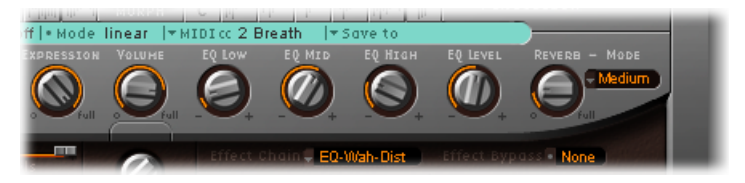

- *Potentiomètre EQ Low :* permet de régler le niveau des basses fréquences.
- *Potentiomètre EQ Mid :* permet de régler le niveau des fréquences moyennes.
- *Potentiomètre EQ High :* permet de régler le niveau des fréquences élevées.
- *Potentiomètre EQ Level :* permet de régler le niveau global de l'égaliseur.

## **Utilisation de la réverbération intégrée de l'EVB3**

La fonction Réverbération de l'EVB3 est placée tout à droite de la section grise, dans la partie supérieure de l'interface.

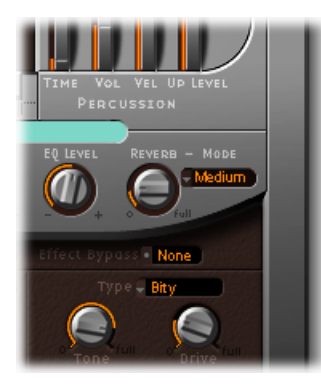

- *Menu localMode :* vous avez le choix entre six algorithmes de réverbération : Box, Small, Medium, Large, Big et Spring. Sélectionnez Contourner pour désactiver la réverbération sans en modifier le niveau.
- *Potentiomètre Reverb :* permet de définir le niveau de réverbération. Dans le cas d'une valeur nulle (0), la réverbération est désactivée.

#### **Utilisation de l'effet Réverbération avant/après l'émulation de la cabine à système rotatif**

La réverbération est toujours raccordée *après* les effets Égaliseur, Wah Wah et Distorsion, mais *avant* l'effet Rotor. Cela signifie que la réverbération sonne toujours comme si elle était jouée via les enceintes rotatives.

Heureusement, vous pouvez contourner le problème en utilisant les boutons Reverb (dans la section Extended Parameters, à laquelle vous accédez en cliquant sur le triangle d'affichage, en bas à gauche de l'interface EVB3) pour raccorder l'effet de réverbération avant (Pre) ou après (Post) l'effet de rotor.

## **Utilisation de l'effet Wah Wah intégré de l'EVB3**

Le nom Wah Wah provient du son produit par cette pédale. Elle a été rendue célèbre par les guitaristes électriques à l'époque de Jimi Hendrix, généralement par un jeu de pédale. La pédale contrôle la fréquence de coupure d'un filtre passe-bande, passe-bas ou, plus rarement, d'un filtre passe-haut. La pédale wah-wah est également beaucoup utilisée avec l'orgue Hammond.

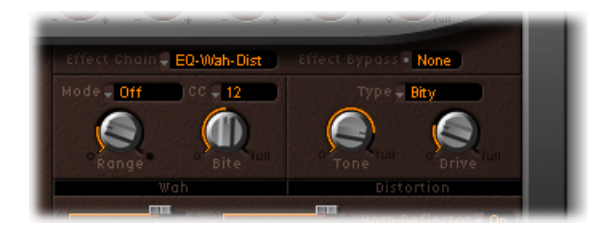

- *Menu local Mode :* permet d'activer ou de désactiver l'effet wah-wah. Si vous choisissez Off, l'effet est désactivé. Il existe six types de filtres différents :
	- *ResoLP :* (Filtre passe-bas avec résonance) : dans ce mode, l'effet wah wah fonctionne comme un filtre passe-bas avec résonance. Si la pédale est en position minimum, seules les fréquences basses peuvent passer.
	- *PHRéso :* (Filtre passe-haut avec résonance) : dans ce mode, l'effet wah wah fonctionne comme un filtre passe-haut avec résonance. Si la pédale est en position minimum, seules les fréquences hautes peuvent passer.
	- *Peak :* dans ce mode, l'effet wah-wah fonctionne comme un filtre à crête (en cloche). Les fréquences proches de la fréquence de coupure sont accentuées.
	- *CryB :* ce réglage imite le son de distorsion d'une célèbre pédale wah-wah.
	- *Morl :* ce réglage imite le son d'une pédale wah-wah populaire, présentant une légère caractéristique de crête,
	- *Morl2 :* ce réglage imite le son de distorsion d'une pédale wah-wah populaire. Il présente un réglage Facteur Q (qualité) constant.
- *Menu local CC :* cliquez sur ce menu pour affecter un contrôleur MIDI à l'effet Wah Wah. Consultez Contrôle MIDI de l'effet [wah-wah](#page-174-0) dans l'EVB3.
- *Potentiomètre Range :* contrôle la sensibilité de l'effet wah-wah aux données en provenance du contrôleur MIDI. Voir Contrôle MIDI de l'effet [wah-wah](#page-174-0) dans l'EVB3, ci-dessous.
- *Potentiomètre Bite :* améliore le signal autour de la fréquence de coupure. Le paramètre Bite est un paramètre de résonance de filtre, qui permet, avec des valeurs élevées, de donner un ton plus agressif au son wah-wah.

#### <span id="page-174-0"></span>**Contrôle MIDI de l'effet wah-wah dans l'EVB3**

Vous pouvez choisir n'importe quel numéro de contrôleur MIDI indiqué dans le menu local CC (ou dans le canal aftertouch) pour contrôler l'effet wah-wah. Vous pouvez également utiliser la fonction Apprendre pour indiquer à la fonction wah-wah comment répondre à un message entrant. Consultez [Attribution](#page-183-2) d'un contrôleur MIDI dans l'EVB3 via la fonction [Apprendre](#page-183-2).

Pour obtenir les performances les plus dynamiques et musicales possibles sur l'effet wah-wah, vous pouvez ajouter une pédale d'expression à votre clavier maître MIDI. Celui-ci transmet le changement de contrôle MIDI n°11, normalement utilisé pour contrôler le volume de l'EVB3 lorsque vous jouez.

#### **Pour utiliser une pédale d'expression afin de contrôler l'effet wah-wah**

- **1** Placez le potentiomètre Expression (à gauche du potentiomètre Volume, dans la section grise) sur une valeur de zéro.
- **2** Choisissez le contrôleur n°11 dans le menu local CC.

Cela vous permet de contrôler la fréquence de coupure wah-wah à l'aide de la pédale d'expression et élimine les procédures de configuration fastidieuses sur le clavier maître. Si vous sautez l'étape 1, la pédale Expression sera utilisée pour contrôler à la fois le volume principal de l'EVB3 et l'effet wah-wah.

*Remarque :* consultez le manuel de l'utilisateur de votre clavier pour en savoir plus sur l'utilisation d'une pédale d'expression.

#### **Pour définir la sensibilité de la pédale wah-wah sur les mouvements du contrôleur :**

■ Réglez le potentiomètre Range.

Si vous souhaitez seulement avoir de légères altérations de la fréquence de coupure, choisissez une valeur faible.

#### **Utilisation de l'effet Distorsion intégré de l'EVB3**

L'effet de distorsion simule un amplificateur à tube à deux étages saturé. Son rôle principal étant la simulation de l'amplificateur Leslie, ou tout autre ampli pouvant être utilisé pour alimenter une cabine Leslie.

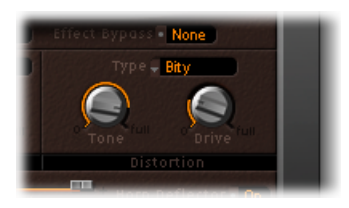

- *Menu local Type :* vous avez le choix entre trois modèles d'amplificateur à tube différents:
	- *Growl :* l'option Growlsimule un amplificateur à tube deux phases. Cet effet ressemble beaucoup au modèle Leslie 122, partenaire traditionnel de l'orgue Hammond B3.
- *Bity :* bity est une réminiscence d'un ampli de guitare bluesy.
- *Nasty :* l'option Nasty délivre des distorsions dures et convient aux sons agressifs.
- *Bouton Tone :* altère la portion déformée (par distorsion) du son. Ceci n'a aucune effet sur la portion « sèche » du signal. Vous obtenez ainsi des sons très chauds et saturés qui ne deviendront pas « grinçants » si vous essayez de sortir plus d'aigus de l'instrument.
- *Potentiomètre Drive :* définit le niveau de distorsion de l'overdrive. Le niveau de sortie est automatiquement compensé, il n'est donc pas nécessaire d'avoir un autre contrôle de volume général. Une valeur nulle (0) désactive le circuit Distorsion.

# <span id="page-175-0"></span>Utilisation de l'effet Émulation de cabine à système rotatif intégré de l'EVB3

L'histoire de l'orgue Hammond ne serait pas complète si l'on ne parlait pas des cabines à système rotatif, fabriquées par Leslie. En fait, jouer de l'orgue B3 sans une telle cabine est plutôt considéré de nos jours comme un effet spécial.

L'EVB3 simule non seulement la cabine elle-même, mais vous permet également de changer de position d'écoute en plaçant des microphones virtuels à plusieurs endroits.

Certains modèles de cabine sont simulés de manière mathématique, tandis que d'autres utilisent un enregistrement réel des caractéristiquesspatiales de la cabine. Cette dernière méthode est appelée « réponse impulsionnelle ». Voustrouverez desinformations détaillées sur les réponses impulsionnelles dans la rubrique Concepteur spatial de l'aide des effets .MainStage

Si vous n'êtes pas familiarisé avec les principes de fonctionnement des cabines à système rotatif Leslie, consultez [Cabine](#page-193-0) Leslie.

#### **Commandes basiques de cabine à système rotatif dans l'EVB3**

Les paramètres de base du rotor Leslie sont disponibles dansles deux interfaces de l'EVB3 (ouvert et fermé). Ils permettent d'accéder rapidement à une simulation de cabine Leslie. Les commandes de cabine avancées sont présentées dans la rubrique [Commandes](#page-177-0)

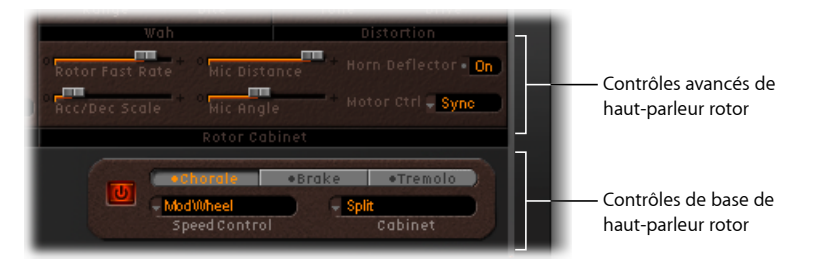

[avancées](#page-177-0) de cabine à système rotatif dans l'EVB3.

- *Bouton On/Off :* permet d'activer et désactiver la simulation de cabine Leslie.
- *Boutons Rotor speed :* permettent de contrôler la vitesse du rotor comme suit :
	- *Chorale :* mouvement lent.
	- *Tremolo :* mouvement rapide.
	- *Brake :* arrête le rotor.
- *Menu local Speed Control :* ce menu local vous permet de définir les contrôleurs utilisés pour actionner à distance les boutons de vitesse du rotor. Consultez MIDI [Control](#page-177-1) de l'effet EVB3 Rotor [Speaker](#page-177-1) Speed.
- *Menu local Cabinet :* ce menu vous permet de choisir un modèle de cabine parmi les options suivantes :
	- *Désactivé :* utilisez cette option pour désactiver l'effet rotor.
	- *Wood* : simule une Leslie équipée d'une enceinte en bois et sonne comme les modèles Leslie 122 ou 147.
	- *Proline :* simule une Leslie équipée d'une enceinte plus ouverte semblable au modèle Leslie 760.
	- *Single :* simule le son d'une Leslie équipée d'un rotor simple full-range. Le son ressemble au modèle Leslie 825.
	- *Split :* le signal de basses du rotor est dirigé plus vers la gauche, tandis que le signal des aigus du rotor est dirigé plus vers la droite.
	- *Wood & Horn IR :* ce réglage utilise une réponse d'impulsion d'une Leslie avec une enceinte en bois.
	- *Proline & Horn IR :* ce réglage utilise une réponse d'impulsion de Leslie équipée d'une enceinte plus ouverte.
	- *Split & Horn IR :* ce réglage utilise une réponse impulsionnelle de cabine Leslie avec le signal des basses du rotor dirigé plus vers la gauche et le signal des aigus du rotor plus vers la droite.

### <span id="page-177-1"></span>**MIDI Control de l'effet EVB3 Rotor Speaker Speed**

Le menu Speed Control vous permet de définir les contrôleurs utilisés pour actionner à distance les boutons de vitesse du rotor. Vous avez le choix entre les options suivantes :

- *ModWheel :* ce réglage utilise la roulette de modulation pour passer d'un réglage de vitesse à l'autre, parmi les trois réglages disponibles. L'option Brake se trouve vers la position centrale de la roulette de modulation, tandis que Chorale se trouve vers le bas et Trémolo dans le tiers supérieur de la course de la roulette.
- *ModWhl Toggle :* change d'option dès que la roulette de modulation dépasse sa position centrale. Si la roulette passe par la position centrale en transition entre une position haute et une position basse, rien ne se passe. Ceci a été implémenté pour les claviers Roland ayant des roulettes de Pitch Bend et de modulation combinées.
- *ModWhl Temp :* change d'option dès que la roulette de modulation dépasse sa position centrale, quel quoi soit le sens du mouvement (haut vers bas ou bas vers haut). Ceci a été implémenté pour les claviers Roland ayant des roulettes de Pitch Bend et de modulation combinées.
- *Touch :* change d'option en cas de pression aftertouch sur les messages. Aucun changement d'option n'a lieu au relâchement de la pression aftertouch.
- *Touch Temp :* change d'option en cas de pression aftertouch sur les messages. Un second changement d'option a lieu avec les messages de relâchement de la pression aftertouch.
- *SusPdl Toggle :* change d'option lorsque que vous appuyez sur la pédale de soutien. Aucun changement d'option n'a lieu lorsque vous relâchez la pédale.
- *SusPdl Temp :* change d'option lorsque que vous appuyez sur la pédale de soutien. Un second changement d'option a lieu lorsque vous relâchez la pédale de soutien.
- *CC #18 and CC #19 Toggle :* change d'option lorsque vous appuyez sur le contrôleur n°18 ou n°19. Aucun changement d'option n'a lieu lorsque vous relâchez le contrôleur.
- *CC #18 and CC #19 Temp :* change d'option lorsque vous appuyez sur le contrôleur n°18 ou n°19. Un second changement d'option a lieu lorsque vous relâchez le contrôleur n°18 ou n°19.

<span id="page-177-0"></span>*Remarque :* toutes les entrées du menu Speed Control (excepté ModWheel) permettent de passer de l'option Tremolo à la vitesse définie à l'aide des boutons Rotor Speed, c'est-à-dire entre Chorale et Tremolo, ou entre Brake et Tremolo. Si le bouton Tremolo Rotor Speed est réglé sur Tremolo, vous passez de l'option Tremolo à Chorale.

#### **Commandes avancées de cabine à système rotatif dans l'EVB3**

Les paramètres avancés de la cabine à système rotatif Leslie sont disponibles (visibles) uniquement lorsque le « couvercle » de l'EVB3 est ouvert. Ils permettent d'effectuer le réglage de sons spécialisés et sont utiles dans la création d'émulations réalistes.

Les [paramètres](#page-179-0) de microphone sont présentés dans la rubrique Réglage des paramètres de [microphone](#page-179-0) de l'EVB3.

D'autres paramètres avancés sont abordés dans la rubrique [Paramètres](#page-180-1) étendus de cabine Leslie de [l'EVB3](#page-180-1).

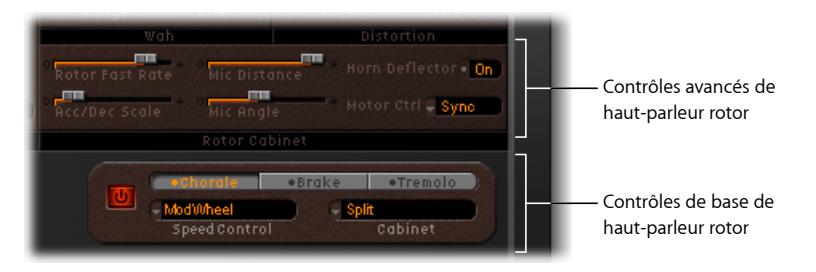

- *Curseur Rotor Fast Rate :* définit la vitesse maximum possible pour le rotor (Trémolo). La vitesse de rotation Trémolo est affichée en Hertz.
- *Curseur Acc/Dec Scale :* les moteurs Leslie doivent accélérer et ralentir physiquement les diffuseurs mécaniques situés sur les haut-parleurs dans les cabines, pour cela leur puissance est limitée. Utilisez le paramètre Scale Acc/Dec pour déterminer le temps qu'il faut pour amener les rotors à une vitesse déterminée et le temps nécessaire pour les ralentir.
	- Placez le curseur complètement à gauche pour passer immédiatement à la vitesse présélectionnée.
	- Plus le curseur est à droite, plus les changements de vitesse seront longs à se mettre en place.
	- Dans sa position par défaut, soit 1, le comportement ressemble à celui de la cabine Leslie.
- *Champ Horn Deflector :* une cabine Leslie comporte un double pavillon acoustique, muni d'un déflecteur à son embouchure. C'est lui qui fabrique le son Leslie. Certaines personnes préfèrent désactiver le déflecteur afin d'augmenter la modulation de l'amplitude et de diminuer la modulation de fréquence. Vous pouvez émuler cet effet à l'aide de l'EVB3 en utilisant le champ Horn Deflector pour activer ou désactiver le déflecteur.
- *Menu local Motor Ctrl :* ce menu vous permet de sélectionner différentes vitesses pour les rotors des basses et des aigus :
	- *Normal :* les deux rotors utilisent la vitesse définie à l'aide des boutons de vitesse de rotor.
	- *Inv :* (mode inversé) : en mode Tremolo, le compartiment des graves tourne à grande vitesse, alors que le compartiment du pavillon acoustique tourne lentement. C'est l'inverse en mode Chorale. En mode Frein, les deux rotors sont arrêtés.
- *910 :* le 910, ou mode Memphis, arrête la rotation du tambour des graves à basse vitesse, tandis que la vitesse du compartiment du pavillon acoustique peut être réglée. Cela peut être utile si vous recherchez un son de basses solide, mais souhaitez conserver un peu de mouvement dans les aigus.
- *Sync :* l'accélération et la décélération du pavillon acoustique et des grosses caisses (basses) sont pratiquement identiques. On a l'impression que les deux sont entremêlés, mais cet effet n'est clairement audible que pendant l'accélération ou la décélération.

*Remarque :* si vous sélectionnez Cabine simple dans le menu local Cabinet, le réglage Contrôle du moteur est inopérant, car il n'y a pas de rotors de basses et d'aigus séparés dans une cabine acoustique simple.

## <span id="page-179-0"></span>**Réglage des paramètres de microphone de l'EVB3**

L'EVB3 est doté d'une paire de microphones modélisés, utilisés pour « capter » le son de la cabine Leslie. Ils servent principalement à spécifier la position d'écoute.

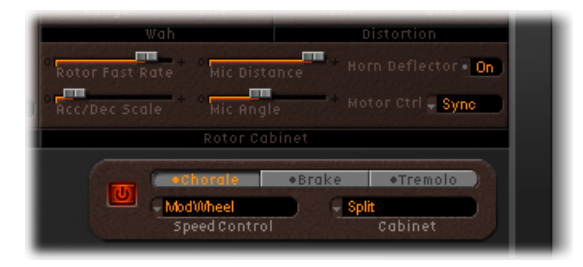

- *Curseur Mic Distance :* détermine la distance entre les microphones virtuels (position d'écoute) et la cabine émulée. Les valeurs élevées donnent des sons plus sombres et moins définis. Ceci est typique des microphones lorsqu'ils sont placés trop loin de la source sonore.
- *CurseurMic Angle :* définit l'image stéréo, en modifiant l'angle des microphonessimulés (valeur entre 0 et 180).
## **Paramètres étendus de cabine Leslie de l'EVB3**

Les paramètres Leslie suivants sont situés dans la section Extended Parameters, à laquelle vous accédez en cliquant sur le triangle d'affichage, en bas à gauche de l'interface EVB3.

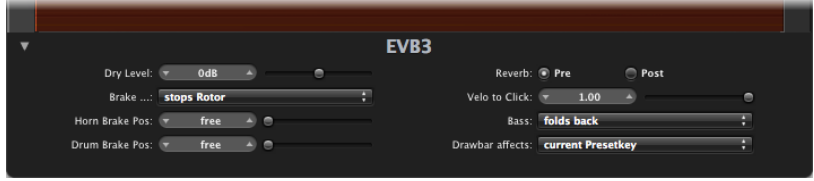

- *Curseur Dry Level :* permet d'ajuster le niveau du signal sec, ce qui peut également être utile si l'option Switches to dry sound est sélectionnée dans le menu Brake (voir ci-dessous).
- *Menu local Brake :* contient deux réglages permettant de modifier le mode Brake de l'EVB3 :
	- *Stops rotor :* ce mode permet de ralentir progressivement le mouvement du rotor jusqu'à l'arrêt complet.
	- *Switches to dry sound :* ce mode permet de contourner l'enceinte du rotor lorsque celui-ci est arrêté, et ce en 1 seconde. Cela s'avère utile lorsque vous utilisez la roulette de modulation pour basculer entre les modes Trémolo (vitesse de rotor élevée) et Chorale (vitesse faible). Si vous revenez ensuite au mode Brake, les rotors sont ralentis au cours de la transition vers le son sec.
- *Curseurs Horn/Drum Brake Position :* vous permet de définir une position d'arrêt exacte pour le système de rotation des basses ou du pavillon acoustique de la cabine Leslie, respectivement. Ceci ne pouvait être effectué sur la cabine Leslie d'origine, c'est pourquoi un pavillon acoustique était parfois pointé sur l'arrière de la cabine lors de son arrêt, avec pour résultat un son très désagréable.
- *Boutons Reverb :* vous permet d'appliquer l'effet de réverbération avant (option Pre) ou après (option Post) l'effet du rotor.

# Réglage de l'EVB3 pour vos équipements MIDI

MainStageL'EVB3 est un outil unique dans la gamme des instruments, car il peut être utilisé simultanément avec trois contrôleurs : une pédale MIDI (basse) et deux claviers MIDI 73 touches. Ceci permet d'imiter de manière réaliste la configuration à deux claviers de 73 touches et à un pédalier (2 octaves) d'un B3 original (dans le jargon des *organistes*).

L'EVB3 peut, bien entendu, être utilisé avec un clavier MIDI standard de 61 touches (5 octaves de C (Do) à C (Do)). Pour en savoir plus, consultez Utilisation d'un [contrôleur](#page-182-0) [monocanal](#page-182-0) avec l'EVB3.

Étant donné que l'EVB3 émule également les touches de présélection du B3, l'octave la plus basse des claviers MIDI associés servira à la sélection des registres de l'EVB3. Ce comportement est identique à celui du B3 original, qui dispose d'un certain nombre de touches inversées (noires) dans l'octave la plus basse de chaque clavier. Ces touches inversées sont utilisées en tant que boutons, pour appeler les registrations présélectionnées (préréglage des tirettes harmoniques). Heureusement, vous n'avez pas besoin d'un tournevis pour changer de registration sur l'EVB3, et ceci est une vraie amélioration par rapport à l'original.

Vous trouverez plus de détails sur le réglage et l'utilisation des contrôleurs de tirettes MIDI dédiés dans la rubrique Attribution d'un contrôleur MIDI dans l'EVB3 (et les rubriques suivantes).

#### **Utilisation de contrôleurs multiples ou multicanal avec l'EVB3**

L'EVB3 reçoit les notes provenant des claviers supérieur et inférieur et du pédalier sur trois canaux MIDI consécutifs, définis comme suit par défaut :

- canal MIDI 1 : son du clavier supérieur.
- canal MIDI 2 : son du clavier inférieur.
- canal MIDI 3 : son du pédalier.

Cela vous permet de jouer simultanément avec trois contrôleurs MIDI sur l'EVB3. Vous pouvez également utiliser un clavier maître à un seul clavier (avec plusieurs zones clavier ou une fonction de division de clavier) qui envoie les données sur différents canaux MIDI, afin de gérer simultanément l'ensemble des sons de l'EVB3.

Vous pouvez utiliser l'une de vos entrées d'interface MIDI pour vos claviers maîtres ou votre pédalier. Quels que soient les appareils utilisés en entrée, le seul facteur important est le canal d'émission MIDI.

*Remarque :* veuillez consulter le manuel de l'utilisateur de votre clavier maître poursavoir comment définir les zones et les divisions, et régler le canal d'émission MIDI, souvent appelé canal TX (TX Channel).

#### **Modification des canaux MIDI sur l'EVB3**

Vous pouvez également configurer l'EVB3 de manière à ce qu'il utilise des canaux MIDI autres que ceux définis par défaut.

Pour ce faire, utilisez le paramètre « Basic Midi Ch » de la section Controls. Ce paramètre attribue un canal de réception MIDI au clavier supérieur.

- Le numéro du canal de réception du clavier inférieur est toujours supérieur d'une unité à celui attribué au clavier supérieur .
- Le numéro du canal de réception du pédalier est toujours supérieur de deux unités à celui attribué au clavier supérieur.

Par exemple, si vous définissez le paramètre « Basic Midi Ch » sur 8, le canal de réception du clavier supérieur sera le canal 8, celui du clavier inférieur sera le canal 9 et le celui du pédalier sera le canal 10.

#### **Pour régler le paramètre Basic MIDI Channel**

- **1** Sélectionnez View > Controls dans la fenêtre du module de l'EVB3.
- **2** Déplacez comme vous le souhaitez le curseur Basic Midi Ch (dans la section General, en bas à droite).

*Important :* ce paramètre fonctionne uniquement si le paramètre Keyboard Mode (voir rubrique suivante) est défini sur Multi.

Si le paramètre « Basic Midi Ch » est défini sur 16, le clavier inférieur reçoit les données sur le canal 1 et le pédalier sur le canal 2. Si le paramètre « Basic Midi Ch » est défini sur 15, le clavier inférieur reçoit les données sur le canal 16 et le pédalier sur le canal 1.

<span id="page-182-0"></span>*Remarque :* ce paramètre peut s'avérer utile dans le cas de performances en live, en particulier si vous avez besoin de changer le canal d'émission MIDI de votre clavier maître, afin d'utiliser d'autres générateurs sonores.

#### **Utilisation d'un contrôleur monocanal avec l'EVB3**

Si vous ne disposez pas d'un clavier maître permettant les transmissions multicanal, vous pouvez utiliser un clavier MIDI capable de transmettre sur un canal MIDI unique. Vous pouvez utiliser les paramètres EVB3 Split pour diviser le clavier en un registre supérieur, un registre inférieur et un registre pédalier, en jouant dans différentes zones du clavier.

#### **Pour régler le mode du clavier**

µ Cliquez plusieurs fois dans le champ Keyboard Mode, en bas au centre de l'interface, jusqu'à ce que l'option Split apparaisse.

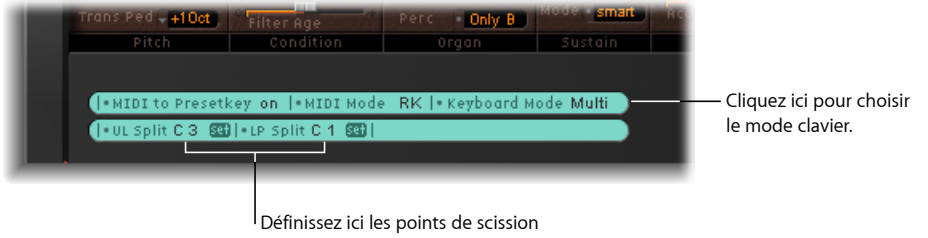

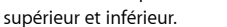

Vous pouvez définir l'étendue des zones de clavier à l'aide des paramètres UL Split (division clavier supérieur/inférieur) et LP Split (division clavier inférieur/pédale), conjointement avec les boutons Set.

#### **Pour configurer la zone de clavier, effectuez l'une des opérations suivantes :**

- Cliquez sur le bouton Set approprié (il s'affiche en orange) et appuyez sur la note souhaitée (point de division) sur le clavier MIDI.
- Faites glisser le champ de valeur.

Si vous sélectionnez la même valeur pour les deux points de division, le clavier inférieur est désactivé. Si le paramètre LP Split est défini sur une valeur supérieure à celle du paramètre UL Split, l'autre point de division est déplacé (et vice versa).

#### **Transposition de l'EVB3 par octaves**

Vous pouvez transposer individuellement les registres du clavier supérieur, du clavier inférieur et du pédalier d'une ou deux octaves, vers le haut ou vers le bas, à l'aide des menus locaux Trans UM, Trans LM, or Trans Ped.

Ces transpositions s'effectuent indépendamment du paramètre Tune globale ou des fonctions de transposition de l'application hôte. En outre, elles n'ont aucun impact sur les touches de présélection.

Cette fonctionnalité est particulièrement importante lorsque vous souhaitez utiliser la commutation des touches de présélection (voir Utilisation des touches de [présélection](#page-153-0) de [l'EVB3](#page-153-0)) avec le mode clavier Diviser.

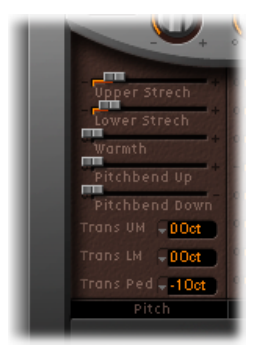

# <span id="page-183-0"></span>Attribution d'un contrôleur MIDI dans l'EVB3

La fonction d'attribution des contrôleurs MIDI vous permet de contrôler l'EVB3 à l'aide d'un contrôleur MIDI externe ou d'une application hôte telle que .MainStage

#### **Attribution d'un contrôleur MIDI dans l'EVB3 via la fonction Apprendre**

La roulette Morphing et l'effet Wah Wah vous permettent d'attribuer un contrôleur MIDI en utilisant la fonction d'apprentissage.

#### **Pour utiliser la fonction d'apprentissage avec un contrôleur**

**1** Sélectionnez -Apprendre- dans le menu local CC du paramètre souhaité.

Si ce réglage est actif, le paramètre est attribué au premier message de données MIDI entrant approprié.

**2** Accédez au contrôleur souhaité.

Le mode Learn comprend une fonction d'expiration : si l'EVB3 ne reçoit pas de message MIDI dans les 20 secondes, le paramètre revient à son attribution de contrôleur MIDI d'origine.

*Remarque :* le contrôleur actif/attribué apparaît coché.

## **Sélection du mode MIDI de l'EVB3**

Le paramètre MIDI Mode détermine la façon dont les tirettes EVB3 répondent aux messages de changement de contrôle MIDI à distance. Normalement, vous n'avez pas à modifier quoi que ce soit ici.

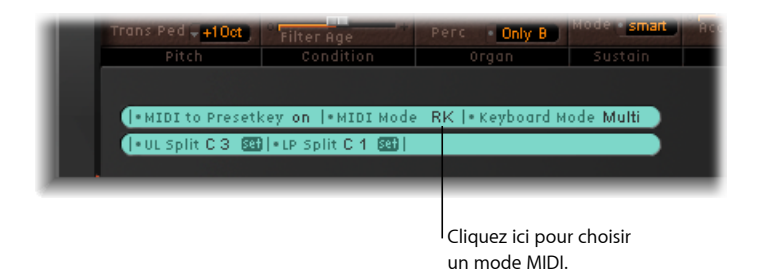

En revanche, si vous disposez d'un orgue MIDI équipé de tirettes, vous pouvez utiliser les tirettes physiques afin de contrôler l'EVB3. La plupart des orgues à tirettes harmoniques utilisent un numéro de changement de contrôle MIDI indépendant pour chaque tirette. Vous trouverez dans les rubriques suivantes une liste des attributions de numéro de changement de contrôle pour les modes MIDI indiqués dans le tableau ci-dessous.

#### **Pour choisir un mode MIDI**

µ Cliquez plusieurs fois dans le champ MIDI Mode, en bas au centre de l'interface, jusqu'à ce que le mode souhaité apparaisse.

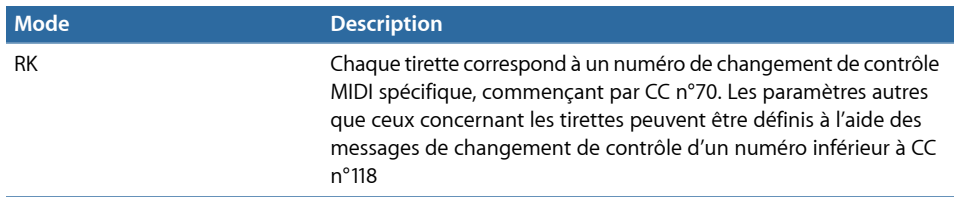

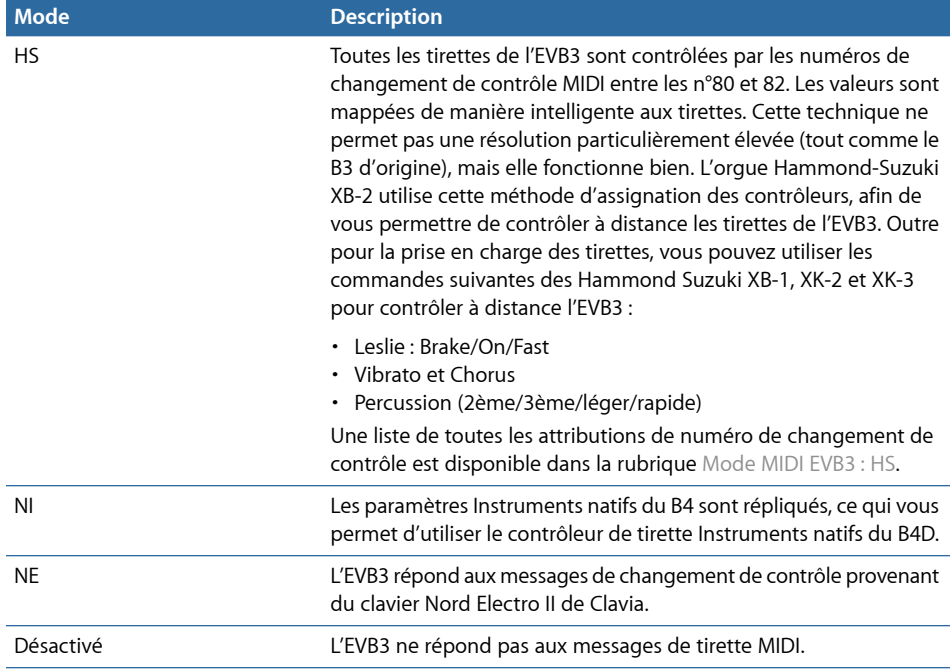

## **Mode MIDI EVB3 : RK**

Ce tableau décrit les attributions de contrôleur MIDI lorsque le Mode MIDI est défini sur RK. Sélectionnez ce réglage si vous utilisez un modèle de la gamme Roland VK ou un orgue à tirettes Korg CX-3 comme contrôleur à distance pour l'EVB3.

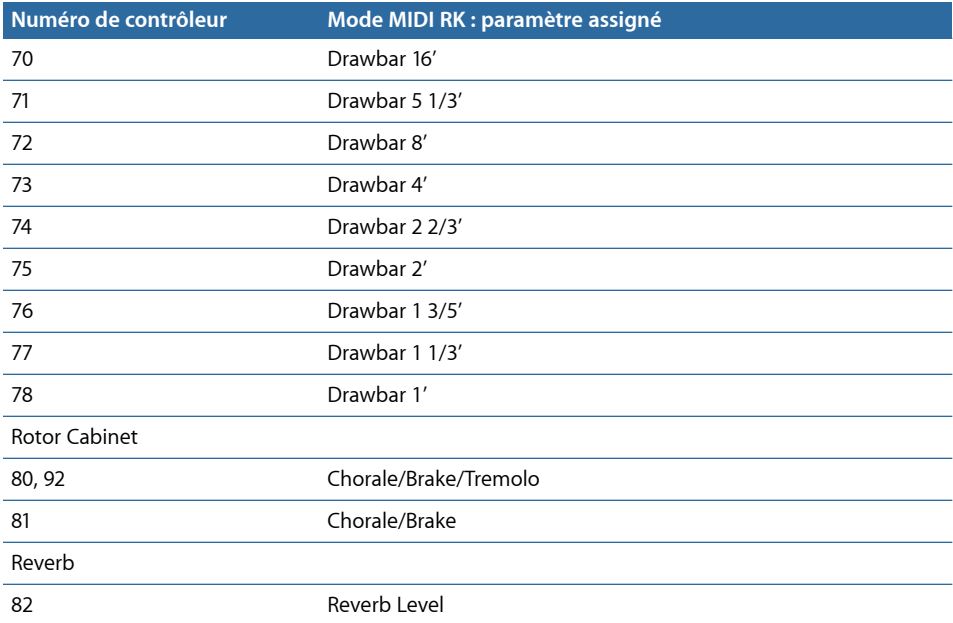

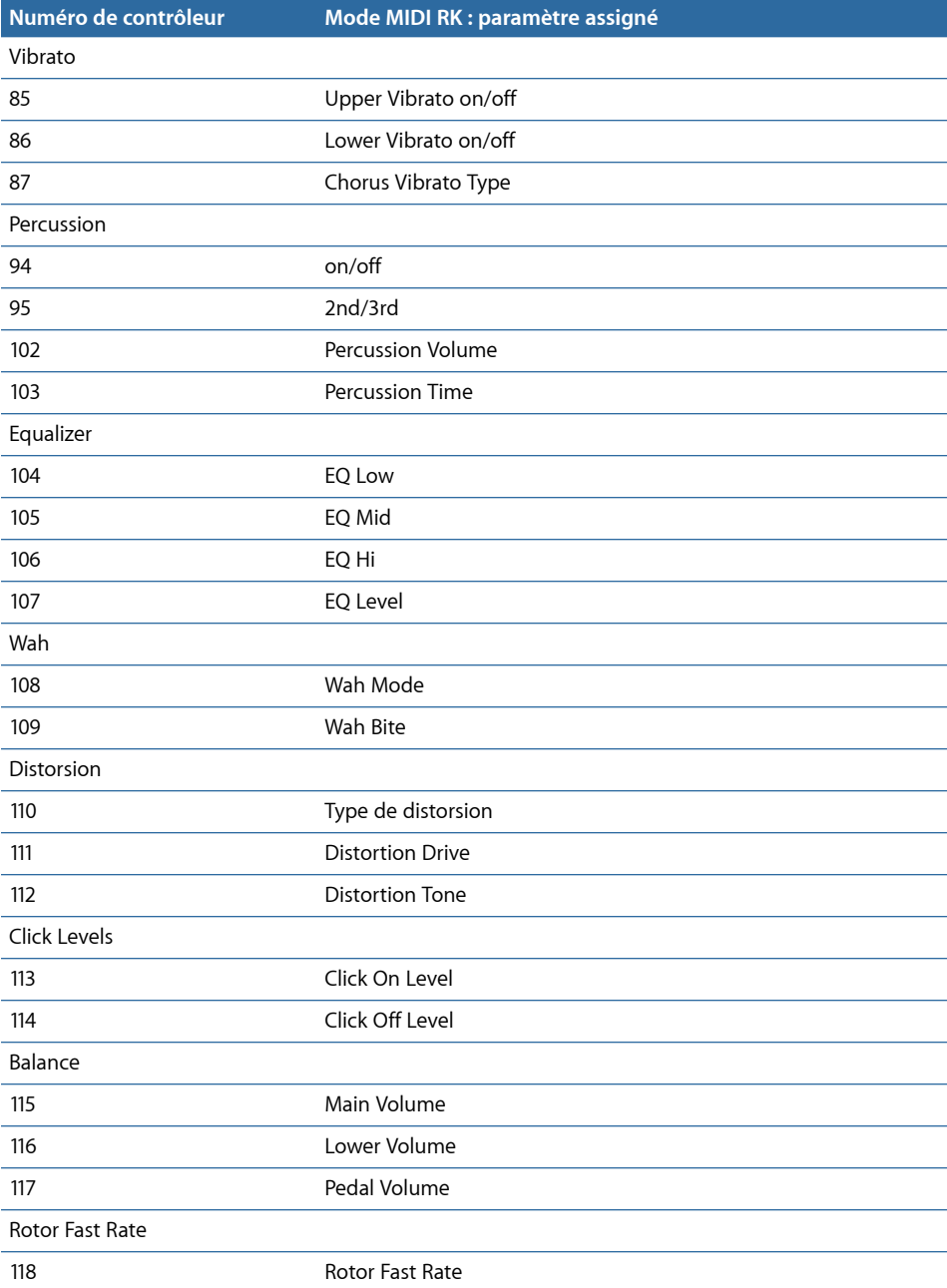

## <span id="page-186-0"></span>**Mode MIDI EVB3 : HS**

Ce tableau liste les assignations des contrôleurs MIDI lorsque le mode MIDI est réglé sur HS. Ce réglage correspond à la répartition des contrôleurs des orgues Hammond XB.

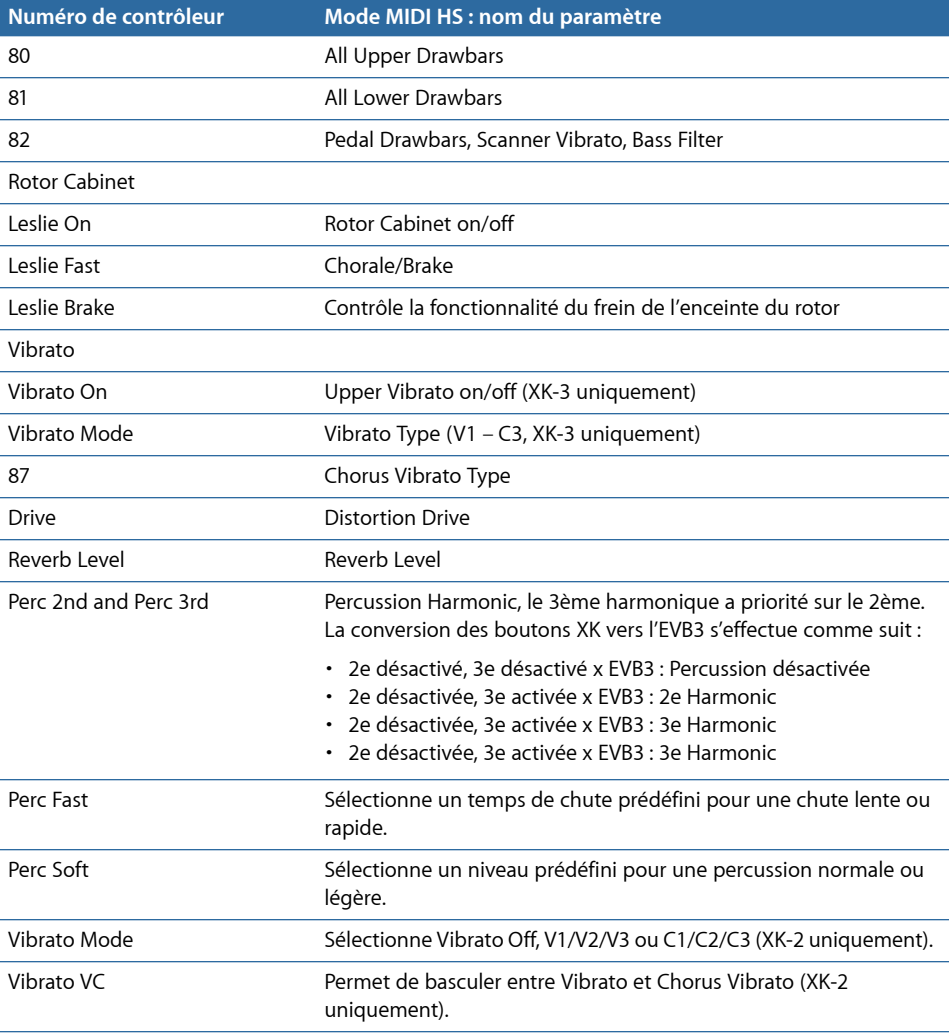

# **Mode MIDI EVB3 : NI**

Ce tableau liste les assignations des contrôleurs MIDI lorsque le mode MIDI est réglé sur NI. Ce réglage correspond à la répartition des contrôleurs Native Instruments B4D.

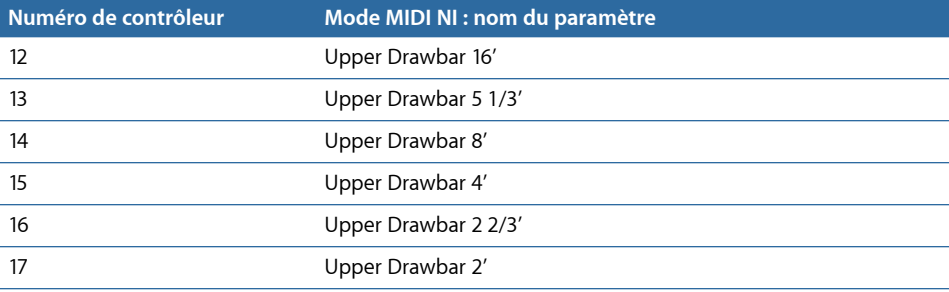

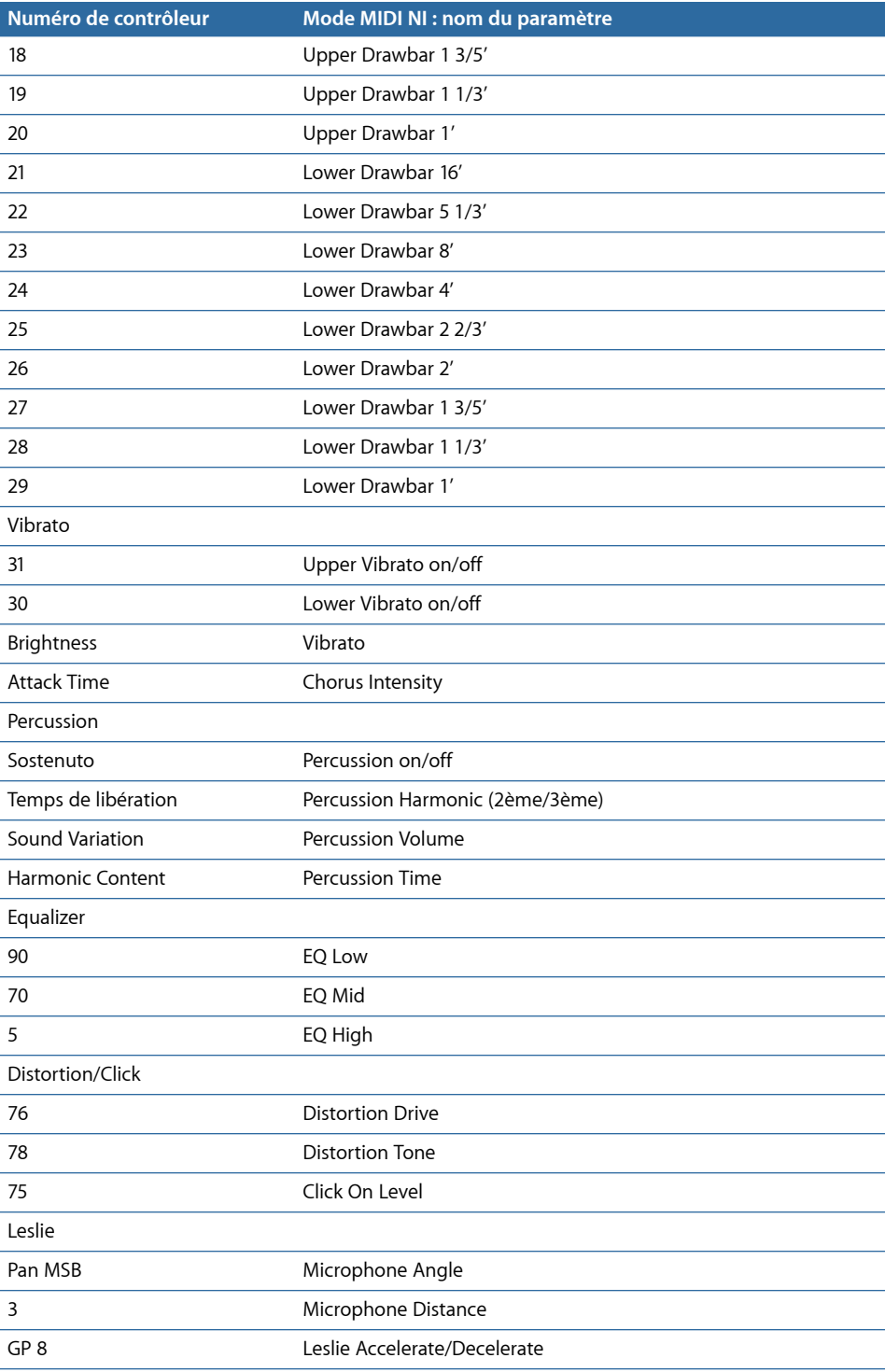

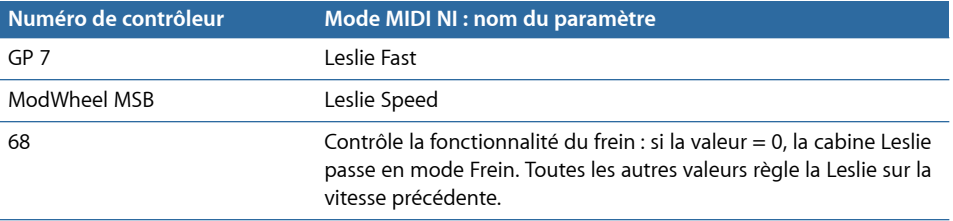

## **Mode MIDI EVB3 : NE**

Ce tableau liste les assignations des numéros de messages de changement de contrôle MIDI lorsque le mode MIDI est réglé sur NE. Ce réglage correspond à la répartition des contrôleurs Clavia Nord Electro 2.

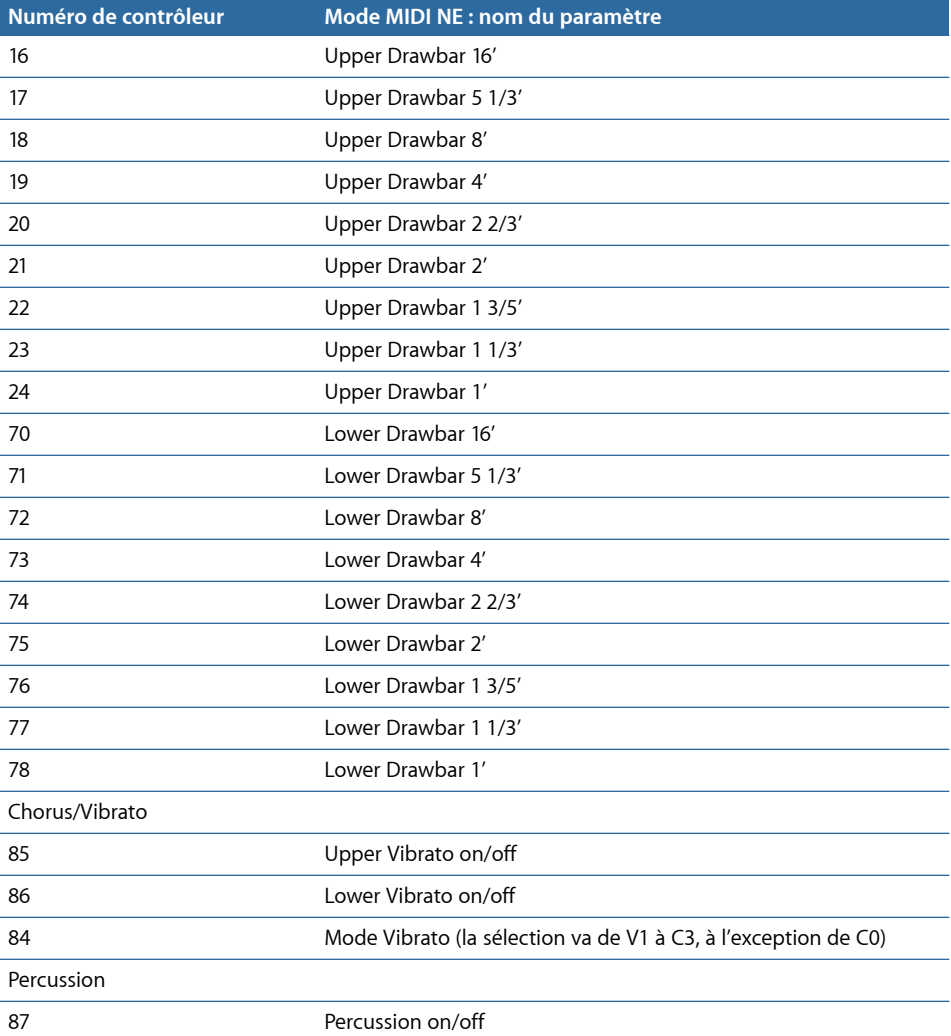

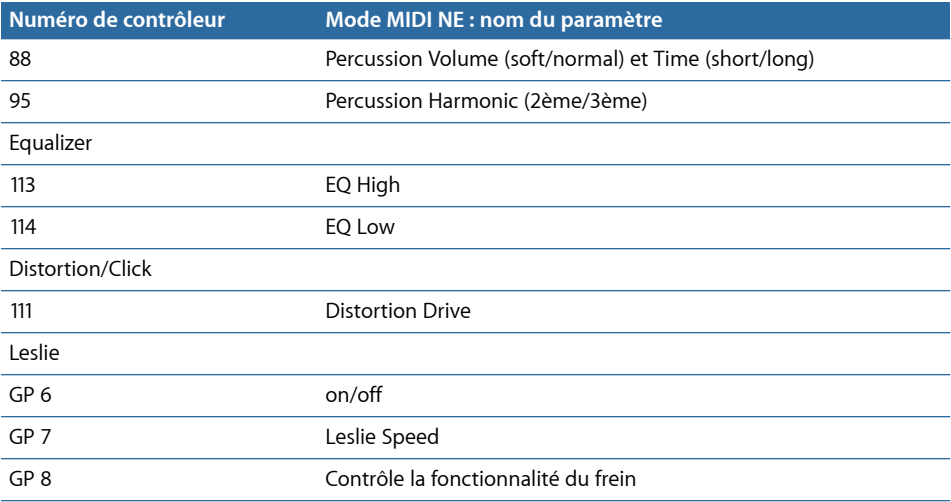

# <span id="page-190-0"></span>Synthèse additive à l'aide des tirettes

Le Hammond B3 est *l'*orgue à tirettes classique. Comme avec un orgue acoustique à tuyaux, les registres (tirettes ou tirants dans le cas de l'orgue à tuyaux) peuvent être tirés afin de les engager. Mais contrairement à l'orgue à tuyaux, le B3 permet un mélange progressif de tous les registres de tirettes. Plus vous amenez les tirettes vers vous, plus la tonalité correspondante sera forte.

En dépit de ses caractéristiques, telles que les bruits de touche ou clics, les variables d'intonation, la distorsion et la diaphonie (qui sont simulées par l'EVB3), le fait de jouer une seule note, sur un seul registre, donne un son sinusoïdal pur. Le mélange de tons sinusoïdaux selon différents harmoniques donne un spectre plus complexe, appelé « synthèse additive ». Les orgues, même les orgues à tuyaux, peuvent être considérés comme des synthétiseurs additifs. Il existe toutefois plusieurs limitations qui doivent être prises en compte avant de considérer l'instrument de cette manière. D'un autre côté, ces limitations et défauts constituent le caractère d'un instrument de musique réel, tout ce qui fait son charme.

Le nom des tirettes provient de la longueur des tuyaux de l'orgue, mesurée en pied ('). Cette convention de dénomination est toujours utilisée avec les instruments de musique électroniques.

- Diviser par deux la longueur d'un tuyau double sa fréquence.
- Doubler les résultats de fréquence dans une transposition d'une octave vers le haut.

Le registre le plus bas *(16'*, complètement à gauche, tirette brune) et les octaves les plus aiguës *(8'*, *4'*, *2'* et *1'*, tirettes blanches) peuvent être librement mélangées, dans toutes les combinaisons possibles.*16'* est communément appelé *sous-octave*. Si nous considérons la sous-octave comme la tonalité fondamentale, l'octave au-dessus de *8'* est la deuxième harmonique, *4'* est la quatrième, *2'* la huitième et *1'* la seizième.

Avec le registre *5 1/3'*, la deuxième tirette brune, vous pouvez ajouter la troisième harmonique. Il s'agit de la quinte au-dessus de *8'*. En général, les tirettes sont classées en fonction de la tonalité, à une exception près. La deuxième tirette (*5 1/3'*) donne une quinte plus haut que la troisième. Voir Effet [résiduel](#page-191-0) pour en savoir plus.

Le registre *2 2/3'* génère la sixième harmonique, le registre *1 3/5'* la dixième et le registre *1 1/3'* la douzième.

Ainsi, un orgue électromécanique à roues phoniques donne le choix entre les registres/harmoniques suivants : 1 (*16'*), 2 (*8'*), 3 (*5 1/3'*), 4 (*4'*), 6 (*2 2/3'*), 8 (*2'*), 10 (*1 3/5'*), 12 (*1 1/3'*) et 16 (*1'*). Comme vous pouvez le constater, le spectre harmonique est quand même assez complet. Ceci est l'une des principales raisons à l'utilisation courante des effets d'overdrive et de distorsion sur les orques électromécaniques à roues phoniques : ils enrichissent le spectre harmonique en générant davantage d'harmoniques.

*Remarque : 2 2/3'* est une quinte au-dessus de *4'*. *1 3/5'* est une tierce majeure au-dessus de *2'*. *1 1/3'* est une quinte au-dessus de *2'*. Dans les basses, cela conduit à des sons inharmoniques, en particulier dans le jeu de lignes de basse en clé mineure. C'est pourquoi l'association des registres *2'*, *1 3/5'* et *1 1/3'*donne un accord majeur.

# <span id="page-191-0"></span>Effet résiduel

L'effet résiduel est un phénomène psychoacoustique. Les êtres humains peuvent percevoir la hauteur d'une note, même si la tonalité fondamentale en est complètement absente. Si vous tirez tous les registres de tirettes d'un orgue, excepté le fondamental (16'), vous percevrez encore la même hauteur tonale. Le son devient plus ténu, avec moins de basse et moins de chaleur, mais la hauteur reste la même.

Si nous n'entendions pas de cette manière, il nous serait impossible d'écouter de la musique sur un poste de radio bon marché. En effet, le haut-parleur de ce type d'appareil ne restitue jamais la fondamentale de la ligne de basse, qui a une fréquence bien en dessous du spectre que le haut-parleur peut émettre.

Le réglage des registres de tirettes implique souvent ce phénomène psychoacoustique. Dans les octaves les plus basses, l'association des tirettes sinusoïdales *8'* et *5 1/3'* crée l'illusion d'un son 16', bien que la basse fréquence en soit absente.

Les anciens orgues à tuyaux utilisaient également l'effet résiduel, en combinant deux tuyaux plus petits, éliminant la nécessité d'avoir des tuyaux géants, longs, lourds, gourmands en air et très onéreux. Cette tradition est perpétuée avec les orgues modernes et c'est pour cette raison que la tirette *5 1/3'* est placée sous la tirette *8'* : la tirette *5 1/3'* tend en effet à créer l'illusion d'une hauteur tonale située une octave en-dessous de *8'*.

# Génération sonore à roues phoniques

La génération sonore à roues phoniques ressemble à celle d'une sirène. Bien, sûr, il n'y a pas d'air à souffler par les trous d'une roue tournante. À la place, c'est un capteur électromagnétique, comme celui d'une guitare électrique qui est utilisé pour capturer le son.

Une roue dentée métallique, appelée roue phonique, tourne au bout d'une tige aimantée. La denture de la roue provoque des variations dans le champ magnétique, induisant une tension électrique. Cette tension (ce son) est ensuite filtrée, amplifiée, puis on lui ajoute du vibrato et de l'expression, et enfin le signal résultant est encore amplifié.

Un long axe est actionné par un moteur CA synchrone. 24 pignons de 12 tailles différentes sont fixés sur l'axe. Ces pignons actionnent les roues phoniques. La fréquence dépend des rapports de vitesse et du nombre de dents des roues. L'orgue Hammond est accordé au tempérament presque exact.

Comme pour les orgues à tuyaux disposant de registres multiplexés, l'orgue Hammond utilise certains générateurs pour plusieurs tâches. Certaines roues haute fréquence servent de fondamentale pour les notes aiguës, et produisent des harmoniques pour les notes graves. Ceci a un impact positif sur le son global de l'orgue, évite qu'il soit désaccordé et stabilise les niveaux entre les octaves.

# Bref historique de l'orgue Hammond

Trois inventions ont inspiré Laurens Hammond (1895–1973), un fabricant d'horloges électriques, pour construire et commercialiser un orgue électromécanique compact permettant une génération sonore par roues phoniques. Le Telharmonium de Thaddeus Cahill a été son inspiration musicale, les méthodes de production de masse de Henry Ford et son propre moteur à horloge synchrone ont été les deux autres facteurs.

Le Telharmonium (fabriqué aux alentours de 1900) était le premier instrument de musique utilisant des techniques électromécaniques de génération sonore. Ces générateurs à roues phoniques immenses remplissaient un immeuble de deux étages à New York. Pendant une courte période à cette époque, les abonnés pouvaient écouter la musique produite par le Telharmonium sur le réseau téléphonique new-yorkais (le système de streaming audio du moment). Le seul moyen d'amplification était le diaphragme mécanique du téléphone, car l'amplificateur à tube adéquat et des haut-parleurs acceptables n'étaient pas encore inventés. Le Telharmonium a été un véritable flop commercial, mais son statut historique de précurseur des instruments de musique électroniques modernes est indéniable. Le Telharmonium a également introduit les principes de la synthèse électronique additive (voir Synthèse additive à l'aide des tirettes).

Laurens Hammond a commencé à produire des orgues en 1935, à Chicago (Illinois), en utilisant la même méthode de génération sonore. Toutefois, ses générateurs étaient plus petits et les registres moins nombreux. Le brevet de cet orgue modèle A date de 1934.

Hammond détient également le brevet de la réverbération à ressort électromécanique, technique que l'on trouve dans d'innombrables amplificateurs de guitare encore aujourd'hui !

L'orgue Hammond B3 a quant à lui été fabriqué entre 1955 et 1974. Il s'agit du modèle d'orgue Hammond préféré des musiciens de jazz et de rock, notamment Fats Waller, Wild Bill Davis, Brother Jack McDuff, Jimmy Smith, Keith Emerson, Jon Lord, Brian Auger, Steve Winwood, Joey DeFrancesco et Barbara Dennerlein.

En plus du B3, il existe un certain nombre d'instruments Hammond, connus sous le nom de « spinet » (M3, M100, L100, T100). Des modèles à console plus grands, dont un grand nombre ont été conçus poursatisfaire les besoins des églises et desthéâtres aux États-Unis (H100, X66, X77, E100, R100, G-100), ont également été fabriqués.

La production d'orgues électromécaniques a cessé en 1974. Par la suite, la société Hammond n'a fabriqué que des orgues purement électroniques.

Le nom Hammond vit aujourd'hui au travers de la gamme d'orgues à tirettes électroniques Hammond-Suzuki, qui est née en 2002 avec la commercialisation d'un modèle B3 numérique original, reprenant les fonctions et le design du B3 classique, excepté en ce qui concerne le poids! Ce modèle, ainsi que d'autres plus récents, peut être associé à des cabines à système rotatif mécanique également fabriquées par la société.

## Cabine Leslie

Don Leslie a mis au point ses cabines à système rotatif (rotor) en 1937, puis a commencé à les commercialiser en 1940. Laurens Hammond n'était pas du tout emballé par ce type d'enceinte.

Le principe de Leslie consistait à simuler plusieurs emplacements dans les tuyaux (comme ceux d'un orgue), donnant une nouvelle perception spatiale de chaque note. Les cabines à système rotatif devaient simuler cet effet, et le sens de l'espace qu'elles transmettaient était incomparable, lorsqu'elles étaient placées à côté de n'importe quel haut-parleur fixe. Les ondulations périodiques du son et du volume, et le vibrato causé par l'effet Doppler (voir ci-dessous), ne constituent pastout le son Leslie, il y a aussi un effet d'espace !

Une cabine Leslie classique comprend deux amplificateurs, un amplificateur des aigus avec pavillons (dont un seul fonctionne, l'autre ne servant que de contrepoids) et un amplificateur des basses. Les pavillons de l'amplificateur des aigus et l'écran acoustique de l'amplificateur des basses sont physiquement entraînés par des moteurs électriques.

À mesure que les enceintes pivotent vers l'avant de la cabine (position d'écoute), puis vers l'arrière de la cabine, vous entendez un « effet Doppler », c'est-à-dire que les sons deviennent plus forts et plus clairs à mesure que la position change. Pour vous donner une idée du rendu de cet effet, imaginez le son d'un train qui passe devant vous alors que vous vous trouvez sur le quai. À l'approche, le son est assourdi ; mais il devient de plus en plus fort et clair à mesure que le train approche et passe ; il redevient ensuite assourdi lorsque le train s'éloigne de vous.

L'écran acoustique/l'amplificateur rotatif peut être réglé sur deux vitesses : vitesse rapide/trémolo ou vitesse lente/chorale (il peut également être complètement arrêté à l'aide d'un frein mécanique). La transition entre ces deux vitesses ou l'utilisation d'une vitesse fixe produit les effets « Leslie » caractéristiques : vibrato, trémolo et chœur.

La première cabine Leslie, le modèle 30, ne disposait pas de chorale, juste un trémolo et un arrêt. L'idée de l'effet Chorale (qui est venue plus tard) est née d'un désir d'ajouter un vibrato à l'orgue. Cet effet, qui offre beaucoup plus qu'un simple vibrato, a été introduit sur le marché dans les modèles 122/147. À ce moment-là, Leslie a aussi ajouté la mention « Voice of the pipe organ » (voix de l'orgue à tuyaux) sur ses enceintes.

Ce n'est qu'en 1980 que les deux noms de sociétés et de marques se sont associés, six ans après la construction du dernier orgue à roues phoniques. Les enceintes rotatives Leslie sont toujours fabriquées aujourd'hui, par la société Hammond-Suzuki.

L'EVD6 imite le Clavinet Hohner D6 classique. Le son émis par le D6 s'apparente à du funk, mais les années 1970 ont également vu l'apparition de sons rock, pop et jazz électrique joués par des artistes tels que Stevie Wonder, Herbie Hancock, Keith Emerson, Foreigner ou encore les Commodores. Si vous avez écouté « Superstition » ou « Higher Ground » par Stevie Wonder, alors vous savez que le D6 est le plus funky des instruments qui existent !

#### Le présent chapitre couvre les aspects suivants :

- Achitecture et [fonctionnalités](#page-196-0) de l'EVD6 (p 197)
- [Présentation](#page-198-0) de l'interface EVD6 (p 199)
- Utilisation des [paramètres](#page-199-0) EVD6 Model (p 200)
- Utilisation des [paramètres](#page-204-0) globaux de l'EVD6 (p 205)
- Utilisation des [paramètres](#page-206-0) Filter et Damper EVD6 (p 207)
- Utilisation des [paramètres](#page-207-0) Pickup EVD6 (p 208)
- [Utilisation](#page-210-0) des effets intégrés de l'EVD6 (p 211)
- Utilisation des [paramètres](#page-214-0) EVD6 Output (p 215)
- <span id="page-196-0"></span>• Utilisation des [paramètres](#page-215-0) EVD6 MIDI Control (p 216)
- Brève histoire du [Clavinet](#page-217-0) (p 218)

# Achitecture et fonctionnalités de l'EVD6

Le moteur de synthèse EVD6 améliore le son sur le Clavinet Hohner D6 car il est utilisé avec une sortie stéréo (et non mono) et il est dépourvu de composants bruyants qui compromettent la qualité du son. Le clavier de 60 touches (F à E) du D6 d'origine a été étendu à un clavier MIDI complet (127 notes).

L'EVD6 utilise un moteur de synthèse de modélisation de composants, qui simule non seulement les sons de base du D6, mais également les divers bourdonnements des cordes et clics de touches, ainsi que la tonalité des capteurs présents dansl'instrument d'origine. L'EVD6 simule avec précision le « pincement » et le « mordant » de la phase d'attaque, ainsi que le bruit « adhérant » des coussinets des marteaux. Pendant que vous jouez, le générateur sonore réagit si doucement, avec musicalité et précision que vous pouvez presque sentir les cordes sous votre clavier.

L'EVD6 offre des options étendues de commande audio. Vous pouvez modifier radicalement le son de l'instrument, ce qui vous permet de simuler un clavinet ancien ou de créer des timbres vraiment uniques, qui n'ont pas grand chose à voir avec le son d'un clavinet.

L'EVD6 intègre également un processeur d'effets, qui produit des effets wah wah classiques, ainsi que des effets de modulation et de distorsion, souvent utilisés avec l'instrument d'origine. Les effets ont été modelés sur des pédales d'effets classiques et adaptés pour une utilisation optimisée avec l'EVD6.

Pour plus d'informations sur la synthèse de modélisation de composants, consultez Synthèse par modélisation des [composantes](#page-604-0).

# <span id="page-198-0"></span>Présentation de l'interface EVD6

La face avant de l'EVD6 peut être divisée en plusieurs sections principales, à savoir :

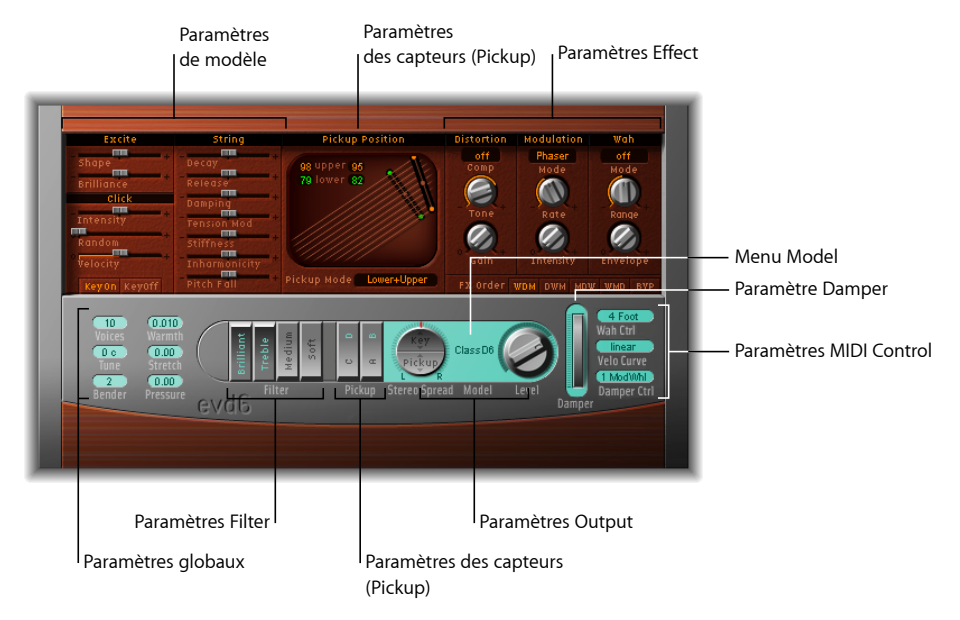

- *Menu et paramètres de modèle :* vous permettent de choisir et de définir le son de base de l'EVD6. Consultez Utilisation des [paramètres](#page-199-0) EVD6 Model.
- *Paramètres globaux :* les paramètres globaux déterminent certains aspects, tels que l'accord de l'EVD6. Consultez Utilisation des [paramètres](#page-204-0) globaux de l'EVD6.
- *Paramètres Filter et Damper :* ces commandes sont utilisées pour le filtrage et l'atténuation de base du son. Consultez Utilisation des [paramètres](#page-206-0) Filter et Damper [EVD6.](#page-206-0)
- *Paramètres Pickup :* une représentation visuelle, librement ajustable, de la position des capteurs est intégrée (et contrôlée) dans cette section. Les différents capteurs peuvent être activés ou désactivés à l'aide des sélecteurs Capteur. Consultez [Utilisation](#page-207-0) des [paramètres](#page-207-0) Pickup EVD6.
- *Paramètres Effect :* les paramètres liés aux effets intégrés se situent dans cette partie de l'interface EVD6. Consultez [Utilisation](#page-210-0) des effets intégrés de l'EVD6.
- *ParamètresOutput:* cette section permet de définir la balance stéréo, ainsi que le niveau de sortie. Consultez Utilisation des [paramètres](#page-214-0) EVD6 Output.
- *Paramètres MIDI Control :* c'est dans cette zone de l'interface que vous pouvez affecter des contrôleurs MIDI à différents paramètres EVD6. Vous pouvez également y régler la courbe de vélocité du clavier. Consultez Utilisation des [paramètres](#page-215-0) EVD6 MIDI Control.

# <span id="page-199-0"></span>Utilisation des paramètres EVD6 Model

L'EVD6 est un instrument modelé physiquement, dans lequel les différents aspects du D6 d'origine sont analysés et recréés mathématiquement. Cela concerne notamment les matériaux utilisés pour les cordes et la longueur de ces dernières, l'âge et l'état des marteaux, etc.

Avec le moteur sonore EVD6, vous êtes maître de ces éléments et pouvez les utiliser pour créer des émulations extrêmement détaillées et précises, non seulement du D6, mais également d'autres instruments à cordes, comme les clavecins et les guitares.

Ces paramètres vous permettent également de créer tout un éventail de sons qui diffèrent fortement du clavinet.

Cette rubrique aborde le choix d'un modèle d'instrument, ainsi que les paramètres d'édition du modèle.

## **Choix d'un modèle EVD6**

Le menu local Model vous permet de choisir un type de ton de base ou un modèle. Pour ouvrir le menu local Model, cliquez sur le nom du modèle, à gauche du potentiomètre Level. Chaque modèle possède ses propres caractéristiques tonales, ainsi que sa propre structure harmonique, afin de créer des sons très différents.

Les différents modèles sont des instruments immédiatement utilisables, sans qu'aucune autre modification ne soit nécessaire. Bien évidemment, vous êtes libre de modeler les caractéristiques tonales de n'importe quel modèle chargé, grâce aux paramètres d'édition des modèles EVD6.

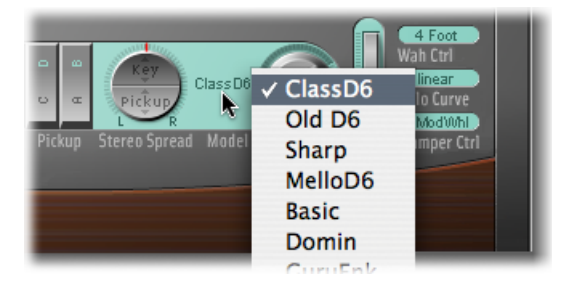

Vous pouvez, en quelque sorte, choisir un modèle comme si voussélectionniez une forme d'onde de l'oscillateur pour un synthétiseur. Comme avec les formes d'onde de base de synthétiseur, les paramètres d'édition peuvent affecter le modèle de manières assez différentes. Par exemple, l'utilisation de réglages de paramètres identiques peut rendre un modèle plus « nasillard » et un autre plus « bruyant ».

## **Caractéristiques des modèles EVD6**

Cette rubrique décrit les caractéristiques de chaque modèle de clavinet.

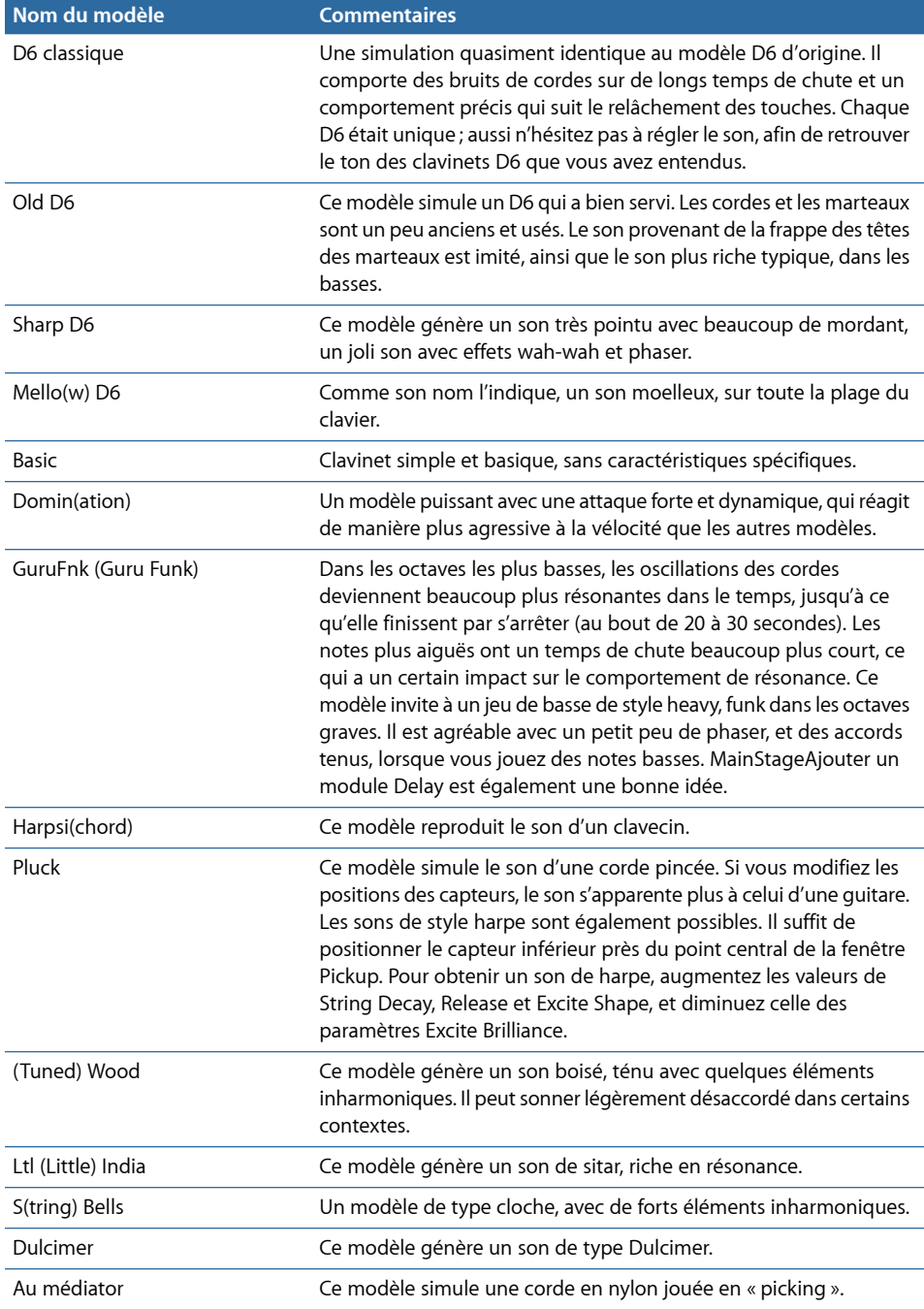

#### **Remarques particulières sur les modèles EVD6**

Vous remarquerez certaines zones du clavier où le son change de manière significative entre deux touches adjacentes. C'est intentionnel et reflète le comportement de certains vrais modèles de clavinets simulés par l'EVD6. Le D6 d'origine présente lui aussi des différences de timbre très marquées de note à note, la plus évidente étant celle entre la corde la plus aiguë et la corde la plus basse.

Si vous êtes un instrumentiste aimant le son d'origine, mais pas les sauts de timbre du mécanisme d'origine, l'EVD6 dispose d'un modèle intermédiaire : MelloD6.

#### **Réglage des paramètres EVD6 String**

Le modèle sélectionné détermine le comportement de base des cordes et il est étroitement lié au comportement et à l'impact de chaque paramètre String. Cela est essentiellement dû au contenu harmonique différent présent dans chaque modèle.

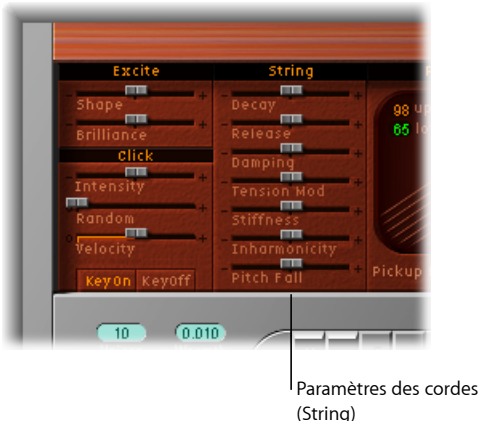

- *Curseur Decay :* modifie le temps de chute des cordes, après la phase d'attaque d'une note jouée. Les valeurs positives des paramètres Decay allongent le temps de chute. À l'inverse, les valeurs négatives réduisent ce temps.
- *Curseur Release :* modifie le temps de relâchement des cordes, après la phase de chute d'une note jouée. Les valeurs positives des paramètres Release allongent le temps de relâchement, une fois une touche relâchée.
- *CurseurDamping :* permet de modifier l'atténuation dessons de corde. Cette atténuation correspond essentiellement à une chute plus rapide pour les harmoniques les plus aigus d'un son et elle est directement liée aux propriétés du matériau utilisé pour la corde (atténuation plus forte pour les cordes en boyau, atténuation moyenne pour les cordes en nylon, atténuation faible pour les cordes en acier). L'atténuation donne un son plus moelleux, plus rond ou plus proche du bois, en fonction du modèle utilisé. Une valeur positive rendra le son plus moelleux, alors qu'une valeur négative laissera passer davantage d'harmoniques aigus, rendant ainsi le son plus clair.
- *Curseur Tension Mod :* ajoute aux cordes un léger effet Pitch Bend allant vers le haut, lorsque celles-ci sont pincées, frappées ou tapotées. Ce type de modulation est commun à tous les instruments à cordes, comme le D6, les guitares, etc. Une caractéristique prédéfinie de modulation de tension est intégrée à chaque modèle, mais peut être modifiée à l'aide du paramètre Tension Mod. L'impact de ce paramètre pouvant être important, vous pouvez l'utiliser pour obtenir des effets sonores bizarres avec l'EVD6. Vous pouvez également simuler un clavinet désaccordé, ou un son de sitar bref et sale, utilisé dans des reprises de type « Norwegian Wood ».
- *Curseurs Stiffness etInharmonicity :* le paramètre Inharmonique détermine l'harmonique le plus bas (le seuil harmonique). Le contenu inharmonique se trouvant au-dessus de ce seuil est étiré ou étalé dans le spectre de fréquences. Le paramètre Stiffness contrôle l'intensité de l'étirement ou de l'étalement dans le spectre définie par le curseur Inharmonicity.

Les paramètres Stiffness et Inharmonique vous permettent d'intensifier ou de réduire la force du contenu inharmonique dans le son. Lorsqu'ils sont combinés à différents niveaux, ces paramètres peuvent créer des sons « métalliques » de type cloche, ou des sons de type piano électrique comme ceux du DX. Ils peuvent également être utiles pour produire des sons de basse de type acoustique.

La hauteur tonale fondamentale n'est pas affectée par les paramètres Stiffness et Inharmonique.

• *Curseur Pitch Fall :* permet de contrôler une caractéristique du D6 d'origine, où la hauteur de chaque note retombe immédiatement après le relâchement de la touche. Cette « bizarrerie » sonore est due à la construction physique du D6. L'intensité de cet effet diffère selon le modèle, maisil peut être complètement désactivé si le curseur est placé sur la position la plus à gauche.

#### **Réglage des paramètres EVD6 Excite.**

Ces paramètres décrivent l'excitation des cordes. Ils permettent en effet de simuler les caractéristiques et la puissance des marteaux qui frappent la corde, ainsi que d'autres éléments inhérents à la frappe de la touche initiale.

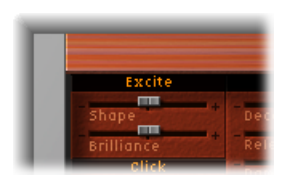

• *Curseur Shape :* définit la forme de l'attaque, permettant de simuler la dureté des marteaux de caoutchouc dans le D6 d'origine. Avec le vieillissement de l'instrument, les marteaux s'usent, se fendent, etc., ce qui a un impact sur la sonorité et la brillance en général. Des valeurs négatives (vers la gauche) donneront une attaque plus douce et des valeurs positives une attaque plus dure.

• *Curseur Brilliance :* détermine le niveau du contenu harmonique résultant de l'excitation des cordes. Des valeurs positives (vers la droite) donneront un son plus perçant. Des valeurs négatives donneront à l'inverse un son plus étouffé.

## **Réglage des paramètres EVD6 Click.**

Les marteaux de caoutchouc du D6 d'origine s'usent et déclinent, comme lesfeutres d'un piano. Un D6 qui a été aimé, et donc usé, produit un « clic » distinctif lorsqu'une touche est relâchée. Ce petit clic est dû à l'adhérence de la corde sur les marteaux de caoutchouc, avant le relâchement de la touche. Les caractéristiques de ce clic de relâchement sont inhérentes à chacun des modèles et peuvent être réglées avec précision grâce aux paramètres suivants.

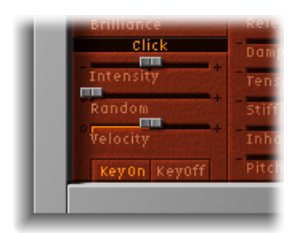

- *Curseur Intensity :* détermine le niveau du clic de relâchement. Une valeur négative de -1,00 supprime le clic de relâchement. Si vous souhaitez simuler un ancien D6, augmentez cette valeur en déplaçant le curseur vers la droite.
- *Curseur Random :* contrôle la quantité de variations du niveau du clic sur le clavier. Ce curseur simule l'usure de certains marteaux, imitant ainsi l'usure réelle et inégale du D6 d'origine Plus vous poussez ce curseur vers la droite, plus la variation sera grande entre les clics de certaines touches. S'il est réglé complètement à gauche, toutes les touches présenteront le même niveau de clic.
- *Curseur Velocity :* détermine le niveau de modulation du clic de relâchement, par vélocité. Cela peut s'appliquer à la vélocité Note activée ou à la vélocité de relâchement Note désactivée (consultez la rubrique Boutons KeyOn et KeyOff).
- *Boutons KeyOn et KeyOff :* ces boutons sont utilisés pour sélectionner le type d'informations de vélocité utilisées comme source de modulation pour le niveau du clic de relâchement.
	- Choisissez le bouton KeyOn pour utiliser la vélocité d'attaque (la force avec laquelle vous frappez votre clavier) comme valeur de la source de modulation pour le clic de touche.
	- Choisissez le bouton KeyOff pour utiliser la vélocité de relâchement (force avec laquelle vous relâchez les touches de votre clavier) afin de déterminer le niveau du clic de touche. Note désactivée nécessite un clavier doté de fonctions de vélocité de relâchement.

*Remarque :* le paramètre Velocity doit être défini sur une valeur correcte pour que la modulation KeyOn/KeyOffpuisse être entendue distinctement.

# <span id="page-204-0"></span>Utilisation des paramètres globaux de l'EVD6

Les paramètres globaux se trouvent en bas à gauche de l'interface de l'EVD6. Ils influent sur l'ensemble de l'instrument EVD6, plutôt que sur le modèle spécifique.

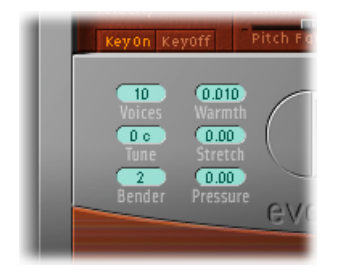

- *Champ Voices :* détermine le nombre maximal de voix pouvant être jouées simultanément. En réduisant la valeur de ce paramètre, vous limitez la polyphonie et les besoins de traitement de l'EVD6. Il existe deux réglages pour monophonique : mono et legato. Chacun d'eux fournit une seule voix à l'EVD6.
	- *Mono :* la voix de l'EVD6 est déclenchée à chaque fois qu'une note est jouée.
	- *legato :* les processus de modelage du son de l'EVD6 ne sont pas déclenchés si les notes sont jouées legato ; seule la hauteur tonale change. Si les notes sont jouées staccato, une voix de l'EVD6, avec un processus de modelage de tous les sons, est déclenchée.
- *Champ Tune :* règle l'accord global de l'EVD6 par intervalles d'un centième. La valeur 0 équivaut au A (LA) de référence à 440 Hz.
- *Champ Bender:* déterminent la plage du Pitch Bend, en demi-tons. Vous pouvez utiliser la roue ou la réglette de Pitch Bend de votre clavier pour contrôler les Pitch Bends.
- *Champ Warmth :* définit la valeur de la déviation aléatoire par rapport au tempérament égal. Des valeurs élevées donnent plus de « vie » aux sons. Le paramètre Warmth peut être utile pour simuler un instrument qui n'a pas été accordé depuis longtemps ou pour épaissir légèrement un son. Lorsque vousjouez des accords, le paramètre Warmth crée un léger effet de désaccord ou de battement entre les notes.
- *Champ Stretch :* l'EVD6 est accordé selon un tempérament égal. Toutefois, vous pouvez faire dévier cet accord standard dans les notes basses et aiguës finales du son, grâce au paramètre Stretch. Cela permet de simuler la manière dont les instruments à clavier et à cordes, comme les pianos, sont accordés. Consultez le chapitre [Accord](#page-206-1) étiré chez les instruments [acoustiques.](#page-206-1)

*Remarque* : si vous utilisez à la fois les fonctions Chaleur et Étirement, cela peut produire un son désaccordé, similaire à un effet de chœur un peu lourd. Dans certains cas, cet effet peut être si fort que l'EVD6 semble désaccordé par rapport à votre projet.

• *Champ Pressure :* sur le D6 d'origine, le fait d'appliquer une pression (aftertouch) à une note déjà enfoncée fait légèrement monter sa hauteur. Le paramètre Pressure vous permet de simuler ce comportement. Vous pouvez même faire mieux que l'original, en utilisant le paramètre Pressure pour baisser légèrement la hauteur tonale avec des messages aftertouch.

#### <span id="page-206-1"></span>**Accord étiré chez les instruments acoustiques**

La sonorité des pianos droits et, dans une moindre mesure du fait de leurs cordes plus longues, celle des pianos à queue, comportent des « inharmoniques » dansleurstructure harmonique. Bien que concernant également d'autresinstruments à cordes, cela affecte particulièrement les pianos, en raison de la longueur, de la densité et de la tension des cordes.

Si un piano est parfaitement accordé sur un tempérament égal sur la plage du clavier, les sons dominants des cordes basses et les notes fondamentales des cordes aiguës paraîtront désaccordés entre eux. Pour contourner ce problème, les accordeurs de pianos utilisent une technique appelée *accord étiré*, avec laquelle les registres bas et aigus du piano sont respectivement accordés plus haut et plus bas. Les harmoniques des cordes basses sont alors accordées avec les notes fondamentales produites par les cordes aiguës. À la base, les pianos sont volontairement « désaccordés » (par rapport au tempérament égal), de sorte que les registres bas et aigus paraissent accordés.

Le D6 d'origine étant un instrument à cordes, cette relation inharmonique concerne également l'EVD6 et les instruments d'origine simulés par celui-ci. Toutefois, la fonction Étirement a été incluse essentiellement au cas où vous souhaiteriez utiliser l'EVD6 dans un arrangement, en association avec un enregistrement de piano acoustique.

# <span id="page-206-0"></span>Utilisation des paramètres Filter et Damper EVD6

Le D6 d'origine comporte quatre sélecteurs de filtre, qui influent sur les basses et les aigus du son. Il intègre également un curseur d'atténuation, qui modifie lui aussi le ton de base de l'instrument.

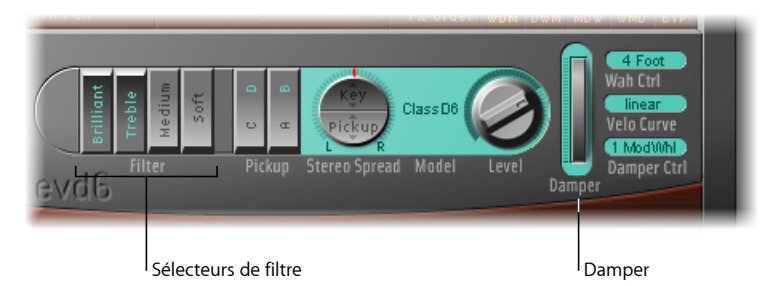

- *Sélecteurs de filtre :* ces quatre sélecteurs de filtre ressemblent aux sélecteurs de contrôle du ton et de filtre du D6 d'origine. Les caractères vert eau permettent d'identifier ces sélecteurs actifs.
	- *Brilliant :* crée un son nasal ; coupe les basses.
	- *Treble :* rend le son plus perçant ; coupe les basses plus doucement.
- *Medium :* rend le son plus ténu ; réduit plus légèrement les basses.
- *Soft :* rend le son plus doux, plus atténué.
- Damper: le D6 d'origine est équipé d'un curseur d'atténuation, situé à droite du clavier, qui permet de désactiver le son des cordes. Le paramètre Damper (roue) de l'EVD6 simule cette fonction. Vous pouvez régler le paramètre Damper directement dans l'interface ou le contrôler à l'aide d'un contrôleur MIDI. Consultez la rubrique [Utilisation](#page-216-0) des [fonctions](#page-216-0) « Contrôle de l'effet wah », Courbe de vélocité et « Contrôle de [l'atténuation](#page-216-0) » dans l'EVD6.

# <span id="page-207-0"></span>Utilisation des paramètres Pickup EVD6

Le D6 d'origine est doté de deux capteurs (pickups) électromagnétiques (un peu comme ceux qui équipent les guitares électriques) : un en dessous des cordes (capteur inférieur) et un au-dessus (capteur supérieur).

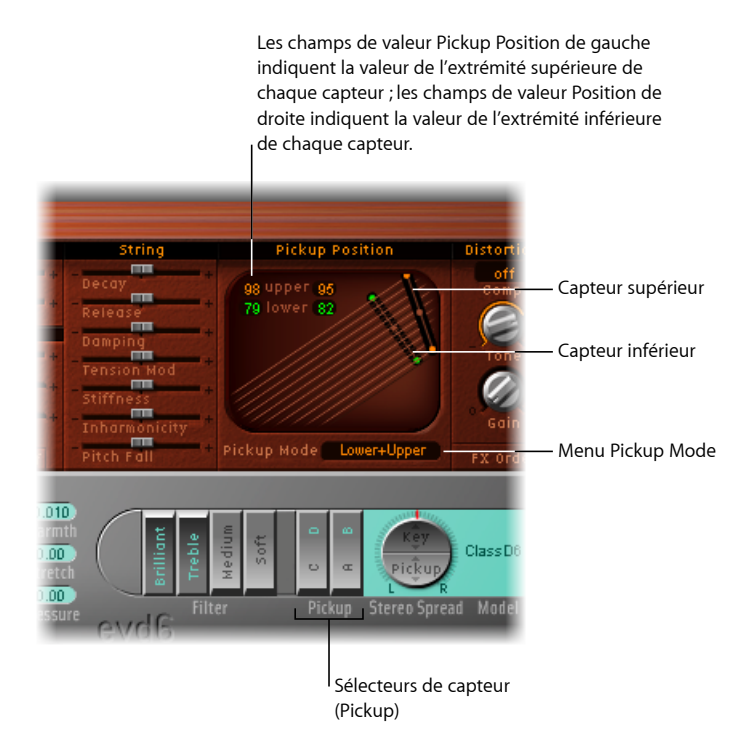

- *Sélecteurs de capteur (Pickup) :* ces sélecteurs modifient le « câblage » des capteurs virtuels et, de fait, le ton de l'EVD6. Les caractères vert eau permettent d'identifier ces sélecteurs actifs.
- *Menu local PickupMode :* indique la combinaison choisie pour la position dessélecteurs de capteurs. Vous pouvez également utiliser ce menu local pour choisir un mode de capteur.
- *Capteurs supérieur et inférieur :* les deux capteurs indiquent la position et l'angle des capteurs supérieur (au-dessus des cordes) et inférieur (en dessous des cordes). Vous pouvez régler la position et l'angle des capteurs directement en faisant glisser les petits points au centre à et chaque extrémité des capteurs. Ces modifications sont reflétées dans les champs de valeur de position des capteurs.
- *Champs de valeur Pickup Position :* les quatre champs de valeur correspondent aux positions supérieures et inférieures (les points à chaque extrémité) de chaque capteur. Vous pouvez régler directement ces valeurs en utilisant votre pointeur en guise de curseur. Pour ce faire, cliquez sur la valeur à modifier et faites-la glisser vers le haut ou vers le bas. Les capteurs supérieur et inférieur se déplacent en même temps que vous modifiez ces valeurs.

## **Modification de la position et de l'angle des capteurs de l'EVD6**

Contrairement aux capteursfixes de l'instrument d'origine, les capteurs de l'EVD6 peuvent être placés à des positions *et* des angles arbitraires.

Les champs numériques Supérieur et Inférieur, situés en haut à gauche de la zone consacrée aux capteurs, indiquent la position actuelle de chaque capteur, par rapport à la corde. Une valeur de 50 (pour cent) signifie que l'extrémité du capteur est positionnée au-dessus ou en dessous du centre de la corde, ce qui donnera un son plein avec du corps. Si le capteur se rapproche d'une des deux extrémités de la corde (valeur proche de 0 ou de 99), le son deviendra plus ténu.

#### **Pour régler l'angle d'un capteur**

Procédez de l'une des manières suivantes :

- Faites glisser une extrémité d'un capteur à une autre position (faites glisser le « point »).
- Utilisez le pointeur comme curseur dans l'un ou l'autre des champs de valeur Upper et Lower.

#### **Pour repositionner un capteur**

■ Faites glisser le point central du capteur à une nouvelle position le long des cordes.

#### **Conseils relatifs à la position des capteurs de l'EVD6**

Essayez de déplacer la position des capteurs, tout en frappant répétitivement une note, afin d'entendre l'effet de cette position sur la tonalité générale. Des effets intéressants, de type phaser, peuvent être obtenus en automatisant les positions des capteurs.

Lorsque vous utilisez un réglage employant les deux capteurs assez près des aigus des cordes et avec les sélecteurs de filtre Éclat + Aiguës, le son fondamental devient relativement faible dans le signal de sortie. Par conséquent, vous entendrez surtout les sons dominants du modèle choisi. Ceux-ci peuvent être « désaccordés », en particulier pour les modèles tels que le Wood, qui présente un important contenu inharmonique. Déplacez les capteurs vers le centre de la fenêtre Pickup, à mi-chemin sur les cordes, et désactivez tous les sélecteurs de filtre afin d'éviter cet effet désaccordé.

Il est possible de filtrer les capteurs dans la fenêtre Pickup. Toutefois, cela peut provoquer un « trou » (notes muettes ou très faibles) dans la plage de votre clavier. Cela est dû à une annulation de phase entre les capteurs. Si vous rencontrez ce phénomène, réglez un des capteurs, ou les deux, jusqu'à ce que les notes concernées puissent être jouées.

# **Modification du Mode Capteur de l'EVD6**

Comme avec le D6 d'origine, les deux capteurs (pickups) peuvent être utilisés selon différents modes. Les sélecteurs AB et CD permettent de changer de modes. En fonction des différentes positions des sélecteurs, le câblage interne des deux capteurs est modifié et, avec lui, le son issu de la sortie combinée des capteurs.

Dans l'EVD6, la configuration actuelle du câblage est appelée *Mode capteur*. Elle s'affiche dans le menu local Pickup Mode. Vous pouvez choisir le mode souhaité dans le menu.

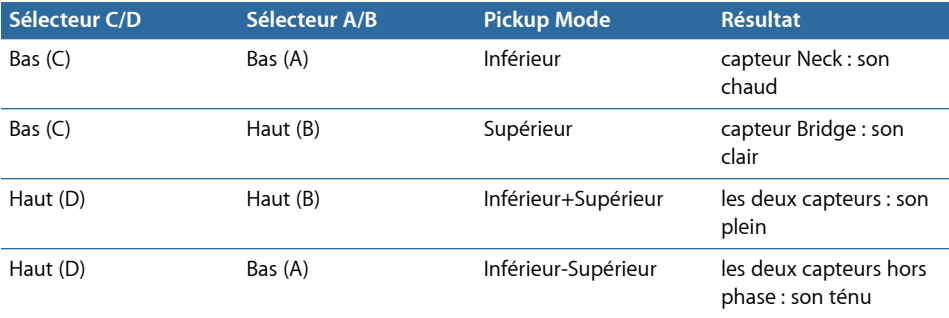

# <span id="page-210-0"></span>Utilisation des effets intégrés de l'EVD6

Une simulation de clavinet est incomplète si vous n'avez pas sélectionné de créateurs d'effets. L'EVD6 intègre trois simulations d'effets « classiques », au niveau des pédales : distortion, modulation et wah wah. Chaque effet a été soigneusement modelé sur les pédales qui ont accompagné les années de gloire du clavinet (les années 70), vous assurant un son vraiment authentique et « vintage ».

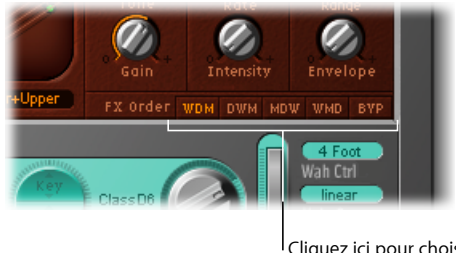

Cliquez ici pour choisir un effet de routage.

- *Boutons FX Order :* les effets de l'EVD6 fonctionnent en série : dans la chaîne des effets, la sortie d'un effet est entrée dans le processeur d'effets suivant. Les boutons FX Order vous permettent de déterminer l'ordre dans lequel les effets en série sont combinés. Les choix de routage sont les suivants :
	- *WDM :* Wah > Distortion > Modulation
	- *DWM :* distortion > Wah > Modulation
	- *MDW :* modulation > Distortion > Wah
	- *WMD :* Wah > Modulation > Distortion
	- *IGN :* cliquez sur le bouton IGN pour ignorer tous les effets. Cliquez sur le bouton une seconde fois pour retourner au routage d'effets précédemment sélectionné.

*Remarque :* ce routage d'effets assignable est particulièrement utile pour indiquer si un signal distordu doit être filtré par l'effet wah (pour donner des sons « plus funky ») ou, inversement, si le son filtré par l'effet wah doit être ensuite distordu (pour donner des sons « hurlants ») par exemple.

## **Utilisation de l'effet de distorsion de l'EVD6**

L'effet de distorsion intègre un effet de compression, qui précède toujours l'effet de distorsion. Il vous permet d'augmenter ou de diminuer l'intensité perçue, afin de définir le niveau d'entrée souhaité au circuit de distorsion.

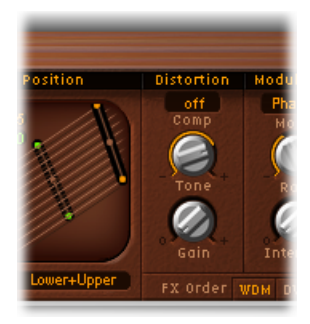

- *Champ Comp(ression Ratio) :* règle la courbe de compression. L'intensité supplémentaire obtenue grâce au compresseur vous permet de créer des distorsions réellement « crunchy ». Il peut également être utile pour améliorer le son du clic de touche et accentuer les harmoniques des différents modèles de clavinets.
- *Bouton Tone :* modifie la couleur de la distorsion.
- *Potentiomètre Gain :* modifie le niveau de la distorsion.
	- De faibles valeurs de Ton et de Gain permettent de créer des effets d'overdrive chauds.
	- À l'inverse, des valeurs de Ton et de Gain plus élevées produisent des effets de distorsion plus criards.
	- Si la valeur de Gain est fixée au minimum, aucune distorsion n'est audible (en revanche, la compression, si elle est active, peut l'être).

*Remarque :* au vu de la corrélation entre les effets de compression et de distorsion, le paramètre Ordre FX est très important pour le placement du FX Ordre dans la chaîne des effets. Si l'effet de Compression/Distortion est le dernier de la chaîne et que son Gain est complètement baissé, mais que le paramètre Compression Ratio est élevé, vous compressez efficacement le signal de sortie de l'EVD6.

## **Utilisation de l'effet de modulation de l'EVD6**

L'EVD6 donne le choix entre trois types d'effets de modulation : Phaser, Flanger ou Chorus. Pour en savoir plus sur le fonctionnement de ces effets MainStage, consultez la rubrique Modulation de l'aide relative aux effets .

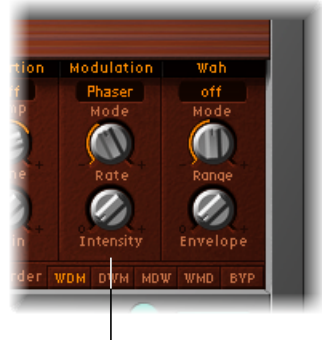

Unité de modulation

- *Menu local Mode :* vous permet de choisir un effet de modulation parmi les trois types suivants : Phaser, Flanger ou Chorus.
- *Potentiomètre Rate :* détermine la vitesse des effets Phaser, Flanger ou Chœur.
- *Potentiomètre Intensity :* détermine la profondeur des effets Phaser, Flanger ou Chœur.

Lorsque l'effet Phaser est actif, des valeurs Rate et Intensity élevées entraînent des changements de phases importants et variant de manière incontrôlée. Attention : ces sons peuvent également endommager les oreilles, ainsi que les haut-parleurs.

L'utilisation de valeurs Intensity élevées entraîne des effets de type ensemble lorsque l'effet Chorus est actif.

## **Utilisation de l'effet wah wah de l'EVD6**

Le nom*wah wah* provient du son produit par cette pédale. Cet effet (de pédale le plus souvent) a été rendu célèbre par les guitaristes électriques depuisl'époque de Jimi Hendrix. Cette pédale contrôle la fréquence de coupure (cutoff) d'un filtre passe-bande, passe-bas ou, plus rarement, d'un filtre passe-haut. Les pédales wah wah sont également beaucoup utilisées avec le D6. L'EVD6 permet de simuler plusieurs effets wah wah classiques, ainsi que certains types de filtre de base.

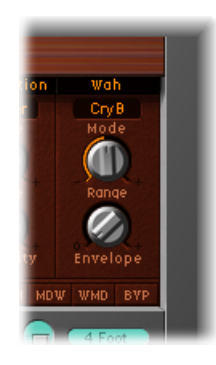

- *Menu local Mode :* choisissez un des réglages de l'effet wah wah suivants :
	- *Off :* l'effet wah wah est désactivé.
	- *ResoLP (Resonating Low Pass Filter, filtre passe-bas résonant) :* dans ce mode, l'effet wah wah fonctionne comme un filtre passe-bas avec résonance. Si la pédale est en position minimum, seules les fréquences basses peuvent passer.
	- *ResoHP (Resonating High Pass Filter, filtre passe-haut résonant) :* dans ce mode, l'effet wah wah fonctionne comme un filtre passe-haut avec résonance. Si la pédale est en position minimum, seules les fréquences hautes peuvent passer.
	- *Peak :* dans ce mode, l'effet wah-wah fonctionne comme un filtre à crête (en cloche). Les fréquences proches de la fréquence de coupure sont mises en évidence.
	- *CryB :* ce réglage imite le son de la célèbre pédale wah wah « Cry Baby ».
	- *Morley 1 :* ce réglage imite le son d'une célèbre pédale wah wah, fabriquée par Morley, avec une légère crête caractéristique.
	- *Morley 2 :* ce réglage imite le son de la pédale de distorsion wah wah Morley, avec un facteur Q(ualité) constant.
- *Potentiomètre Range :* définit la fréquence de coupure du filtre. Si le potentiomètre Range est tourné vers la gauche, toutes les modulations de coupure se produiront sur une bande de fréquence étroite. Pour obtenir des possibilités de contrôle plus étendues, tournez le potentiomètre Range vers la droite.

• *Potentiomètre Envelope :* détermine la sensibilité de l'enveloppe (de filtre) aux messages de vélocité de note entrants. Un effet *auto wah* est produit grâce à la fonction d'enveloppe follower intégrée, qui contrôle la profondeur de la modulation de coupure du filtre. Concrètement, cela signifie que la dynamique du jeu contrôle directement la profondeur de la modulation de filtre wah wah.

# <span id="page-214-0"></span>Utilisation des paramètres EVD6 Output

Les paramètres évoqués dans cette rubrique déterminent le niveau général, ainsi que le comportement stéréo, de l'EVD6.

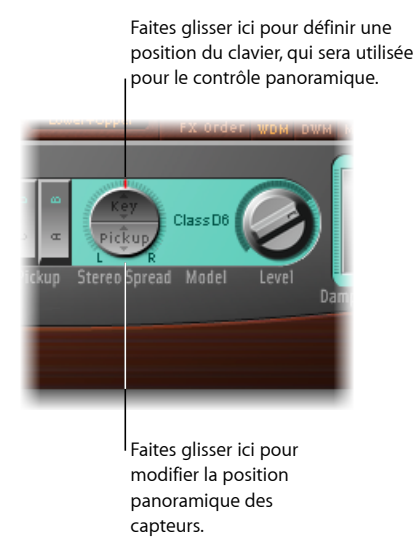

- *Paramètre Stereo Spread :* ce paramètre en deux parties modifie l'imagerie stéréo de la sortie de l'EVD6 (contrôlée par la position des touches). Il permet en outre de contrôler la balance des capteurs.
- *Potentiomètre Level :* permet de régler le niveau « après les effets » en dB (décibels).

*Remarque :* le contrôleur MIDI ajuste le niveau de sortie, à moins qu'il ne soit assigné aux contrôles de la pédale wah ou de l'atténuation.

## **Réglage des paramètres EVD6 Stereo Spread**

Contrairement au D6 d'origine, l'EVD6 dispose d'une sortie stéréo, configurable avec le paramètre Stereo Spread. Il se divise en deux parties : Key et Pickup.

Lorsque les deux capteurs sont actifs (modes Supérieur+Inférieur et Supérieur-Inférieur), le paramètre Pickup permet de répartir leurs deux signaux dans l'image stéréo.

Le paramètre Key définit une modulation de l'échelle de notes de la balance. En d'autres termes, la position de la note jouée sur le clavier détermine la balance.

Vous pouvez employer les deux types de diffusion stéréo en même temps. Elles sont automatiquement mélangées. L'effet des deux paramètres est affiché graphiquement dans l'anneau situé autour du potentiomètre Stereo Spread.

- La balance des capteurs est représentée par les petites lignes rouges à l'intérieur de l'anneau.
- La plage de l'échelle de notes est représentée par les zones vert foncé.

#### **Pour régler la position des capteurs dans le champ stéréo**

µ Faites un glisser vertical dans la moitié inférieure (Capteur) du bouton circulaire. Des valeurs Pickup élevées éloignent les signaux des deux capteurs de la position centrale (un vers la droite, l'autre vers la gauche).

Définissez ce paramètre sur sa valeur maximale au niveau de la balance à l'extrémité gauche ou droite.

#### **Pour régler la position du clavier**

■ Faites un glisser vertical dans la moitié supérieure (Tonalité) du bouton Stereo Spread. La position centrale est la note MIDI numéro 60 (C3).

<span id="page-215-0"></span>Définissez ce paramètre sur sa valeur maximale au niveau de la balance à l'extrémité gauche ou droite (demi-tons) de la note MIDI 60.

# Utilisation des paramètres EVD6 MIDI Control

Les assignations d'un contrôleur MIDI vous permettent de contrôler l'EVD6 à l'aide d'un contrôleur MIDI externe ou d'une application hôte telle que .MainStage

## **Apprentissage des assignations d'un contrôleur MIDI**

Tous les paramètres vous permettant de sélectionner un contrôleur MIDI disposent d'un élément de menu Learn.

#### **Pour apprendre un contrôleur**

- **1** Sélectionnez l'élément de menu Learn pour assigner automatiquement le paramètre au premier message de données MIDI entrant approprié.
- **2** Déplacez le contrôleur de votre choix.

Le mode Learn comprend une fonctionnalité d'expiration : si l'EVD6 ne reçoit pas de message MIDI dans les 20 secondes, le paramètre revient à son attribution de contrôleur MIDI d'origine.
### **Utilisation des fonctions « Contrôle de l'effet wah », Courbe de vélocité et « Contrôle de l'atténuation » dans l'EVD6**

Ces paramètres vous permettent de choisir une courbe de vélocité ou un contrôleur approprié pour l'EVD6.

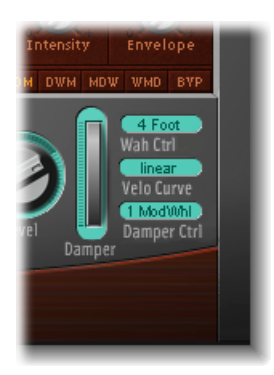

• *Menu local Wah Ctrl :* permet de définir le (numéro/nom) d'un contrôleur MIDI utilisé pour contrôler manuellement l'effet wah wah. Les contrôleurs au pied MIDI, comme les pédales Expression, sont généralement utilisés pour ce type de tâche, mais vous pouvez librement assigner n'importe quel contrôleur MIDI. Vous pouvez également utiliser la vélocité MIDI ou les messages aftertouch pour contrôler l'effet wah. Le contrôle MIDI peut être désactivé avec l'option Off.

*Remarque :* vous pouvez contrôler l'effet wah wah à la fois avec la fonction d'enveloppe follower intégrée (« auto wah » : consultez la rubrique [Utilisation](#page-213-0) de l'effet wah wah de [l'EVD6\)](#page-213-0) et un contrôleur manuel. Dans ce cas, l'effet de l'enveloppe follower et du contrôleur manuel sont mélangés.

- *Curseur Wah Pedal Position (Vue Controls) :* sélectionnez Afficher > Contrôles pour accéder au curseur Wah Pedal Position. La valeur de ce paramètre représente la position actuelle de la pédale, ce qui garantit son enregistrement avec le réglage.
- *Menu local Velo Curve :* eVD6 comporte neuf courbes de vélocité prédéfinies. Vous pouvez ainsi définir une courbe adaptée à votre style de jeu ou au modèle choisi. Les neuf courbes disponibles sont : fix25%, fix50%, fix75%, fix100%, convex1, convex2, linear (courbe par défaut), concave1 et concave2.
	- Les courbes « fixes » sont linéaires, avec une plage dynamique fixe de 25 pour cent, 50 pour cent, etc.
	- Les courbes concaves sont moins dynamiques au niveau des octaves centrales de la plage du clavier.
	- À l'inverse, les courbes convexes sont plus dynamiques au niveau des octaves centrales de la plage du clavier.

• *Menu local Damper Ctrl » :* vous permet de choisir le contrôleur MIDI (tout comme la vélocité ou l'aftertouch MIDI) à utiliser pour contrôler le paramètre Damper. Si vous choisissez le réglage Désactivé, vous désactivez le contrôle MIDI du paramètre Damper.

## Brève histoire du Clavinet

La société allemande Hohner, qui a conçu le clavinet D6, était surtout connue pour ses instruments à anches (harmonicas, accordéons, mélodicas, etc.), mais la marque a également fabriqué un certain nombre de claviers « classiques », avant la première incarnation du clavinet, connue sous le nom de « Cembalet ».

Le musicien et inventeur Ernst Zacharias a conçu le Cembalet dans les années 50. Il était supposé être une version portable et amplifiable du Cembalo ou de l'Harpsichord. Son mécanisme nécessitait de pincer l'extrémité d'une anche plate avec la touche, dont le son était ensuite capté et amplifié, un peu comme sur une guitare électrique.

Un an ou deux après la commercialisation du Cembalet, deux modèles de Pianet sont apparus. Ces deux modèles, CH et N, utilisaient des anches plates pour la génération sonore, mais avec une action mécanique (pincement/frappe) très différente. Lorsqu'une touche était enfoncée, elle entraînait un « patin adhésif » avec un renforcement en mousse, qui était en fait collé à l'anche. Lorsque la touche était relâchée, son poids permettait au patin adhésif de se libérer de l'anche, provoquant ainsi la vibration de l'anche, vibration qui était ensuite amplifiée.

Le Pianet modèle T a été commercialisé plusieurs années après et utilisait un « patin de succion » en caoutchouc souple sur les anches, au lieu du patin adhésif utilisé pour les modèles CH et N. Cette méthode présentait encore quelques inconvénients, mais ils n'étaient pas trop gênants car la dynamique du clavier était limitée. Autre défaut : toutes les anches étaient atténuées lors du relâchement des touches, ce qui éliminait toute possibilité d'obtenir une tenue (sustain) du son via une pédale. Malgré ces problèmes, le son du Pianet modèle T a été rendu populaire par certains groupes, comme les Zombies et les Small Faces, dans les années 60.

Entre la commercialisation des Pianet modèles N et T, Zacharias a inventé ce qui allait devenir le plus grand succès d'Hohner et certainement le plus funky des claviers : le clavinet. Le clavinet a été conçu pour imiter le son d'un clavicorde, mais avec un son plus « plein ». (Le clavicorde avait notoirement un son fin.)

Les premiers modèles, clavinet I avec ampli intégré, clavinet II avec filtres, clavinet L avec sa forme bizarre en triangle, ont tous donné naissance au modèle C du clavinet. Celui-ci a, à son tour, été redéfini pour devenir le D6, plus portable. Le D6 utilise un marteau, qui frappe une corde contre une surface métallique pour produire le son. Il est équipé d'un clavier entièrement dynamique, puisque le marteau est situé directement sous la touche. Plus vous frappez fort, plus le son est fort et vibrant.

Si vous dites « Clavinet » aujourd'hui tout le monde pensera automatiquement au titre « Superstition » de Stevie Wonder, un morceau qui a rendu aussi célèbre le D6, que l'artiste qui l'a écrit et interprété. Le D6 a ensuite été remplacé par le E7 et le Clavinet/Pianet Duo. Ils étaient identiques au D6, mais plus achevés, plus silencieux et mieux protégés contre les bruits parasites que les anciens modèles.

#### **Comment fonctionne le Clavinet D6**

Chaque touche du clavier du D6 forme un seul bras de levier. Lorsqu'une touche est enfoncée, un piston situé sous la touche frappe la corde et la presse contre une enclume. La corde frappe l'enclume avec une force déterminée par la vélocité des touches, ce qui affecte à la fois les dynamiques et les harmoniques de la corde qui produit un son.

Les vibrations mécaniques de l'action sont capturées par des capteurs magnétiques, puis converties en signaux électriques, qui sont alors amplifiés et reproduits par les haut-parleurs.

Lorsque la touche est relâchée, le contact entre le piston/le marteau et l'enclume est immédiatement rompu. Le garnissage de laine entourant la corde est alors libéré. Les cordes cessent immédiatement de vibrer.

#### **Double déclenchement des notes**

Lorsque vous essayez l'EVD6, ou que vous écoutez certains des réglages fournis, vous pouvez entendre dessons quisemblent être déclenchés deux fois: lors de l'enfoncement de la note *et* lors de son relâchement.

Il s'agit en réalité d'une caractéristique qui simule le D6 d'origine. Le vrai D6 avait un « problème » lié aux cordes qui adhéraient aux marteaux lorsqu'ils étaient usés, produisant ainsi un second déclenchement lorsque la touche était relâchée. Vous pouvez régler l'intensité de ce double déclenchement à l'aide du curseur Intensity de la section Clic (consultez Réglage des [paramètres](#page-203-0) EVD6 Click.). Si vous déplacez ce curseur complètement vers la gauche, le second déclenchement dû au relâchement des touches n'est plus audible.

L'EVP88 est un piano électrique virtuel qui simule le son des différents pianos Rhodes et Wurlitzer, ainsi que celui du piano Hohner Electra.

Les sons inoubliables des pianos Fender Rhodes sont parmi les plus connus des sons d'instruments à clavier utilisés dans la seconde moitié du 20e siècle. Les différents modèles Rhodes ont été rendus célèbres dans divers styles musicaux, qu'il s'agisse de pop, de rock, de jazz ou de soul, ainsi que dans des genres plus récents comme la house et le hip hop. Le piano Wurlitzer, qui connut l'apogée dans les années 70, fut presque aussi populaire.

#### Le présent chapitre couvre les aspects suivants :

- Achitecture et [fonctionnalités](#page-220-0) de l'EVP88 (p 221)
- [Présentation](#page-221-0) de l'interface EVP88 (p 222)
- Utilisation des [paramètres](#page-222-0) globaux de l'EVP88 (p 223)
- Utilisation des [paramètres](#page-223-0) EVP88 Model (p 224)
- Utilisation des [paramètres](#page-224-0) EVP88 Stretch (p 225)
- [Utilisation](#page-225-0) des effets EVP88 intégrés (p 226)
- Utilisation des [paramètres](#page-230-0) EVP88 Extended (p 231)
- <span id="page-220-0"></span>• Liste des [contrôleurs](#page-230-1) MIDI de l'EVP88 (p 231)
- Modèles de pianos [électriques](#page-231-0) émulés par l'EVP88 (p 232)

## Achitecture et fonctionnalités de l'EVP88

Le moteur de synthèse du piano de l'EVP88 utilise des techniques de modélisation de composantes pour générer des sons. Il est conçu exclusivement pour une simulation ultraréaliste des pianos électriques et offre une dynamique progressive, avec une répartition sur un clavier à 88 notes. Avec la modélisation de composantes, vous n'entendrez jamais de changement abrupt entre les échantillons, ni de mise en boucle de ces derniers ou d'effet de filtrage durant la phase de chute des notes.

Le moteur de modélisation de composantes de l'EVP88 simule également les caractéristiques physiques des instruments d'origine. Il simule en outre le mouvement des diverses anches, tiges et barres tonales du piano électrique dans les champs électriques et magnétiques des capteurs. Enfin, il simule l'effet des éléments transitoires typiques de la phase d'attaque (sonneries, claquements, sons de cloche), ainsi que l'action des marteaux et les bruits d'atténuation des instruments d'origine.

Une section intégrée de traitement des effets améliore encore les capacités sonores de l'EVP88, produisant ainsi divers effets classiques couramment utilisés sur les sons de piano électrique. Les effets intégrés d'égaliseur, d'overdrive, de modulateur de phase stéréo, de trémolo stéréo et de chœur stéréo ont été spécialement conçus, adaptés et optimisés pour l'EVP88.

<span id="page-221-0"></span>Pour en savoir plus sur la modélisation de composants, consultez [Synthèse](#page-604-0) par modélisation des [composantes](#page-604-0).

## Présentation de l'interface EVP88

Avant de découvrir chaque paramètre de l'EVP88, vous pouvez vous familiariser dans cette rubrique avec l'interface de l'EVP88, qui se compose des zones principales ci-dessous.

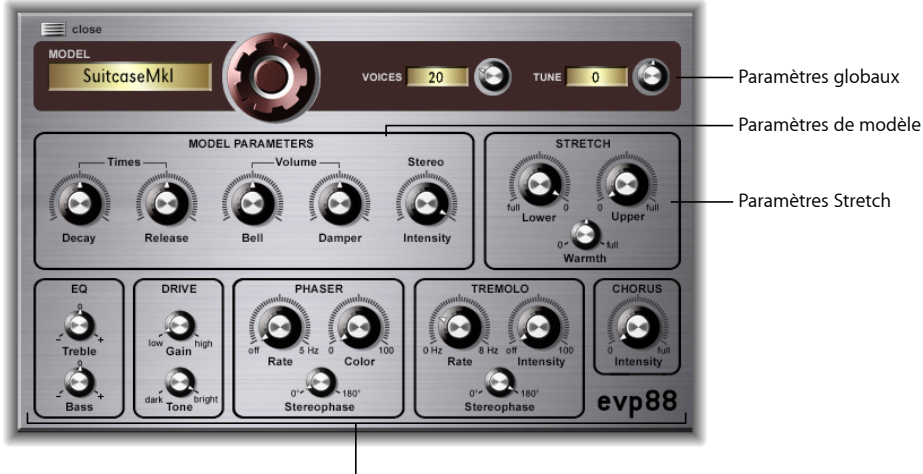

Paramètres Effect

- *Paramètres globaux :* la partie supérieure sombre contient les paramètres Model, Voices et Tune. Il s'agit d'options globales, qui affectent l'ensemble de l'instrument. Consultez Utilisation des [paramètres](#page-222-0) globaux de l'EVP88.
- *Paramètres Model :* la partie gauche de la rangée centrale contient les véritables paramètres du moteur de synthèse, ceux qui vous permettent de modifier la sonorité et le comportement de lecture du modèle actuel. Consultez Utilisation des [paramètres](#page-223-0) EVP88 [Model.](#page-223-0)
- *Paramètres Stretch :* la partie droite de la section centrale contient les paramètres Stretch, qui affectent l'accord des registres supérieur et inférieur du son actuellement chargé. Consultez Utilisation des [paramètres](#page-224-0) EVP88 Stretch.
- *Paramètres Effect :* le tiers inférieur de l'interface comprend les paramètres d'effet EQ, Drive, Phaser, Tremolo et Chorus. Consultez [Utilisation](#page-225-0) des effets EVP88 intégrés.
- *Autres paramètres :* non visibles sur l'image, les paramètres étendus sont accessibles en cliquant sur le triangle en bas à gauche de l'interface. Il s'agit des fonctions relatives au volume, au bend, ainsi qu'à d'autres effets. Consultez Utilisation des [paramètres](#page-230-0) EVP88 [Extended](#page-230-0).

## <span id="page-222-0"></span>Utilisation des paramètres globaux de l'EVP88

Les paramètres globaux influent l'ensemble de l'instrument EVP88, plutôt que des modèles de piano électrique spécifiques.

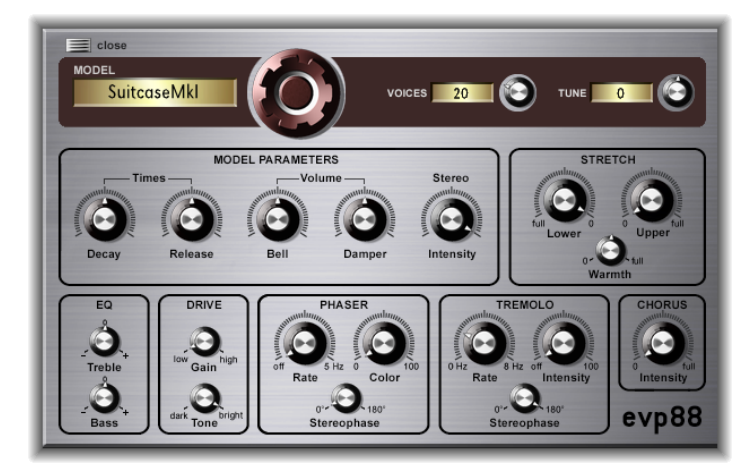

• *CadranModel :* effectuez un glissement vertical pour choisir parmi les différents modèles de pianos électriques. Plusieurs modèles Rhodes sont disponibles, tels que le Mark I, le Mark II et le Suitcase Piano, ainsi que les modèles Wurlitzer et Hohner Electra. Pour en savoir plus sur les instruments émulés, consultez Modèles de pianos [électriques](#page-231-0) émulés par [l'EVP88.](#page-231-0)

*Remarque :* lorsque vous sélectionnez un nouveau modèle, toutes les voix audibles sont coupées et les valeurs standard de tous les paramètres sont restaurées. Il est donc conseillé de choisir le modèle avant de modifier les réglages d'effets et de paramètres.

• Champ *Voices*: définit le nombre maximal de voix pouvant être écoutées simultanément. En réduisant la valeur de ce paramètre, vous limitez la polyphonie de l'EVP88. Lorsque ce paramètre est défini sur 1, l'instrument est monophonique . La valeur maximale 88 permet des glissandi sur toute l'étendue du clavier, avec la pédale sustain.

• *Champ Tune :* modifie l'accord de l'EVP88 par incréments d'un centième. La valeur 0 équivaut au A (La) de référence à 440 Hz. La plage comprend un certain nombre de tons, plus ou moins un demi-ton.

## <span id="page-223-0"></span>Utilisation des paramètres EVP88 Model

Les paramètres de modèle affectent spécifiquement le modèle sélectionné.

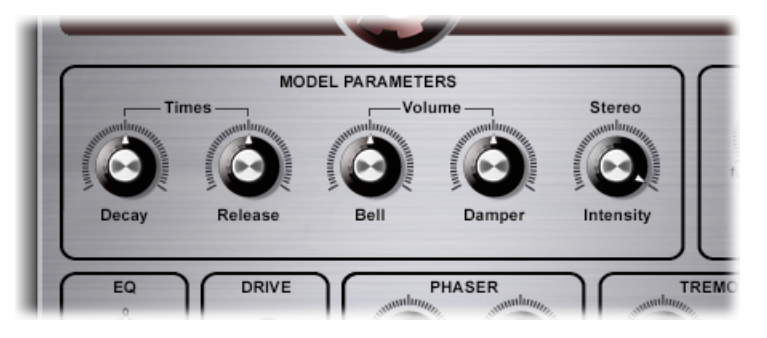

- *Potentiomètre Decay :* modifie le temps de chute du son du piano. Plus cette valeur est basse, moins le son est soutenu et plus l'effet d'atténuation appliqué à la vibration des tiges est important. Si ce paramètre est réglé sur des durées courtes, la tonalité principale sera plus prononcée et audible pendant plus longtemps que les harmoniques transitoires. Au niveau sonore, l'effet rappelle un peu celui d'une corde de guitare électrique qui serait étouffée par la paume d'une main. Les pianos électriques peuvent être modifiés de la même manière. Des valeurs plus élevées (durées plus longues) produisent un son plus soutenu et une impression de dynamique moindre.
- *Potentiomètre Release :* détermine le niveau d'atténuation appliqué aprèsle relâchement des touches. Des réglages extrêmement longs (valeurs de relâchement élevées) permettent d'utiliser ce piano comme un vibraphone.
- *Potentiomètre Bell :* détermine le niveau des aigus (inharmoniques) dans le son. Il est utile pour émuler des sons de piano électrique classiques.
- *Potentiomètre Damper :* règle le niveau du bruit d'atténuation causé par le feutre sur la tige en vibration des instruments d'origine.
- *Potentiomètre Stereo Intensity :* affecte le champ stéréo du son : lorsque celui-ci est réglé sur des valeurs élevées, les notes basses sont audibles dans le canal de gauche et les notes aiguës dans le canal de droite. L'effet est agréable et planant. Toutefois, évitez de l'utiliser si vous voulez reproduire fidèlement le son d'un piano électrique « vintage ».

## <span id="page-224-0"></span>Utilisation des paramètres EVP88 Stretch

L'EVP88 est accordé selon un tempérament égal. Cependant, vous pouvez modifier l'accord dans les basses et les aigus, un peu comme pour les pianos acoustiques (en particulier les pianos droits). Vous pouvez aussi moduler l'accord de chaque note de façon aléatoire.

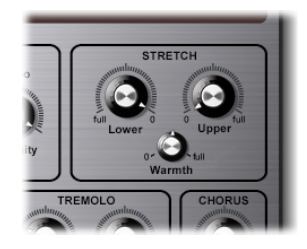

- *Potentiomètre Lower Stretch :* détermine la valeur de déviation par rapport à la valeur moyenne des basses. Plus cette valeur est élevée, plus les notes *basses* sont accordées vers le bas. Avec un réglage sur 0, l'EVP88 est accordé selon un tempérament égal, la fréquence étant réduite de moitié à chaque passage à l'octave inférieure.
- *Potentiomètre Upper Stretch :* détermine la valeur de déviation par rapport à la valeur moyenne des aigus. Plus cette valeur est élevée, plus les notes *aiguës* sont accordées vers le haut. Avec un réglage sur 0, l'EVP88 est accordé selon un tempérament égal, la fréquence étant doublée à chaque passage à l'octave supérieure.
- *Potentiomètre Warmth :* détermine la valeur de la déviation (aléatoire) par rapport à la moyenne (tempérament égal). Chaque note est légèrement désaccordée par rapport à la suivante, ce qui confère vie et richesse au son (notamment si des valeurs Warmth élevées sont sélectionnées).

*Remarque :* si vous utilisez à la fois les fonctions Warmth et Stretch Upper ou Lower, cela peut produire un son désaccordé, similaire à un effet de chorus un peu lourd. Dans certains cas, cet effet peut être si fort que l'EVP88 semble désaccordé par rapport au reste de votre projet.

#### **Accord étiré chez les instruments acoustiques**

La sonorité des pianos droits et, dans une moindre mesure (du fait de leurs cordes plus longues), celle des pianos à queue, comporte des « inharmoniques » dans sa structure harmonique. Bien que concernant également d'autresinstruments à cordes, cela affecte particulièrement les pianos, en raison de la longueur, de la densité et de la tension des cordes.

Si un piano est parfaitement accordé sur un tempérament égal sur la plage du clavier, les sons dominants des cordes basses et les notes fondamentales des cordes aiguës paraîtront désaccordés entre eux. Pour contourner ce problème, les accordeurs de pianos utilisent une technique appelée *accord étiré*, avec laquelle les registres bas et aigus du piano sont respectivement accordés plus haut et plus bas. Les harmoniques des cordes basses sont alors accordées avec les notes fondamentales produites par les cordes aiguës. À la base, les pianos sont volontairement « désaccordés » (par rapport au tempérament égal), de sorte que les registres bas et aigus paraissent accordés.

Les pianos électriques n'étant pas dotés de cordes, cette relation inharmonique ne concerne pas l'EVP88, ni les instruments d'origine que celui-ci émule. La fonction d'étirement a été incluse essentiellement au cas où vous souhaiteriez utiliser l'EVP88 dans un arrangement, en association avec un enregistrement de piano acoustique.

## <span id="page-225-0"></span>Utilisation des effets EVP88 intégrés

L'EVP88 offre des effets intégrés d'égaliseur, d'(over)drive, de modulateur de phase, de trémolo et de chorus. Pour en savoir plus, consultez les rubriques suivantes :

- [Utilisation](#page-226-0) de l'égaliseur EVP88
- [Utilisation](#page-227-0) de l'effet Drive de l'EVP88
- [Utilisation](#page-227-1) de l'effet Phaser de l'EVP88
- [Utilisation](#page-228-0) de l'effet Tremolo de l'EVP88
- [Utilisation](#page-229-0) de l'effet Chorus de l'EVP88

#### <span id="page-226-0"></span>**Utilisation de l'égaliseur EVP88**

L'égaliseur vous permet d'amplifier ou de réduire les fréquences hautes et basses du son de l'EVP88. L'égaliseur est placé après le circuit d'overdrive dans la chaîne des effets de l'EVP88.

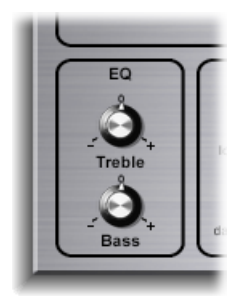

- *Potentiomètre Treble :* contrôle un filtre conventionnel pour les hautesfréquences. Selon le modèle de piano choisi, des filtres en plateau ou à crête sont employés. Des plages de fréquences optimisées sont présélectionnées pour chaque modèle.
- *Potentiomètre Bass :* contrôle un filtre conventionnel pour les basses fréquences. Selon le modèle de piano choisi, des filtres en plateau ou à crête sont employés. Des plages de fréquences optimisées sont présélectionnées pour chaque modèle.

*Astuce :* en supprimant les plages de fréquences aiguës et basses, vous obtiendrez un son très direct et très agressif, avec une forte dominance des médiums. Si vous avez besoin d'une égalisation plus précise, vous pouvez insérer n'importe quel module d'égalisation de MainStage dans la tranche de console de l'instrument. Vous pouvez également utiliser la commande Tone de l'effet Drive pour mieux définir le contour d'un son dur.

#### <span id="page-227-0"></span>**Utilisation de l'effet Drive de l'EVP88**

Les pianos électriques sont plus performants lorsque des amplificateurs à tube sont utilisés. Ces derniers offrent une grande variété de possibilités sonores, allant de la subtilité chaude ou des sons mordants des amplificateurs de quitare aux distorsions rock hurlantes et psychédéliques. L'effet Drive de l'EVP88 simule la saturation caractéristique d'un amplificateur à tube. C'est le premier circuit de traitement du signal dans la chaîne des effets disponible sur l'EVP88.

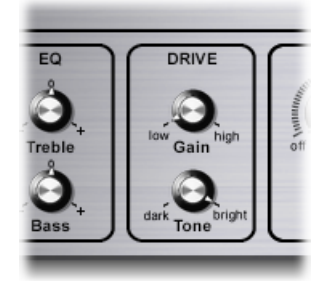

- *Potentiomètre Gain :* définit le niveau de distorsion harmonique.
- *Bouton Tone :* Égalise le son avant que le circuit de l'amplificateur à tube virtuel l'amplifie ou lui fasse subir une distorsion. Vous pouvez utiliser des valeurs Tone faibles pour définir une couleur tonale moelleuse. Si le son vous paraît trop doux, amplifiez les aigus avec l'effet Equalizer. Si vous préférez une distorsion ayant des caractéristiques plus dures typiques d'un amplificateur à transistor saturé, utilisez des valeurs plus élevées pour le paramètre Tone. Si le son devient trop dur, vous pouvez supprimer les aigus avec la commande Treble de l'effet Equalizer.

#### <span id="page-227-1"></span>**Utilisation de l'effet Phaser de l'EVP88**

Les pédales de modulation de phase utilisées par les guitaristes électriques étaient également populaires parmi les pianistes électriques, en particulier dans les styles jazz électrique, jazz rock et pop des années 70.

L'effet Phaser fait passer le signal d'origine dans une série de quatre filtres, qui améliorent certains aspects du spectre de fréquences de l'EVP88. Ce signal filtré est légèrement déphasé et mixé avec le son d'origine, provoquant ainsi des « ruptures » dans le spectre de fréquences. Les ruptures présentes dans le signal déphasé sont déplacées vers le haut ou le bas dans le spectre de fréquences au moyen de la modulation LFO (low frequency oscillator). Cela signifie que l'amplitude des deux signaux atteint son point maximal et minimal avec un léger décalage temporel.

*Remarque :* MainStage offre un effet Phaser plus sophistiqué (ainsi que d'autres modules de modulation), pouvant être utilisés à la place de ou en association avec l'effet Phaser de l'EVP88. Les paramètres de l'effet Phaser de l'EVP88 ont de nombreux points communs avec ceux des meilleurs modulateurs de phase analogique des années 1960 et 1970, parmi lesquels un effet de distorsion subtil de type analogique.

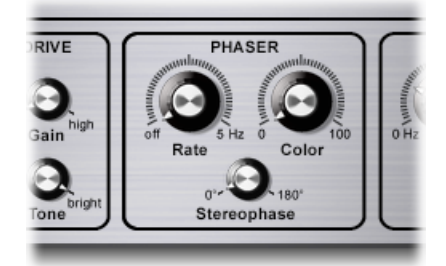

- *Potentiomètre Rate :* détermine la vitesse de l'effet de phase. Lorsque ce paramètre est réglé sur 0, le module Phaser est désactivé.
- *potentiomètre Color :* détermine la quantité de signal de sortie du module Phaser renvoyée en entrée de l'effet. Cela a un impact sur la couleur tonale de l'effet de phase.
- <span id="page-228-0"></span>• *Potentiomètre Stereophase :* détermine le décalage de phase entre les canaux gauche et droite, en commençant par 0 l'effet devient plus intense, mais pas stéréophonique. À 180, l'effet augmente dans le canal gauche, alors qu'il se réduit d'autant dans le canal droit, et vice versa.

#### **Utilisation de l'effet Tremolo de l'EVP88**

Une modulation périodique de l'amplitude (niveau) du son est appelée *trémolo*. La modulation est contrôlée par le biais d'un modulateur sub-audio (LFO). Le « Suitcase Piano » Fender Rhodes est équipé d'un trémolo stéréo, alors que de nombreux autres pianos électriques disposent d'un trémolo monophonique simple, mais très marqué, pouvant même introduire une sorte de sensation polyrythmique dans l'interprétation.

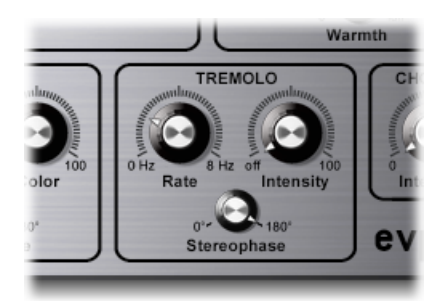

• *Potentiomètre Rate :* définit la vitesse de l'effet trémolo (fréquence de l'oscillateur sub-audio).

- *Potentiomètre Intensity :* ajuste le taux de modulation d'amplitude. Lorsque ce paramètre est réglé sur 0, l'effet de trémolo est désactivé.
- *Potentiomètre Stereophase :* détermine le décalage de phase relatif entre les canaux gauche et droite, en commençant par 0 avec une modification du niveau des deux canaux en phase. Une valeur de 180 produit un effet trémolo stéréo, également appelé *panning automatique*. Cet effet est similaire à celui obtenu lorsque vous tournez manuellement le potentiomètre panoramique d'un côté à l'autre.

*Astuce :* le piano Wurlitzer original est doté d'un trémolo monophonique avec une vitesse de modulation fixe de 5,5 Hz. Pour un son Wurlitzer authentique, sélectionnez une valeur Stereophase de 0 degré. Pour des sons Rhodes, sélectionnez la valeur 180 degrés. Les réglages intermédiaires donnent des effets agréables et planants, en particulier pour des vitesses de modulation LFO basses.

#### <span id="page-229-0"></span>**Utilisation de l'effet Chorus de l'EVP88**

Bien connu, l'effet chorus repose sur un circuit à retard. Le temps de retard est modulé à l'aide d'un LFO. Le signal retardé est mixé avec le signal d'origine. Il s'agit de l'effet le plus couramment utilisé sur les sons de pianos électriques.

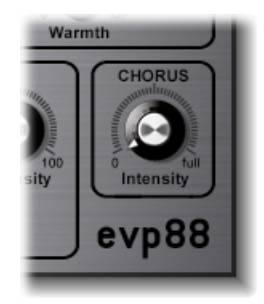

Le paramètre Chorus régule l'intensité (valeur de la déviation du temps de retard). La vitesse du LFO est fixée à 0,7Hz, mais elle peut être modifiée à l'aide du paramètre Chorus Rate (consultez Utilisation des [paramètres](#page-230-0) EVP88 Extended ci-dessous).

*Remarque :* si les valeurs sont élevées, le piano peut paraître désaccordé.

## <span id="page-230-0"></span>Utilisation des paramètres EVP88 Extended

L'EVP88 offre des paramètres étendus accessibles par le biais du triangle d'affichage situé en bas de sa fenêtre.

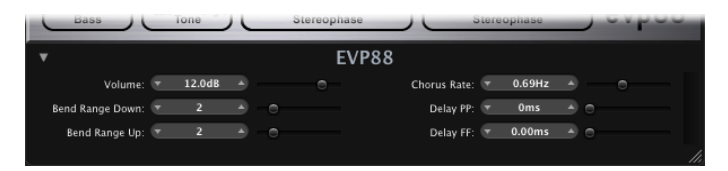

- *Curseur et champ Volume :* définissent le niveau de sortie global de l'EVP88.
- *Curseurs et champs Bend Range Down/Up :* déterminent la plage du Pitch Bend, en demi-tons.
- *Curseur et champ Chorus Rate :* détermine la vitesse de l'effet Chorus, en Hz.
- <span id="page-230-1"></span>• *Curseurs et champsDelay PP etDelay FF :* définissent le temps de retard (en millisecondes) pour un jeu pianissimo (PP, doux) ou forte (FF, fort).

## Liste des contrôleurs MIDI de l'EVP88

L'EVP88 répond aux numéros des contrôleurs continus (CC) MIDI suivants.

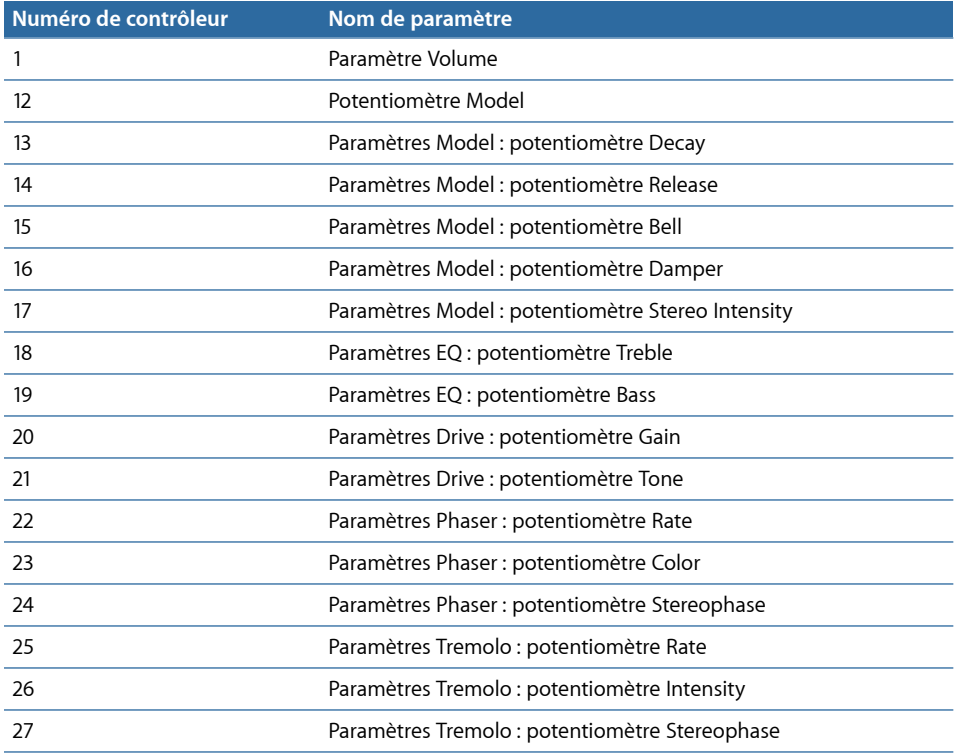

28 Paramètres Chorus : potentiomètre Intensity

## <span id="page-231-0"></span>Modèles de pianos électriques émulés par l'EVP88

Les rubriques qui suivent fournissent des informations générales sur les instruments émulés par l'EVP88.

[Rhodes](#page-231-1)

Piano [Wurlitzer](#page-233-0)

<span id="page-231-1"></span>Piano [Hohner](#page-234-0) Electra

#### **Rhodes**

Harold Rhodes (né en 1910) a, sans conteste, construit le modèle de piano électrique le plus connu et le pluslargement utilisé. Conçu en 1946 comme un substitut au piano pour l'étude, l'éducation et les spectacles de l'armée, le piano Rhodes a été commercialisé avec succès par le fabricant de guitares Fender dès 1956. Le Fender Rhodes est devenu un des instruments de musique les plus populaires en Jazz, surtout en Jazz électrique. Sa popularité au sein de la musique pop et rock s'est développée après que CBS a repris la production du Rhodes en 1965. Malgré les différents changements de propriétaires au fil des années, cet instrument reste surtout connu sous son appellation « Fender Rhodes ». Il existe également un certain nombre de synthétiseurs « Rhodes », qui ont été développés par l'ancien fabricant de synthétiseurs ARP. Le fabricant japonais de technologie musicale et de synthétiseurs Roland a été propriétaire du nom Rhodes pendant un moment et a commercialisé plusieurs pianos numériques sous cette appellation. À partir de 1997 et jusqu'à sa mort en décembre 2000, Harold Rhodes est redevenu propriétaire du nom.

La méthode de génération sonore utilisée par le piano Rhodes est basée sur des tiges métalliques, qui fonctionnent un peu comme un diapason. Ces tiges sont frappées par un marteau, à la manière des marteaux d'un piano de concert. Le diapason asymétrique se compose d'une fine tige reliée à une barre tonale massive. En raison de contraintes de fabrication, certaines des barres tonales sont pivotées de 90 degrés. Le piano peut être accordé grâce à la masse d'un ressort pouvant être déplacé le long de la tige. La tige oscille devant un capteur électrique, similaire à celui d'une guitare électrique. Cette oscillation fonctionne selon les principes de l'induction, avec des aimants permanents placés autour de la tige, ces derniers ayant un effet d'atténuation sur son mouvement et affectant ainsi le son.

Le signal de sortie du piano Rhodes, comme celui d'une guitare électrique, est plutôt faible et nécessite une forte préamplification. Le son de ce piano n'est pas riche en harmoniques. C'est pourquoi, une accentuation des aigus ou un effet d'overdrive sont plutôt les bienvenus lorsqu'il s'agit de jouer sur un Rhodes. Par ailleurs, comme mentionné précédemment, les performances sont meilleures avec des amplificateurs à tube.

Le piano Rhodes a également été proposé sous la forme d'un « suitcase piano » (avec préamplificateur et amplificateur combo à deux voies) et d'un piano de scène, sans amplificateur. Ces deux versions « portables » à 73 touches disposent d'un cadre en bois recouvert de vinyle et d'un couvercle en plastique. En 1973, un modèle à 88 touches a été lancé. Les versions Celeste et pour basses, de taille plus réduite, eurent moins de succès. Le couvercle du MkII (1978) était plat au lieu d'être arrondi. Cela permettait à l'instrumentiste de poser d'autres claviers sur le Rhodes. Lancé en 1984, le Mark V était même équipé d'une sortie MIDI.

Le milieu des années 80 a vu la production de Rhodes diminuer, la plupart des musiciens investissant dans des synthétiseurs numériques plus souples d'emploi (et plus légers). Ces claviers pouvaient aisément émuler le son des anciens pianos, comme le Rhodes, et offraient une grande variété de nouveaux sons admirables.

Les caractéristiques sonores spécifiques à chaque piano Rhodes dépendent davantage du réglage et de la maintenance de l'instrument que du modèle lui-même. Les premiers modèles disposaient de marteaux recouverts de feutre, qui leur donnaient un son plus doux que celui des modèles plus récents, dotés de marteaux recouverts de néoprène. Le « suitcase piano » était équipé d'un préamplificateur capable de créer un son avec une forte prédominance des médiums. Toutefois, une préamplification et une égalisation appropriées peuvent permettre à presque tous les pianos de scène de produire la même sonorité. Le piano de scène ne dispose pas de cordon d'alimentation, tout comme les guitares électriques.

Étant donné que le MkII n'est pas doté des attaches de résonance pour les aigus que possédaient les anciens modèles, le soutien est plus faible dans les aigus. Les différences les plus importantes en termes sonores dépendent de la distance qui sépare la tige du capteur. Si la tige est rapprochée du capteur, le son de cloche caractéristique devient plus proéminent. Dansles années 80, de nombreux pianos Rhodes étaient réglés de façon à renforcer ce type de son.

Modèles Rhodes :

- Suitcase MkI
- Suitcase V2
- Bright Suitcase
- Stage Piano MkI
- Stage Piano MkII
- Bright Stage MkII
- Hard Stage MkII
- MarkIV
- Metal Piano
- Attack Piano

Les modèles Metal Piano et Attack Piano offrent des sons de qualité, pouvant être comparés à ceux desinstruments Rhodes d'origine. Bien qu'ils ne soient pas aussi réalistes, ils ont au moins partiellement atteint l'idéal que les techniciens Rhodes pouvaient rechercher lorsqu'ils concevaient leurs claviers.

#### <span id="page-233-0"></span>**Piano Wurlitzer**

Ce célèbre fabricant de boîtes à musique et d'orgues a également construit des pianos électriques, qui ont contribué à écrire l'histoire de la musique pop et rock. Les pianos Wurlitzer de la gamme 200 sont plus petits et plus légers que les pianos Rhodes, avec un clavier de 64 touches (de A à C, soit de La à Do), ainsi qu'un amplificateur intégré et des haut-parleurs.

L'action du Wurlitzer ressemble à celle d'un piano acoustique classique et est sensible à la vélocité, comme le Rhodes. Son système de génération de sons est basé sur des tiges d'acier à ressort pouvant être accordées à l'aide d'une masse de soudure. Le Wurlitzer est muni de capteurs électrostatiques : une tension de 0 volt est appliquée aux tiges qui se déplacent entre les dents d'un peigne sous tension à 150 volts. La sonorité du Wurlitzer, qui a d'abord été fabriqué au début des années 60, se caractérise par un certain nombre d'harmoniques de rang impair.

Le Wurlitzer est surtout connu pour le son de piano caractéristique du groupe Supertramp, à écouter dans leur album « Crime of the Century ». Vous reconnaîtrez aussi le son du Wurlitzer en écoutant le titre des Pink Floyd « The Dark Side of the Moon » ou « I Am the Walrus » des Beatles.

Modèles Wurlitzer :

- Wurlitzer 200 A
- Wurlitzer 240 V
- Soft Wurlitzer
- Funk Piano

Le modèle Funk Piano de l'EVP88 produit un son de moteur de piano synthétique spécial, avec une basse exagérée. Ce son ne repose pas sur celui des véritables instruments Wurlitzer, mais peut s'avérer très utile.

### <span id="page-234-0"></span>**Piano Hohner Electra**

Extrêmement rare, le piano Hohner Electra, qui ne doit pas être confondu avec le RMI Electrapiano tout électronique, est équipé de marteaux frappant les cordes, semblables à ceux du Rhodes, mais avec une mécanique du clavier plus lourde. Il a été conçu pour ressembler à un piano droit acoustique conventionnel. John Paul Jones, de Led Zeppelin, l'utilise dans « Stairway to Heaven », « Misty Mountain Hop » et « No Quarter ».

Modèle Hohner Electra :

• Electra Piano

# **EVOC <sup>20</sup> PolySynth 10**

L'EVOC 20 PolySynth combine un vocoder avec un synthétiseur polyphonique et peut être joué en temps réel.

Il peut créer des sons de vocoder classiques, rendus célèbres par des artistes tels que Kraftwerk au cours des années 1970 et 1980. Le vocodage reste populaire pour certains styles actuels de musique tels que la musique électronique, le hip-hop, le rnb, etc.

Le présent chapitre couvre les aspects suivants :

- [Fonctionnement](#page-236-0) du EVOC 20 (p 237)
- [Présentation](#page-239-0) de l'interface de l'EVOC 20 PolySynth (p 240)
- [Paramètres](#page-240-0) EVOC 20 PolySynth Sidechain Analysis (p 241)
- [Paramètres](#page-242-0) EVOC 20 PolySinth (U/V) Detection (p 243)
- [Paramètres](#page-244-0) EVOC 20 PolySynth Synthesis (p 245)
- [Paramètres](#page-250-0) EVOC 20 PolySynth Formant Filter (p 251)
- Paramètres EVOC 20 PolySynth [Modulation](#page-253-0) (p 254)
- [Paramètres](#page-254-0) EVOC 20 PolySynth Output (p 255)
- Optimisation des [performances](#page-255-0) de l'EVOC 20 PolySynth (p 256)
- <span id="page-236-0"></span>• Brève histoire du [vocoder](#page-258-0) (p 259)
- Schéma de principe de [l'EVOC20](#page-261-0) (p 262)

## Fonctionnement du EVOC 20

L'EVOC 20 PolySynth « écoute » un signal audio entrant, en général un spectacle chanté ou parlé, et impose les caractéristiquessonores et les changements de niveau de ce signal sur le synthétiseur intégré.

Lorsque vous jouez des notes et des accords sur votre clavier MIDI, le synthétiseur interne « chante » aux tonalités des notes MIDI entrantes, mais avec les articulations(changements de niveau, sons de voyelles et de consonnes) du signal audio entrant.

Vous obtenez ainsi ces sons classiques de « robot chantant » ou de « voix synthétique » qui font la réputation des vocoders.

Toutefois, l'EVOC 20 PolySynth propose davantage qu'un simple vocodage. Vous pouvez l'utiliser comme un synthétiseur ou pour un traitement d'effets plus subtil, par exemple pour la création d'harmonies vocales « presque » naturelles à partir d'une voix en solo. Si vos goûts en matière de musique sont plus extrêmes, n'hésitez pas à traiter d'autres signaux audio comme des boucles de batteries ou d'instruments.

#### **Qu'est-ce qu'un vocoder?**

Le terme *vocoder* est une abréviation de *VOice enCODER* (codeur de voix). Un vocoder analyse et transfère le caractère sonore du signal audio arrivant à son entrée d'analyse vers les générateurs de sons du synthétiseur. Le résultat de ce processus est entendu à la sortie du vocoder.

Le son classique du vocoder utilise la voix comme signal d'analyse et un son de synthétiseur comme signal de synthèse. Ce son a été popularisé vers la fin des années 1970 et le début des années 1980. Vous le connaissez probablement grâce aux morceaux « O Superman » de Laurie Anderson, « Funky Town » de Lipps Inc. et aux nombreuses morceaux de Kraftwerk, comme « Autobahn », « Europe Endless », « The Robots » et « Computer World ».

Le vocodage ne se limite pas à la production de ces sons de « robots chantants » ; il a également été utilisé dans de nombreux films, comme pour les cylons de Battlestar Galactica et, exemple célèbre, sur la voix de Dark Vador dans la saga de la Guerre des étoiles. Voir aussi Brève histoire du [vocoder.](#page-258-0)

<span id="page-237-0"></span>Le vocodage, en tant que processus, n'est pas strictement limité aux performances vocales. Vous pouvez utiliser une boucle de batterie comme signal d'analyse afin de former un son d'ensemble à corde arrivant à l'entrée Synthesis.

#### **Fonctionnement d'un vocoder**

Les fonctionnalités d'*analyseur* et de *synthétiseur* d'un vocoder sont en fait constituées de deux *banques de filtres* de type passe-bande. Les filtres passe-bande permettent à une bande de fréquences (une tranche du spectre de fréquences global) de transiter sans être modifiée, et coupent les fréquences qui ne font pas partie de la plage de la bande.

Dans les modules EVOC 20, ces banques de filtres sont nommées sections Analysis et Synthesis. Chaque banque de filtres comporte un nombre de bandes identique : si la banque de filtres d'analyse comporte cinq bandes (1, 2, 3, 4 et 5), la banque de filtres de synthèse comporte un ensemble correspondant de cinq bandes. La bande 1 de la banque d'analyse est associée à la bande 1 de la banque de synthèse, la bande 2 à la bande 2, et ainsi de suite.

Le signal audio qui arrive à l'entrée d'analyse passe à travers la banque de filtres d'analyse, où il est divisé en bandes.

Une enveloppe de type follower est couplée avec chaque bande de filtre. L'enveloppe de type follower de chaque bande suit (*follows*) tout changement de volume dans la source audio ou, plus précisément, dans la partie de la source audio autorisée à passer par le filtre passe-bande associé. De cette façon, l'enveloppe follower de chaque bande génère des signaux de contrôles dynamiques.

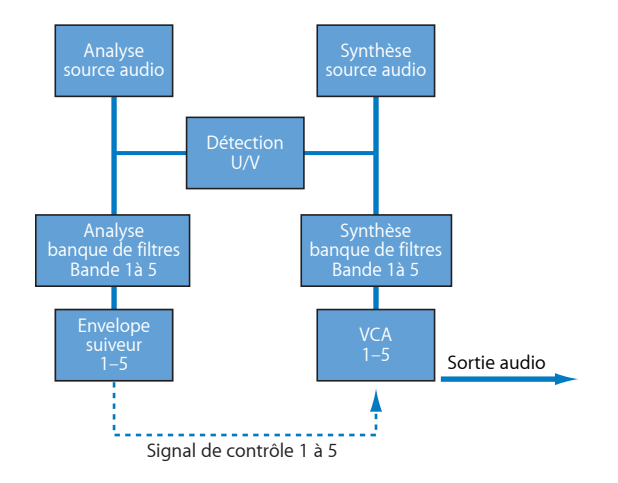

Ces signaux de contrôle sont alors envoyés vers la banque de filtres de synthèse où ils contrôlent les niveaux des bandes de filtres de synthèse correspondantes. Cela est effectué au moyen de VCA (Voltage Controlled Amplifiers, amplificateur commandé par tension) dans les vocoders analogiques. Les changements de volume dans la banque de filtres d'analyse sont imposés sur les bandes correspondantes de la banque de filtres de synthèse. L'auditeur perçoit ces changements de niveau de filtre comme une reproduction synthétique du signal d'entrée d'origine, ou comme un mixage des deux signaux des banques de filtres.

Plus un vocoder comporte de bandes, plus la reproduction du caractère du son d'origine par la banque de filtres de synthèse est précise. L'EVOC 20 PolySynth propose jusqu'à 20 bandes par banque. Consultez Schéma de principe de [l'EVOC20](#page-261-0) pour obtenir une image détaillée du chemin du signal de l'EVOC20 Polysynth.

#### **Installation de l'application hôte EVOC 20 PolySynth**

Pour utiliser l'EVOC 20 PolySynth, insérez-le dans le logement Instrument d'une tranche de console d'instrument. Vous devez également fournir un signal audio comme source audio d'analyse, via un sidechain.

#### **Pour installer l'EVOC 20 PolySynth dans votre application hôte**

- **1** Insérez l'EVOC 20 PolySynth dans le logement Instrument d'une tranche de console d'instrument.
- **2** Choisissez une source d'entrée dansle menu Side Chain de l'en-tête du module de l'EVOC 20 PolySynth. Selon l'application hôte, cette source peut être une piste audio, une entrée live ou un bus.

L'EVOC 20 PolySynth est alors prêt à accepter des données MIDI entrantes et a été assigné à une entrée, une piste audio ou un bus, via un side chain.

- **3** Selon vos besoins et votre application hôte, désactivez le son de la piste audio constituant l'entrée de side chain, démarrez la lecture et utilisez le clavier MIDI.
- **4** Ajustez les niveaux de volume de l'EVOC 20 PolySynth de la source de Side Chain (si le son n'en est pas désactivé) à votre convenance.
- **5** Faites vos propres expériences avec les potentiomètres, les curseurs et les autres contrôles. Amusez-vous et n'hésitez pas à insérer d'autres modules pour améliorer le son encore davantage.

## <span id="page-239-0"></span>Présentation de l'interface de l'EVOC 20 PolySynth

L'interface de l'EVOC 20 PolySynth est divisée en six sections principales de paramètres.

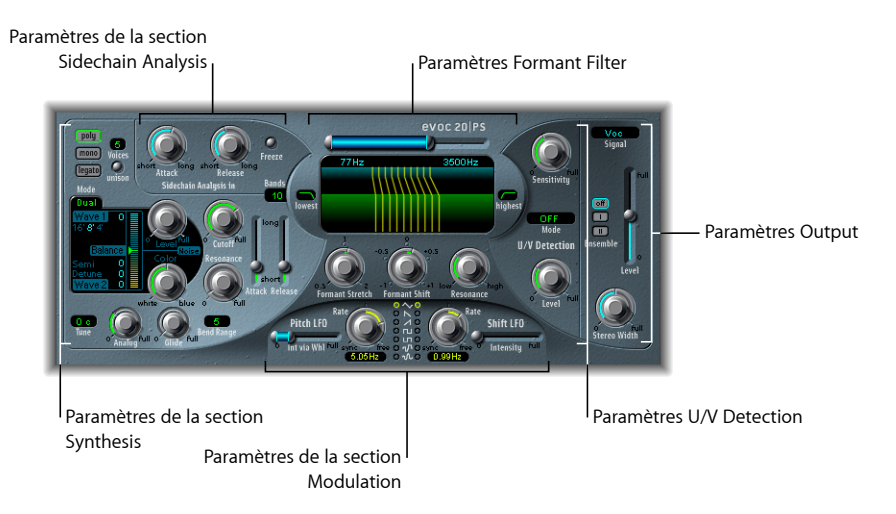

- *Paramètres Sidechain Analysis:* déterminent l'analyse du signal d'entrée etson utilisation par l'EVOC 20 PolySynth. Consultez [Paramètres](#page-240-0) EVOC 20 PolySynth Sidechain Analysis.
- *Paramètres U/V Detection :* détectent les portions non vocales du son dans le signal d'analyse, afin d'améliorer l'intelligibilité de la parole. Consultez [Paramètres](#page-242-0) EVOC 20 PolySinth (U/V) [Detection.](#page-242-0)
- *Paramètres Synthesis:* contrôlent le synthétiseur polyphonique de l'EVOC 20 PolySynth. Consultez [Paramètres](#page-244-0) EVOC 20 PolySynth Synthesis.
- *Paramètres Formant Filter :* configurent les banques de filtres d'analyse et de synthèse. Consultez [Paramètres](#page-250-0) EVOC 20 PolySynth Formant Filter.
- *ParamètresModulation :* la section Modulation propose deux LFO, utilisés pour moduler le synthétiseur et les banques de filtres. Consultez [Paramètres](#page-253-0) EVOC 20 PolySynth [Modulation](#page-253-0).
- *Paramètres Output :* configurent le signal de sortie de l'EVOC 20 PolySynth. Consultez [Paramètres](#page-254-0) EVOC 20 PolySynth Output.

## <span id="page-240-0"></span>Paramètres EVOC 20 PolySynth Sidechain Analysis

Les paramètres de la section Sidechain Analysis contrôlent l'analyse et l'utilisation du signal d'entrée par l'EVOC 20 PolySynth. Réglez ces paramètres aussi précisément que possible pour obtenir les meilleurs résultats en matière d'intelligibilité de parole et de précision du suivi.

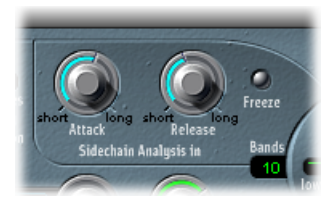

- *Potentiomètre Attack :* détermine la vitesse à laquelle chaque enveloppe « follower », couplée à chaque bande de filtre d'analyse, réagit aux niveaux de signaux montants. Des temps Attack plus longs entraînent une réponse plus lente du suivi aux éléments transitoires (pointes de niveau) du signal d'entrée d'analyse. Un temps Attack long sur des signaux d'entrée de type percussif (des mots scandés ou du charleston, par exemple) sont transformés en un effet de vocoder moins articulé. Il est donc recommandé de définir le paramètre Attack sur la valeur la plus faible possible afin d'améliorer l'articulation.
- *Potentiomètre Release :* détermine la vitesse à laquelle chaque enveloppe « follower », couplée à chaque bande de filtre d'analyse, réagit aux niveaux de signaux descendants. Des temps Release plus longs prolongent les éléments transitoires du signal d'entrée d'analyse en sortie du vocoder. Un temps Release long sur des signaux d'entrée de type percussif (des mots scandés ou du charleston, par exemple) sont transformés en un effet de vocoder moins articulé. Des temps Release extrêmement courts donnent des sons de vocoder bruts et granuleux. Des valeurs Release comprises entre 8 et 10 ms constituent de bons points de départ.
- *Bouton Freeze :* lorsque ce paramètre est activé, le spectre du son analysé est maintenu, ou *figé*, indéfiniment. Tant que le paramètre Freeze est activé, la banque de filtres d'analyse ignore la source d'entrée et les potentiomètres Attack et Release n'ont aucun effet. Consultez Blocage du signal d'entrée de l'EVOC 20 [PolySynth](#page-241-0).
- *Champ Bands :* détermine le nombre de bandes de fréquences (jusqu'à 20) utilisées par les [banques](#page-242-1) de filtres. Consultez Réglage du nombre de bandes de banques de filtres de l'EVOC 20 [PolySynth.](#page-242-1)

#### <span id="page-241-0"></span>**Blocage du signal d'entrée de l'EVOC 20 PolySynth**

Le bouton Freeze dans la section Sidechain Analysis de l'EVOC20 PolySynth fige le spectre de sons du signal d'entrée d'analyse.

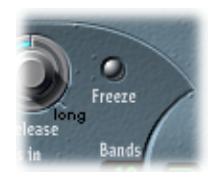

Vous pouvez alors capturer une caractéristique particulière du signal, qui est ensuite imposée comme forme de filtre soutenue complexe à la section Synthesis. Voici quelques exemples d'application.

- Si vous utilisez une suite de mots parlés comme source, le bouton Freeze peut capturer la phase d'attaque ou de fin d'un mot particulier, la voyelle *a*, par exemple.
- Vous pouvez également utiliser le bouton Freeze pour compenser l'incapacité de certains chanteurs à tenir longtemps une note sans reprendre leur souffle. Si le signal de synthèse doit être tenu, alors que le signal source d'analyse (une partie vocale) ne l'est pas, le bouton Freeze peut servir à verrouiller les niveaux actuels du formant d'une note chantée, même pendant desinterruptions de la partie vocale, entre les mots d'une phrase. Il est possible d'automatiser l'utilisation du paramètre Freeze, ce qui peut être utile dans cette situation.

#### <span id="page-241-1"></span>**Brève introduction aux formants**

Un *formant* est une crête dans le spectre de fréquences d'un son. Lorsque ce terme est utilisé pour les voix humaines, les formants constituent le composant clé permettant aux êtres humains de distinguer différents sons de voyelles, en se basant uniquement sur la fréquence de ces sons. Les formants de la parole et du chant humain sont produits par le conduit vocal ; la plupart des sons de voyelles contiennent au moins quatre formants.

## <span id="page-242-1"></span>**Réglage du nombre de bandes de banques de filtres de l'EVOC 20 PolySynth**

Le champ Bands dans la section Sidechain Analysis détermine le nombre de bandes de fréquences utilisées par la banque de filtres de l'EVOC 20 PolySynth.

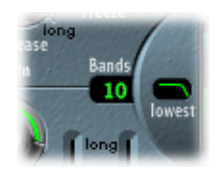

Plus le nombre de bandes de fréquences est élevé, plus le son est remodelé avec précision. Si vous réduisez le nombre de bandes, la plage de fréquences du signal source sera divisée en moins de bandes et le son résultant sera formé avec moins de précision par le moteur de synthèse. Le choix de 10 à 15 bandes constitue généralement un bon compromis entre l'utilisation desressources disponibles et la précision sonore, qui permet aux signaux entrants tels que la parole et les chants de rester intelligibles.

## <span id="page-242-0"></span>Paramètres EVOC 20 PolySinth (U/V) Detection

La parole humaine est constituée d'une série de sons vocaux (sons tonals ou formants) et de sons non vocaux. La différence principale entre sons vocaux et non vocaux est que les sons vocaux sont produits par une oscillation des cordes vocales, alors que les sons non vocaux sont produits par des blocages et des restrictions imposés sur le flux d'air par les lèvres, la langue, le palais, la gorge et le larynx.

Si un tel discours, contenant à la fois des sons vocaux et non vocaux, est utilisé comme signal d'analyse d'un vocoder, alors que le moteur de synthèse ne peut pas les différencier, il en résulte un son sans relief. Pour éviter ce problème, la section Synthesis du vocoder doit produire des sons différents pour les parties *vocales* et *non vocales* du signal.

L'EVOC 20 PolySynth est donc muni un détecteur non vocal/vocal (U/V, Unvoiced/Voiced) à cet effet. Ce composant détecte les parties non vocales du son dans le signal d'analyse, puis remplace les parties correspondantes dans le signal de synthèse par du bruit, un mélange de bruit et de signal du synthétiseur ou par le signal d'origine. Si le détecteur U/V identifie des parties vocales, il transmet ces informations à la section Synthesis, qui utilise le signal de synthèse normal pour ces parties.

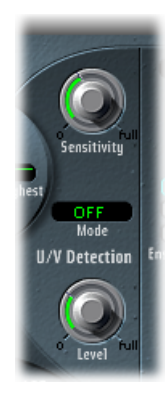

- *Potentiomètre Sensitivity :* détermine la sensibilité de la détection U/V. Si vous tournez ce potentiomètre vers la droite, le détecteur U/V reconnaît davantage de parties non vocales distinctes dans le signal d'entrée. Lorsque vous utilisez des réglages élevés, la sensibilité accrue aux signaux non vocaux peut conduire à ce que la source de sons U/V (déterminée par le menu Mode comme décrit dans « Menu Mode » ci-dessous) soit utilisée sur la majeure partie du signal d'entrée, y compris les signaux vocaux. Vous obtenez alors un son ressemblant à un signal radio détérioré et contenant beaucoup de parasites et de bruit de fond.
- *Mode, menu :* définit les sources sonores pouvant être utilisées pour remplacer le contenu non vocal du signal d'entrée. Vous avez le choix entre les options suivantes :
	- *Noise :* utilise le bruit seul pour les parties non vocales du son.
	- *Noise + Synth :* utilise le bruit et le synthétiseur pour les parties non vocales du son.
	- *Blend :* utilise le signal d'analyse, après son passage à travers un filtre passe-haut, pour les parties non vocales du son. Le paramètre Sensitivity n'a aucun effet lorsque ce réglage est utilisé.
- *Potentiomètre Level :* contrôle le volume du signal utilisé pour remplacer le contenu *non vocal* du signal d'entrée.

*Important :* faites très attention à ce contrôle, surtout si vous utilisez une valeur Sensitivity élevée, afin d'éviter toute saturation interne de l'EVOC 20 PolySynth.

## <span id="page-244-0"></span>Paramètres EVOC 20 PolySynth Synthesis

L'EVOC 20 PolySynth est équipé d'un synthétiseur polyphonique, capable de recevoir des notes MIDI. Les paramètres de la section Synthesis sont décrits ci-dessous.

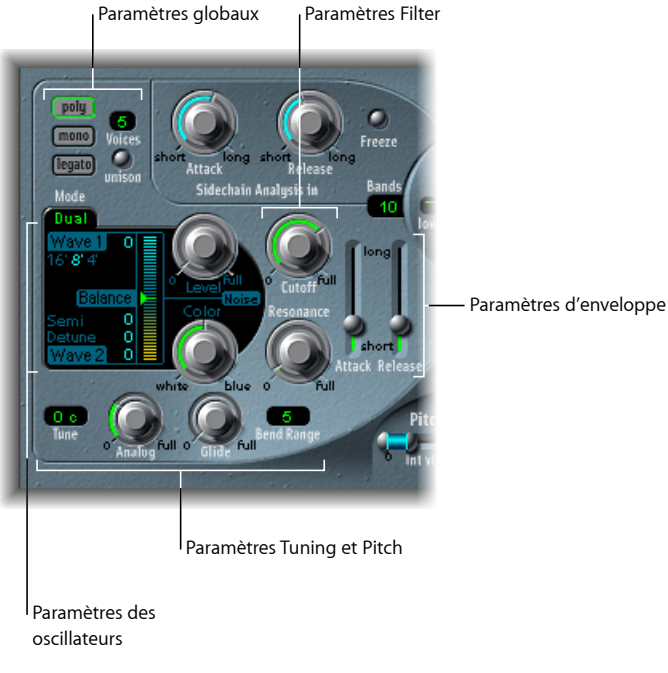

- *Paramètres des oscillateurs :* utilisés afin de choisir les formes d'onde de base pour le moteur de synthèse de l'EVOC 20 PolySynth. Consultez [Paramètres](#page-245-0) EVOC 20 PolySynth [Oscillator.](#page-245-0)
- *Paramètres Tuning et Pitch :* contrôlent l'accord global du synthétiseur et certains aspects comme le pitch bend et le portamento. Consultez [Paramètres](#page-247-0) EVOC 20 PolySynth [Tuning](#page-247-0) and Pitch.
- *Paramètres Filter :* utilisés pour définir la forme des formes d'onde de base des oscillateurs. Consultez [Paramètres](#page-248-0) EVOC 20 PolySynth Filter.
- *Paramètres Envelope :* contrôlent le niveau des phases d'attaque et de relâchement du son du synthétiseur. Consultez [Paramètres](#page-248-1) EVOC 20 PolySynth Envelope.
- *Paramètres Global :* les paramètres situés en haut à gauche de l'interface déterminent le mode du clavier et le nombre de voix utilisés par l'EVOC 20 PolySynth. Consultez [Paramètres](#page-249-0) EVOC 20 PolySynth Global.

#### <span id="page-245-0"></span>**Paramètres EVOC 20 PolySynth Oscillator**

L'EVOC 20 PolySynth comporte deux oscillateurs qui peuvent être utilisés soit en mode Dual, soit en mode FM :

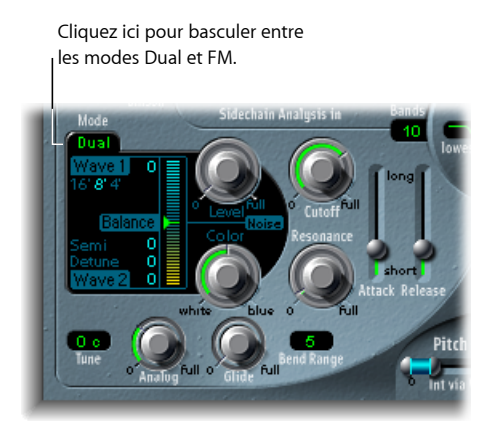

- *Mode Dual :* chaque oscillateur vous permet de choisir une forme d'onde numérique.
- *Mode FM :* l'oscillateur 1 génère une onde sinusoïdale. La fréquence, ou *hauteur tonale*, de l'oscillateur 1 est modulée par l'oscillateur 2 (pour obtenir des informations sur la synthèse FM, consultez Synthèse par [modulation](#page-603-0) de fréquence (FM)). Un certain nombre de tons et d'harmoniques différents deviennent alors audibles. L'oscillateur 2 peut utiliser toute forme d'onde numérique disponible.

Chaque mode influence dans une certaine mesure les paramètres affichés dansla section Oscillator.

La section Synthesis comporte également un générateur de bruit qui peut ajouter davantage de couleur à votre son. Pour obtenir plus d'informations sur le mode Dual, le mode FM et le mode Noise Generator, consultez les rubriques suivantes :

Paramètres Dual Mode des [oscillateurs](#page-246-0) de l'EVOC 20 PolySynth

[Paramètres](#page-246-1) FM Mode EVOC 20 PolySynth Oscillator

[Paramètres](#page-247-1) EVOC 20 PolySynth Noise Generator

#### **Paramètres Common EVOC 20 PolySynth Oscillator**

Cette rubrique décrit les paramètres communs aux modes Dual et FM.

• *Boutons de valeur 16', 8' et 4' :* cliquez sur ces boutons poursélectionner la plage d'octaves de l'oscillateur 1. 16' (16 pieds) correspond au réglage le plus grave et 4' au réglage le plus aigu. L'utilisation du terme *pied* pour mesurer les octaves vient du fait que l'on employait cette unité pour mesurer la longueur des tuyaux d'un orgue. Plus le tuyau est long (et large), plus le son est profond.

• *Champs Wave 1 et Wave 2 :* faites glisser verticalement la valeur numérique située en regard des étiquettes Wave 1 et Wave 2 pour sélectionner le type de forme d'onde des oscillateurs 1 et 2 respectivement. L'EVOC 20 PolySynth dispose de 50 formes d'onde numériques à un seul cycle avec différentes caractéristiques sonores.

#### <span id="page-246-0"></span>**Paramètres Dual Mode des oscillateurs de l'EVOC 20 PolySynth**

En mode Dual, chaque oscillateur peut utiliser l'une des 50 formes d'onde disponibles.

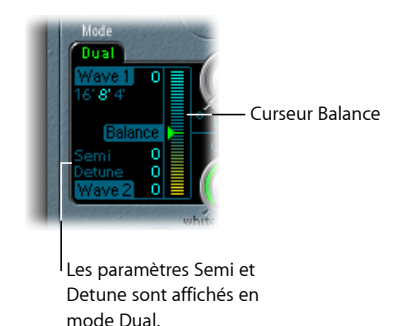

- *Champ Semi :* accorde l'oscillateur 2 par pas d'un demi-ton.
- *Champ Detune :* permet d'affiner les deux oscillateurs en centièmes. 100 cents correspondent à un demi-ton.
- <span id="page-246-1"></span>• *Curseur Balance :* définit le niveau de balance entre les signaux des deux oscillateurs.

#### **Paramètres FM Mode EVOC 20 PolySynth Oscillator**

En mode FM, l'oscillateur 1 génère une onde sinusoïdale. Le paramètre Wave 1 n'a aucun effet dans ce mode.

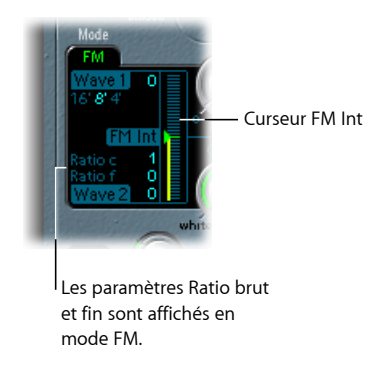

- *Champ Ratio c(oarse) :* ajuste le rapport de fréquences entre les oscillateurs 2 et 1 par pas d'un demi-ton.
- *Champ Ratio f(ine) :* ajuste le rapport de fréquences entre les oscillateurs 2 et 1 en centièmes.

• *Curseur FM Int :* détermine l'intensité de la modulation. Des valeurs élevées produisent une forme d'onde plus complexe comportant davantage de sons dominants.

#### <span id="page-247-1"></span>**Paramètres EVOC 20 PolySynth Noise Generator**

Le générateur de bruit fournit une source sonore supplémentaire pouvant être utilisée parallèlement aux deux oscillateurs.

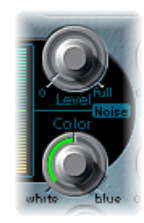

*Important:* le générateur de bruit de la section Oscillator est indépendant du générateur de bruit dans la zone U/V Detection. Pour en savoir plus sur les signaux vocaux et non vocaux, consultez [Paramètres](#page-242-0) EVOC 20 PolySinth (U/V) Detection.

- *Potentiomètre Level :* contrôle la quantité de bruit ajoutée aux signaux des deux oscillateurs.
- *potentiomètre Color :* contrôle le timbre du signal de bruit. Lorsque ce potentiomètre est tourné complètement à gauche, le générateur de bruit génère un bruit blanc pur. Complètement à droite, vous entendez un bruit bleu (bruit soumis à un filtre passe-haut). Le bruit blanc sert à créer des effets de pluie et de vent. Il a la même énergie dans chaque intervalle de fréquence. Le bruit bleu sonne d'une façon plus claire, car sa portion basse est supprimée par un filtre passe-haut.

<span id="page-247-0"></span>*Astuce :* pour obtenir un signal de synthèse plus vivant et plus frais, tournez le potentiomètre Color complètement à droite et le potentiomètre Level sur une valeur très faible.

#### **Paramètres EVOC 20 PolySynth Tuning and Pitch**

Les paramètres situés dans la partie inférieure gauche de l'interface sont utilisés pour contrôler l'accord global et d'autres aspects relatifs à la hauteur tonale du son de l'EVOC 20 PolySynth.

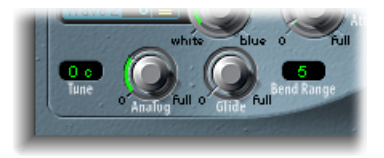

• *Potentiomètre Analog :* simule l'instabilité des circuits analogiques des vocoders à l'ancienne en altérant aléatoirement la tonalité de chaque note. Ce comportement ressemble à celui des synthétiseurs analogiques polyphoniques. Le potentiomètre Analog contrôle l'intensité de ce désaccordage aléatoire.

- *Champ Tune :* définit l'accord global de l'EVOC 20 PolySynth, en centièmes.
- *Potentiomètre Glide :* détermine la durée nécessaire pour que la tonalité glisse d'une note à l'autre (portamento). (Pour obtenir des informations sur le mono et le legato, consultez [Paramètres](#page-249-0) EVOC 20 PolySynth Global.)
- *Champ Bend Range :* détermine la plage de modulation du pitch bend, par pas d'un demi-ton.

#### <span id="page-248-0"></span>**Paramètres EVOC 20 PolySynth Filter**

La section Synthesis de l'EVOC 20 PolySynth comporte un filtre passe-bas simple. Ce filtre est utilisé pour une première mise en forme du signal, avant que celui-ci ne soit mis en forme de façon plus précise par les différentes bandes des banques Formant Filter.

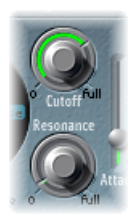

- *Potentiomètre Cutoff :* définit la fréquence de coupure du filtre passe-bas. Plus vous le tournez vers la gauche, plus le nombre de hautes fréquences retirées du signal du synthétiseur est élevé.
- *Potentiomètre Resonance :* amplifie ou coupe la portion du signal qui entoure la fréquence définie par le potentiomètre Cutoff.

<span id="page-248-1"></span>*Astuce :* réglez le paramètre Cutoff aussi élevé que possible, et poussez un petit peu le paramètre Resonance pour obtenir un son agréable et clair.

#### **Paramètres EVOC 20 PolySynth Envelope**

L'EVOC 20 PolySynth comporte un générateur d'enveloppe Attack/Release simple utilisé pour contrôler le niveau des oscillateurs au fil du temps.

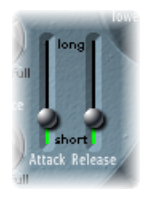

- *Curseur Attack :* détermine la durée nécessaire pour que les oscillateurs atteignent leur niveau maximum.
- *Curseur Release :* détermine la durée nécessaire pour que les oscillateurs atteignent leur niveau minimum, une fois que les touches ont été relâchées.

#### <span id="page-249-0"></span>**Paramètres EVOC 20 PolySynth Global**

Les paramètres situés en haut à gauche de l'interface déterminent le mode du clavier et le nombre de voix utilisés par l'EVOC 20 PolySynth.

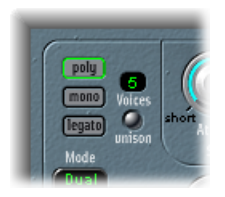

- *Bouton Poly/champ Voices :* lorsque Poly est sélectionné, le nombre maximum de voix peut être défini dans le champ numérique.
- *Boutons Mono/Legato :* lorsque Mono ou Legato est sélectionné, l'EVOC 20 PolySynth est monophonique et utilise une seule voix.
	- En mode Legato, la fonction Glide (consultez la section [Paramètres](#page-247-0) EVOC 20 PolySynth [Tuning](#page-247-0) and Pitch) est active uniquement sur les notes liées. Les enveloppes ne sont pas redéclenchées lorsque les notes liées sont jouées (single trigger, un seul déclenchement).
	- En mode Mono, Glide est toujours actif et les enveloppes sont redéclenchées par chacune des notes jouées (multi trigger, déclenchement multiple).
- *Bouton Unison :* active ou désactive le mode d'unisson.
	- En mode Unison/Poly, où les deux boutons Unison et Poly sont activés, chaque voix de l'EVOC 20 PolySynth est doublée, ce qui réduit de moitié la polyphonie (à un maximum de 8 voix, comme l'indique le champ Voices). Les voix doublées sont désaccordées selon la valeur du potentiomètre Analog.
	- En mode Unison/Mono, où les deux boutons Unison et Mono ou Legato sont activés, 16 voix maximum peuvent être empilées et jouées monophoniquement. Le champ Voices affiche le nombre de voix empilées entendues.

*Important:* l'empilement de voix en mode Unison/Mono augmente considérablement le volume en sortie de l'EVOC 20 PolySynth. Pour éviter de saturer la sortie de la tranche de console de l'instrument, vous devez définir initialement le curseur Level sur une faible valeur, puis l'augmenter progressivement (consultez [Paramètres](#page-254-0) EVOC 20 [PolySynth](#page-254-0) Output).

## <span id="page-250-0"></span>Paramètres EVOC 20 PolySynth Formant Filter

L'EVOC 20 PolySynth comporte deux banques de filtres de formants, une pour la section Analysis et l'autre pour la section Synthesis. Chaque banque peut compter jusqu'à 20 filtres différents. Essentiellement, le spectre de fréquences complet d'un signal entrant est analysé par la section Analysis, puis réparti uniformément sur un certain nombre de bandes de fréquences. Ces bandes de filtres d'analyse correspondent à un nombre identique de bandes dans la banque de filtres de synthèse. Chaque banque de filtres contrôle les niveaux de crête (les formants) à l'intérieur de ces bandes de fréquences. Pour en savoir plus, consultez les rubriques [Fonctionnement](#page-237-0) d'un vocoder et [Brève](#page-241-1) [introduction](#page-241-1) aux formants.

#### **Vue d'ensemble des paramètres EVOC 20 PolySynth Formant Filter**

La fenêtre Formant Filter est divisée en deux sections par une ligne horizontale. La partie supérieure concerne la section Analysis et la partie inférieure, la section Synthesis. Les modifications des paramètres s'affichent immédiatement dans la fenêtre Formant Filter : vous bénéficiez ainsi d'un retour appréciable sur l'évolution du signal à mesure de son traitement par les deux banques de filtres de formants.

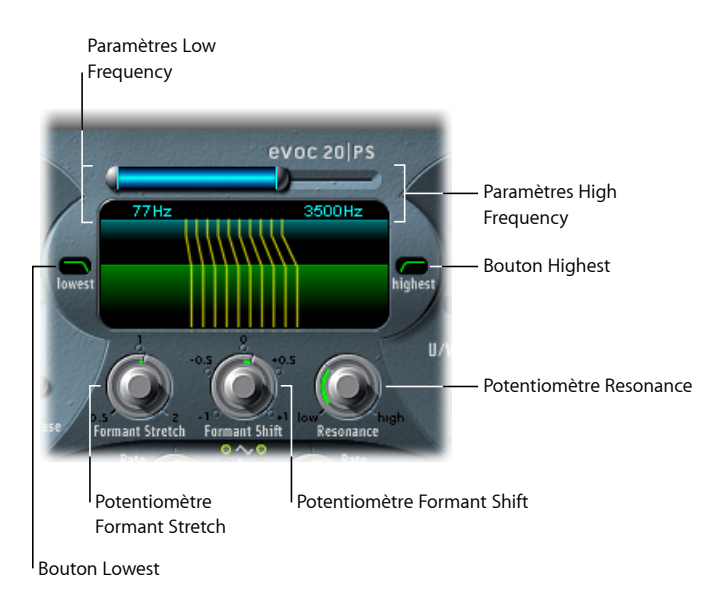

- *ParamètresHigh Frequency et LowFrequency :* déterminent lesfréquencesles plus hautes et les plus basses qui traversent la section des filtres. Les fréquences situées à l'extérieur de ces limites sont coupées.
	- La longueur de la barre bleue horizontale supérieure représente la plage de fréquences aussi bien pour l'analyse que pour la synthèse (sauf si les fonctions Formant Stretch ou Formant Shift sont utilisées, comme décrit ci-dessous). Pour déplacer l'intégralité de la plage de fréquences, faites glisser la barre bleue. Les poignées grises situées à chaque extrémité de la barre bleue définissent respectivement les valeurs Low Frequency et High Frequency.
	- Vous pouvez également faire glisser verticalement dansles champs numériques pour ajuster ces valeurs.
- *Boutons Lowest et Highest :* cliquez sur ces boutons pour déterminer si les bandes de filtres les plus basses et les plus hautes sont des filtres passe-bande (comme toutes les autres bandes intermédiaires) ou s'il s'agit respectivement de filtres passe-bas ou passe-haut.
	- *Bouton Lowest :* cliquez sur ce bouton pour déterminer si la bande de filtre la plus basse est un filtre passe-bande ou un filtre passe-haut. Avec le réglage Bandpass, les fréquences inférieures aux bandes les plus basses et supérieures aux bandes les plus hautes sont ignorées. Avec le réglage Highpass, toutes les fréquences inférieures aux bandes les plus basses sont filtrées.
	- *Bouton Highest :* cliquez sur ce bouton pour déterminer si la bande de filtre la plus basse est un filtre passe-bande ou un filtre passe-bas. Avec le réglage Bandpass, les fréquences inférieures aux bandes les plus basses et supérieures aux bandes les plus hautes sont ignorées. Avec le réglage Lowpass, toutes les fréquences supérieures aux bandes les plus hautes sont filtrées.
- *Potentiomètre Formant–Stretch :* modifie la largeur et la répartition de toutesles bandes de la banque de filtres de synthèse. La plage de fréquences qui en résulte peut être plus large ou plus étroite que celle définie par les paramètres Low Frequency et High Frequency. Consultez [Utilisation](#page-252-0) des fonctions Formant Stretch et Formant Shift de l'EVOC 20 [PolySynth](#page-252-0).
- *Potentiomètre Formant–Shift :* déplace toutes les bandes dans la banque des filtres de synthèse vers le haut ou vers le bas du spectre de fréquences. Consultez [Utilisation](#page-252-0) des fonctions Formant Stretch et Formant Shift de l'EVOC 20 [PolySynth](#page-252-0).
- <span id="page-252-0"></span>• *Potentiomètre Resonance :* détermine le caractère sonore de base du vocoder. Des réglages bas produisent un caractère pluslisse, desréglages hauts donnent un caractère plus abrupt et plus accentué. Techniquement, le fait d'augmenter la valeur Resonance accentue la fréquence moyenne de chaque bande de fréquences.

## **Utilisation des fonctions Formant Stretch et Formant Shift de l'EVOC 20 PolySynth**

Lorsque le paramètre Formant Stretch est défini sur 0, la largeur et la répartition des bandes de la banque de filtres de synthèse, en bas, correspondent à la largeur des bandes de la banque de filtres d'analyse en haut. Des valeurs basses rétrécissent la largeur de chaque bande dans la banque de filtres de synthèse alors que des valeurs élevées élargissent les bandes. Les valeurs du paramètre s'expriment sous la forme d'un rapport de la largeur de bande générale.

Lorsque le paramètre Formant Shift est défini sur 0, la position des bandes de la banque de filtres de synthèse correspond à la position des bandes de la banque de filtres d'analyse. Des valeurs positives déplacent les bandes de la banque de filtres de synthèse vers le haut, en termes de fréquences, alors que des valeurs négatives les déplacent vers le bas, par rapport aux positions des bandes de la banque de filtres d'analyse.

Lorsqu'ils sont associés, les paramètres Formant Stretch et Formant Shift modifient la structure du formant du son de vocoder résultant, ce qui peut donner des changements de timbre intéressants. Par exemple, l'utilisation de signaux vocaux tout en réglant le paramètre Formant Shift plus haut produit un effet « Mickey Mouse ».

Les paramètres Formant Stretch et Formant Shift sont également très utiles si le spectre desfréquences du signal Synthesis ne complète pas celui du signal Analysis. Vous pouvez créer un signal Synthesis dans la plage haute des fréquences à partir d'un signal Analysis qui module le son principalement dans la plage basse des fréquences, par exemple.

*Remarque :* l'utilisation du paramètre Formant Stretch et/ou du paramètre Formant Shift peut générer des fréquences résonnantes inhabituelles si vous définissez des valeurs Resonance élevées.

# Paramètres EVOC 20 PolySynth Modulation

La section Modulation propose deux LFO. Les LFO peuvent fonctionner librement ou être synchronisés avec le tempo de l'application hôte.

- Le LFO Pitch contrôle la modulation de la tonalité des oscillateurs afin de produire des effets de vibrato.
- Le LFO Shift contrôle le paramètre Formant Shift de la banque de filtres de synthèse, afin de produire des effets dynamiques de type phasing.

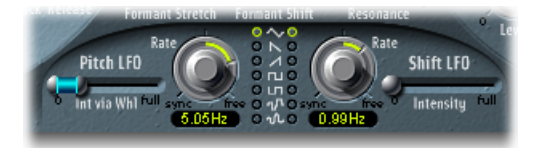

- *Curseur Int via Whl :* définit l'intensité de la modulation de tonalité du LFO. La partie droite du curseur détermine l'intensité lorsque la roulette de modulation est poussée au maximum ; la partie gauche détermine l'intensité lorsque cette roulette est réglée au minimum. En faisant glisser la zone située entre les deux segments du curseur, vous pouvez déplacer les deux simultanément. Ce paramètre est attribué en permanence à la roulette de modulation de votre clavier MIDI (ou aux données MIDI correspondantes).
- *Potentiomètres Rate :* déterminent la vitesse de la modulation. Les valeurs situées à gauche des positions centrales sont synchronisées au tempo de l'application hôte et incluent des valeurs de mesure, de triolet et autres. Les valeurs situées à droite des positions centrales sont asynchrones et sont affichées en Hertz (cycles par seconde).

*Remarque :* par exemple, vous pouvez utiliser des valeurs de mesure synchrones pour effectuer un formant shift toutes les quatre mesures, sur une partie de percussion à une mesure reprise en cycle. Vous pouvez aussi effectuer le même formant shift sur chaque croche d'un triolet à l'intérieur de la même partie. Chacune de ces méthodes peut produire des résultats intéressants et vous donner de nouvelles idées ou vous permettre d'animer du matériel audio existant.

- *Boutons Waveform :* définit le type de forme d'onde utilisé par le LFO Pitch à gauche ou par le LFO Shift à droite. Pour chaque LFO, vous pouvez choisir parmi les types suivants : triangulaire, dent de scie descendante et montante, carrée montante et descendante autour de zéro (bipolaire, idéale pour les trilles), carrée montante à partir de zéro (unipolaire, idéale pour les changements entre deux hauteurs tonales à définir), aléatoire par palier (S & H) et aléatoire lissée.
- *Curseur Intensity :* contrôle la valeur de la modulation Formant Shift par le LFO Shift.

# Paramètres EVOC 20 PolySynth Output

La section Output permet de contrôle le type, la largeur stéréo et le niveau du signal envoyé par l'EVOC 20 PolySynth. Cette section comporte également un processeur d'effet d'ensemble simple et efficace.

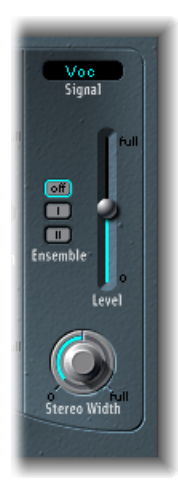

- *Menu Signal :* détermine le signal envoyé aux sorties principales de l'EVOC 20 PolySynth. Vous avez le choix parmi les réglages suivants :
	- *Voc(oder) :* permet de produire l'effet de vocodeur.
	- *Syn(thesis) :* permet d'entendre uniquement le signal du synthétiseur.
	- *Ana(lysis) :* permet d'entendre uniquement le signal d'analyse.

*Remarque :* ces deux derniers réglages sont utilisés principalement à des fins de monitoring.

- *Boutons Ensemble :* cliquez sur ce bouton pour activer ou désactiver l'effet d'ensemble. Ensemble I est un effet de chorus spécial. Ensemble II est une variation, créant un son plus rond et plus riche en utilisant une routine de modulation plus complexe.
- *Curseur Level :* contrôle le volume du signal de sortie de l'EVOC 20 PolySynth.
- *Potentiomètre Stereo Width :* répartit les signaux de sortie des bandes de filtre de la section Synthesis dans l'image stéréo.
	- Lorsqu'il est positionné à gauche, les sorties de toutes les bandes sont centrées.
	- Lorsqu'il est en position centrale, les sorties de toutes les bandes montent de gauche à droite.
	- Positionné à droite, la sortie des bandes est répartie, de manière alternative, sur les canaux gauche et droit.

# Optimisation des performances de l'EVOC 20 PolySynth

Pour obtenir le meilleur effet de vocoder « classique », lessignaux d'analyse et de synthèse doivent être tout deux d'excellente qualité et les paramètres du vocoder doivent être soigneusement réglés. Les rubriques ci-dessous présentent plusieurs astuces qui vous aideront à obtenir les meilleurs résultats possibles.

[Modification](#page-255-0) des signaux d'analyse et de synthèse de l'EVOC 20 PolySynth

<span id="page-255-0"></span>[Suppression](#page-256-0) des altérations sonores dans l'EVOC 20 PolySynth

[Paramètres](#page-246-0) FM Mode EVOC 20 PolySynth Oscillator

## **Modification des signaux d'analyse et de synthèse de l'EVOC 20 PolySynth**

La section suivante vous explique comment modifier lessignaux d'analyse et de synthèse pour obtenir une meilleure intelligibilité des paroles.

#### **Compression du signal d'analyse de l'EVOC 20 PolySynth**

Moinsle niveau change, meilleure sera l'intelligibilité du vocoder. Il est donc recommandé de compresser le signal d'analyse dans la plupart des cas.

#### **Améliorer l'énergie des fréquences élevées**

D'une certaine façon, le vocoder génère toujours le point d'intersection des signaux d'analyse et de synthèse. s'il n'y a pas d'aigus dans le signal d'analyse, la sortie résultante du vocoder manquera aussi d'aigus. C'est aussi le caslorsque le signal de synthèse présente beaucoup d'aigus. Comme cela concerne chaque bande de fréquence, le vocoder exige un niveau stable dans *toutes* les bandes de fréquence pour les *deux* signaux d'entrée, afin de donner de bons résultats.

Du fait des caractéristiques de l'ouïe humaine, l'intelligibilité de la parole est très liée à la présence d'aigus. Pour que la parole reste claire, vous pouvez éventuellement utiliser une égalisation afin d'accentuer ou réduire certaines fréquences dans les signaux d'analyse avant de les traiter via un vocoder.

Si le signal d'analyse est constitué de voix ou de parole, un simple filtre à plateau suffit généralement pour amplifier la plage de haut-médium et d'aigus, si importante pour l'intelligibilité de la parole.

Si le signal de *synthèse* manque d'énergie dans les aigus, celle-ci peut être générée au moyen d'un effet de distorsion. L'effet Overdrive deMainStageest parfaitement adapté à cette fin.

## <span id="page-256-0"></span>**Suppression des altérations sonores dans l'EVOC 20 PolySynth**

Les sons d'un vocoder présentent souvent des problèmes d'interruptions soudaines du signal (sons hachés, interrompus) et d'apparition rapide de bruits pendant les pauses.

#### **Utilisation efficace des paramètres Envelope dans la section Analysis**

Le paramètre Release définit la durée nécessaire à une bande de fréquence de synthèse donnée pour décroître en niveau si le niveau du signal de la bande d'analyse correspondante décroît brutalement. Le son est davantage lissé si les niveaux de bande diminuent lentement. Pour obtenir ce caractère plus régulier, utilisez des valeurs de Release plus élevées dans la section Analysis de l'interface. Toutefois, n'utilisez pas de valeurs exagérément élevées car des durées Release trop longues produisent un son fade et moins distinct.

Des valeurs d'Attack courtes ne sont pas un problème. Elles peuvent, en fait, être souhaitables lorsqu'une réaction rapide aux signaux entrants est nécessaire.

#### **Bloquer les bruits de fond dans le signal d'analyse**

Si le signal d'analyse est compressé, ce qui est recommandé, le niveau de souffle, de ronronnement et du bruit de fond augmente. Ces signaux superflus peuvent entraîner une ouverture non souhaitée des bandes du vocoder. Pour éliminer ces altérations, vous pouvez utiliser un gate de bruit avant la compression et amplifier les fréquences aiguës. Si le signal d'analyse est correctement traité par le gate, vous pourrez peut-être réduire la valeur Release (Analysis).

Lorsque vous traitez de la parole et des voix au moyen du module Noise Gate de MainStage, utilisez le paramètre Threshold pour définir le niveau au-dessus duquel le gate s'ouvre et le paramètre Hysteresis pour définir un niveau Threshold inférieur, en dessous duquel le gate se ferme. La valeur Hysteresis est relative au niveau Threshold.

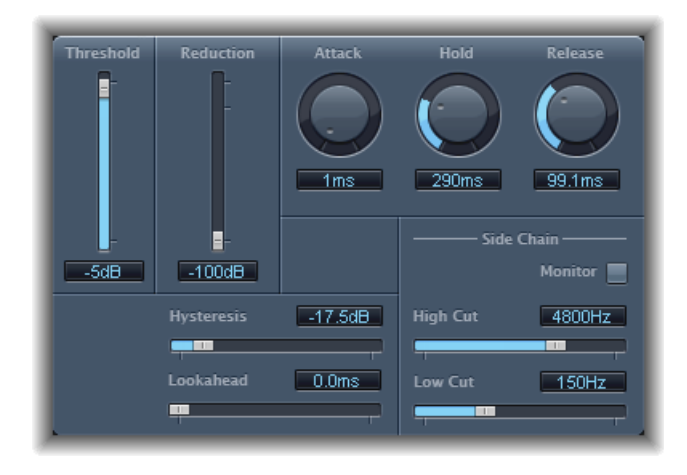

La figure ci-dessus présente un réglage Threshold bien adapté à la compression de la parole. Les filtres sidechain dédiés du module Noise Gate évitent un déclenchement intempestif par un bruit de fréquence basse ou aiguë. Les valeurs Hold, Release et Hysteresis conviennent pour la plupart des signaux vocaux et de parole.

## **Amélioration de l'intelligibilité de la parole dans l'EVOC 20 PolySynth**

N'oubliez pas les points ci-dessous lorsque vous tentez d'obtenir une parole la plus intelligible possible.

Les spectres des signaux d'analyse et de synthèse doivent se recouvrir presque complètement. Si vous associez des voix d'hommes graves à des signaux de synthèse aigus, vous n'obtiendrez pas de bons résultats.

Le signal de synthèse doit être constamment maintenu, sans interruption. Le signal side chain entrant doit être joué ou chanté legato, car des interruptions dans le signal de synthèse arrêtent la sortie du vocoder. Une autre possibilité consiste à définir sur une durée plus longue le paramètre Release du signal de synthèse (pas celui de la section Analysis). Vous pouvez également obtenir de jolis effets en utilisant un signal de réverbération comme signal de synthèse. Notez que ces deux dernières méthodes peuvent provoquer des superpositions harmoniques.

Ne pas saturer le vocoder. Cela peut se produire facilement, ce qui entraînera de la distorsion.

Articulez clairement si l'enregistrement doit être utilisé comme signal d'analyse. Des paroles, à une hauteur relativement basse, fonctionnent mieux que des voix chantées, même si la création d'un chœur de vocoder est votre objectif ! Prononcez bien les consonnes, comme les *R* roulés de « We are the Robots » de Kraftwerk, une piste de vocoder classique qui a valeur d'exemple à ce sujet. En effet, cette prononciation a été délibérément exagérée pour prendre en compte le vocoder.

Réglez les paramètres Formant à votre convenance. Le décalage, l'étirement ou la compression des formants a étonnamment peu d'effet sur l'intelligibilité de la parole. Même le nombre de bandes de fréquence utilisé a une influence minimale dans ce domaine.

Cela s'explique par notre aptitude à différencier intuitivement les voix d'enfants, de femmes et d'hommes, dont la boîte crânienne et la gorge varient énormément par nature. De telles différences physiques provoquent des variations dans les formants qui composent leur voix. Notre perception, ou reconnaissance, de la parole se base sur une analyse des *relations* entre ces formants. Dans les modules de l'EVOC 20, ces relations restent intactes, même lorsque des réglages de formant extrêmes sont utilisés.

## Brève histoire du vocoder

Vousserez sans doute surpris d'apprendre que les voder et vocoder datent respectivement des années 1939 et 1940.

Homer Dudley, un chercheur en physique des Laboratoires Bell du New Jersey développe le Voice Operated reCOrDER comme maquette de recherche. Il a été conçu à l'origine pour tester desschémas de compression pour la sécurisation de la transmission de signaux vocaux sur des lignes téléphoniques en cuivre.

Il s'agit d'un appareil composite associant un analyseur et un synthétiseur de voix artificielle, comme suit :

- *Parallel bandpass vocoder (vocoder à bande-passante parallèle) :* un analyseur de paroles et un resynthétiseur, inventé en 1940.
- *Vocoderspeech synthesizer(synthétiseur de paroles vocoder) :* un modèle de reproduction vocale, inventé en 1939. Un opérateur humain doit actionner cette machine, activée par dessoupapes. Elle comporte deux claviers, des boutons pour recréer les consonnes, une pédale pour contrôler la fréquence de l'oscillateur et une barre de poignet pour activer et désactiver les sons des voyelles.

L'analyseur détectait les niveaux d'énergie des échantillons sonores successifs mesurés sur l'ensemble du spectre des fréquences audio via une série de filtres à bande étroite. Les résultats de cette analyse pouvaient être visualisés graphiquement sous forme de fonctions de fréquence évoluant dans le temps.

Le synthétiseur inversait le processus en scannant les données fournies par l'analyseur et en donnant cesrésultats à un certain nombre de filtres analytiquesreliés à un générateur de bruit. Cette combinaison produisait alors des sons.

Le voder a été présenté à l'Exposition Universelle de 1939, où il fit sensation. Lors de la Seconde Guerre Mondiale, le vocoder (il s'appelle alors VOice enCODER) fait preuve de son importance cruciale en brouillant les conversations transocéaniques entre Winston Churchill et Franklin Delano Roosevelt.

Werner Meyer-Eppler, directeur de la faculté de phonétique à l'université de Bonn réalise l'importance de ces machines pour la musique électronique, à la suite d'une visite de H. Dudley en 1948. Meyer-Eppler utilise le vocoder comme base pour ses écrits à venir, qui inspirent ensuite le mouvement allemand « Elektronische Musik ».

Dans les années 1950, quelques enregistrements suivront.

En 1960, le synthétiseur Siemens a été développé à Munich. Parmi ses nombreux oscillateurs et filtres, il comportait un circuit de vocoder à lampes.

En 1967, une société appelée Sylvania créait un certain nombre de machines numériques utilisant l'analyse temporelle des signaux d'entrée, plutôt que l'analyse basée sur des filtres passe-bande.

En 1971, après avoir étudié l'appareil de H. Dudley, Bob Moog et Wendy Carlos modifient plusieurs modules du synthétiseur afin de créer leur propre vocoder pour la piste audio du film *Orange mécanique*.

La société « EMS » de Peter Zinovieff, basée à Londres, développe un vocoder autonome et donc plus portatif. Cette société est probablement plus connue pour ses synthétiseurs Synthi AKS et VCS3. Le Studio Vocoder d'EMS, diffusé en 1976, est le premier appareil au monde disponible dansle commerce. Il est renommé plustard l'EMS 5000. Ses utilisateurs comprennent Stevie Wonder et Kraftwerk. Stockhausen, le pionnier allemand du mouvement « Elektronische Musik », utilisait également un vocoder EMS.

Sennheiser met en vente le VMS 201 en 1977, et EMS lance l'EMS 2000, qui était une version simplifiée de son frère aîné.

1978 voit les débuts de l'usage intensif du vocoder, qui gagne en popularité grâce à la musique de Herbie Hancock, Kraftwerk, et quelques autres artistes. Cette année là, plusieurs fabricants s'engouffrent dans le créneau de la production de vocoders, notamment Synton/Bode, Electro-Harmonix et Korg, avec le VC-10.

En 1979, Roland lance le VP 330, un ensemble vocoder/clavier.

La fin des années 1970 et le début des années 1980 voient l'apogée du vocoder. De nombreux artistes l'utilisent, comme ELO, Pink Floyd, Eurythmics, Tangerine Dream, Telex, David Bowie, Kate Bush et bien d'autres encore.

Côté production, à l'époque comme aujourd'hui, les vocoders peuvent être achetés à faible coût sous forme de kits vendus par les magasins d'électronique.

Depuis 1980, EMS au Royaume-Uni, Synton en Hollande et PAiA aux États-Unis sont et restent les maîtres du vocodage.

En 1996, Doepfer en Allemagne et Music & More ont rejoint la grande famille desfabricants de vocoders.

Depuis la fin des années 1990 jusqu'à aujourd'hui, un certain nombre de vocoders logiciels, autonomes et intégrés sont apparus.

# Schéma de principe de l'EVOC20

Ce schéma de principe illustre le parcours du signal dans l'EVOC 20 TrackOscillator et l'EVOC 20 PolySynth.

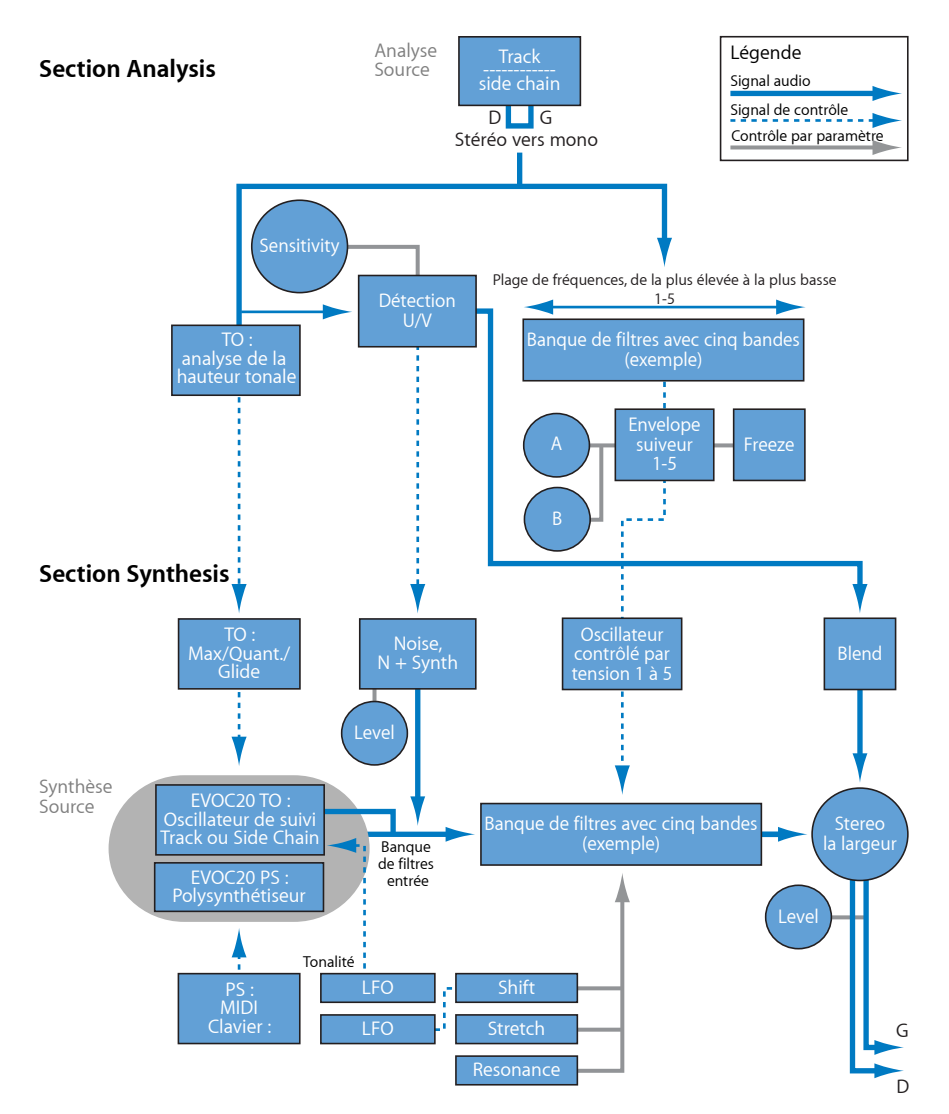

# **External Instrument**

Vous pouvez utiliser le module External Instrument pour faire passer les données de vos générateurs de sons MIDI externes à travers le mélangeur, de façon à pouvoir ensuite les traiter avec des effets.

Vous pouvez également utiliser le module External Instrument pour envoyer et recevoir desinformations MIDI grâce à la tranche de console d'instrument qu'il contient. Cela vous permet de contrôler un module externe, qu'il soit MIDI ou audio, à partir d'un seul élément.

Pour éviter d'avoir à constamment patcher les périphériques, il est conseillé d'utiliser une interface audio qui prend en charge des entrées et sorties multiples. Le module External Instrument est inséré dans les tranches de console d'instrument à la place d'un instrument logiciel.

#### Le présent chapitre couvre les aspects suivants :

- [Présentation](#page-262-0) de l'interface d'External Instrument (p 263)
- <span id="page-262-0"></span>• Utilisation du module External [Instrument](#page-263-0) (p 264)

# Présentation de l'interface d'External Instrument

Cette rubrique vous familiarisera avec les paramètres d'External Instrument. Consultez la rubrique Utilisation du module External [Instrument](#page-263-0) pour en savoir plus sur son utilisation.

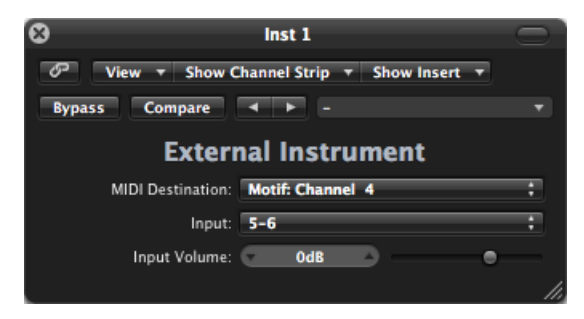

• *Menu local MIDI Destination :* choisissez le canal et l'instrument MIDI de votre choix.

- *Menu local Input :* choisissez les entrées du matériel audio auxquelles le générateur de sons MIDI est connecté.
- *Curseur et champ Input Volume :* déterminent le niveau du signal entrant.

# <span id="page-263-0"></span>Utilisation du module External Instrument

La piste associée à une tranche de console d'instrument, utilisée pour un module de son MIDI externe, se comporte de la même façon qu'une piste d'instruments logiciels standard. Cela vous permet d'enregistrer et de lire des régions MIDI dessus, avec les avantages suivants :

- Vous pouvez tirer parti des sons et du moteur de synthèse de votre module MIDI, sans augmenter la charge du processeur de votre Mac, excepté les effets utilisés dans la tranche de console.
- Vous pouvez évidemment utiliser des effets d'insertion, mais également des effets d'envoi en dirigeant la tranche de console d'instrument vers des tranches de console auxiliaires.
- Vous pouvez faire rebondir vos sections instrumentales MIDI externes en temps réel, avec ou sans effet, vers un fichier audio. Cela permet de créer en une seule opération une version mixée incluant l'ensemble des pistes et périphériques internes et externes.

*Remarque :* le bounce d'une piste External Instrument ne peut pas se produire plus rapidement qu'en temps réel, comme c'est le cas pour les opérations de bounce qui impliquent du matériel MIDI.

Lors de l'utilisation de sources sonores MIDI multitimbrales, vous pouvez atteindre une flexibilité maximale en utilisant plusieurs instances External Instrument. Dans cette situation, une sortie audio distincte du générateur de tonalités(en cas de sorties multiples) serait connectée à différentes entrées de votre interface audio, chacune traitée par des External Instruments individuels.

#### **Pour traiter les données d'instruments MIDI externes avec des effets**

**1** Connectez la sortie (ou paire de sorties) de votre module MIDI à une entrée (ou paire d'entrées) de votre interface audio.

*Remarque :* il peut s'agir de connexions analogiques ou numériques si votre interface audio et votre générateur de sons MIDI sont équipés de l'une d'entre elles ou des deux.

- **2** Créez une tranche de console d'instrument.
- **3** Cliquez sur le logement Instrument et choisissez External Instrument dans le menu local.
- **4** Choisissez la destination MIDI dans le menu local de la fenêtre External Instrument.
- **5** Ouvrez le menu local Input et choisissez l'entrée (de votre interface audio) à laquelle le générateur de sons MIDI est connecté.
- **6** Réglez le volume d'entrée, si nécessaire.

**7** Insérez les effets souhaités dans les logements d'insertion de la tranche de console.

# **EXS24** mkII **12**

L'EXS24 mkII est un logiciel échantillonneur, il reproduit les fichiers audio, appelés *échantillons*, que vous chargez. Ces échantillons sont combinés en collections ajustées et organisées, appelées *instruments de l'échantillonneur*. Les instruments de l'échantillonneur étant basés sur des enregistrements audio, ils conviennent parfaitement à l'émulation de vrais instruments, des guitares, des pianos et des batteries par exemple.

#### Le présent chapitre couvre les aspects suivants :

- [Fonctionnalités](#page-267-0) de EXS24 mkll (p 268)
- [Présentation](#page-268-0) de l'interface de l'EXS24 mkll (p 269)
- À propos des instruments de [l'échantillonneur](#page-269-0) EXS24 (p 270)
- [Présentation](#page-271-0) de la fenêtre Parameter de l'EXS24 mkII (p 272)
- Utilisation du menu local EXS24 mkII Sampler [Instruments](#page-272-0) (p 273)
- [Ajustement](#page-277-0) des paramètres globaux de l'EXS24 mkII (p 278)
- Utilisation des [paramètres](#page-281-0) EXS24 mkII Pitch (p 282)
- Utilisation des [paramètres](#page-284-0) EXS24 mkII Filter (p 285)
- [Paramètres](#page-287-0) EXS24 mkll Output (p 288)
- Utilisation de la [modulation](#page-288-0) de l'EXS24 mkII (p 289)
- Vue d'ensemble de l'Éditeur [d'instruments](#page-303-0) de l'EXS24 mkII (p 304)
- Créations [d'instruments,](#page-306-0) de zones et de groupes de l'EXS24 mkll (p 307)
- [Modification](#page-312-0) de zones et de groupes de l'EXS24 mkII (p 313)
- Réglage des [paramètres](#page-315-0) de zone de l'EXS24 mkII (p 316)
- Utilisation des [paramètres](#page-318-0) EXS24 mkII Zone Loop (p 319)
- Réglage des [paramètres](#page-319-0) EXS24 mkII Group (p 320)
- Utilisation des [paramètres](#page-321-0) EXS24 mkII Advanced Group Selection (p 322)
- Édition [graphique](#page-323-0) des zones et des groupes de l'EXS24 mkll (p 324)
- Enregistrer, renommer et exporter des [instruments](#page-325-0) de l'EXS24 mkII (p 326)
- Édition [d'échantillons](#page-326-0) dans l'Éditeur des échantillons de l'EXS24 mkII (p 327)
- Utilisation d'un Éditeur [d'instruments](#page-328-0) externe avec l'EXS24 mkII (p 329)
- Importation des instruments de [l'échantillonneur](#page-328-1) de l'EXS24 mkII (p 329)
- Gestion des instruments de [l'échantillonneur](#page-338-0) EXS24 (p 339)
- Réglage des [Préférences](#page-340-0) Sampler de l'EXS24 mkII (p 341)
- [Configuration](#page-343-0) de la mémoire virtuelle de l'EXS24 mkII (p 344)
- Gestion [avancée](#page-345-0) de la RAM de l'EXS24 mkII (p 346)
- Utilisation du logiciel [Performance](#page-346-0) Tool de VSL dans l'EXS24 mkII (p 347)

# <span id="page-267-0"></span>Fonctionnalités de EXS24 mkII

L'EXS24 mkII est utilisé pour lire, modifier et créer des instruments de l'échantillonneur. Il est possible d'assigner certaines plages de notes et de vélocité aux échantillons des instruments de l'échantillonneur, puis de les traiter à l'aide des filtres et des modulateurs de l'EXS24 mkII.

L'EXS24 mkII offre de puissantes fonctions de modulation et de montage pour un instrument de ce type, c'est également un synthétiseur flexible. Cela vous permet de créer des sons expressifs en utilisant les échantillons comme des « formes d'onde » d'un synthétiseur de base.

L'EXS24 mkII peut être utilisé comme un instrument mono/stéréo ; vous avez également la possibilité de router les échantillons chargés vers plusieurs sorties. Vous pouvez ainsi traiter séparément des sons de batterie distincts dans une batterie par exemple.

Vous pouvez utiliser des échantillons d'une durée quasiment illimitée dans l'EXS24 mkII, en les « diffusant » directement à partir d'un disque dur. Cela vous permet d'accéder à un grand nombre de bibliothèques d'échantillons multigigaoctet parmi celles disponibles.

L'EXS24 mkllfournit une bibliothèque étendue d'instruments de l'échantillonneur, notamment piano, cordes, guitare acoustique et électrique, batterie et bien d'autressons.

Si vous souhaitez étendre votre répertoire sonore, le format de fichier natif de l'EXS24 mkII ou format *EXS*, est pris en charge par la plupart des fournisseurs de bibliothèques d'échantillons. Il est également possible d'importer des instruments de l'échantillonneur dans les formats de fichiers d'échantillons AKAI S1000 et S3000, SampleCell, Gigasampler, DLS et SoundFont2.

# <span id="page-268-0"></span>Présentation de l'interface de l'EXS24 mkII

L'interface de l'EXS24 mkII est divisée en deux fenêtres :

• *Fenêtre Parameter :* c'est la fenêtre principale de l'EXS24 mkII. Elle est utilisée pour charger des instruments et offre plusieurs options de synthèse et de modulation qui vous permettent d'adapter vos sons d'instrument de l'échantillonneur.

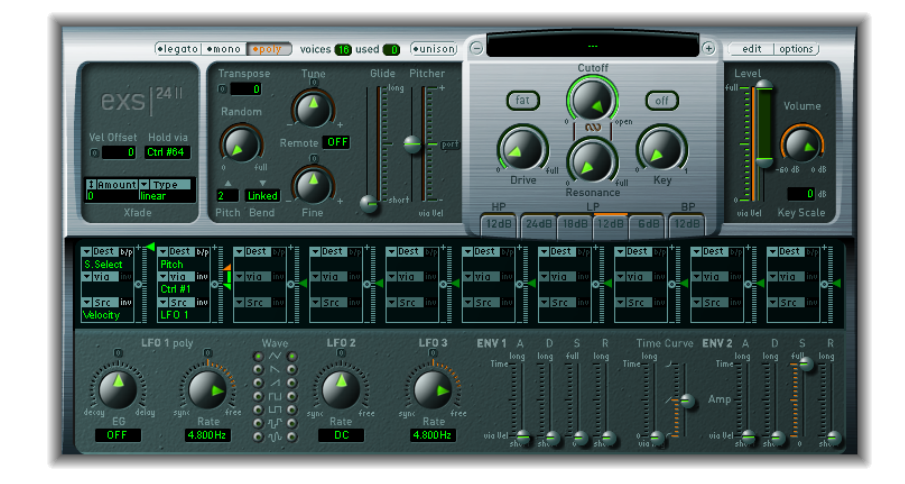

• *Fenêtre Instrument Editor :* elle permet de créer et de modifier des instruments de l'échantillonneur.

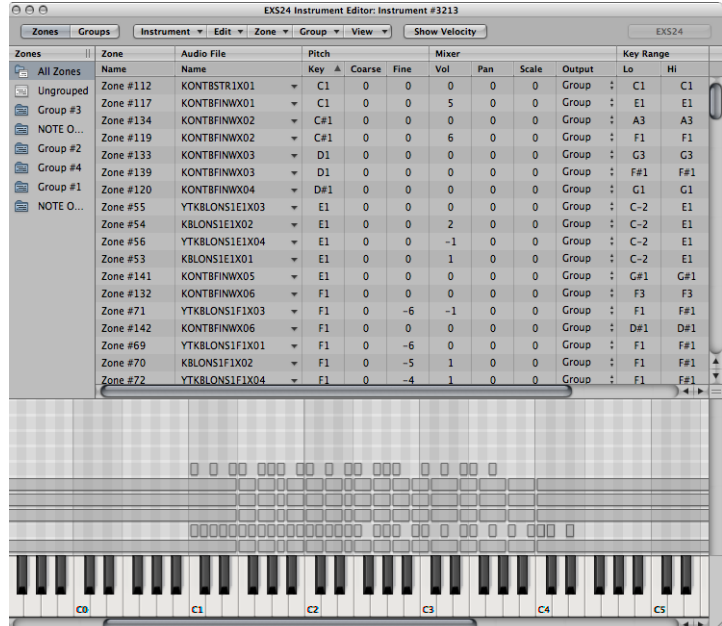

# <span id="page-269-0"></span>À propos des instruments de l'échantillonneur EXS24

Un instrument de l'échantillonneur correspond au type de fichier chargé dans l'EXS24 mkII. Chargez desinstruments de l'échantillonneur à l'aide du menu local Sampler Instruments qui se situe juste au-dessus du potentiomètre Cutoff dans l'EXS24 mkII. Lorsque vous sélectionnez un instrument échantillonné, les fichiers audio associés sont automatiquement trouvés sur le (ou les) disque(s) dur(s) et chargé(s) dans la mémoire RAM de votre ordinateur.

Un instrument de l'échantillonneur indique à l'EXS24 mkII les échantillons ou fichiers audio à utiliser, ainsi que la façon dont ils doivent être organisés en *zones* et en *groupes*. Vous pouvez lire et enregistrer l'instrument de l'échantillonneur chargé de la même manière qu'avec tout instrument logiciel. Consultez les rubriques Vue [d'ensemble](#page-269-1) des zones et des [groupes](#page-269-1) de l'EXS24 mkII et Différences entre les [instruments](#page-270-0) de [l'échantillonneur](#page-270-0) et les réglages de l'EXS24.

### <span id="page-269-1"></span>**Vue d'ensemble des zones et des groupes de l'EXS24 mkII**

Un instrument échantillonné est constitué de zones et de groupes :

- Une *zone* est un emplacement dans lequel un échantillon unique ou fichier audio peut être chargé à partir d'un disque dur.
- Les zones peuvent être attribuées à des *groupes*, qui offrent des paramètres vous permettant de modifier simultanément toutes les zones du groupe. Vous pouvez définir autant de groupes que vous le souhaitez.

Pour plus d'informations sur les zones et les groupes, consultez la rubrique Vue [d'ensemble](#page-303-0) de l'Éditeur [d'instruments](#page-303-0) de l'EXS24 mkII et les rubriques suivantes.

L'EXS24 mkII est compatible avec les formats de fichiers audio suivants :AIFF, WAV, SDII et CAF. Chaque fichier audio est chargé dans l'EXS24 mkII comme échantillon distinct. Chaque fichier audio est ensuite automatiquement attribué à une *zone* dans la fenêtre Instrument Editor de l'EXS24 mkII. Ces zones peuvent ensuite être modifiées et organisées en instruments de l'échantillonneur. Pour plus d'informations sur l'utilisation des fichiers audio dans les zones, consultez [Modification](#page-312-0) de zones et de groupes de l'EXS24 mkII.

*Important :* les fichiers audio réels eux-mêmes ne se trouvent pas dans un instrument de l'échantillonneur. Ce dernier stocke uniquement les informations relatives au nom des fichiers audio, aux réglages des paramètres et aux emplacements sur le disque dur. Si vous supprimez ou renommez un fichier audio, tout instrument de l'échantillonneur utilisant ce fichier ne sera pas capable de le retrouver. Pensez-y lorsque vous effectuez ces opérations sur des fichiers audio. Vous pouvez toutefois déplacer des fichiers audio vers un autre emplacement sur votre système. L'EXS24 mkII pourra retrouver les fichiers déplacés une fois les instruments de l'échantillonneur chargés.

## <span id="page-270-0"></span>**Différences entre les instruments de l'échantillonneur et les réglages de l'EXS24**

Les instruments de l'échantillonneur sont distincts des réglages du module, qui sont chargés et enregistrés dans l'en-tête de fenêtre du module. Tous présentent leurs avantages et leursinconvénients pour la gestion des valeurs de paramètre dansla fenêtre **Parameter** 

En général, vous pouvez stocker les réglages actuels de la fenêtre Parameter dans l'instrument de l'échantillonneur chargé. Cela remplace les réglages actuellement enregistrés dans l'instrument de l'échantillonneur chargé. Vous pouvez également enregistrer un nouvel instrument de l'échantillonneur.

Par comparaison, un réglage du module stocke tous les réglages de paramètre dans la fenêtre Parameter, mais ces réglages sont distincts de l'instrument de l'échantillonneur en cours de chargement. Un réglage du module contient simplement un pointeur vers un instrument associé, ce qui signifie que le chargement d'un réglage charge également l'instrument de l'échantillonneur attribué.

Pourquoi donc existe-t-il des réglages du module si vous pouvez stocker les valeurs de la fenêtre Parameter dans les instruments de l'échantillonneur ?

La séparation entre les réglages du module et les instruments de l'échantillonneur vous permet d'utiliser les instruments de l'échantillonneur comme si vous utilisiez des formes d'onde dans un synthétiseur. Par exemple, vous pouvez créer un réglage du module avec des valeurs de paramètre de filtre, de modulation et d'enveloppe de type guitare. Vous pouvez ensuite utiliser le menu local Sampler Instruments pour charger un instrument (sans aucun réglage existant), tel qu'une flûte, pour créer un son de flûte pincé ou raclé.

*Important :* pour utiliser des instruments de l'échantillonneur comme décrit, il est nécessaire qu'ils ne contiennent aucun réglage.

#### **Pour supprimer les réglages d'un instrument de l'échantillonneur**

- **1** Commencez par créer une copie de l'instrument de l'échantillonneursouhaité en utilisant la commande Options > Save instrument as (consultez Utilisation des [commandes](#page-275-0) du menu local EXS24 mkII [Options\)](#page-275-0).
- **2** Supprimez les réglages de l'instrument copié en utilisant la commande Options > Delete settings from instrument.

*Remarque* : tous les instruments de l'échantillonneur fournis avec MainStage contiennent des réglages. Vous devez donc suivre les étapes ci-dessus pour utiliser ces instruments comme indiqué.

# <span id="page-271-0"></span>Présentation de la fenêtre Parameter de l'EXS24 mkII

La fenêtre Parameter de l'EXS24 mkII permet de modifier et de contrôler l'ensemble de l'instrument de l'échantillonneur chargé. Le contrôle sur les échantillons individuels (zones) ou les échantillons groupés s'effectue dans la fenêtre Instrument Editor (consultez la rubrique Vue d'ensemble de l'Éditeur [d'instruments](#page-303-0) de l'EXS24 mkII et les rubriques suivantes).

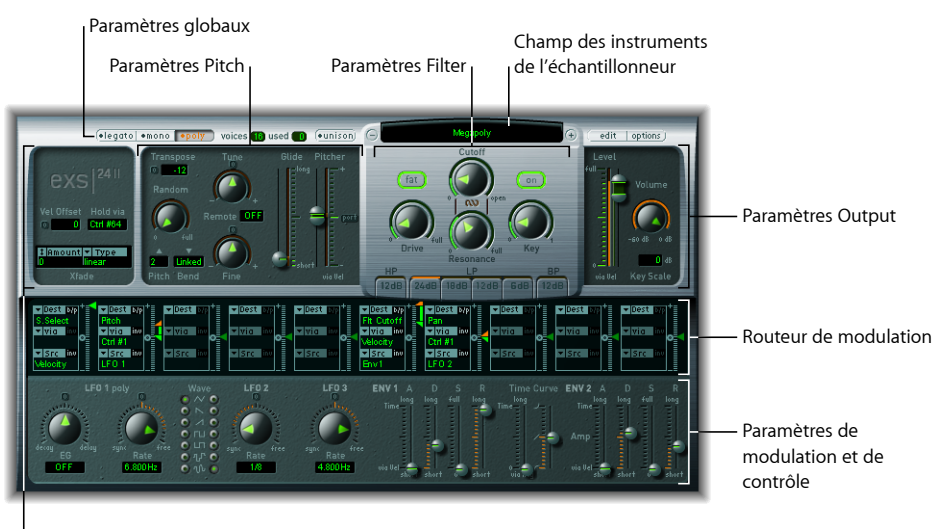

Paramètres globaux

Les groupes de paramètres suivants sont disponibles :

- *Champ et menu local Sampler Instruments :* cliquez dessus pour accéder à vos bibliothèques d'instruments de l'échantillonneur et les charger. Le nom de l'instrument de l'échantillonneur chargé s'affiche dansle champ. Les boutons associés Edit et Options se trouvent sur la droite. Consultez [Utilisation](#page-272-0) du menu local EXS24 mkII Sampler [Instruments.](#page-272-0)
- *Paramètres globaux :* ils permettent de sélectionner et de configurer des instruments de l'échantillonneur, de définir la polyphonie, de définir des fondus enchaînés, etc. Consultez [Ajustement](#page-277-0) des paramètres globaux de l'EXS24 mkII.
- *Paramètres Pitch :* ils permettent de régler l'accord, la transposition et le comportement de Pitch Bend. Consultez Utilisation des [paramètres](#page-281-0) EXS24 mkII Pitch.
- *Paramètres Filter :* ils permettent de façonner la couleur tonale de l'instrument de l'échantillonneur chargé. Consultez Utilisation des [paramètres](#page-284-0) EXS24 mkII Filter.
- *ParamètresOutput:* ils permettent de contrôler le niveau et la mise à l'échelle du clavier de l'instrument de l'échantillonneur chargé. Consultez [Paramètres](#page-287-0) EXS24 mkII Output.
- *Routeur de modulation :* la bande qui traverse le centre de l'interface est le routeur de modulation. Le routeur lie les sources de modulation, telles que les enveloppes et d'autres paramètres affichés dans la partie inférieure de l'interface, à des destinations de modulation, telles que les oscillateurs et les filtres. Consultez [Présentation](#page-289-0) du routeur de [modulation](#page-289-0) de l'EXS24 mkII.
- *Paramètres de modulation et de contrôle :* dans la zone qui se trouve immédiatement sous le routeur, vous pouvez attribuer et ajuster les paramètres de modulation et de contrôle (les LFO et les enveloppes). Consultez Utilisation de la [modulation](#page-288-0) de l'EXS24 [mkII](#page-288-0).

# <span id="page-272-0"></span>Utilisation du menu local EXS24 mkII Sampler Instruments

L'EXS24 mkII est fourni avec une bibliothèque d'instruments échantillonnés prête à l'emploi. Cette rubrique présente l'utilisation du menu local Sampler Instruments. Consultez également les rubriques Chargement d'instruments de [l'échantillonneur](#page-274-0) EXS24 à partir d'un autre [emplacement](#page-274-0) et Recherche d'instruments de [l'échantillonneur](#page-274-1) EXS24.

Les boutons Edit et Options, affichés à droite du champ Sampler Instruments sont traités dans les rubriques Ouverture de l'Éditeur [d'instruments](#page-275-1) de l'EXS24 mkII et [Utilisation](#page-275-0) des [commandes](#page-275-0) du menu local EXS24 mkII Options.

#### **Pour charger un instrument, procédez comme suit**

**1** Cliquez sur le champ Sampler Instruments pour ouvrir le menu local du même nom.

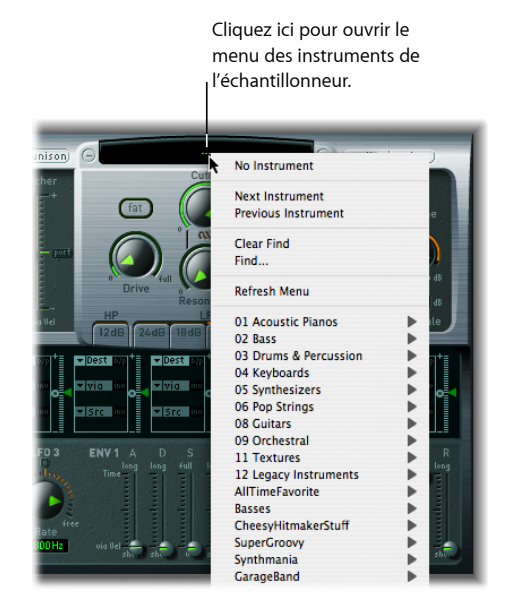

**2** Choisissez l'instrument de l'échantillonneur souhaité.

## **À propos des emplacements de stockage des échantillons EXS24**

Pour apparaître dans le menu local EXS24 mkII Sampler Instruments, les instruments doivent être stockés dans le sous-dossier « Instruments de l'échantillonneur » de l'un des dossiers suivants :

- *~/Bibliothèque/Application Support/Logic :* emplacement de stockage desinstruments édités ou définis par l'utilisateur.
- */Bibliothèque/Application Support/Logic :* emplacement d'installation des instruments EXS fournis par l'usine.
- */Applications/Logic 6 Series :* emplacement de stockage des instruments EXS créés avec Logic 6 Series.
- …/Nom projet *:* MainStage recherche également les instruments EXS dans le dossier du projet.

*Remarque :* les instruments échantillonnés peuvent être stockés dans n'importe quel dossier des différents disques durs de votre ordinateur. Créez simplement un alias pointant vers ce dossier dans un sous-dossier « Instruments de l'échantillonneur » (dans l'un des chemins répertoriés ci-dessus) et les instruments s'affichent dans le menu local Sampler Instruments.

## **Pour atteindre l'instrument suivant ou précédent au sein de votre bibliothèque d'instruments de l'échantillonneur**

Procédez de l'une des manières suivantes :

■ Cliquez sur le bouton plus ou moins, de part et d'autre du menu local Sampler Instruments.

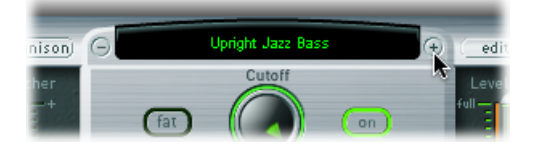

µ Cliquez sur Instrument suivant ou sur Instrument précédent dans le menu local Sampler Instruments (ou utilisez les raccourcis clavier Instrument EXS suivant ou Instrument EXS précédent).

Si l'EXS24 mkII est la fenêtre de focalisation sur les notes, vous pouvez également utiliser les raccourcis clavier suivants :

- Réglage de module ou d'instrument EXS suivant
- Next Channel Strip or Plug-In Setting or EXS Instrument
- Réglage de module ou instrument EXS précédent
- Réglage de tranche de piste ou Programme ou instrument EXS précédent

*Astuce :* vous pouvez également naviguer dans vos instruments de l'échantillonneur à l'aide du clavier MIDI. Dans la fenêtre Sampler Preferences, il existe deux options, Instrument EXS précédent et Instrument EXS suivant. Elles vous permettent d'assigner un événement MIDI (par exemple, une note MIDI), de contrôler ou programmer un changement, etc., poursélectionner l'instrument de l'échantillonneur précédent ou suivant dans le menu local Sampler Instruments. Consultez Réglage des [Préférences](#page-340-0) Sampler de [l'EXS24](#page-340-0) mkII.

## <span id="page-274-0"></span>**Chargement d'instruments de l'échantillonneurEXS24 à partir d'un autre emplacement**

Vous pouvez charger manuellement des instruments de l'échantillonneur qui ne sont pas affichés dansle menu local Sampler Instruments. Vous pouvez effectuer cette opération à partir du menu local Instrument de la fenêtre Instrument Editor.

### **Pour charger des instruments échantillonnés à partir d'unautre emplacement, procédez comme suit**

**1** Ouvrez l'Éditeur d'instruments en cliquant sur le bouton Edit dans le coin supérieur droit de la fenêtre Parameter.

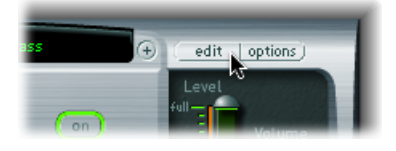

<span id="page-274-1"></span>**2** Sélectionnez Instrument > Open, puis recherchez l'instrument souhaité dans la zone de dialogue.

## **Recherche d'instruments de l'échantillonneur EXS24**

Pour réduire le nombre d'instruments de l'échantillonneur affichés dans le menu local Sampler Instruments, vous pouvez utiliser la fonction Rechercher. Apparaissent alors dans le menu local Sampler Instruments uniquement le nom des instruments de l'échantillonneur qui contiennent le terme recherché.

#### **Pour rechercher des instruments échantillonnés, procédez comme suit**

- **1** Cliquez pour ouvrir le menu local Sampler Instruments, puis sélectionnez Rechercher.
- **2** Saisissez le terme recherché dans la fenêtre Filter.

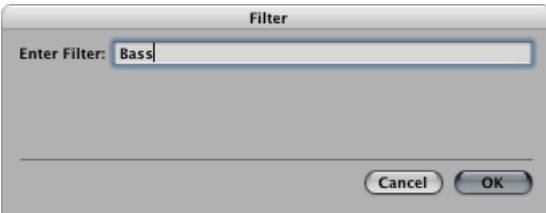

#### **Pour désactiver le filtre de recherche, procédez comme suit**

µ Sélectionnez Effacer recherche dans le menu local Sampler Instruments.

L'intégralité du menu local Sampler Instruments s'affiche, mais le terme recherché saisi dans la fenêtre Filtern'est pas effacé. Pour revenir au menu restreint, sélectionnez Activer la recherche dans le menu local Sampler Instruments. Vous pouvez ainsi passer de l'un à l'autre sans avoir à ressaisir le terme recherché.

#### **Pour effectuer une recherche différente**

<span id="page-275-1"></span>■ Sélectionnez à nouveau la commande Rechercher et saisissez le terme recherché souhaité.

## **Ouverture de l'Éditeur d'instruments de l'EXS24 mkII**

Cliquez sur le bouton Edit situé à droite du menu local Sampler Instruments pour ouvrir l'instrument de l'échantillonneur chargé dansla fenêtre Instrument Editor de l'EXS24 mkII. La fenêtre Instrument Editor offre un contrôle précis de chaque échantillon ou zone, dans l'instrument de l'échantillonneur.

*Remarque :* le fait de cliquer sur le bouton Edit lorsqu'aucun instrument de l'échantillonneur n'est chargé ouvre également la fenêtre Instrument Editor et crée automatiquement un nouvel instrument (vide) de l'échantillonneur.

Pour obtenir des informations détaillées, consultez la rubrique Vue [d'ensemble](#page-303-0) de l'Éditeur [d'instruments](#page-303-0) de l'EXS24 mkII et les rubriques suivantes.

<span id="page-275-0"></span>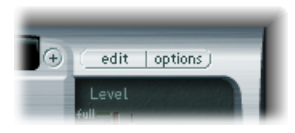

## **Utilisation des commandes du menu local EXS24 mkII Options**

Cliquez sur le bouton Options dans le coin supérieur droit de la fenêtre Parameter. Cette opération ouvre le menu local Options, qui contient les commandes suivantes :

- *Rappelerle réglage par défaut de l'EXS :* rétablit un réglage neutre de tousles paramètres de la fenêtre Parameter. Cela vous fournit une bonne « base de départ » pour le réglage des paramètres de votre instrument de l'échantillonneur.
- *Rappeler les réglages de l'instrument :* rétablit les réglages d'origine des paramètres de l'instrument échantillonné chargé. Ce paramètre s'avère utile si vous avez fait preuve d'excès de zèle dans vos modifications et que vous souhaitez revenir aux réglages d'origine des paramètres de l'instrument de l'échantillonneur.
- *Enregistrer les réglages de l'instrument :* stocke les valeurs de paramètres actuelles de la fenêtre Parameter dans le fichier de l'instrument de l'échantillonneur. Ces valeurs sont rappelées lorsque l'instrument est rechargé.
- *Supprimer les réglages de l'instrument :* supprime les réglages stockés (valeurs de la fenêtre Parameter) du fichier de l'instrument de l'échantillonneur.
- *Renommer instrument :* ouvre une zone de dialogue d'enregistrement de fichier qui vous permet de renommer l'instrument chargé. Le nom de l'instrument existant est supprimé.
- *Enregistrer instrument comme :* ouvre une zone de dialogue d'enregistrement de fichier qui vous permet de saisir un autre nom pour l'instrument chargé. Cela conserve le nom et le fichier d'instrument de l'échantillonneur d'origine et crée un nouvel instrument de l'échantillonneur (une copie).

*Remarque :* très utile, cette option vous garantit le fonctionnement attendu de n'importe quel projet ou modèle utilisant l'instrument de l'échantillonneur avec son nom d'origine.

- *Supprimer instrument :* supprime l'instrument de l'échantillonneur chargé.
- *(Rappeler le réglage par défaut de l'EXS24 mkI) :* rappelle les réglages des paramètres des instruments de l'échantillonneur créés dans l'ancienne version de l'EXS24, notamment les chemins de [modulation](#page-294-0) (consultez Chemins de modulation de l'EXS24 mkl). Ce paramètre est inutile pour les instruments de l'échantillonneur créés dans l'EXS24 mkII.
- *Extraire régions MIDI de l'instrument ReCycle :* extrait les régions contenues dans un instrument ReCycle. Si aucun instrument ReCycle n'estsélectionné, cette option apparaît en grisé. Consultez Conversion de fichiers ReCycle en [instruments](#page-331-0) EXS.
- *Conversion AKAI :* lance la fenêtre AKAI Convert (consultez [Conversion](#page-333-0) des fichiers AKAI avec [l'EXS24](#page-333-0) mkII).
- *Conversion SoundFont, Conversion SampleCell, ConversionDLS, ConversionGiga :* chacune de ces commandes lance une zone de dialogue expliquant comment effectuer ces conversions. Pour en savoir plus, consultez Importation de fichiers [SoundFont2,](#page-329-0) SampleCell, DLS et [Gigasampler](#page-329-0).
- *Préférences :* ouvre les préférences de l'EXS24 mkII (consultez Réglage des [Préférences](#page-340-0) [Sampler](#page-340-0) de l'EXS24 mkII).
- *Mémoire virtuelle :* ouvre une fenêtre de configuration pour les fonctions de mémoire virtuelle de l'EXS24 mkII. La mémoire virtuelle autorise la lecture d'échantillons d'une durée quasiment illimitée grâce à la diffusion audio directement à partir du disque dur en temps réel. Pour en savoir plus, voir [Configuration](#page-343-0) de la mémoire virtuelle de l'EXS24 [mkII](#page-343-0). La fenêtre de mémoire virtuelle vous permet également d'activer l'accès direct à la mémoire système pour l'EXS24 mkII, dans les systèmes présentant une RAM de 5 Go ou plus. Consultez Gestion [avancée](#page-345-0) de la RAM de l'EXS24 mkII.

# <span id="page-277-0"></span>Ajustement des paramètres globaux de l'EXS24 mkII

Ces paramètres affectent le comportement général de l'EXS24 mkII. Les paramètres globaux se trouvent dans le coin supérieur gauche de l'interface.

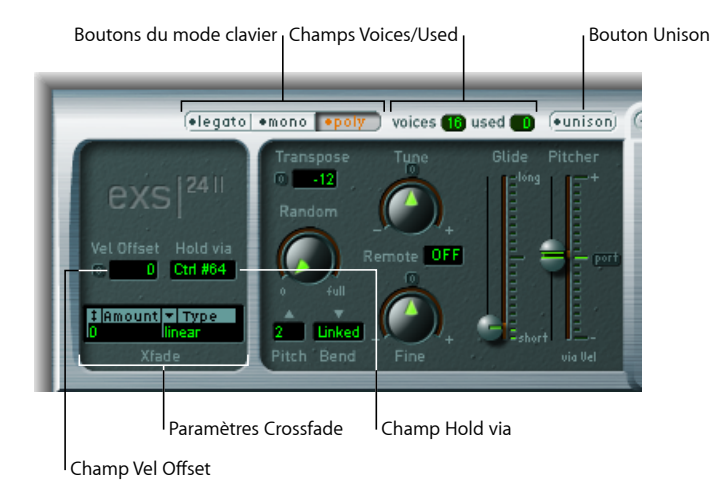

- *Boutons Keyboard Mode :* bascule l'EXS24 mkII entre les comportements polyphonique, monophonique et legato. Consultez Sélection du mode [Keyboard](#page-278-0) de l'EXS24 mkII.
- *Bouton Unison :* active ou désactive le mode Unison. Consultez [Utilisation](#page-278-1) du mode Unison dans [l'EXS24](#page-278-1) mkII.
- *Champs Voices/Used :* le champ Voices détermine le nombre maximal de notes pouvant être jouées simultanément. Le champ Used est un moniteur en temps réel qui indique le nombre de voix qui sont actuellement utilisées lorsque vous jouez du clavier. Consultez Réglage du [paramètre](#page-279-0) EXS24 mkII Voices.
- *Champ Vel Offset :* augmente ou diminue la valeur de vélocité de la note MIDI entrante de ± 127, développant ou limitant la réponse dynamique de l'EXS24 mkII aux événements des notes MIDI entrantes.
- *ChampHold via :* détermine la source de modulation utilisée pour déclencher la fonction de la pédale Soutien (toutes les notes jouées sont maintenues et leur message de fin de note est ignoré tant que la valeur de la source de modulation reste supérieure à 64). La valeur par défaut est le numéro de contrôleur MIDI CC 64 (numéro de contrôleur standard MIDI « Suspendre/Tenir »).
- *Paramètres Crossfade :* permettent d'effectuer des fondus enchaînés entre des échantillons superposés (zones), avec des plages de vélocité adjacentes. Consultez Utilisation des [paramètres](#page-280-0) EXS24 mkII Crossfade (Xfade).

## <span id="page-278-0"></span>**Sélection du mode Keyboard de l'EXS24 mkII**

Lors de l'utilisation d'un instrument *polyphonique*, plusieurs notes peuvent être jouées simultanément, comme un orgue ou un piano. Les cuivres ou les instruments à anche sont *monophoniques*, autrement dit, vous ne pouvez jouer qu'une seule note à la fois. L'EXS24 mkII vous permet de sélectionner un mode de clavier approprié pour le type d'instrument chargé. Vous êtes libre d'utiliser un mode monophonique pour des instruments polyphoniques, ce qui permet de jouer des styles qui sont impossibles avec des instruments de ce type.

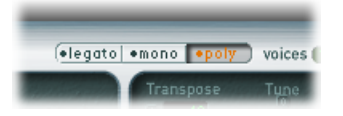

- Si vous sélectionnez le mode Mono, jouer staccato redéclenche les générateurs d'enveloppe chaque fois qu'une nouvelle note est jouée. Si vous jouez dans un style legato (si vous appuyez sur une nouvelle note tout en maintenant une autre enfoncée), les générateurs d'enveloppe ne sont déclenchés qu'à la première note jouée legato et leurs courbes poursuivent leur évolution jusqu'à ce que vous relâchiez la dernière note jouée legato.
- Le mode Legato est également monophonique, mais avec une différence : les générateurs d'enveloppe sont redéclenchés uniquementsi vousjouez staccato (si vous relâchez chaque note avant de jouer la suivante).

## **Comportement Glide dans différents modes de clavier**

En mode Legato, la fonction Glide n'est active que sur les notes liées. Les enveloppes ne sont pas redéclenchées lorsque vous jouez des notes liées ; en d'autres termes, lorsque plusieurs notes liées sont jouées, il n'y a qu'un seul déclenchement d'enveloppe. Pour en savoir plus sur la fonction Glide, consultez Utilisation des [paramètres](#page-281-0) EXS24 mkII [Pitch.](#page-281-0)

<span id="page-278-1"></span>En mode Mono, la fonction Glide est toujours active et les enveloppessont redéclenchées à chaque note jouée.

## **Utilisation du mode Unison dans l'EXS24 mkII**

En mode Unison, plusieurs voix de l'EXS24 mkII sont jouées lorsque vous enfoncez une touche. Cela permet un son plus riche, obtenu en désaccordant légèrement chaque voix. C'est l'idéal lors de l'émulation de synthétiseurs analogiques classiques.

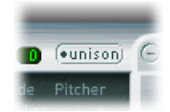

#### **Pour activer le mode Monophonic Unison**

- Activez le mode Mono ou Legato et activez également le bouton Unison :
	- l'intensité de l'effet d'unisson dépend du nombre sélectionné dans le champ des paramètres Voice. Augmentez la valeur Voices pour un son plus gras.
	- L'intensité du désaccord (déviation de la voix) se règle par l'intermédiaire du paramètre Random (consultez la rubrique Utilisation des [paramètres](#page-281-0) EXS24 mkII Pitch).

#### **Pour utiliser l'EXS24 mkII en mode Monophonic Unison**

- Activez les boutons Poly et Unisson.
	- En mode Poly/Unisson, chaque note jouée est effectivement doublée ou, plus exactement, la valeur de polyphonie du paramètre Voice est divisée en deux. Vous entendez ensuite ces deux voix lorsque vous déclenchez la note. En activant Poly et Unisson, vous obtenez le même effet qu'en réglant l'EXS24 mkII sur Mono/Unisson (Voix = 2), mais vous pouvez jouer polyphoniquement.

Les voix sont réparties de manière égale dans le champ Panorama et sont désaccordées de la même manière. La valeur du potentiomètre Random. détermine la déviation d'accord entre les voix.

<span id="page-279-0"></span>*Remarque :* le nombre de voix effectivement utilisées par note augmente proportionnellement au nombre de zones comprenant dessuperpositions d'échantillons.

## **Réglage du paramètre EXS24 mkII Voices**

Ce paramètre détermine le nombre maximal de voix (polyphonie) que l'EXS24 mkII peut jouer. Le champ Used est un moniteur en temps réel qui indique le nombre de voix qui sont actuellement utilisées lorsque vous jouez du clavier. Si les deux champs ont tendance à indiquer en permanence la même valeur (provoquant sans doute une perte audible de nombre de voix), il est souhaitable de régler une valeur plus élevée pour *Voix*.

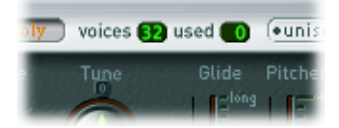

## <span id="page-280-0"></span>**Utilisation des paramètres EXS24 mkII Crossfade (Xfade)**

Les paramètres Xfade vous permettent d'effectuer des fondus enchaînés entre des échantillons superposés, appelés *zones* dans l'EXS24 mkII, avec des plages de vélocité adjacentes. Si vous ne connaissez pas bien le concept des échantillons de superposition, consultez [Superposition](#page-281-1) de zones de l'EXS24 mkII.

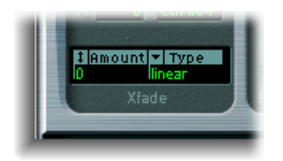

• *Champ Amount :* développe la plage de vélocité de toutes les zones en appliquant une valeur identique à chaque zone superposée. Le fondu enchaîné se produit au sein de la zone de la plage de vélocité étendue. Lorsque le paramètre Amount est réglé sur 0, l'EXS24 mkII passe simplement d'une zone à une autre.

*Remarque :* vous pouvez également définir d'autres sources de modulation, telles que la roulette de modulation de votre clavier MIDI, afin de moduler le paramètre Amount. Le cas échéant, le paramètre Amount continue de fonctionner de la même façon, mais le fondu enchaîné n'est pas déclenché par la vélocité mais par la roulette de modulation.

- *Menu local Type :* fournit trois courbes de fondu différentes. Sélectionnez le type de courbe souhaité pour votre fondu enchaîné de vélocité :
	- *dB lin (dB linear) :* courbe logarithmique qui effectue des fondus enchaînés réguliers entre les zones.
	- *linear (gain linear) :* courbe de fondu enchaîné convexe avec un fondu de volume rapide vers la fin.
	- *Eq. Pow(equal power) :* courbe non linéaire avec une augmentation de niveau rapide au début du fondu. Ce paramètre est utile lorsque l'intensité du volume d'un fondu enchaîné semble baisser au milieu.

## <span id="page-281-1"></span>**Superposition de zones de l'EXS24 mkII**

Lors de l'assignation d'un échantillon à une zone, vous pouvez définir la vélocité de note MIDI la plus basse et la plus haute qui aura pour effet de déclencher cette zone. La zone comprise entre ces deux valeurs est appelée « plage de vélocité » de la zone. Vous pouvez superposer des zones (des échantillons différents) sur la même note de clavier et les déclencher individuellement en jouant à des vélocités différentes.

Par exemple, imaginez que vous avez superposé deux échantillons (zone 1 et zone 2) sur la note MIDI A#2 (La#2).

- Zone 1 est un échantillon d'une caisse claire frappée de manière légère et un peu décentrée. Elle présente une plage de vélocité de note MIDI de 24 à 90.
- Zone 2 est un échantillon d'une caisse claire frappée énergiquement au centre de la peau de frappe. Elle présente une plage de vélocité de 91 à 127.

Comme vous pouvez le constater, la valeur maximale de la plage de vélocité de la zone 1 et la valeur minimale de la plage de vélocité de la zone 2 sont adjacentes. Si vous deviez jouer la note A#2 (La#2) à des vélocités supérieures ou inférieures à une valeur de 90, vous entendriez clairement le déclenchement de chaque échantillon. Pour rendre cette transition moins abrupte, vous pouvez utiliser des paramètres de fondu enchaîné afin de passer en douceur d'une zone à une autre. Lorsque vous disposez d'échantillons audio très différents dans des zones adjacentes, le fondu enchaîné s'avère très utile pour créer des instruments de l'échantillonneur réalistes.

# <span id="page-281-0"></span>Utilisation des paramètres EXS24 mkII Pitch

Ces paramètres ajustent l'accord et la transposition de l'instrument de l'échantillonneur chargé.

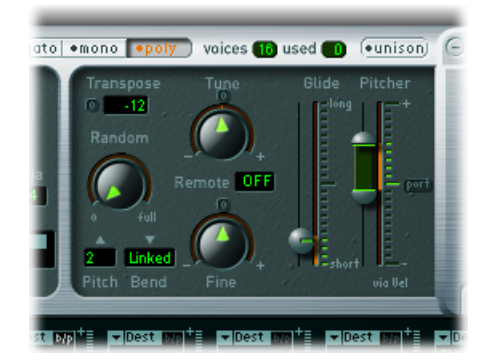

• *Potentiomètre Tune :* augmente ou diminue la hauteur tonale de l'instrument de l'échantillonneur chargé par incréments de demi-tons. En position centrée, définie en cliquant sur le petit bouton 0, aucun changement de hauteur tonale ne se produit.

- *Champ Transpose :* transpose l'EXS2 mkII par incréments de demi-tons. Ce paramètre affecte non seulement la hauteur tonale, mais déplace également les zones par la valeur spécifiée.
- *Potentiomètre Random:* dose le désaccord aléatoire appliqué à chaque voix jouée. Vous pouvez utiliser Aléat. pour simuler la dérive d'accord des synthétiseurs analogiques ou pour épaissir le son, ce qui est particulièrement efficace lors de l'émulation de certains instruments à cordes.
- *Potentiomètre Fine :* affine l'instrument de l'échantillonneur chargé par incréments en centièmes (1/100e de demi-ton). Vous pouvez l'utiliser pour corriger des échantillons qui sont légèrement désaccordés ou pour créer un effet de style chœur épais.
- *Menus locaux Pitch Bend Up et Pich Bend Down :* déterminent la limite supérieure et inférieure de la modulation de hauteur (en demi-tons) pouvant être définie en actionnant la roulette Pitch Bend de votre clavier. Si la valeur est définie sur 0, les Pitch Bends sont désactivés.

*Remarque :* lorsque vous sélectionnez le mode Link dans le menu Pitch Bend Down situé à droite, la plage de bend est identique dans les deux sens, si vous assignez un bend ascendant de 4 demi-tons, le bend descendant sera également défini sur 4 demi-tons, ce qui entraîne une plage de bends combinés de 8 demi-tons (9, si vous incluez la hauteur tonale standard ou la position « no bend »).

- *Champ Remote :* ce champ permet de modifier la hauteur tonale d'instruments EXS24 mkII complets en tempsréel. Vous pouvez définir une note sur votre clavier MIDI, utilisée comme hauteur tonale d'origine ou de « référence ». Une fois définie, le fait de jouer n'importe quelle touche située à  $\pm 1$  octave au-dessus ou en dessous de cette touche modifie la hauteur tonale de tout l'instrument, au lieu de déclencher l'échantillon. Cela ressemble un peu à la fonction Pitch Bend, mais quantifiée en demi-tons.
- *Curseurs Glide et Pitcher :* le curseur Glide détermine le temps requis pour glisser d'une hauteur tonale de note à une autre. Son comportement dépend du réglage du paramètre Pitcher :
	- lorsque ce dernier est centré, le paramètre Glide détermine la durée nécessaire à la hauteur tonale pour glisser d'une note à une autre, ce que l'on appelle le *portamento*.
	- Lorsque le paramètre Pitcher est réglé sur une position au-dessus de sa valeur centrée, le paramètre Glide détermine la durée nécessaire à la hauteur tonale pour repasser de cette valeur supérieure à sa valeur normale.
	- Lorsque le paramètre Pitcher est réglé sur une position en dessous de sa valeur centrée, la hauteur tonale glisse de ce réglage inférieur pour remonter à la valeur de hauteur tonale normale.

La paramètre Pitcher peut être modulé en fonction de la vélocité : la moitié supérieure du curseur détermine le réglage correspondant à la valeur maximale de vélocité, la moitié inférieure celui qui correspond à la valeur minimale de vélocité. En faisant glisser la souris dans la zone située entre les deux segments du curseur, vous pouvez déplacer les deux simultanément.

Lorsque la moitié supérieure du curseur Pitcher est réglée au-dessus de la position centrale et la moitié inférieure en dessous de cette position, les valeurs de vélocité inférieures font remonter la hauteur tonale vers la hauteur d'origine de la note, tandis que les valeurs supérieures font retomber ce réglage supérieur à la hauteur tonale d'origine. En d'autres termes, la polarité de l'enveloppe de hauteur tonale peut être modifiée en fonction des valeurs de vélocité.

Lorsque les deux moitiés du curseur Pitcher sont réglées en dessous ou au-dessus de la position centrale, une vélocité basse ou élevée fera glisser la hauteur tonale vers le haut ou vers le bas par rapport à la hauteur tonale d'origine. Selon la position des moitiés supérieure et inférieure du curseur par rapport à la position centrale, la durée nécessaire pour le glissement vers le haut ou vers le bas jusqu'à la hauteur tonale d'origine de la note peut être définie de façon indépendante pour les vélocités modérées et les vélocités élevées.

# <span id="page-284-0"></span>Utilisation des paramètres EXS24 mkII Filter

Ces paramètres permettent de contrôler la section de filtrage de l'EXS24 mkII. Vous pouvez configurer le type de filtre, la résonance du filtre, la fréquence de coupure, le disque et la quantité de suivi de tonalité. Pour obtenir des détails sur l'enveloppe de filtre, consultez [Présentation](#page-297-0) des enveloppes de l'EXS24 mkII (ENV 1 et ENV 2).

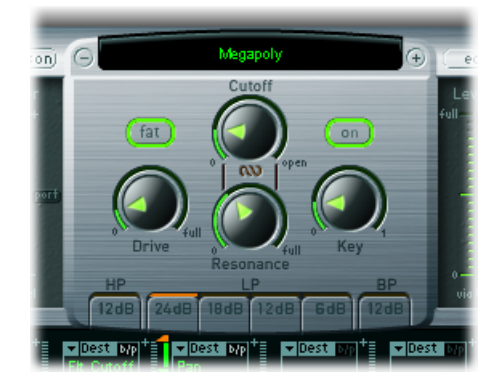

- *Bouton FilterOn/Off :* active ou désactive la totalité de la section de filtrage et l'enveloppe de filtre. En désactivant la section de filtrage, il est plusfacile d'entendre les ajustements apportés aux autres paramètres sonores. En effet, les filtres affectent énormément le son généré. La désactivation du filtre permet d'économiser les ressources de traitement. Si le bouton est vert et étiqueté Activé, le filtre est activé. S'il est gris et étiqueté Désactivé, le filtre est désactivé.
- *Boutons Filter Mode/Slope :* apparaissant comme HP, LP et BP au bas de la rubrique, ces boutons déterminent le type et la courbe du filtre. Consultez [Sélection](#page-285-0) du mode Filter de [l'EXS24](#page-285-0) mkII (HP, LP, BP).
- *Potentiomètre Cutoff :* définit la fréquence de coupure du filtre. La valeur *Cutoff* sert également de point de départ pour toute modulation faisant intervenir le filtre. Consultez Utilisation des [paramètres](#page-285-1) EXS24 mkII Filter Cutoff et Resonance du filtre de l'EXS24 [mkII](#page-285-1).
- *Potentiomètre Resonance :* amplifie ou réduit la zone de fréquence autour de la fréquence de coupure. Pour des valeurs de résonance très élevées, un phénomène d'auto-oscillation apparaît et le filtre se met à produire un signal sinusoïdal tout seul. Consultez Utilisation des [paramètres](#page-285-1) EXS24 mkII Filter Cutoff et Resonance du filtre de [l'EXS24](#page-285-1) mkII.
- *Potentiomètre Drive :* sature l'entrée du filtre. Si vous tournez le potentiomètre Drive vers le haut, vous obtenez un signal plus saturé et plus dense, faisant apparaître des harmoniques supplémentaires. Consultez [Saturation](#page-286-0) du filtre de l'EXS24 mkll.
- *Potentiomètre Key :* définit l'évolution de la modulation de fréquence de coupure du filtre en fonction du numéro de note. Lorsque le potentiomètre Key est tourné complètement versla gauche, la fréquence de coupure n'est pas modifiée par le numéro de note : elle reste identique quelle que soit la note jouée. Lorsque le potentiomètre Key est tourné complètement vers la droite, la fréquence de coupure suit le numéro de note dans un rapport 1 : 1, c'est-à-dire que si vous jouez une octave plus haut, la fréquence de coupure se voit elle aussi décalée d'une octave. Ce paramètre est particulièrement utile pour éviter de filtrer de façon excessive les notes aiguës.
- *Bouton Fat (Fatness) :* active ou désactive la fonction Gras. La fonction Gras préserve la réponse en fréquence dans les graves de l'instrument de l'échantillonneur chargé, même lors de l'utilisation de réglages de résonance élevés.

<span id="page-285-0"></span>Remarque : le paramètre de gras s'applique uniquement dans le cas de filtres passe-bas. Il ne fonctionne pas lorsque les filtres de type passe-haut ou passe-bas sont actifs.

## **Sélection du mode Filter de l'EXS24 mkII (HP, LP, BP)**

Le filtre de l'EXS24 mkII peut fonctionner dans plusieurs modes, ce qui permet de filtrer (atténuer) ou d'accentuer des plages de fréquences spécifiques.

Sélectionnez l'un des boutons suivants au bas de la section de filtrage pour choisir un mode de filtre :

- *HP (passe-haut) :* ce type de filtre laisse passer toutes les fréquences supérieures à la fréquence de coupure. La pente du filtre passe-haut est fixée à 12 dB/octave en mode HP.
- *LP (passe-bas) :* ce type de filtre laisse passer toutes les fréquences inférieures à la fréquence de coupure. Cliquez sur l'un des quatre boutons situés sous l'étiquette LP pour activer le filtre passe-bas, puis choisissez la pente du filtre : 24 dB (4 pôles), 18 dB (3 pôles), 12 dB (2 pôles) et 6 dB (1 pôle). Le réglage 24 dB peut être utilisé pour des effets drastiques, tels qu'une suppression de la quasi-totalité des notes. Le réglage 6 dB est utile pour la création d'un son légèrement plus chaud, dénué de tout effet drastique de filtrage, par exemple pour lisser des échantillons au son « trop brillant ».
- <span id="page-285-1"></span>• *BP (passe-bande):* la bande de fréquence entourant directement la fréquence de coupure est autorisée à passer. Toutes les autres fréquences sont atténuées. Le paramètre de résonance définit la largeur de la bande de fréquence. Le filtre passe-bande est un filtre bipolaire et sa pente est de 6 dB/octave de part et d'autre de la fréquence centre de la bande.

## **Utilisation des paramètresEXS24 mkII Filter Cutoff et Resonance du filtre de l'EXS24 mkII**

Vous trouverez dans la rubrique suivante une description de l'impact des paramètres Cutoff et Resonance du filtre. Si vous ne connaissez pas bien les synthétiseurs et les concepts de filtre, consultez la rubrique [Filtres](#page-592-0) dans le chapitre Notions [élémentaires](#page-580-0) sur les [synthétiseurs.](#page-580-0)

#### **Impact de la fréquence de coupure sur le signal**

Le paramètre Cutoff Frequency (Cut) permet d'agir sur la brillance du signal.

- Dans un filtre passe-bas, plus la fréquence de coupure définie est élevée, plus les fréquences des signaux autorisés à passer sont élevées.
- Dans un filtre passe-haut, la fréquence de coupure détermine le point où lesfréquences inférieures sont supprimées, avec uniquement des fréquences supérieures autorisées à passer.
- Dans un filtre passe-bande/de refus de bande, la fréquence de coupure détermine la fréquence centre du filtre passe-bande ou de refus de bande.

#### **Impact de la résonance sur le signal**

Le paramètre de résonance (Res) accentue ou supprime les portions du signal supérieures ou inférieures à la fréquence de coupure définie.

- Dans un filtre passe-bas, la résonance accentue ou supprime les signaux inférieurs à la fréquence de coupures.
- Dans un filtre passe-haut, la résonance accentue ou supprime les signaux supérieurs à la fréquence de coupure.
- Dans les filtres passe-bande, la résonance accentue ou supprime les portions du signal ou bande de fréquence qui entourent la fréquence définie, avec le paramètre Cutoff Frequency. La résonance peut également être utilisée pour définir la largeur de la bande de fréquence. Voilà de quelle manière elle est utilisée dans l'EXS24 mkII.

#### **Contrôle simultané des paramètres Cutoff et Resonance**

La modification simultanée des valeurs des paramètres de fréquence de coupure et de résonance est cruciale pour la création de sons de synthétiseurs expressifs.

#### **Pour contrôler deux paramètres de filtre en même temps**

■ Faites glisser le symbole de chaîne situé entre les potentiomètres Frequency de coupure et Resonance pour contrôler les deux paramètres simultanément : les mouvements verticaux modifient les valeurs de fréquence de coupure et les mouvements horizontaux affectent les valeurs de résonance.

<span id="page-286-0"></span>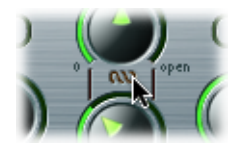

## **Saturation du filtre de l'EXS24 mkII**

Le filtre est équipé d'un module Overdrive. L'intensité de la distorsion est définie par le paramètre Drive.

Le paramètre Drive affecte chaque voix séparément. Lorsque chaque voix subit sa propre saturation, comme si les quitaristes jouaient avec six pédales de distorsion, une par corde, vous pouvez jouer des harmonies extrêmement complexessur toute l'étendue du clavier. Le son obtenu reste propre et n'est pas perturbé par ces phénomènes d'intermodulation indésirables.

En outre, les différents réglages du paramètre Drive confèrent au son un caractère distinct. Le comportement des filtres analogiques en cas de saturation est spécifique à la personnalité sonore du synthétiseur. Chaque modèle de synthétiseur est unique dans ce domaine. L'EXS24 mkII est extrêmement souple à ce niveau et autorise les couleurs tonales qui s'étendent de la distorsion la plus subtile aux distorsions les plus marquées.

# <span id="page-287-0"></span>Paramètres EXS24 mkII Output

Les paramètres de sortie définissent le niveau, c'est-à-dire le volume sonore perçu, d'une note jouée. L'évolution du niveau sonore au fil du temps est définie par un *générateur d'enveloppe*.

ENV2 est « câblé en dur » au niveau de l'amplificateur dynamique de l'EXS24 mkII. Il est utilisé en permanence pour contrôler le niveau sonore de chaque note. Pour obtenir une description de tous les paramètres d'enveloppe, consultez [Présentation](#page-297-0) des enveloppes de [l'EXS24](#page-297-0) mkII (ENV 1 et ENV 2).

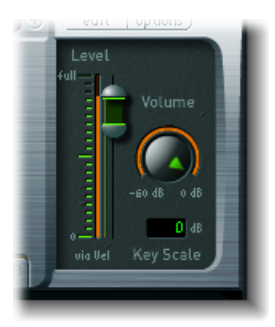

- *Curseur Level via Vel :* détermine de quelle manière la vélocité affecte le volume sonore. La section supérieure du curseur détermine le volume lorsque le clavier est frappé à la vélocité maximale et la section inférieure détermine le volume lorsque le clavier est frappé à la vélocité minimale. Faites glisser la souris dansla zone entre les deux segments du curseur pour déplacer les deux simultanément.
- *Potentiomètre Volume :* il correspond au paramètre de volume principal de l'EXS24 mkII. Réglez ce potentiomètre pour trouver l'équilibre entre l'apparition de distorsions et l'obtention de la meilleure résolution (la plus élevée) sur la tranche de console et le curseur Level via Vel.
• *Champ Key Scale :* module le niveau de l'instrument de l'échantillonneur en fonction du numéro de note, c'est-à-dire en fonction de l'emplacement sur le clavier. Pour des valeurs négatives, le niveau des notes graves augmente. Pour des valeurs positives, c'est le niveau des notes aiguës qui augmente. Cela s'avère utile lors de l'émulation de plusieurs instruments acoustiques, où les notes aiguës sont souvent plus bruyantes que les notes graves.

# Utilisation de la modulation de l'EXS24 mkII

L'EXS24 mkII est doté d'une plage étendue de destinations et de sources de modulation, ce qui en fait un instrument très souple qui peut générer des sons extraordinaires en constante évolution ou qui sont tout simplement expressifs lorsque vous les jouez. Les tables de références couvrant toutes les destinations et sources de modulation se trouvent à la fin de cette rubrique.

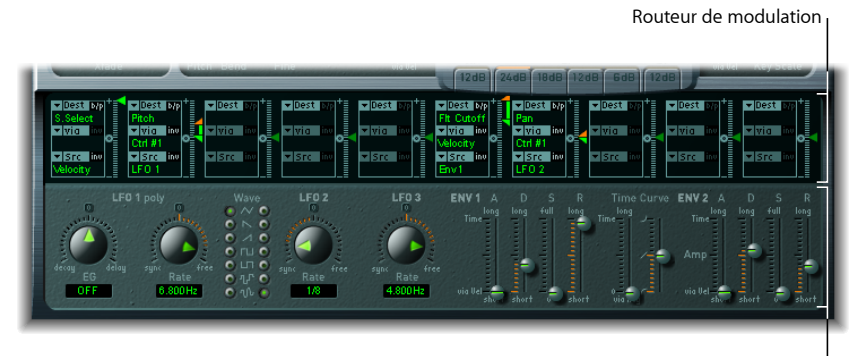

Paramètres de modulation et de contrôle

- *Routeur de modulation :* le routeur de modulation ou plus simplement routeur relie les sources de modulation, telles que l'enveloppe, aux destinations de modulation, telles que le filtre. Le routeur présente dix routages de modulation, organisés en colonnes. Consultez [Présentation](#page-289-0) du routeur de modulation de l'EXS24 mkII.
- *Paramètres de modulation et de contrôle :* ces paramètres incluent les LFO et les enveloppes. Consultez les rubriques [Présentation](#page-297-0) des LFO de l'EXS24 mkII et Présentation des [enveloppes](#page-297-0) de l'EXS24 mkII (ENV 1 et ENV 2).

## <span id="page-289-0"></span>**Présentation du routeur de modulation de l'EXS24 mkII**

Le routeur de modulation traverse le centre de l'interface de l'EXS24 mkII. Si vous ne connaissez pas bien les routages de modulation des synthétiseurs, consultez la rubrique Routage des [modulations](#page-597-0) dans le chapitre Notions élémentaires sur les [synthétiseurs](#page-580-0). Consultez également la rubrique Exemple de [modulation](#page-293-0) de l'EXS24 mkll.

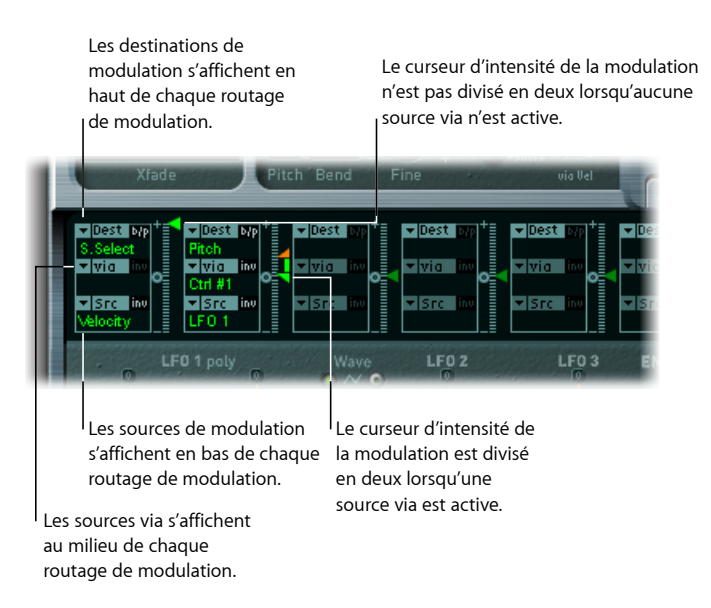

Toute *source* de modulation peut être associée à n'importe quelle *destination* de modulation, un peu comme un ancien standard téléphonique ou un tableau de raccordement. Consultez les rubriques Création et [contournement](#page-290-0) des routages de [modulation](#page-290-0) de l'EXS24 mkII, Référence de la source de [modulation](#page-301-0) de l'EXS24 mkII et Référence de la destination de [modulation](#page-299-0) de l'EXS24 mkII.

L'intensité de modulation, c'est-à-dire à quel point la destination est influencée par la source, est définie à l'aide du curseur vertical situé à droite du routage de modulation.

Vous pouvez également moduler l'intensité de modulation : le paramètre *via* définit une autre source de modulation qui est utilisée pour contrôler l'intensité de modulation. Lorsque ce paramètre est actif, vous pouvez spécifier des limites supérieures et inférieures pour l'intensité de modulation. Consultez les rubriques [Utilisation](#page-291-0) des sources Via de l'EXS24 mkII pour contrôler l'intensité de [modulation](#page-291-0) et Référence [Modulation](#page-302-0) Via Source de [l'EXS24](#page-302-0) mkII.

Dix routages de modulation de type Source, Via et Destination peuvent avoir lieu simultanément, en plus des routages qui sont « câblés en dur » hors du routeur. Vous pouvez utiliser n'importe lequel des dix routages de modulation.

Vous pouvez même sélectionner la même destination pour plusieurs routages de modulation parallèles. Vous pouvez également utiliser les mêmes sources et les mêmes contrôleurs via dans plusieurs routages de modulation.

## <span id="page-290-0"></span>**Création et contournement des routages de modulation de l'EXS24 mkII**

Les informations suivantes s'appliquent aux dix routages de modulation.

#### **Pour créer un routage de modulation de base**

**1** Ouvrez le menu local Dest pour voir toutes les destinations disponibles, puis choisissez le paramètre que vous souhaitez moduler.

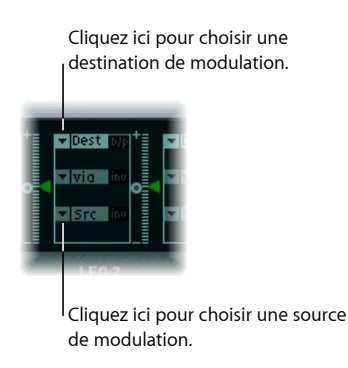

- **2** Ouvrez le menu local Src pour voir toutes les sources disponibles, puis choisissez le paramètre à utiliser pour moduler la destination.
- **3** Faites glisser la flèche le long du curseur Intensity situé à droite du routage de modulation pour définir une intensité de modulation fixe.

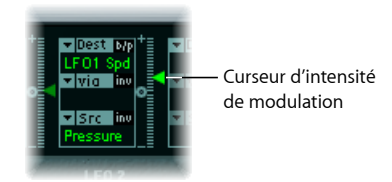

#### **Pour contourner un routage de modulation**

■ Cliquez sur le bouton « b/p » situé dans le coin supérieur droit du routage de modulation.

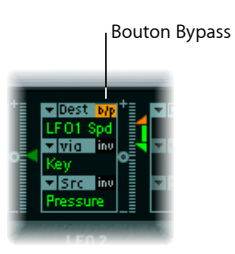

Le paramètre de contournement (b/p) permet d'activer ou de désactiver les routages de modulation individuels, sans perdre les réglages.

## <span id="page-291-0"></span>**Utilisation des sources Via de l'EXS24 mkII pour contrôler l'intensité de modulation**

Dans un routage de modulation de base se composant d'une destination et d'une source, vous pouvez définir une intensité de modulation fixe en faisant glisser verticalement la flèche du curseur Intensity situé à droite du routage. La valeur du curseur définit toujours une intensité de modulation constante.

Vous pouvez également moduler l'intensité de modulation : le paramètre *via* définit une autre source de modulation qui est utilisée pour contrôler l'intensité de modulation. Dès que vous sélectionnez une valeur autre que Off pour « via », le curseur Intensity est divisé en deux sections, chaque section disposant de sa propre flèche.

- La section inférieure définit l'intensité de modulation minimale, lorsque le contrôleur via, la roulette de modulation par exemple, est défini sur sa valeur minimale.
- La section supérieure définit l'intensité de modulation maximale, lorsque le contrôleur via est défini sur sa valeur maximale.
- La zone située entre les deux sections de curseur définit la plage de modulation du contrôleur via.

#### **Pour créer un routage de modulation qui inclut une source via**

**1** Ouvrez le menu local Dest pour voir toutes les destinations disponibles, puis choisissez le paramètre que vous souhaitez moduler.

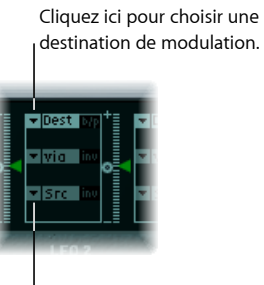

Cliquez ici pour choisir une source de modulation.

- **2** Ouvrez le menu local Src pour voir toutes les sources disponibles, puis choisissez le paramètre à utiliser pour moduler la destination.
- **3** Ouvrez le menu local via pour voir touteslessources disponibles, puis choisissez la source à utiliser pour le contrôle de l'intensité de modulation.

**4** Faites glisser la flèche supérieure le long du curseur Intensity situé à droite du routage de modulation pour définir l'intensité de modulation maximale.

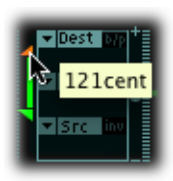

**5** Faites glisser la flèche inférieure le long du curseur Intensity pour définir l'intensité de modulation minimale.

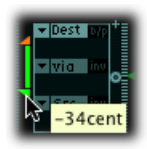

#### **Pour déplacer l'intégralité de la plage via**

■ Faites glisser verticalement la souris dans la zone de plage entre les deux sections du curseur.

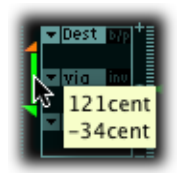

Les deux flèches se déplacent simultanément.

Si cette zone est trop petite pour être déplacée, il vous suffit pour cela de faire glisser une section inutilisée du curseur Intensity.

#### **Pour définir l'intensité de modulation sur zéro**

■ Cliquez sur le petit symbole 0 qui se trouve à mi-hauteur du curseur Intensity.

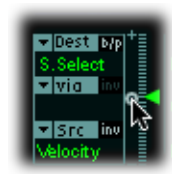

#### **Pour inverser l'effet de la source de modulation via**

■ Cliquez sur le bouton inv situé à droite du menu local via.

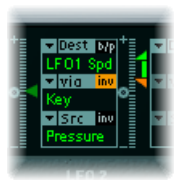

## <span id="page-293-0"></span>**Exemple de modulation de l'EXS24 mkII**

L'exemple suivant est utile pour les modulations de son de corde, où jouer des notes plus aiguës entraîne une modulation plus rapide.

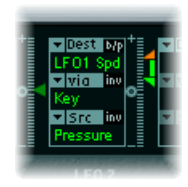

La vitesse LFO 1 est la destination de modulation.

La source de modulation ou pression est utilisée pour moduler la vitesse (fréquence) de LFO 1.

Vous allez entendre une modulation plus rapide si vous appliquez plus de pression sur le clavier, après la première note jouée.

L'intensité de la modulation est contrôlée par la position du clavier, dont la plage est déterminée par le paramètre via. Autrement dit, la note (numéro) que vousjouez contrôle la profondeur de la modulation de vitesse de LFO.

## **Chemins de modulation de l'EXS24 mkI**

De nombreux chemins de modulation câblés en dur auparavant accessibles sous forme de curseurs sur l'EXS24 d'origine (mkI) sont désormais intégrés au routeur de modulation. Pour reconstituer la configuration du curseur de modulation de la version mkI, ouvrez le menu local Options dans le coin supérieur droit de l'interface et sélectionnez (« Rappeler les réglages par défaut de l'EXS24 mkI »). Les chemins de modulation de la version mkI sont chargés dans le routeur de modulation comme suit :

- Velocity vers Sample Select
- LFO 1 vers Pitch via ModWheel  $(=$  Ctrl#1)
- Velocity vers Sample Start (inv)
- LFO 2 vers Filter Cutoff via ModWheel
- Velocity vers Filter Cutoff
- Envelope 1 vers Filter Cutoff via Velocity
- LFO 2 vers Pan via ModWheel

Vous êtes, bien sûr, libre de modifier les réglages de ces chemins de modulation, ce qui vous permet d'utiliser des sources de modulation qui n'étaient pas disponibles dans l'EXS24 mkI, par exemple (consultez la fin de cette rubrique pour voir lestables de toutes les sources et destinations).

<span id="page-294-0"></span>*Remarque :* pour des raisons d'ordre technique, les réglages du routeur de modulation ne peuvent pas s'appliquer à l'EXS24 mkI.

### **Présentation des LFO de l'EXS24 mkII**

L'EXS24 mkII intègre trois LFO (oscillateurs basse fréquence) qui peuvent servir de sources de modulation. Ils sont tous disponibles comme sources ou destinations dans le routeur. Si vous ne connaissez pas bien les synthétiseurs et les concepts de LFO, consultez Utilisation de [l'oscillateur](#page-599-0) sub-audio (LFO) pour moduler les sons.

Le LFO 1 est polyphonique, ce qui signifie que si vous l'utilisez pour la modulation de plusieurs voix, celles-ci ne sont *pas* verrouillées en phase. En outre, LFO 1 est synchronisé sur les notes : chaque fois que vous jouez une note, la modulation LFO1 de la voix associée repart de zéro.

Pour mieux comprendre la caractéristique non verrouillée en phase, imaginez un scénario dans lequel un accord est joué sur le clavier. Si LFO 1 est utilisé pour moduler la hauteur tonale, par exemple, la hauteur tonale d'une voix pourrait monter, la hauteur tonale d'une autre voix pourrait descendre et celle d'une troisième voix atteindre sa valeur minimale. Comme vous pouvez le constater, la modulation ne dépend pas de chaque voix ou note. La fonction de synchronisation de notes garantit que le cycle de forme d'onde LFO démarre toujours de zéro, ce qui entraîne une modulation constante de chaque voix. Si les cycles de forme d'onde LFO n'étaient pas synchronisées de cette manière, les modulations de notes individuelles ne seraient pas régulières.

Le LFO 1 permet d'effectuer automatiquement des fondus entrants et sortants, grâce à un générateur d'enveloppe intégré.

Le LFO 2 est monophonique, ce qui signifie que la modulation est identique pour toutes les voix. Pour mieux comprendre ceci, imaginez un scénario dans lequel un accord est joué sur le clavier. Si vous utilisez LFO 2 pour moduler la hauteur tonale, par exemple, la hauteur tonale de toutes les voix dans l'accord joué augmente et diminue de manière synchronisée.

Le LFO 3 est également monophonique. Il utilise toujours une forme d'onde triangulaire.

Les trois LFO peuvent osciller librement ou être synchronisés pour héberger le tempo de l'application, dans des valeurs comprises entre 32 mesures et un triolet d'octuple croche (1/128).

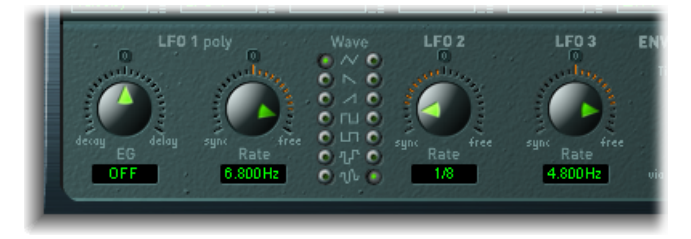

- *Potentiomètre LFO1 EG :* contrôle le temps nécessaire pour un fondu entrant ou sortant de la modulation LFO (consultez Utilisation du générateur [d'enveloppe](#page-296-0) de l'EXS24 mkll du [LFO](#page-296-0) 1).
- *Potentiomètre LFO 1 Rate :* détermine la fréquence ou vitesse de la modulation LFO 1. La valeur est indiquée en Hertz (Hz) ou en valeurs de note, sous le curseur.
- *Boutons LFO Wave 1 et 2 :* ils vous permettent de choisir la forme d'onde souhaitée pour LFO 1 et LFO 2. Pour plus de détails sur leur utilisation, consultez [Utilisation](#page-296-1) des formes d'onde du LFO de [l'EXS24](#page-296-1) mkII.
- *Potentiomètre FLFO2 Rate :* ce paramètre définit la fréquence ou vitesse de la modulation LFO 2. Consultez Réglage de la [fréquence](#page-297-1) de LFO de l'EXS24 mkII.
- *Potentiomètre LFO3 Rate :* ce paramètre définit la fréquence ou vitesse de la modulation LFO 3. Consultez Réglage de la [fréquence](#page-297-1) de LFO de l'EXS24 mkII.

## <span id="page-296-1"></span>**Utilisation des formes d'onde du LFO de l'EXS24 mkII**

Les boutons Wave vous permettent de choisir différentes formes d'onde pour LFO 1 et LFO 2. Le tableau ci-dessous définit de quelle manière ces formes d'onde peuvent affecter vos sons.

*Astuce :* essayez différentes formes d'onde lorsqu'un routage de modulation de hauteur tonale est activé.

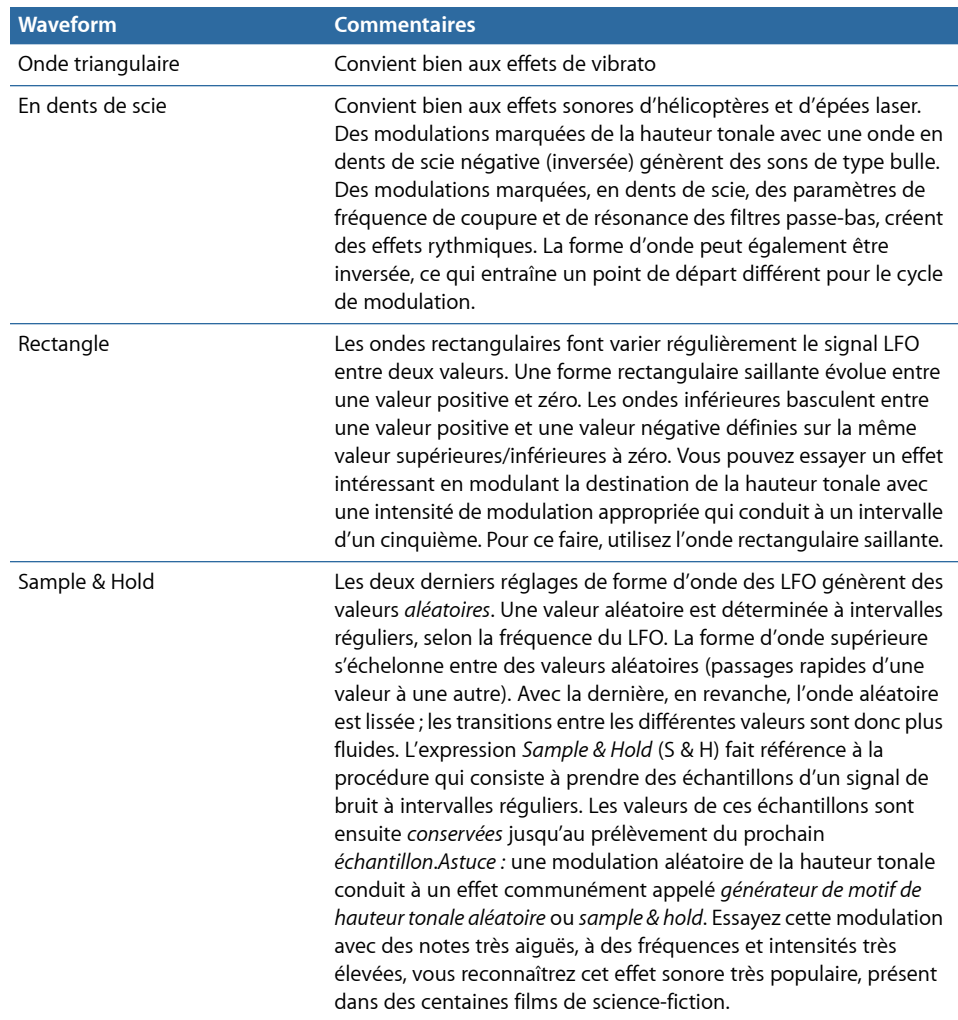

## <span id="page-296-0"></span>**Utilisation du générateur d'enveloppe de l'EXS24 mkII du LFO 1**

LFO 1 présente un générateur d'enveloppe simple utilisé pour contrôler le temps nécessaire pour le fondu entrant ou sortant de la modulation LFO. En position centrale, accessible en cliquant sur le repère du milieu, l'intensité de modulation est statique : aucun fondu entrant ou sortant ne se produit.

#### **Pour définir la transition de la modulation LFO 1**

■ Sélectionnez une valeur positive de potentiomètre LFO 1 EG pour un *fondu entrant* de la modulation.

Plus la valeur est élevée, plus le temps de retard est long.

µ Sélectionnez une valeur négative EG LFO 1 pour réaliser un *fondu sortant* de la modulation.

Plus la valeur est faible, plus le fondu sortant est court.

Les enveloppes LFO sont le plus souvent utilisées pour retarder le vibrato : de nombreux instrumentalistes et chanteurs tiennent de cette façon les notes longues.

#### **Pour retarder le vibrato**

- **1** Placez le potentiomètre LFO 1 EG à une position vers la droite (Delay) et modulez la destination de hauteur tonale avec la source LFO 1 dans le routeur.
- **2** Entrez une intensité de modulation modérée.
- **3** Sélectionnez une fréquence LFO 1 d'environ 5 Hz.
- **4** Choisissez l'onde triangulaire comme forme d'onde LFO 1.

<span id="page-297-1"></span>*Astuce :* les modulations rapides et chaotiques des fréquences (destination : Pitch) par la source LFO 1, avec une forme d'onde Sample & Hold retardée, une fréquence élevée et un fondu sortant court, sont idéales pour l'émulation de la phase d'attaque des cuivres.

## **Réglage de la fréquence de LFO de l'EXS24 mkII**

Le LFO 2 convient particulièrement pour la création d'effets de modulation rythmiques nécessitant une synchronicité parfaite, même en cas de changement de tempo du projet. Le LFO 3 est pratiquement identique, mais utilise une forme d'onde en triangle fixe, ce qui le rend plus adapté pour l'ajout d'un vibrato à un son ou pour l'utilisation comme une source de modulation pour les autres LFO.

Le paramètre Rate des trois LFO permet à chaque LFO de s'exécuter librement (dans la section droite de la plage du potentiomètre Rate ) ou d'être synchronisé avec le tempo du projet (dans la section gauche de la plage du potentiomètre Frequency).

<span id="page-297-0"></span>La fréquence est indiquée en Hertz ou en valeurs rythmiques, ces dernières lorsque la synchronisation du tempo du projet est active. La plage rythmique va de la quadruple croche (1/64) à 32 mesures. Les valeurs de triolet et pointées sont également disponibles.

### **Présentation des enveloppes de l'EXS24 mkII (ENV 1 et ENV 2)**

L'EXS24 mkII présente deux générateurs d'enveloppe par voix. Ils sont abrégés sous la forme ENV 1 et ENV 2 dans l'interface et le routeur. Pour plus de détails sur les racines de l'expression *générateur d'enveloppe* et ses fonctions de base, consultez [Enveloppes](#page-595-0) de la section [Amplifier.](#page-595-0)

Les paramètres d'ENV 1 et d'ENV 2 sont identiques.

- ENV 1 contrôle le filtre dans la durée.
- ENV 2 définit l'évolution du niveau de chaque note jouée.

Toutefois, les deux enveloppes sont également disponibles pour une utilisation simultanée comme sources dans le routeur. Les paramètres temporels de l'enveloppe (Attack, Decay et Release) sont également disponibles comme destinations de modulation dans le routeur.

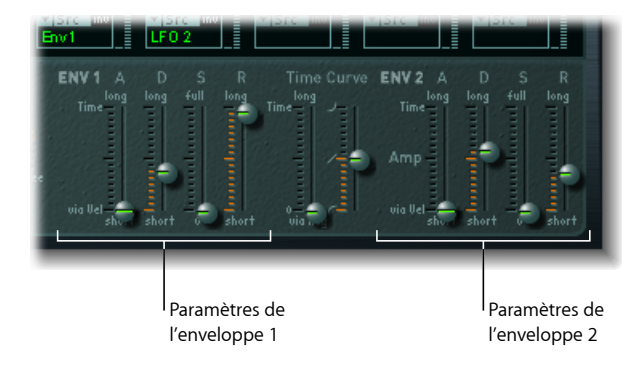

- *Curseur A(ttack) :* définit le temps nécessaire pour que le niveau d'une note s'élève d'une amplitude de zéro à l'amplitude définie. Les curseurs de temps d'attaque des deux enveloppes sont divisés en deux moitiés.
	- La section inférieure définit le temps d'attaque, lorsque la force du jeu est élevée, à vélocité maximale. La section supérieure détermine le temps d'attaque, à une vélocité minimale. Faites glisser la souris dans la zone entre les deux sections du curseur pour déplacer les deux simultanément. Si cette zone est trop petite pour être déplacée, faites glisser une section inutilisée du curseur.
- *Curseur D(ecay) :* détermine le temps nécessaire pour que le niveau d'une note tenue retombe au niveau de tenue avant la fin de la phase d'attaque.
	- Si le paramètre de niveau Sustain est défini sur sa valeur maximale, le paramètre Decay n'a aucun effet.
	- En revanche, lorsqu'une valeur minimale est affectée, le paramètre Decay définit la durée du fondu sortant de la note.
- *Curseur S(ustain) :* contrôle le niveau de tenue.
- *Curseur R(elease) :* définit le temps requis pour que le niveau (tenue) retombe à zéro, une fois la note relâchée.
- *Curseurs de courbe temporelle :* ils s'appliquent aux deux enveloppes. Le curseur de gauche, appelé *durée via note*, peut être utilisé pour échelonner (allonger ou raccourcir) les intervalles de temps d'enveloppe. Notez que la position C3 (Do3) est le point central.
	- La durée des intervalles temporels pour les zones affectées aux touches au-dessus de C3 (Do3) peut être réduite à l'aide du curseur de gauche. Tous les intervalles des zones affectées aux touches sous C3 peuvent être allongés.
	- Le curseur de courbe (Attack) détermine la forme de la courbe d'attaque de l'enveloppe.

## <span id="page-299-0"></span>**Référence de la destination de modulation de l'EXS24 mkII**

Les destinations suivantes sont disponibles pour la modulation en temps réel.

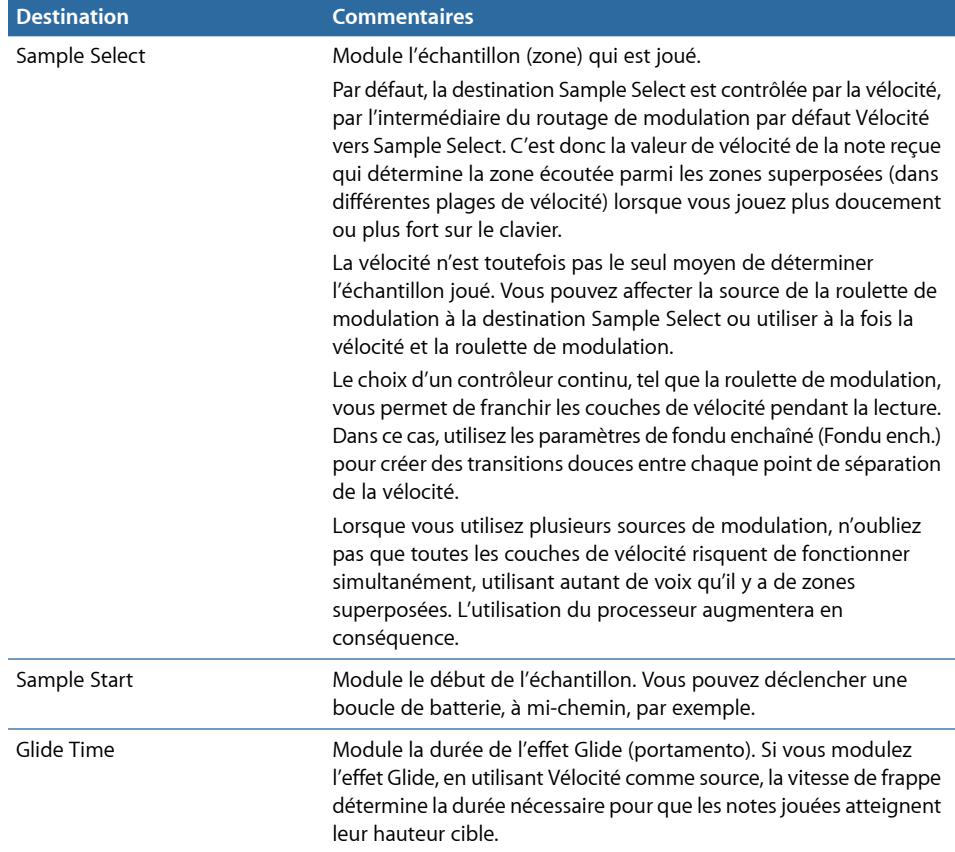

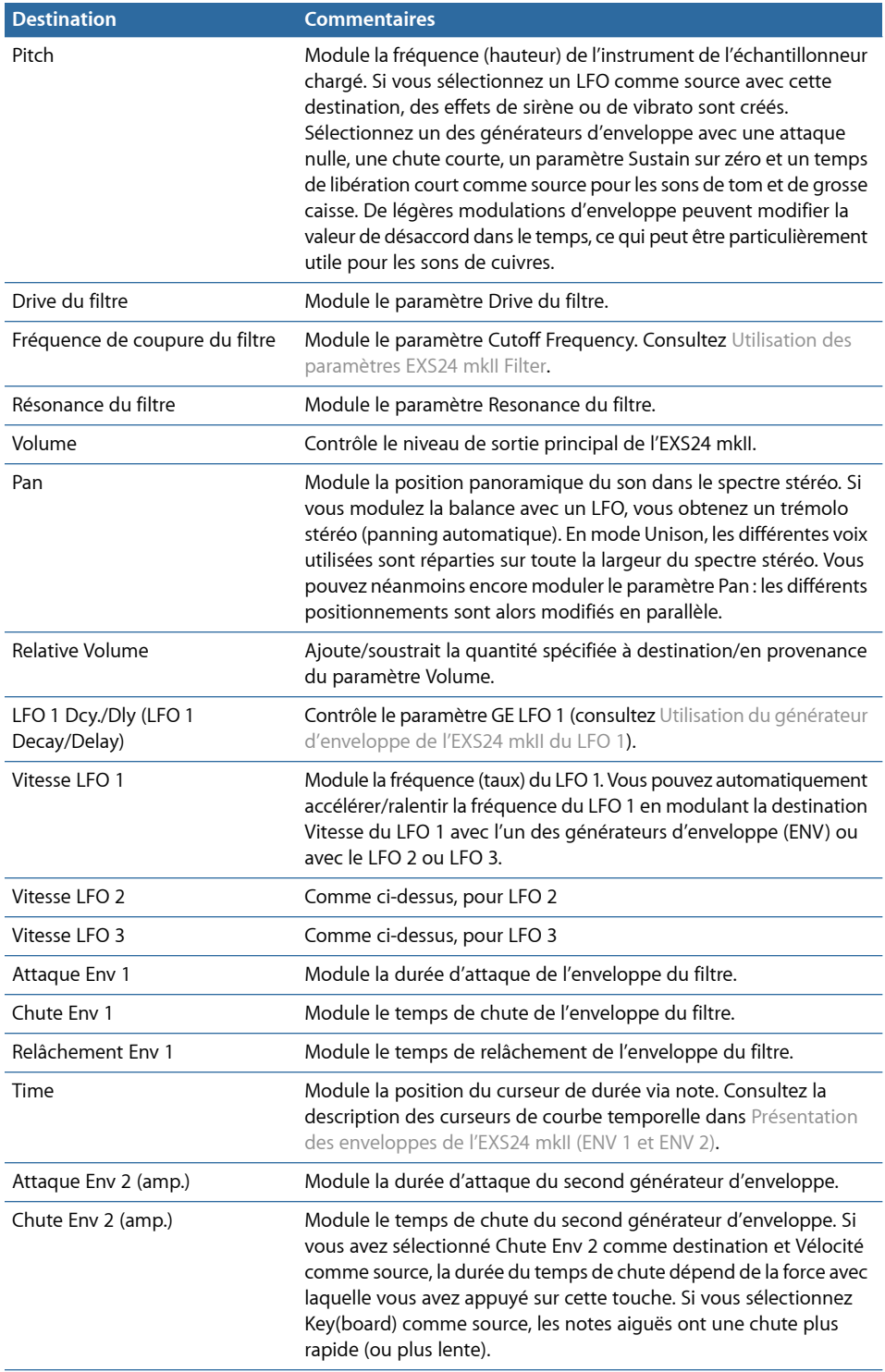

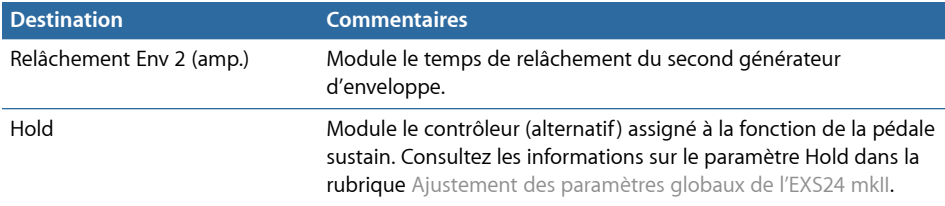

# <span id="page-301-0"></span>**Référence de la source de modulation de l'EXS24 mkII**

Les sources de modulation suivantes sont disponibles :

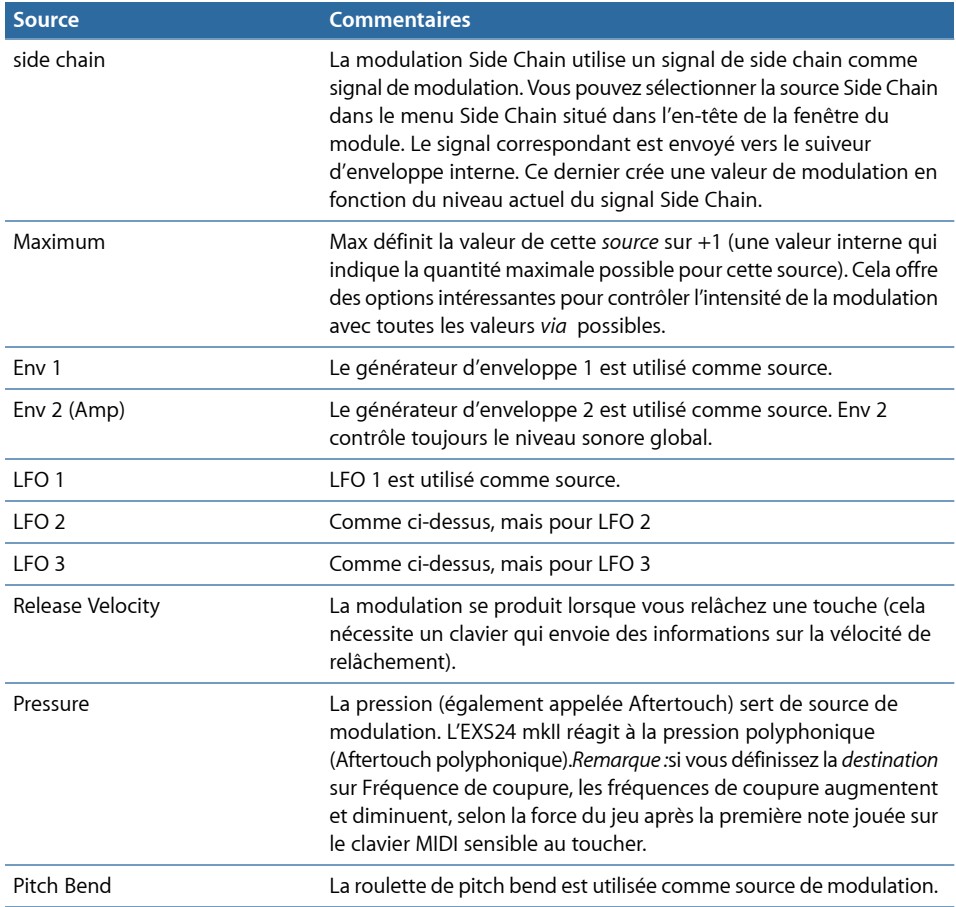

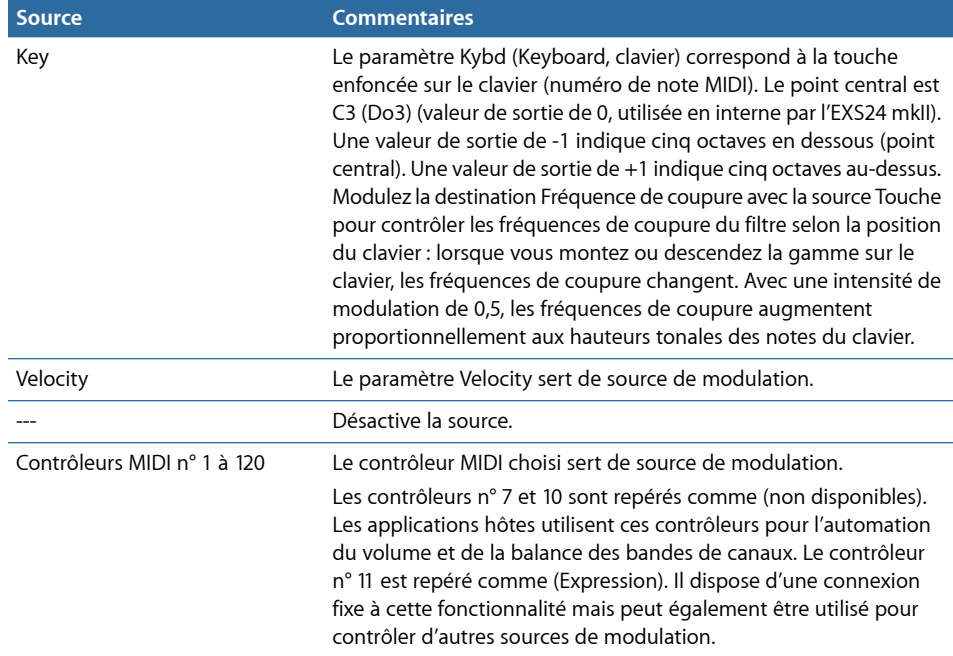

## <span id="page-302-0"></span>**Référence Modulation Via Source de l'EXS24 mkII**

Les *sources* suivantes peuvent être utilisées pour contrôler l'intensité de la modulation.

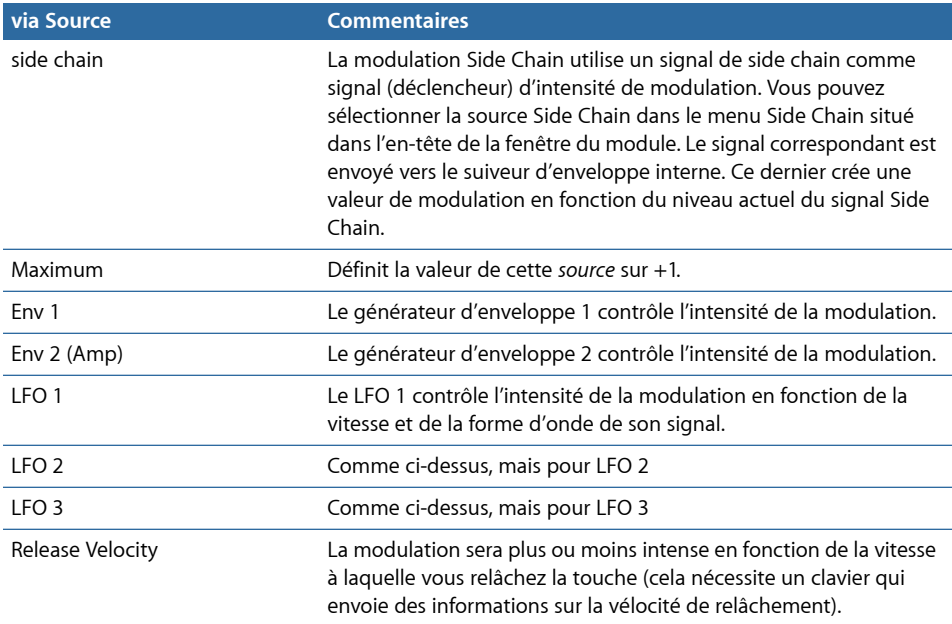

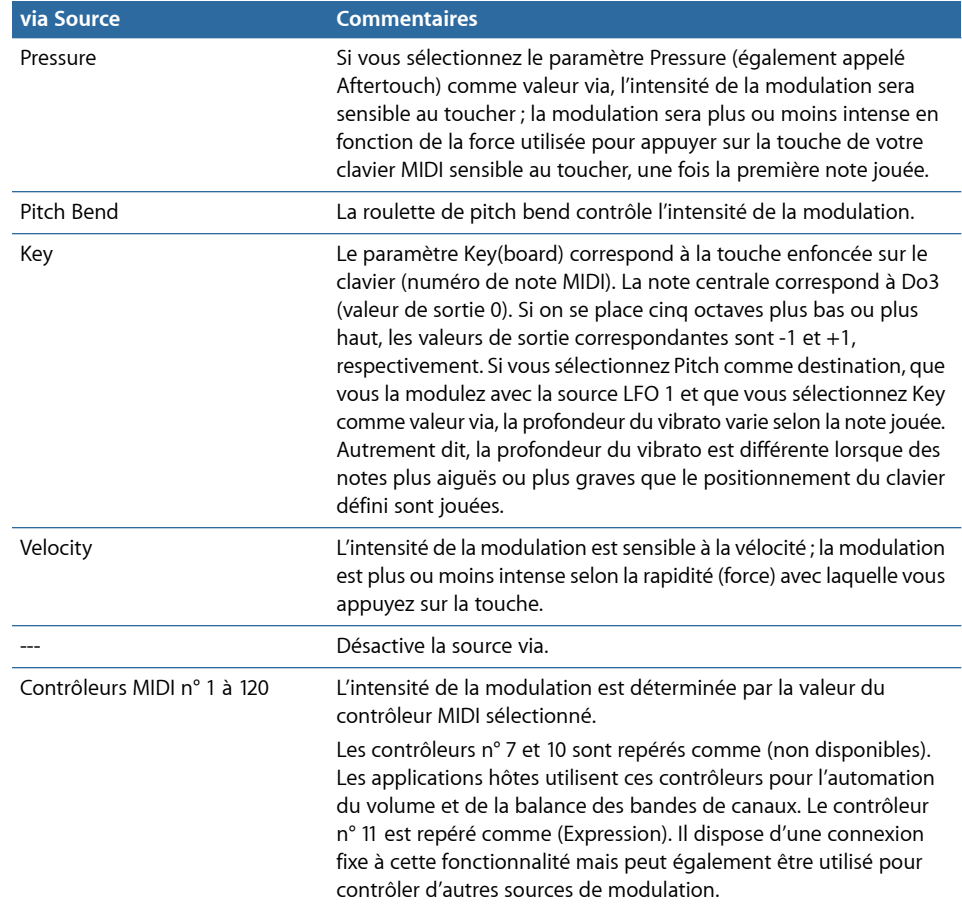

# Vue d'ensemble de l'Éditeur d'instruments de l'EXS24 mkII

L'Éditeur d'instruments est utilisé pour créer et modifier des instruments de l'échantillonneur. Consultez les rubriques Créations [d'instruments,](#page-306-0) de zones et de groupes de [l'EXS24](#page-306-0) mkII et [Modification](#page-312-0) de zones et de groupes de l'EXS24 mkII.

Un instrument échantillonné est constitué de zones et de groupes :

- Une *zone* est un emplacement dans lequel un échantillon unique ou fichier audio est chargé à partir d'un disque dur. Vous pouvez modifier les paramètres de zone en mode d'affichage Zone. Consultez [Présentation](#page-305-0) du mode d'affichage Zones de l'EXS24 mkII.
- Les zones peuvent être attribuées à des *groupes*, qui offrent des paramètres vous permettant de modifier simultanément toutes les zones du groupe. Vous pouvez définir autant de groupes que vous le souhaitez. Vous pouvez modifier les paramètres de groupe en mode d'affichage Group. Consultez [Présentation](#page-306-1) du mode d'affichage Groups de [l'EXS24](#page-306-1) mkII.

#### **Pour ouvrir l'Éditeur d'instruments de l'EXS24 mkII**

■ Cliquez sur le bouton Edit dans le coin supérieur droit de la fenêtre EXS24 mkII Parameter.

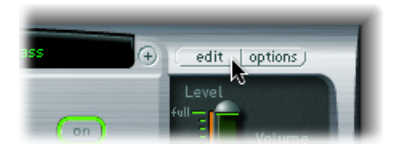

*Remarque :* si aucun instrument de l'échantillonneur n'est chargé lorsque vous cliquez sur le bouton Edit, un nouvel instrument est automatiquement créé.

L'éditeur d'instruments comporte deux modes d'affichage : Zones et Groups. L'affichage Zones présente les zones et les paramètres associés, dans la zone des paramètres. L'affichage Groups présente les groupes et les paramètres associés.

#### **Pour permuter entre les modes d'affichage de l'Éditeur d'instruments de l'EXS24 mkII**

■ Cliquez sur le bouton Groups dans le coin supérieur gauche pour passer à l'affichage Groups ou cliquez sur le bouton Zones dans le coin supérieur gauche pour passer à l'affichage Zones.

Vous pouvez également utiliser le raccourci clavier Toggle Zones/Groups View pour passer d'un mode d'affichage à l'autre.

## <span id="page-305-0"></span>**Présentation du mode d'affichage Zones de l'EXS24 mkII**

Dans l'affichage Zones, la zone au-dessus du clavier affiche la zone Zones. Les boutons, les menus généraux, etc. sont affichés dans les affichages Zones et Groups.

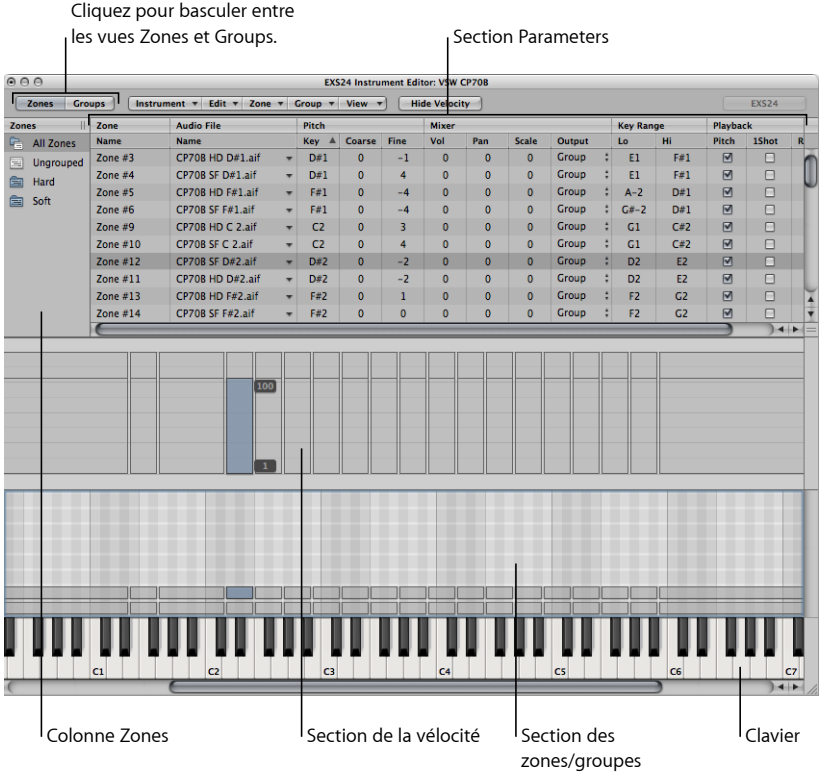

- *Colonne Zones:* affiche toutes les zones de l'instrument. Par défaut, chaque instrument contient les icônes Toutes les zones (dont les zones « groupées ») et Zones dissociées. Cliquez sur l'icône souhaitée pour afficher les zones associées dans la zone des paramètres.
- *Section Parameters : :* affiche les paramètres de la zone (individuels, tous ou dissociés) sélectionnés dans la colonne Zones.
- *Section Velocity :* affiche la plage de vélocité de la zone sélectionnée.

*Remarque :* par défaut, la zone Vélocité est désactivée.

- *Section Zones/Groups :* indique graphiquement les zones ou les groupes au-dessus du clavier.
- *Clavier::* cliquez sur les notes pour déclencher la zone associée. Le clavier sert également de référence visuelle pour le placement des zones ou des groupes (dans la zone Zones/Groupes).

## <span id="page-306-1"></span>**Présentation du mode d'affichage Groups de l'EXS24 mkII**

Dans l'affichage Groups, la zone au-dessus du clavier affiche Groups. Les boutons, les menus généraux, etc. sont affichés dans les affichages Zones et Groups.

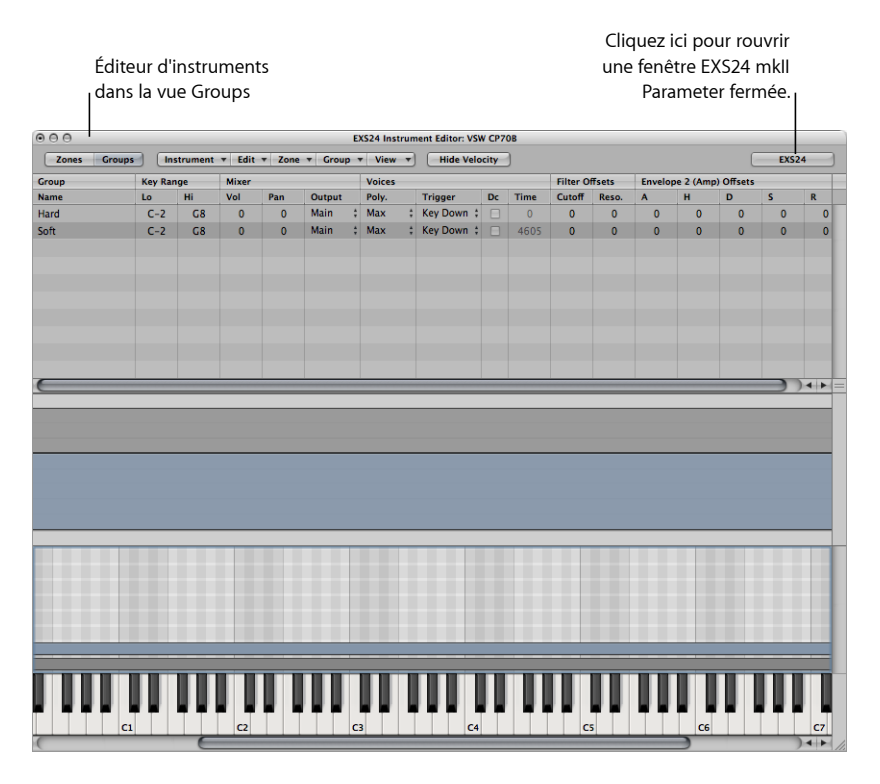

<span id="page-306-0"></span>Remarque : cliquer sur le bouton EXS24 n'affiche pas la fenêtre des paramètres au premier plan si elle est masquée par d'autres fenêtres flottantes.

# Créations d'instruments, de zones et de groupes de l'EXS24 mkII

Vous pouvez soit ajouter des zones et des groupes à des instruments chargés, soit créer un instrument vide et y intégrer des zones et des groupes.

*Important:* eXS24 mkII ne permet pas d'enregistrer directement des échantillons, comme le permet un échantillonneur matériel. Vous devez enregistrer les échantillons dans une application appropriée, telle que Logic Pro.

#### **Pour créer un instrument, procédez comme suit**

- Dans la fenêtre des paramètres (uniquement lorsqu'aucun instrument de l'échantillonneur n'est chargé), cliquez sur le bouton Edit.
- Dans la fenêtre Instrument Editor, sélectionnez Instrument > New.

Pour en savoir plus sur le chargement d'instruments de l'échantillonneur, consultez Utilisation du menu local EXS24 mkII Sampler [Instruments](#page-272-0). Pour en savoir plus sur l'enregistrement, le renommage l'export d'instruments de l'échantillonneur, consultez Enregistrer, renommer et exporter des [instruments](#page-325-0) de l'EXS24 mkII.

Pour en savoir plus sur la création de zones et de groupes, consultez les rubriques suivantes :

[Création](#page-307-0) de zones de l'EXS24 mkII

Création rapide de [plusieurs](#page-309-0) zones dans l'EXS24 mkII

<span id="page-307-0"></span>[Création](#page-311-0) de groupes de l'EXS24 mkII

## **Création de zones de l'EXS24 mkII**

Une *zone* est un emplacement dans lequel un échantillon unique ou fichier audio, si vous préférez ce terme, peut être chargé. L'échantillon chargé dansla zone réside en mémoire, c'est-à-dire qu'il utilise la mémoire RAM de votre ordinateur. Une zone offre des paramètres qui contrôlent la lecture des échantillons. Chaque zone vous permet de déterminer la plage de notes sur laquelle porte l'échantillon et la note d'origine, note à laquelle l'échantillon est à sa hauteur tonale d'origine. En outre, plusieurs autres paramètres, tels que le début, la fin de l'échantillon, les points de boucle et le volume (entre autres) peuvent être ajustés pour la zone. Vous pouvez définir autant de zones que vous le souhaitez.

#### **Pour créer une zone et lui assigner un échantillon**

**1** Sélectionnez Zone > New Zone (ou utilisez le raccourci clavier correspondant).

Une nouvelle entrée de zone apparaît dans l'editeur d'instruments.

- **2** Effectuez l'une des opérations suivantes :
	- Cliquez sur la flèche dans la colonne Audio File, puis choisissez Load Audio Sample dans le menu local.

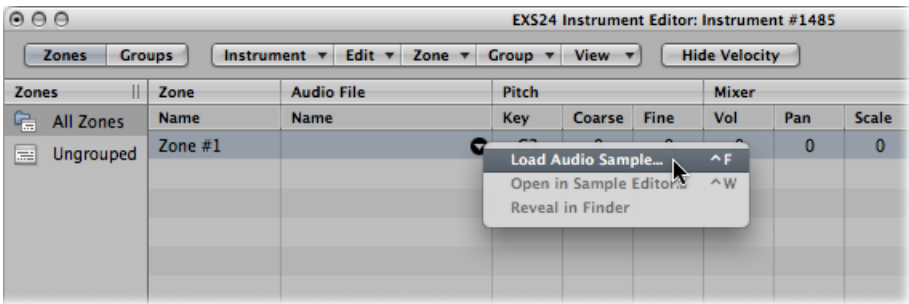

• Double-cliquez sur la zone vide dans la colonne des fichiers audio.

- **3** Sélectionnez le fichier audio désiré dans le sélecteur de fichiers.
	- Si vous cochez la case « Masquer les fichiers audio en cours d'utilisation », les fichiers utilisés par l'instrument EXS chargé apparaissent en grisé.
	- L'option Preview audio file in EXS instrument replace temporairement les fichiers d'échantillons dans la zone sélectionnée. La zone n'est pas directement déclenchée par l'activation de cette option, mais peut l'être par des notes MIDI jouées lorsque vous sélectionnez différents fichiers dans le sélecteur de fichiers. L'échantillon sélectionné peut être écouté en tant que partie intégrante de la zone avec le traitement du synthétiseur appliqué dans son intégralité (c'est-à-dire incluant l'application de filtres, d'effets de modulation, etc.).
- **4** Cliquez sur le bouton Play pour lire en boucle le fichier d'échantillon sélectionné.
	- Cliquez une deuxième fois sur ce bouton pour arrêter la lecture.
	- Vous pouvez auditionner chaque fichier, un par un, en appuyant sur le bouton de lecture, puis en passant de fichier en fichier à l'aide de la touche « Flèche vers le bas » ou en cliquant dessus.
- **5** Une fois que vous avez choisi l'échantillon à utiliser, cliquez sur le bouton Open pour l'ajouter à la zone. Une fois l'échantillon chargé, son nom s'affiche dans le champ Audio File Name.

#### **Pour créer une zone en faisant glisser un fichier audio vers une note**

■ Faites glisser un fichier audio sur l'une des notes du clavier à l'écran.

La note de début, la note de fin et la note fondamentale sont toutes les trois accordées sur la note sur laquelle le fichier est déposé. Vous pouvez faire glisser des fichiers audio provenant des sources suivantes : Navigateur, Chutier audio et le Finder.

#### **Pour créer une zone en faisant glisser un fichier audio vers une plage de notes**

■ Faites glisser un fichier audio directement dans la zone pour en créer une nouvelle.

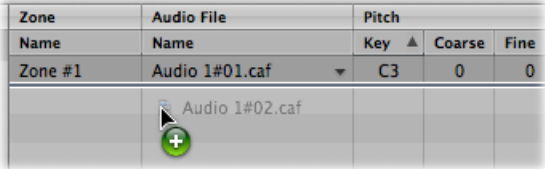

La note fondamentale de la zone correspond à la note à laquelle l'échantillon est joué à sa hauteur tonale enregistrée. Cette information est inscrite dans l'en-tête de l'échantillon. Si aucune note d'origine n'est définie dans l'en-tête de l'échantillon, la note C3 (Do3) est utilisée par défaut.

*Remarque :* si vous faites glisser un fichier audio dans une zone existante, le fichier référencé par cette zone est remplacé par le nouveau fichier déposé. Le curseur se transforme pour refléter le mode de remplacement.

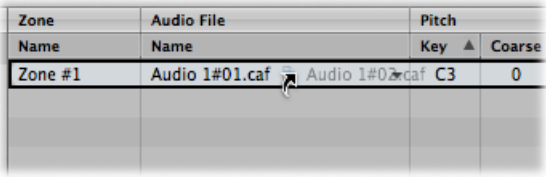

Si vous faites glisser un échantillon unique dans la partie vide en dessous de la section Zones dissociées, une zone et un groupe par défaut sont créés, la nouvelle zone par défaut étant placée dans le groupe par défaut.

## <span id="page-309-0"></span>**Création rapide de plusieurs zones dans l'EXS24 mkII**

Vous pouvez charger plusieurs échantillons en une seule opération. L'Éditeur d'instruments crée automatiquement de nouvelles zones, danslesquellesil place les échantillons chargés.

#### **Pour créer plusieurs zones en une seule opération**

- **1** Dans l'Éditeur d'instruments, sélectionnez Zone > Load Multiple Samples (ou utilisez le raccourci clavier correspondant).
- **2** Accédez à l'emplacement souhaité, puis utilisez les boutons Add ou Add All pour sélectionner les échantillons que vous souhaitez utiliser.
- **3** Lorsque vous avez fini, cliquez sur le bouton Done.

**4** Choisissez l'un des trois modes de mappage automatique dans la zone de dialogue Load Multiple Samples :

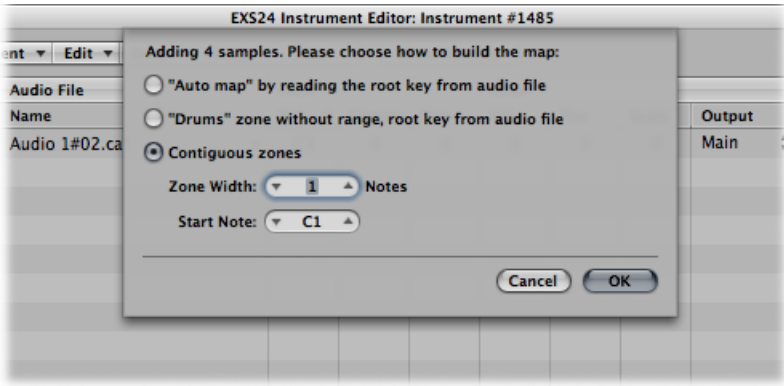

- *« Map auto » en lisant la note d'origine du fichier audio :* utilise les *notes d'origine* stockées dans l'en-tête des fichiers audio et place les échantillons, sous la forme de zones, sur la plage correspondante du clavier. Le nombre de notes constituant une zone est déterminé de façon « intelligente » en fonction du placement des zones avoisinantes.
- *« Batterie » zone sans limite, note d'origine du fichier audio :* utilise les *notes d'origine* stockées dans l'en-tête des fichiers audio. Chaque zone est transposée sur une note unique sur le clavier, telle que déterminée par les informations sur la note d'origine.
- *Zones contiguës :* ignore toutes les informations sur la note d'origine et transpose les échantillons sur le clavier par ordre chromatique. Le champ Largeur de zone vous permet de spécifier la largeur ou plage de notes des nouvelles zones générées. Le champ Start Note définit la note de début des nouvelles zones générées.

Vous pouvez également charger plusieurs échantillons en lesfaisant glisser dansl'Éditeur d'instruments. Lorsque vousfaites glisser plusieurs échantillons dans un dossier de groupes, chacun d'entre eux est assigné à son groupe respectif. Lorsque vousfaites glisser plusieurs échantillons en dessous de la section Zones dissociées, les fichiers audio sont assignés à un nouveau groupe par défaut.

*Remarque :* si vous faites glisser plusieurs fichiers sur l'une des touches du clavier, la zone de dialogue Load Multiple Samples n'inclut pas le champ Start Note, puisque la note de début, la note de fin et la note fondamentale sont toutes les trois accordées sur la note sur laquelle le fichier est déposé.

## <span id="page-311-0"></span>**Création de groupes de l'EXS24 mkII**

Imaginons par exemple qu'une batterie vient d'être créée, à l'aide d'un certain nombre d'échantillons utilisés dans plusieurs zones, répartis sur l'ensemble du clavier. Dans de nombreuses situations musicales, il serait appréciable de pouvoir ajuster les paramètres de chaque échantillon indépendamment, pour modifier la chute de la caisse claire, ou pour utiliser un réglage de fréquence de coupure différent pour les échantillons de charleston, par exemple.

C'est dans ce cas de figure qu'intervient la fonctionnalité *groupes* de l'EXS24 mkII. Les groupes permettent une grande souplesse d'organisation des échantillons. Vous pouvez définir autant de groupes que nécessaire et assigner chaque zone à l'un de ces groupes. Dans le cas d'une batterie, par exemple, vous pouvez assigner toutes les grosses caisses au groupe 1, toutes les caisses claires au groupe 2, toutes les charlestons au groupe 3, et ainsi de suite.

#### À quoi cela sert-il ?

Un groupe permet, par exemple, de définir une plage de vélocité pour toutes les zones assignées. Vous pouvez ainsi spécifier une fenêtre de vélocité dans laquelle les zones groupéessont déclenchées. Chaque groupe offre également des paramètres de décalage desréglages de l'enveloppe d'amplitude et du filtre entrés dansla fenêtre des paramètres.

Il est également possible de lire toutes les zones sans définir ni assigner aucun groupe. Dans ce cas, les réglages des paramètres s'appliquent de manière identique à tous les échantillons de toutes les zones.

#### **Pour créer un groupe, procédez comme suit**

■ Sélectionnez Group > New Group dans l'Éditeur d'instruments.

Un nouveau groupe apparaît dans la colonne Zones, dans la partie gauche de l'Éditeur d'instruments.

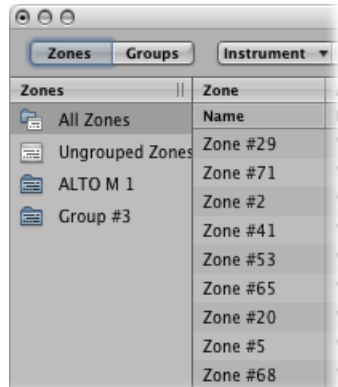

#### **Pour assigner une zone à un groupe**

Procédez de l'une des manières suivantes :

- Sélectionnez un groupe dans le menu Group de la zone.
- Sélectionnez une zone dans l'Éditeur d'instruments EXS, le Finder, le chutier audio ou le navigateur et faites-la glisser vers l'un des groupes affichés dans la colonne Zones.
- Faites glisser une zone dissociée (ou plusieurs zones sélectionnées) dans la zone vide située sous l'icône Zones dissociées. Cela crée un nouveau groupe, contenant la ou les zones déplacées.
- Faites glisser une zone (ou plusieurs zones sélectionnées) d'un groupe :
	- dans un autre groupe. Cela modifie l'assignation du groupe précédent au nouveau groupe.
	- sur l'icône Zones dissociées. Cela modifie l'assignation du groupe précédent sur non affecté (dissocié).
	- vers la zone vide située sous l'icône Zones dissociées. Cela crée un nouveau groupe, contenant la ou les zones déplacées.

Astuce : le fait de cliquer sur Option tout en faisant glisser des zones vers un autre groupe copiera les zones sélectionnées, au lieu de les déplacer.

#### **Pour supprimer tous les groupes quine disposent pas d'assignation de zone, procédez comme suit**

<span id="page-312-0"></span>■ Dans l'Éditeur d'instruments, sélectionnez Group > Delete Unused Groups.

## Modification de zones et de groupes de l'EXS24 mkII

Les zones et les groupes offrent des paramètres uniques qui vous permettent de personnaliser votre instrument de l'échantillonneur. Vous pouvez utiliser les paramètres de zone pour modifier les paramètres de hauteur tonale, de plage de vélocité, de panorama et de boucle, ainsi que les autres aspects des zones. Vous pouvez utiliser les paramètres de groupe pour ajuster la vélocité, la sortie et pour décaler les enveloppes et les filtres d'un groupe de zones, par exemple.

Les techniques de modification, les commandes de sélection de menu et les autres interactions de paramètres qui sont partagées par les zones et les groupes sont traitées dans les rubriques suivantes :

- [Commandes](#page-313-0) courantes d'édition de zones et de groupes de l'EXS24 mkII
- [Commandes](#page-313-1) courantes de sélection de zones et de groupes de l'EXS24 mkII
- [Commandes](#page-314-0) courantes de tri de zones et de groupes de l'EXS24 mkII
- Affichage et [masquage](#page-315-0) des paramètre EXS24 mkII Zone et Group
- Édition [graphique](#page-323-0) des zones et des groupes de l'EXS24 mkII

Pour plus d'informations sur les différences de paramètres entre les zones et les groupes, consultez les rubriques Réglage des [paramètres](#page-315-1) de zone de l'EXS24 mkII et [Réglage](#page-319-0) des [paramètres](#page-319-0) EXS24 mkII Group.

*Remarque :* cliquez sur le bouton EXS24 dans le coin supérieur droit de la fenêtre Instrument Editor pour réouvrir une fenêtre de paramètres fermée et la remettre au premier plan. Ce bouton est estompé lorsque la fenêtre des paramètres est ouverte.

## <span id="page-313-0"></span>**Commandes courantes d'édition de zones et de groupes de l'EXS24 mkII**

Le menu Edit gère toutes les opérations de base relatives à l'édition d'instruments de l'échantillonneur, telles que la copie de zones, l'annulation d'opérations d'édition, etc.

- *Annuler :* permet d'annuler la modification la plus récente apportée à l'instrument échantillonné.
- *Rétablir :* annule la dernière commande Undo.
- *Couper, Le copier, Coller :* commandes classiques permettant de couper, copier et coller des valeurs. Vous pouvez également couper, copier et coller des zones et des groupes sélectionnés.
	- Lorsque vous procédez à la copie de groupes en mode d'affichage Zones, les groupes sélectionnés et leurs zones associées sont copiés. Les assignations de groupe des zones sont conservées.
	- Lorsque vous procédez à la copie de groupes en mode d'affichage Groups, seuls les groupes eux-mêmes sont copiés, sans les zones qui y sont associées.
- <span id="page-313-1"></span>• *Supprimerl :* supprime la zone ou le groupe sélectionné(e).

## **Commandes courantes de sélection de zones et de groupes de l'EXS24 mkII**

Il existe plusieurs façons de sélectionner des zones et des groupes pour les éditer.

Le menu Edit contient les commandes de sélection de zones et de groupes suivantes :

- *Tout sélectionner :* permet de sélectionner toutes les zones et tous les groupes de l'instrument échantillonné chargé.
- *Inverser la sélection :* permet d'inverser la sélection entre les zones ou groupes sélectionnés et les zones ou groupes non sélectionnés.

Vous pouvez également cliquer sur les zones et les groupes dans la zone des paramètres:

- Cliquez sur les paramètres d'une zone ou d'un groupe pour sélectionner cette zone ou ce groupe.
- En mode d'affichage Zones, si vous cliquez sur deux zones non adjacentes tout en appuyant sur la touche Maj., ces deux zones et toutes celles qui se trouvent entre elles sont sélectionnées.
- Si vous cliquez sur plusieurs zones tout en maintenant la touche Commande enfoncée, toutes les zones sur lesquelles vous cliquez sont sélectionnées.
- Pour sélectionner la zone ou le groupe suivant(e) ou précédent(e), vous pouvez également utiliser les touches « Flèche vers le haut » et « Flèche vers le bas ».

Vous pouvez également définir un événement MIDI spécifique à utiliser comme commutateur de sélection de groupes. Consultez Utilisation des [paramètres](#page-321-0) EXS24 mkII [Advanced](#page-321-0) Group Selection.

#### **Passage d'une zone d'EXS24 mkII à l'autre avec un clavier MIDI : commande « Select Zone of Last Played Key »**

Si vous sélectionnez la commande « Select Zone of Last Played Key » dans le menu Zone, vous pouvez passer d'une zone à l'autre en appuyant simplement sur une touche, sur un clavier MIDI connecté. Lorsque cette fonction est activée, vous pouvez continuer à sélectionner des zones en cliquant dessus dans l'éditeur.

### **Passage d'un groupe d'EXS24 mkII à l'autre avec un clavier MIDI : commande « Select Group of Last Played Key »**

<span id="page-314-0"></span>Si vous sélectionnez la commande « Select Group of Last Played Key » dans le menu Group, vous pouvez passer d'un groupe à l'autre en appuyant simplement sur une touche, sur un clavier MIDI connecté. Cela est utile pour ajuster la vélocité des groupes d'un instrument, par exemple.

## **Commandes courantes de tri de zones et de groupes de l'EXS24 mkII**

Pour trier des zones et des groupes dans l'Éditeur d'instruments EXS24 mkII, il suffit de cliquer sur l'en-tête de la sous-colonne de référence du tri. Par exemple, pour trier les zones par nom, cliquez sur l'en-tête de sous-colonne Nom de la colonne Zone. Les zones seront alors triées par ordre alphabétique en fonction de leur nom.

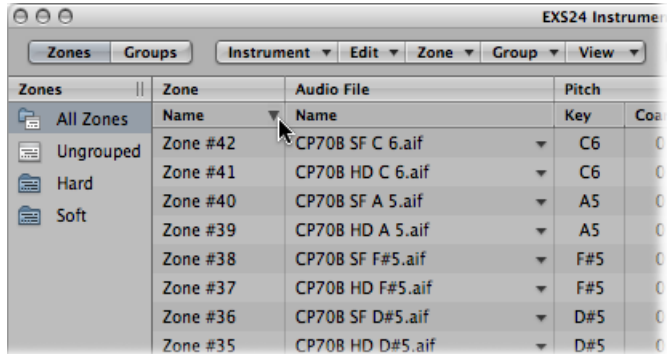

Pour trier les groupes en fonction de leur vélocité de départ, de la plus basse à la plus élevée, par exemple, cliquez sur l'en-tête de sous-colonne Basse dans la colonne Plage de vélocité. Le groupe présentant la plage de vélocité de départ la plus basse s'affiche en haut de la liste.

<span id="page-315-0"></span>Cliquez sur le triangle pour inverser l'ordre de tri.

### **Affichage et masquage des paramètre EXS24 mkII Zone et Group**

Le menu View vous permet de déterminer les paramètres de zone et de groupe que vous souhaitez voir apparaître dans la zone des paramètres de l'Éditeur d'instruments :

- *Tout afficher :* affiche toutes les colonnes et sous-colonnes disponibles.
- *Individual Group and Zone display settings :* sélectionnez les colonnes et sous-colonnes individuelles que vous souhaitez afficher. Les entrées de zones sont disponibles en mode d'affichage Zones, les entrées de groupes sont disponibles en mode d'affichage Groups.

*Astuce :* appuyez sur Option et sélectionnez une colonne de zone ou de groupe désactivée pour limiter l'affichage à la colonne sélectionnée.

- *Rétablir les valeurs par défaut :* revient à l'affichage par défaut.
- <span id="page-315-1"></span>• *Enregistrer comme valeur par défaut :* enregistre les paramètres de zone et de groupe en cours comme présentation par défaut pour chaque ouverture de l'Éditeur d'instruments EXS24 mkII.

## Réglage des paramètres de zone de l'EXS24 mkII

Les paramètres de zone offrent un large contrôle sur chaque zone ou échantillon de votre instrument de l'échantillonneur.

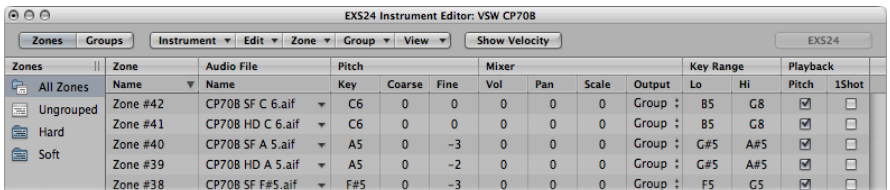

• *Champ Zone Name :* affiche le nom de la zone. Un numéro consécutif est automatiquement assigné aux nouvelles zones. Cliquez sur un numéro de zone pour saisir un nom.

- *Menu Audio File :* affiche le nom du fichier audio. Lorsque vous déplacez le pointeur sur un nom, une info-bulle apparaît avec des informations complémentaires, telles que le format, la profondeur de bits, la fréquence d'échantillonnage, etc. Appuyez sur Commande avant que l'info-bulle n'apparaisse afin d'afficher le chemin de fichier complet dans celle-ci. Cliquez sur la flèche pour ouvrir un menu contextuel proposant les commandes suivantes :
	- *Charger l'échantillon audio :* Ouvre une zone de sélection de fichier, dans laquelle vous pouvez sélectionner un fichier audio. Raccourci clavier par défaut : ctrl + F.
	- *Ouvrir dans l'éditeur des échantillons :* Ouvre l'échantillon sélectionné dans l'éditeur des échantillons ou dans l'éditeur des échantillons choisi dans la zone de préférence « Ouvrir l'éditeur d'échantillons externes ». Raccourci clavier par défaut : ctrl + W.
	- *Révéler dans le Finder :* Affiche le chemin complet du fichier audio chargé dans le Finder.

*Astuce :* double-cliquez sur le nom d'un échantillon dans la colonne Fichier audio > Nom pour ouvrir le fichier audio dans l'éditeur des échantillons. Lorsqu'il n'y a pas de fichier audio chargé, le sélecteur de fichiers audio s'ouvre.

- *Champs Pitch :* touche détermine la note d'origine de l'échantillon, en d'autres termes, la note à laquelle l'échantillon est à sa hauteur tonale d'origine.
	- Utilisez les champs Coarse et Fine pour accorder l'échantillon par incréments de demi-tons/centièmes.
- *Champ Volume :* ajuste le niveau de sortie global de la zone.
- *Champ Pan :* ajuste la balance de la zone. Ce paramètre fonctionne uniquement lorsque l'EXS24 mkII est utilisé en stéréo.
- *Champ Scale :* Équilibre le niveau d'un échantillon tout au long de la plage de notes sélectionnée. Pour une valeur négative, les notes plus basses que l'emplacement de la note d'origine seront plus fortes que les notes plus hautes ; pour des valeurs positives, vous obtiendrez l'effet inverse.
- *MenuOutput:* détermine lessorties utilisées par la zone. Les choix incluent les principales sorties et les canaux jumelés 3 et 4, 5 et 6, 7 et 8, 9 et 10 ou des sorties individuelles 11 à 16. Cela permet de router des zones individuelles séparément vers des bandes de canaux auxiliaires (dans une instance multisortie de l'EXS24 mkII).
- *Champs Key Range :* les deux paramètres Key Range permettent de définir une plage de notes pour la zone.
	- *Bas :* définit la note la plus basse pour la zone.
	- *Haut :* définit la note la plus élevée pour la zone.

Les notes jouées en dehors de cette plage n'auront pas pour effet de déclencher l'échantillon assigné à cette zone.

- *Case Hauteur tonale :* cochez cette case pour modifier la hauteur tonale de l'échantillon lorsqu'il est déclenché par différentes notes. Lorsque cette case est décochée, l'échantillon est toujours joué à sa hauteur tonale d'origine, quelle que soit la note jouée.
- *Case One-shot :* si cette case est cochée, la zone ignore la longueur des événements de note MIDI entrants, ce qui se traduit toujours par la lecture intégrale de l'échantillon à chaque réception d'un événement de début de note. Cette option s'avère utile dans le cas d'échantillons de batterie, pour lesquels il n'est le plus souvent pas souhaitable que la durée de la note MIDI soit prise en compte pour la lecture de l'échantillon. Consultez également le paramètre du champ Fade ci-dessous.
- *Case Inverser :* cochez cette case pour lire l'échantillon de la fin au début.
- *MenuGroup :* indique l'assignation de groupe d'une zone. Pour en savoir plus, consultez les rubriques [Création](#page-311-0) de groupes de l'EXS24 mkII et Réglage des [paramètres](#page-319-0) EXS24 mkII [Group](#page-319-0).
- *Champs et case Velocity Range :* cochez cette case pour définir une plage de vélocité pour la zone.
	- *B(asse) :* définit la vélocité la plus basse qui déclenchera la zone.
	- *Haut :* définit la vélocité la plus haute qui déclenchera la zone.

Les notes jouées en dehors de cette plage de vélocité n'auront pas pour effet de déclencher l'échantillon assigné à cette zone.

- *Champs Sample Start et End :* définit les points de départ et d'arrivée de l'échantillon, respectivement. Cliquez sur chaque champ tout en maintenant la touche ctrl enfoncée pour ouvrir un menu qui vous permet d'ouvrir l'échantillon dans l'Éditeur des échantillons (ou un éditeur externe), où vous pouvez définir graphiquement les points de départ et d'arrivée. Consultez Édition [d'échantillons](#page-326-0) dans l'Éditeur des échantillons de [l'EXS24](#page-326-0) mkII.
- *Champ Fade :* détermine le fondu sortant d'un échantillon one-shot. La valeur est indiquée en échantillons. La différence entre la valeur spécifiée dans ce champ et la valeur affichée dans le champ End détermine la durée du fondu sortant. Plus la valeur est faible, plus l'échantillon met de temps pour atteindre le niveau 0 (au point d'arrivée de l'échantillon).

Cette option est estompée lorsque la case Boucle activée est cochée. Pour obtenir des détails sur les fonctions de boucle de la zone, consultez Utilisation des [paramètres](#page-318-0) [EXS24](#page-318-0) mkII Zone Loop.

*Remarque :* par défaut, la valeur de ce paramètre est de 0, à l'exception des situations dans lesquelles l'instrument de l'échantillonneur est créé avec la commande Audio > « Convertir les régions en une nouvelle piste d'échantillonneur ». Cette fonction utilise des marqueurs d'éléments transitoires et se traduit par une valeur de champ Fade par défaut qui correspond au décalage de découpage du marqueur d'éléments transitoires suivant.

## <span id="page-318-0"></span>Utilisation des paramètres EXS24 mkII Zone Loop

L'EXS24 mkII peut lire en boucle tout ou partie d'un échantillon, à la réception de notes MIDI tenues.

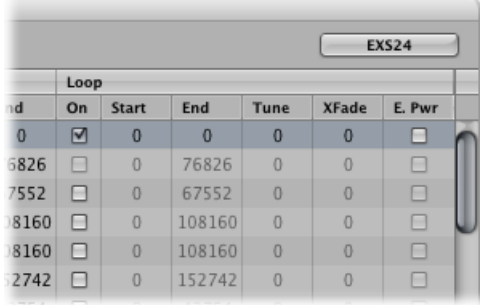

- *Case Boucle activée :* cochez cette case pour activer la mise en boucle et autoriser l'accès aux autres paramètres de mise en boucle.
- *Champs Loop Start, Loop End :* définissez des points de départ et d'arrivée de boucle discrets, pour pouvoir lire une partie d'un fichier audio en boucle.
	- Cliquez sur chaque champ tout en maintenant la touche ctrl enfoncée pour ouvrir un menu contextuel qui vous permet d'accéder à l'Éditeur des échantillons (ou à un éditeur externe). Cela vous permet de définir graphiquement les points de départ et d'arrivée de la boucle : le point de départ Loop Start est représenté par le marqueur LS et le point d'arrivée Loop End par le marqueur LE. Consultez Édition [d'échantillons](#page-326-0) dans l'Éditeur des [échantillons](#page-326-0) de l'EXS24 mkII.
- *Champ Tune :* affine l'accord de la partie du fichier audio lue en boucle, par incréments de centièmes.
- *Champ Xfade (Crossfade) :* détermine le temps de fondu enchaîné entre la fin/le début d'un échantillon mis en boucle. Dans une boucle avec fondu enchaîné, il n'y a aucune « étape » entre le point d'arrivée et le point de départ de la boucle. Plus la valeur est élevée, plus le fondu enchaîné dure et plus la transition entre les points de départ et d'arrivée de boucle est progressive. Cette fonction s'avère particulièrement pratique pour les échantillons difficiles à lire en boucle, pour lesquels surviendraient des clics au point de jonction de la boucle.

• *Case E. Pwr (Equal Power) :* cochez cette case pour appliquer au fondu enchaîné une forme d'onde exponentielle, créant une augmentation du volume sonore de 3 dB au milieu de la plage du fondu enchaîné. Cette option entraîne un fondu sortant/entrant dans la liaison entre la fin et le début de la boucle, à un volume sonore constant.

*Remarque :* les paramètresidéaux pour les paramètres Xfade. et E. dépendent du matériel de l'échantillon. Une boucle se lisant déjà sans discontinuité trop marquée constitue un point de départ idéal pour obtenir une boucle avec un fondu enchaîné parfait, mais, à l'inverse, ce n'est pas parce que vous lui appliquez un fondu enchaîné qu'un raccord de boucle sonne forcément mieux. Faites l'expérience des deux paramètres pour savoir où, quand et comment leur fonctionnement est optimal.

# <span id="page-319-0"></span>Réglage des paramètres EXS24 mkII Group

Les paramètres de groupe offrent un contrôle simultané de toutes les zones assignées.

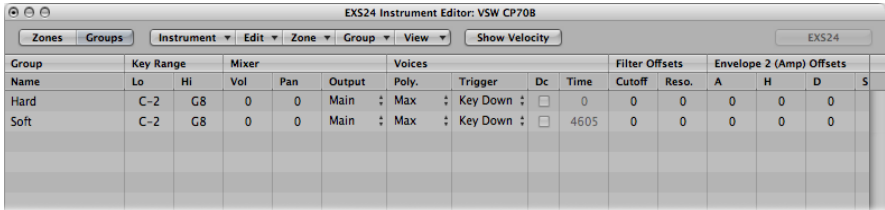

- *Champ Group Name :* affiche le nom du groupe. Cliquez dessus pour saisir un nom.
- *Champs Key Range :* définissent une plage de notes pour le groupe.
	- *B(asse) :*Définit la note la plus basse pour le groupe.
	- *H(aute) :*Définit la note la plus élevée pour le groupe. Les notes jouées en dehors de cette plage n'auront pas pour effet de déclencher les zones assignées à ce groupe.

*Remarque :* prenez votre temps pour utiliser ces paramètres : étant donné qu'ils remplacent les réglages des plages de zone, il est possible qu'ils rendent certaines zones inaudibles.

- *Vol(ume) :* ajuste le volume global du groupe et, par conséquent, le volume de toutes les zones du groupe. Ce paramètre fonctionne de façon similaire à un sous-groupe sur une console de mixage.
- *Pan :* ajuste la balance du groupe, la balance stéréo dans le cas d'échantillons stéréo, et donc simultanément la balance de toutes les zones assignées.

*Remarque :* ce paramètre affecte les réglages de balance des zones individuelles.

• *Output :* détermine les sorties utilisées par le groupe. Les choix incluent les principales sorties et les canaux jumelés 3 et 4, 5 et 6, 7 et 8, 9 et 10 ou des sorties individuelles 11 à 16. Cela permet de router des groupes individuels séparément vers des canaux auxiliaires dans une instance multisortie de l'EXS24 mkII.

*Remarque :* ce paramètre présente un impact sur les assignations de sortie de zone individuelles.

- *Poly. (Polyphonie :* détermine le nombre de voix que le groupe peut jouer. L'option Max permet de s'assurer que le groupe utilise toutes les voix autorisées par le paramètre Voice de la fenêtre des paramètres. Pour obtenir un exemple d'utilisation de ce paramètre, consultez la barre latérale Mode [charleston](#page-321-1) : utilisation du paramètre Poly [d'EXS24](#page-321-1) mkII.
- *Menu Trigger :* détermine si les zones pointant sur ce groupe sont déclenchées en appuyant sur une touche (réglage Key Down) ou en relâchant une touche (réglage Key Release). Ce paramètre est utile pour simuler les « clics » de touches d'un orgue, vous pouvez par exemple vouloir déclencher une note en appuyant sur une touche, mais déclencher un « clic » en relâchant une touche.
- *Case Dc (Decay) et champ Decay Time :* cochez cette case pour accéder au paramètre Decay Time.
	- *Champ (Decay) Time :*détermine le temps nécessaire pour la chute du niveau d'un échantillon (déclenchée par le relâchement d'une touche).

*Remarque :* les paramètres Decay fonctionnent uniquement lorsque le paramètre Trigger est défini sur Key Release.

- *Champs Cutoff and Reso(nance) :* décale séparément les paramètres Cutoff et Resonance pour chaque groupe. Cela peut s'avérer utile si vous souhaitez que l'impact initial d'une note ne soit pas filtré pour un groupe, mais qu'il le soit pour les autres.
- *Champs Envelope 1/Envelope 2 Offsets:* décale séparément les paramètres d'enveloppe dans la fenêtre des paramètres pour chaque groupe. Cela peut s'avérer utile si vous souhaitez que les enveloppes de filtre (enveloppe 1) ou de volume (enveloppe 2) affectent les échantillons d'un groupe après l'impact initial des sons déclenchés.
	- *Champ H (Hold) :* Détermine le temps pendant lequel l'enveloppe sera conservée au niveau d'attaque maximum, avant le début de la phase de chute.

*Remarque :* lorsque le paramètre Trigger est défini sur Key Release, le paramètre Decay Time contrôle le niveau de chute, plutôt que l'Enveloppe 2 (l'enveloppe de volume). Ainsi, lorsque le paramètre Trigger est défini sur Key Release, le paramètre Envelope 2 Offsets n'a aucun effet.

- *Plage de vél(ocité) :* définit une plage de vélocité pour le groupe. La plage de vélocité est utile pour les sons où vous souhaitez mixer des échantillons de manière dynamique ou permuter entre eux en jouant de manière plus ferme ou plus douce sur le clavier MIDI. Cette fonction est idéale pour lessonssuperposés, tels qu'une couche piano/corde, ou lors de la permutation entre différents échantillons de percussions, par exemple.
	- *Bas :* définit la vélocité la plus basse qui déclenchera le groupe.

• *Haut :* définit la vélocité la plus haute qui déclenchera le groupe. Les notes jouées en dehors de cette plage de vélocité ne déclenchent pas les zones assignées à ce groupe.

*Remarque :* les réglages définis ici remplacent les réglages de zone : lorsque la plage de vélocités d'une zone est plus étendue que celle du groupe, elle est limitée par le réglage du groupe.

### <span id="page-321-1"></span>**Mode charleston : utilisation du paramètre Poly d'EXS24 mkII**

Une application pratique du paramètre Poly est de configurer un « mode charleston » classique à l'intérieur d'une batterie complète, dont les sons sont répartis sur toute l'étendue du clavier. Dans ce scénario, vous pouvez assigner un échantillon charleston ouvert et fermé à un groupe et définir le paramètre Voice du groupe sur 1. Dans cet exemple, celui des deux échantillons charleston déclenché en dernier désactive le son de l'autre, une seule voix étant autorisée pour le groupe. Ce comportement est conforme à la réalité : un son de charleston ne peut être à la fois ouvert et fermé. Lorsque les échantillons se trouvant dans des zones sont assignés à un autre groupe, les autres sons de batterie peuvent toujours être joués de façon polyphonique.

# <span id="page-321-0"></span>Utilisation des paramètres EXS24 mkII Advanced Group **Selection**

Vous pouvez définir un événement MIDI spécifique à utiliser comme commutateur de sélection de groupes. Dès que l'événement de sélection défini est déclenché, les zones pointant vers ce groupe peuvent être lues, tandis que les autres groupes (sélectionnés à l'aide d'un événement différent) ne sont pas lus. L'événement défini ne lit pas de son et n'en modifie pas non plus ; il sert simplement de commutateur de sélection de groupe.

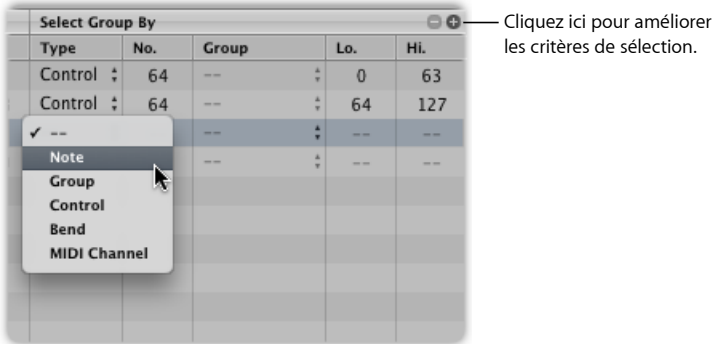

Cette fonction utilise une note MIDI, un contrôleur et des événements de Pitch Bend (sur un canal MIDIspécifié). Vous devez d'abord définir un nombre de groupes comme « base » pour la commande Sélectionner par. Une fois le nombre de groupes défini, la sélection d'un groupe particulier signifie que seules les zones pointant vers ce groupe seront lues et que d'autres groupes ne le seront pas.

Par exemple, si vous souhaitez que l'EXS24 mkII bascule automatiquement entre deux groupes d'échantillons d'instruments à cordes, l'un pour les échantillons en staccato et l'autre pour ceux en legato, vous pouvez utiliser pour les notes MIDI le menu Select Group By, et assigner une note MIDI différente pour le déclenchement de chaque groupe. De cette manière, vous pouvez utiliser une note (qui ne déclenche pas de son) comme commutateur de groupe à distance.

Vous pouvez affiner davantage les conditions de sélection de groupes en cliquant sur le signe plus dans le coin supérieur droit de la colonne Sélection par regroupement. Pour poursuivre l'exemple de couche d'instrument à cordes staccato et legato, vous pouvez spécifier qu'un message de contrôleur permute entre différentes articulations. Pour obtenir un autre exemple d'utilisation de cette fonction, consultez Réassociation [d'événements](#page-323-1) des roulettes de [modulation](#page-323-1) et de Pitch Bend dans l'EXS24 mkII.

Cliquez sur le signe moins pour supprimer une condition Sélection par regroupement et élargir les critères de sélection de groupes.

## <span id="page-323-1"></span>**Réassociation d'événements des roulettes de modulation et de Pitch Bend dans l'EXS24 mkII**

Pour créer des performances réalistes de manière simple et intuitive, les instruments Jam Pack 4 (orchestre symphonique) utilisent la roulette de modulation pour permuter entre les articulations : legato, staccato, etc. La roulette de Pitch Bend est utilisée pour modifier l'expression : crescendo, diminuendo, etc. Vous trouverez davantage d'informations à ce sujet dans la documentation de Jam Pack 4.

Vous pouvez réaliser cette opération en réassociant en interne les événements de Pitch Bend au contrôleur MIDI 11 et les événements de roulette de modulation au contrôleur MIDI 4. Pour garantir la compatibilité avec les instruments de Jam Pack 4, l'EXS24 mkII utilise automatiquement ce comportement de réassociation pour les instruments de Jam Pack 4.

Vous pouvez également utiliser ce modèle de réassociation pour d'autres instruments en sélectionnant l'élément « Assigner la roulette de modulation et de ton à Ctrl. 4 et 11 » dans le menu Instrument.

L'EXS24 mkII réassocie alors respectivement les événements entrants de la roulette de Pitch Bend et ceux de la roulette de modulation au contrôleur n°11 ou au contrôleur n°4. Les fonctionnalités de roulette de modulation et de Pitch Bend par défaut ne peuvent pas être utilisées dans ce mode.

## <span id="page-323-0"></span>Édition graphique des zones et des groupes de l'EXS24 mkII

L'édition des zones et des groupes ne se fait pas uniquement dans la section des paramètres. Vous pouvez aussi éditer graphiquement un certain nombre de paramètres de zone et de groupe, dans la zone d'affichage Zones ou Groups, au-dessus du clavier. Pour éditer le fichier audio d'une zone, consultez Édition [d'échantillons](#page-326-0) dans l'Éditeur des [échantillons](#page-326-0) de l'EXS24 mkII.

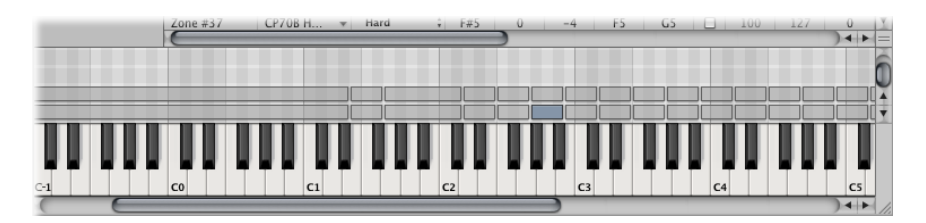

#### **Pour déplacer une zone ou un groupe**

■ Faites glisser la zone ou le groupe vers l'emplacement souhaité.
#### **Pour déplacer plusieurs zones ou groupes**

■ Cliquez en appuyant sur la touche Maj ou faites glisser les zones ou les groupes, puis faites-les glisser vers l'emplacement souhaité.

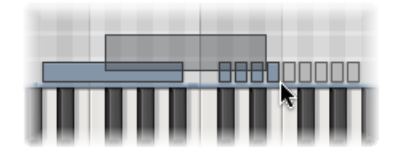

#### **Pour modifier la note d'origine lors du déplacement d'une zone**

■ Maintenez enfoncée la combinaison Commande + Option tout en faisant glisser la zone.

#### **Pour modifier lanote de début ou de fin d'une zone ou d'un groupe, procédez comme suit**

**1** Placez le curseur au début ou à la fin d'une zone ou d'un groupe (le curseurse transforme en icône de redimensionnement).

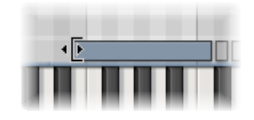

**2** Faites glisser le début ou la fin de la zone ou du groupe vers l'emplacement souhaité.

#### **Pour déplacer une zone horizontalement**

- Utilisez l'un des raccourcis clavier suivants :
	- *Déplacer la ou les zones/le ou les groupes sélectionné(e)s vers la gauche :* option + Flèche gauche
	- *Déplacer la ou les zones/le ou les groupes sélectionné(e)s vers la droite :* option + Flèche droite

#### **Pour déplacer la note d'origine et l'emplacement de la zone**

- µ Utilisez l'un des raccourcis clavier suivants :
	- *Déplacer la ou les zones/le ou les groupes sélectionné(e)s vers la gauche (avec tonalité d'origine) :* maj. + Option + touche Flèche vers la gauche
	- *Déplacer la ou les zones/le ou les groupes sélectionné(e)s vers la droite (avec note fondam.) :* maj. + Option + touche Flèche vers la droite

#### **Pour éditer la plage de vélocité d'une zone ou d'un groupe, procédez comme suit**

**1** Cliquez sur le bouton Show Velocity, tout en haut de l'Éditeur d'instruments (ou utilisez le raccourci clavier Afficher/Masquer la vélocité).

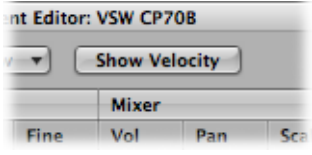

La zone d'affichage de la vélocité s'ouvre au-dessus de la zone d'affichage des zones ou des présentations.

**2** Dans la zone d'affichage, cliquez sur un(e) ou plusieurs zones ou groupes.

Les barres de vélocité des zones ou des groupes sélectionné(e)s apparaissent en surbrillance dans la zone d'affichage de la vélocité.

**3** Déplacez le curseur sur la valeur High ou Low de la barre de vélocité que vous souhaitez modifier (le curseur se transforme en icône de redimensionnement).

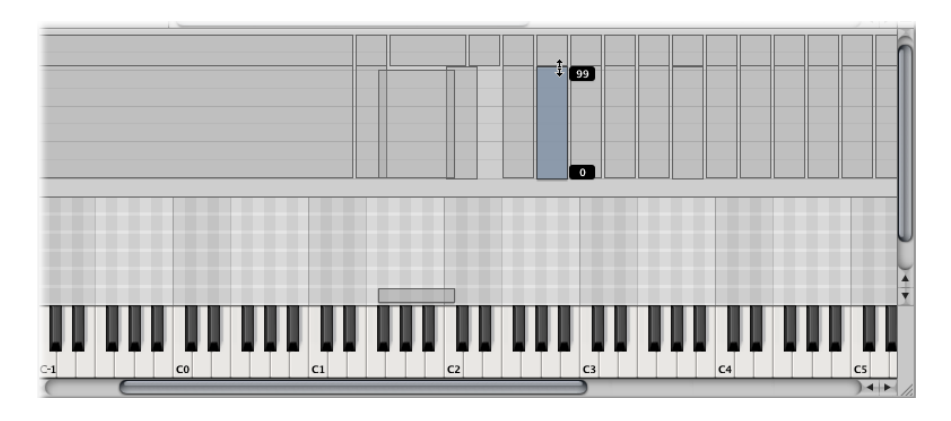

**4** Faites-le glisser vers le haut pour augmenter la valeur ou vers le bas pour la réduire.

# Enregistrer, renommer et exporter des instruments de l'EXS24 mkII

Toutes les opérations de base relatives aux fichiers des instruments de l'échantillonneur sont accessibles via le menu Instrument de l'Éditeur d'instruments.

• *Enregistrer :* enregistre l'instrument échantillonné chargé. Lors de la création d'un instrument, lorsque vous l'enregistrez pour la première fois, le système vous demande de lui attribuer un nom. Si vous éditez un instrument de l'échantillonneur existant et que vous utilisez cette commande, c'est le nom du fichier existant qui est utilisé et l'instrument d'origine est remplacé. Vous pouvez aussi utiliser le raccourci clavier Save Instrument.

- *Enregistrer sous :* enregistre l'instrument de l'échantillonneur qui est actuellement chargé, mais vous serez invité à fournir un nom de fichier (différent). Utilisez cette commande pour enregistrer une copie ou plusieurs versions d'un instrument de l'échantillonneur édité, au lieu d'écraser la version d'origine.
- *Rennomer :* renomme l'instrument de l'échantillonneur chargé. La version renommée remplace la version d'origine sur le disque dur.
- *Exporterl'instrument de l'échantillonneur etlesfichiers des échantillons:* copie l'instrument de l'échantillonneur sélectionné (y compris tous les fichiers audio associés) vers un autre emplacement de dossier. La sélection de cette commande ouvre un sélecteur de fichiers standard. Vous pouvez accéder à un dossier existant ou créer un nouveau dossier. Vous pouvez également utiliser le raccourci clavier correspondant (ctrl + C par défaut).

# Édition d'échantillons dansl'Éditeur des échantillons de l'EXS24 mkII

MainStageL'EXS24 mkII et l'éditeur des échantillons étant intégrés pour fonctionner ensemble, l'EXS24 mkII ne nécessite pas d'éditeur graphique intégré. Le moyen le plus intuitif d'ajuster les points de départ et d'arrivée d'échantillon et de boucle consiste à travailler directement sur une représentation visuelle de la forme d'onde.

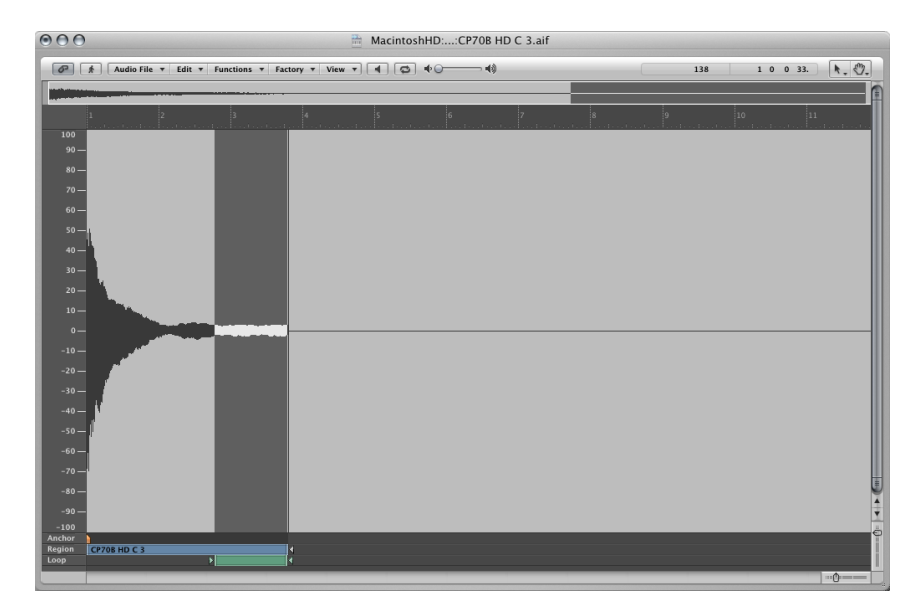

#### **Pour ouvrir l'Éditeur des échantillons**

■ Cliquez tout en maintenant la touche ctrl enfoncée sur les champs des paramètres Loop Start ou Loop End de la zone que vous souhaitez éditer dans la fenêtre Instrument Editor. Cela ouvre un menu contextuel, que vous pouvez utiliser pour ouvrir l'échantillon sélectionné dans l'éditeur des échantillons de (ou l'éditeur des échantillons externe défini dans les préférences, consultez MainStageUtilisation d'un Éditeur [d'instruments](#page-328-0) externe avec [l'EXS24](#page-328-0) mkll).

#### **Pour éditer les bords des échantillons et les points de boucle**

**1** Une fois l'échantillon ouvert dans l'Éditeur des échantillons, vous pouvez faire glisser ses bords et ses points de boucle de manière graphique. Le début de boucle est représenté par le marqueur DB. La fin de boucle est représentée par le marqueur FB.

L'Éditeur des échantillons présente plusieurs commandes de boucle pratiques qui peuvent accélérer votre flux de travaux. Consultez Utilisation des [commandes](#page-327-0) de boucle de l'Éditeur des [échantillons](#page-327-0) de l'EXS24 mkII.

**2** Une fois les éditions terminées, enregistrez l'échantillon. Les nouvelles valeurs écrites dans l'en-tête du fichier audio sont utilisées par l'EXS24 mkII.

<span id="page-327-1"></span>*Remarque :* les échantillons édités peuvent présenter des valeurs qui ne sont pas précisément indiquées dans l'Éditeur d'instruments. Consultez Mise à jour des informations sur les zones de [l'EXS24](#page-327-1) mkII.

#### **Mise à jour des informations sur les zones de l'EXS24 mkII**

MainStageUne fois que vous avez enregistré et réouvert un échantillon qui a été édité dans l'Éditeur des échantillons ou dans un éditeur d'échantillons non conçu par Apple, il est probable que les valeurs des points de départ et d'arrivée ou des points de boucle indiquées dans la zone des paramètres ne soient plus exactes.

#### **Pour mettre à jour les informations sur les zones**

■ Ouvrez le menu Zone et sélectionnez la commande « Update Selected Zone(s) Info from Audio File ».

<span id="page-327-0"></span>Cette fonction lit les réglages de boucle et les points de départ et d'arrivée directement à partir du fichier audio et met à jour les réglages de la zone, indiqués dans la zone des paramètres, en conséquence.

# **Utilisation des commandes de boucle de l'Éditeur des échantillons de l'EXS24 mkII**

Le menu Edit de l'Éditeur des échantillons inclut les éléments Sample Loop → Selection, Selection  $\rightarrow$  Sample Loop et « Write Sample Loop to Audio File ».

#### **Pour utiliser les commandes Boucle d'échantillon de l'Éditeur des échantillons**

- **1** Choisissez les commandes de sélection dans le menu Edit de l'Éditeur des échantillons :
	- *Sample Loop* <sup>→</sup> *Selection :* la zone de la boucle définie par les points de départ et d'arrivée de la boucle permet de sélectionner une partie du fichier audio global.
	- *Selection* <sup>→</sup> *Sample Loop :* la zone sélectionnée permet de définir les points de début et de fin de la boucle.

**2** Après avoir sélectionné la zone de votre choix à l'aide de l'une des commandes ci-dessus, choisissez Edit > Write Sample Loop to Audio File.

Les nouvelles valeurs de la boucle seront inscrites dans l'en-tête du fichier audio.

# <span id="page-328-0"></span>Utilisation d'un Éditeur d'instruments externe avec l'EXS24 mkII

L'EXS24 mkII vous permet d'utiliser des applications externes telles que le keymap de Redmatica pour éditer vos instruments EXS.

#### **Pour ouvrir vos instruments EXS dans un éditeur d'instruments externe**

- **1** Sélectionnez Options > Open in external Instrument Editor dans la fenêtre EXS24 mkII Parameter
- **2** Dansle sélecteur de fichiers, recherchez etsélectionnez le logiciel d'éditeur d'instruments de votre choix.
- **3** Répétez l'étape 1, maissélectionnez la commande «Open in [name of external instrument editor] ». C'est la même commande que celle indiquée ci-dessus, mais elle est automatiquement renommée après l'assignation d'un éditeur d'instruments externe.
- **4** Éditez l'instrument dans l'éditeur d'instruments externe, puis utilisez-le pour renvoyer l'instrument vers.MainStage

*Important :* vous devez enregistrer l'instrument édité dans MainStage, pas dans l'éditeur externe, pour rendre permanent tout changement d'instrument.

#### **Pour réassigner l'éditeur d'instruments externe**

■ Maintenez enfoncée la commande Option tout en sélectionnant Options > Open in [name of external instrument editor].

# Importation des instruments de l'échantillonneur de l'EXS24 mkII

L'EXS24 mkII est compatible avec les formats d'échantillons AKAI S1000 et S3000, SoundFont2, SampleCell, DLS, Gigasampler et ReCycle, ainsi qu'avec Vienna Library. Consultez les rubriques suivantes :

Importation de fichiers [SoundFont2,](#page-329-0) SampleCell, DLS et Gigasampler

Conversion de fichiers ReCycle en [instruments](#page-331-0) EXS

[Conversion](#page-333-0) des fichiers AKAI avec l'EXS24 mkII

## <span id="page-329-0"></span>**Importation de fichiers SoundFont2, SampleCell, DLS et Gigasampler**

L'EXS24 mkII reconnaît les fichiers SoundFont2, SampleCell, DLS et Gigasampler placés dans le dossier des instruments de l'échantillonneur et les convertit en instruments de l'échantillonneur.

#### **Pour importer des fichiers SoundFont2, SampleCell, DLS ou Gigasampler dans l'EXS24 mkII, procédez comme suit**

- **1** Copiez ou déplacez vos fichiers SoundFont2, SampleCell, DLS ou Gigasampler dans le dossier ~/Bibliothèque/Application Support/Logic/Sampler Instruments.
- **2** Sélectionnez le fichier SoundFont2, SampleCell, DLS ou Gigasampler dans le menu local des instruments de l'échantillonneur de l'EXS24 mkII. L'EXS24 mkII convertit automatiquement le fichier de votre choix en instrument de l'échantillonneur EXS :
	- Un fichier instrument EXS est créé dans le dossier des instruments de l'échantillonneur. Ce dossier contient le fichier dans son format d'origine.
	- Les échantillons bruts associés à l'instrument de l'échantillonneur sont placés dans l'un des dossiers suivants, en fonction du format à convertir :
		- ~/Bibliothèque/Application Support/Logic/SoundFont Samples
		- ~/Bibliothèque/Application Support/Logic/SampleCell Samples
		- ~/Bibliothèque/Application Support/Logic/Gigasampler Samples

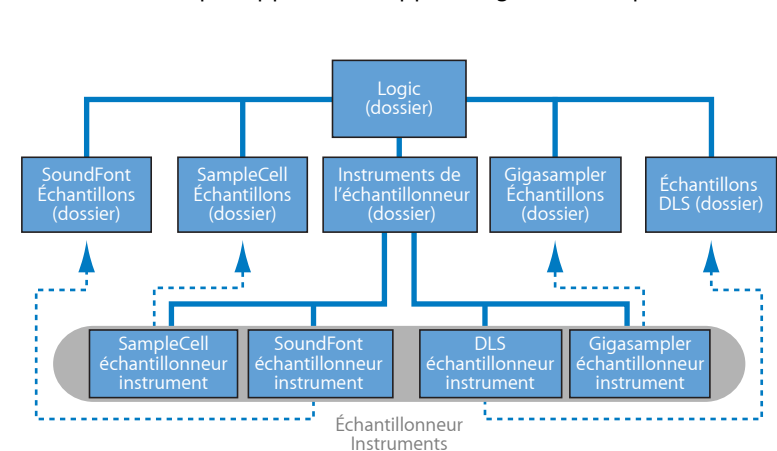

• ~/Bibliothèque/Application Support/Logic/DLS Samples

La procédure définie ci-dessus s'applique également lors de l'importation de fichiers de *banque* SampleCell et SoundFont2. Ces types de fichiers contiennent plusieurs sons, outre les fichiers d'instruments uniques.

Lorsque vous chargez un fichier de banque SampleCell ou SoundFont2 dans l'EXS24 mkII, un dossier Banque et un dossier Échantillons sont créés, d'après le nom du fichier de banque SampleCell/SoundFont2. Les termes « Banque » ou « Échantillons » sont ajoutés à chaque nom de dossier.

Un fichier d'instrument de l'échantillonneur EXS est automatiquement créé pour tous les sons de la banque et placés dans le nouveau dossier *Banque*. Le menu local des instruments de l'échantillonneur se met automatiquement à jour pour refléter la nouvelle hiérarchie du dossier. Pour chaque échantillon associé au fichier Banque, un dossier Échantillons est automatiquement créé dans le dossier SoundFont/SampleCell.

Par exemple, si vous chargez dans l'EXS24 mkII un fichier de banque SoundFont2 nommé « Vintage Drums » contenant plus de 50 batteries individuelles provenant de batteries vintage différentes, ce qui suit se produit :

- Un nouveau dossier nommé « Banque Vintage Drums » est créé dans le dossier ~/Bibliothèque/Application Support/Logic/Instruments de l'échantillonneur.
- Un second dossier nommé « Échantillons Vintage Drums » est créé dans le dossier ~/Bibliothèque/Application Support/Logic/Échantillons SoundFont.
- La hiérarchie du menu local Instruments de l'échantillonneur est mise à jour et l'entrée Vintage Drums d'origine est remplacée par une entrée Vintage Drums.Bank. Cette nouvelle entrée est un dossier contenant chaque instrument de l'échantillonneur. Elle peut être sélectionnée et chargée normalement.

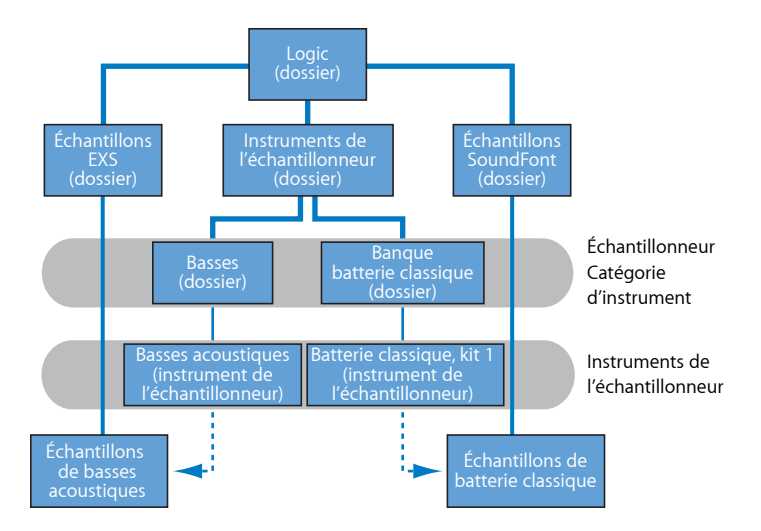

Une foisla conversion terminée, lesfichierssource SoundFont2, SampleCell ou Gigasampler d'origine peuvent être librement supprimés des disques durs.

*Remarque :* lesinstruments échantillonnésimportés peuvent être stockés dans n'importe quel dossier des disques durs de votre ordinateur. Pour accéder à ces instruments à partir du menu local Instruments de l'échantillonneur, vous devez créer un alias pointant vers le dossier cible dans le dossier ~/Bibliothèque/Application Support/Logic/Instruments de l'échantillonneur.

## <span id="page-331-0"></span>**Conversion de fichiers ReCycle en instruments EXS**

ReCycle, programme d'édition d'échantillons du logiciel Propellerhead, peut générer un certain nombre de types de fichiers lisibles par .MainStage et l'EXS24 mkII

ReCycle permet de diviser un échantillon en petitssegments appelés*tranches*, en fonction des crêtes de forme d'onde, appelées éléments transitoires, dans le fichier audio. ReCycle est donc capable de découper un fichier audio en coupes musicales pertinentes. La synchronisation de cestranches, dans une boucle de batterie, par exemple, est également associée à une région automatiquement générée, dans .MainStage

L'EXS24 mkII prend en charge les types de fichiers ReCycle suivants :

- *Fichier Old ReCycle :* ces fichiers ont pour suffixe *.rcy*. Leur abréviation est *RCSO*. Ils ne sont actuellement plus beaucoup utilisés.
- *Fichier d'exportation Old ReCycle :* ces fichiers ont pour suffixe *.rex*. Leur abréviation est *REX*. Plusieurs anciennes bibliothèques d'échantillons incluent les fichiers au format REX.
- <span id="page-331-1"></span>• *Fichier ReCycle 2.0 :* ces fichiers ont pour suffixe *.rx2*. Leur abréviation est *REX2*. Ils sont beaucoup utilisés par le logiciel Propellerheads Reason et de nombreuses bibliothèques d'échantillons incluent ce format de fichier.

#### **Génération d'une zone pour chaque coupe**

La commande « Extraire la région MIDI et créer un instrument » permet de créer un instrument EXS24 à partir d'un fichier ReCycle et de générer une zone indépendante pour chaque tranche.

#### **Pour créer uninstrument EXS et attribuer chaque coupe à une zone, procédez comme suit**

- **1** Dans l'Éditeur d'instruments, sélectionnez Instrument > Conversion ReCycle > « Extract MIDI Region and Make New Instrument ».
- **2** Sélectionnez le fichier ReCycle de votre choix dans le sélecteur de fichiers, puis cliquez sur Open.

**3** Saisissez un facteur de vélocité dans la fenêtre Create MIDI Region (consultez ce qui suit pour obtenir des informations sur les régions).

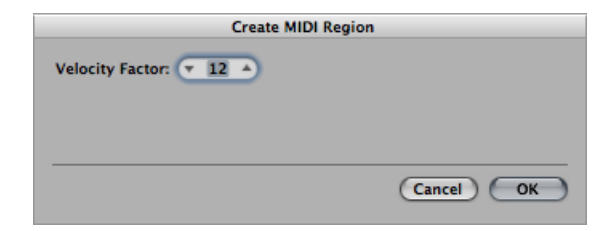

Le facteur de vélocité analyse le volume, crête d'élément transitoire, de chaque tranche dans le fichier ReCycle importé. Il associe ensuite cette valeur à une valeur de vélocité correspondante pour l'événement de note MIDI qui déclenche généralement la tranche.

- Si vous entrez une valeur positive (jusqu'à 100), les tranches dont le volume est plus fort génèreront des événements de notes MIDI avec des valeurs de vélocité plus élevées.
- Si vous entrez une valeur négative, ces mêmes tranches génèreront des vélocités de notes MIDI moins élevées pour chaque événement de note.
- **4** Cliquez sur OK.

L'EXS24 mkII génère une zone pour chaque tranche du fichier ReCycle importé et attribue ces zones à un groupe unique. Le nouvel instrument EXS est nommé d'après la boucle ReCycle. Si un instrument EXS portant ce nom existe déjà, il sera suivi du symbole (#) et d'un numéro. Par exemple, si vous importez un fichier ReCycle nommé « Tricky Backbeat » et qu'un instrument de l'échantillonneur portant le nom de « Tricky Backbeat » existe déjà, l'instrument importé aura pour nom « Tricky Backbeat#1 », afin que ce nom de fichier soit unique dans le dossier des instruments de l'échantillonneur.

Une région MIDI est également générée sur la piste sélectionnée, au niveau du projet en cours, arrondi à la mesure. Cette région MIDI permet de déclencher les coupes au moment défini par le fichier ReCycle. Vous pouvez librement modifier ou supprimer la région car il est possible d'en générer de nouvelles à tout moment à partir de l'instrument EXS importé (consultez [Génération](#page-333-1) d'une région MIDI à partir d'un instrument ReCycle).

La commande « Extraire la région MIDI et ajouter des échantillons à cet instrument » permet d'ajouter les tranches d'une boucle ReCycle à n'importe quel instrument EXS ouvert dans l'Éditeur d'instruments. Vous pouvez ainsi utiliser plusieurs boucles ReCycle différentes dans un seul instrument échantillonné.

#### **Attribution de toute la boucle ReCycle à une zone**

La commande Instrument > Conversion ReCycle > « Découper la boucle et créer un instrument » crée un instrument EXS à partir d'une boucle ReCycle. Chaque tranche est associée de manière chromatique sur le clavier, des notes basses aux notes élevées. Chaque zone reproduit la boucle ReCycle jusqu'au point d'arrivée, au tempo du projet en cours. La zone inférieure lira donc toute la boucle, tandis que la zone supérieure lira uniquement la dernière tranche. Les notes entre les zones inférieure et supérieure liront plusieurs tranches.

Cela permet de déclencher une note à l'ancienne, dans le style « drum'n'bass », le point de départ de la boucle étant déterminé en jouant les notes respectives sur le clavier.

La commande Instrument > Conversion ReCycle > « Découper la boucle et ajouter des échantillons à l'instrument » ajoute les zones de la boucle découpée à l'instrument de l'échantillonneur actif.

#### **Collage de boucles à partir du Presse-papiers**

La commande Édition > « Coller la boucle ReCycle comme nouvel instrument » crée un instrument EXS à partir de la boucle ReCycle copiée dans le Presse-papiers à l'aide de la fonction « Copier la boucle de ReCycle ».

Cette méthode de création d'instrument donne le même résultat que lorsque vous utilisez la commande « Extraire la région MIDI et créer un instrument ».

<span id="page-333-1"></span>La commande Édition > « Coller la boucle ReCycle à cet instrument » ajoute les zones à l'instrument de l'échantillonneur actif.

#### **Génération d'une région MIDI à partir d'un instrument ReCycle**

Vous pouvez générer une région MIDI à partir de fichiers ReCycle importés. Ces régions déclenchent les tranches importées au moment défini par les fichiers ReCycle.

**Pour générer une nouvelle région MIDI à partir d'un instrument ReCycle, procédez comme suit**

■ Sélectionnez Instrument > Conversion ReCycle > « Extract Region(s) from ReCycle Instrument ».

<span id="page-333-0"></span>Les régions MIDI sont créées sur la piste sélectionnée, au niveau du projet en cours, arrondi à la mesure. Une région MIDI est générée pour chaque boucle ReCycle importée dans l'instrument ouvert. Cette fonction nécessite également un facteur de vélocité (consultez [Génération](#page-331-1) d'une zone pour chaque coupe).

#### **Conversion des fichiers AKAI avec l'EXS24 mkII**

L'EXS24 mkII permet d'importer des échantillons aux formats AKAI S1000 et S3000. La fonction de conversion AKAI permet d'importer :

• l'intégralité d'un CD-ROM au format AKAI,

- une partition AKAI,
- un volume AKAI,
- un programme AKAI,
- un fichier audio seul (échantillon).

#### **Pour convertir des fichiers AKAI, procédez comme suit**

**1** Ouvrez le menu local Options dans la fenêtre des paramètres, puis sélectionnez AKAI Convert. Cela ouvre la fenêtre AKAI Convert, avec le texte Waiting for AKAI CD affiché sur les quatre colonnes. Pour en savoir plus, consultez la rubrique [Paramètres](#page-336-0) EXS24 mkII AKAI Convert [Window](#page-336-0).

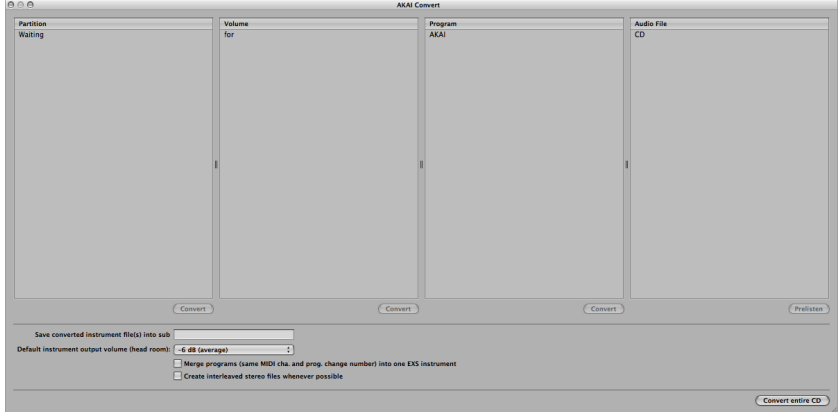

- **2** Insérez un disque d'échantillon au format AKAI dans votre lecteur optique. Le contenu du disque s'affiche. La colonne Partition contient les informations : Partition A, Partition B, etc.
- **3** Pour visualiser le contenu des partitions, cliquez sur l'entrée de votre choix pour afficher les informations sur le volume contenues dans la partition.

**4** Pour naviguer plus avant dans la hiérarchie des dossiers du disque, cliquez sur les entrées de volume pour afficher tout programme contenu. Cliquez sur les entrées de programme pour afficher les fichiers audio bruts ou échantillons.

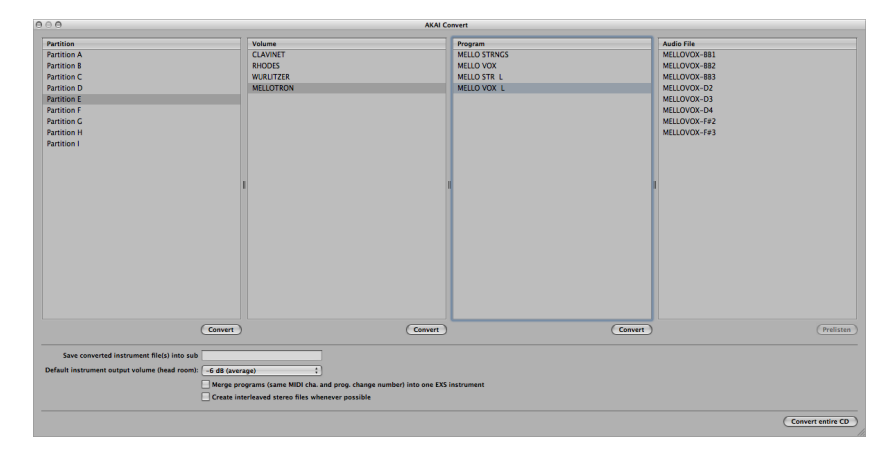

Vous pouvez utiliser le bouton Prelisten en dessous de la colonne Fichier audio pour écouter des fichiers audio AKAI avant de décider de les importer ou pas.

- **5** Si vous le souhaitez, définissez tout paramètre de conversion AKAI supplémentaire, en bas de la fenêtre (consultez [Paramètres](#page-336-0) EXS24 mkII AKAI Convert Window).
- **6** Une fois que vous avez sélectionné une partition, un volume ou un programme, cliquez sur le bouton Convert sous la colonne correspondante.

*Remarque :* pour convertir l'intégralité d'un CD-ROM AKAI, cliquez sur le bouton Convert entire CD situé dans l'angle inférieur droit de la fenêtre AKAI Convert.

La partition, le volume ou le programme sélectionné(e) est alors importé(e), ainsi que tous les fichiers audio associés.

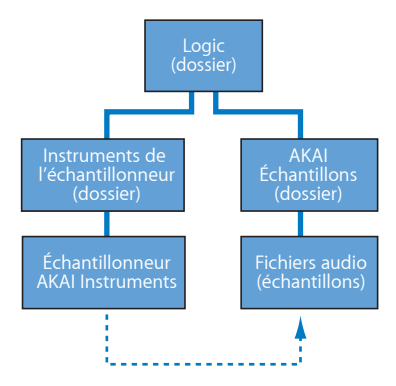

• Les fichiers audio importés sont stockés dans un dossier nommé d'après le volume. Ce dossier est créé dans le dossier ~/Bibliothèque/Application Support/Logic/AKAI Samples.

• Le nom des instruments de l'échantillonneur créés par le processus d'importation est le même que celui du programme correspondant. Ces instruments de l'échantillonneur sont placés dans le dossier ~/Bibliothèque/Application Support/Logic/Instruments de l'échantillonneur ou dans le sous-dossier déterminé par le paramètre « Enregistrer le fichier instrument converti dans le sous-dossier ». Les sous-dossiers (dont le nom correspond au volume) sont créés lors de la conversion d'une partition. Si le volume ne contient qu'un seul programme, aucun sous-dossier n'est créé. Les sous-dossiers dont le nom correspond à la partition sont créés lors de la conversion de plusieurs partitions.

Le menu local Instruments de l'échantillonneur affiche les instruments convertis de la façon suivante :

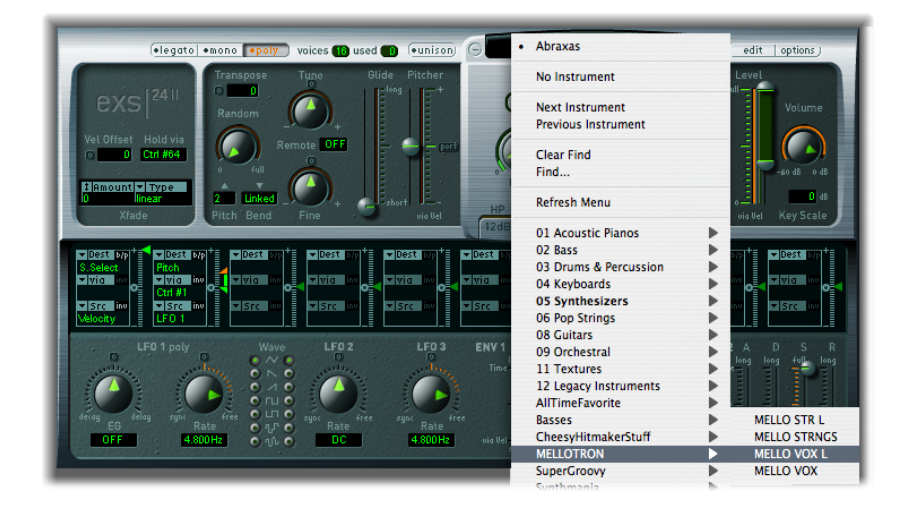

#### <span id="page-336-0"></span>**Paramètres EXS24 mkII AKAI Convert Window**

La rubrique suivante explique les paramètres contenus dans la fenêtre AKAI Convert de l'EXS24 mkII. Pour en savoir plus sur la conversion de fichiers AKAI en instruments EXS, consultez [Conversion](#page-333-0) des fichiers AKAI avec l'EXS24 mkII.

- *Enregistrerle fichierinstrument converti dansle sous-dossier:* utilisez ce paramètre lorsque vous importez un disque entier. Il permet de créer un dossier dont le nom reflète celui du disque. Vous avez également la possibilité d'enregistrer vos instruments convertis dans un sous-dossier en fonction d'une catégorie, par exemple, Cordes. Ainsi, si votre disque AKAI est constitué d'échantillons d'instruments à cordes, tous les programmes ou volumes importés seront ajoutés au sous-dossier Cordes.
	- Pour entrer le nom d'un sous-dossier, cliquez dans le champ de ce paramètre, entrez le nom de votre choix, puis appuyez sur Retour. Tous les volumes et programmes importés seront automatiquement ajoutés à ce dossier.

*Remarque :* si le nom utilisé existe déjà, l'instrument de l'échantillonneur importé sera *ajouté* au dossier. Aucun dossier portant ce nom *n'*est créé.

- *Volume de sortie par défaut de l'instrument (head room) :* il modifie le volume de sortie principal de façon non-destructive dans la fenêtre des paramètres. Ce paramètre peut être ajusté après la conversion. Au format AKAI, les sons de nappe de niveau constant et les instruments polyphoniques ont généralement un niveau de sortie plus élevé qu'un « drum groove », par exemple. Les niveaux de sortie de certainsinstruments AKAI convertis peuvent ainsi être beaucoup plus élevés que ceux du reste de votre bibliothèque d'instruments échantillonnés EXS24 mkII (les programmes convertis ont parfois un tel niveau sonore qu'ils se coupent). Vous pouvez régler ce paramètre à votre convenance, de façon à limiter la réserve dynamique (le niveau de sortie) des réglages des paramètres de l'EXS24 mkII pour chaque programme AKAI converti. Pour trouver la valeur adéquate pour un disque AKAI, rien de tel que de faire vous-même quelques essais et d'apporter des corrections en fonction de vos besoins. Voici néanmoins quelques suggestions qui pourront vous aider :
	- Pour les disques de batterie, commencez soit sans rien changer (0 dB), soit avec une réserve dynamique de -3 dB.
	- Pour les disques de piano, cordes ou nappes, vous pouvez essayer une valeur de -9 dB.
	- Pour les programmes très sonores, tels que ceux des synthétiseurs analogiques superposés, vous pouvez même essayer avec -12 dB.
	- Si vous ne savez pas trop quelle valeur de réserve dynamique sélectionner, commencez par un réglage de -6 dB (valeur moyenne).
- *Fusionner les programmes (même canal MIDI et numéro de Prog. Change) en un seul instrument EXS :* de nombreux disques créés pour les échantillonneurs AKAI proposent des programmes contenant plusieurs couches de vélocité « élémentaires » par instrument. Les échantillonneurs AKAI exigent le chargement de tout le volume ou de tousles programmes « élémentaires » nécessaires, pour pouvoir jouer toutesles couches de vélocité. Tous ces programmes sont automatiquement assignés au même canal MIDI et réagissent au même numéro de changement de programme MIDI. La fonction de conversion AKAI de l'EXS24 mkII vérifie intelligemment tous ces réglages et crée un instrument de l'échantillonneur EXS unique à partir de plusieurs programmes « élémentaires ». En général, cette option doit être activée lors de l'importation de ce type d'échantillons.
	- Il en va de même pour les disques de batterie dans lesquels des programmes élémentaires contiennent un instrument provenant d'une batterie complète : kick, snare, charleston, etc., comme des entités distinctes. Voussouhaiterez probablement fusionner ces programmes AKAI élémentaires dans un instrument de l'échantillonneur EXS unique, comme une batterie complète.
- Il existe toutefois un certain nombre de disques AKAI dans lesquels un seul volume AKAI issu d'un programme élémentaire contient tout l'instrument et les autres programmes du même volume possèdent le même canal MIDI et le même numéro de changement de programme MIDI préréglés. Pour ce type de disque, il n'est pas souhaitable d'utiliser le paramètre Fusionner les programmes. L'option doit donc être désactivée.
- *Créer des fichiers stéréos entrelacés lorsque c'est possible :* il est conseillé de garder cette option toujours activée, car les fichiers entrelacés offrent de meilleures performances avec l'EXS24 mkII. Lors de la conversion d'échantillons au format AKAI, certains fichiers audio sont créés comme fichiers stéréo séparés *et* comme fichiers stéréo entrelacés. Ce sont les informations stockées avec le programme AKAI et les fichiers audio qui permettent de savoir s'il est possible ou non de créer un fichier entrelacé. Les fichiers correspondant aux canaux droit et gauche doivent disposer de réglages identiques, sinon ils ne peuvent pas être utilisés pour créer un fichier entrelacé.

# Gestion des instruments de l'échantillonneur EXS24

La liste des instruments échantillonnés s'allonge au fur et à mesure que votre bibliothèque d'échantillons grossit. Pour que la liste desinstruments de l'échantillonneur reste gérable, l'EXS24 mkII offre une méthode de gestion des fichiers simple mais flexible.

#### **Pour classer hiérarchiquement vos instruments échantillonnés, procédez comme suit**

- **1** Créez un dossier dans le Finder (Basses, par exemple) et faites-le glisser dans le dossier des instruments de l'échantillonneur de votre choix.
- **2** Faites glisser les instruments échantillonnés EXS24 mkII voulus dans le dossier qui vient d'être créé.

La structure de menu modifiée est reproduite à l'ouverture du menu local des instruments de l'échantillonneur.

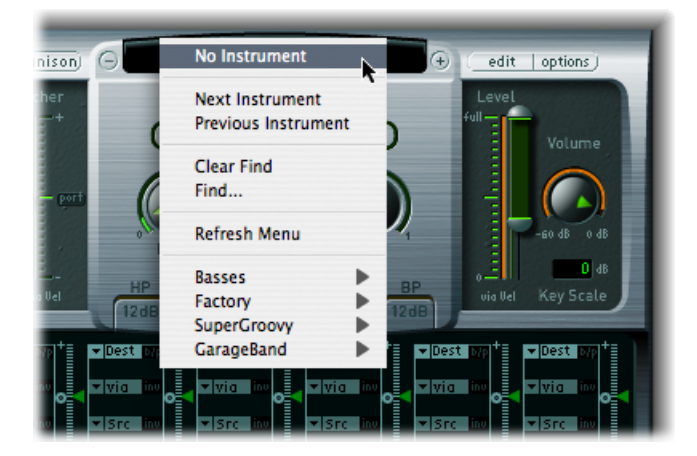

*Remarque :* lorsque vous modifiez la hiérarchie des dossiers contenus dans le dossier Instruments de l'échantillonneur, vous devez sélectionner la commande Actualiser le menu, au-dessus du menu Instruments de l'échantillonneur.

Le menu local Instruments de l'échantillonneur affiche des sous-menus uniquement pour les dossiers qui contiennent les fichiers instruments EXS. Les autres dossiers ne figurent pas dans le menu. Il est également possible d'ajouter dans ce menu les alias pointant vers des dossiers contenant des fichiers instruments EXS qui ne se trouvent pas dans les dossiers des instruments de l'échantillonneur. Même le dossier Instruments de l'échantillonneur peut être lui-même l'alias d'un dossier quise trouve sur un autre lecteur ou à un emplacement différent.

Pour obtenir des informations sur la copie d'instruments de l'échantillonneur sur votre disque dur et la sauvegarde des instruments de l'échantillonneur utilisés dans un projet, consultez les rubriques Copie d'instruments de [l'échantillonneur](#page-339-0) EXS24 sur votre disque [dur](#page-339-0) et Sauvegarde des instruments de [l'échantillonneur](#page-339-1) EXS24.

## <span id="page-339-0"></span>**Copie d'instruments de l'échantillonneur EXS24 sur votre disque dur**

Il est fortement conseillé de copier sur votre disque dur tous les instruments de l'échantillonneur EXS avec les fichiers audio qui leur sont associés. Vous bénéficiez ainsi d'un accès direct et immédiat à vos instruments échantillonnés, sans avoir à rechercher et insérer des CD-ROM ou des DVD. Cela vous permet également d'organiser vos instruments de l'échantillonneur pour répondre à vos besoins. En outre, les temps de chargement sont plus rapides et vous pouvez lire des échantillons dont la taille dépasse la RAM de votre ordinateur en les « diffusant » à partir de votre disque dur. Cette fonction ne convient pas aux lecteurs optiques.

#### **Pour copier des instruments de l'échantillonneur sur votre disque dur**

- **1** Copiez le fichier de l'instrument échantillonné dansle dossier ~/Bibliothèque/Application Support/Logic/Sampler Instruments.
- <span id="page-339-1"></span>**2** Copiez les échantillons associés dans un dossier Échantillons, dans le même répertoire que celui où se trouve le dossier des instruments de l'échantillonneur.

#### **Sauvegarde des instruments de l'échantillonneur EXS24**

Vous pouvez utiliser le raccourci clavier « Sauvegarder les fichiers audio de tous les instruments utilisés et actifs de ce projet » pour copier les fichiers audio et les fichiers instruments de l'échantillonneur (de tous les instruments de l'échantillonneur actifs du projet) vers un emplacement de fichier spécifié. Les dossiers des fichiers audio associés à ces instruments échantillonnés sont créés dans l'emplacement cible.

Il est ainsi plus aisé de conserver tous vos instruments de l'échantillonneur et vos échantillons audio à un seul endroit, et vous êtes assuré que chaque dossier de projet contient tous les instruments de l'échantillonneur et les fichiers audio dont vous aurez besoin, même si vous n'avez pas accès à votre bibliothèque d'instruments de l'échantillonneur.

*Astuce :* vous pouvez arriver au même résultat en configurant votre projet de telle sorte que les instruments échantillonnés et les échantillons de l'EXS24 soient copiés dans le dossier de projet. Pour en savoir plus, consultez le *Manuel de l'utilisateur de Logic Pro*.

# Réglage des Préférences Sampler de l'EXS24 mkII

La fenêtre EXS24 mkII Sampler Preferences permet d'accéder aux préférences liées aux échantillons, telles que la qualité de conversion de la fréquence d'échantillonnage, la réponse de vélocité, la gestion des échantillons, les paramètres de recherche, etc.

**Pour ouvrir la fenêtre Sampler Preferences, effectuez l'une des opérations suivantes**

- Dans la fenêtre des paramètres, ouvrez le menu local Options et choisissez Preferences.
- Dans l'Éditeur d'instruments, sélectionnez Edit > Preferences.

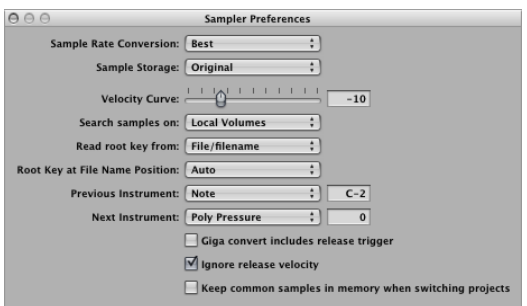

- *Menu local Sample Rate Conversion :* détermine la qualité d'interpolation utilisée par l'EXS24 mkII. Sélectionnez Best pour maintenir la qualité sonore la plus élevée possible lors de la transposition.
- *Menu local Sample Storage :* détermine la méthode de gestion des formats des échantillons utilisés par l'EXS24 mkII.
	- *Original :* télécharge des échantillons dansla RAM à leur profondeur de bits d'origine. Ceux-ci sont convertis au format 32 bits en virgule flottante de l'application hôte à la lecture.
	- *32 bits en virgule flottante :* les échantillons sont stockés et chargés dans ce format. Il n'est alors plus nécessaire de réaliser de conversions en temps réel, ce qui permet à l'EXS24 mkII de gérer les données des échantillons de façon plus efficace et de lire un plus grand nombre de voix en simultané.

*Remarque :* les échantillons 16 bits requièrent deux fois plus de RAM et les échantillons 24 bits un tiers de plus.

- *Curseur Velocity Curve :* détermine de quelle manière l'EXS24 mkII répond aux valeurs de vélocité entrantes. Les valeurs négatives accentuent la réponse aux frappes douces sur les touches, tandis que les valeurs positives la modèrent.
- *Menu local Search samples :* détermine les emplacements sur lesquels l'EXS24 mkII recherche des échantillons d'instruments. Vous avez le choix entre :
	- *Volumes Locaux :* supports de stockage (disques durs et mécanismes optiques) reliés à l'ordinateur ou installés dessus.
	- *Volumes externes :* supports de stockage accessibles via un réseau.
	- *Tousles volumes:* supportsinternes et en réseau explorés pour rechercher les données appropriées.

*Remarque :* si vous sélectionnez External Volumes ou All Volumes, le temps nécessaire à l'EXS24 mkII pour rechercher et charger les instruments de l'échantillonneur et les fichiers peut augmenter de façon spectaculaire.

- *Menu local Read root key from :* définit la méthode utilisée par l'EXS24 mkII pour déterminer la note d'origine des fichiers audio chargés. Vous avez le choix entre les options suivantes :
	- *Fichier/nom de fichier :* lors du chargement d'un fichier audio dans une zone, l'EXS24 mkII consulte d'abord les informations relatives à la note d'origine contenues dans le fichier lui-même (dans l'en-tête du fichier AIFF ou WAVE). Si ce type d'information ne figure pas dans l'en-tête du fichier, une analyse intelligente du nom du fichier peut aider à retrouver la note fondamentale. Si cette seconde méthode ne donne aucun résultat utile, c'est la note Do3 qui est utilisée par défaut comme note fondamentale dans la zone.
	- *Nom de fichier/fichier :* comme ci-dessus, mais le nom de fichier est lu avant l'en-tête.
	- *Nomde fichierseulement:* recherche uniquement à partir du nom de fichier. Si aucune information n'est trouvée sur la note fondamentale, c'est la note Do3 qui est automatiquement assignée à la zone comme note fondamentale.
	- *Fichier seulement :* recherche uniquement à partir de l'en-tête du fichier. Si aucune information n'est trouvée sur la note fondamentale, c'est la note Do3 qui est automatiquement assignée à la zone comme note fondamentale.
- *Menu local Root Key at File Name Position :* normalement, l'EXS24 mkII détermine de façon intelligente la note fondamentale à partir de l'en-tête du fichier audio chargé. Il peut parfois arriver que vous souhaitiez contrôler ce paramètre manuellement, si vous pensez que la note d'origine n'est pas déterminée correctement.
	- *Auto :* effectue une analyse intelligente des chiffres et des notes éventuellement présents dans le nom du fichier. Un chiffre est reconnu dans un nom de fichier, quel que soitson format (« 60 » et « 060 » sont tousles deux valides, par exemple). D'autres nombres valides peuvent être compris entre 21 et 127. En général, les valeurs numériques en dehors de cette plage sont simplement des numéros de version. Un numéro de touche, C3, C 3, C\_3, A-1, A-1 ou #C3, C#3 (Do3, Do 3, Do\_3, La-1, La -1 ou #Do3, Do#3), par exemple, est également une valeur reconnue. Les valeurs possibles s'échelonnent de C-2 (Do-2) à G8 (Sol8).
	- *Valeur numérique :* dans certains cas, le concepteursonore a intégré plusieurs valeurs dans le nom du fichier : c'est souvent le cas pour les boucles, où une valeur indique le tempo (par exemple, « loop60-100.wav »). Il est alors impossible de savoir lequel de ces numéros indique une note d'origine, le cas échéant : 60 ou 100 pourraient indiquer le numéro du fichier dans une collection, un tempo, une note d'origine, etc. Vous pouvez définir la valeur « 8 » pour lire la note d'origine à la position (lettre/caractère) huit du nom du fichier (dans notre exemple, 100, soit Mi6). De même, si vous définissez la valeur 5, c'est la valeur 60 (soit Do3) qui est définie comme position de la note d'origine.
- *Instrument précédent et Instrument suivant :* déterminez quel type d'événement MIDI et quelle valeur de données seront utilisés pour sélectionner l'instrument précédent ou suivant.

*Important :* ces commandes sont uniques pour l'EXS24 mkII et sont distinctes des commandes globales « Réglage de module ou instrument EXS précédent/suivant ». Par conséquent, assurez-vous que vous n'assignez pas le même événement MIDI pour les deux commandes. Le cas échéant, les deux commandes s'exécutent, ce qui peut entraîner un comportement inattendu.

- Sélectionnez un type d'événement MIDI dans les menus locaux Instrument précédent et Instrument suivant. Vous avez le choix entre Note, Poly Pressure, Control Change, Program Change, Channel Pressure et Pitch Bend. Le champ en regard de chaque menu local vous permet d'entrer soit le numéro de note, soit la valeur du premier octet de données. Lorsque le paramètre Control Change est sélectionné, la valeur entrée dans le champ définit le numéro de contrôleur.
- *Case « Conversion Giga incluant le déclencheur de relâchement » :* ce paramètre permet de déterminer si la fonction de déclencheur de relâchement du format Gigasampler est exécutée ou non par l'EXS24 mkII.
- *Case « Ignorer la vélocité de relâchement » :* se rapporte également à la fonction de déclencheur de relâchement du format Gigasampler et doit toujours être activée si vous utilisez ce dernier. Que votre clavier soit ou non capable d'envoyer des messages de vélocité de relâchement, vous pouvez alors faire en sorte que les échantillons joués par la fonction de déclencheur de relâchement soient plus forts ou moins forts que l'échantillon original, ou que les échantillons soient toujours lus au même niveau de volume sonore, quelle que soit la vélocité initiale. À l'inverse, lorsque vous jouez avec la fonction de déclencheur de relâchement, vous pouvez disposer d'une valeur de vélocité de relâchement identique à la valeur de vélocité initiale. Pour ce faire, vous pouvez désactiver la vélocité de relâchement.
- *Case « Garder en mémoire les échantillons les plus courants lors d'un passage d'un projet à l'autre »:* détermine si les échantillons utilisés en commun (partagés) par deux fichiers de projets ouverts doivent être rechargés lorsque vous passez d'un projet à l'autre.

# Configuration de la mémoire virtuelle de l'EXS24 mkII

De nos jours, les bibliothèques d'échantillons multigigaoctet sont très répandues, offrant des sons d'instruments d'un détail et d'une précision incroyables. Dans de nombreux cas, ces bibliothèques d'échantillons sont trop larges pour être intégrées dans la mémoire RAM de votre ordinateur.

Afin d'utiliser ces gigantesques instruments de l'échantillonneur, l'EXS24 mkII peut utiliser une portion de votre disque dur comme mémoire virtuelle. Lorsque vous activez la mémoire virtuelle de l'EXS24 mkII, seules les attaques initiales des échantillons audio sont chargées dans la RAM de votre ordinateur, le reste de l'échantillon est diffusé en continu en temps réel à partir du disque dur.

Pour les systèmes disposant de 5 Go de RAM ou plus et exécutant la version 32 bits de l'application, les fonctionnalités relatives à la mémoire virtuelle permettent au EXS24 mkII de s'adresser à sa propre mémoire. Les systèmes exécutant la version 64 bits de l'application adressent automatiquement toute la mémoire disponible. Consultez [Gestion](#page-345-0) [avancée](#page-345-0) de la RAM de l'EXS24 mkII.

La fonction de mémoire virtuelle de l'EXS24 mkII peut être configurée dans la fenêtre Virtual Memory.

#### **Pour ouvrir la fenêtre Virtual Memory, procédez comme suit**

■ Ouvrez le menu local Options dans la fenêtre des paramètres et sélectionnez Virtual Memory.

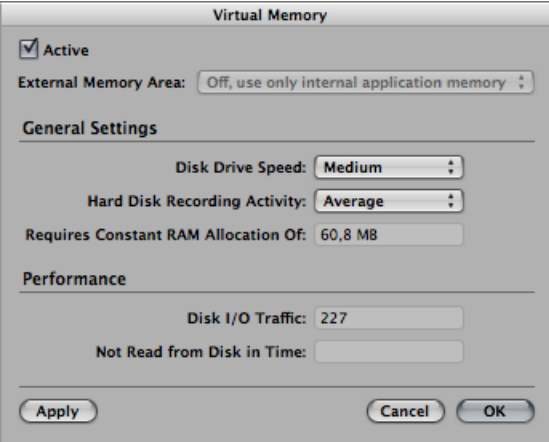

- *Case Activer :* cochez cette case pour activer la fonction de mémoire virtuelle de l'EXS24 mkII.
- *Menu local External Memory Area :* version 32 bits uniquement : Définit la manière dont la mémoire (de la mémoire externe à la RAM utilisée par l'application) est allouée. Consultez Gestion [avancée](#page-345-0) de la RAM de l'EXS24 mkII.
- *Menu local Disk Drive Speed :* spécifie la vitesse de votre disque dur. Si vous disposez d'un disque cadencé à au moins 7 200 TPM pour vos échantillons audio, sélectionnez le réglage Fast. Si vous utilisez un ordinateur portable cadencé à 5 400 TPM pour vos échantillons audio, sélectionnez Medium. Avec les Macintosh modernes, vous n'aurez généralement pas l'occasion d'utiliser le réglage Slow.
- *Menu local Hard Disk Recording Activity :* spécifie l'utilisation générale du disque dur : c'est-à-dire la proportion d'enregistrement et de diffusion en continu de fichiers audio non échantillonnés. Par exemple, si vous enregistrez des batteries entières avec plus d'une douzaine de micros, en diffusant des guitares et des basses live en continu, en enregistrant des chœurs, etc., réglez le paramètre Activité d'enregistrement du disque sur Haute. Par contre, si vos projets sont principalement constitués d'instruments logiciels, avec éventuellement un ou deux instruments ou voix enregistré(e)s, réglez le paramètre Activité d'enregistrement du disque sur Basse. En cas de doute, sélectionnez Average.
- *Champ Requires Constant RAM Allocation of :* indique la configuration de mémoire requise des paramètres ci-dessus. Plus votre disque dur est lent et plus votre activité d'enregistrement du disque est élevée, plus vous aurez besoin d'allouer de RAM à la mémoire virtuelle.

• *Section Performance :* indique le trafic d'E/S sur le disque et les données non lues à temps. Si ces valeurs augmentent, l'EXS24 mkII risque de rencontrer des problèmes pour diffuser vos échantillons à partir du disque. Si vous remarquez que ces valeurs atteignent des niveaux trop élevés, il est conseillé de modifier les réglages généraux afin de libérer de la RAM supplémentaire pour la mémoire virtuelle. Si des valeurs d'affichage des performances élevées continuent de s'afficher et que vous entendez desratés audio, il est conseillé d'installer de la RAM supplémentaire sur votre Macintosh.

# <span id="page-345-0"></span>Gestion avancée de la RAM de l'EXS24 mkII

Les applications 32 bits peuvent seulement prendre en charge 4 Go de RAM environ. L'EXS24 mkII peut prendre en charge son propre espace disque dans la version 32 bits de MainStage. Ceci permet au EXS24 mkII d'utiliser toute RAM disponible du système, à l'exception de la mémoire utilisée par l'application et le système d'exploitation. Une RAM de 5 Go au moins doit être installée sur votre ordinateur pour que vous puissiez profiter de cette fonctionnalité.

La version 64 bits de MainStage n'a pas de limite de RAM et gère automatiquement toute la mémoire disponible du système. Cela permet d'utiliser une très large gamme d'instruments de l'échantillonneur.

#### **Pour définir des options avancées relatives à la mémoire pour l'EXS24 mkII en mode 32 bits.**

- **1** Sélectionnez Options > Virtual Memory dans la fenêtre EXS24 mkII Parameter.
- **2** Dans la fenêtre Virtual Memory, cochez la case Active.
- **3** Dans le menu local External Memory Area, choisissez l'option requise.

*Remarque :* le menu local External Memory Area de la fenêtre Virtual Memory apparaît en grisé dans la version 64 bits de MainStage lorsque l'application gère la mémoire RAM disponible. Si vous disposez d'assez de RAM physique pour tous les échantillons d'un projet, vous obtiendrez de meilleures performances en désactivant la case Activer. Dans les projets comprenant de nombreuses pistes audio et relativement peu d'instruments EXS24, décocher cette case peut avoir un effet remarquable sur les performances. Si la case Activer est désactivée est que vous ne disposez pas d'assez de RAM pour tous les échantillons, l'application permute des données de et vers le disque, affectant sérieusement les performances. En désactivant cette case, vous augmentez aussi le temps de chargement du projet. Voilà pourquoi, dans la plupart des cas, il est préférable de la laisser cochée.

Le volume de RAM que l'EXS24 mkII peut utiliser est déterminé par plusieurs facteurs, à savoir :

- le volume de RAM physique installée sur votre ordinateur ;
- le volume de RAM utilisé par les autres applications actives et par le système d'exploitation ;

• le volume de RAM utilisé par MainStage . Ces paramètres peuvent être affectés par le nombre et la taille des fichiers audio dans le projet, ainsi que le type de modules utilisés. Les modules d'échantillonneur ou de lecteur d'échantillons non conçus par Apple sont en particulier ceux qui peuvent considérablement affecter le volume de RAM utilisé par .MainStage

# Utilisation du logiciel Performance Tool de VSL dans l'EXS24 mkII

L'EXS24 mkII intègre une interface complémentaire pour le logiciel Vienna Symphonic Library Performance Tool. Pour y accéder, vous devez installer le logiciel Performance Tool de VSL. Pour plus de détails, consultez la documentation relative à VSL.

# **KlopfGeist 13**

KlopfGeist est un instrument optimisé pour fournir le battement d'un métronome dans MainStage.

Par défaut, KlopfGeist est inséré automatiquement sur la tranche de console d'instrument numéro 256 et utilisé pour générer le battement d'un métronome MIDI.

KlopfGeist peut également être inséré dans n'importe quelle autre tranche de console d'instrument de MainStage pour être utilisé comme instrument.

Le présent chapitre couvre les aspects suivants :

• Utilisation des [paramètres](#page-349-0) KlopfGeist (p 350)

# <span id="page-349-0"></span>Utilisation des paramètres KlopfGeist

Un examen des paramètres KlopfGeist montre qu'il est un synthétiseur conçu pour créer des sons de battement de métronome.

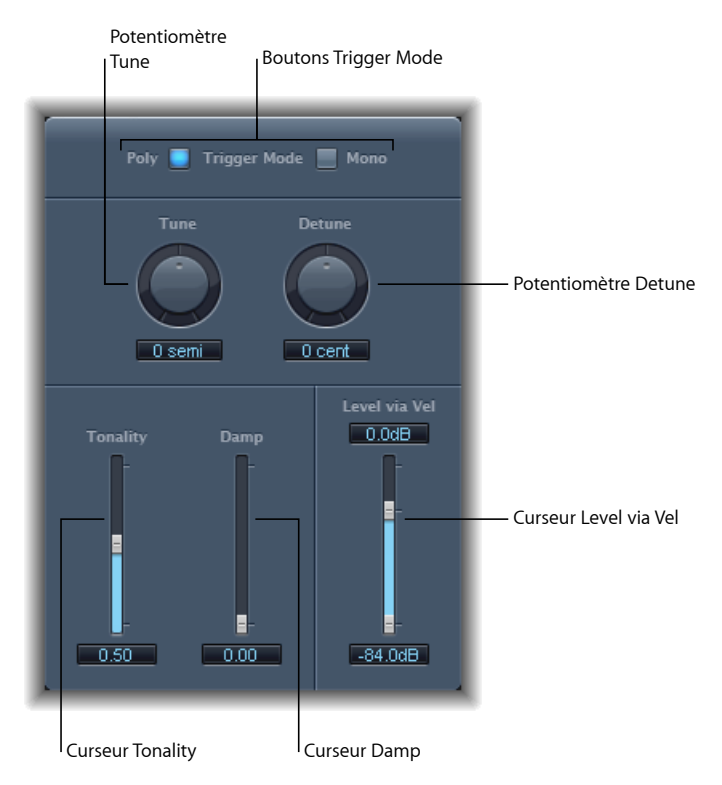

- *Boutons Trigger Mode :* cliquez sur Mono pour utiliser KlopfGeist comme instrument monophonique ou sur Poly pour l'utiliser comme instrument polyphonique (4 voix).
- *Potentiomètre et champ Tune :* accordent KlopfGeist par étapes de demi-ton.
- *Potentiomètre et champ Detune :* affine KlopfGeist en centièmes (1/100e de demi-ton).
- *Curseur et champ Tonality :* modifient le son de KlopfGeist, qui passe d'un bref battement à un son de percussion ayant une tonalité, comme un bloc de bois ou des claves.
- *Curseur et champ Damp :* contrôlent le temps de libération. Le temps de relâchement le plus court est atteint lorsque *Damp* a sa valeur maximale (1,00).
- *Curseur et champs Level Via Vel :* déterminent la sensibilité de KlopfGeist en matière de vélocité. La moitié supérieure du curseur (qui compte deux parties) détermine le volume pour la vélocité maximale, la moitié inférieure pour la vélocité minimale. Faites glisser la souris dans la zone entre les deux segments du curseur pour déplacer les deux simultanément.

# **Sculpture**

Sculpture est un synthétiseur qui génère des sons en simulant les propriétés physiques d'une corde en vibration. Cette approche de la création de tonalité s'appelle *modélisation de composants*. Cette méthode permet de créer un modèle virtuel d'instrument acoustique, par exemple un violon ou un violoncelle. Si les synthétiseurs sont totalement nouveaux pour vous, il peut être préférable de commencer par le chapitre Notions [élémentaires](#page-580-0) sur les [synthétiseurs](#page-580-0), qui vous permettra de découvrir la terminologie associée et d'avoir une bonne vue d'ensemble des différentes méthodes de synthèse, ainsi que de leur fonctionnement.

#### Le présent chapitre couvre les aspects suivants :

- [Présentation](#page-351-0) de l'interface Sculpture (p 352)
- [Présentation](#page-352-0) du cœur de synthèse Sculpture (p 353)
- [Présentation](#page-355-0) du paramètre Sculpture String (p 356)
- Utilisation des [paramètres](#page-356-0) Sculpture String (p 357)
- [Utilisation](#page-363-0) des objets dans Sculpture (p 364)
- [Utilisation](#page-370-0) des capteurs dans Sculpture (p 371)
- Utilisation des [paramètres](#page-372-0) Global dans Sculpture (p 373)
- Utilisation des [paramètres](#page-375-0) Amplitude Envelope dans Sculpture (p 376)
- Utilisation du [Waveshaper](#page-376-0) dans Sculpture (p 377)
- Utilisation des [paramètres](#page-377-0) Filter dans Sculpture (p 378)
- Utilisation du paramètre [Integrated](#page-379-0) Delay dans Sculpture (p 380)
- [Utilisation](#page-382-0) de l'option Body EQ dans Sculpture (p 383)
- Utilisation des [paramètres](#page-386-0) Output dans Sculpture (p 387)
- Contrôle des [paramètres](#page-386-1) Surround Range et Diversity dans Sculpture (p 387)
- Utilisation du paramètre [Modulation](#page-387-0) dans Sculpture (p 388)
- [Présentation](#page-399-0) des enveloppes de contrôle dans Sculpture (p 400)
- [Présentation](#page-407-0) de la section Morph dans Sculpture (p 408)
- Affectation de [contrôleurs](#page-417-0) MIDI dans Sculpture (p 418)
- Guide [d'initiation](#page-418-0) à Sculpture : premiers contacts avec la création de sons (p 419)
- Guide [d'initiation](#page-424-0) à Sculpture : création de sons de base (p 425)
- Guide d'initiation à Sculpture : [Modulations](#page-436-0) (p 437)
- Guide d'initiation avancé à Sculpture : [programmation](#page-437-0) de basses électriques (p 438)
- Guide d'initiation avancé à Sculpture : [programmation](#page-457-0) de sons synthétisés (p 458)

# <span id="page-351-0"></span>Présentation de l'interface Sculpture

Cette section présente les principaux éléments de l'interface Sculpture.

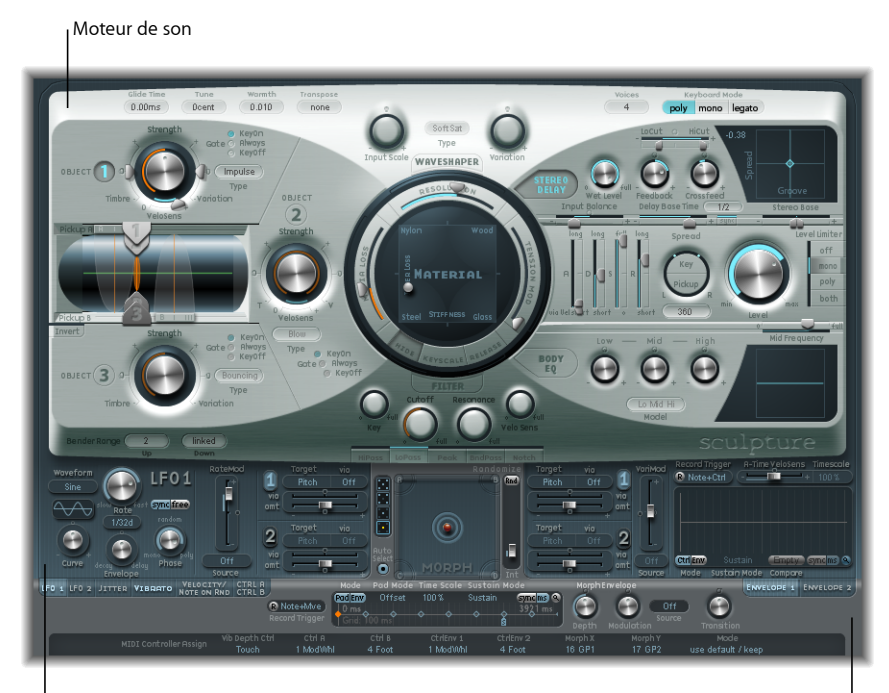

Section Modulation

Sources de contrôle globales

L'interface utilisateur de Sculpture se divise en trois zones principales.

- *Moteur de son :* la partie supérieure de l'interface Sculpture (deux tiers supérieurs) contient le moteur de son. Celui-ci est divisé en cinq sous-sections :
	- *Paramètres String :* la nappe circulaire Matériel, située au centre, permet de créer et de contrôler une corde, déterminant ainsi le timbre de base de votre son.
	- *Paramètres Object :* la section de couleur argent foncé située en haut à gauche contient les paramètres d'objet, utilisés pour stimuler ou altérer la corde de différentes manières.
- *Paramètres Processing :* paramètres de capture du signal de corde et de contrôle avancé du son. Ils incluent les paramètres de filtre, Waveshaper, de capteur et d'enveloppe d'amplitude.
- *Paramètres globaux :* affectent le comportement général de Sculpture.
- *Paramètres Post-Processing :* ces paramètres affectent le comportement général et la tonalité globale de l'instrument dans son ensemble. Ils incluent les paramètres Delay, Body EQ et Level Limiter.
- *Section Modulation :* la zone bleu/gris située en dessous du moteur de son contient les sources de modulation (oscillateurs sub-audio (LFO), générateurs de fluctuations et enveloppes enregistrables).
- *Sources de contrôle globales :* la section située en bas de l'interface vous permet d'attribuer des contrôleurs MIDI aux paramètres Sculpture. Cette section comprend également la nappe Morphing, un contrôleur dédié aux paramètres pouvant faire l'objet d'un *morphing*.

# <span id="page-352-0"></span>Présentation du cœur de synthèse Sculpture

Cette section est destinée à vous donner un aperçu de la façon dont fonctionne Sculpture. Elle contient des informations et des concepts clés, que vous devez comprendre avant d'utiliser les fonctionnalités et paramètres du programme.

Sculpture utilise une méthode de synthèse appelée modélisation de composantes. Cette méthode de génération sonore vous permet de créer un modèle virtuel d'instrument acoustique, par exemple un violon ou un violoncelle. Il est alors possible de modéliser diverses composantes, telles que la longueur du manche, le matériau dans lequel est fabriqué l'instrument (bois ou métal, par exemple), le diamètre, la tension et le matériau des cordes (nylon ou acier), ainsi que la taille du corps de l'instrument.

Outre les propriétés physiques de l'instrument, vous pouvez déterminer comment et où il doit être joué (archet ou pizzicato, en haut d'une montagne ou sous la surface de l'océan). D'autres aspects, tels que le bruit des doigts et le vibrato, peuvent également être émulés. Vous pouvez même imiter le bruit d'une baguette tapant les cordes de l'instrument ou celui d'une pièce tombant sur le chevalet, si vous le souhaitez.

Sculpture ne se limite pas à recréer des instruments existants. Vous pouvez également associer librement plusieurs composantes, afin d'obtenir des instruments hybrides étonnants, par exemple une guitare de deux mètres de long dont le corps serait une cloche en bronze et qui serait jouée à l'aide d'un marteau en feutre.

Si vous souhaitez créer une texture en perpétuelle évolution, pour la bande son d'un film, ou encore le son parfait pour illustrer le décollage d'un vaisseau spatial, Sculpture est l'outil qu'il vous faut.

Toutefois, vous pouvez aussi créer des sons de synthétiseur plus traditionnels avec Sculpture. Ces opérations bénéficieront du processus de modélisation, qui tend à enrichir les sons en leur donnant une qualité plus « organique ». Vous obtenez comme résultat final des sons de nappe chauds et riches, des basses de synthétiseur plus profondes et plus rondes et des sons dominants plus puissants.

Comme un instrument réel, Sculpture génère des sons en utilisant un objet (doigt, vent, baguette ou archet) pour stimuler un autre objet (corde de guitare ou anche).

*Remarque :* pour faciliter la compréhension, nous appellerons cet objet stimulé « corde » tout au long du présent document.

Comme avec un instrument réel, le son se compose de multiples éléments. La corde n'est pas seule responsable de la couleur tonale du son, les objets qui stimulent la corde ou affectent la corde ou le son global de quelque manière que ce soit jouent également un rôle important.

Par exemple, imaginez une guitare à cordes d'acier dont vous jouez alternativement en grattant les cordes avec le pouce ou en les pinçant fortement avec les doigts. Une guitare à cordes de nylon ou à 12 cordes offrirait un son très différent. Ensuite, imaginez que vous appuyez les cordes sur les frettes; vous obtenez non seulement un accord différent, mais vous courbez également les cordes, et donc déformez leur tonalité. Entre autres aspects à prendre en compte, n'oubliez pas la taille et le matériau du corps de la guitare et l'influence de ces éléments sur les caractéristiques de résonance de votre son. D'autres facteurs, tels que la taille ou le type d'ouverture (forme ronde ou en S), le bruit des doigts sur les cordes et la technique de jeu utilisée, ont également un rôle important dans le son global obtenu.

Sculpture vous permet de modéliser virtuellement le comportement et la consistance physique de l'instrument, ainsi que le comportement de toutes les composantes impliquées, d'où le nom de synthèse par *modélisation des composantes*.

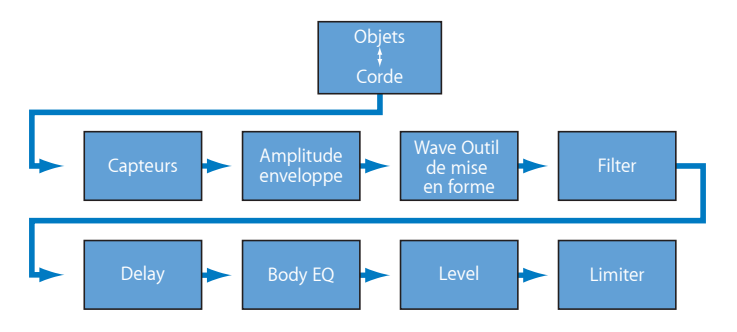

Ce schéma illustre le cheminement dessignaux du cœur du moteur de synthèse. Consultez les différentes options disponibles pour chaque paramètre présenté, afin de vous familiariser avec l'emplacement et l'utilisation des différentes fonctionnalités.

Après stimulation de la corde par le biais de divers objets, la vibration de la corde est capturée par deux capteurs mobiles, semblables en concept et en fonctionnement aux capteurs électromagnétiques utilisés sur les guitares, les pianos et les clavinets électriques.

Les capteurs envoient le signal à la section d'amplitude équipée d'ADSR, un Waveshaper doté de types sélectionnables et un filtre multimode. Ceux-ci permettent de « sculpter » votre son.

*Remarque :* tous les éléments décrits ci-dessus existent sur la base de la voix.

La somme de tous les signaux de voix peut alors être traitée par un effet de retard intégré. De là, le signal est envoyé vers un module interne de type égaliseur (Ég corps), qui simule globalement la réponse spectrale forme/corps de votre instrument. Le signal obtenu est alors transmis vers une section Level Limiter.

De nombreuses sources de modulation sont aussi disponibles : des LFO avec tempo synchronisé aux générateurs de fluctuations et aux enveloppes enregistrables. Celles-ci peuvent contrôler les propriétés de corde et d'objet, le filtre, ainsi que d'autres paramètres. Vous pouvez même moduler d'autres sources de modulation, si vous le souhaitez.

Une fonction de morphing enregistrable permet également des transitions douces ou brutales entre un maximum de cinq points de morphing. Un point de morphing est un ensemble de réglages de paramètre existants à un moment donné.

Avant de commencer la présentation des paramètres Sculpture, il est important de noter que l'interaction entre les différentes sections du moteur de synthèse par modélisation de composantes est plus dynamique et plus fortement entrelacée qu'avec les autres méthodes de synthèse. Ceci peut amener à la génération de sons uniques, mais également entraîner des changements radicaux et parfois inattendus dès qu'un paramètre est légèrement modifié.

De ce fait, une approche plus mesurée est recommandée dans l'utilisation de Sculpture, par rapport à un synthétiseur traditionnel, lorsque vous souhaitez obtenir un résultat spécifique. Conservez l'organigramme à portée de main tout en vous familiarisant avec l'interface et la programmation. Si vous adoptez une approche méthodique et que vous suivez l'organigramme, vous ne devriez pas être trop souvent confronté à des résultats inattendus.

Sculpture est un synthétiseur « à performances », qui tire parti de l'utilisation des contrôleurs, des modulations et des différentes techniques de jeu. Prenez le temps de vousfamiliariser avec les possibilités offertes par les différents paramètres et commandes disponibles, aussi bien pour écouter lessonsintégrés au logiciel que pour créer les vôtres.

Plusieurs sections de tutoriel sont à votre disposition, pour vous apprendre comment créer des sons dans Sculpture. Consultez Guide [d'initiation](#page-418-0) à Sculpture : premiers contacts avec la [création](#page-418-0) de sons. Cette section contient des informations qui vous aideront lors de vos premiers pas vers la création de sons dans Sculpture. La création de types de son spécifiques, parmi les sons de base de l'instrument, est évoquée dans plusieurs rubriques. Consultez Guide [d'initiation](#page-424-0) à Sculpture : création de sons de base. Pour en savoir plus sur la programmation de types de son particuliers, consultez Guide [d'initiation](#page-437-0) avancé à Sculpture : [programmation](#page-437-0) de basses électriques et Guide [d'initiation](#page-457-0) avancé à Sculpture : [programmation](#page-457-0) de sons synthétisés. Sculpture propose une large gamme d'options de modulation. Pour en savoir plus sur ces fonctions, consultez Guide [d'initiation](#page-436-0) à Sculpture : [Modulations.](#page-436-0)

Sculpture est un outil exigeant un important investissement en temps de votre part, mais vous serez récompensé par de belles sonorités organiques et chaudes, des ambiances sonores évolutives ou des sonorités rugueuses et métalliques de type « Hell's Bells », si le cœur vous en dit.

<span id="page-355-0"></span>n'hésitez pas à vous lancer dans des expérimentations, car c'est dans cet esprit que Sculpture a été créé.

# Présentation du paramètre Sculpture String

La *corde* est l'élément responsable de la tonalité de base de votre son. Vous pouvez en définir le matériau de fabrication et le comportement suivant la technique utilisée (corde pincée, frappée, jeu à l'archet, etc.).

La corde elle-même ne produit pas de son, sauf si elle est stimulée (excitée ou perturbée) par au moins un objet. Vous pouvez utiliser jusqu'à trois objets de type différent pour exciter, perturber ou assourdir la corde (faire vibrer la corde ou altérer son mouvement). Consultez [Utilisation](#page-363-0) des objets dans Sculpture.

La corde et les objets (excitation/perturbation) de Sculpture jouent un rôle similaire à celui des oscillateurs des synthétiseurs traditionnels. Toutefois, la corde est un concept beaucoup plus sophistiqué que les simples oscillateurs.

Pour simplifier, vous créez une forme d'onde, ou timbre de base, en décrivant de manière mathématique les propriétés de la corde et de son environnement. Celles-ci incluent, entre autres, le matériau dans lequel la corde est fabriquée, son épaisseur, sa longueur et sa tension, ses caractéristiques dans la durée, l'atmosphère dans laquelle elle est utilisée (eau, air, etc.) et la façon dont elle est jouée (frappée, frottée, avec un archet, etc.).

Sculpture va bien au-delà de la simple création d'un nombre infini de timbres de base, cependant. L'une des différences essentielles entre la corde utilisée dans Sculpture et la forme d'onde d'un synthétiseur traditionnel est que le timbre de base généré par la corde demeure dans un état de flux constant.

Autrement dit, si la corde de Sculpture continue de vibrer pour une note spécifique, le redéclenchement de cette même note donnera lieu à une interaction avec la vibration en cours. Cela se rapproche de l'effet obtenu en pinçant de façon répétée une corde de guitare, la corde continuant de vibrer lorsque la note suivante est jouée. Cette opération altère à chaque fois le spectre harmonique, ce qui explique pourquoi les guitares acoustiques produisent un son organique lorsqu'une note est jouée de façon répétée, contrairement aux guitares échantillonnées.

Comme vous pouvez le constater, cela diffère nettement des autres méthodes de synthèse, avec lesquelles la forme d'onde du timbre de base, même lorsqu'il est modulé, n'interagit pas de façon harmonique avec les notes encore audibles redéclenchées. Dans les synthétiseurs traditionnels, la forme d'onde est généralement redémarrée, à partir du milieu du cycle ou depuis le début, ce qui entraîne une hausse du volume ou un léger déplacement cyclique de l'onde.

# <span id="page-356-0"></span>Utilisation des paramètres Sculpture String

Les paramètres de corde décrits dans cette section s'appliquent voix par voix. Vous remarquerez qu'un certain nombre de noms de paramètres sont suivis du terme «*morphing possible*». Cela signifie que ces paramètres peuvent faire l'objet d'un morphing, autrement dit de transitions plus ou moins progressives ou abruptes entre des points de morphing (cinq au maximum). Pour plus d'informations, consultez [Présentation](#page-407-0) de la section Morph dans [Sculpture.](#page-407-0)

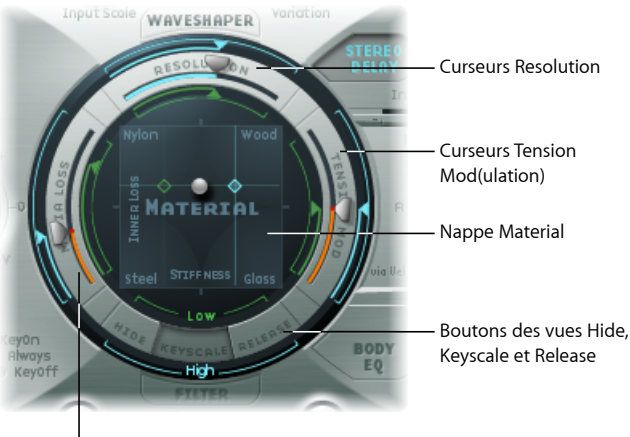

Curseurs Media Loss

- *BoutonsHide, Keyscale, Release View:* utilisés pour basculer entre les différents affichages. Chaque bouton permet d'accéder à des paramètres différents, ou de les masquer.
- *NappeMatériel :* détermine la tonalité de base de la corde, en définissantses propriétés de rigidité et de souplesse (atténuation).
- *Curseurs de paramètre String :* les curseurs situés sur l'anneau extérieur de la nappe Matériel permettent de configurer en détail les propriétés et le comportement de la corde.
	- *Curseurs Resolution :* déterminent le nombre maximal d'harmoniques contenues dans le son (et la résolution spatiale de ce dernier) en C3 (Do3) (C (Do) central).
	- *Curseurs Media Loss :* Émule le niveau d'atténuation de la corde provoquée par son environnement (air, eau, etc.) en C3 (Do3) (C (Do) central).
	- *Curseurs Tension Mod(ulation) :* définit le désaccord de son temporaire en C3 (Do3) (C (Do) central).

### **Utilisation des boutons de vue Hide, Keyscale et Release dans Sculpture**

Ces boutons permettent d'activer et de masquer les paramètres Keyscale et Release. Il vous suffit de cliquer sur le bouton Keyscale, Release ou Hide, selon les réglages que vous souhaitez effectuer. Les paramètres correspondants deviennent alors visibles dans l'anneau entourant la nappe Material.

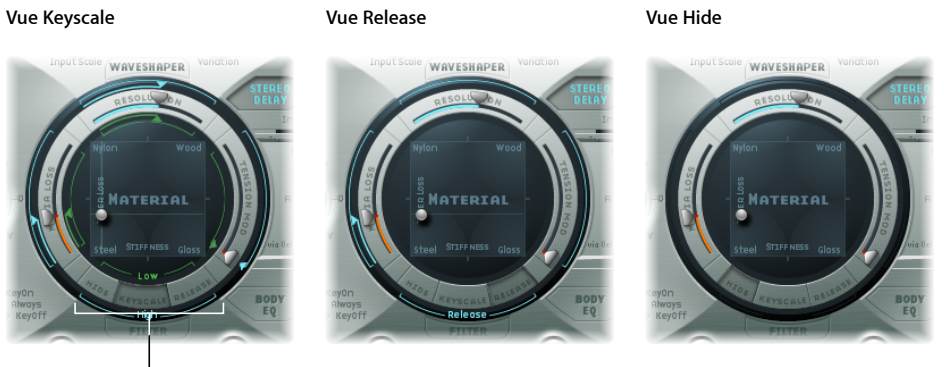

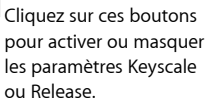

- *Bouton Keyscale :* lorsque l'option Keyscale est activée, vous pouvez configurer des paramètres pour les notes en dessous de C3 (Do3) ou au-dessus. En d'autres termes, l'impact de ces paramètres peut être contrôlé sur l'étendue du clavier. Par exemple, un paramètre tel que la rigidité de la corde peut être plus intense dans les aigus et plus faible dans les graves. En pratique, cela se traduit par des notes plus harmoniques (douces) dans les graves et des sons dominants au spectre moins harmonique, plus dissonant, dans les aigus (notes au-dessus de C3 (Do3)).
- *Bouton Release :* lorsque l'option Release est activée, vous pouvez configurer les paramètres Release pour la corde, ceux-ci affectant les vibrations de la corde une fois la touche relâchée.

• *Bouton Hide :* permet de masquer plusieurs paramètres, ce qui simplifie l'interface et évite toute modification accidentelle des paramètres Keyscale et Release.

**Utilisation des paramètres de base de la nappe Material dans Sculpture** La nappe Material joue le rôle de matrice pour les valeurs Stiffness (axe X) et Inner Loss (axe Y).

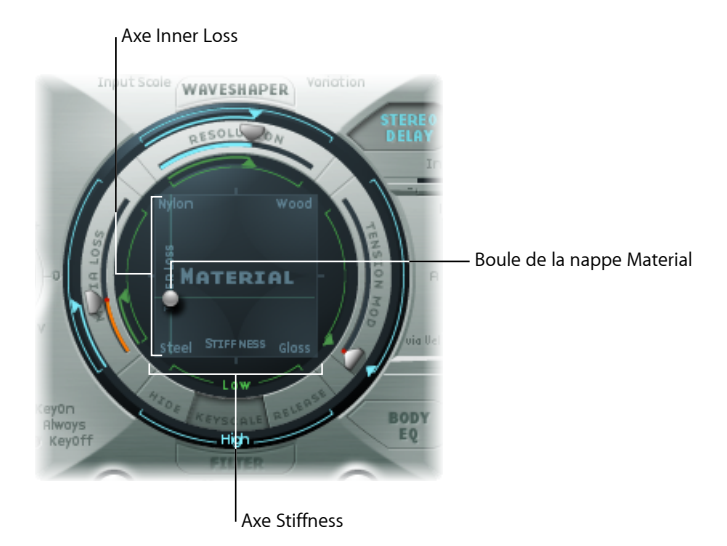

Le paramètre *Inner Loss* est utilisé pour émuler l'atténuation de la corde provoqué par son matériau : acier, verre, nylon ou bois. Les pertes varient en fonction de la fréquence, ce qui se traduit par un son devenant plus doux au fil de la phase de chute du niveau.

Le paramètre *Stiffness* contrôle la rigidité de la corde. En réalité, cet aspect est déterminé par le matériau de la corde et son diamètre ou, pour être plus précis, par son moment d'inertie géométrique. Si voussélectionnez la valeur maximale pour le paramètre Stiffness, la corde devient une barre de métal solide. Les cordes rigides sont également le siège de vibrations non harmoniques ; autrement dit, les sons dominants ne sont pas nécessairement des multiples de la fréquence fondamentale. Au lieu de cela, elles ont des fréquences élevées, qui peuvent faire paraître fausses les notes aiguës et graves, les unes par rapport aux autres.

Les quatre coins de la nappe Material indiquent le nom de différents équipements matériels. Chacun d'eux représente une combinaison des valeurs maximum/minimum des paramètres Stiffness et Inner Loss. La combinaison des positions des paramètres Inner Loss et Stiffness détermine le matériau de la corde et, par conséquent, le timbre global de votre son. Voici quelques exemples, indiquant comment modifier la couleur tonale du son à l'aide des paramètres Inner Loss et Stiffness :

• La combinaison de valeurs faibles pour Stiffness et de valeurs faibles pour Inner Loss génère des sons métalliques.

- La combinaison de valeurs élevées pour Stiffness et de valeurs faibles pour Inner Loss génère une certaine résonance (cloche, son cristallin).
- La combinaison de valeurs faibles pour Stiffness et de valeurs élevées pour Inner Loss correspond à des cordes en nylon ou catgut.
- La combinaison de valeurs élevées pour Stiffness et de valeurs élevées pour Inner Loss correspond à des matériaux de type bois.

Pour modifier les deux paramètres simultanément, faites glisser la boule marquant le point de réglage spécifique sur la nappe Material, sur les plans X et Y.

*Remarque :* l'épaisseur de la corde (ligne horizontale verte dansla fenêtre Pickup) change lorsque vous déplacez cette boule (consultez Utilisation des curseurs du [paramètre](#page-361-0) String dans Sculpture [\(morphing](#page-361-0) possible)).

# **Utilisation de la nappe Material dans les affichages Keyscale et Release de Sculpture**

Dans les affichages Keyscale et Release, la nappe Material contient des commandes supplémentaires, destinées au réglage des paramètres Keyscale et Release.

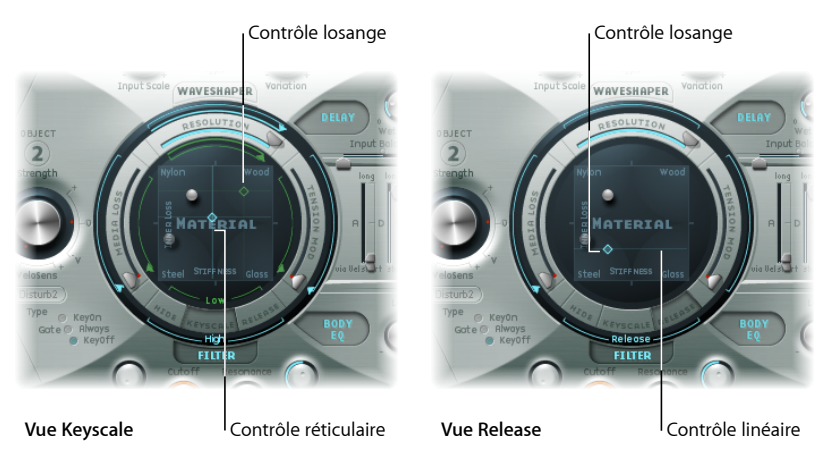

- *Commandes Diamond :* faites glisser la commande horizontalement pour régler les paramètres Stiffness Keyscale et verticalement pour les paramètres Innerloss Keyscale et Release.
	- Dans la vue Keyscale, les losanges matérialisent l'intersection entre les positions de suivi Inner Loss et Stiffness Low/High. Vous pouvez faire glisser directement ces losanges pour régler simultanément les deux paramètres.
	- Dans la vue Release, vous pouvez déplacer le losange verticalement uniquement, car vous ne pouvez pas modifier le comportement de relâchement pour le paramètre Stiffness.
• *Commandes de ligne et Crosshair :* permettent de contrôler les paramètres Keyscale et Release lorsque les losanges sont masqués par la boule. L'option Crosshair vous permet également de modifier indépendamment le suivi clavier pour l'un des deux axes (positions X/Y, qui contrôlent les valeurs courantes Inner Loss et Stiffness).

*Remarque :* cliquez sur l'une de ces commandes tout en appuyant sur la touche Option pour réinitialiser la valeur par défaut des paramètres associés.

### **Définition des valeurs Inner Loss Keyscale dans Sculpture**

Les paramètres Inner Loss Keyscale vous permettent de contrôler le degré d'atténuation de manière indépendante, pour les notes au-dessus et en dessous de C (Do), en modifiant le degré d'atténuation appliqué lorsque vous jouez plus bas ou plus haut sur le clavier.

### **Pour régler la valeur de suivi Inner Loss**

- **1** Activez le bouton Keyscale.
- **2** Faites glisser la ligne horizontale verte pour les notes graves(ou la ligne horizontale bleue pour les notes aiguës) jusqu'à la position souhaitée.

Vous pouvez définir les pertes internes (Inner Loss) de manière à ce qu'elles augmentent lorsque la touche est relâchée, en sélectionnant une valeur supérieure ou égale à 1. Ceci entraîne toutefois un effet inhabituel, car le son obtenu équivaut à changer le matériau de la corde après relâchement de la note.

Les losanges matérialisent l'intersection entre les positions de suivi Inner Loss et Stiffness Low/High. Vous pouvez faire glisser ces losanges pour régler simultanément les deux paramètres.

### **Définition des valeurs Stiffness Keyscale dans Sculpture**

Les paramètres Stiffness Keyscale vous permettent de régler la rigidité de la corde de manière indépendante, pour les notes au-dessus et en dessous du C (Do) central, en modifiant le degré de contenu non harmonique appliqué lorsque vous jouez plus bas ou plus haut sur le clavier.

#### **Pour régler la valeur de suivi Stiffness**

- **1** Activez le bouton Keyscale.
- **2** Faites glisser la ligne verticale verte pour les notes graves (ou la ligne verticale bleue pour les notes aiguës) jusqu'à la position souhaitée, sur le plan horizontal.

*Astuce :* vous pouvez agir simultanément sur le suivi clavier des paramètres Stiffness et Inner Loss en faisant glisser le losange matérialisant l'intersection entre les lignes vertes.

**Définition du comportement de relâchement du paramètre Inner Loss dans Sculpture** Dans la vue Release, vous pouvez définir comment le degré d'atténuation appliqué à la corde change lorsque vous relâchez la touche.

### **Pour régler la valeur de relâchement Inner Loss**

- **1** Activez le bouton Release.
- **2** Faites glisser la ligne bleue Release verticalement, jusqu'à la position souhaitée.

*Remarque :* une utilisation plus classique de ce paramètre, c'est-à-dire conjointement avec le paramètre Media Loss Scale Release (consultez [Utilisation](#page-361-0) des curseurs du paramètre String dans Sculpture [\(morphing](#page-361-0) possible)), permet d'obtenir une simulation naturelle des cordes amorties lorsque la note est relâchée.

## <span id="page-361-0"></span>**Utilisation des curseurs du paramètre String dans Sculpture (morphing possible)**

Les curseurs situés sur l'anneau extérieur de la nappe Matériel permettent de configurer en détail les propriétés et le comportement de la corde.

#### **Nappe Material en vue Keyscale**

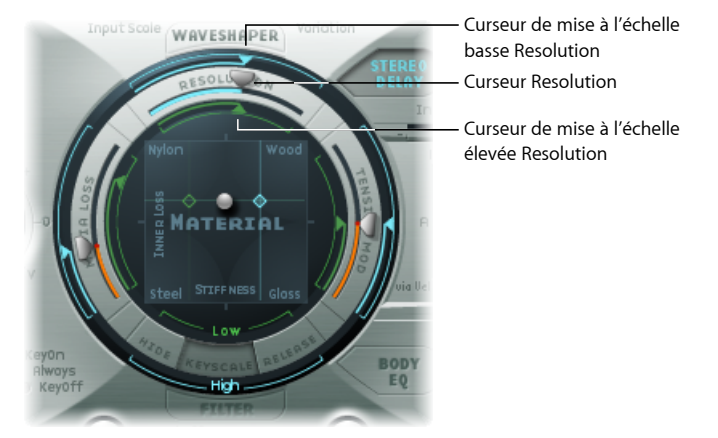

- *Curseurs Resolution :* déterminent le nombre maximal d'harmoniques contenues dans le son (et la résolution spatiale de ce dernier) en C3 (Do3). La modification de la valeur du paramètre Resolution change l'interaction de la corde avec les objets, Ceci a également un effet sur la fréquence des sons dominants ; des valeurs très faibles pour le paramètre Resolution créent un spectre non harmonique, même avec le paramètre Stiffness défini sur 0. Dans la vue Keyscale, les curseurs Resolution High et Low Scaling s'affichent :
	- *Curseur Resolution High Scaling (bleu) :* définit la résolution (précision) du suivi clavier pour les notes au-dessus du C (Do) central (C3(Do3)).
	- *Curseur Resolution Low Scaling (vert) :* définit la résolution du suivi clavier pour les notes en dessous du C (Do) central.

*Remarque :* des valeurs de résolution élevées améliorent la précision des calculs, ce qui augmente de manière significative le volume de traitement informatique.

- *Curseurs Media Loss :* permet de contrôler le degré d'atténuation de la corde provoqué par son environnement (atmosphère) : air, eau, huile d'olive, etc. Ces pertes sont indépendantes de la fréquence. Ceci permet de contrôler la durée de la chute exponentielle de l'amplitude, une fois l'excitation de la corde terminée.
	- Dans la vue Keyscale, les curseurs Media Loss Low et High Scaling sont utilisés pour définir la résolution (précision) du suivi clavier, de manière indépendante pour les notes au-dessus et en dessous du C (Do) central (C3 (Do3)).
	- Dans la vue Release, le curseur Media Loss Release détermine le comportement en termes de perte média, lorsque la touche est relâchée.
- *Curseurs Tension Mod :* permettent de contrôler le désaccord momentané de la corde. Les cordes d'un instrument, par exemple d'une guitare, présentent un comportement particulièrement non linéaire ; si l'excursion de la corde est trop importante, celle-ci se désaccorde vers le haut. Ce désaccord étant provoqué par une excursion momentanée de la corde, et non par une excursion moyenne, le désaccord se produit très rapidement. Techniquement, ce phénomène est connu sous le nom de « non-linéarité de la modulation de tension ». D'un point de vue non technique, définir ou moduler le curseur Tension Mod au-delà de 0 imite cet effet de désaccord momentané dans Sculpture.

*Remarque :* cet effet non linéaire peut aboutir à des résultats surprenants, voire rendre tout le modèle instable, surtout si vous le combinez avec des valeurs faibles au niveau des paramètres Media Loss et Inner Loss. Par conséquent, si vous vous apercevez que votre son « pique » ou « tombe » lors de la phase de chute, essayez de réduire la valeur du paramètre Tension Mod et peut-être de Resolution.

### **Pour régler la valeur de suivi Resolution**

- **1** Activez le bouton Keyscale.
- **2** Faites glisser jusqu'à la position souhaitée le curseur inférieur vert, à l'intérieur de la partie supérieure de l'anneau de la nappe Material, pour les notes graves(ou le curseursupérieur bleu de l'anneau extérieur pour les notes aiguës).

### **Pour régler la valeur de suivi Media Loss**

- **1** Activez le bouton Keyscale.
- **2** Faites glisser jusqu'à la position souhaitée le curseur vert, à l'intérieur du côté gauche de l'anneau de la nappe Material.

### **Pour régler le temps de relâchement Media Loss**

- **1** Activez le bouton Release.
- **2** Faites glisser jusqu'à la position souhaitée le curseur bleu, dans l'anneau extérieur situé du côté gauche de la nappe Material.

Pour des valeurs supérieures à 1,0, les pertes dans le matériau augmentent lorsque vous relâchez la touche. Ce paramètre permet, par exemple, de simuler l'immersion d'une corde dans un seau d'eau après sa mise en vibration dans l'air. Évidemment, un violoniste ou un pianiste « normal » ne se livre pas habituellement à ce genre d'expérience, mais cela peut servir à créer des variations sonores intéressantes.

#### **Pour régler la valeur de suivi Tension Mod**

- **1** Activez le bouton Keyscale.
- **2** Faites glisser jusqu'à la position souhaitée le curseur inférieur vert, à l'intérieur du côté droit de l'anneau de la nappe Material, pour les notes graves (ou le curseur supérieur bleu à droite de l'anneau extérieur pour les notes aiguës).

*Astuce :* si vous trouvez que votre instrument est désaccordé, un peu trop haut ou trop bas, lorsque vous jouez de bas en haut du clavier, essayez de modifier les valeurs de suivi clavier du paramètre Tension Mod, voire du paramètre Media Loss.

# Utilisation des objets dans Sculpture

Les objets sont utilisés pour stimuler ou altérer la corde de différentes manières. Les paramètres d'objet décrits dans cette section s'appliquent voix par voix. Vous remarquerez qu'un certain nombre de noms de paramètres sont suivis du terme « *morphing possible*». Cela signifie que ces paramètres peuvent faire l'objet d'un morphing, autrement dit de transitions plus ou moins progressives ou abruptes entre des points de morphing (cinq au maximum). Pour plus d'informations, consultez [Présentation](#page-407-0) de la section Morph dans [Sculpture.](#page-407-0)

*Important :* au moins un objet doit être utilisé pour exciter ou perturber la corde, car la corde seule ne produit pas de son.

Il existe divers modèles pour *exciter/perturber/assourdir* la corde : souffle, pincement, archet, etc. Ceux-ci influencent radicalement le timbre général lors de la phase d'attaque ; vous pouvez ainsi obtenir des sons de flûte pizzicato ou de cloche joués à l'archet ou pincés, ou encore de guitares avec une attaque soufflée.

En utilisant judicieusement les paramètres des objets, vous pouvez obtenir desimitations très précises d'instruments réels ou des sons venus carrément d'un autre monde.

Il est important de noter que chaque objet supplémentaire utilisé pour perturber ou assourdir la corde exerce une influence sur celle-ci. En outre, cela modifie l'interaction avec *tout autre* objet actif pour la corde, ce qui entraîne souvent un vrai changement de caractère sonore.

Bien entendu, changer de caractère sonore est souvent la principale raison pour utiliser un nouvel objet ; toutefois, selon les autres réglages de corde déjà effectués, la combinaison « pincement + souffle » que vous avez sélectionnée peut fort bien sonner comme des ongles grinçant sur un tableau noir au lieu du son de flûte de Pan pizzicato que vous recherchiez au départ.

Il est donc primordial d'accorder une attention toute particulière aux paramètres Type et Strength du modèle des objets. Par exemple, vous vous apercevrez peut-être que le caractère de l'objet excitateur (objet 1) a changé de façon significative et qu'il vousfaudra alors modifier les paramètres de *tous* les objets(et même plusieurs valeurs des paramètres de corde) après avoir introduit un nouvel objet de perturbation ou d'atténuation (2 ou 3).

De même, sélectionner un *type* d'objet d'excitation différent aura un impact sur les objets de perturbation ou d'atténuation (et sur la corde elle-même), ce qui modifiera le caractère de votre son.

Modifier la position des objets change également le timbre de la corde. Par exemple, si vousimitez une guitare, le fait de changer la position d'un objet revient en réalité à pincer ou à jouer à l'archet une corde à différents endroits, dans le sens de la longueur.

## **Utilisation des paramètres d'objet dans Sculpture**

Les paramètres suivants servent à exciter, perturber ou amortir les vibrations de la corde.

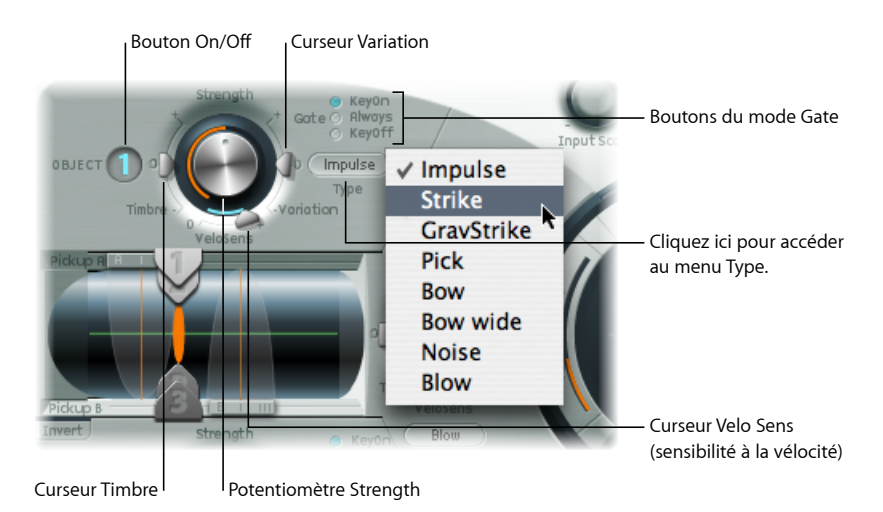

- *Boutons On/Off (1, 2 et 3) :* active/désactive l'objet concerné.
- Menu Type : détermine le type de chaque objet. Consultez Tableau des types [d'excitation](#page-365-0) [disponibles](#page-365-0) dans Sculpture (objets 1 et 2) et Tableau des types de [perturbation](#page-367-0) et [d'atténuation](#page-367-0) (objets 2 et 3).
- *Boutons Gate Mode :* détermine quand l'objet est actif, autrement dit quand il perturbe ou excite la corde. Vous avez le choix entre les options suivantes :
	- *KeyOn :* entre l'activation et la désactivation de la note.
	- *Always :* entre l'activation de la note et la fin de la phase de relâchement.
	- *KeyOff :* déclenché à la désactivation de la note et demeurant actif jusqu'au relâchement de la voix.

*Remarque :* certainstypes d'objet, tels que Gravity Strike, peuvent redéclencher la note lorsque vous relâchez une touche (mode gate Key On). Si vous rencontrez cet artefact, essayez de définir le paramètre Gate Mode sur Always et/ou de réduire la valeur Strength pour l'objet.

- *Potentiomètre Strength (morphing possible) :* permet de définir l'intensité de l'excitation/la perturbation, suivant le type choisi. Reportez-vous au tableau ci-dessous. Une valeur de 0 désactive complètement l'excitation/la perturbation. Contrairement à ce qui se passe avec le bouton On/Off de chaque objet, vous pouvez effectuer un fondu avec le paramètre Strength par le biais des options de modulation et/ou de morphing.
- *Curseur Timbre (morphing possible) :* permet de définir le timbre (couleur tonale) du type d'excitation/de perturbation choisi. La valeur par défaut de cet objet est 0 (zéro). Avec des valeurs positives, le son devient plus brillant ; avec des valeurs négatives, vous obtenez un son plus doux.
- *Curseur Variation (morphing possible) :* autre paramètre de réglage du timbre, qui dépend également du type choisi. Reportez-vous au tableau ci-dessous pour plus de détails sur son influence sur le son.
- *Curseur VeloSens(objets 1 et 2 uniquement) :* les objets d'excitation/de perturbation sont sensibles à la vélocité, mais ce comportement ne convient pas à tous les sons. Ce paramètre, situé au niveau inférieur des objets 1 et 2, permet de réduire à 0 la sensibilité à la vélocité.

*Remarque :* un objet n'est sensible à la vélocité que si vous avez sélectionné un type qui excite la corde de façon active. Le curseur Velocity est disponible uniquement pour les objets sensibles à la vélocité.

- L'objet 1 est sensible à la vélocité.
- <span id="page-365-0"></span>• L'objet 2 peut être ou non sensible à la vélocité, suivant le type d'objet choisi.
- L'objet 3 n'est pas sensible à la vélocité.

## **Tableau des types d'excitation disponibles dans Sculpture (objets 1 et 2)**

Avant de consulter le tableau des propriétés et destypes d'objet, il est important de noter ce qui suit :

• L'objet 1 ne peut utiliser que les types d'excitation se trouvant dans le premier tableau.

- L'objet 2 peut utiliser tous les types d'excitation figurant dans les deux tableaux.
- L'objet 3 ne peut utiliser que les types de perturbation/amortissement se trouvant dans le second tableau.

Le tableau suivant dresse la liste de tous les types d'excitation disponibles pour les objets 1 et 2 ; il contient également des informations sur les commandes disponibles pour chacun d'eux.

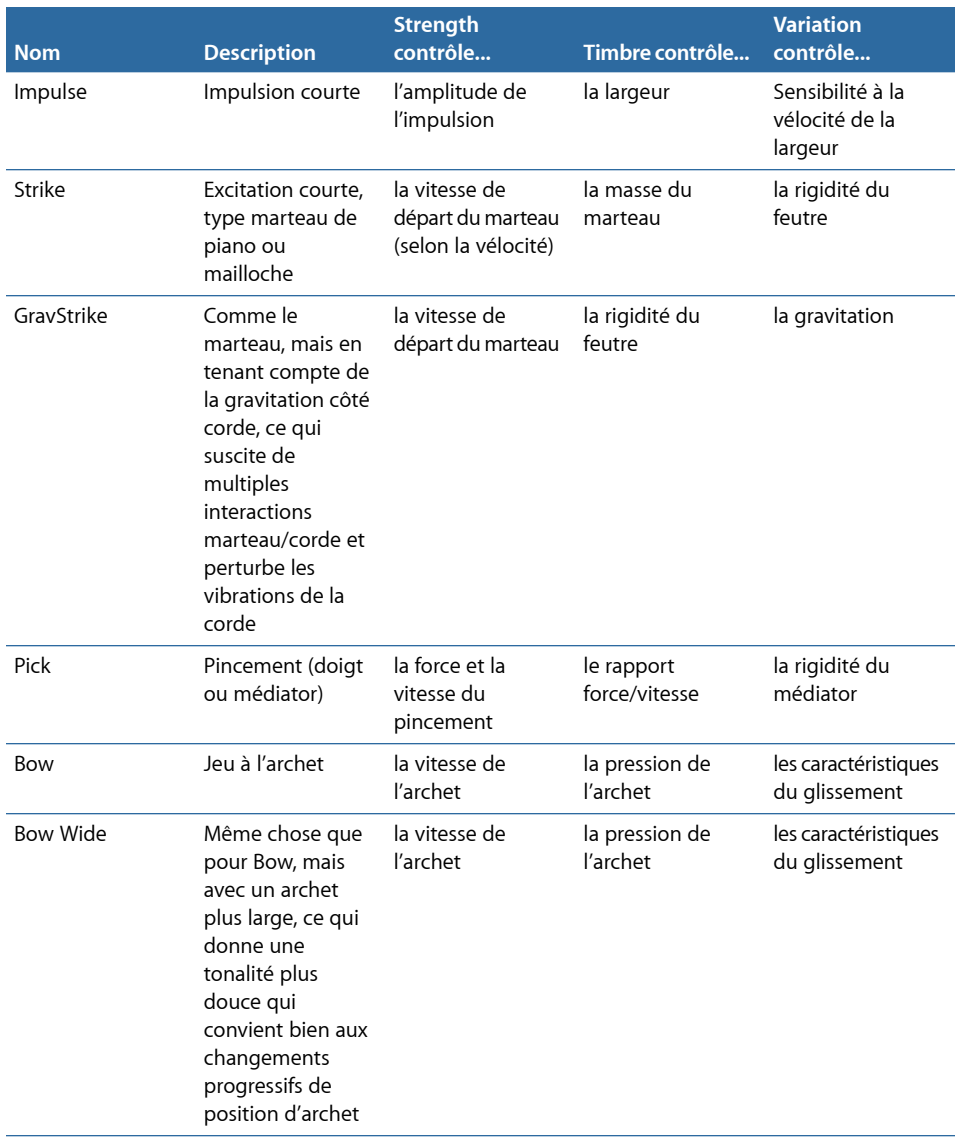

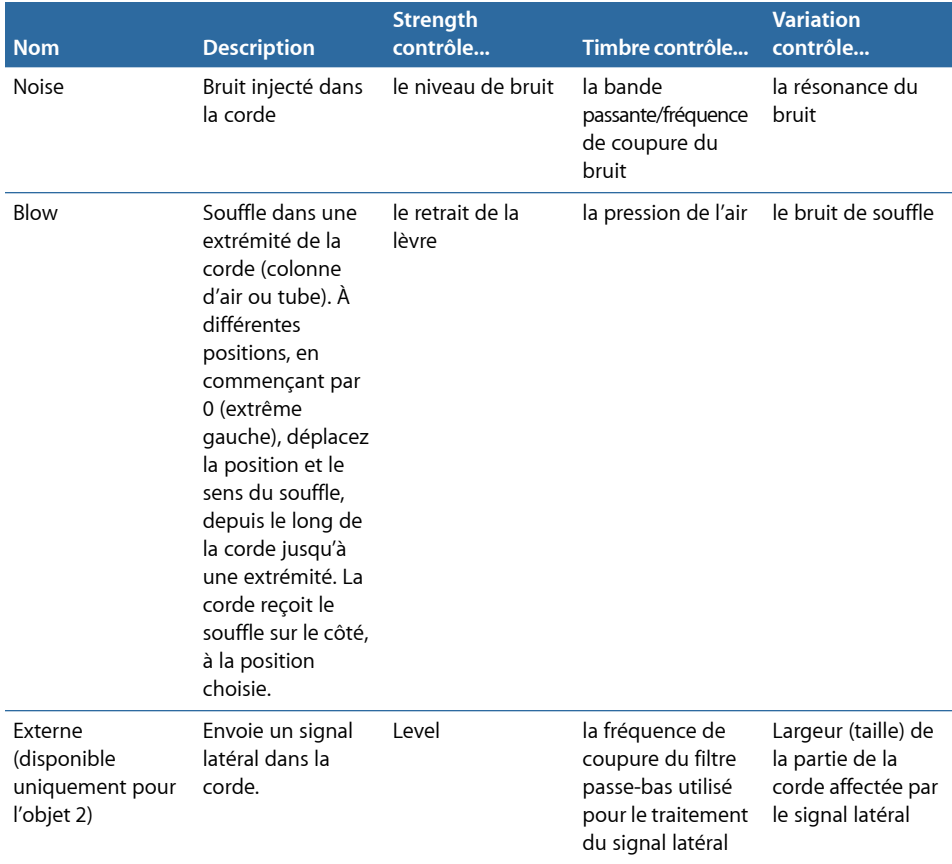

# <span id="page-367-0"></span>**Tableau des types de perturbation et d'atténuation (objets 2 et 3)**

Le tableau suivant répertorie tous les types de perturbation et d'amortissement disponibles pour les objets 2 et 3.

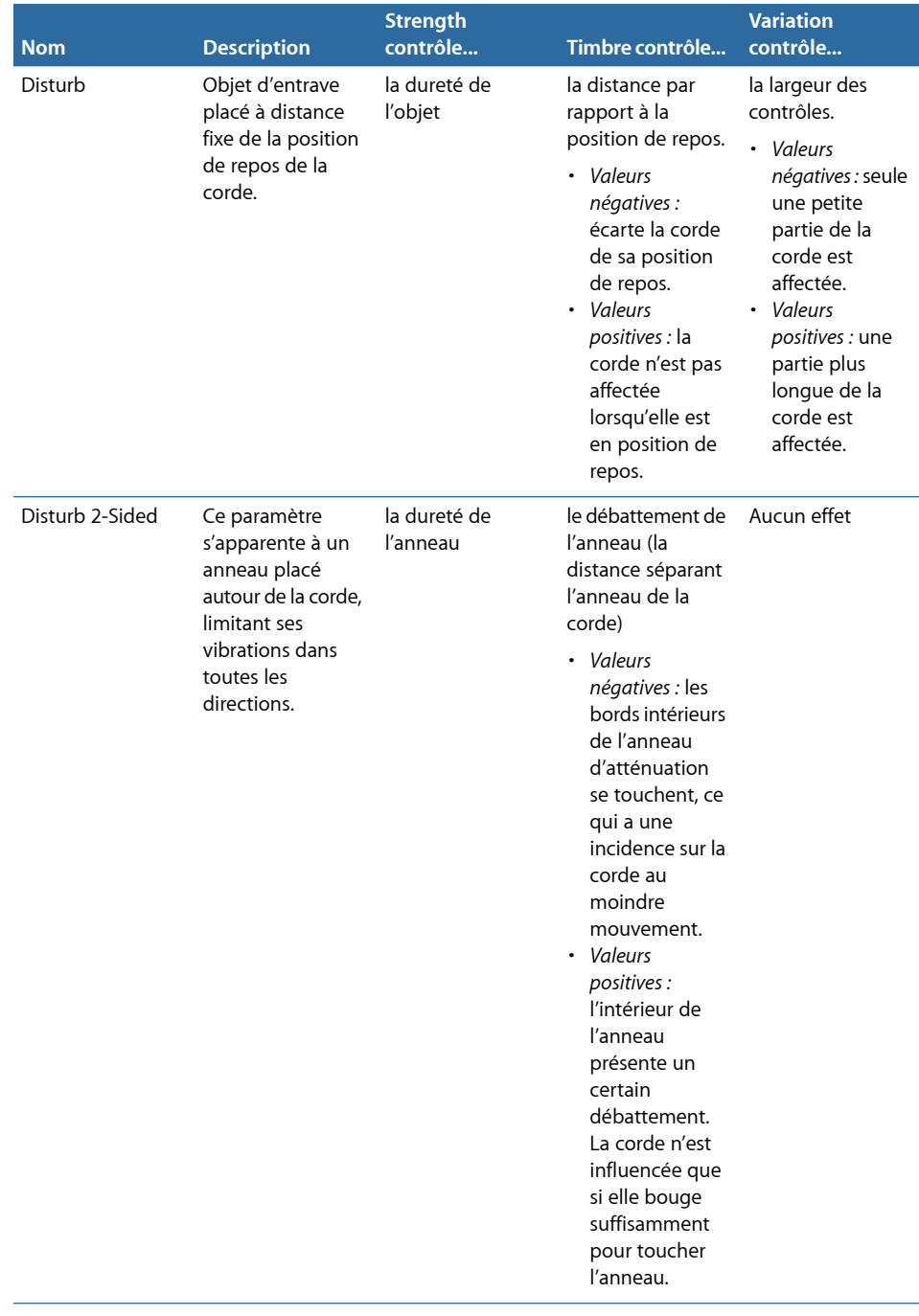

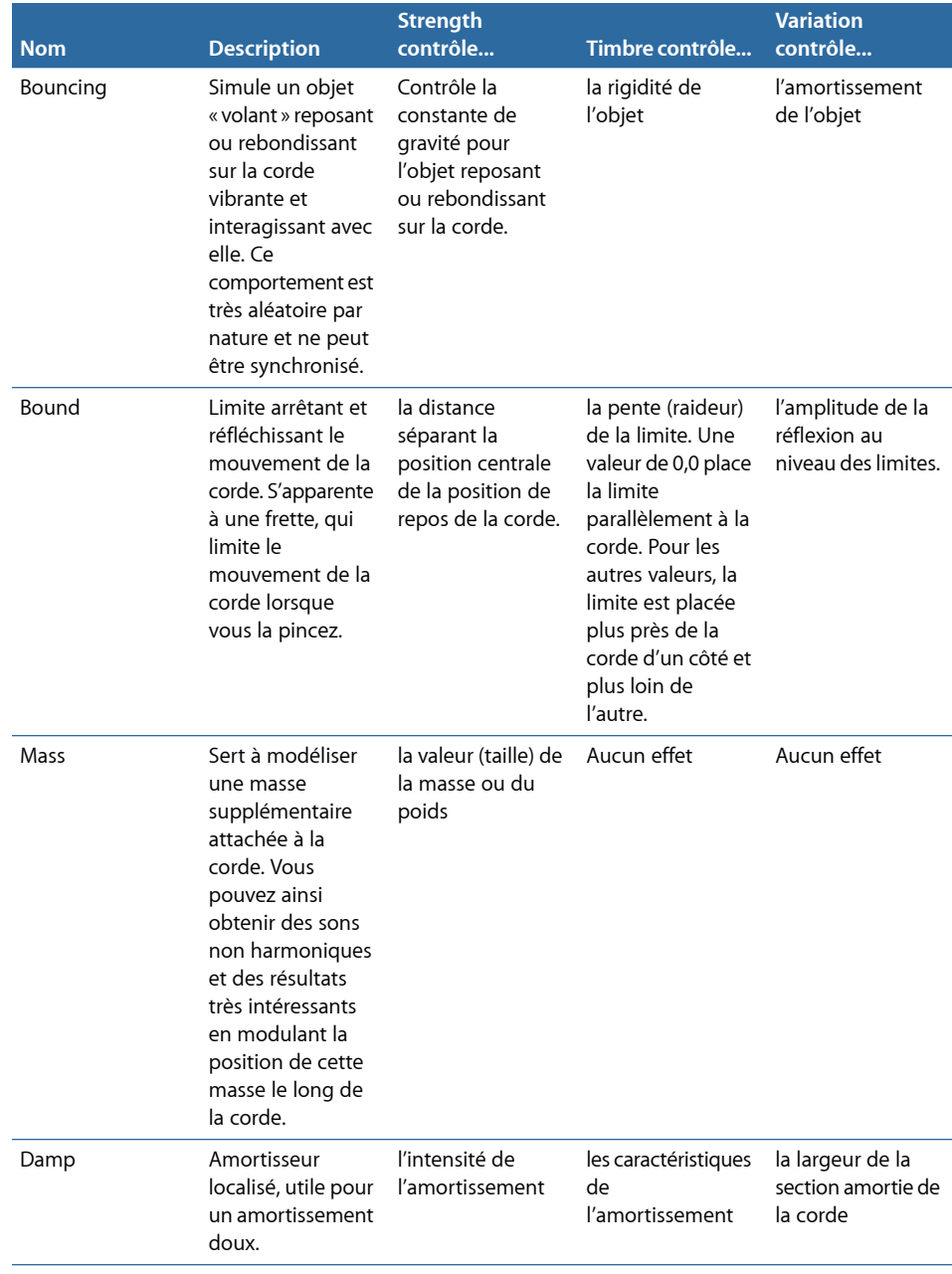

# Utilisation des capteurs dans Sculpture

Les paramètres de capteur décrits dans cette section s'appliquent voix par voix. Vous remarquerez qu'un certain nombre de noms de paramètres sont suivis du terme «*morphing possible*». Cela signifie que ces paramètres peuvent faire l'objet d'un morphing, autrement dit de transitions plus ou moins progressives ou abruptes entre des points de morphing (cinq au maximum). Pour en savoir plus, voir [Présentation](#page-407-0) de la section Morph dans [Sculpture.](#page-407-0)

Les capteurs sont les premiers éléments situés après le système de génération sonore de Sculpture (composé de la corde et des objets) ; ils servent d'entrée pour la chaîne de traitement du signal virtuel. Considérez ces capteurs comme l'équivalent des capteurs électromagnétiques d'une guitare électrique ou d'un clavinet. Bien évidemment, toute modification de leur position change la tonalité de la guitare ; le même principe est respecté dans Sculpture.

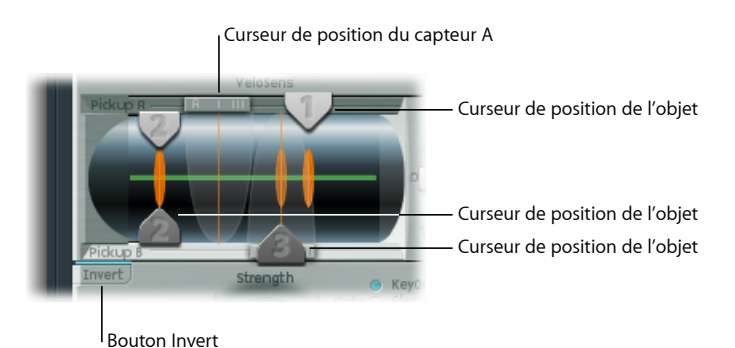

- *Curseurs de position Object (morphing possible) :* les curseurs 1, 2 et 3 déterminent la position respective de chaque objet (excitation/perturbation/atténuation) le long de la corde. Consultez [Modification](#page-371-0) de la position d'un objet dans l'écran Display de [Sculpture.](#page-371-0)
- *Curseur de position Pickup A (morphing possible) :* détermine la position du capteur Pickup A le long de la corde. Les valeurs 0 et 1 correspondent aux deux extrémités de la corde, respectivement la gauche et la droite.
- *Curseur de position Pickup B (morphing possible) :* détermine la position du capteur Pickup B le long de la corde, indiquée en dessous du curseur de position 3 (Object) en bas de l'image.
- *Bouton Invert (Pickup B Phase) :* inverse la phase du capteur Pickup B. Bouton situé en bas à gauche de l'écran Pickup. Les options possibles sont normal ou invert(ed).

*Remarque :* si la phase du capteur Pickup B est définie sur Inverted, le son devient plus grêle, car certaines portions dessignaux issus des capteurs PickupA et Pickup B s'annulent. Toutefois, en fonction de la position des capteurs, l'inverse peut se produire et vous obtenez alors un son particulièrement riche et profond.

## **Pour régler la position du capteur Pickup A ou Pickup B**

■ Faites glisser le curseur correspondant, en haut ou en bas de l'écran Pickup.

Les plages des capteurs Pickup A et B s'affichent sous la forme de courbes transparentes en cloche, qui représentent la position et la largeur des capteurs.

La ligne horizontale verte située à l'intérieur de la fenêtre Pickup représente la corde. Plus vous augmentez la valeur du paramètre Stiffness de la corde, plus la ligne s'épaissit. La ligne peut être animée et affiche alors la plage de mouvement de la corde.

#### **Pour afficher une animation de corde**

■ Cliquez sur la ligne horizontale verte (corde) tout en appuyant sur la touche ctrl pour activer ou désactiver l'animation.

Lorsque l'animation est activée, la corde vibre, ce qui permet de visualiser plus facilement l'impact des objets et des capteurs. Notez que cette animation de la corde mobilise les ressources du processeur ; n'hésitez donc pas à la désactiver si votre ordinateur a du mal à traiter toutes les données en temps réel.

## <span id="page-371-0"></span>**Modification de la position d'un objet dans l'écran Display de Sculpture**

Le réglage de la position d'un objet perturbe/excite une portion donnée de la corde. Les lignes verticales orange représentent la position des objets 1, 2 et 3. L'épaisseur et l'éclat de ces lignes indiquent la résistance/rigidité des objets. L'objet 1 peut être un excitateur. L'objet 3 peut être un amortisseur. L'objet 2 présente deux flèches, ce qui signifie qu'il peut servir soit d'excitateur, soit d'amortisseur.

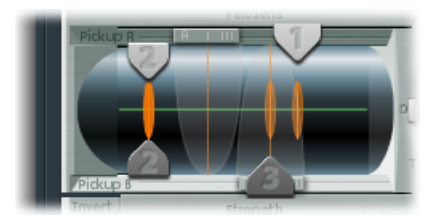

### **Pour régler la position du capteur d'un objet**

µ Faites glisser la poignée du curseur portant le numéro approprié (les flèches 1, 2 ou 3) pour chaque objet.

*Remarque :* À mesure que vous déplacez les capteurs d'objet dans les plages Pickup A et B, l'intensité de la perturbation créée par l'objet croît de façon significative. Un certain nombre de changements s'opèrent alors, qui peuvent transformer radicalement le timbre global de votre son.

## **Utilisation des commandes Spread/Key dans Sculpture**

Bien que n'étant pas présents dans la fenêtre Pickup, deux paramètres de capteur supplémentaires sont disponibles à droite de la nappe Material.

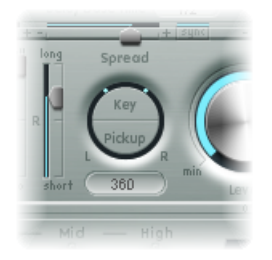

- *Spread (Key) :* définit la valeur de balance en fonction du numéro de note MIDI. Selon les réglages effectués, plus vous jouez sur le haut ou le bas du clavier, plus la voix est orientée vers la gauche ou vers la droite, dans la balance. Faites glisser verticalement le bouton Key pour régler ce paramètre. Dans l'anneau qui entoure les paramètres Spread, deux lignes indiquent les valeurs.
- *Spread (Pickup) :* ce paramètre répartit les signaux issus des deux capteurs d'une façon plus diffuse sur la base stéréo ou Surround. Autrement dit, la position des capteurs, alliée à ce paramètre, est plus étalée vers/depuis les canaux gauche/droite stéréo/Surround. Faites glisser verticalement le bouton Pickup pour régler ce paramètre. Dans l'anneau qui entoure les paramètres Spread, deux points indiquent les valeurs.

En cas de surround, ces deux paramètres peuvent être affectés par le paramètre Surround Range. Pour en savoir plus, consultez la rubrique Contrôle des [paramètres](#page-386-0) Surround Range et Diversity dans [Sculpture](#page-386-0)

*Remarque :* vous pouvez ainsi créer des effets de largeur et de chorus en modulant les valeurs des paramètres Pickup Position avec un oscillateur sub-audio ou tout autre modulateur.

# Utilisation des paramètres Global dans Sculpture

Ces derniers se trouvent dans la partie supérieure de l'interface de Sculpture, sauf indication contraire.

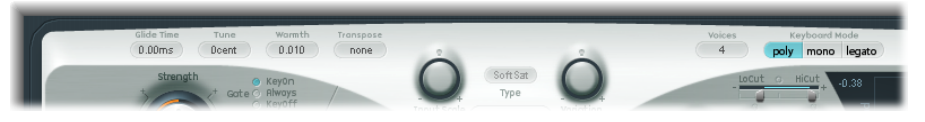

• *Champ Glide Time :* détermine le temps requis pour glisser d'une hauteur tonale de note à une autre. Consultez Définition de la valeur Glide [\(Portamento\)](#page-374-0) Time dans [Sculpture.](#page-374-0)

- *Champ Tune :* permet d'affiner la hauteur tonale de l'ensemble de l'instrument, au centième près. Un centième correspond à 1/100e de demi-ton.
- *Champ Warmth :* permet de désaccorder légèrement les différentes voix, ce qui ressemble beaucoup aux fluctuations aléatoires provoquées par les composantes et les circuits des synthétiseurs analogiques. Comme le nom du paramètre le suggère, cela « réchauffe » ou « épaissit » le son.
- *Champ Transpose :* option servant à l'accordage brut de tout l'instrument. Étant donné la capacité de la modélisation des composantes à altérer radicalement la tonalité avec certains réglages, l'accordage brut se limite à l'incrémentation par octaves.
- *Champ Voices :* détermine le nombre maximal de voix pouvant être jouées simultanément. La polyphonie maximale de Sculpture est de 16 voix.
- *Boutons dumode Keyboard :* activent les comportements polyphonique, monophonique et legato. Consultez Sélection du mode Keyboard dans Sculpture [\(Poly/Mono/Legato\)](#page-374-1).
- *Champs Bender Range Up/Down :* permettent de définir la plage de pitch bend vers le haut et vers le bas. Ces paramètres se situent sous Object 3, sur le côté gauche de l'interface.

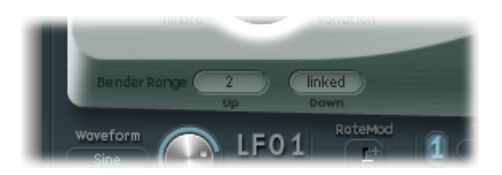

- Des réglages séparés sont disponibles pour les pitch bends vers le haut et vers le bas, en utilisant le contrôleur correspondant sur votre clavier MIDI.
- Lorsque le paramètre Bender Range Down est défini sur Linked, la valeur de Bender Range Up est utilisée pour les deux directions (haut et bas).

*Remarque :* tout comme sur une véritable guitare, la modulation de la corde va altérer la forme du modèle et non agir comme une simple modulation de hauteur.

## <span id="page-374-1"></span>**Sélection du mode Keyboard dans Sculpture (Poly/Mono/Legato)**

Lors de l'utilisation d'un instrument *polyphonique*, plusieurs notes peuvent être jouées simultanément, comme sur un orgue ou un piano. À l'inverse, la plupart des anciens synthétiseurs analogiques sont *monophoniques*, ce qui signifie que vous ne pouvez jouer qu'une seule note à la fois, comme sur un cuivre ou un instrument à anche. Ce n'est toutefois pas un inconvénient en soi ; la monophonie autorise desstyles de jeu impossibles avec des instruments polyphoniques.

- Si vous sélectionnez le mode Mono, jouer staccato redéclenche les générateurs d'enveloppe chaque fois qu'une nouvelle note est jouée. Si vous jouez dans un style legato (si vous appuyez sur une nouvelle note tout en maintenant une autre enfoncée), les générateurs d'enveloppe ne sont déclenchés qu'à la première note jouée legato et leurs courbes poursuivent leur évolution jusqu'à ce que vous relâchiez la dernière note jouée legato.
- Le mode Legato est également monophonique, mais avec une différence : les générateurs d'enveloppe sont redéclenchés uniquementsi vousjouez staccato (si vous relâchez chaque note avant de jouer la suivante). Un jeu legato ne redéclenche pas les enveloppes.

Tous les modes redéclenchent simplement une voix potentiellement sonnante avec la même tonalité, au lieu d'en attribuer une nouvelle. De ce fait, le déclenchement multiple d'une note donnée aboutit à de légères variations de timbre, selon l'état dans lequel se trouve le modèle au moment où la note est jouée.

Si la corde de Sculpture continue de vibrer pour une note spécifique, le redéclenchement de cette même note donne lieu à une interaction avec la vibration en cours ou l'état de la corde.

<span id="page-374-0"></span>*Important :* un véritable redéclenchement de la corde vibrante ne se produira que si les deux curseurs Attack du générateur d'enveloppe d'amplitude sont définis sur zéro (0). Si l'un des curseurs est défini sur une autre valeur, une nouvelle voix sera affectée à chaque note redéclenchée. Consultez Utilisation des [paramètres](#page-375-0) Amplitude Envelope dans [Sculpture.](#page-375-0)

## **Définition de la valeur Glide (Portamento) Time dans Sculpture**

Le paramètre Glide permet de définir la durée de portamento. Il s'agit de la durée nécessaire à la hauteur tonale pour glisser d'une note à une autre.

Le comportement du paramètre Glide dépend du mode Keyboard choisi.

• Si le mode Keyboard est défini sur Poly ou Mono et que le paramètre Glide possède une valeur autre que 0, le portamento est activé.

• Si le mode Keyboard est défini sur Legato et que Glide possède une valeur autre que 0, vous devez jouer legato (appuyer sur une nouvelle touche tandis que l'autre est toujours enfoncée) pour activer le portamento. Si vous ne jouez pas legato, le portamento ne fonctionnera pas. Ce comportement est également appelé *fingered portamento*.

# <span id="page-375-0"></span>Utilisation des paramètres Amplitude Envelope dans Sculpture

Les paramètres décrits dans cette section s'appliquent voix par voix. Il s'agit d'une enveloppe classique de type ADSR, qui étalonne les signaux des capteurs avant de les transmettre au Waveshaper et au filtre. Le positionnement de l'enveloppe d'amplitude à cet endroit du parcours du signal produit un son plus naturel, car vous pouvez contrôler le niveau dessignaux avant de les envoyer au Waveshaper (le cas échéant). Le Waveshaper peut avoir un impact important sur le contenu spectral du son, pouvant donner des résultats sonores synthétiques.

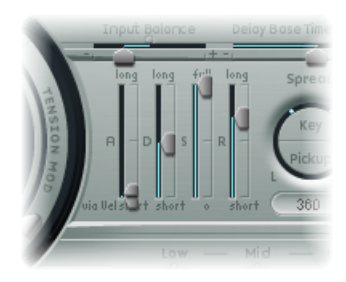

• *Curseurs Attack : Soft and Hard :* ce paramètre est divisé en deux sections. Le curseur inférieur (Soft) détermine la durée d'attaque lorsque vous jouez vite sur le clavier (vélocité maximale). Le curseur supérieur (Hard) détermine la durée d'attaque lorsque vous jouez doucement sur le clavier (vélocité minimale). Vous pouvez régler les deux moitiés de curseur simultanément, en faisant glisser le pointeur de la souris dans l'espace qui les sépare.

*Important:* les paramètres de durée d'attaque du générateur d'enveloppe d'amplitude ont une influence directe sur le redéclenchement d'une note isolée. Si les deux paramètres Attack Soft et Attack Hard sont définis sur 0, la corde en vibration est redéclenchée. Si l'un des deux paramètres est défini sur une valeur *supérieure à 0*, une nouvelle note est déclenchée. D'un point de vue sonore, le déclenchement d'une corde en vibration permet d'entendre des harmoniques différenteslors de la phase d'attaque.

- *Curseur Decay :* ce paramètre permet de définir la durée de la chute, autrement dit, la durée nécessaire pour que le niveau du signal retombe à la valeur Sustain à l'issue de la phase d'attaque initiale (durée déterminée par le paramètre Attack).
- *Curseur Sustain :* définit le niveau de soutien qui est maintenu jusqu'au relâchement de la touche.

• *Curseur Release :* détermine le temps qui s'écoule avant que le signal ne retombe à un niveau nul, en partant du niveau de soutien. Des valeurs Release courtes ménagent les ressources du processeur, puisque la voix n'est plus traitée à l'issue de la phase de relâchement.

*Remarque :* même pour des valeurs élevées de chute/relâchement, le son peut décroître rapidement. Une cause possible à ce problème est la définition de valeurs élevées pour le paramètre Inner Loss ou Media Loss (dans la section Material de la corde) ou au niveau des objets (2 ou 3) utilisés pour amortir la corde.

# Utilisation du Waveshaper dans Sculpture

Le Waveshaper impose une courbe non linéaire pour chaque voix du signal en provenance des capteurs et de l'enveloppe d'amplitude. Le signal ainsi remis en forme est ensuite transmis au filtre. Cette procédure est assez similaire à la mise en forme des ondes des oscillateurs sur les synthétiseurs, tels que le Korg 01/W.

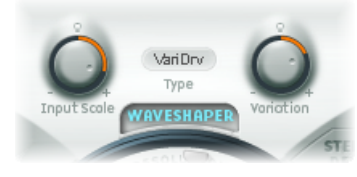

- *Bouton On/Off du Waveshaper :* active ou désactive le Waveshaper.
- *Menu Type :* choisissez l'une des quatre courbes de mise en forme d'ondes disponibles. Reportez-vous au tableau ci-dessous.
- *Potentiomètre Input Scale (morphing possible) :* atténue ou amplifie le signal d'entrée, avant de commencer le traitement par le Waveshaper. Les valeurs positives offrent un spectre harmonique plus riche. L'accroissement de niveau induit par ce paramètre est automatiquement compensé par le Waveshaper.

*Remarque :* compte tenu de son impact sur le spectre harmonique, il est préférable de considérer le paramètre Input Scale comme un contrôle de timbre, plutôt qu'un contrôle de niveau. Notez également que le choix de valeurs extrêmes pour le paramètre Input Scale peut générer un bruit de traitement en sortie du Waveshaper.

• *Potentiomètre Variation (morphing possible) :* son action dépend du type de Waveshaper sélectionné. Reportez-vous au tableau ci-dessous.

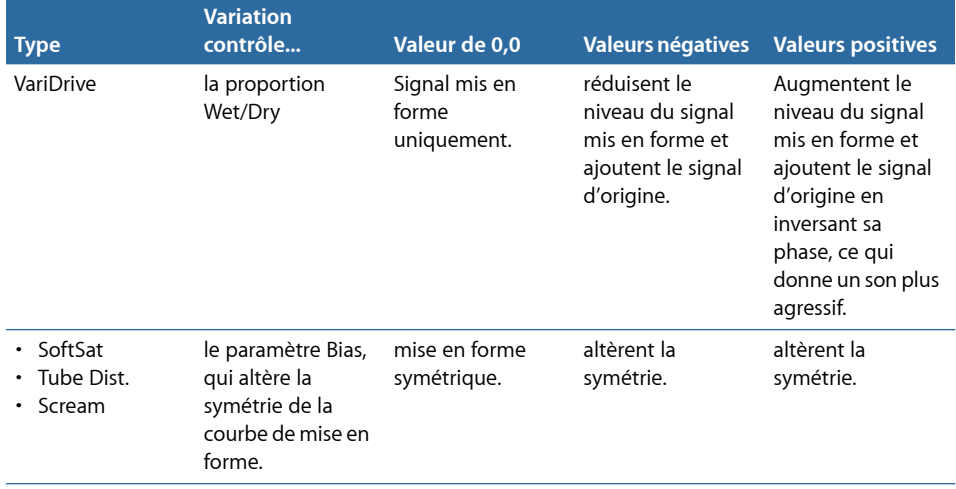

# Utilisation des paramètres Filter dans Sculpture

Les paramètres décrits dans cette section s'appliquent voix par voix. Vous remarquerez qu'un certain nombre de noms de paramètres sont suivis du terme « *morphing possible*». Cela signifie que ces paramètres peuvent faire l'objet d'un morphing, autrement dit de transitions plus ou moins progressives ou abruptes entre des points de morphing (cinq au maximum). Pour plus d'informations sur le morphing, consultez [Présentation](#page-407-0) de la section Morph dans [Sculpture.](#page-407-0)

Les paramètres de filtre (Filter) offrent un contrôle du spectre/du timbre sonore encore plus précis. Si vous avez déjà manipulé des synthétiseurs, les intitulés vous seront sans doute familiers. Si vous ne connaissez pas bien les synthétiseurs et les concepts de filtre, consultez [Filtres.](#page-592-0)

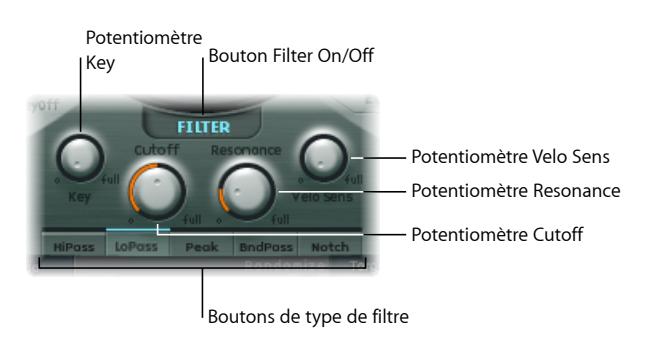

• *Bouton Filter On/Off :* active ou désactive la section de filtre.

- *Boutons de type de filtre :* déterminent le mode de filtre. Les choix disponibles sont les suivants :
	- *Hipass :* ce filtre passe-haut laisse passer les fréquences situées au-dessus de la fréquence de coupure. Les fréquences situées en dessous de la valeur de fréquence de coupure étant supprimées, ce filtre est également connu sous le nom de *filtre coupe-bas*. Sa pente est égale à 12 dB/octave.
	- *LoPass :* laisse passer les fréquences situées en dessous de la fréquence de coupure. Les fréquences situées au-dessus de la valeur de fréquence de coupure étant supprimées, ce filtre est également connu sous le nom de *filtre coupe-haut*. Sa pente est égale à 12 dB/octave.
	- *Peak :* permet de définir la fréquence centrale de la bande de fréquences à l'aide du potentiomètre Cutoff. La bande passante et le gain sont contrôlés à l'aide du potentiomètre *Resonance*. Les fréquences hors bande sont laissées à leur niveau actuel.
	- *Bandpass :* seule la bande de fréquence entourant directement la fréquence de coupure est autorisée à passer. Toutes les autres fréquences sont atténuées. Le paramètre de résonance sert, cette fois, à définir la largeur de la bande de fréquences autorisée. Ce filtre est bipolaire et sa pente est de 6 dB/octave à chaque extrémité.
	- *Notch :* la bande de fréquence entourant directement la fréquence de coupure est coupée. Toutes les autres fréquences peuvent traverser le filtre. Le paramètre Resonance contrôle la largeur de la bande de fréquences atténuée.
- *PotentiomètreCutoff(morphing possible):* détermine la fréquence centrale ou de coupure, suivant le type de filtre choisi. Dans le cas d'un *filtre passe-bas*, toutes les portions de fréquence situées *au-dessus* de la fréquence de coupure sont supprimées, ou coupées, d'où leur nom. Le paramètre Cutoff Frequency permet de doser la brillance du signal. Plus la fréquence définie est élevée, plus les fréquences des signaux autorisés à passer par le filtre passe-bas sont élevées.
- *Potentiomètre Resonance (morphing possible) :* détermine la valeur de résonance du filtre.
	- Dans les modes Highpass et Lowpass, le paramètre Resonance accentue les portions du signal qui entourent la fréquence centrale.
	- Dansles modes Peak, Notch et Bandpass, le paramètre Resonance contrôle la largeur de la bande entourant la fréquence centrale.
- *Potentiomètre Key :* permet de régler le suivi clavier de la fréquence de coupure. En bref, plus vous jouez sur le haut/bas du clavier, plus le son devient brillant/doux. Pour utiliser des termes plus techniques, la valeur de la fréquence de coupure est modulée par la position des notes sur le clavier. Si la valeur est définie sur 0,0, le suivi clavier est désactivé. Si la valeur est définie sur 1, la fréquence de coupure suit la fondamentale de la note jouée sur toute l'étendue du clavier. Jouez une octave au-dessus et la fréquence de coupure changera également d'une octave.
- *Potentiomètre Velo Sens:* détermine de quelle manière la fréquence de coupure répond aux valeurs de vélocité de la note MIDI entrante. Plus vous jouez fort sur les touches du clavier, plus la valeur de la fréquence de coupure et, de façon générale, la brillance du son, est élevée. Si la valeur est définie sur 0,0, la sensibilité à la vélocité est désactivée. Si la valeur est définie sur 1,0, la sensibilité à la vélocité est maximale.

# Utilisation du paramètre Integrated Delay dans Sculpture

Il s'agit d'un retard stéréophonique ou véritable Surround, synchronisable au tempo du projet. Il peut également être autonome (non synchronisé). La section Delay dispose de tous les paramètres généraux de retard courants, ainsi que de la nappe Groove (temporisation du retard).

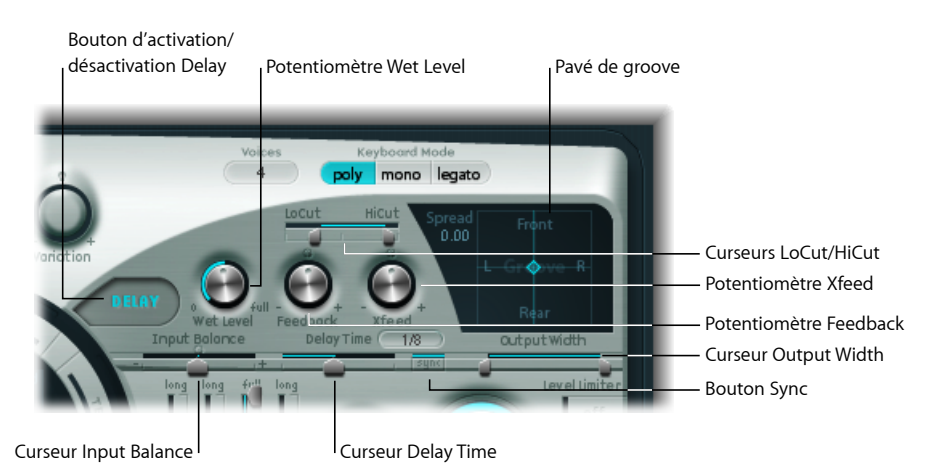

- *Bouton Delay On/Off :* active ou désactive la section Delay.
- *Potentiomètre Wet Level :* définit le niveau de la sortie Delay.
- *Potentiomètre Feedback :* définit la portion de signal de retard réacheminée depuis les canaux de sortie de l'unité de retard, vers les canaux d'entrée de l'unité de retard. Pour les valeurs négatives, le signal est réinjecté en opposition de phase.

• *Potentiomètre Xfeed (Crossfeed) :* comme le potentiomètre Feedback présenté ci-dessus, le potentiomètre Xfeed définit la quantité de signal de retard réacheminée depuis le canal de sortie gauche vers le canal d'entrée droit et depuis le canal de sortie droit vers le canal d'entrée gauche de l'unité de retard. Pour les valeurs négatives, le signal est réinjecté en opposition de phase.

Dans les instances Surround, le paramètre Xfeed contrôle l'opposition de phase entre les lignes de retard, mais offre des modes supplémentaires. Vous pouvez accéder à ces derniers dans la section des paramètres étendus de Sculpture.

- *Curseur LoCut :* détermine la valeur de la fréquence de coupure du filtre passe-haut inséré dans la boucle de réinjection (entre la sortie et l'entrée du retard).
- *CurseurHiCut:* détermine la valeur de la fréquence de coupure du filtre passe-basinséré dans la boucle de réinjection (entre la sortie et l'entrée du retard).
- *Nappe Groove :* utilisée pour régler de manière graphique les temps de retard dans les instances Stéréo ou Surround. Consultez [Utilisation](#page-381-0) de la nappe Groove (Stereo) dans [Sculpture](#page-381-0) et Utilisation de la nappe Groove [\(Surround\)](#page-382-0) dans Sculpture.
- *Curseur Input Balance :* permet de déplacer le centre stéréo de l'entrée du retard vers la gauche ou vers la droite, sans perdre aucun élément du signal. Il est idéal pour configurer des retards de type « ping-pong ».
	- Danslesinstances Surround, ce paramètre déplace tousles canaux versle canal avant gauche ou avant droit.
- *Champ et curseur Delay Time :* détermine le temps de retard. Ce paramètre peut être défini en valeurs musicales (1/4, 1/4t (1/4 triolet), etc. (voir « Bouton Sync » ci-dessous) ou en millisecondes.
- *Bouton Sync :* permet de sélectionner le mode de synchronisation temporelle ou le mode libre.
- *Curseur Output Width :* modifie la base Stéréo ou Surround du signal mouillé. Avec une valeur de 0,0, le signal de sortie est monophonique. Avec une valeur de 1, le signal de sortie est totalement Stéréo ou Surround ; c'est-à-dire que les canaux de sortie de la ligne de retard gauche sont envoyés uniquement sur le canal gauche, et que les canaux de sortie de la ligne de retard droite sont envoyés uniquement sur le canal droit, mais que le centre stéréo n'est pas attribué.

*Remarque :* ce paramètre sert principalement à obtenir des grooves de retard purs, sans balance gauche/droite de type « ping-pong ».

## <span id="page-381-0"></span>**Utilisation de la nappe Groove (Stereo) dans Sculpture**

Lorsqu'ils sont utilisés dans une instance Stéréo de Sculpture, les paramètres Spread et Groove s'affichent dans la nappe Groove à deux dimensions.

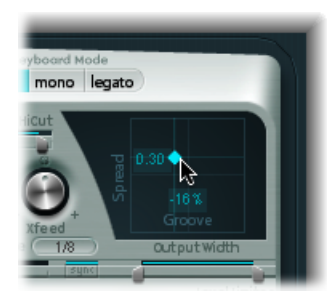

- *Spread :* paramètre utile pour obtenir des effets de retard stéréo larges. Les valeurs de l'axe des Y (au-dessus de la position centrée par défaut) augmentent la durée de retard de la ligne de retard droite ou réduisent celle de la ligne de retard gauche, ce qui décale les retards sur les canaux gauche et droit. Les valeurs négatives ont l'effet inverse.
- *Groove :* distribue les points de lecture (taps) de retard sur les canaux gauche et droit, au lieu de décaler leurs durées comme le fait le paramètre Spread. Les valeurs de l'axe des X vous permettent de réduire la durée de retard sur l'une des lignes de retard, d'un pourcentage donné, tout en laissant la durée inchangée sur l'autre ligne de retard. Regardez bien l'info-bulle pendant que vous modifiez la valeur.
	- Par exemple, une valeur de +50 pour cent réduit la durée du retard droit de moitié. Si la valeur du paramètre Delay Time est 1/4, le retard droit sera égal à 1/8, alors que le retard gauche reste de 1/4. Il va sans dire que ce paramètre est parfait pour créer des retards rythmiques stéréo intéressants.

#### **Pour modifier les valeurs de la nappe Groove**

■ Faites glisser le losange vers le centre de la croix pour ajuster. Vous pouvez régler séparément les valeurs des paramètres Spread et Groove en faisant glisser directement les lignes qui sont en intersection avec le losange.

#### **Pour accéder au menu contextuel de la nappe Groove**

µ Cliquez sur la nappe Groove, tout en maintenant la touche ctrl enfoncée, pour ouvrir un menu contextuel contenant les commandes Clear, Copy et Paste.

Ces derniers peuvent servir à copier et coller des réglages de retard entre plusieurs instances de Sculpture ou entre desréglages chargés de façon consécutive. L'option Clear réinitialise les réglages de retard en cours.

*Astuce :* vous pouvez créer des effets vraiment larges de chorus et de retard modulé très intéressants en modulant les valeurs des paramètres Pickup Position et Pickup Spread avec un LFO ou tout autre modulateur, puis en envoyant ce signal dans l'unité de retard.

# <span id="page-382-0"></span>**Utilisation de la nappe Groove (Surround) dans Sculpture**

Lorsqu'elle est utilisée dans une instance Surround de Sculpture, la nappe Delay Time est convertie en nappe groove pure qui contrôle la relation de temps de retard entre :

- les canaux gauche et droit (haut-parleurs) dans la direction horizontale,
- Les canaux avant et arrière (haut-parleurs) dans la direction verticale.

Le paramètre Spread est accessible séparément en tant que champ d'édition numérique dansla partie supérieure gauche de la nappe Groove. Pour modifier la valeur, faites glisser le curseur ou double-cliquez et saisissez une valeur.

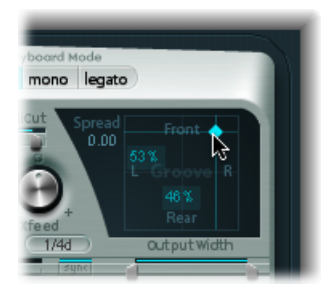

# Utilisation de l'option Body EQ dans Sculpture

L'option Body EQ (égaliseur corps) peut fonctionner comme un simple égaliseur, un outil de mise en forme spectral ou un simulateur de réponse de corps d'instrument. En effet, elle peut imiter les caractéristiques de résonance d'un corps en bois ou en métal, comme celui d'une guitare, d'un violon ou d'une flûte.

Les différents modèles sont dérivés d'enregistrements des réponses impulsionnelles des corps d'instruments réels. Ces enregistrements ont été séparés en une structure de formants générale et une structure plus fine, ce qui permet de modifier séparément ces propriétés.

L'option Body EQ affecte la somme des signaux de *toutes* les voix, et non chaque voix individuellement.

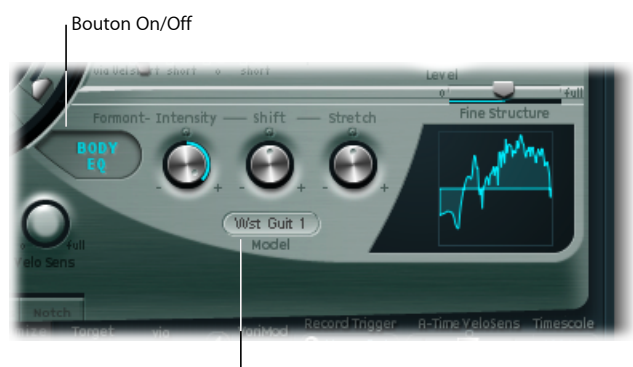

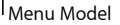

- *Bouton Body EQ On/Off :* active et désactive la section de mise en forme du spectre.
- *Menu Model :* faites votre choix entre plusieurs imitations de corps d'instruments acoustiques et le modèle Basic EQ. Votre sélection est reflétée dansl'affichage graphique situé à droite.

<span id="page-383-0"></span>*Remarque :* lorsque vous sélectionnez Basic EQ ou un autre modèle Body EQ, le comportement et le nom des trois potentiomètres et du curseur du paramètre changent. Consultez Contrôle du modèle Basic EQ dans [Sculpture](#page-383-0) et [Contrôle](#page-384-0) des autres modèles Body EQ dans [Sculpture](#page-384-0).

# **Contrôle du modèle Basic EQ dans Sculpture**

Les paramètres Basic EQ sont différents de ceux des autres modèles EQ.

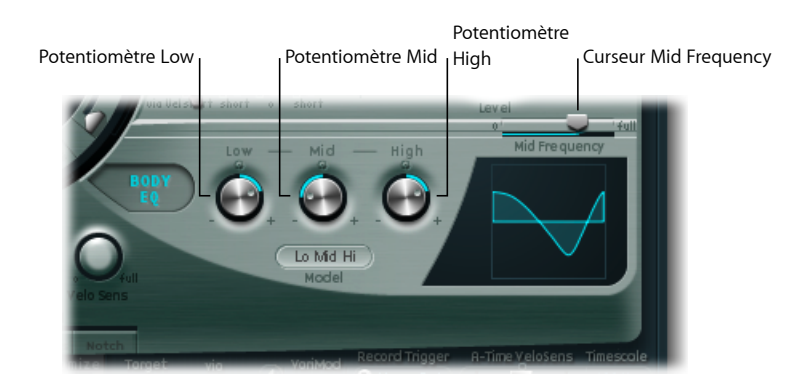

- *Potentiomètre Low :* permet de régler le gain d'un filtre de plateau de basses.
- *Potentiomètre Mid :* permet de régler le gain d'un filtre de crête (à balayage ; consultez Mid Frequency slider ci-dessous).
- *Potentiomètre High :* permet de régler le gain d'un filtre de plateau d'aigus.

• *Curseur Mid Frequency :* détermine la fréquence centrale de la bande moyenne entre 100 Hz et 10 kHz.

### **Pour régler de façon graphique le paramètre Basic EQ (modèle Lo Mid Hi)**

- Faites glisser le curseur verticalement dans le tiers gauche de la représentation graphique, pour contrôler la valeur du paramètre Low.
- Faites glisser le curseur verticalement dans le tiers central de la représentation graphique, pour contrôler la valeur du paramètre Mid.
- Faites glisser le curseur horizontalement dans le tiers central de la représentation graphique, pour contrôler la valeur du paramètre Mid Frequency.
- <span id="page-384-0"></span>■ Faites glisser le curseur verticalement dans le tiers droit de la représentation graphique, pour contrôler la valeur du paramètre Hi.

## **Contrôle des autres modèles Body EQ dans Sculpture**

Pour tous les autres modèles Body EQ, vous disposez des paramètres suivants :

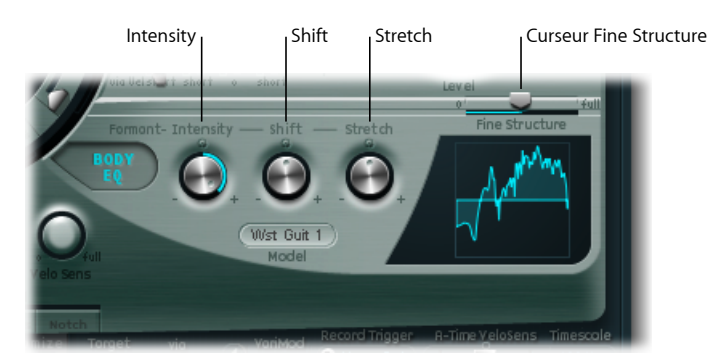

- *Potentiomètre Formant–Intensity :* agitsur l'intensité desformants du modèle. En d'autres termes, selon la façon dont ce paramètre est utilisé, les formants (régions harmoniques) du modèle sont amplifiés ou inversés. Si la valeur est définie sur 0,0, la courbe de réponse est plate. Si la valeur est définie sur 1,0, les formants sont renforcés. Si les valeurs sont négatives, les formants sont inversés.
- *Potentiomètre Formant–Shift :* décale les fréquences des formants de façon logarithmique. Par exemple, une valeur de -0,3 décale tous les formants d'une octave versle bas, tandis qu'une valeur de +0,3 les décale d'une octave versle haut. Une valeur de +1,0 provoque un décalage d'un facteur 10, de 500 Hz à 5000 Hz par exemple.
- *Potentiomètre Formant–Stretch :* ce paramètre étire les fréquences des formants les unes par rapport aux autres. Autrement dit, ce paramètre modifie la largeur de toutes les bandes de fréquences traitées par l'égaliseur Body EQ, en augmentant ou en réduisant la gamme de fréquences.
	- Des valeurs basses au niveau du paramètre Formant Stretch rapprochent les formants (centrés aux alentours de 1 kHz), tandis que des valeurs élevées les éloignent les uns des autres. Les valeurs du paramètre s'expriment sous la forme d'un rapport de la largeur de bande générale.

*Remarque :* lorsqu'ils sont combinés, les paramètres Formant Stretch et Formant Shift modifient la structure des formants du son, ce qui peut générer des changements de timbre intéressants.

• *Curseur Fine Structure :* améliore la structure spectrale (harmonique), ce qui permet de rendre les changements apportés au timbre général du son plus précis. Vous obtenez ainsi un son plus détaillé, plus riche au niveau harmonique et, selon le modèle sélectionné, ressemblant davantage à une guitare ou à un violon, par exemple. Autrement dit, les cavités résonnantes de l'instrument deviennent encore plus sonores, de la même façon qu'une guitare avec une grande caisse, par exemple. Une valeur de 0,0 indique une absence de structure « fine ». Une valeur de 1,0 engendre une structure fine améliorant considérablement le modèle sélectionné.

*Remarque :* une utilisation intensive du paramètre Fine Structure sollicite fortement les ressources du processeur. Notez également que l'utilisation du paramètre Fine Structure peut ne pas engendrer de différence significative au niveau de votre son. Celui-ci dépend de divers paramètres Waveshaper, de corde et du Body EQ. Alors, tendez l'oreille !

### **Pour régler les autres modèles Body EQ de façon graphique**

- Faites glisser le curseur verticalement dans la représentation graphique, pour contrôler la valeur du paramètre Formant Intensity.
- Faites glisser le curseur horizontalement dans la représentation graphique, pour contrôler la valeur du paramètre Formant Shift.

# Utilisation des paramètres Output dans Sculpture

Le paramètre Level Limiter est utile lorsque vous souhaitez « domestiquer » certains aspects agressifs (artefacts sonores de type bourdonnements ou grondements) que vous risquez de rencontrer dans Sculpture.

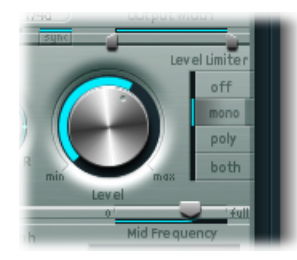

- *Potentiomètre Level :* contrôle le niveau de sortie global de Sculpture.
- *Boutons du mode Level Limiter :* cliquez sur l'une des options suivantes :
	- *Off* : désactive le limiteur.
	- *Mono :* limiteur monophonique traitant le signal obtenu par addition de toutes les voix.
	- *Poly :* limiteur polyphonique traitant chaque voix séparément.
	- *Both :* combinaison des deux types de limiteur.

# <span id="page-386-0"></span>Contrôle des paramètres Surround Range et Diversity dans **Sculpture**

Dans les instances Surround, la section des paramètres étendus de Sculpture comprend les paramètres Surround Range et Surround Diversity :

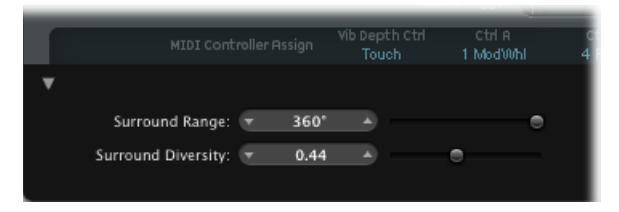

• *Surround Range :* détermine la plage de l'angle Surround, c'est-à-dire l'étendue du champ Surround. Imaginez un oscillateur sub-audio acheminé vers la balance d'un capteur avec une valeur de 1,0. En définissant la forme d'onde de LFO sur Sawtooth (dents de scie) et le paramètre Surround Range sur 360, vous obtenez un mouvement circulaire de la sortie vocale (autour de la totalité du cercle Surround). Le paramètre Surround Range influence aussi l'étalement de Key et Pickup de la même façon.

• *Surround Diversity :* détermine le degré de propagation du signal de sortie dans vos haut-parleurs Surround. Si vous choisissez la valeur 0, seuls les haut-parleurs les plus proches de la position du signal d'origine transmettrons le signal. Une diversité de 1 signifie que tous les haut-parleurs transmettront la même quantité du signal.

# Utilisation du paramètre Modulation dans Sculpture

Sculpture est doté de nombreuses destinations et sources de modulation, ce qui en fait un instrument très souple capable de générer des sons extraordinaires en constante évolution, comme des boucles audio, ou tout simplement expressifs, lorsque vous les jouez.

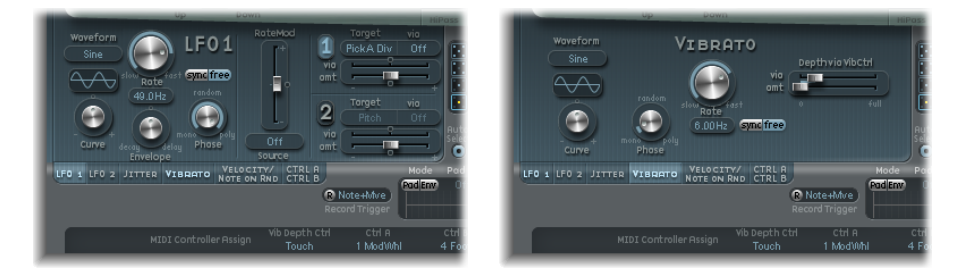

Certaines sources de modulation fournies sont similaires à celles disponibles sur les synthétiseurs standard. Notamment :

- Deux LFO librement assignables, avec fréquence synchronisable au tempo (du projet).
- Un troisième LFO est dédié au vibrato (modulation tonale).
- Deux enveloppes peuvent être utilisées comme enveloppes standard. Elles peuvent toutefois être utilisées de manière différente.

Sculpture comprend également un certain nombre de sources de modulation spéciales, très différentes des sources standard. Notamment :

- Deux générateurs de fluctuations avec largeur de bande ajustable, qui permettent de créer des variations aléatoires.
- Deux générateurs aléatoires, qui ne changent les valeurs qu'au début de la note (Note-On). Ces outils sont parfaits, entre autres, pour imiter les effets de lèvres, de respiration et de langue des joueurs de cuivre.
- Deux enveloppes enregistrables, qui peuvent servir de modulateurs à contrôle MIDI, avec la possibilité d'effectuer une lecture polyphonique voix par voix et de modifier les mouvements de contrôleurs MIDI entrants.

## **Utilisation des routages de modulation dans Sculpture**

Sculpture ne dispose pas d'un routeur de modulation centralisé. Tous les routages de modulation (choix d'une source intermédiaire et/ou destination de modulation) s'effectuent dans chaque sous-fenêtre de source de modulation.

### **Pour accéder à chaque sous-fenêtre de source de modulation**

■ Cliquez sur le bouton de la source de modulation appropriée.

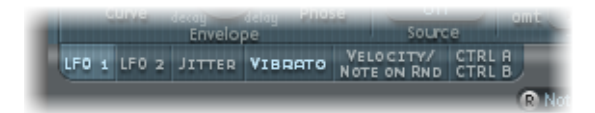

Lorsqu'une source de modulation est activée, la mention de bouton correspondante s'allume.

N'importe quelle *source* de modulation peut être associée à n'importe quelle *destination* de modulation, un peu comme sur un ancien standard téléphonique ou un tableau de raccordement. Chaque source de modulation vous permet de sélectionner un (ou, dans la plupart des cas, deux) des principaux paramètres de synthèse, comme *destination* de modulation.

L'intensité de modulation, c'est-à-dire le degré d'influence de la source sur la destination, est définie à l'aide de la commande Intensity (ou Amount) située dans chaque sous-fenêtre de source de modulation.

L'intensité de modulation peut elle-même être modulée : le paramètre Via, présent dans les sous-fenêtres LFO et de sources d'enveloppes de contrôle, définit une source de modulation supplémentaire utilisée pour contrôler l'intensité de modulation. Elles comprennent : LFO Rate Modulation, VariMod, Morph Envelope Modulation et A Time Velosens. Lorsque ce paramètre est actif, vous pouvez spécifier des limites supérieures et inférieures pour l'intensité de modulation.

<span id="page-388-0"></span>Plusieurs routages de source, via et de destination peuvent avoir lieu simultanément. Vous pouvez également sélectionner la même destination pour plusieurs routages de modulation parallèles. Vous pouvez aussi utiliser les mêmes sources et les mêmes contrôleurs via dans plusieurs routages de modulation.

## **Présentation des LFO dans Sculpture**

Sculpture propose deux LFO à formes d'ondes multiples. Les deux peuvent être utilisés de manière polyphonique, monophonique ou de façon intermédiaire.

En mode monophonique, la modulation est identique pour toutes les voix. Pour mieux comprendre ceci, imaginez qu'un accord est joué sur le clavier. Si vous utilisez l'oscillateur 2 pour moduler la hauteur tonale, par exemple, la hauteur tonale de toutes les voix dans l'accord joué augmente et diminue de manière synchronisée. On parle alors de modulation avec verrouillage en phase.

Dans le même scénario, si le LFO 2 est utilisé en mode polyphonique pour moduler plusieurs voix, il n'y aura *pas* de verrouillage en phase.

Si vous utilisez une valeur intermédiaire aléatoire, seules certaines notes seront modulées de façon synchrone.

En outre, les deux LFO sont synchronisés sur les notes : chaque fois que vous jouez une note, la modulation LFO de la voix associée repart de zéro.

- Pour mieux comprendre la caractéristique sans verrouillage en phase, imaginez un scénario danslequel un accord est joué sur le clavier. Si le LFO 2 est utilisé pour moduler la hauteur tonale, par exemple, la hauteur tonale d'une voix pourrait monter, la hauteur tonale d'une autre voix pourrait descendre et celle d'une troisième voix atteindre sa valeur minimale. Comme vous pouvez le constater, la modulation ne dépend pas de chaque voix ou note.
- La fonction de synchronisation de notes garantit que le cycle de forme d'onde LFO démarre toujours de zéro, ce qui entraîne une modulation constante de chaque voix. Si les cycles de forme d'onde LFO n'étaient pas synchronisées de cette manière, les modulations de notes individuelles ne seraient pas régulières.
- Les deux LFO permettent aussi d'effectuer automatiquement des fondus entrants et sortants, grâce à un générateur d'enveloppe intégré.

## **Utilisation des paramètres LFO 1 et 2 dans Sculpture**

Cette section traite des principaux paramètres LFO.

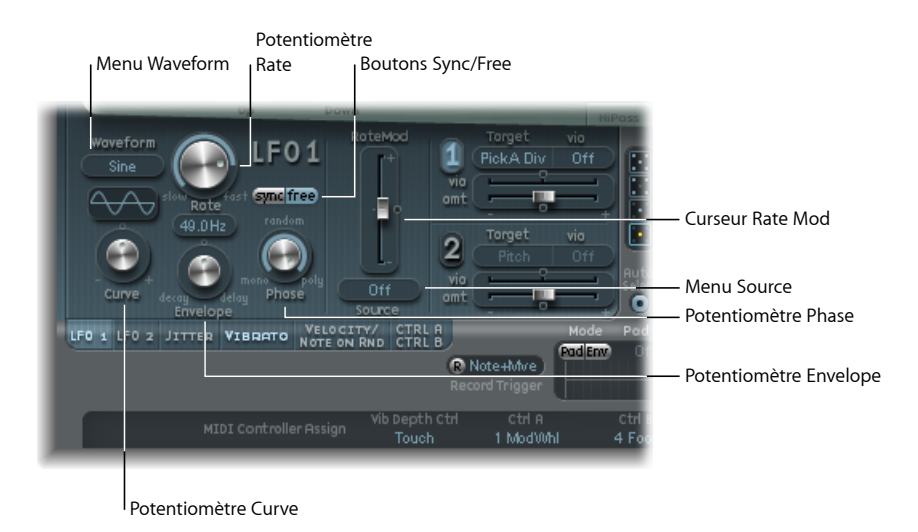

- *Menu Waveform :* définit la forme d'onde utilisée pour la modulation LFO. Consultez Utilisation du [paramètres](#page-392-0) LFO Waveforms dans Sculpture.
- *Potentiomètre Curve :* modifie les formes d'onde de modulation. Une valeur de 0 active le type de forme d'onde pure choisi. Les positions +1 et -1 déforment l'onde. Par exemple, si vous avez choisi une onde sinusoïdale comme type de forme d'onde LFO :
	- *Valeur Curve égale à 0,0 :* onde de forme sinusoïdale.
	- *Valeur Curve supérieure à 0,0 :* pnde transformée progressivement pour aboutir à une forme quasi rectangulaire.
	- *Valeur Curve inférieure à 0,0 :* la pente au point de passage par zéro est réduite, ce qui crée des impulsions douces, plus courtes, de +1 et -1.

*Remarque :* la forme d'onde affichée entre le potentiomètre Curve et le menu Waveform permet de visualiser le résultat obtenu avec ces deux réglages de paramètres.

- *potentiomètre Rate :* détermine la fréquence de la modulation LFO, que vous pouvez soit synchroniser au tempo en cours du projet, soit définir de manière indépendante (en Hertz). Consultez Réglage du [paramètre](#page-394-0) LFO Rate dans Sculpture.
- *Boutons Sync/Free :* en interaction avec le paramètre Rate, ces boutons permettent de sélectionner des fréquences LFO synchronisées ou libres. La valeur synchronisée est calculée d'après le tempo et la métrique du projet.
- *Potentiomètre Envelope :* contrôle le temps nécessaire pour un fondu entrant ou sortant de la modulation LFO. Consultez Utilisation du générateur [d'enveloppe](#page-393-0) LFO dans [Sculpture.](#page-393-0)

• *Potentiomètre Phase :* vous permet de choisir une modulation LFO polyphonique ou monophonique. Ces deux types de modulation peuvent avoir des phases similaires, des relations de phase totalement aléatoires, des phases synchronisées sur les touches ou tout autre fonctionnement intermédiaire.

*Astuce :* si vous décalez légèrement le potentiomètre Phase par rapport à la position mono, vous obtiendrez des modulations non verrouillées pour toutesles voix de phase similaire, mais non identique. C'est la solution idéale pour les vibratos de sections de cordes.

- *Menu RateMod Source :* permet de sélectionner une source de modulation pour le paramètre LFO Rate.
- *Curseur RateMod Amount :* définit l'intensité (niveau) de modulation de la fréquence LFO.

## **Brève présentation des LFO**

Un oscillateurs sub-audio ou basse fréquence (LFO, Low Frequency Oscillator) est un oscillateur assez semblable à ceux que l'on peut trouver sur un synthétiseur standard :

- Un LFO génère des signaux de modulation, dont la fréquence est inférieure à la plage de fréquences audibles; leur bande passante se situe généralement entre 0,1 et 20Hz, mais atteint parfois 50 Hz.
- Ces signaux étant inaudibles, le LFO peut servir uniquement de source de modulation pour des effets périodiques ou cycliques, et non pour le signal audio principal.

Consultez Utilisation de [l'oscillateur](#page-599-0) sub-audio (LFO) pour moduler les sons.

# **Sélection des sources via et destination de modulation LFO dans Sculpture**

Vous pouvez attribuer deux destinations de modulation par LFO. Vous pouvez également définir une modulation via.

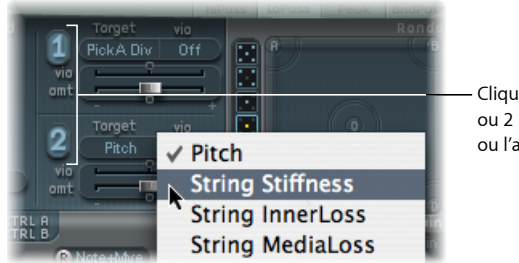

Cliquez sur le bouton 1 ou 2 pour activer l'une ou l'autre des sources.

Les menus Via déterminent la source contrôlant la mise à l'échelle de la modulation pour chaque oscillateur sub-audio. Si la source Via est définie sur Off, seul le curseur Amount est visible (le curseur Via Amount est masqué) :

• *Curseurs Amt (1 et 2) :* détermine l'amplitude de la modulation.

Si une source Via autre que Off est sélectionnée, deux curseurs sont visibles :

- *Curseurs Amt (1 et 2) :* détermine le taux de modulation dans les cas où le signal intermédiaire entrant est nul (0). Lorsque la roulette de modulation est à sa position minimale, par exemple.
- *Curseurs Via (Amount) (1 et 2) :* détermine le taux de modulation dansles cas où le signal via entrant est maximum Par exemple, lorsque la roulette de modulation est à sa position maximale.

## <span id="page-392-0"></span>**Utilisation du paramètres LFO Waveforms dans Sculpture**

Les boutons LFO Waveform vous permettent de choisir différentes formes d'onde pour les LFO. Le tableau ci-dessous indique de quelle manière ces formes d'onde peuvent affecter vos modulations.

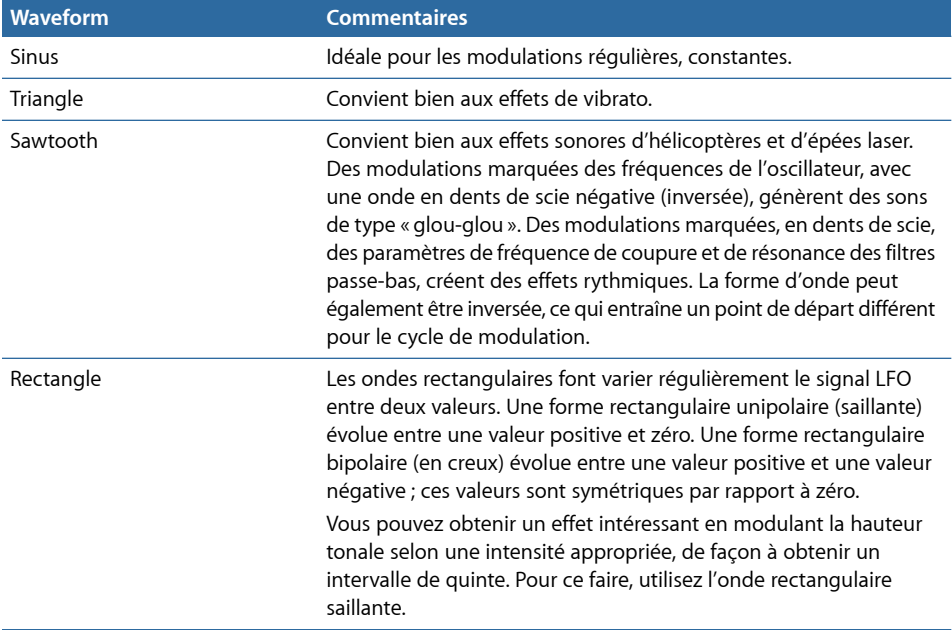

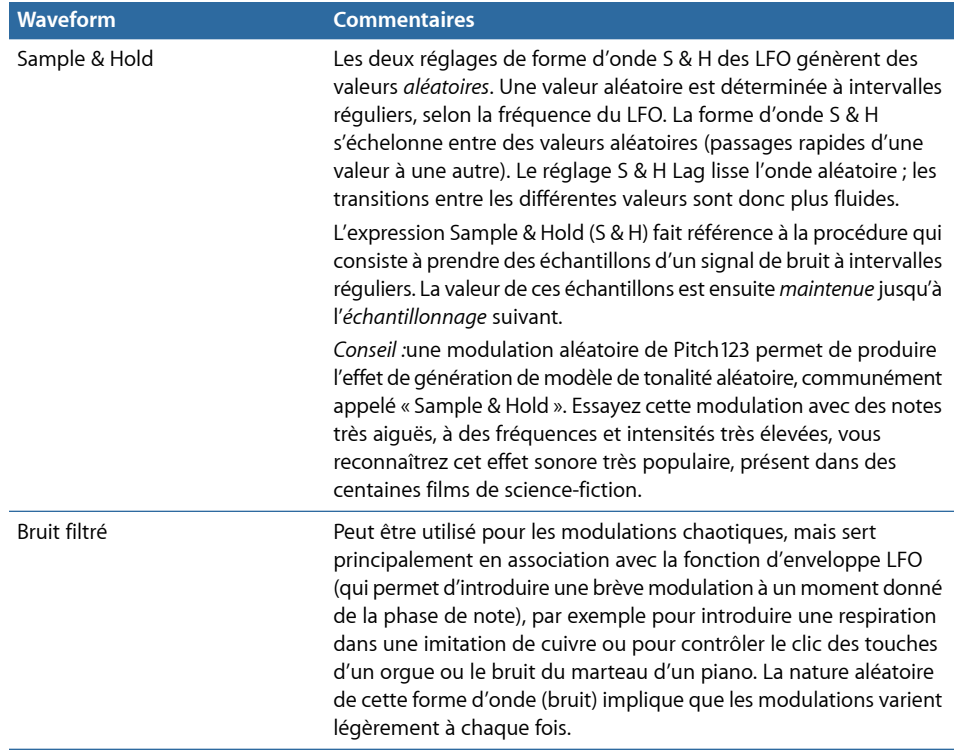

## <span id="page-393-0"></span>**Utilisation du générateur d'enveloppe LFO dans Sculpture**

Les LFO sont dotés d'un générateur d'enveloppe simple, utilisé pour contrôler le temps nécessaire pour le fondu entrant ou sortant de la modulation LFO. En position centrale, accessible en cliquant sur le repère du milieu, l'intensité de modulation est statique ; aucun fondu entrant ou sortant ne se produit.

## **Pour définir la transition de la modulation LFO**

■ Sélectionnez une valeur positive à l'aide du potentiomètre Envelope, afin d'obtenir un *fondu entrant* pour la modulation.

Plus la valeur est élevée, plus le temps de retard est long.

■ Sélectionnez une valeur négative à l'aide du potentiomètre Envelope, afin d'obtenir un *fondu sortant* pour la modulation.

Plus vous tournez le potentiomètre à gauche, plus le temps de fondu est court.

Les enveloppes LFO sont le plus souvent utilisées pour retarder le vibrato : de nombreux instrumentalistes et chanteurs tiennent de cette façon les notes longues.

#### **Pour retarder le vibrato**

**1** Tournez le potentiomètre LFO Envelope vers la droite (Delay) et sélectionnez la hauteur tonale comme cible.

- **2** Entrez une intensité de modulation modérée.
- **3** Sélectionnez une fréquence LFO (LFO Rate) d'environ 5 Hz.
- **4** Choisissez l'onde triangulaire comme forme d'onde LFO (LFO Waveform).

*Astuce :* les modulations rapides et chaotiques de la hauteur tonale par une source LFO, avec une forme d'onde Sample & Hold retardée, une fréquence élevée et un fondu sortant court, sont idéales pour l'émulation de la phase d'attaque des cuivres.

## <span id="page-394-0"></span>**Réglage du paramètre LFO Rate dans Sculpture**

Les deux LFO conviennent particulièrement pour la création d'effets de modulation rythmiques nécessitant une synchronicité parfaite, même en cas de changement de tempo du projet.

Le paramètre Rate détermine la vitesse du LFO. Ce paramètre peut être défini librement avec une valeur en Hz (lorsque le bouton Free est actif) ou avec une valeur rythmique (lorsque le bouton Sync est actif).

En cas de synchronisation avec le tempo du projet, les fréquences disponibles correspondent à une durée comprise entre 32 mesures et 1/64 de triolet. Les valeurs de triolet et pointées sont également disponibles.

## **Utilisation du vibrato dans Sculpture**

Un LFO est préassigné à la hauteur du son, ce qui permet de créer des effets de vibrato (modulations périodiques de la hauteur tonale). L'intensité de l'effet de vibrato est ajustée à l'aide du contrôleur MIDI attribué dans le menu VibDepth Ctrl (dans la section d'assignation du contrôleur MIDI). Pour en savoir plus, voir Affectation de [contrôleurs](#page-417-0) MIDI dans [Sculpture.](#page-417-0)

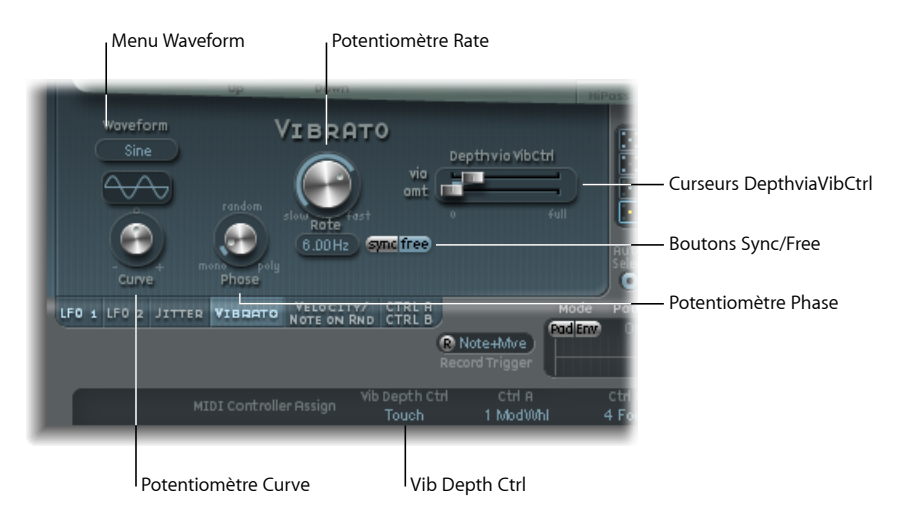

• *Menu Waveform :* permet de choisir la forme d'onde utilisée pour le vibrato : sinus, triangle, dents de scie, etc.

*Remarque :* il existe deux ondes rectangulaires spéciales, Rect01 et Rect1. La première oscille entre des valeurs comprise entre 0 et 1 (unipolaire) et la seconde entre des valeurs comprises entre−1 et+1 (bipolaire, comme les autresformes d'ondes). Consultez Utilisation du [paramètres](#page-392-0) LFO Waveforms dans Sculpture.

• *Potentiomètre Curve :* permet de définir un nombre librement variable de variations dansla forme d'onde, ce qui engendre des changementssubtils ou drastiques au niveau des formes d'onde de modulation.

*Remarque :* la forme d'onde affichée entre le potentiomètre Curve et le menu Waveform permet de visualiser le résultat obtenu avec ces deux réglages de paramètres.

- *Potentiomètre Phase :* ce paramètre permet de choisir entre des vibratos strictement monophoniques ou polyphoniques: phasessimilaires, relations de phase complètement aléatoires, phase synchronisée à l'enfoncement des touches, etc. ou tout élément intermédiaire. Pour en savoir plus, voir [Présentation](#page-388-0) des LFO dans Sculpture.
- *potentiomètre Rate :* ce paramètre détermine la fréquence du vibrato, que vous pouvez soit synchroniser au tempo en cours du projet, soit définir dans l'absolu (en Hertz). Pour en savoir plus, voir [Présentation](#page-388-0) des LFO dans Sculpture.
- *Curseurs DepthviaVibCtrl :* ces curseurs définissent l'impact du contrôleur affecté à Vib Depth Ctrl (consultez Affectation de [contrôleurs](#page-417-0) MIDI dans Sculpture).
	- *Curseur Vib :* détermine l'intensité de la modulation.
	- *Curseur Amt :* détermine le degré de modulation maximal.

# **Création de modulations aléatoires dans Sculpture : JItter**

De nombreux sons peuvent tirer parti de l'utilisation des faibles modulations aléatoires au niveau des paramètres. Celles-ci peuvent imiter les subtiles variations qui se produisent lorsque des instruments spécifiques sont joués.

Les deux générateurs de fluctuations sont des sources LFO spéciales, conçues pour produire des variations aléatoires continues, par exemple des changements progressifs de la position de l'archet. Les générateurs de fluctuations équivalent à des oscillateurs sub-audio généraux définis sur une forme d'onde de type bruit.

*Remarque :* la modulation des fluctuations au niveau des positions des capteurs en tant que cible permet d'obtenir des effets de chorus intéressants.

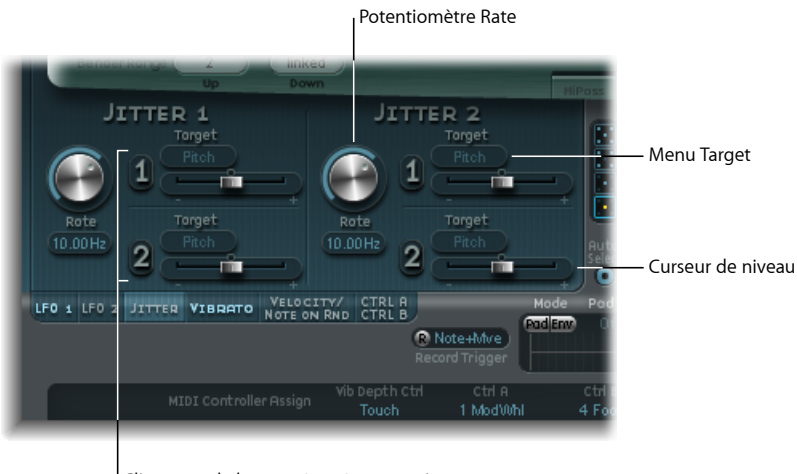

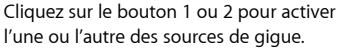

- *Potentiomètres Rate :* définissent la vitesse du signal de modulation (fluctuations) pour chaque générateur de fluctuations.
- *Menus Target 1 et 2 :* permettent de définir les destinations des modulations 1 et 2.
- *Curseurs Amount 1 et 2 :* permettent de déterminer l'amplitude de modulation séparément pour chaque générateur de fluctuations.

# **Création de modulations aléatoires dans Sculpture : Note-On Random**

Les deux sources Note-On Random servent à introduire des variations aléatoires entre différentes notes/voix. Leurs valeurs sont générées de façon aléatoire pour chaque note et restent constantes jusqu'au relâchement de la voix. De telles variations aléatoires sont très utiles pour ajouter de l'intérêt et épaissir le son lorsque vous jouez de façon polyphonique. La fonction Note-On Random est également utile pour recréer les fluctuations périodiques introduites par le musicien lorsqu'il joue de son instrument, même lorsqu'il répète la même note.

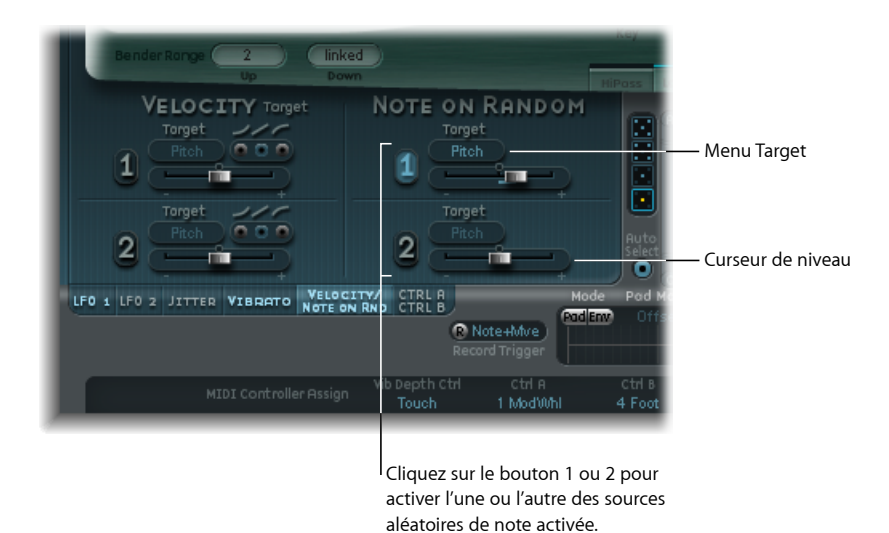

- *Menus Target :* détermine la destination de la modulation, à savoir le paramètre dont la valeur est modulée de façon aléatoire lorsque vous jouez une note.
- *Curseurs Amount :* définit l'amplitude de modulation, à savoir son intensité.

## **Attribution de modulations de vélocité supplémentaires dans Sculpture**

Les objets d'excitation et le filtre disposent de contrôles dédiés pour la sensibilité à la vélocité. De nombreux autres routages de modulation permettent de sélectionner la vélocité comme source via.

Dans certains cas, cependant, il peut être intéressant de contrôler directement d'autres paramètres de synthèse principaux par la vélocité. C'est ce que permet cette section, qui met à votre disposition deux emplacements indépendants de courbe de destination/d'amplitude/de vélocité.

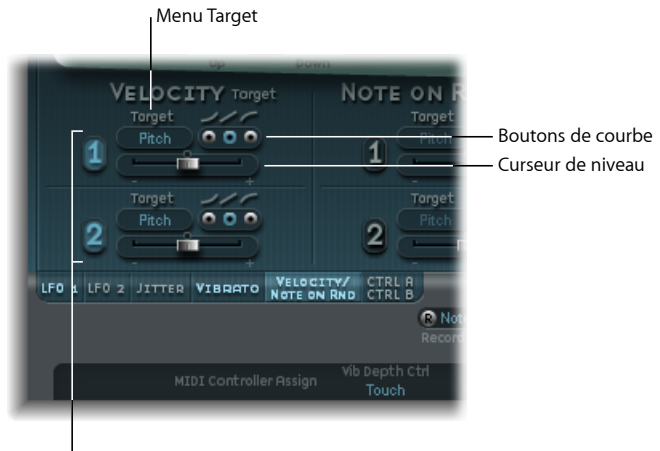

Cliquez sur le bouton 1 ou 2 pour activer l'une ou l'autre des sources de vélocité.

- *Menus Target (1 et 2) :* permet de sélectionner le paramètre de destination à moduler par la vélocité.
- *Curseurs Amount (1 et 2) :* détermine l'amplitude, ou intensité, de la modulation.
- *Boutons Curve (1 et 2) :* permet de sélectionner une option de courbe de vélocité : concave, linéaire ou convexe.

# **Utilisation des paramètres Controller A et B dans Sculpture**

Ces paramètres vous permettent de définir deux cibles de modulation discrètes. L'intensité (ou amplitude) de la modulation est affectée au contrôleur A et/ou au contrôleur B.

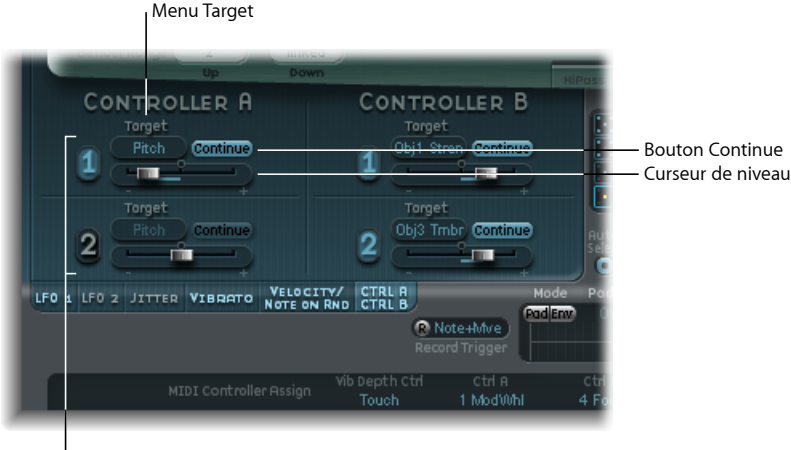

Cliquez sur le bouton 1 ou 2 pour activer l'une ou l'autre des sources du contrôleur.

- *Menus Target(1 et 2) :* sélectionnez le paramètre cible que voussouhaitez moduler avec le contrôleur spécifié. Chaque cible dispose d'un bouton binaire (dont l'intitulé change selon l'état) :
	- *Continue :* modulation continue.
	- *NoteOn :* la valeur de modulation est actualisée uniquement à réception d'un message de type Note-On.
- *Curseurs Amount (1 et 2) :* détermine l'amplitude, ou intensité, de la modulation.

# Présentation des enveloppes de contrôle dans Sculpture

Les sources de contrôle proposées par Sculpture comprennent deux enveloppes. Sur les synthétiseurs standard, les enveloppes permettent de contrôler l'amplitude et le niveau de filtrage sur la durée.

Les deux enveloppes de Sculpture, quant à elles, sont un peu spéciales, car elles peuvent servir :

- d'enveloppes traditionnelles à quatre segments,
- de modulations de contrôleur MIDI,

• une combinaison des deux, comme *enregistreurs* de mouvement d'un contrôleur MIDI (avec des paramètres de macro de type ADSR), pour lecture polyphonique.

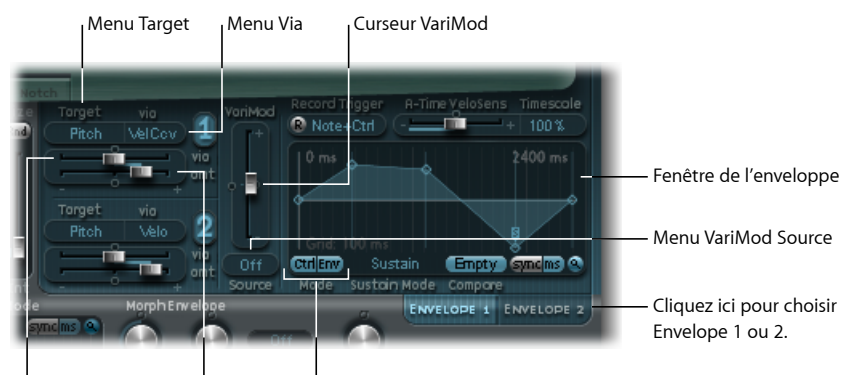

Curseur Via (niveau) <sup>I</sup> Curseur Amt <sup>I</sup> Boutons Mode

- *Menus Target 1 et 2 :* permettent de définir les destinations de modulation 1 et 2. Deux cibles de modulation peuvent être assignées par enveloppe, avec éventuellement une modulation *via* supplémentaire. Les cibles incluent les paramètres de corde, d'objet, de capteur, Waveshaper et de filtre.
- *Menus (source) Via (1 et 2) :* détermine la source de modulation utilisée pour équilibrer l'amplitude de la modulation Envelope.
- *Curseurs Amt et Via (Amount) (1 et 2) :* détermine l'amplitude de la modulation. Si une source Via autre que Off est sélectionnée, les deux curseurs sont visibles.
	- *Curseur Amt :* détermine l'amplitude de modulation lorsque le signal Via entrant est défini sur zéro (roulette de modulation à sa position minimale, par exemple).
	- *Curseur Via (Amount) :* détermine l'amplitude de modulation lorsque le signal Via entrant est défini sur Full (par exemple, roulette de modulation à sa position maximale).
- *Curseur VariMod et menu Source :* le curseur VariMod n'est disponible que pour les enveloppes enregistrées. Il vous permet de sélectionner une source, et une amplitude, de modulation pour contrôler l'intensité de la variation d'une enveloppe.
- *Boutons Mode (Ctrl et Env) :* utilisés pour sélectionner une fonctionnalité d'enveloppe standard ou un contrôleur (mode exécution). Si les deux sont activées, la valeur du contrôleur est *ajoutée* à la sortie de l'enveloppe, ce qui crée un décalage de modulation.

*Remarque :* lorsque les enveloppes sont utilisées comme enregistreurs de modulation polyphoniques et comme unités de lecture, chaque voix est traitée individuellement, c'est-à-dire qu'une enveloppe distincte est déclenchée lorsque chaque note est jouée.

• *Fenêtre Envelope :* affiche la courbe de l'enveloppe et vous permet d'enregistrer et de modifier les enveloppes. Consultez [Utilisation](#page-401-0) de l'écran Envelope dans Sculpture et [Paramètres](#page-402-0) Envelope dans Sculpture.

# <span id="page-401-0"></span>**Utilisation de l'écran Envelope dans Sculpture**

La courbe de l'enveloppe s'affiche dans le coin inférieur droit de l'interface de Sculpture. La fenêtre de l'enveloppe n'est active que si la fonctionnalité de l'enveloppe est enclenchée (boutons Mode définis sur Env ou Ctrl+Env).

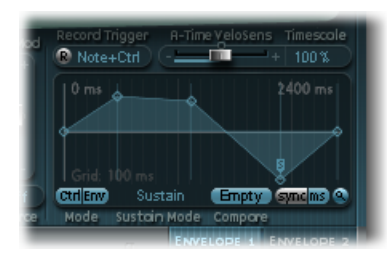

- La durée totale de l'enveloppe est indiquée par l'entrée numérique située dans le coin supérieur droit de la fenêtre (2400 ms dans l'exemple).
- La durée maximale de l'enveloppe est de 48 mesures/40 secondes.
- Les lignes formant la grille en arrière-plan sont espacées de 100 ms.
- Pour les durées d'enveloppe très longues, elles sont espacées de 1 000 ms. En mode Sync, les lignes représentent une noire.
- Dès que vousrelâchez le bouton de la souris, l'enveloppe est *automatiquement agrandie* par un effet de zoom. Ceci permet d'afficher l'ensemble de l'enveloppe avec la meilleure résolution possible. Vous pouvez désactiver/activer cette fonction en cliquant sur le bouton Autozoom (en forme de loupe).
- La fonction Autozoom est automatiquement désactivée lorsque vous procédez à un zoom manuel, en cliquant sur l'arrière-plan de la fenêtre de l'enveloppe, puis en la faisant glisser horizontalement. À titre de référence, la largeur de la fenêtre en cours apparaît au niveau de l'entrée numérique située dans le coin supérieur droit de la fenêtre. Vous pouvez réactiver la fonction Autozoom en cliquant sur le bouton correspondant.
- Si vous cliquez sur les poignées (nœuds) ou sur les lignes séparant les nœuds dans la fenêtre Envelope, le segment d'enveloppe correspondant passe en surbrillance. Un petit message d'aide indique la durée, en millisecondes, du segment en question.

# <span id="page-402-0"></span>**Paramètres Envelope dans Sculpture**

Les paramètres suivants ne sont actifs que si la fonctionnalité de l'enveloppe est enclenchée (boutons Mode définis sur Env ou Ctrl+Env).

• *Curseur A-Time Velosens :* définit la sensibilité à la vélocité pour la phase d'attaque de l'enveloppe. Une valeur positive réduit le temps d'attaque à faible vélocité. Une valeur négative réduit le temps d'attaque à haute vélocité.

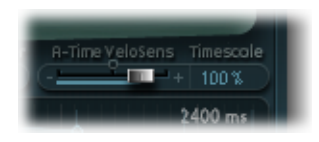

- *Champ Timescale :* permet d'étalonner la durée d'enveloppe totale, entre 10 pour cent (dix fois plus rapide) et 1 000 pour cent (dix fois plus lente). Ceci a également une incidence sur l'apparence de la courbe d'enveloppe affichée, selon qu'elle est raccourcie (accélérée) ou rallongée (ralentie).
- *Menu Sustain Mode :* définit le comportement de l'enveloppe lorsqu'une note est maintenue. Le mode Sustain normal (par défaut), le mode Finish ou l'un destrois modes de [boucle](#page-404-0) (Loop Forward, Loop Backward, Loop Alternate). Voir Mise en boucle des [enveloppes](#page-404-0) dans Sculpture
- *Boutons Sync et ms :* faite votre choix entre une enveloppe tournant librement (les durées des segments étant alors affichées en millisecondes) et une enveloppe synchronisée sur le tempo, en tenant compte de valeurs de notes, telles que 1/8 ou 1/4.

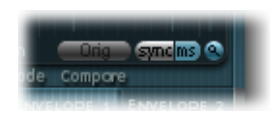

*Remarque :* le passage d'une valeur à l'autre déclenche un nouveau calcul des valeurs, arrondies à la durée en ms ou à la valeur de note la plus proche, en fonction du tempo en vigueur dans le projet.

• *Bouton Compare :* permet de basculer entre l'enregistrement original et la version modifiée.

*Remarque :* cette option n'est disponible que si vous avez effectivement enregistré et modifié une courbe d'enveloppe.

- *VariMod - Source et Amount :* option disponible uniquement pour les enveloppes enregistrées. Elle contrôle l'intensité de la variation d'enveloppe avec une source de modulation définie par l'utilisateur.
	- Les options de source incluent : Off, Velocity Concave, Velocity, Velocity Convex, KeyScale, Ctrl A et Ctrl B.

• Pour les enveloppes, le terme « variation » désigne la déviation entre le chemin de l'enveloppe enregistrée et la ligne « droite » passant par ses points. Après avoir enregistré une enveloppe, vous pouvez réduire ou exagérer les fluctuations d'amplitude (variations) de l'enregistrement en appuyant sur la touche Commande et en faisant glisser les courbes entre les points vers le bas (pour réduire) ou vers le haut (pour accentuer).

### **Utilisation des nœuds d'enveloppe dans Sculpture**

Lors de la première ouverture d'une enveloppe, la courbe d'enveloppe par défaut est automatiquement créée pour chaque enveloppe. Cliquez sur le bouton (Mode) Env pour l'afficher.

Vous verrez quelques poignées (nœuds) placées de gauche à droite le long d'une ligne droite située à l'intérieur de l'enveloppe. Il s'agit d'indicateurs des paramètres suivants :

- *Nœud 1 :* niveau de départ. Ne peut être repositionné.
- *Nœud 2 :* position/niveau de durée d'attaque.
- *Nœud 3 :* position/niveau de durée de boucle.
- *Nœud 4 :* position/niveau de durée de soutien.
- *Nœud 5 :* niveau/position de durée de fin.

Lorsque vous déplacez le curseur le long de la ligne ou sur les nœuds, le segment d'enveloppe en cours apparaît en surbrillance.

Vous pouvez créer vos propres enveloppes manuellement, en intervenant directement sur les nœuds et les lignes, ou bien enregistrer une enveloppe, comme expliqué dans la rubrique [Enregistrement](#page-405-0) des enveloppes dans Sculpture.

### **Pour modifier le temps entre les nœuds**

■ Cliquez sur la poignée souhaitée et faites-la glisser vers la gauche ou vers la droite.

Ce faisant, la durée globale de l'enveloppe change et tous les nœuds suivants sont décalés. Lorsque vous relâchez le bouton de la souris, la fenêtre de l'enveloppe zoome automatiquement pour afficher l'intégralité de l'enveloppe.

*Remarque :* vous ne pouvez pas déplacer un nœud au-delà de la position du nœud précédent. Vous pouvez en revanche déplacer des nœuds au-delà de la position du nœud suivant, y compris au-delà du côté droit de la fenêtre de l'enveloppe, ce qui rallonge à la fois le segment de l'enveloppe et l'enveloppe globale.

#### **Pour régler le niveau de chaque nœud**

■ Cliquez sur la poignée souhaitée et faites-la glisser vers le haut ou vers le bas.

#### **Pour définir la forme de la courbe entre les nœuds**

- Pour des enveloppes simples (non enregistrées), cliquez directement sur la ligne qui relie les nœuds, puis faites-la glisser vers le haut ou vers le bas.
- Pour des enveloppes enregistrées, qui peuvent présenter des courbes plus complexes entre les nœuds, faites glisser la courbe en maintenant la touche ctrl enfoncée.

Essayez diverses manipulations avec chaque nœud et chaque paramètre, de façon à bien comprendre comment ilsfonctionnent. Vous constaterez que l'utilisation des enveloppes est très intuitive.

### **Copie des enveloppes avec le menu Shortcut dans Sculpture**

Cliquez sur les boutons d'enveloppe ou sur l'arrière-plan de la fenêtre d'enveloppe tout en appuyant sur la touche ctrl, pour ouvrir un menu contextuel qui contient les commandes Copy, Paste et Clear. Celles-ci vous permettent de copier et de coller les enveloppes comprises entre les Enveloppes 1 et 2, entre les réglages ou entre plusieurs instances ouvertes de Sculpture. La commande Clear permet de supprimer l'enveloppe sélectionnée.

### <span id="page-404-0"></span>**Mise en boucle des enveloppes dans Sculpture**

L'enveloppe peut, comme n'importe quelle enveloppe, fonctionner en mode Trigger unique (les phases de l'enveloppe sont exécutées tant que la note est tenue). Vous pouvez également parcourir chaque phase plusieursfois ou en une boucle infinie, un peu comme un LFO. Pour cela, vous devez utiliser des boucles.

Vous pouvez synchroniser automatiquement les boucles sur le tempo du projet, en utilisant les boutons sync et ms.

Lorsque vous utilisez l'un des modes de boucle, la boucle se répète toujours entre les poignées d'enveloppe définies par l'utilisateur, qui indiquent le point de départ de la boucle (icône L) et le point de soutien (icône S). Vous pouvez faire glisser ces poignées vers la position souhaitée.

- En mode Finish, l'enveloppe est exécutée une seule fois du début à la fin, même si la note est relâchée avant que toutes les phases de l'enveloppe ne soient terminées. Tous les autres paramètres de boucle sont également désactivés.
- En mode Loop Forward, l'enveloppe va jusqu'au point de soutien, puis commence à répéter périodiquement la section comprise entre le point de boucle et le point de soutien, toujours vers l'avant.
- En mode Loop Backward, l'enveloppe va jusqu'au point de soutien, puis commence à répéter périodiquement la section comprise entre le point de soutien et le point de boucle, toujours vers l'arrière.

• En mode Loop Alternate, l'enveloppe va jusqu'au point de soutien et revient au point de boucle, puis repart jusqu'au point de soutien, périodiquement. Elle est donc parcourue de façon alternée en avant et en arrière.

*Remarque* : si le point de boucle est situé derrière le point de soutien, la boucle commence après le relâchement de la touche.

# <span id="page-405-0"></span>**Enregistrement des enveloppes dans Sculpture**

Avant de commencer, il est important de noter que vous pouvez enregistrer uniquement les mouvements du contrôleur MIDI attribué. Cette attribution de contrôleur MIDI pour les enveloppes s'effectue dans la section MIDI Controller Assignment, dans la partie inférieure de l'interface de Sculpture (consultez Affectation de [contrôleurs](#page-417-0) MIDI dans [Sculpture\)](#page-417-0).

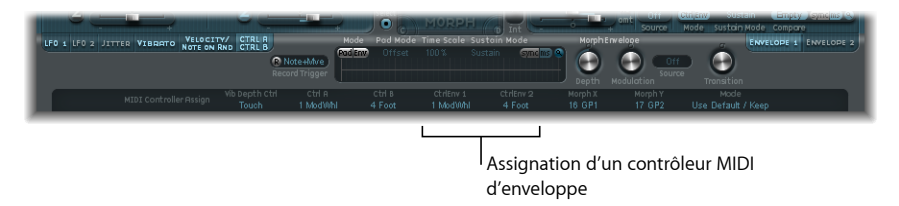

• *Bouton R(ecord) :* active (arme) la fonction d'enregistrement d'enveloppe. Pour arrêter (ou désarmer) l'enregistrement, il suffit de cliquer une nouvelle fois sur le bouton R ou d'utiliser la fonction de réglage du mode Trigger d'enregistrement (Mode Record Trigger), décrite ci-après.

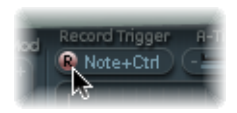

• *Menu Mode Record Trigger :* permet de choisir différents modes de déclenchement de l'enregistrement (lorsque le bouton R(ecord) est activé) :

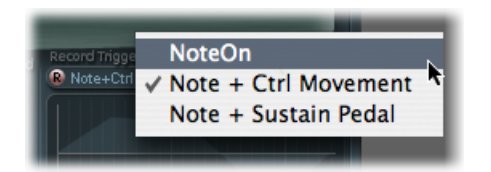

- *NoteOn :* l'enregistrement commence dès que vous jouez une note.
- *Note+CtrlMovement:* l'enregistrement démarre lorsque des messages de changement de contrôle MIDI (pour les contrôleurs assignés, consultez Affectation de [contrôleurs](#page-417-0) MIDI dans [Sculpture\)](#page-417-0) arrivent alors qu'une note est maintenue.

• *Note + Sustain Pedal :* l'enregistrement commence lorsque la pédale Sustain est enfoncée et qu'une note est maintenue.

#### **Pour enregistrer une enveloppe**

- **1** Définissez le mode Record Trigger sur le mode souhaité (Note+Ctrl, par exemple).
- **2** Activez l'enregistrement en cliquant sur le bouton R.
- **3** Jouez une note et maintenez enfoncée la touche correspondante, puis commencez à déplacer les contrôleurs affectés aux commandes d'enveloppe 1 et/ou 2 (la roulette de modulation, par exemple).

#### **Pour arrêter l'enregistrement d'une enveloppe**

Procédez de l'une des manières suivantes :

- Désactivez manuellement le bouton Record (R), en cliquant dessus.
- Relâchez toutes les *voix*.
- µ Jouez une nouvelle note après avoir relâché toutes les *touches*.

*Remarque :* lorsqu'un mouvement de contrôleur a été enregistré, R(ecord) est réglé automatiquement sur Off et Mode est défini sur Env. Vous avez ainsi l'assurance que seul le mouvement enregistré sera actif, quelle que soit la position stop du contrôleur enregistré.

#### **Pour jouer une enveloppe enregistrée**

■ Appuyez sur une touche pour lancer la lecture polyphonique de l'enveloppe enregistrée.

*Remarque :* le paramètre Mode doit être défini sur Env et le paramètre R(ecord) doit être réglé sur Off.

Vous pouvez également activer les boutons Env et Ctrl du paramètre Mode. Dans ce cas, vous pouvez utiliser les contrôleurs assignés à Ctrl Env1 ou Ctrl Env2 pour manipuler l'enveloppe en temps réel, tout en lisant l'enveloppe enregistrée.

*Remarque :* cependant, lorsque Env et Ctrl sont tous deux activés, la valeur du contrôleur est ajoutée à la valeur de sortie de l'enveloppe, ce qui engendre un décalage de modulation.

### **Pour préparer une enveloppe enregistrée à des fins de modification**

■ Les segments et les poignées de l'enveloppe sont automatiquement définis après l'enregistrement ; il vous suffit donc de faire glisser les lignes verticales situées entre les poignées pour activer la fonction de modification.

*Remarque :* cette opération ne modifie pas la forme de l'enveloppe.

# Présentation de la section Morph dans Sculpture

Sculpture dispose d'un certain nombre de paramètres pouvant être soumis à un morphing. Ces paramètres sont signalés dans l'interface par une barre de valeur orange, au lieu de la barre bleu ou turquoise habituelle. Ceci vous permet de les identifier et d'en modifier la valeur plus facilement.

Tous les paramètres « morphables » peuvent être réglés individuellement et stockés dans un point de morphing. Par essence, la valeur de ces paramètres est capturée à un moment donné dans le temps, comme un cliché photographique.

Vous pouvez modifier progressivement le son (de façon subtile ou radicale) entre un maximum de cinq instantanés, appelés points de morphing.

Les outils Morph Pad et Morph Envelope vous permettent de créer et de contrôler avec précision les mouvements des points de morphing et la manière dont ils fusionnent.

La position courante du point de morphing est indiquée par la boule de la nappe Morph (Morph Pad). Cette boule peut être déplacée à l'aide des contrôleurs MIDI, par exemple un stick vectoriel, ou à l'aide de la souris. Vous pouvez enregistrer et lire ces mouvements individuellement, en appliquant un morphing différent à chaque voix.

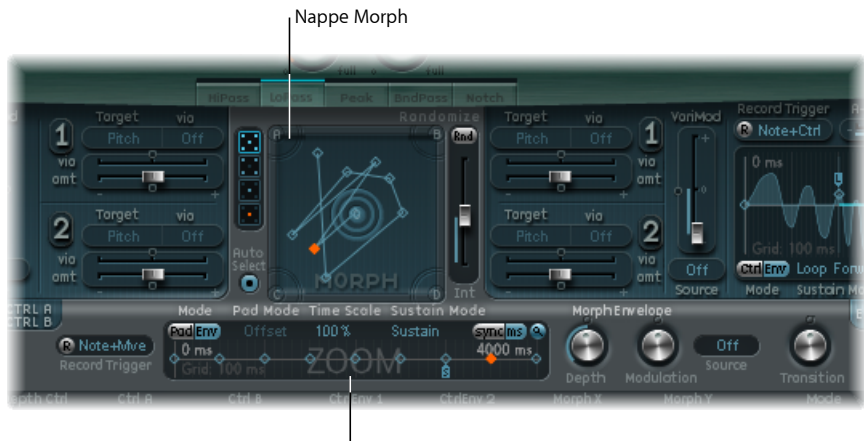

Enveloppe de morphing

La section de morphing comprend deux parties :

• *Nappe Morph :* permet d'afficher et de modifier, ou de tracer, des parcours de point de morphing. Elle fournit cinq points de morphing (quatre aux coins et un au centre), plus des options de menu permettant de définir de manière aléatoire, de copier et de coller les points de morphing ou les états de la nappe Morph.

• *Enveloppe de métamorphose :* permet d'afficher et de modifier les points de morphing, soit par segment (avec la souris), soit par l'intermédiaire des mouvements de contrôleurs MIDI enregistrés. Par exemple, vous pouvez utiliser un stick vectoriel (contrôleurs Morph X/Y) ou la boule de la nappe Morph.

# **Fenêtre Sculpture Morph Position**

La ligne rouge qui apparaît au niveau du paramètre Timeline de l'enveloppe de morphing affiche la position temporelle en cours, lors d'un morphing. La nappe Morph de Sculpture affiche un point mobile qui indique la position actuelle du morphing.

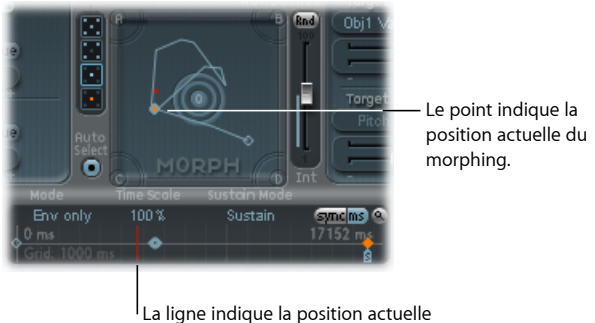

du morphing.

*Remarque :* la position actuelle du morphing est affichée uniquement lorsqu'une seule note est jouée.

**Sélection des points de morphing avec la nappe Morph dans Sculpture** L'un des cinq points de la nappe Morph (A/B/C/D/Center) est toujours sélectionné pour édition. Ce point sélectionné est indiqué par deux cercles concentriques qui l'entourent.

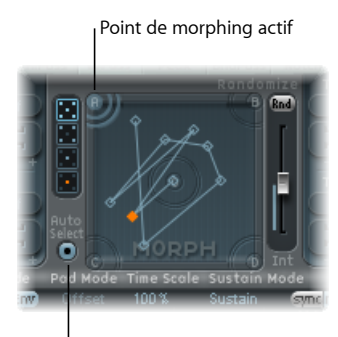

Bouton Auto Select

Si vous activez le mode Auto Select, le point de morphing le plus proche est automatiquement sélectionné lorsque vous bougez la boule de la nappe Morph. Vous pouvez également cliquer dans les cercles autour de A, B, C, D ou Center pour sélectionner manuellement un point de la nappe Morph.

# **Commandes du menu de la nappe Morph dans Sculpture**

Vous pouvez ouvrir le menu contextuel en cliquant sur la nappe Morph tout en appuyant sur la touche ctrl. Le menu contient les commandes copier, coller et échanger.

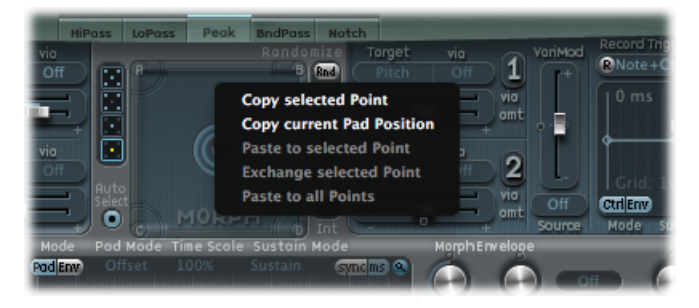

- *Copy selected Point :* copie le point de morphing en cours dans le Presse-papiers de Sculpture.
- *Copy current Pad Position :* copie l'état de morphing en cours dans le Presse-papiers de Sculpture.
- *Paste to selected Point:* colle le contenu du Presse-papiers au niveau du pointsélectionné.
- *Exchange selected Point :* permute les données copiées précédemment avec celles du point sélectionné.
- <span id="page-409-0"></span>• *Paste to all Points :* colle le contenu du Presse-papiers au niveau de tous les points sélectionnés.

# **Sélection aléatoire des points de morphing avec la nappe Morph dans Sculpture**

La fonction Randomize permet de créer des variations aléatoires pour les points de morphing sélectionnés. Alliée à la fonction copier/coller, la fonction de sélection aléatoire se sert de la nappe Morph comme générateur sonore automatique.

L'utilisation de la nappe Morph peut générer des sons composites intéressants, hybrides du son original et ayant fait l'objet d'un morphing. Vous pouvez copier ce son hybride dans un ou plusieurs coins de la nappe Morph et lui appliquer des manipulations aléatoires, selon une amplitude définie.

Le son « morphé » devient ensuite un nouvel élément timbral qui peut, à son tour, être déplacé vers les coins, subir une manipulation aléatoire, etc.

En fait, ces manipulations reviennent à faire se « reproduire » un son, tout en maintenant un certain contrôle en sélectionnant les sons parents et enfants.

Cette approche peut vous permettre de générer des sons nouveaux d'une grande complexité, sans que vous soyez un as de la programmation.

Les paramètres suivants vous permettent de définir vos variations aléatoires.

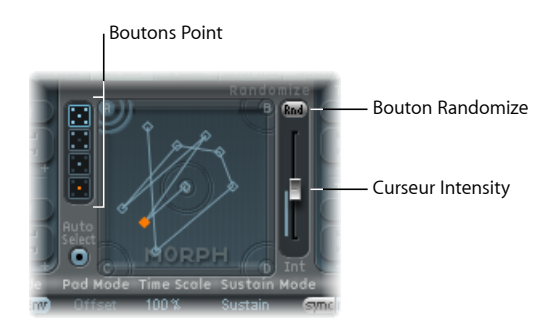

- *Boutons Point :* permet de sélectionner le nombre de points de morphing utilisés pour la manipulation aléatoire et indique quels seront les points qui en feront l'objet.
	- Lorsque le bouton du bas est activé, la manipulation aléatoire est limitée au point de morphing sélectionné.
- *Bouton Randomize :* crée des valeurs aléatoires pour tous les paramètres des points de morphing choisis.
- *Curseur Int(ensity) :* détermine l'intensité du processus de manipulation aléatoire, de 1 pour cent (légère déviation) à 100 pour cent (valeurs totalement aléatoires).

### **Exemple de manipulation aléatoire**

- **1** Sélectionnez le bouton Point souhaité (par exemple le bouton supérieur, à cinq points).
- **2** Vérifiez que la fonction Auto Select est activée.
- **3** Sélectionnez le curseur Int(ensity) et faites-le glisser jusqu'à une valeur d'environ 25 %.
- **4** Cliquez sur le bouton Rnd. Observez les paramètres du moteur de synthèse principal. Un certain nombre d'entre eux changent.
- **5** Faites glisser la boule de morphing vers chacun des coins de la nappe Morph. Pour ce faire, suivez les bords, puis repassez au centre de la nappe Morph ; notez l'incidence de ces déplacements sur le morphing.
- **6** N'oubliez pas de jouer quelques notes sur votre clavier MIDI pendant la procédure.

*Remarque :* la boule de morphing n'est visible que lorsque le bouton Record Trigger est actif.

Pendant que vous déplacez la boule de morphing, des commandes « fantômes » apparaissent dans la fenêtre Pickup et la boule de la nappe Material se déplace également. Si vous regardez attentivement, vous remarquerez également un certain nombre de points rouges se déplaçant au niveau des paramètres de corde et d'objet.

Chacun d'entre eux indique la position de morphing en cours. Ceci est très pratique pour voir quels paramètres ont été modifiés, et de quelle façon.

Vous noterez également que les positions sur la nappe Morph qui tombent entre les différents points de morphing amènent les paramètres soumis à une manipulation aléatoire à effectuer des interpolations entre valeurs.

Vous pouvez utiliser les commandes Copy et Paste pour vous servir de ces valeurs intermédiaires.

# **Commandes du menu Sculpture Randomize**

Vous pouvez ouvrir le menu contextuel en cliquantsur le bouton Rnd tout en maintenant sur la touche ctrl enfoncée. Les commandes du menu déterminent quels paramètres sont randomisés avec le bouton Rnd et le curseur Int.

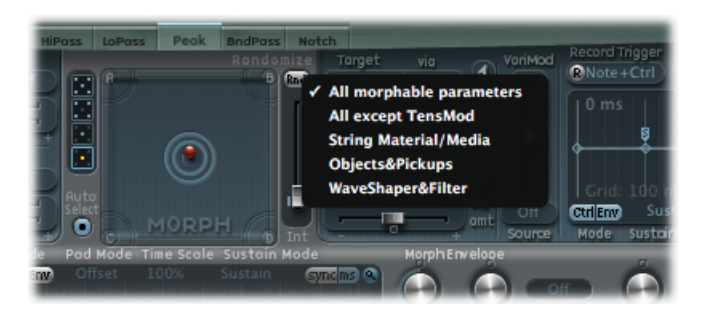

- *Tousles paramètres pouvant être soumis à unmorphing :* cette fonction permet d'obtenir des sons étranges, dans la mesure où tous les paramètres des groupes suivants font l'objet d'une manipulation aléatoire. Cela peut aussi aboutir à des résultats incontrôlés. En revanche, c'est moins utile par rapport à la notion de « reproduction sonore » évoquée à la rubrique Sélection aléatoire des points de [morphing](#page-409-0) avec la nappe Morph dans [Sculpture.](#page-409-0)
- *Tous, sauf TensMod :* globalement, a le même rôle que « Tous les paramètres pouvant être soumis à un morphing », mais en excluant de la manipulation aléatoire le paramètre TensionMod.
- *String Material/Media :* inclut dans la manipulation aléatoire la position dans la nappe Material, ainsi que les paramètres Stiffness, Inner Loss, Media Loss, Resolution et Tension Modulation.
- *Objets et capteurs:* modifie la position des objets et des capteurs, ainsi que les différents paramètres d'objet, lors d'une manipulation aléatoire.
- *Waveshaper et filtres:* modifie la position de tousles paramètres de filtre et Waveshaper, lors d'une manipulation aléatoire.

# **Présentation de la fenêtre Morph Envelope dans Sculpture**

L'enveloppe de morphing comporte neuf points et huit segments et offre des fonctionnalités d'enregistrement ressemblant beaucoup à celles applicables aux enveloppes de contrôleur.

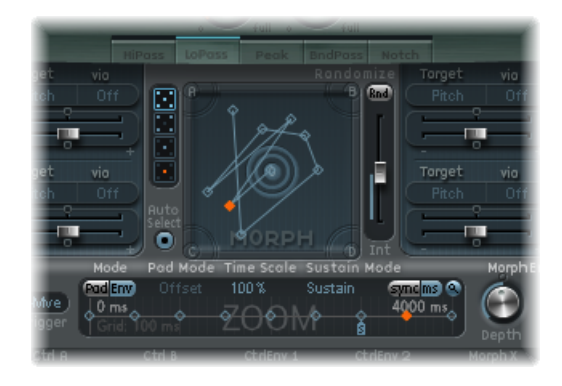

Le point (orange) sélectionné dans le panneau inférieur (le plan de montage) correspond au point sélectionné sur la trajectoire du pavé Morph.

- La durée globale de l'enveloppe de morphing est indiquée par l'entrée numérique située en haut à droite de la fenêtre.
- La durée maximale de l'enveloppe de morphing est de 48 mesures/40 secondes.
- Les lignes formant la grille en arrière-plan sont espacées de 100 ms.
- Si vous cliquez sur les poignées (nœuds) ou sur les lignes séparant les nœuds, le segment d'enveloppe correspondant passe en surbrillance. Un petit message d'aide indique la durée, en millisecondes, du segment en question.
- Lorsque vous déplacez le curseur le long de la ligne ou sur les nœuds, le segment d'enveloppe en cours apparaît en surbrillance.
- Vous pouvez créer vos propres enveloppes manuellement, en intervenant directement sur les nœuds et les lignes, ou bien enregistrer une enveloppe (consultez [Enregistrement](#page-416-0) des [enveloppes](#page-416-0) de morphing dans Sculpture).

#### **Pour modifier le temps entre les nœuds**

■ Faites glisser la poignée souhaitée vers la gauche ou la droite. Ce faisant, la durée générale de l'enveloppe de morphing change et tous les nœuds suivants sont décalés d'autant.

Vous ne pouvez pas déplacer un nœud au-delà de la position du nœud précédent. Vous pouvez en revanche déplacer des nœuds au-delà de la position du nœud suivant, y compris au-delà du côté droit de la fenêtre de l'enveloppe, ce qui rallonge à la fois le segment de l'enveloppe et l'enveloppe globale.

*Remarque :* la nappe Morph de Sculpture affiche un point mobile qui indique la position actuelle du morphing sur un son joué de façon *monophonique*. La ligne rouge dans la Timeline située en dessous de la nappe Morph affiche la position temporelle courante.

# <span id="page-413-0"></span>**Utilisation des paramètres Morph Envelope dans Sculpture**

La section suivante détaille les paramètres de l'enveloppe de morphing.

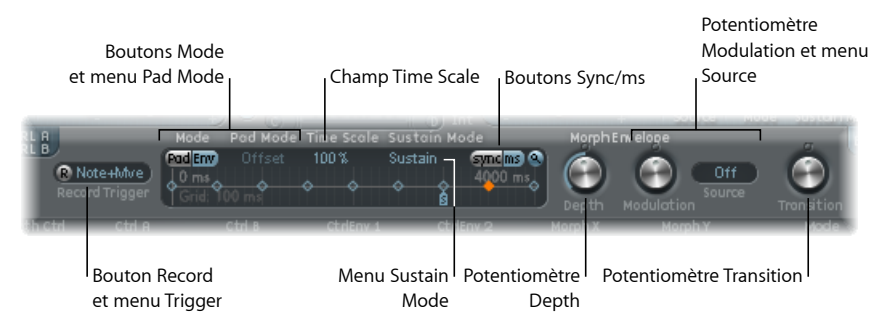

- *BoutonsMode etmenu PadMode :* activent l'enveloppe de morphing et vous permettent de choisir un mode. Consultez Sélection du mode Morph Envelope dans [Sculpture](#page-414-0).
- *Champ Time Scale :* permet d'étalonner la durée globale de l'enveloppe par un facteur compris entre 10 et 1 000 pour cent.
- *Menu Sustain Mode :* définit le comportement de l'enveloppe de morphing lorsqu'une note est maintenue. Les options de ce menu sont le mode Sustain, le mode Finish, l'un des trois modes de mise en boucle (Loop Forward, Loop Backward, Loop Alternate) et le mode Scan via CtrlB. Consultez [Sélection](#page-415-0) du mode Morph Envelope Sustain ou Loop dans [Sculpture.](#page-415-0)
- *Bouton Record et menu Trigger Mode :* ces options permettent de préparer l'enveloppe pour l'enregistrement et de définir le type d'événement qui déclenche l'enregistrement. Consultez [Enregistrement](#page-416-0) des enveloppes de morphing dans Sculpture.
- *Boutons Sync et ms :* permettent de sélectionner une enveloppe tournant librement (les durées des segments étant alors affichées en millisecondes) ou une enveloppe synchronisée sur le tempo, tenant compte de valeurs de notes, telles que 1/8 ou 1/4.

*Remarque :* le passage d'une valeur à l'autre déclenche un nouveau calcul des valeurs, arrondies à la durée en ms ou à la valeur de note la plus proche, en fonction du tempo en vigueur dans le projet.

• *Potentiomètre Depth :* permet d'étalonner l'amplitude du mouvement de morphing provoqué par l'enveloppe de morphing. L'effet du paramètre Depth apparaît sous forme visuelle sur la nappe Morph. À mesure que vous augmentez ou réduisez la valeur, la trajectoire de morphing est étalonnée.

- *Potentiomètre Modulation et menu Source :* permettent de sélectionner une source et une amplitude de modulation, dont les valeurs conditionnent ensuite le mouvement de l'enveloppe de morphing.
- *Potentiomètre Transition :* permet de gérer les transitions entre les points de morphing. Il peut s'agir du mouvement original (qui peut être enregistré) ou une transition linéaire ou par étapes. Avec cette dernière option, le paramètre reste à un certain état de morphing, puis passe brutalement à l'état de morphing défini pour le point d'enveloppe suivant. Ce paramètre (ainsi que l'enveloppe de morphing elle-même) permet de concevoir des sons intéressants, évolutifs ou même des sonorités rythmiques.

# <span id="page-414-0"></span>**Sélection du mode Morph Envelope dans Sculpture**

Les boutons Mode activent l'enveloppe de morphing et vous permettent de choisir l'un des modes suivants :

- *Position Off pour les deux boutons :* la fonction Morph est désactivée.
- *Pad only :* l'enveloppe est désactivée et la fonction de morphing est contrôlée par la boule Morph ou les contrôleurs MIDI X/Y uniquement.
- *Env only :* l'enveloppe est fonctionnelle, mais la boule Morph et les contrôleurs MIDI X/Y sont désactivés.
- *Env + Pad :* l'enveloppe est fonctionnelle et la position de la boule Morph ou des contrôleurs MIDI X/Y est utilisée comme décalage pour les éventuels mouvements d'enveloppe.
- *Bouton Offset :* en mode Env + Pad, cliquez sur le bouton Offset (à côté des boutons de mode) pour choisir l'un des éléments de menu suivants :

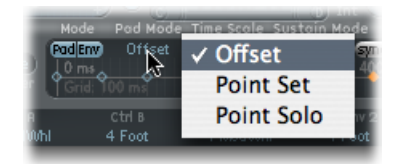

- *Offset :* mode par défaut, dont le comportement est identique à celui du mode Env+Pad : l'enveloppe est fonctionnelle et la position de la boule Morph ou des contrôleurs MIDI X/Y est utilisée comme décalage pour les éventuels mouvements d'enveloppe
- *Point Set :* l'enveloppe est en cours d'exécution. Le point d'enveloppe sélectionné peut être édité en déplaçant la boule Morph ou à l'aide d'un contrôleur MIDI (assignations de contrôleurs MorphX et MorphY).
- *Point Solo :* l'enveloppe se trouve dans un mode de fonctionnement « figé » (instantané). Le point d'enveloppe sélectionné peut être édité en déplaçant la boule Morph.

# <span id="page-415-0"></span>**Sélection du mode Morph Envelope Sustain ou Loop dans Sculpture**

Vous avez le choix entre différentes options : mode Sustain, mode Finish, trois modes de mise en boucle (Loop Forward, Loop Backward, Loop Alternate) et mode Scan via CtrlB.

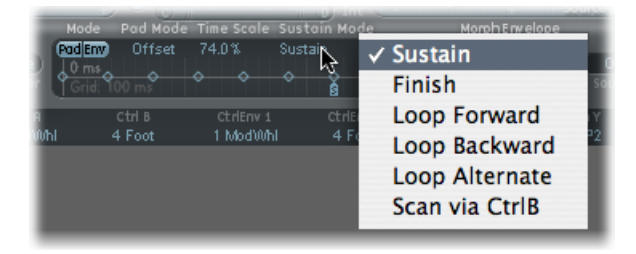

Lorsque vous utilisez l'un des modes de boucle, la boucle se répète toujours entre des poignées d'enveloppe de type boucle ou Sustain, les nœuds indiqués par les petites icônes L et S. L'enveloppe de morphing peut, comme n'importe quelle enveloppe, fonctionner en mode Trigger unique, c'est-à-dire en exécution normale tant que la note est tenue. Vous pouvez également l'exécuter plusieurs fois ou en une boucle infinie, un peu comme un LFO. Pour ce faire, vous devez utiliser des boucles.

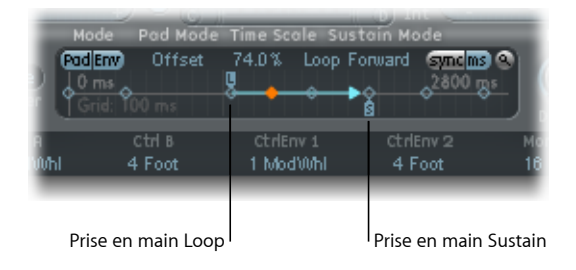

Vous pouvez saisir et repositionner les poignées (petites icônes « L » et « S ») correspondant aux points de boucle et de soutien. N'oubliez pas que ce faisant, vous risquez de modifier la durée de la boucle (et la durée globale de l'enveloppe Morph). Le comportement des modes de boucle est tel que décrit ci-dessous :

- *Finish :* l'enveloppe est exécutée une seule fois du début à la fin, même si la note est relâchée avant que l'enveloppe n'arrive à sa fin. Tous les autres paramètres de boucle sont également désactivés.
- *Forward :* l'enveloppe va jusqu'au point de soutien, puis commence à répéter périodiquement la section comprise entre le point de boucle et le point de soutien, toujours vers l'avant.
- *Backward :* l'enveloppe va jusqu'au point de soutien, puis commence à répéter périodiquement la section comprise entre le point de boucle et le point de soutien, toujours vers l'arrière.
- *Alternate :* l'enveloppe va jusqu'au point de soutien et revient au point de boucle, puis repart jusqu'au point de soutien, périodiquement. Elle est donc exécutée de façon alternée en avant et en arrière.
- *Scan via CtrlB :* la position du plan de montage dans l'enveloppe est déconnectée du temps réel, ce qui vous permet de *scanner* l'intégralité de l'intervalle de temps en utilisant le contrôleur MIDI attribué à Ctrl B (dans la section MIDI Controller Assign).

*Astuce :* vous pouvez également faire glisser le marqueur rouge de position temporelle.

*Remarque :* si l'un des trois modes de bouclage est sélectionné et que le point de boucle est placé *avant* le point de soutien, la boucle sera active jusqu'à ce que vous relâchiez la touche. Aprèsrelâchement de la touche, l'enveloppe continue au-delà du point de soutien, comme à l'accoutumée. Si le point de boucle est positionné *après* le point de soutien, la boucle est activée dès que la touche est relâchée et sera répétée indéfiniment jusqu'à ce que la voix complète ait terminé la phase de relâchement du générateur d'enveloppe d'amplitude.

## <span id="page-416-0"></span>**Enregistrement des enveloppes de morphing dans Sculpture**

La rubrique suivante détaille les étapes à suivre pour enregistrer une enveloppe de morphing.

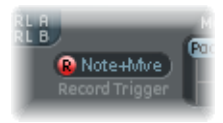

### **Pour enregistrer une enveloppe de morphing**

- **1** Sélectionnez un mode Trigger (voir ci-dessous), si vous ne souhaitez pas utiliser la nappe Morph.
- **2** Appuyez sur le bouton R(ecord) Enable pour activer (armer) la fonction d'enregistrement de l'enveloppe de morphing.
- **3** Jouez une note sur votre clavier MIDI, puis effectuez l'une des opérations suivantes :
	- **a** Faites glisser la boule argentée dans la nappe Morph.
	- **b** Déplacez un contrôleur externe (consultez Affectation de [contrôleurs](#page-417-0) MIDI dans [Sculpture\)](#page-417-0).

Après l'enregistrement d'un mouvement de contrôleur, R(ecord) Enable est réglé automatiquement sur Off et Mode est défini sur Env only. Cela garantit que seul le mouvement enregistré sera actif, quelle que soit la position du contrôleur et les mouvements effectués une fois l'enregistrement terminé.

*Remarque :* le mode revient par défaut sur (Morph) Pad, dès que vous cliquez sur le bouton R (pour plus d'informations sur les modes, consultez Utilisation des [paramètres](#page-413-0) Morph Envelope dans [Sculpture\)](#page-413-0).

#### **Pour choisir un mode Trigger de l'enregistrement**

- µ Cliquez sur le menu situé à droite du bouton R et sélectionnez l'un des modes de déclenchement suivants, qui permet de lancer l'enregistrement lorsque le bouton R(ecord) Enable est actif :
	- *NoteOn :* l'enregistrement commence dès que vous jouez une note.
	- *Note + Move Morph Point :* l'enregistrement démarre lorsque les messages de changement de contrôle MIDI (tels qu'ils ont été affectés dans les paramètres Morph X et Y de la section MIDI Controller Assign) arrivent lorsqu'une note est maintenue.
	- *Note+Sustain Pedal :* l'enregistrement commence lorsque la pédale Sustain est enfoncée et qu'une note est maintenue.

#### **Pour arrêter un enregistrement**

Procédez de l'une des manières suivantes :

- Cliquez sur le bouton (ou le déclencheur) R(ecord) Enable une seconde fois.
- Relâchez toutes les touches et laissez l'ensemble des voix terminer leur phase de chute. Cela met automatiquement fin à l'enregistrement.

<span id="page-417-0"></span>*Remarque :* vous pouvez aussi arrêter l'enregistrement plus tôt, avant la chute ; pour ce faire, il suffit de relâcher toutes les touches, puis d'appuyer sur une seule touche.

# Affectation de contrôleurs MIDI dans Sculpture

La barre inférieure de l'interface Sculpture permet de définir les contrôleurs MIDI que vous souhaitez par exemple utiliser pour contrôler l'intensité du vibrato ou les mouvements de la nappe Morph. Vous pouvez utiliser n'importe quel contrôleur MIDI indiqué dans les menus pour ces sources de contrôle.

Ces paramètres sont enregistrés avec chaque réglage. Ils ne sont mis à jour que si le réglage par défaut (celui chargé lorsque vous lancez le module) est utilisé ou si le réglage a été sauvegardé avec un projet. Cette approche vous aide à adapter tous les contrôleurs MIDI au clavier, sans devoir modifier et enregistrer chaque réglage séparément.

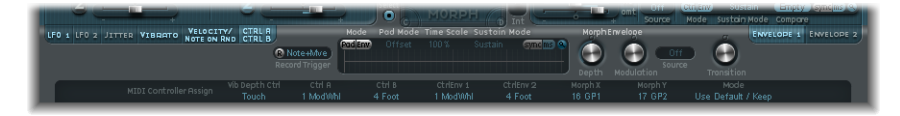

• *Menu Vib Depth Ctrl :* définit le contrôleur MIDI utilisé pour contrôler l'intensité du vibrato.

- *Menus Ctrl A et Ctrl B :* permettent d'affecter deux contrôleurs qui peuvent servir pour les modulations latérales ou comme sources de modulation via, définies dans l'onglet de routage de modulation CtrlA et CtrlB.
- *Menus CtrlEnv 1 et CtrlEnv 2 :* définissent les affectations de contrôleur pour les deux enveloppes de contrôle (utilisées en tant que signal de modulation ou décalage) dans les cas où les enveloppes de contrôle sont définies sur les modes Ctrl only ou Ctrl+Env. Ilsservent également à définir la source pour enregistrer les mouvements de contrôleur.
- *Menus Morph X et Morph Y :* déterminent les affectations de contrôleur pour les coordonnées X et Y de la nappe Morph. Une fois affecté, le contrôleur peut être utilisé pour déplacer manuellement le point de morphing, programmer un à un des points d'enveloppe de morphing, décaler globalement l'enveloppe de morphing ou faire office de source pour l'enregistrement de mouvements de morphing.
- *MenuMode :* détermine si les affectations de contrôleur MIDI proviennent d'un réglage donné ou restent inchangées, lors du chargement d'un réglage. Le basculement d'un mode à l'autre permet de passer des affectations originales, enregistrées avec le réglage, aux affectations par défaut (extraites du fichier de réglage #default.pst qui, s'il existe, est chargé lors du lancement de Sculpture).

#### **Pour assigner un contrôleur**

■ Ouvrez le menu de commande souhaité et sélectionnez le nom ou le numéro du contrôleur à utiliser dans la liste.

#### **Pour apprendre une affectation de contrôleur via MIDI**

- **1** Ouvrez le menu de contrôle souhaité et sélectionnez l'option -Learn-.
- **2** Déplacez le contrôleur souhaité sur votre contrôleur ou clavier MIDI.

*Remarque :* si aucun message MIDI approprié n'est reçu dans les 20 secondes, le contrôle sélectionné rétablit l'assignation/la valeur précédente.

# Guide d'initiation à Sculpture : premiers contacts avec la création de sons

Cette section contient des informations qui vous aideront lors de vos premiers pas vers la création de sons dans Sculpture. La création de types de son spécifiques, parmi les sons de base de l'instrument, est évoquée dans plusieurs rubriques. Consultez [Guide](#page-424-0) [d'initiation](#page-424-0) à Sculpture : création de sons de base. Pour en savoir plus sur la programmation de types de son particuliers, consultez Guide [d'initiation](#page-437-0) avancé à Sculpture : [programmation](#page-437-0) de basses électriques et Guide [d'initiation](#page-457-0) avancé à Sculpture : [programmation](#page-457-0) de sons synthétisés.

La souplesse du moteur de synthèse de Sculpture autorise une grande diversité d'approches de la conception sonore.

- Si vous aimez créer un son en partant de zéro, paramètre par paramètre, c'est possible.
- Si vous préférez tirer parti des fonctions de morphing de Sculpture pour créer des sons, c'est également possible. Consultez Sélection aléatoire des points de [morphing](#page-409-0) avec la nappe Morph dans [Sculpture.](#page-409-0)
- Si vous préférez retravailler des sonorités préexistantes, alors les paramètres qui ont une incidence sur l'intégralité de l'instrument vousintéresseront davantage, notamment les sections Body EQ et Filter, ainsi que les modulateurs, par exemple.

Quelle que soit votre préférence en la matière, vous pouvez obtenir desrésultats nouveaux et intéressants. Procédez à des expérimentations et familiarisez-vous avec chaque approche. Vous vous apercevrez que chacune possède des points forts et des faiblesses, et qu'il faut parfois combiner plusieurs méthodes pour obtenir un résultat qui vous convient.

# **Utilisation des réglages par défaut dans Sculpture**

Lorsque vous programmez un son dans Sculpture « en partant de zéro », la meilleure approche consiste à travailler séparément sur chaque composante du son.

Bien entendu, lorsque vous commencez à travailler avec Sculpture, vous ne connaissez pas bien l'impact de chacun des paramètres sur les résultats finaux. Ne vous inquiétez pas, d'autres sections de ce quide d'initiation vous fourniront des indications sur la création de chaque type de son particulier.

Tout d'abord, vous avez besoin d'un réglage de base. Vous obtenez cette sonorité lorsque vouslancez Sculpture pour la première fois, autrement dit un jeu par défaut de paramètres neutres. Cette sonorité n'a bien sûr rien de renversant : son seul but est de vous fournir un point de départ pour tous les exemples de création sonore de ce chapitre. Cette sonorité est enregistrée en tant que fichier de réglages « #default ». Nous vous conseillons d'enregistrer une copie de ce réglage dès maintenant.

#### **Pour enregistrer un réglage par défaut**

■ Ouvrez le menu Settings et sélectionnez Save Setting As, saisissez le nom de votre choix (par exemple, « neutre » ou « standard »), puis cliquez sur Save.

Vous pouvez le recharger en passant d'un exemple à l'autre.

### **Découverte de la corde dans Sculpture**

La corde est l'élément de synthèse central de Sculpture ; elle est responsable de la tonalité de base de votre son. Elle propose différents paramètres qui vous permettent d'en modifier l'aspect matériel (matériau de fabrication) et dans quel environnement elle est jouée (eau, air, etc.).

*Astuce :* avant de commencer, cliquez sur la corde (ligne horizontale verte se trouvant dans la section Pickup) tout en appuyant sur la touche ctrl, puis cliquez sur Enable String Animation. Lorsque l'animation est activée, la corde vibre dès que vous jouez une note, ce qui permet de visualiser plus facilement l'impact des objets et des capteurs.

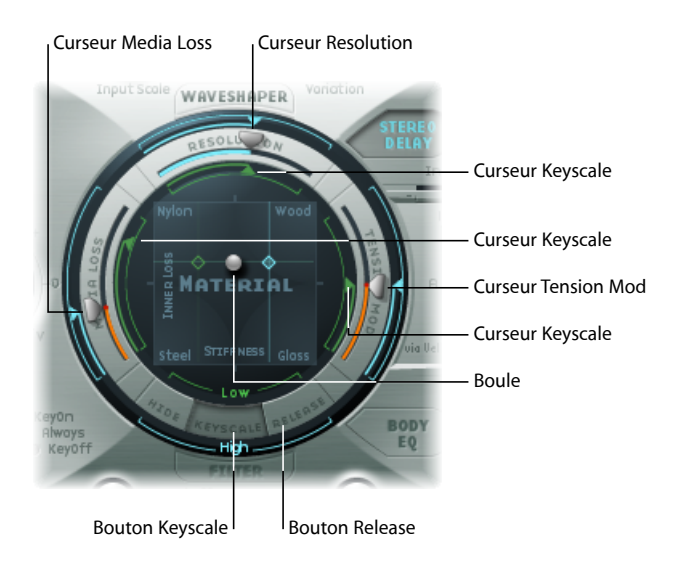

### **Pour définir une tonalité de base**

- **1** Cliquez sur le bouton Keyscale situé dans la partie inférieure de l'anneau de la nappe Material.
- **2** Sur votre clavier, jouez et maintenez enfoncé le Do central ou jouez-le de façon répétée. Cette hauteur musicale de Do central correspond à la hauteur par défaut de la corde.
- **3** Tout en appuyant sur le C (Do) central, faites glisser la boule autour de la nappe Material. Écoutez les variations sonores lorsque vous passez d'un matériau à un autre : Nylon, Wood, Steel et Glass. Observez la corde (la ligne horizontale verte dans la fenêtre Pickup, sur la gauche) pendant l'opération.
- **4** Relâchez le bouton de la souris une fois que vous avez trouvé une tonalité de base qui vous plaît.

#### **Pour modifier les propriétés de la corde**

**1** À présent, testez les valeurs de chacun des curseurs situés autour de la nappe Material, à savoir les paramètres Media Loss, Tension Mod et Resolution, tout en continuant à jouer le C (Do) central. Notez les changements apportés par chaque paramètre au son et à l'animation de la corde, dans l'affichage Pickup. Jouez quelques notes au-dessus et en dessous du Do central, là encore tout en observant la corde.

- **2** Vous avez probablement remarqué que le déplacement des curseurs Media Loss, Tension Mod et Resolution avait également une incidence sur les curseurs Keyscale de couleur grise et bleue, à l'intérieur et à l'extérieur de l'anneau. Faites glisser dans différentes positions chacune des pointes de flèche de ces curseurs Keyscale, une par une, tout en jouant quelques notes de part et d'autre du C (Do) central. Écoutez bien les changements apportés en haut ou en bas du clavier.
- **3** Une fois que vous avez terminé, cliquez sur le bouton Release situé dansla partie inférieure de l'anneau de la nappe Material, puis ajustez le curseur bleu Media Loss Release pendant que vous jouez des notes.

### **Découverte des objets dans Sculpture**

Vous pouvez utiliser jusqu'à trois objets de types différents pour exciter ou perturber la vibration de la corde.

• Avant de commencer, cliquez sur la corde (ligne horizontale verte se trouvant dans la section Pickup) tout en appuyant sur la touche ctrl, puis cliquez sur Enable String Animation. Lorsque l'animation est activée, la corde vibre dès que vousjouez une note, ce qui permet de visualiser plus facilement l'impact des objets et des capteurs.

#### **Pour découvrir les objets dans Sculpture**

- **1** Rechargez le fichier de réglage « #default » (ou votre réglage standard), en sélectionnant Reset Setting dans le menu Settings.
- **2** Cliquez sur le bouton Object 1 pour le désélectionner, tout en appuyant de manière répétée sur une touche. Le son s'arrête lorsque Object 1 est désélectionné. La corde elle-même ne produit pas de son, sauf si elle est stimulée par au moins un objet. Cliquez à nouveau sur le bouton pour le réactiver.
- **3** Ouvrez le menu local Type de l'objet 1, puissélectionnez chaque élément de menu.Jouez une note de façon répétée lors de votre sélection, afin de mieux entendre l'influence de chaque type d'objet sur la corde. Encore une fois, observez l'animation de la corde. Notez que l'objet 1 peut utiliser des types excitation uniquement. L'objet 2 peut utiliser des types excitation et atténuation. L'objet 3 peut utiliser des types atténuation uniquement.
- **4** Réglez le potentiomètre Strength en le faisant glisser verticalement pour obtenir des variations de grande ampleur ou horizontalement pour des réglages fins. Ce faisant, jouez une note de façon répétée.
- **5** Faites glisser les pointes de flèches Timbre et VeloSens en différentes positions tout en appuyant sur une touche, afin d'entendre les modifications ainsi apportées.
- **6** L'impact du paramètre Variation est différent pour chaque type d'objet. N'hésitez pas à tester ces effets également.

**7** Essayez chacun des réglages disponibles dans la section Gate.

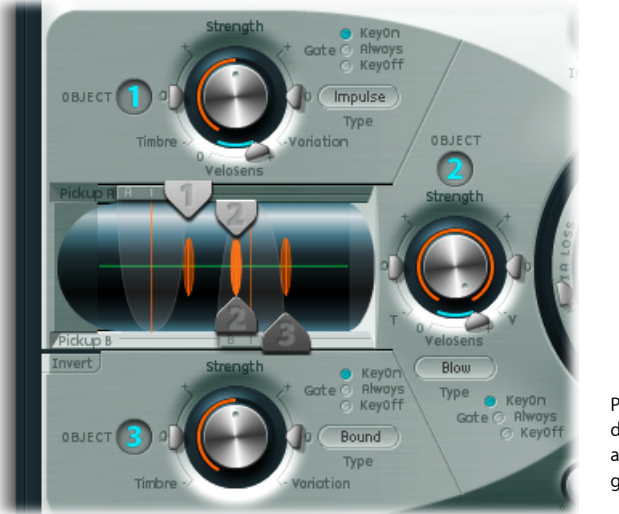

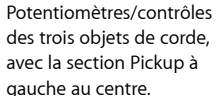

# **Découverte de la section Pickup dans Sculpture**

La vibration de la corde est recueillie par deux capteurs mobiles. La section Pickup contient également trois curseurs d'objet, qui permettent de définir la position de chaque objet sur la corde.

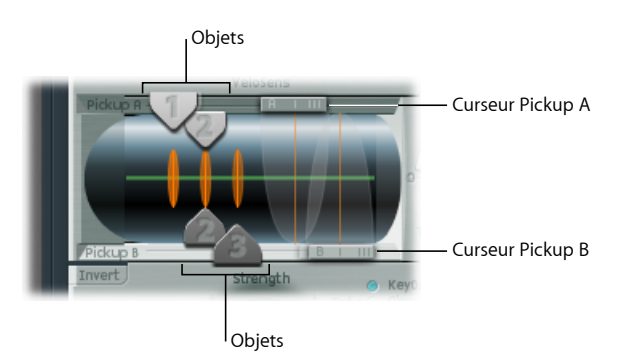

### **Pour changer la position des objets sur la corde**

- **1** Rechargez le fichier de réglage par défaut « #default » (ou votre réglage standard).
- **2** Faites glisser le capteur Object 1 vers la gauche ou la droite, tout en appuyant sur une touche. Notez que toute modification de la position du capteur d'objet change les caractéristiques du son émis par la corde.
- **3** Ajustez la valeur du paramètre Strength de l'objet 1 pour mieux entendre ce qui se passe ou réglez la tonalité comme vous le souhaitez. Vous pouvez également utiliser les paramètres Timbre et Variation de l'objet 1 afin de modifier la tonalité.

**4** N'hésitez pas à ajuster la position et les paramètres des autres objets, s'ils sont activés.

#### **Pour changer la position des capteurs sur la corde**

■ Faites glisser les curseurs Pickup A et Pickup B. Notez que toute modification de la position des capteurs induit des vibrations et une qualité tonale différentes au niveau de la corde. Si vous souhaitez augmenter le volume global, ajustez le potentiomètre Level situé dans la partie droite de l'interface Sculpture, en regard de la section Pickup.

### **Compréhension des interactions corde/objet dans Sculpture**

Comme vous êtes probablement en train de le découvrir, chaque paramètre a une incidence sur la tonalité globale émise par la corde et, plus encore, sur l'interaction de la corde avec d'autres paramètres.

Chaque paramètre introduit ou dont la valeur est modifiée a une incidence sur la corde modélisée, ce qui, en retour, modifie l'interaction de chaque paramètre avec la corde modélisée. Ainsi, vous devrez sans doute remodifier lesréglages des paramètres de l'objet 1 une fois que vous aurez activé l'objet 2.

De façon générale, ces ajustements ultérieurs restent modérés : le plus souvent, il suffit d'intervenir légèrement sur les paramètres Strength ou peut-être sur la position des capteurs de chaque objet, par exemple. Ce sont ces paramètres qui ont la plus grande incidence sur la tonalité et le niveau des objets. Vous devez donc y être attentif si l'activation de l'objet 2 provoque un changement de timbre intempestif dans votre son.

Pour apporter des variations subtiles aux objets, utilisez les potentiomètres Timbre et Variation.

Contrairement aux changements radicaux, des modifications légères permettent de conserver la tonalité globale de la corde et de l'objet 1, tout en introduisant un nouvel élément grâce à l'objet 2.

## **Découverte des autres paramètres de traitement dans Sculpture**

Les capteurs envoient le signal à la section de traitement, qui se compose d'une zone d'amplitude avec ADSR (à droite de la nappe circulaire Material au centre), d'un Waveshaper avec types de courbe de mise en forme de l'onde sélectionnables(au-dessus de la nappe circulaire Material) et d'un filtre multimode (en dessous de la nappe Material). Tous les éléments décrits jusqu'ici existent voix par voix.

Tous les signaux de voix provenant des capteurs sont additionnés, puis traités par un effet Delay intégré (tout en haut à droite de la nappe circulaire Material).

De là, le signal est envoyé vers un module de type égaliseur (Body EQ, tout en bas à droite de la nappe Material), qui simule globalement la réponse spectrale forme ou corps de votre instrument. Vous avez le choix entre plusieurs types de corps d'instruments.

Le signal obtenu est alors transmis vers une section Level/Limiter (tout à droite).

*Astuce :* n'hésitez pas à expérimenter ces différents paramètres, en utilisant à chaque fois le fichier de réglage « #default » (ou votre réglage standard). Cela vous permettra de vous faire une impression de chaque paramètre et de son incidence sur les sons que vous entendez.

Tous les autres paramètres des portions inférieures de l'interface Sculpture (Modulation, Morph, Envelope et Controller Assignments) ne font pas partie du moteur de synthèse, bien qu'ils aient aussi une incidence sur ce dernier.

# <span id="page-424-0"></span>Guide d'initiation à Sculpture : création de sons de base

Cette section aborde la création de divers types de sons de base : orgues, basses, guitares, etc. Elle réunit un ensemble d'indications, de conseils, d'astuces et d'informations destinés à vous aider dans la création de types de sons particuliers dans Sculpture. Pour en savoir plus sur la programmation de types de son particuliers, consultez Guide [d'initiation](#page-437-0) avancé à Sculpture : [programmation](#page-437-0) de basses électriques et Guide [d'initiation](#page-457-0) avancé à Sculpture : [programmation](#page-457-0) de sons synthétisés.

Le but est de vous fournir un point de départ pour vos propres expérimentations et de vous présenter différentes approches pour créer des sons avec Sculpture.

À mesure que vous vous familiariserez avec Sculpture et avec la modélisation de composantes, vous vous apercevrez qu'il existe plusieurs façons de parvenir à un même résultat final. Autrement dit, chaque composante du son peut être modélisée en utilisant les divers paramètres et techniques disponibles.

Cette approche flexible vous permet, par exemple, de créer un son de cuivre de plusieurs façons : à l'aide du Waveshaper comme élément tonal principal dans un son unique ou avec le filtre et l'outil Body EQ pour simuler la même composante sonore dans un autre son.

Une bonne compréhension des propriétés physiques de l'instrument que vous souhaitez imiter est un avantage. Bien que vous puissiez faire des recherches sur Internet pour obtenir ce type de connaissances spécialisées, vous pouvez observer l'approche générale présentée ci-dessous dans la majorité des tâches de création sonore réalisées dans Sculpture.

### **Comment l'instrument génère-t-il le son ?**

- Est-ce une corde qui vibre et fait entrer en résonance un corps (comme sur une guitare ou un violon) ?
- Est-ce une colonne d'air qui vibre dans un tuyau (flûte ou trompette) ?
- Est-ce un objet solide qui est frappé, causant ainsi des vibrations (bloc de bois) ?
- Est-ce un objet creux qui est frappé, causant ainsi des vibrations ou un phénomène de résonance (cloche ou tambour) ?

### **De quoi est fait l'instrument ?**

Pour répondre à cette question, ne vous limitez pas au corps de l'instrument. Prenez également en compte le matériau de fabrication des cordes (nylon ou acier sur une guitare), voire aussi l'épaisseur et le matériau de l'anche dans le cas d'une clarinette ou d'un hautbois, la présence d'une sourdine pour une trompette, etc.

### **L'instrument est-il polyphonique ou monophonique ?**

Il s'agit là d'un facteur important, en étroite relation avec la question suivante sur la manière dont l'instrument est joué. Certaines différences entre les instruments monophoniques et polyphoniques sont évidentes, par exemple l'impossibilité de jouer des accords sur une flûte. Il existe toutefois d'autres différences plus subtiles, comme l'interaction entre une corde modélisée et toute autre corde active. Bien entendu, cela ne peut se produire avec un instrument comme la flûte, qui ne produit qu'une seule note.

#### **Comment joue-t-on de cet instrument ?**

Autrement dit, faut-il le jouer à l'archet, souffler dedans, le frapper ou en pincer les cordes?

#### **Existe-t-il d'autres éléments qui font partie du son de l'instrument ?**

- Modification de la pression des lèvres et de la position de la bouche dans le cas des cuivres et des instruments à vent.
- Bruits de souffle ou mécaniques.
- Changements provisoires de hauteur tonale, par exemple lorsque vous appuyez avec vos doigts sur la frette ou si vous pincez une corde.
- Changements provisoires de timbre ou de niveau, par exemple lorsqu'un joueur de cuivre arrive à bout de souffle ou s'amuse avec les pistons.

Une fois que vous avez établi, mentalement ou sur papier, votre liste de propriétés, essayez d'imiter chacune des *composantes* contribuant au caractère du son. C'est là tout l'intérêt de la synthèse par modélisation de composantes.

Avant de commencer, il faut rappeler que les exemples suivants ne constituent justement que de simples exemples. Il existe bien sûr de nombreuses façons de modéliser chaque composante d'un son.

- Faites des essais avec les paramètres proposés afin de créer vos propres versions sonores et n'hésitez pas à utiliser vos propres valeurs de paramètre si cellesfournies ne satisfont pas votre conception du son de basse idéal.
- Des modifications subtiles, notamment dans le cas de paramètres Keyscale (suivi clavier), donnent des sons plus contrôlés. Prenez votre temps et essayez toutes les possibilités lorsque vous suivez ces exemples.
- Vous pouvez utiliser les réglages par défaut ou ceux d'autres utilisateurs comme point de départ pour vos propres sons ou comme objet d'étude. En étudiant les paramètres existants, vous découvrirez comment le son a été créé. Activez et désactivez les différents paramètres pour découvrir comment ils fonctionnent.

Amusez-vous et n'hésitez pas à prendre des risques, Sculpture est incassable !

### **Création de sons de basse dans Sculpture**

La création de sons de basse dans Sculpture est une opération très simple.

#### **Pour créer un son de basse**

- **1** Chargez le fichier de réglage par défaut « #default » (ou votre réglage standard).
- **2** Ouvrez le menu local Transpose, situé dans la partie supérieure de l'interface, puis sélectionnez le paramètre +1 Oct. et jouez quelques notes autour de C2 (Do2). Vous remarquerez que la couleur sonore globale d'une basse acoustique est déjà là.
- **3** Vous pouvez tout à fait faire glisser la boule de la nappe Material vers l'entrée Nylon, mais avant cela, ouvrez le menu local Type de l'objet 1 et sélectionnez Pick.
- **4** Jouez quelques notes sur le clavier et, ce faisant, ajustez la position de la boule.
- **5** Occupez-vous ensuite des paramètres Strength, Variation, Timbre et VeloSens de l'objet 1. Réglez chacun d'eux selon vos besoins.
- **6** Vous pouvez également, si vous le souhaitez, régler le paramètre Release de l'enveloppe d'amplitude (curseur R vertical dans la section droite de la nappe circulaire Material).
- **7** Pour ajouter un tonalité « bois » à votre son de basse, déplacez vers la droite la position du capteur pour l'objet 1 (faites glisser le curseur #1 dans la section Pickup, située à gauche de l'interface). Au niveau des positions extrêmes (tout à gauche ou tout à droite), le grave de la basse s'efface. Essayez !
- **8** À présent, réglez la position des capteurs PickupA et Pickup B en faisant glisser les curseurs horizontaux. Comme vous pouvez le constater, il est facile de recréer rapidement un son de basse acoustique ou électrique jouée au médiator.
- **9** Pour obtenir instantanément un son de basse de synthétiseur hybride (ou entier), cliquez sur le bouton Waveshaper (situé juste au-dessus de la nappe circulaire Material), ouvrez le menu local Type au-dessus et sélectionnez l'un des types proposés.
- **10** Utilisez la commande Save Setting As du menu Settings pour enregistrer au fur et à mesure vos réglages, sous le nouveau nom choisi. Il vous suffira sans doute de quelques minutes pour créer plusieurs sons de basse intéressants. Chacun d'eux peut être utilisé tel quel ou comme modèle pour vos futurs sons de basse.

## **Création de sons de cloche dans Sculpture**

À un niveau basique, les sons de cloche sont assez faciles à obtenir avec Sculpture. Pour obtenir des sons de cloches réellement intéressants, quelques efforts supplémentaires de recherche sont nécessaires, mais c'est l'évolution de la richesse harmonique et du désaccord lors de la phase de chute/relâchement qui font toute la différence.

#### **Pour créer un son de cloche**

**1** Chargez le fichier de réglage par défaut « #default » (ou votre réglage standard).

- **2** Ouvrez le menu local Type de l'objet 1, puis sélectionnez Strike.
- **3** Faites glisser la boule de la nappe Material jusqu'en bas, puis placez-la à mi-chemin entre les entrées Steel et Glass. Si vous jouez quelques notes, vous vous apercevrez que le son obtenu ressemble déjà bien à celui d'une cloche.
- **4** Ensuite, faites glisser le curseur Media Loss presque totalement vers le bas. Là encore, jouez quelques notes et vous vous apercevrez que la phase de relâchement du son est beaucoup plus longue.
- **5** Faites glisser le curseur Resolution complètement à droite.
- **6** Faites glisser le curseur de capteur Pickup A jusqu'à mi-course environ (0,48).
- **7** Faites glisser la position du capteur de l'objet 1 jusqu'à une valeur de 0,10. Le son de cloches devient alors plus intéressant… jouez quelques notes pour vous en convaincre.
- **8** Cliquez à présent sur bouton Delay situé dans le coin supérieur droit de la fenêtre, pour activer l'unité Delay.
- **9** Cliquez sur le bouton Sync situé en bas de la section Delay et faites glisser le curseur Delay Time jusqu'à une valeur de 20 ms.
- **10** Réglez le potentiomètre Wet Level sur 66 pour cent.
- **11** En bas à droite, cliquez sur le bouton Body EQ pour l'activer. Assurez-vous que l'option Lo Mid Hi est sélectionnée dans le menu local Model.
- **12** Réglez le potentiomètre Low sur 0,55, le potentiomètre Mid sur 0,32 et le potentiomètre Hi sur 0,20.
- **13** À ce stade, vous avez un son de cloche en bonne et due forme, mais vous vous apercevrez probablement qu'il y a un problème d'accord, particulièrement lorsque vous descendez en dessous de C3 (Do3). Cette approche de programmation a été choisie parce que les harmoniques du son sont plus facilement repérables une fois que tous les autres paramètres ont été réglés. La solution au problème d'accord évoqué précédemment réside principalement dansles paramètres de suivi clavier (Keyscale) Inner Loss et Stiffness. Pour les régler, sélectionnez d'abord le bouton Keyscale, puis faites glisser vers le haut ou vers le bas la ligne horizontale verte située à l'intérieur de la nappe Material, pour les notes graves, ou la ligne horizontale bleue, pour les notes aiguës.
- **14** Utilisez la commande Save Setting As du menu Settings pour enregistrersous un nouveau nom vos réglages, qui serviront de base pour vos nouveaux sons de cloche ou pour votre prochain album de Noël !

# **Création de sons de cuivre dans Sculpture**

Les instruments de type cuivres ont la réputation, justifiée, d'être difficiles à recréer de façon électronique. Placés entre des mains expertes et avec des banques de sons de qualité, les échantillonneurs s'en tirent plutôt bien, mais il leur manque cette chaleur organique caractéristique des vrais instrumentistes. Il s'agit d'une sonorité de cuivres plutôt simple et générique, que vous pouvez jouer comme instrument solo ou comme section de cuivres.

#### **Pour créer un son de cuivre générique**

- **1** Chargez le fichier de réglage par défaut « #default » (ou votre réglage standard).
- **2** Définissez le type de l'objet 1 sur Blow.
- **3** Activez l'objet 2 et définissez son type sur Noise.
- **4** Ajustez le paramètre Strength de l'objet 1 à environ 0,90.
- **5** Définissez le paramètre VeloSens de l'objet 1 à environ 0,30.
- **6** Faites glisser la boule de la nappe Material jusqu'à une position située dans la diagonale définie par le « I » d'Inner Loss et le « l » du mot Steel, puis jouez un C (Do) central. Le son devrait déjà bien évoquer les cuivres.
- **7** À présent, jouez le E (Mi) au-dessus du C (Do) central : le son évoque un hybride entre une mandoline et une sonnerie de téléphone.
- **8** Faites glisser le curseur Resolution vers la gauche ou vers la droite tout en jouant le C (Do) central et quelques notes, sur une octave vers le bas environ. Vous découvrirez alors une gamme de sons couvrant une palette très étendue, dessitars aux flûtes, en manipulant simplement ce paramètre.
- **9** À présent, cliquez sur le bouton Keyscale et, tout en montant/descendant sur le clavier, réglez séparément les valeurs du curseur Resolution et des curseurs Resolution Low/High Keyscale jusqu'à ce que la région du clavier que vous souhaitez jouer (disons environ une octave autour du C (Do) central) ne souffre plus de ces artefacts de type mandoline/téléphone. Assurez-vous de ne pas perdre la sonorité de cuivres.
- **10** Modifiez la position du capteur Pickup A jusqu'à atteindre environ 77 %.
- **11** Activez le Waveshaper et sélectionnez le type Scream. Réglez les valeurs des paramètres Input Scale et Variation selon vos besoins.
- **12** Activez le filtre. Sélectionnez le mode HiPass et réglez les paramètres Cutoff, Resonance et autres selon vos besoins. (Vous pouvez par exemple utiliser la valeur 0,30 pour Cutoff et 0,41 pour Resonance.)
- **13** Enregistrez votre son avec un nouveau nom, à l'aide de la fonction Save setting as.

Vous pouvez la décliner un grand nombre de variantes : trompette en sourdine, cor d'harmonie, voire sitars ou flûtes.

#### **Pour apporter des modifications approfondies à votre son de cuivre**

- Utilisez le Waveshaper pour modifier votre son de manière plus radicale.
- Servez-vous de l'option Delay pour émuler un espace dans lequel jouer votre instrument.
- Utilisez l'égaliseur Body EQ pour atténuer les graves et accentuer les médiums et les aigus.
- Faites glisser la boule de la nappe Material jusqu'à l'entrée Nylon pour voir en quoi cela affecte la nature de votre son.
- Sélectionnez Blow comme type pour l'objet 2, puis testez différentes positions pour les objets 1 et 2. C'est une autre façon d'obtenir des sons de cuivres différents.

## **Création de sons de flûte dans Sculpture**

Observez cette approche comme base pour la plupart des instruments à vent : flûtes, clarinettes, shakuhachi, flûte de Pan, etc.

### **Pour créer des sons de flûte**

- **1** Chargez le fichier de réglage par défaut « #default » (ou votre réglage standard).
- **2** Le mode Keyboard doit être réglé sur Mono, car les flûtes et les autres instruments à vent sont monophoniques. Une fois que vous avez configuré le réglage, procédez à des expériences avec ce paramètre tout en jouant, puis faites votre choix.
- **3** Définissez le type de l'objet 1 sur Blow.
- **4** Définissez le type de l'objet 2 sur Noise.
- **5** Définissez le paramètre Gate des deux objets sur Always.
- **6** Ajustez le paramètre Strength de l'objet 2 sur une valeur d'environ 0,25.
- **7** Ajustez le paramètre Velosens de l'objet 1 sur une valeur d'environ 0,33.
- **8** Placez la boule de la nappe Material dans une position située à la fin du texte Inner Loss et en dessous du mot Nylon.
- **9** Jouez quelques notes sur le clavier : vous devriez entendre un son proche de la flûte, mais avec un long relâchement, ce qui n'est pas idéal. Faites glisser le curseur Amplitude Envelope Release à la valeur 0,99 ms.
- **10** Le capteur Pickup A devrait être défini sur une valeur de 1,00 (extrémité droite).
- **11** Définissez la position du capteur de l'objet 1 sur 0,27 environ.
- **12** Définissez la position du capteur de l'objet 2 sur 0,57.
- **13** Ensuite, activez le Waveshaper et sélectionnez le type Tube-Like Distortion.
- **14** Jouez quelques notes et réglez les paramètres Waveshaper Input Scale et Variation comme vous le souhaitez (par exemple, essayez Input Scale = 0,16 et Variation 0,55).
- **15** Lorsque vous jouez des notes soutenues, vous remarquerez probablement l'absence de variations sonores intéressantes, typiques des sons de flûtes réels (dus aux changements survenant dans le souffle de l'instrumentiste, la position de ses lèvres, etc.).
- **16** Vous pouvez adopter plusieurs approches pour ajouter de l'intérêt au son soutenu. Citons par exemple l'utilisation du modulateur Vibrato (assigné à l'Aftertouch), ou bien l'enregistrement ou le dessin d'une enveloppe et le contrôle des paramètres Waveshape Input Scale via Velocity et/ou String Media Loss. Vous pouvez même utiliser le paramètre Loop Alternate du mode Sustain. N'hésitez pas à procéder à des expérimentations !
- **17** Enregistrez votre son avec un nouveau nom, à l'aide de la fonction Save setting as.

## **Création de sons de guitare dans Sculpture**

Ce réglage de base permet de créer dessons de guitare, de luth, de mandoline et d'autres instruments à cordes pincées (notamment les harpes).

#### **Pour créer un son de guitare**

- **1** Chargez le fichier de réglage par défaut « #default » (ou votre réglage standard).
- **2** Définissez le paramètre Voices sur 6 (une guitare ne comporte que 6 cordes). Pour un banjo, choisissez 7 ; pour une harpe, le plus grand nombre possible.
- **3** Définissez le type de l'objet 1 sur Impulse, si cela n'est pas déjà le cas.
- **4** Activez l'objet 2 et définissez son type sur Pick.
- **5** Déplacez à présent le capteur Pickup A à l'extrémité droite.
- **6** Déplacez le capteur de l'objet 2 jusqu'à la valeur 0,14.
- **7** Activez l'égaliseur Body EQ et sélectionnez l'un des modèles Guitar.
- **8** Réglez les divers paramètres de Body EQ. Ils ont une incidence déterminante sur la brillance et la tonalité générales de votre son de guitare. Par exemple, essayez les paramètres Model Guitar 2, Intensity 0,46, Shift 0,38 et Stretch 0,20.
- **9** Définissez le paramètre Fine Structure sur une valeur entre 0,30 et 0,35, mais laissez vos oreilles en juger.
- **10** Cliquez sur le demi-cercle Spread Pickup tout en maintenant le bouton de la souris enfoncé, puis faites-le glisser vers le haut pour augmenter la largeur subjective du son. Une valeur comprise entre 10 heures et 2 heures donne généralement de bons résultats.
- **11** Activez le filtre et sélectionnez le mode Lo Pass.
- **12** Réglez les paramètres Cutoff et Resonance selon votre goût (essayez une valeur de 0,81 pour les deux paramètres).
- **13** Faites glisser le curseur Tension Mod vers le haut, puis jouez sur le clavier pour juger de l'effet de désaccord momentané créé par ce paramètre. Définissez sa valeur de façon appropriée.
- **14** Définissez le mode Level Limiter sur Both.
- **15** Enregistrez votre son avec un nouveau nom, à l'aide de la fonction Save setting as.

Vous remarquerez peut-être qu'une approche différente a été adoptée dans la création de ce réglage. Ceci est dû à l'impact majeur que le modèle choisi pour l'égaliseur Body EQ peut engendrer au niveau du son. Dans certains cas, comme celui-ci, il peut être préférable de travailler dans un ordre légèrement différent, plutôt que de suivre strictement le cheminement du signal.

### **Pour créer d'autres sons de guitare**

- Réglez les paramètres Object Strength, Timbre et Variation.
- Repositionnez la boule de la nappe Material pour créer une tonalité de quitare complètement différente.
- Utilisez le paramètre Delay ou Vibrato pour simuler le double pincement des cordes de mandoline.

### **Création de sons d'orgue dans Sculpture**

Les sons d'orgues comptent parmi les plus faciles et les plus rapides à imiter dans Sculpture, puisqu'ils sont dépourvus de phase de relâchement. Cela simplifie grandement votre tâche, car vous n'avez pas besoin de régler les paramètres Keyscaling pour la tonalité de base. Vous pouvez toutefois le faire, ultérieurement, pour des routages de modulation ou des manipulations sonores spécifiques.

#### **Pour créer un son d'orgue**

- **1** Chargez le fichier de réglage par défaut « #default » (ou votre réglage standard). (Le type de l'objet 1 doit être défini sur Impulse. Si tel n'est pas le cas, faites-le.)
- **2** Définissez le paramètre Voices sur une valeur de 8, ou davantage si vous le souhaitez.
- **3** Faites glisser la boule de la nappe Material jusqu'au coin supérieur gauche de la fenêtre.
- **4** Activez l'objet 2 et définissez son type sur Bow.
- **5** Définissez le mode Gate de l'objet 2 sur Always.
- **6** Baissez complètement le curseur R(elease) de l'enveloppe d'amplitude.
- **7** Jouez un accord de C (Do) et vous entendrez un son évoquant celui d'une flûte.
- **8** Faites glisser le capteur Pickup A complètement à droite.
- **9** Jouez un accord de C (Do) et vous entendrez un son évoquant celui d'un orgue un peu ringard. Comme vous pouvez le constater, la position du capteur A a une incidence significative sur la personnalité du son.
- **10** Ensuite, faites glisser le capteur de l'objet 2 tout en tenant l'accord de C (Do). Une fois que vous avez trouvé une position donnant un son correspondant à votre conception d'un son d'orgue, relâchez le capteur de l'objet.
- **11** À présent, augmentez très légèrement la valeur du paramètre Timbre de l'objet 2.
- **12** Ajustez doucement la valeur du paramètre Variation de l'objet 2, jusqu'à obtenir une tonalité qui vous plaît.
- **13** À ce stade, vous souhaitez peut-être déplacer le capteur de l'objet 2 vers une position différente. Tenez un accord lors du déplacement.
- **14** Vous pouvez retravailler encore le son en apportant quelques modifications aux valeurs des paramètres Variation et Timbre de l'objet 2.
- **15** Pour introduire un léger clic de touche, faites passer le type de l'objet 1 sur Strike, puis ajustez ses paramètres Strength et Timbre.
- **16** Pour ajouter une vibration de style orgue désaccordé, définissez le paramètre Warmth sur une valeur comprise entre 0,15 et 0,20.
- **17** À ce stade, vous devez déjà avoir un son d'orgue « de base ». Enregistrez votre son avec un nouveau nom, à l'aide de la fonction Save setting as. Vous pourrez vous en servir pour créer un autre son d'orgue.

*Astuce :* jouez des notes ou des accords *pendant* que vous ajustez vos paramètres, afin d'écouter ce que chacun d'eux change au niveau du son.

Vous allez probablement remarquer qu'un phénomène d'intermodulation est audible lorsque vous jouez des accords. Outre les différences de hauteur des notes composant l'accord, c'est là le résultat desinteractions entre chacune des *voix* générées par Sculpture. Ces légères variations entre chaque voix (ou corde, si vous préférez) et leurs interactions harmoniques ressemblent aux interactions harmoniques d'une section de violons dans un orchestre, même s'ils jouent tous la même chose.

### **Création de sons de percussion dans Sculpture**

Tous les sons percussifs (de batterie, par exemple) ont tendance à avoir une forme d'enveloppe assez similaire. Ils contiennent un élément de « frappe » où apparaît la plus grande partie du caractère du son, suivi par une courte phase de chute. La phase de relâchement peut varier selon l'instrument lui-même (caisse claire ou bloc de bois, par exemple) et les caractéristiques acoustiques du local où il se trouve (caverne, salle de bains, etc.).

#### **Pour créer un son de percussion**

- **1** Chargez le fichier de réglage par défaut « #default » (ou votre réglage standard).
- **2** Définissez le type de l'objet 1 sur Strike.
- **3** Activez l'objet 2 et définissez son type sur Disturb 2-sided.
- **4** Définissez le mode Gate de l'objet 2 sur Always.
- **5** Le paramètre Strength de l'objet 1 doit être défini sur 0,84.
- **6** Le paramètre Strength de l'objet 2 doit être défini sur 0,34.
- **7** Faites glisser le curseur Media Loss vers le haut ou vers le bas tout en jouant, afin de bien percevoir son effet. Trouvez une valeur qui vous convient.
- **8** De même, vous pouvez modifier la position de la boule de la nappe Material, même si son incidence sur la tonalité globale dépend beaucoup de la valeur du paramètre Media Loss.
- **9** Activez le filtre et l'égaliseur Body EQ, puis ajustez les réglages en fonction de vos préférences.
- **10** Enregistrez votre son avec un nouveau nom, à l'aide de la fonction Save setting as.

Vous pouvez utiliser ce son comme point de départ pour une vaste gamme de sons percussifs : batteries, blocs, percussions « industrielles » et même sons de synthé pour séquences rythmiques. Vous pouvez rapidement créer des sons nouveaux et originaux en ajustant la position de la boule de la nappe Material et en modifiant la position du curseur Media Loss.

### **Création de sons de cordes solistes dans Sculpture**

Les instruments à cordes solistes, tels que les violons ou les violoncelles, joués à l'archet, se créent dans Sculpture d'une façon assez similaire. Rien ne vous empêche de jouer ce son de façon polyphonique.

#### **Pour créer un son de corde soliste**

- **1** Chargez le fichier de réglage par défaut « #default » (ou votre réglage standard).
- **2** Définissez le paramètre Transpose sur -1 Oct.
- **3** Définissez le type de l'objet 1 sur Bow.
- **4** Jouez sur la moitié grave de votre clavier MIDI et vous entendrez un son évoquant un alto ou un violoncelle, qui peut bien évidemment être amélioré.
- **5** Tout en jouant sur le clavier, définissez le curseur Velosens de l'objet 1 en fonction de votre style de jeu et de celui de la musique. Vous pouvez aussi le régler plus tard, si vous le préférez.
- **6** Faites glisser le curseur Tension Mod légèrement vers le haut, de façon à ce que la pointe de la flèche recouvre la lettre « D ». Vous imitez ainsi l'effet de désaccord provisoire dû à l'étirement, par frottement, de la corde par l'archet.
- **7** Modifiez la position du capteur Pickup A jusqu'à atteindre environ 0,90.
- **8** Modifiez la position du capteur de l'objet 1 jusqu'à atteindre environ 0,48.
- **9** Activez l'égaliseur Body EQ, puis sélectionnez le modèle Violin 1.
- **10** Définissez les paramètres de l'égaliseur Body EQ comme suit : Intensity 0,73, Shift +1,00 et Stretch +1,00.
- **11** Ajustez le curseur Fine Structure selon votre goût.
- **12** Cliquez sur le demi-cercle Spread Pickup tout en maintenant le bouton de la souris enfoncé et faites-le glisser vers le bas jusqu'à ce que les points bleu clair atteignent les positions 10:30 et 1:30.
- **13** Définissez le mode Level Limiter sur Both.
- **14** Enregistrez votre son avec un nouveau nom, à l'aide de la fonction Save setting as.

#### **Pour apporter des modifications approfondies à votre son de corde soliste**

- µ Définissez une modulation, par exemple un vibrato, qui sera introduit dans le son après un court laps de temps.
- Observez l'exemple ci-dessus pour créer des instruments à corde soliste plus aigus ; mais portez une attention spéciale à *tous* les paramètres Keyscale. Une configuration inappropriée des réglages peut donner un son de violon ou d'alto désaccordé.
- Utilisez l'égaliseur Body EQ pour modifier votre son. Réglez ces paramètres avec précautions, car ils peuvent avoir une grande incidence sur les octaves supérieures en particulier.
- Pour obtenir un changement plus radical (à l'aide des réglages de l'exemple ci-dessus), définissez le type de l'objet 1 sur Pick pour obtenir un son de synthé basse bien rond et élastique (si vous jouez dans les graves) et une harpe passable (si vous jouez sur le reste du clavier).

### **Création de sons de synthétiseur classique dans Sculpture**

L'un des points forts de Sculpture réside dans sa capacité à créer des nappes en évolution constante et des sons atmosphériques. Il peut également reproduire des basses de synthétiseur riches, des sons dominants puissants, ainsi que d'autres sons de synthétiseur classique.

Sculpture possède un avantage sur les synthétiseurs traditionnels : son moteur de synthèse produit, à la base, une variété plus étendue de tonalités de départ, lesquelles possèdent une qualité organique et une richesse qui leur sont propres.

### **Pour créer un son de nappe de synthétiseur standard**

- **1** Chargez le fichier de réglage par défaut « #default » (ou votre réglage standard).
- **2** Définissez le paramètre Voices sur 16.
- **3** Définissez le type de l'objet 1 sur Bow.
- **4** Définissez le type de l'objet 2 sur Bow Wide.
- **5** Faites glisser la boule de la nappe Material jusqu'à l'extrême gauche de la nappe, exactement à mi-chemin entre le haut et le bas, sur la ligne Material.
- **6** Jouez un accord de C (Do) (central) et vous entendrez un son de nappe.
- **7** Si vous déplacez le capteur Pickup A sur 0,75, le son de nappe devient un peu plus agréable.
- **8** Déplacez l'objet 1 jusqu'à la valeur 0,84.
- **9** Déplacez l'objet 2 jusqu'à la valeur 0,34.
- **10** Enfin, cliquez sur l'icône Points portant cinq points, dans la section Morph Pad.
- **11** Dans la section Morph Pad Randomize, faites glisser le curseur Int sur 25 pour cent, par exemple.
- **12** Cliquez une fois sur le bouton Morph Rnd.
- **13** Sélectionnez File > Save Setting As, puis saisissez un nouveau nom (par exemple « nappe\_standard »).

Vous utiliserez ce son de nappe de base dans plusieurs autres exemples. N'ayez pas peur d'intervenir sur votre « son brut » : tout est possible, alors n'hésitez pas à utiliser le filtre, le retard, l'égaliseur et le Waveshaper pour créer des sons.

#### **Pour créer un son de nappe de synthétiseur en évolution**

- **1** Chargez le fichier de réglage par défaut « #default » (ou votre réglage standard).
- **2** Cliquez sur l'onglet LFO 1 en bas à gauche de l'interface.
- **3** Cliquez sur le bouton 1 et jouez sur le clavier. Pour l'instant, pas de grande différence.
- **4** Ensuite, faites glisser le capteur Amt à gauche et à droite, tout en tenant un accord. Enfin, choisissez une valeur de 0,15.
- 5 Ouvrez le menu local Target situé à côté du bouton 1, puis sélectionnez Object 1 Strength. Vous entendez alors un son un peu « flottant ».
- **6** Cliquez à présent sur le bouton Sync et réglez le potentiomètre Rate sur 1/8t.
- **7** Activez le deuxième objet LFO 1 en cliquant sur le bouton 2, puis sélectionnez Object 1 Position dans le menu local Target situé à côté du bouton 2.
- **8** Si vous jouez au clavier, là encore vous ne percevrez pas une grande différence.
- **9** Ouvrez le menu local Via situé à côté du bouton 2 et sélectionnez Velocity.
- **10** Jouez sur le clavier avec différentes vélocités ; vous entendrez les décalages de position du capteur de l'objet 1. Plus intéressant encore…
- **11** Ouvrez le menu local Waveform et sélectionnez Sample & Hold, puis jouez sur le clavier à différentes vélocités. Si vous avez une pédale Sustain, utilisez-la. Écoutez ce son qui évolue sans cesse.
- **12** N'hésitez pas à essayer différentes valeurs de tempo du projet et de LFO Rate, si vous le souhaitez.
- **13** Vous pouvez également modifier la valeur Spread Pickup et introduire le LFO2 ou d'autres modulateurs.

#### **Pour créer un son avec morphing**

- **1** Chargez le fichier de réglage par défaut « #default » (ou votre réglage standard).
- **2** Cliquez sur le bouton R(ecord) dans la section Morph Trigger.
- **3** Jouez un accord sur le clavier et déplacez la boule de la nappe Morph de façon circulaire.
- **4** Lorsque vous avez terminé, cliquez à nouveau sur le bouton R(ecord).
- **5** Faites passer le mode Morph sur Env only : vous devriez voir apparaître votre cercle Morph.
- **6** Jouez sur le clavier. Voilà votre nappe avec effet Morph.
- **7** N'hésitez pas à modifier les paramètres Morph Envelope selon vos besoins.

Si vous avez créé et enregistré précédemment un réglage « nappe standard », dans le cadre du Guide d'initiation, vous avez dû normalement utiliser les paramètres Morph Points, Intensity et Rnd lors de la configuration. Le but était de s'assurer qu'il existait quelques points de morphing déjà disponibles.

Vous pouvez, si vous le souhaitez, conserver le chemin parcouru dans la nappe Morph, et continuer à cliquer sur le bouton Rnd et à régler le curseur Int(ensity) pour obtenir une variété infinie de sons.

## Guide d'initiation à Sculpture : Modulations

Les options de modulation peuvent être très importantes dans l'émulation des instruments acoustiques, notamment pour l'introduction d'un vibrato sur un son de trompette, dans la durée.

De nombreux sons de synthétiseurs classiques s'appuient au moins autant sur les modulations que sur les composantes de base des sons (VCO, VCF et VCA).

Voici quelques astuces en matière de modulation :

- Imaginons par exemple que vous souhaitez moduler le timbre de l'objet 2 à l'aide du LFO. Pour ce faire, cliquez sur l'onglet LFO 1 ou 2, cliquez sur le bouton 1 ou 2, sélectionnez la source et la cible souhaitées dans les menus locaux Source et Target, puis faites glisser les curseurs Amt et Via jusqu'aux valeurs souhaitées. C'est tout.
- Pour contrôler une modulation par l'intermédiaire d'un contrôleur externe, comme par exemple la roulette de modulation de votre clavier, ouvrez le menu local Via et sélectionnez Ctrl A (1 ModWhl) ou Ctrl B (4 Foot), respectivement. Par défaut, Mod Wheel est défini sur Ctrl A.
- L'atténuation de type « Bouncing » n'est disponible que pour l'objet 3. Il affecte le son d'une manière très intéressante, mais ne peut pas se synchroniser au tempo du projet. Si vous souhaitez créer un effet ressemblant à celui obtenu avec l'objet Bouncing, mais synchronisable avec le tempo du projet, vous pouvez utiliser le type d'objet Disturb et l'animer en modulant sa position verticale (timbre) à l'aide d'un LFO.

Le contrôle Breath est disponible pour tous les utilisateurs de Sculpture, même si vous ne disposez pas du contrôleur physique de souffle correspondant.

#### **Pour utiliser le contrôle de souffle sans contrôleur correspondant**

**1** Enregistrez les modulations du contrôleur de souffle dans les enveloppes enregistrables, à l'aide de la roulette de modulation de votre clavier ou d'un autre contrôleur.

- **2** Réaffectez le parcours de modulation enregistré au paramètre CtrlEnv1, au paramètre CtrlEnv2, ou aux deux.
- **3** Sélectionnez NoteOn dans le menu local Record Trigger. Les messages Note-On entrants déclenchent les paramètres CtrlEnv 1 et 2.

# <span id="page-437-0"></span>Guide d'initiation avancé à Sculpture : programmation de basses électriques

Cette section traite d'un seul type d'instrument, la basse électrique, et couvre l'ensemble des principales articulations et variations qui le concerne. La nature physique des basses électriques n'est pas aussi complexe que celle de leurs équivalents acoustiques. Cet instrument constitue donc un excellent choix pour le didacticiel consacré à la programmation de sons, le but étant de vous faire acquérir suffisamment de compétences pour utiliser Sculpture et reproduire avec précision tous les détails d'un son.

Pour élaborer une basse et toutes ses composantes dans Sculpture, vous devez comprendre les phénomènes physiques de base à l'origine de l'émission d'un son dans l'instrument. Avant d'envisager en pratique le processus de programmation dans Sculpture, vous trouverez des informations détaillées sur la construction d'une basse électrique dans la section suivante.

*Remarque :* pour connaître les réglages correspondants à ces guides d'initiation dans la fenêtre Sculpture, ouvrez le menu Settings et sélectionnez Tutorial Settings.

### **Principaux aspects des basses électriques dans Sculpture**

En général, une basse électrique possède quatre cordes. La corde la plus grave est généralement accordée sur un Mi 0 (numéro de note MIDI : 28). Les cordes situées au-dessus du E (Mi) grave sont accordées à la quarte supérieure, soit A (La), D (Ré) et G (Sol). Bien sûr, on trouve couramment des basses possédant cinq ou six cordes, parfois plus encore. Comme Sculpture ne connaît pas de limites tonales, mais cet aspect a peu d'importance.

L'une des éléments clés de la programmation audio est le contenu dominant du son de basse, qui dépend principalement des qualités des cordes.

- *Cordes à filet rond :* un fil métallique très fin est enroulé autour d'une âme de câble en acier, ce qui donne un son métallique, très riche en sons dominants.
- *Cordes à filet plat :* tombées en désuétude de nos jours, le bobinage en fil très fin est raboté ou poli. Le son est alors beaucoup moins riche en sons dominants que le son de cordes rondes. (Ces dernières ont moins de succès de nos jours.)

Contrairement à ce qui se passe pour les cordes de guitare, la structure et la fabrication des cordes sont identiques dans un même jeu. Il n'existe pas de jeux de cordes réunissant des cordes à filet rond et des cordes à filet à plat.

Le rapport entre la longueur de la corde et sa tension a une incidence significative sur le contenu harmonique. En laissant de côté les basses qui peuvent se régler sur différentes tonalités (en modifiant la longueur des cordes vibrantes), la position où vous jouez sur la corde a un rôle important. Si vous jouez un Ré sur la dixième frette de la corde de Mi grave, le son sera plus sourd que si vous jouez la même note sur la corde de Ré à vide.

Le nombre de frettes diffère d'une basse à l'autre et dépend de l'étendue des notes jouables sur l'instrument. Pas la peine de se soucier des notes au-delà du Do écrit au-dessus de la portée ; le registre utile de cet instrument est en fait limité aux deux octaves inférieures, soit du Mi 0 au Mi 2.

Il faut également mentionner la basse électrique sans frette. Comme tous les instruments dépourvus de frettes, elle laisse à l'instrumentiste le libre choix de la hauteur des notes jouées et possède un son particulier, parfaitement identifiable. Dans le cadre de ce didacticiel, vous apprendrez à programmer ce type de son instrumental dans Sculpture.

Trois types d'articulations seront évoqués :

- *Au doigt :* l'instrumentiste utilise tour à tour l'index et le majeur pour mettre les cordes en mouvement.
- *Au médiator :* les cordes sont pincées avec un médiator (plectre).
- *Frappement :* les cordes sont frappées avec le côté du pouce ou tirées très fort avec les doigts, puis relâchées brutalement.

La vibration des cordes est recueillie par un capteur électromagnétique. Lorsque la corde vibre, les oscillations de son âme d'acier modifient le champ magnétique. Les capteurs sont presque toujours situés à une certaine distance sur le côté, près du chevalet et du dispositif de fixation des cordes. Il existe plusieurs variantes de capteurs pour les basses électriques et on en réunit souvent plusieurs sur un même instrument pour créer le son. Pour éviter de trop entrer dans les détails à ce stade, sachez qu'il existe une règle générale qui s'applique :

Plus vous décalez le capteur vers le milieu de la corde, plus le son est grave et moins il a de plénitude. Plus vous décalez le capteur vers la fin de la corde, plus le contenu de sons dominants augmente, devenant ainsi plus dense et compact. Le registre médium est mis en avant et les graves en retrait. S'il est placé à l'extrémité de la corde, le son devient très fin. Ce comportement imite la position de jeu réelle d'une vraie corde : si vous jouez plutôt vers le milieu de la corde, vous obtenez un son lisse, régulier et puissant, d'une densité harmonique limitée. Si vous jouez au niveau du chevalet, le son devient plus nasal, plus métallique et comporte davantage d'harmoniques.

Passons à présent au corps de l'instrument et à ses propriétés de résonance. Presque toutes les basses électriques possèdent un manche en bois rigidifié par un axe métallique (pour le renforcer) et un corps en bois plein. Du fait de cette construction, la corde vibre avec une grande liberté (Sustain), sans produire de son acoustique direct. C'est l'ensemble capteurs/amplificateur/haut-parleur qui crée le son de l'instrument.

L'interaction acoustique entre le corps, les cordes et les sources sonores externes sont bien moins complexes qu'avec des instruments acoustiques « purs ».

La vibration des cordes est naturellement entravée par plusieurs facteurs physiques : le rayon du mouvement de la corde (l'*antinœud*) dépend du chevalet de gauche ou de la première frette sur laquelle appuie l'exécutant, ainsi que des frettes intermédiaires. Il peut naître ainsi des sons dominants qui peuvent prendre des formes très diverses: d'un léger souffle ou bourdonnement à un son plus perçant ou déchirant.

Autres facteurs: les propriétés physiques du matériau de la corde et de l'instrument, ainsi que l'état (dureté) de vos doigts, atténuent la vibration de la corde.

### **Programmation d'un son de basse standard dans Sculpture**

Cette section traite de la programmation d'un son de basse standard, qui vous servira de point de départ pour les autres sons de basse que vous créerez par la suite.

### **Pour créer l'environnement de travail adapté à la conception d'un son de basse personnalisé**

**1** Assurez-vous que vous pouvez jouer les notes comprises entre C0 (Do0) et C3 (Do3) sur votre clavier. Pour cela, utilisez soit la fonction de transposition de votre clavier principal, soit la fonction de transposition disponible dans les paramètres Region de votre application hôte.

*Remarque* : vous pouvez, bien sûr, transposer des sons au moyen de Sculpture mais ce n'est pas la meilleure solution dans ce cas : en effet, les sons ne seraient pas compatibles avec les régions MIDI où la note numéro 60 comme do central est considérée comme une référence globale.

**2** Ouvrez le menu Settings dans Sculpture et sélectionnez le réglage par défaut.

#### **Pour recréer les caractéristiques sonores d'une basse standard**

- **1** Réglez la valeur Attack de l'enveloppe d'amplitude à sa valeur minimale (0,00 ms). Le curseur A(ttack) se trouve juste à droite de la nappe Material.
- **2** Raccourcissez la durée de relâchement de l'enveloppe d'amplitude à une valeur comprise entre 4 et 5 ms. Jouez une touche sur votre clavier. Elle doit s'arrêter de façon abrupte lorsque vous relâchez la touche et être dépourvue de tout artefact (de type craquement numérique ou autre parasite). Si vous êtes confronté à un quelconque problème de parasite audio au cours de ce guide d'initiation, essayez de rallonger, avec prudence, la durée du relâchement.

**3** Jouez quelques notes soutenues au-dessus de E0 (Mi0). Celles-ci s'estompent trop rapidement. Résolvez ce problème avec le paramètre Media Loss, en faisant glisser le curseur situé à la gauche de la nappe Material presque en bas de sa course. Notez que, sur une basse haute qualité, la corde de E (Mi) grave peut continuer de vibrer pendant plus d'une minute.

Votre basse standard (de base) doit simuler un jeu aux doigts, ce qui signifie qu'il faut créer le son en frappant les cordes.

**4** Sélectionnez Pick dans le menu local Type de l'objet 1.

Ne soyez pas troublé par le nom du type d'objet ; malgré le nom *Pick* (médiator), ce modèle permet de simuler correctement un son de cordes jouées avec les doigts.

Jouez plusieurs notes dans le registre grave. Vous noterez que le son est très étouffé, déformé et creux. Avant de régler d'autres paramètres de l'objet 1, vous devez affiner la position du capteur.

Ces modifications s'effectuent dans la fenêtre Pickup de Sculpture, située à gauche de la nappe Material. L'interface comprend trois curseurs en forme de flèche, qui correspondent aux objets 1 à 3. Les deux courbes transparentes en forme de cloche vous aident à visualiser la position et la largeur des capteurs Pickup A et Pickup B.

Sur les basses électriques, les capteurs sont le plus souvent déportés sur le côté, près du chevalet. Ce modèle de basse ne dispose que d'un seul capteur.

Pour simuler le comportement d'un seul capteur, il suffit de placer les deux capteurs exactement à la même position.

**5** En surveillant le message d'aide, faites glisser le capteur Pickup B exactement au même endroit que le capteur Pickup A. Les deux lignes fines de couleur orange doivent se superposer parfaitement. Dans cet exemple, il convient de définir les deux capteurs sur 0,10.

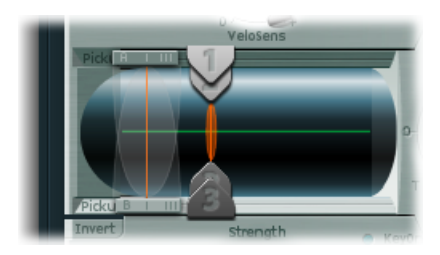

Remarque : vérifiez bien que le sélecteur Invert, situé en bas à gauche de la fenêtre Pickup, n'est pas activé : si l'est, les signaux issus des deux capteurs s'annuleront mutuellement.

À présent, il est temps de déterminer la position du jeu :

**6** Dans la fenêtre Pickup, faites glisser horizontalement le curseur Object 1. Jouez quelques notes au clavier pour bien entendre les modifications ainsi apportées.

**7** Vous vous apercevrez rapidement que vous ne pouvez obtenir de son précis et vivant qu'en faisant glisser le curseur relativement loin du milieu de la corde. Déplacez l'objet 1 plus près du capteur (position 0,15 dans l'illustration ci-dessous).

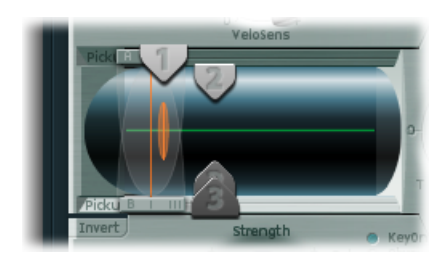

**8** Les notes graves restent déformées. Pour y remédier, réglez le potentiomètre Level, situé à droite de l'enveloppe d'amplitude, sur une valeur de -10 dB.

### **Modification des propriétés de corde pour le son de basse standard**

Vous pouvez déjà reconnaître le son d'une basse électrique, mais il lui manque encore une dimension de corde. Regardons à présent les cordes mêmes de la basse.

#### **Pour recréer les propriétés matérielles d'un jeu de cordes à bobinage rond**

- **1** Faites glisser la boule de la nappe Material vers le haut et vers le bas, dans le coin gauche. Écoutez bien également les variations au niveau des harmoniques. Faites glisser la boule jusqu'au coin inférieur gauche. Le son obtenu rappelle vaguement celui d'une corde grave de piano. Le soutien des sons dominants étant trop long, il donne une impression très artificielle.
- **2** Faites glisser la boule vers le haut, jusqu'à obtenir un son acceptable. Essayez la position illustrée dans la figure :

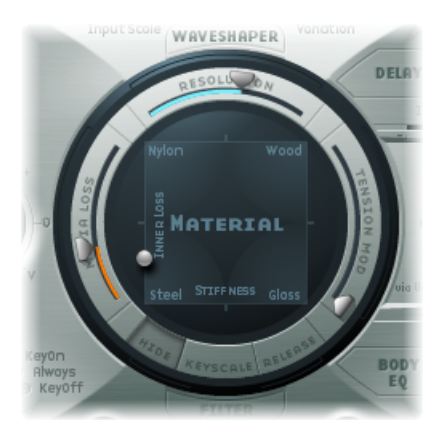

*Remarque :* en général, il est typique de rencontrer une déviation des harmoniques dans les cordes à filet rond. Elle se reconnaît à un son légèrement « impur » et métallique. Cela est dû au fait que les partiels (sons dominants) ne coïncident pas avec des multiples entiers de la fréquence fondamentale, mais sont légèrement décalés vers le haut. Un exemple connu dans le domaine des instruments électro-acoustiques est le registre grave du piano électrique Yamaha CP-70. C'est un peu exagéré, mais votre modèle de basse bénéficiera d'une petite partie de cet effet.

#### **Pour écarter les sons dominants dans Sculpture**

- **1** Faites progressivement glisser la boule de la nappe Material vers la droite. Le son prend alors un caractère plus pur, plus proche d'une cloche.
- **2** Pour simuler d'une façon réaliste cet « écart » progressif des harmoniques, essayez l'exemple de réglage suivant :

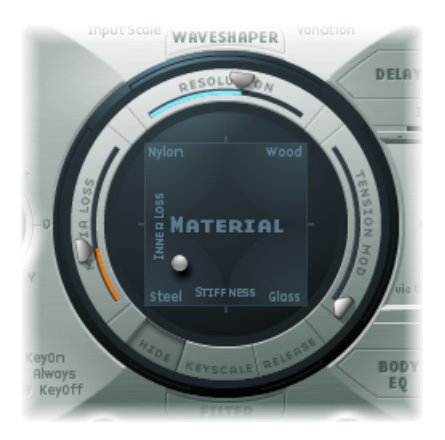

### **Émulation des vibrations de corde et de frette dans un son de basse standard**

La vibration de la corde d'une basse électrique n'a pas lieu dans le vide. Les particularités naturelles du milieu ambiant influencent fréquemment la façon de vibrer de la corde. Au point de contact entre la corde et les frettes, des phénomènes de bourdonnement voire de claquement se produisent.

#### **Pour simuler ces éléments perturbateurs avec l'objet 2**

- **1** Activez l'objet 2, puis sélectionnez Bouncing dans le menu local Type. Le son devrait normalement évoquer un trémolo de mandoline. Cet effet est bien trop prononcé pour ce type de son.
- **2** Déplacez l'objet 2 complètement vers la droite (jusqu'à la valeur 1,00).
- **3** Essayez diverses valeurs pour les paramètres de l'objet 2. Les valeurs de paramètres suivantes permettent d'obtenir un résultat distinct et réaliste : Strength 0,33, Timbre −1,00 et Variation −0,69.

Jouez quelques notes graves et vous vous apercevrez qu'une fois de plus, le soutien des sons dominants est un peu trop long (comme sur les cordes/notes graves d'un piano).

#### **Pour utiliser l'objet 3 afin d'atténuer ces sons dominants**

- **1** Activez l'objet 3, puis sélectionnez Damp dans le menu local Type.
- **2** Placez également l'objet 3 complètement sur la droite (jusqu'à la valeur 1).
- **3** Définissez le paramètre Strength sur 0,18.

*Remarque :* essayez d'autres valeurs pour comprendre de quelle façon le paramètre Strength de l'objet 3 interagit avec le paramètre Inner Loss de la nappe Material. Plus la valeur d'Inner Loss est élevée, plus la valeur de Strength est petite, et vice versa.

### **Définition de la plage du son de basse standard**

Pour recréer les différentes régions tonales de la basse de façon plus réaliste, utilisez la fonction de suivi de Sculpture.

#### **Pour activer l'écran de la fonction de suivi**

µ Cliquez sur le bouton Keyscale situé dans la partie inférieure de la nappe Material. La région clavier située en dessous du C3 (Do3) apparaît en vert, celle au-dessus en bleu clair. La nappe Material avec les paramètres Keyscale correspondants activés est présentée ci-dessous :

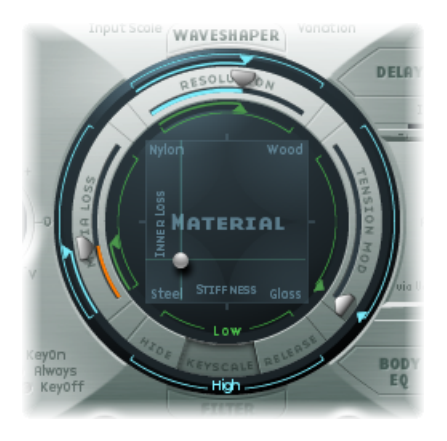

*Remarque :* le registre le plus approprié pour jouer une basse correspond aux notes situées en dessous du Do3. Pour cette raison, utilisez les curseurs verts pour définir le timbre du son. Les curseurs primaires, situés autour de l'anneau, déterminent le timbre du son au-dessus du Do3. Pour le moment, ignorez les curseurs bleus (qui contrôlent le suivi clavier avancé) et réglez-les simplement sur les mêmes positions que les curseurs principaux.

Une fois qu'elle est activée, la fonction de suivi clavier sert à régler le timbre du son, indépendamment de la hauteur tonale. Avant d'utiliser les curseurs bleus pour ce faire, essayez le paramètre Resolution.

### **Contrôle des sons dominants dans le son de basse standard**

Le paramètre Resolution sert normalement à trouver un compromis entre consommation de ressources processeur et qualité sonore. Il peut toutefois être aussi utilisé pour mettre le son en forme.

### **Pour utiliser le paramètre Resolutionafin de contrôler le timbre, indépendamment de la hauteur**

- **1** Jouez quelques notes dans le registre aigu de la basse (au voisinage du C2 (Do2)), puis placez le curseur Resolution complètement sur la droite et revenez progressivement vers la gauche.
- **2** Vous entendrez alors de quelle façon le son perd progressivement ses sons dominants, tout en devenant plus fort. Pour des valeurs Resolution basses, une sonorité métallique non harmonique vient se greffer sur le son.
- **3** Augmentez la valeur Resolution jusqu'à ce que ce son métallique disparaisse. Réglez le curseur à la position suivante :

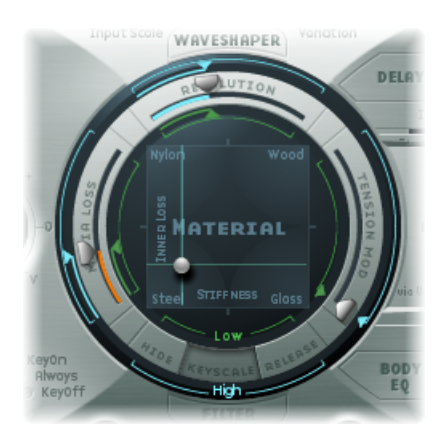

**4** Jouez quelques notes dans le grave de l'instrument (autour de Mi0). Vous noterez que le son est assez étouffé, plutôt « vintage ». Déplacez le curseur vert Low Keyscale (situé en dessous du curseur principal Resolution) complètement à droite ; le registre grave devrait à présent présenter un son un peu plus consistant.

Sur la plupart des instruments à cordes, le niveau des harmoniques décroît à mesure que la note devient plus aiguë. Au sens strict du terme, cette particularité n'est vraie que pour les cordes à vide, et même dans ce cas, d'une façon modérée. Si les cordes sont jouées avec les doigts, la longueur de corde est raccourcie (en particulier dans la partie haute du registre) et l'effet devient plus significatif.

**Pour utiliser le paramètre Inner Loss afin d'étalonner le contenu des sons dominants, en fonction de la hauteur tonale**

- **1** Placez la boule de la nappe Material au-dessus des mots *Inner Loss*. Essayez de déplacer la boule uniquement à la verticale, afin de conserver une valeur constante pour le paramètre Stiffness.
- **2** Faites glisser vers le bas la ligne verte située près de la boule jusqu'à ce que le petit losange vert se trouve juste au-dessus du mot *Steel*.

Lorsque vous jouerez, vous reconnaîtrez la transition progressive qui intervient entre le son consistant, riche en harmoniques du registre grave et le son très amorti du registre aigu. Ce réglage exagéré a pour but de montrer clairement le principe de suivi clavier appliqué aux instruments à cordes. Pour obtenir un son et un timbre plus authentiques, essayez le réglage suivant :

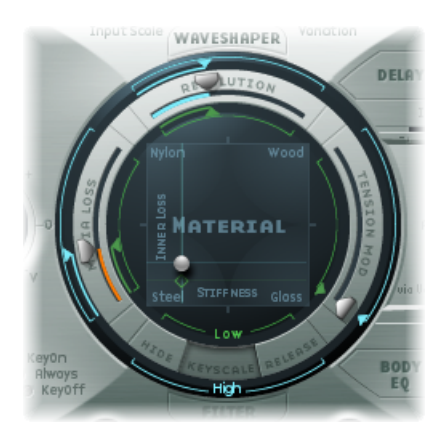

### **Définition des niveaux de soutien du son de basse standard**

Dansle cas des basses en particulier, les notes graves possèdent naturellement une durée de Sustain bien plus longue que les notes aiguës. Sculpture vous permet de simuler ce comportement de façon réaliste grâce au paramètre Media Loss.

**Pour utiliser le paramètre Media Loss afin d'étalonner la diminution progressive de la phase de retombée de la note lorsque la hauteur augmente, procédez ainsi**

- **1** Tenez quelques notes dans la région située au voisinage de Do2 et au-dessus. Vous vous apercevrez que ces notes s'éteignent trop lentement. Faites glisser le curseur Media Loss vers le haut, jusqu'à ce que la retombée soit assez rapide. L'ennui est qu'à présent les notes graves s'éteignent trop vite.
- **2** Faites glisser le curseur vert Media Loss Key Scale vers le bas, jusqu'à ce que la phase d'extinction du registre grave retrouve une durée convenable.

**3** Comparez vos résultats avec ces valeurs recommandées :

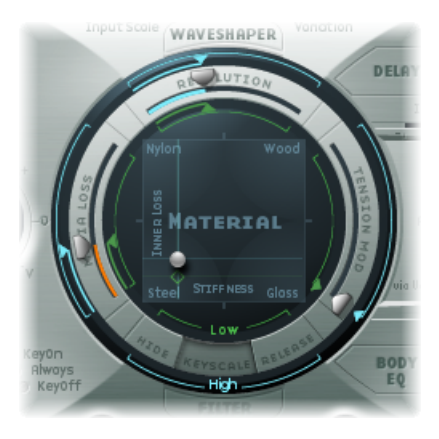

Vous avez à présent terminé cette section et créé une basse standard, articulée avec vos doigts. Enregistrez-la, par exemple, sous le nom *Basse\_élect\_standard\_doigts*. Dans les sections suivantes, vous utiliserez cette basse « de base » comme point de départ pour l'élaboration d'autres sons de basse.

### **Modification du spectre de votre basse standard dans Sculpture**

Dans le domaine des instruments à capteurs électromagnétiques, il est beaucoup plus facile de se livrer à des recherches sonores en modifiant le spectre sonore original qu'en utilisant des instruments acoustiques. Outre le nombre de capteurs, le choix de l'amplificateur, le réglage d'égalisation au niveau de l'amplificateur et, surtout, les propriétés physiques des haut-parleurs et de l'enceinte acoustique jouent un rôle majeur.

Les caractéristiques centrales de votre son de basse électrique sont en place, mais vous pouvez encore l'améliorer de façon significative en prêtant attention à quelques détails. Voici quelques suggestions d'ordre général :

- Variez la position des capteurs. Placez-les à des emplacements différents. Cela permet d'annuler certaines fréquences, tandis que d'autres seront additionnées.
- Essayez d'activer le sélecteur Invert, même si cet effet n'est pas typiquement utilisé sur des basses électriques.
- Un aspect typique des sons de basse réside dans le placement des capteurs dans le tiers gauche extérieur de la corde modélisée. Plus vous les déportez vers la gauche, plus le son deviendra maigre et nasal.
- Le décalage de l'objet 1 a un effet similaire. N'hésitez pas non plus à essayer diverses combinaisons.

L'égaliseur Body EQ est idéal pour conférer au son de basse sa touche finale. Votre son de basse électrique pourrait être un peu plus doux et un peu plus précis en phase d'attaque. Les bassistes aiment utiliser les termes *plus sec* et *plus mordant* pour décrire ce phénomène.

### **Pour modifier le spectre de fréquences de votre son de basse « de base » avec l'égaliseur Body EQ**

- **1** Chargez le réglage « Basse\_élect\_basique\_doigts ».
- **2** Sélectionnez le modèle Lo Mid Hi standard dans le menu local Model de la section Body EQ.
- **3** Réduisez le niveau dans les graves en réglant le potentiomètre Low sur -0,30.
- **4** Accentuez de façon significative le registre médium, en réglant le potentiomètre Mid sur +0,50. Faites glisser le curseur Mid Frequency jusqu'à une valeur de 0,26.
- **5** À ce stade, vous trouverez sans doute que l'accentuation des fréquences correspondant au bas médium est un peu trop prononcée : revenez alors à une valeur de Mid de 0,30.

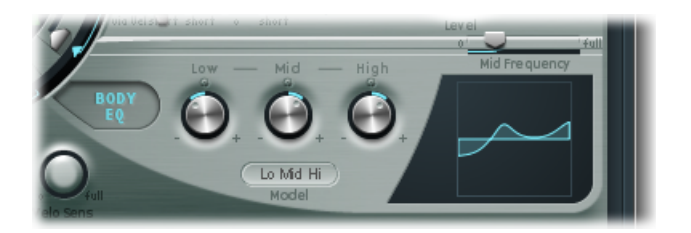

- **6** Le son pourrait être un peu plus nerveux : réglez le potentiomètre High sur 0,30.
- **7** Pour finir, réglez le potentiomètre Level (à la droite de l'enveloppe d'amplitude) sur -3 dB. Le son est désormais aussi fort que possible, sans distorsion sur les notes dans le grave.
- **8** Enregistrez votre réglage sous le nom *Basse\_élect\_basique\_doigts EQ1* ; vous en aurez besoin ultérieurement pour d'autres modifications.

### **Programmation d'un son de basse avec médiator dans Sculpture**

La basse « de base » se joue avec les doigts. Dans l'exemple suivant, vous allez simuler le jeu sur les cordes avec un médiator, à l'aide du type d'objet Pick. Le paramètre Timbre servira à ajuster la relation entre la vitesse et l'intensité avec lesquelles la corde est jouée. Le paramètre Variation sera utilisé pour définir la densité du matériau, ou la dureté du médiator.

Si vous considérez les doigts comme des médiators très souples, il est logique de modifier les paramètres Pick de façon à simuler un médiator en plastique dur.

#### **Pour simuler le jeu avec un médiator**

**1** Chargez le réglage « Basse\_élect\_basique\_doigts ».

- **2** Réglez le paramètre Timbre de l'objet 1 à sa valeur maximale,soit 1,00. Notez que l'attaque est désormais plus prononcée.
- **3** Essayez différentes valeurs de Variation, afin de bien sentir les qualités matérielles du médiator.

*Remarque :* toutes les positions ne donnent pas forcément des résultats utilisables sur l'ensemble du registre de l'instrument.

**4** Vous pouvez obtenir un réglage cohérent et fonctionnel pour les deux octaves au-dessus du mi 0 avec les valeurs de paramètres suivantes : Position 0,17 (écran Pickup), Strength 1,00 (maximum), Timbre 0,90 et Variation 0,56.

Une fois ces valeurs entrées, vous vous apercevrez que le son est désormais plus doux et très fin. En fait, il évoque plutôt un Clavinet.

#### **Pour compenser cet effet secondaire avec Body EQ**

- **1** Activez l'égaliseur Body EQ et accentuez généreusement le grave du son en réglant le paramètre Low sur 0,60. Le paramètre Mid doit alors être défini sur 0,33.
- **2** Réglez le potentiomètre High sur -0,45, car le son est à présent si brillant qu'atténuer un peu les aigus est tout à fait approprié.
- **3** Il faut à présent régler le volume. Si vous réglez le potentiomètre Level sur 2,5 dB, il ne devrait y avoir aucune distorsion. Si tel n'était pas le cas, essayez d'atténuer un peu le grave à l'aide du potentiomètre Low.
- **4** Enregistrez ce réglage sous le nom *Médiator\_ouvert\_filet\_rond*.

### **Émulation d'une atténuation de guitare basse dans Sculpture**

Lorsqu'ils jouent au médiator, les bassistes ont souvent tendance à amortir le son avec le côté du pouce. La main droite, qui tient également le médiator, doit se trouver au-dessus des cordes au niveau du chevalet. Cette technique de jeu donne un son possédant moins de sons dominants, mais plus percutant, plus incisif. Vous pouvez contrôler le timbre du son en jouant, en modifiant l'angle de votre main et la pression qu'elle exerce sur les cordes.

Dans cet exemple, l'objet 3 va servir à émuler la pulpe virtuelle du pouce. Le paramètre Timbre détermine le type d'atténuation appliqué et le paramètre Variation indique la longueur de la section de corde concernée.

#### **Pour émuler l'atténuation d'une guitare basse**

- **1** Définissez le type de l'objet 3 sur Damp.
- **2** Définissez le paramètre Strength de l'objet 3 sur 0,50.
- **3** Placez l'objet 3 légèrement à droite dans la fenêtre Pickup (à la position 0,95) afin de simuler la largeur et la position de la pulpe du pouce reposant sur le chevalet.
- **4** Réglez le paramètre Timbre à sa valeur minimale (-1) afin d'obtenir un effet d'atténuation très subtil.
- **5** Réglez le paramètre Variation à sa valeur maximale (1,00).

Vous remarquerez qu'on perçoit encore, dans l'octave au-dessus de E0 (Mi0), une sorte de résonance métallique qui se produit au cours de la phase d'attaque.

**6** Pour la supprimer, placez le petit losange vert sur la nappe Material, à un endroit situé directement sous la boule. Ce faisant, vous augmentez la valeur du paramètre Inner Loss pour le registre grave.

*Remarque :* pour placer le losange exactement sous la boule, vous pouvez également cliquer dessus tout en maintenant la touche Option enfoncée.

**7** Enregistrez ce réglage sous le nom *Médiator\_basse\_demi\_silencieux*.

### **Émulation d'harmoniques de guitare dans Sculpture**

Les harmoniques sont des multiples de la fréquence fondamentale de la corde. Ils déterminent le spectre du son. Pour les faire ressortir, il suffit d'amortir la corde en certains points stratégiques. Pour ce faire, posez très légèrement les doigts de la main gauche (pour les bassistes droitiers) sur la corde, sans appuyer, avant que la note ne soit articulée. Pour obtenir le premier son dominant, l'octave, il faut placer le doigt exactement au milieu de la corde, ce qui la partage en deux moitiés. Le son dominant suivant est la quinte au-dessus de l'octave ; pour le faire ressortir, votre doigt doit diviser la longueur de la corde dans un rapport 1/3–2/3. Le son dominant suivant correspond à des proportions 1/4–3/4, etc.

#### **Pour simuler le contact léger du doigt avec les cordes**

- **1** L'objet 3 sert d'amortisseur. Sélectionnez le type Damp.
- **2** Réglez le paramètre Timbre de l'objet 3 à sa valeur maximale, soit 1,00.
- **3** Réglez le paramètre Variation sur sa valeur initiale (0), en cliquant sur le curseur Variation tout en maintenant la touche Option enfoncée.
- **4** Placez l'objet 3 exactement au milieu (0,50) de la fenêtre Pickup. Jouez sur votre clavier et vous entendrez le premier harmonique.
- **5** Tout en jouant, déplacez très lentement l'objet 3 vers la gauche de la fenêtre Pickup. Ce faisant, vous faites en quelque sorte défiler la série des différents harmoniques.
- **6** Enregistrez ce réglage sous le nom *Ex Flageolet*.

### **Émulation d'une basse vintage à cordes à filet plat, jouée au médiator, dans Sculpture**

À présent, en quelques étapes faciles, vous pouvez transformer la basse jouée au médiator en basse vintage jouée au médiator avec des cordes à filet plat. Le son ainsi obtenu est typique des musiques funk et soul des années 1970 ; vous le retrouvez aussi dans nombre d'arrangements de style « easy listening ».

#### **Pour émuler une basse vintage à cordes à filet plat, jouée au médiator**

- 1 Commencez par charger le réglage « Médiator basse demi silencieux ».
- **2** Faites glisser la boule de la nappe Material vers le haut ; le son devient plus étouffé.
- **3** Définissez le paramètre Strength de l'objet 3 sur 0,70. Vous obtenez une basse jouée au médiator, amortie, avec des cordes à filet plat.

*Astuce :* si vous désactivez l'objet 3, vous obtenez un son rappelant une basse Fender Precision des années 1970.

**4** Enregistrez ce réglage sous le nom *Filet\_plat\_médiator\_amorti*.

### **Pour obtenir un beau son percussif de style Bert Kaempfert(célèbre musicienallemand)**

- **1** Réactivez l'objet 3.
- **2** Déplacez légèrement les capteurs vers la gauche (position 0,08).
- **3** Déplacez le médiator virtuel (objet 1) un peu plus loin vers l'extérieur (position 0,10).
- **4** Ajoutez la cerise sur le gâteau avec l'outil Body EQ, en réglant le potentiomètre Low sur sa valeur maximale (1).

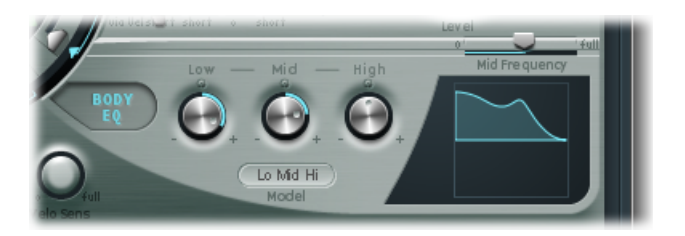

- **5** Pour supprimer l'accent lors de la phase d'attaque, utilisez la représentation graphique afin de choisir une valeur de 0,48 pour la fréquence Mid de l'égaliseur Body EQ, puis avec le potentiomètre, faites passer cette valeur à 0,51. Tout en maintenant la touche Option enfoncée, cliquez sur le paramètre High de l'égaliseur Body EQ de façon à le régler sur 0.
- **6** Enregistrez ce réglage sous le nom *Easy\_listening\_médiator\_basse*.

### **Émulation d'un son de basse frappé dans Sculpture**

Ce terme regroupe en fait deux techniques d'articulation différentes. Dans le grave, cela consiste à frapper littéralement les notes avec le côté du pouce, dans la partie supérieure du corps de la basse. Dans les aigus, il faut tirer assez fortement sur la corde. Pour ce faire, passez le doigt en dessous, puislaissez-la revenir en place en claquant. C'est la conjonction de ces deux techniques qui donne le son de « basse frappée », agressif et riche en harmoniques.

#### **Pour émuler un son de basse frappé**

- **1** Chargez le réglage « Basse\_élect\_basique\_doigts\_EQ1 ».
- **2** Désactivez l'égaliseur Body EQ.

**3** Désactivez également les objets 2 et 3, pour l'instant.

La matière sonore de base d'un son frappé étant plus brillante que celle d'une basse standard jouée avec les doigts, vous devez intervenir sur les réglages de la nappe Material :

- **4** Rétablissez la valeur initiale du paramètre Low Keyscale en cliquant sur le petit triangle vert (en dessous du curseur principal Resolution); tout en maintenant la touche Option enfoncée.
- **5** Faites légèrement glisser la boule vers le bas pour que le son devienne plus dur. La boule doit à présent se trouver juste au-dessus du mot Steel, sur l'axe horizontal.

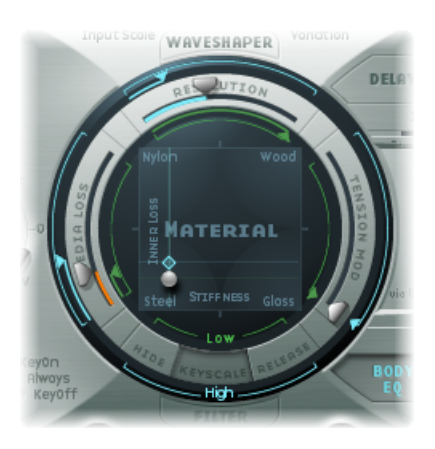

Parmi tous les modèles disponibles, Strike est le plus adapté à la simulation de la frappe d'un pouce sur le dessus des cordes. Ce modèle n'est toutefois pas aussi approprié pour les cordes tirées. Pour cela, il est préférable de choisir le modèle Pick.

- **6** Pour plus de sûreté, définissez le potentiomètre Level sur -25 dB.
- **7** Sélectionnez le modèle Pick pour l'objet 1.
- **8** Dansla fenêtre Pickup, déplacez l'objet 1 à la position 0,90. Elle correspond à une position de jeu appropriée, sur la touche ou au-dessus.

*Remarque* : compte tenu de son concept universel, Sculpture ne réagira pas exactement comme une basse, sur laquelle on aurait tendance à jouer au milieu de la corde, dans la partie supérieure de la touche. Essayez de placer l'objet 1 sur cette position et écoutez le résultat. Vous constaterez que le son est un peu trop doux.

#### **Pour configurer les paramètres de l'objet 1**

- **1** Réglez la valeur du paramètre Timbre sur 0,38 ; vous obtenez ainsi une attaque rapide.
- **2** Définissez le paramètre Strength sur 0,53.
- **3** Réglez la valeur du paramètre Variation sur -0,69 ; vous définissez ainsi un matériau plus doux pour votre pouce qui frappe.

Vous connaissez probablement le son des notes graves jouées avec le pouce. Jusqu'ici, il manque le côté métallique de la percussion de la corde sur la touche. Utilisez l'objet 2 dans ce but et sélectionnez le type Bound. Le type Bound limite le débattement de la corde, exactement comme la touche sur une vraie basse électrique.

Pour rappeler les fonctions de ces paramètres: Timbre détermine l'angle de l'obstacle de la corde alors que Variation définit le type et le degré de *réflexion*.

#### **Pour régler les paramètres de l'objet 2**

- **1** Réglez la valeur du paramètre Timbre sur 0,39. Elle correspond à une touche à peu près parallèle au plan des cordes.
- **2** Définissez le paramètre Strength sur 0,33.

*Remarque :* essayez également des valeurs plus élevées. Vous constaterez que le son s'adoucit de plus en plus, jusqu'à amortissement complet par l'obstacle.

**3** Définissez Variation sur 0,64. Malgré des réflexions qui enrichissent le spectre en harmoniques, la corde peut encore vibrer librement.

*Remarque :* essayez des valeurs négatives ; vous vous apercevrez que les réflexions ne peuvent alors plus se développer sans entrave.

- **4** Réglez le potentiomètre Level sur -3 dB ; l'obstacle Bound radoucit le son.
- **5** Notez que le son reste encore trop doux pour une « vraie » basse frappée ; essayez à nouveau d'utiliser l'égaliseur Body EQ. Activez Body EQ et ajustez les paramètres comme suit : Low 0,25, Mid 0,43, High 0,51 et faites glisser le curseur Mid Frequency à la position 0,59.
- **6** Enregistrez ce son sous le nom *Basse\_frappée\_standard\_n°1*.

### **Émulation d'un son de basse sans frette dans Sculpture**

À l'exception des techniques de jeu partagé, la basse sans frette se reconnaît immédiatement par rapport à une basse normale, par sa sonorité plus dense, plus chantante. Alors que les frettes placées sur le manche d'une basse standard font office de « mini-sillets » et permettent à la corde de vibrer sans contrainte, la collision directe de la corde avec le manche d'une basse sans frette explique ce son caractéristique. Sur une basse sans frette, la longueur de la corde est sensiblement plus courte que sur une contrebasse. C'est ce qui explique ce son un peu bourdonnant, même avec une attaque peu marquée sur la corde d'une basse sans frette. Ce « bourdonnement » peut être fidèlement reproduit dans les aigus, y compris sur des basses sans frette dont les cordes sont très courtes. L'utilisation du bout de votre doigt, relativement souple, et non d'une frette métallique dure pour diviser ou réduire la corde joue également un rôle.

#### **Pour programmer une basse sans frette**

- **1** Chargez le réglage « Basse\_élect\_basique\_doigts\_EQ1 ».
- **2** Désactivez l'objet 3. Vous y reviendrez ultérieurement.

**3** Dans le menu Type de l'objet 2, sélectionnez l'option Disturb.

Astuce : dans le modèle Disturb, le paramètre Timbre détermine l'intensité de la déviation de la corde par rapport à sa position de repos, déviation provoquée par l'obstacle. Les valeurs positives ne provoquent aucune déviation de la vibration par rapport à la position de repos. Le paramètre Variation définit la longueur de la section de corde perturbée ; une valeur positive correspond à une section longue et une valeur négative à une section courte.

- **4** Définissez les paramètres de l'objet 2 sur les valeurs suivantes : Strength 0,14, Timbre −0,05, Variation −1,00.
- **5** Maintenez enfoncé le curseur Object 2, qui reste tout à droite de l'écran Pickup, pour afficher une valeur de 0,99. Vous remarquerez que la section comprise entre Do2 et Do3 a déjà un son acceptable, mais le bourdonnement des notes plus graves reste trop fort. Cela ressemble à un sitar. Si vous désirez créer un jour un son de sitar, pensez à utiliser le modèle Disturb.
- **6** Essayez différentes valeurs pour le paramètre Strength, aussi bien pour le registre supérieur qu'inférieur de votre jeu. Vous vous apercevrez qu'au mieux, un seul compromis est possible. Le « bourdonnement » est soit trop présent dans le registre grave, soit pas assez présent dans le registre aigu.

Il est évident que vous devez limiter l'effet au registre tonal concerné. À l'inverse des paramètres concernant la corde, les objets 1 à 3 ne disposent pas de fonction de suivi clavier directement adressable. Pour y remédier, utilisez les fonctions de mise à l'échelle de la tonalité des deux LFO. Étant donné que vous ne souhaitez probablement pas que le bourdonnement soit modulé par une oscillation périodique, vous devez réduire la vitesse LFO sur une valeur très basse, voire même à zéro. Ainsi, vous pouvez désactiver le LFO lui-même, tout en continuant d'utiliser sa matrice de modulation.

- **7** Activez le LFO 2 en cliquant sur le bouton LFO2 situé en bas à gauche, puis réglez le potentiomètre Rate sur 0 Hz.
- **8** Cliquez sur le bouton 1 (près du curseur RateMod, en haut à droite) afin d'activer la première cible de modulation.

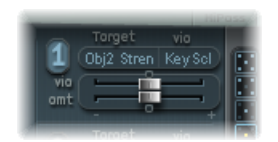

- **9** Ouvrez le menu local Target et sélectionnez Object2 Strength.
- **10** Ouvrez le menu local Via et sélectionnez KeyScale.
- **11** Faites glisser le curseur Amt versla droite, tout en jouant. Vous vous apercevrez rapidement que le bourdonnement « chantant » est prépondérant dans le registre grave et redevient modéré à mesure que vous vous rapprochez du Do3. Faites glisser le curseur jusqu'à une valeur de 0,15. Le bourdonnement sera désormais bien plus modéré dans le registre grave.
- **12** Réactivez l'objet 3. Réglez le paramètre Timbre à sa valeur minimale (-1) et Variation à sa valeur maximale (1). L'objet 3 doit être placé tout à droite, jusqu'à la valeur 1,00.
- **13** Faites varier le paramètre Strength de l'objet 3. Vous découvrirez alors que le contenu harmonique du « bourdonnement » peut se contrôler très efficacement. Dans ce cas précis, il est recommandé de définir le paramètre Strength sur 0,25.
- **14** Enregistrez ce réglage sous le nom *Sans\_frette\_filet\_rond\_n°1*.

### **Utilisation des effets de modulation et de désaccord dans Sculpture**

Normalement, les effets de désaccord et d'ensemble s'obtiennent en utilisant un effet de modulation ou en combinant doublage et désaccord. Si vous utilisez une basse sans frette pour un solo, un effet de chorus large ajoute une touche agréable.

Comme Sculpture ne peut générer qu'une seule note à la fois à une certaine hauteur tonale, le simple redoublement n'est pas une solution. Il existe toutefois d'autres solutions pour apporter du mouvement et de la vie aux sons. Presque tous les paramètres *Type* des différents objets peuvent être modulés par des LFO, ce qui crée un grand nombre de combinaisons possibles.

#### **Pour émuler l'effet de chorus par modulation de la position des capteurs**

- **1** Vérifiez que vous avez chargé le réglage « Sans\_frette\_filet\_rond\_n°1 ».
- **2** Réglez l'emplacement du capteur Pickup B sur 0,20.
- **3** Faites glisser vers le haut le demi-cercle Spread Pickup (situé à côté du potentiomètre Level). Les deux points de couleur bleu clair se déplacent vers le bas, vers les lettres L et R.

Vous entendez alors la largeur stéréo du son de la basse sans frette augmenter. Le capteur Pickup A est envoyé sur le canal droit, tandis que le signal du capteur Pickup B occupe le canal gauche.

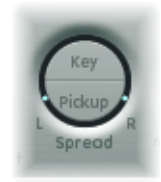

*Remarque :* même si seules les basses modernes offrent des signaux stéréophoniques, il est toujours intéressant de traiter des sons conventionnels, comme ceux que vous avez créés dans les exemples précédents, avec cet effet. Notez que toutes les positions de capteur ne sont pas compatibles avec un instrument monophonique. Vous pouvez vérifier cela en restaurant la valeur Monophonique du réglage Spread Pickup (cliquez sur le demi-cercle Spread Pickup tout en appuyant sur la touche Option).

#### **Pour déplacer les capteurs**

- **1** Sélectionnez LFO1.
- **2** Cliquez sur le bouton 1 (près du curseur RateMod, en haut à droite) afin d'activer la première cible de modulation.
- **3** Sélectionnez Pickup Pos A-B comme cible de modulation.
- **4** Réglez le potentiomètre Rate sur 1 Hz.
- **5** Pour entendre l'effet, vous devez définir l'intensité de la modulation (amplitude). Familiarisez-vous avec cet effet en déplaçant progressivement vers la droite le curseur Amt. Réglez-le sur une valeur finale de 0,15, fréquence modérée qui ne fait pas trop « onduler » le son.
- **6** Enregistrez ce réglage sous le nom *Chorus\_sec\_sans\_frette*.

*Astuce :* pour la largeur stéréo maximale, les effets basés sur le désaccord ne sont plus aussi aisément décelables, surtout lorsque les battements entendus dans le son résultent de différences de signal entre les canaux gauche et droit. Cette remarque n'est valide qu'à un certain degré, car le mouvement du capteur ne crée pas un véritable effet de chorus ou d'harmoniseur. Essayez d'écouter ce qui se passe lorsque vous réduisez légèrement la largeur stéréo. Testez également d'autres cibles de modulation, telles que Pickup Pos A+B, Pickup Pan A+B, Pickup Pan A−B et String Stiffness. Amusez-vous bien !

### **Ajout d'effets de réverbération et de réflexion avec la fonction Delay dans Sculpture**

De façon générale, les basses sont mixées sans effets (sec) et vous n'avez probablement raté jusqu'ici aucun effet de réverbération ou de retard dans les exemples. Ceci étant, l'ajout d'un peu de réverbération sur une basse sans frette peut se révéler bien séduisant lorsqu'elle est utilisée comme instrument solo. Utilisez la section Delay de Sculpture pour émuler cet effet.

#### **Pour créer un espace atmosphérique discret**

- **1** Chargez le réglage « Chorus sec sans frette ».
- **2** Cliquez sur le bouton Delay pour activer la section du même nom.
- **3** Faites glisser le curseur Input Balance sur 1.

**4** Cliquez sur le petit bouton Sync (qui se trouve juste à droite du curseur Delay Time) pour désactiver la synchronisation du tempo du retard.

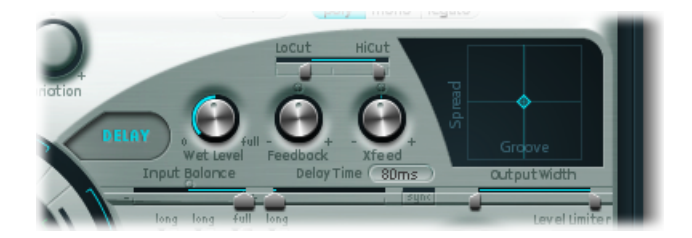

- **5** Faites glisser le curseur Delay Time sur 90 ms.
- **6** Définissez le potentiomètre Xfeed sur 0,30.

Les réflexions séparées sont encore trop distinctes. Pour rendre l'effet plus discret, modifiez le spectre de fréquences et l'amplitude des réflexions. Commencez par le spectre de fréquence :

**7** Faites glisser le curseur LoCut sur 200 Hz et le curseur HiCut sur 1 000 Hz, dans la section Delay.

Le paramètre LoCut, lorsqu'il est réglé sur 200 Hz, atténue les graves dans les réflexions, ce qui permet d'éviter toute « confusion » sonore. L'atténuation assez drastique des aigus, effectuée via le paramètre HiCut, a tendance à estomper les réflexions séparées, ce qui crée l'impression d'une petite pièce, avec des surfaces assez douces.

- **8** Réduisez le niveau total de l'effet en réglant le potentiomètre Wet Level sur 25 pour cent.
- **9** Enregistrez ce réglage sous le nom *Chorus\_sans\_frette\_+\_Ambiance*.

Cet exemple montre que la section Delay peut servir de réverbération de substitution pour de petits espaces. Toutefois, pour obtenir des effets de réverbération plus sophistiqués, il est préférable de traiter le signal de sortie de Sculpture avec l'un des modules de réverbération de MainStage.

#### **Pour créer un effet de son « noyé » dans le retard**

- **1** Chargez à nouveau le réglage « Chorus sec sans frette ».
- **2** Activez la section Delay.
- **3** Faites glisser le curseur Input Balance complètement à droite, jusqu'à la valeur 1.
- **4** Réglez la valeur du paramètre Delay Time sur 1/4t (soit un triolet de noire).
- **5** Réglez le potentiomètre Feedback sur 0,20.
- **6** Ajustez le potentiomètre Xfeed sur 0,30.
- **7** Faites glisser le curseur LoCut sur 200 Hz et le curseur HiCut sur 1 600 Hz.
- **8** Ajustez à présent le niveau global de l'effet en réglant le potentiomètre Wet Level sur 45 pour cent.
- **9** Faites varier l'emplacement stéréo et la structure rythmique du retard en déplaçant le petit losange bleu clair dans la nappe Delay.
- **10** Enregistrez ce réglage sous le nom *Chorus\_sans\_frette\_+\_Retard\_mouillé*.

# Guide d'initiation avancé à Sculpture : programmation de sons synthétisés

La rubrique Guide d'initiation avancé à Sculpture : [programmation](#page-437-0) de basses électriques traite de la programmation de sons de basse naturels, en reproduisant avec authenticité l'interaction physique réelle se produisant entre une corde et le facteur d'excitation qui la fait entrer en vibration. La capacité de produire des modèles aussi ressemblants constitue sans aucun doute l'un des points forts de l'architecture de Sculpture, mais ses capacités sonores s'étendent également à la création de sons très différents.

Sculpture offre un certain nombre de fonctions que vous pouvez mettre à profit pour créer des sons synthétisés nouveaux. Cela inclut par exemple la nappe Morph, qui peut être automatisée, ainsi que les générateurs d'enveloppes programmables et enregistrables, que vous pouvez utiliser dans un contexte rythmique.

De telles fonctions sont généralement superflues pour reproduire des sons de basse naturels, puisque aucune basse électrique existante ne peut modifier les caractéristiques tonales de la corde durant la phase de chute d'une note (par exemple, passer du bois au métal) ni synchroniser rythmiquement ce changement au tempo du projet. Elles sont toutefois très utiles pour créer des sons atmosphériques, basés sur le Sustain, que des modulations lentes et intéressantes contribuent à « rendre vivants ».

Dans les sections suivantes, la capacité de Sculpture à créer des sons davantage basés sur l'espace et moins sur un côté organique sera démontrée, en prenant comme exemple plusieurs réglages de nappes. À mesure que vous vous familiariserez avec ces fonctions, vous découvrirez une large gamme de sons animés et intéressants.

Dans le cadre limité de ces courtes expériences, il est bien sûr impossible de couvrir de façon exhaustive toutes les possibilités de Sculpture. Nous vous encourageons à procéder à des expérimentations à partir des valeurs suggérées et observez bien les conséquences des changements que vous apportez. C'est en procédant de la sorte que vous apprendrez le plus de choses concernant l'instrument et que vous trouverez l'inspiration pour créer des sons et des variations.

*Remarque :* pour connaître les réglages correspondants à ces guides d'initiation dans la fenêtre Sculpture, ouvrez le menu Settings et sélectionnez Tutorial Settings.

### **Création d'un son soutenu dans Sculpture**

Commencez par charger de nouveau le réglage par défaut de Sculpture ; celui, très simple, qui consiste en une corde pincée qui vibre et dont l'énergie sonore disparaît peu à peu. Il est évident que ce son doit être modifié de façon drastique, car vous souhaitez obtenir un son soutenu et étendu pour les nappes et non un son qui s'éteint rapidement une fois joué.

Examinez les trois objets. Notez que seul l'objet 1 est activé et agit sur la corde par l'intermédiaire d'une impulsion. De même que pour l'exemple avec médiator dans la section consacrée au son de basse, la corde est excitée brièvement lorsque vous jouez la note, puis le son disparaît progressivement. Un son de nappe soutenu exige un agent d'excitation qui agit en permanence sur la corde. Les types d'objet appropriés sont Bow ou Bow wide (la corde est jouée avec des coups d'archet soit courts, soit longs), Noise (excitation par un signal aléatoire de bruit) ou Blow (excitation par un souffle, comme une clarinette ou une flûte par exemple).

Essayez les différents types d'objet mentionnés ci-dessus, l'un après l'autre, et faites glisser le curseur Object 1 Pickup, qui régit la position exacte de l'agent excitateur le long de la corde lorsque vous jouez. Vous arrivez à deux conclusions : premièrement, le son est désormais soutenu tant que vous appuyez sur la note. Deuxièmement, c'est en sélectionnant le type Bow que les changements sonores sont les plus prononcés lorsque vous faites glisser le curseur de l'objet 1. Ce réglage permet d'envisager les possibilités les plus fructueuses de variation du son et c'est pour cette raison qu'il a été utilisé.

### <span id="page-458-0"></span>**Enregistrement d'une enveloppe dans Sculpture**

Les variations sonores créées par le type Bow lorsque vous déplacez le coup d'archet virtuel le long de la corde sont très intéressantes. Vous pouvez contrôler ce mouvement via l'utilisation d'une enveloppe, créant ainsi la fondation nécessaire pour votre son de nappe.

Il est plus logique, et plus pratique, d'enregistrer l'enveloppe que de la programmer, même si cette programmation s'effectue facilement par l'intermédiaire de l'affichage graphique.

#### **Pour enregistrer une enveloppe**

- **1** Assurez-vous d'avoir chargé le réglage par défaut, puis faites glisser le curseur Object 1 complètement à gauche. En partant de cette position (où il génère un son riche en sons dominants), commencez à l'animer, en utilisant une enveloppe.
- **2** Repérez où se trouve la section Envelope, dans le coin inférieur droit de la fenêtre de Sculpture. Sélectionnez la première des deux enveloppes en cliquant sur le bouton Envelope 1. Dans la partie gauche de la section Envelope se trouvent deux possibilités pour effectuer le routage d'une cible de modulation au générateur d'enveloppe.

**3** Cliquez sur le bouton 0 pour activer le premier lien de routage, puis sélectionnez Object1 Position comme cible de modulation, dans le menu local Target. Faites glisser le curseur Amt complètement à droite pour régler l'intensité de la modulation à sa valeur maximale.

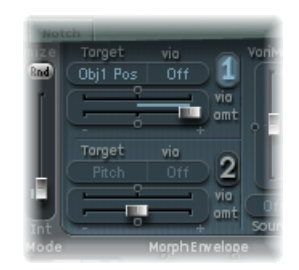

Vous pouvez à présent enregistrer l'enveloppe. On suppose que votre clavier MIDI dispose d'une roulette de modulation émettant les messages de contrôleur MIDI correspondants (numéro de contrôleur continu : 1) et que l'option 1 ModWh est sélectionnée pour le contrôle de l'enveloppe 1 (sélectionnez 1 ModWhl dans le menu local CtrlEnv 1, situé dans le coin inférieur sombre de la fenêtre Sculpture).

**4** Cliquez sur le bouton R situé en haut à droite de la section Envelope, en dessous de Record Trigger, afin de préparer l'enveloppe pour l'enregistrement. Sélectionnez Note+Ctrl Movement dans le menu local Record Trigger. Cette option assure que l'enregistrement des messages de contrôleur issus de la roulette de modulation commencera dès l'instant *où vous jouerez la première note*.

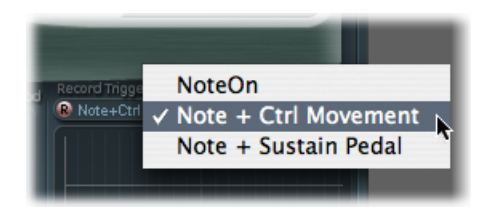

- **5** Jouez une note lorsque vous désirez lancer l'enregistrement, puis tournez lentement la roulette de modulation vers le haut, tout en maintenant enfoncée la touche sur le clavier. Remarquez les variations sonores que vous créez en agissant sur la roulette de modulation.
- **6** Une fois l'enregistrement terminé, replacez la roulette à son emplacement initial puis, après avoir relâché la note enfoncée jusqu'ici, cliquez sur le bouton R afin de désactiver le mode d'enregistrement.

Lorsque vous appliquez l'exemple ci-dessus, vous pouvez voir la courbe que vous venez d'enregistrer. Notez que la courbe évolue uniquement d'un côté de l'axe de référence (correspondant à la valeur zéro), car la roulette de modulation n'émet que des valeurs unipolaires (comprises entre 0 et une valeur maximale positive). Comme vous avez déjà déplacé le curseur de Object 1 jusqu'à l'extrémité gauche de la corde, sa position ne peut se voir décalée que vers la droite par l'enveloppe, jusqu'à l'extrémité droite de la corde lorsque vous atteignez la valeur maximale d'intensité de modulation.

Jouez une note, ou mieux encore, plaquez un accord et écoutez la modulation que vous avez enregistrée. Si vous n'êtes pas satisfait du résultat obtenu, répétez la procédure ci-dessus jusqu'à ce que vous le soyez. Le temps d'enregistrement maximal est de 40 secondes. Il est donc possible, si vous le désirez, de contrôler les paramètres et de créer des modulations qui s'étendent bien au-delà de la solution classique apportée par une simple évolution d'enveloppe ADSR.

*Remarque :* si nécessaire, vous pouvez modifier la forme de l'enveloppe en déplaçant les points de jonction. Pour effectuer un zoom avant ou arrière sur l'affichage graphique, il vous suffit de cliquer dans une partie vide, puis de faire glisser la souris vers la droite ou versla gauche. Lorsque vous activez le petit bouton Sync, les points de jonction s'inscrivent sur une grille rythmique.

Sélectionnez Loop Alternate dans le menu local Sustain Mode, situé en dessous de la représentation graphique de l'enveloppe. Comme le point de soutien se trouve à la fin de l'enveloppe, cette dernière est parcourue en permanence, du début à la fin, puis à l'envers, de la fin au début, ce qui crée un flux continu à l'intérieur du son.

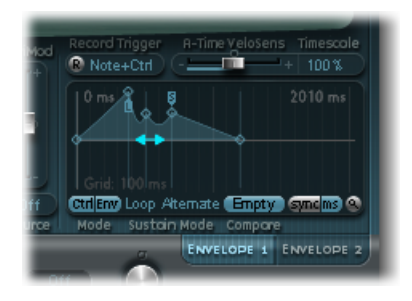

Pour résumer, vous disposez à présent d'un son de nappe assez rudimentaire, mais au son organique déjà intéressant, dont vous allez vous servir comme base, que vous allez améliorer par d'autres mises en forme et optimisations. Enregistrez cette version brute du son sous le nom *Son\_brut\_0001*, que vous utiliserez ultérieurement pour d'autres expériences.

### **Augmentation de la largeur stéréo et du chorus dans Sculpture**

Si vous ne l'avez pas déjà fait, observez les instructions fournies à la rubrique [Enregistrement](#page-458-0) d'une enveloppe dans Sculpture. Pour donner à votre son très sec *Son\_brut\_0001* davantage de largeur stéréo et un effet de chorus, modulez les positions Pickup et attribuez-les aux canaux gauche et droit.

#### **Pour augmenter la largeur stéréo et le chorus**

- **1** Chargez le réglage *Son\_brut\_0001*.
- **2** Cliquez sur le demi-cercle Spread Pickup tout en maintenant le bouton de la souris enfoncé et faites-le glisser vers le haut jusqu'à ce que les points bleu clair atteignent la ligne séparant les deux demi-cercles. Ceci sépare les positions de balance stéréo des capteurs.

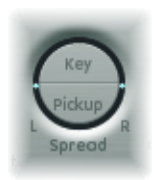

- **3** Cliquez sur les boutons 1 et 2 pour activer les deux liens de modulation dans le LFO1.
- **4** Pour le premier lien, sélectionnez PickupA Position dans le menu local Target, puis faites glisser le curseur Amt jusqu'à une valeur positive faible (environ 0,03 Hz), afin de moduler la position du capteur Pickup A.

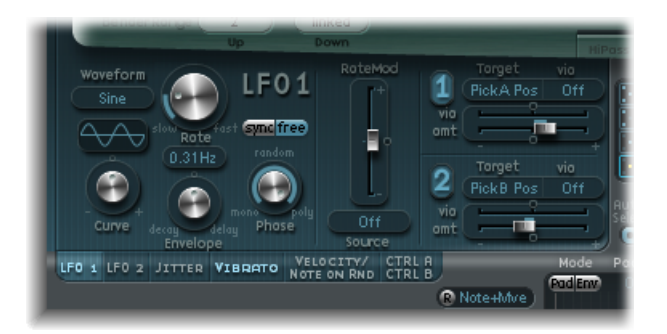

**5** Pour le second lien, sélectionnez PickupB Position dans le menu local Target, puis faites glisser le curseur Amt jusqu'à une valeur négative faible (environ -0,03Hz), afin de moduler la position du capteur Pickup B.

Vous obtenez alors un effet de battement ou de chorus, très plaisant, qui confère largeur et plénitude au son et pallie le caractère trop sec et aride. Autre aspect déplaisant, le son est trop fort dans la gamme de fréquence moyenne et aurait besoin d'être égalisé. Vous pouvez utiliser Body EQ pour corriger ce problème.

**6** Activez l'égaliseur Body EQ et procédez à des expérimentations avec le modèle Lo Mid Hi (qui correspond au réglage standard). Réduisez le réglage Mid à -0,5 et faites glisser le curseur Mid sur 0,37.

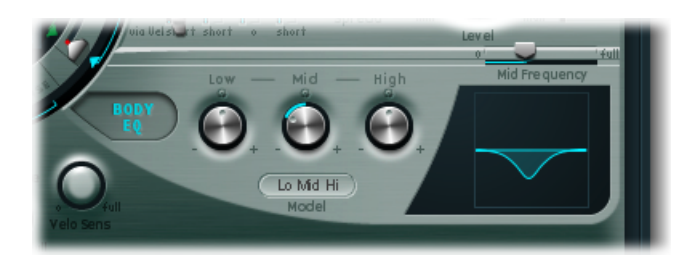

**7** Activez le paramètre Delay pour conférer un peu de profondeur au son de nappe. Définissez Delay Time sur 1/4 et réglez le potentiomètre Xfeed sur 30 %. Le son de nappe possède désormais un effet d'ambiance plaisant et discret, vous pouvez donc conserver les valeurs d'origine des paramètres Delay.

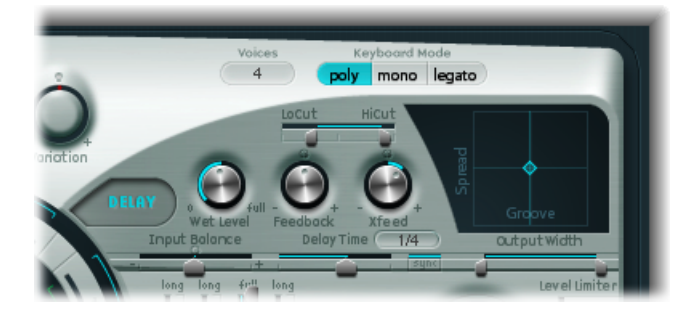

Enfin, l'optimisation du son permet de lui conférer un peu plus d'animation. Le résultat final que vous visez doit être subtil, ce qui fait des modulateurs de fluctuations l'outil idéal pour cette tâche. Ces modulateurs de fluctuations s'apparentent en fait à des oscillateurs sub-audio qui utilisent une forme d'onde aléatoire.

#### **Pour obtenir des sons plus vivants à l'aide de modulateurs de fluctuations**

- **1** Cliquez sur le bouton Jitter situé sous la section LFO pour activer la fenêtre des deux modulateurs de fluctuations.
- 2 Cliquez sur le bouton 1 pour activer le premier lien dans Jitter 1, puis sélectionnez Object1 Timbre dans le menu local Target.
- **3** Réglez la valeur du paramètre Intensity sur -0,40 en faisant glisser le curseur situé sous le menu local Target, puis réduisez la valeur du paramètre Rate à 1 Hz. Vous créez ainsi quelques aberrations subtiles dans la pression exercée par l'archet sur la corde. Pour mieux identifier l'effet apporté, augmentez provisoirement la valeur du paramètre Intensity.

Vous pouvez utiliser le second modulateur de fluctuations pour faire varier de façon aléatoire les positions des capteurs Pickup Pos  $A + B$  (positions des capteurs A et B).

**4** Activez Jitter 2 et choisissez le réglage Pickup Pos A+B dans le menu local Target.

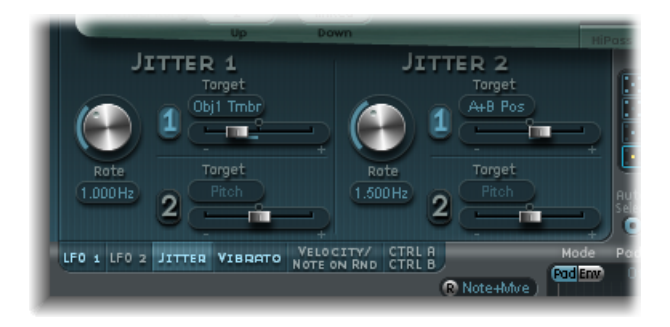

**5** Réglez la valeur du paramètre Intensity sur 0,2 environ, en faisant glisser le curseur situé sous le menu local Target, puis réduisez la valeur du paramètre Rate à 1,5 Hz. À mesure que vous augmentez la valeur du paramètre Intensity, le son développe un aspect clinquant, tintant particulier. Ajustez cet effet en fonction de vos goûts.

Vous disposez à présent d'un son de nappe plutôt satisfaisant. Conservez-le en l'état pour l'instant, bien que quelques unes des fonctions de Sculpture, telles que le filtre et le Waveshaper, ne soient pas utilisées, de même que les deux objets supplémentaires. Cependant, il faut parfois savoir s'arrêter.

<span id="page-463-0"></span>La dernière fonction, celle de morphing, a été gardée pour la fin. Consultez la rubrique [Morphing](#page-463-0) des sons dans Sculpture pour faire d'autres expérimentations sur votre son de nappe.

### **Morphing des sons dans Sculpture**

La nappe Morph apparaît bien en évidence au milieu de la partie inférieure de la fenêtre de Sculpture. Chacun des coins de cette nappe peut contenir un réglage différent, pour un certain nombre de paramètres. Vous pouvez effectuer un fondu enchaîné entre ces réglages et un morphing sur le son en faisant glisser la boule rouge située au centre la nappe Morph.

Cliquez sur la nappe Morph tout en maintenant enfoncée la touche ctrl, puis sélectionnez « Paste to all Points » dans le menu contextuel afin de copier le réglage de sonorité en cours dans les quatre coins de la nappe Morph. Si l'option Paste to all Points est grisée, sélectionnez d'abord Copy selected Point. Si vousfaites glisser la boule de la nappe Morph maintenant, vous n'entendrez aucun changement au niveau du son, car lesréglages dans chaque coin sont identiques. Mais cela ne va pas durer…

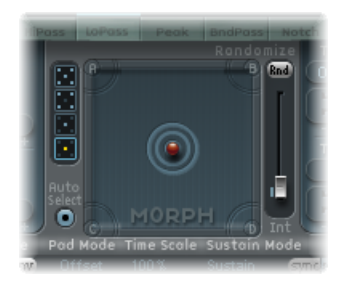

#### **Pour faire varier le son avec la nappe Morph**

- **1** Faites glisser la boule jusque dans un coin poursélectionner le son partiel correspondant, signalé par des arcs en surbrillance qui apparaissent dans le coin. Faites de même pour les autres coins, puis faites varier le son en modifiant directement les valeurs de certains paramètres, dans chaque coin.
- **2** Déplacez la boule avec prudence autour de la nappe Material, puis essayez de trouver un emplacement où votre son de nappe prend un caractère nouveau et intéressant. N'hésitez pas à essayer les coins extrêmes, par exemple. En utilisant la nappe Material, vous pouvez obtenir une variation particulièrement notable :

Dès que vous avez choisi différents réglages pour les coins de la nappe Morph, le déplacement de la boule de morphing génère des variations sonores très marquées, même si les étapesintermédiaires ne se distinguent pasforcément toutes par un caractère tonal remarquable. Vous pouvez automatiser le processus Morph en assignant deux contrôleurs MIDI aux menus locaux MorphX et MorphY dans la partie inférieure de Sculpture. Vous pouvez également automatiser la nappe Morph en utilisant une enveloppe enregistrée (pour plus d'informations, consultez [Enregistrement](#page-416-0) des enveloppes de [morphing](#page-416-0) dans Sculpture).

De chaque côté de la nappe Morph, vous trouverez une fonction de manipulation aléatoire, qui permet de faire varier les sons de façon aléatoire à un niveau d'intensité déterminé, définissant le degré de modification aléatoire. Cette approche est très utile pour créer des variations subtiles sur des sons naturels, mais utilisée de façon moins discrète, elle peut déboucher sur des sonorités synthétiques évolutives très gratifiantes.

#### **Pour utiliser la fonction de génération de modifications aléatoires**

**1** Sélectionnez l'un des cubes sur le côté gauche de la nappe Morph, pour déterminer le nombre de coins à faire varier.

- **2** Faites glisser le curseur à droite de la nappe Morph pour régler l'intensité des déviations aléatoires.
- **3** Cliquez sur le bouton Rnd situé en haut du curseur pour appliquer la modification aléatoire. La prochaine fois que vous déplacerez la boule de morphing, vous entendrez les variations que vous venez de créer.

# **Ultrabeat**

Ultrabeat est un synthétiseur conçu pour créer des sons de percussions et des rythmes polyphoniques. Ultrabeat intègre également un puissant séquenceur pas à pas, que vous pouvez utiliser pour créer des modèles et séquences rythmiques polyphoniques.

#### Le présent chapitre couvre les aspects suivants :

- [Présentation](#page-467-0) de la structure d'Ultrabeat (p 468)
- Chargement et [enregistrement](#page-468-0) des réglages Ultrabeat (p 469)
- [Présentation](#page-470-0) de l'interface Ultrabeat (p 471)
- Présentation de la section [d'assignation](#page-471-0) d'Ultrabeat (p 472)
- Importation de sons et [d'instruments](#page-475-0) EXS dans Ultrabeat (p 476)
- [Présentation](#page-478-0) de la section Ultrabeat Synthesizer (p 479)
- [Présentation](#page-480-0) des oscillateurs d'Ultrabeat (p 481)
- [Présentation](#page-481-0) des paramètres relatifs aux oscillateurs d'Ultrabeat (p 482)
- Utilisation de [l'oscillateur](#page-482-0) 1 dans Ultrabeat (p 483)
- Utilisation de [l'oscillateur](#page-486-0) 2 dans Ultrabeat (p 487)
- Utilisation du [modulateur](#page-492-0) en anneau dans Ultrabeat (p 493)
- Utilisation du générateur de bruit [d'Ultrabeat](#page-493-0) (p 494)
- [Présentation](#page-495-0) de la section Ultrabeat Filter et Distortion (p 496)
- Utilisation du filtre [multimode](#page-496-0) dans Ultrabeat (p 497)
- [Utilisation](#page-498-0) du circuit de distorsion Ultrabeat (p 499)
- [Utilisation](#page-499-0) de la section Ultrabeat Output (p 500)
- Utilisation de la [modulation](#page-506-0) dans Ultrabeat (p 507)
- Utilisation du [séquenceur](#page-517-0) pas à pas d'Ultrabeat (p 518)
- [Automation](#page-528-0) des valeurs de paramètres dans le séquenceur de pas d'Ultrabeat (p 529)
- [Exportation](#page-532-0) des motifs Ultrabeat en tant que régions MIDI (p 533)
- Utilisation de MIDI pour contrôler le [séquenceur](#page-533-0) d'Ultrabeat (p 534)
- Guide d'initiation à Ultrabeat : [introduction](#page-534-0) (p 535)
- Guide [d'initiation](#page-535-0) à Ultrabeat : création de grosses caisses (p 536)
- Guide [d'initiation](#page-539-0) à Ultrabeat : création de caisses claires (p 540)
- Guide d'initiation à Ultrabeat : créations de toms et de [percussion](#page-546-0) tonale (p 547)
- Guide d'initiation à Ultrabeat : création de [charlestons](#page-547-0) et de cymbales (p 548)
- Guide d'initiation à Ultrabeat : création de sons [métalliques](#page-547-1) (p 548)
- Guide [d'initiation](#page-548-0) à Ultrabeat : création de sons extrêmes (p 549)
- <span id="page-467-0"></span>• Guide d'initiation à Ultrabeat : [programmation](#page-549-0) par blocs de construction (p 550)

# Présentation de la structure d'Ultrabeat

La plupart des synthétiseurs logiciels présentent un synthétiseur par occurrence de module. Ultrabeat, en revanche, vous propose 25 synthétiseurs indépendants. Ces synthétiseurs, appelés *voix de batterie* dans Ultrabeat, sont adaptés à la création de sons de batterie et de percussions.

La répartition des voix de batterie sur le clavier MIDI est simple : une voix de batterie unique est assignée au 24 premières touches MIDI, en commençant par le bas. La 25e voix de batterie est assignée aux touches situées au-dessus (à partir de la 25e), ce qui permet d'obtenir un son chromatique.

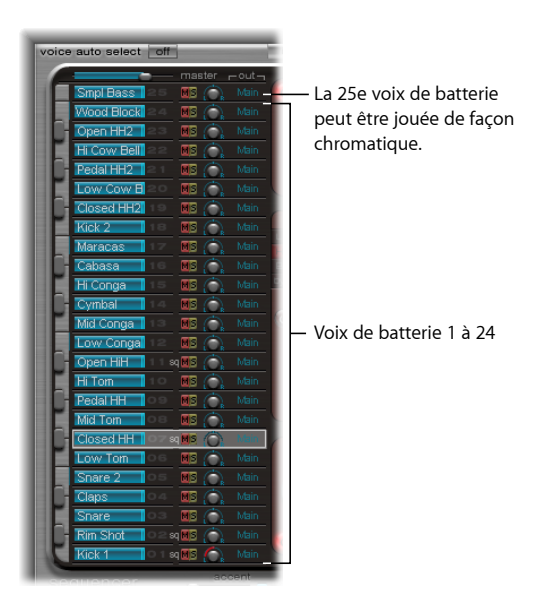

Vous pouvez comparer Ultrabeat à une boîte à rythmes comportant 24 « drum pads » et intégrant un clavier multioctave, pouvant servir à des accompagnements polyphoniques ou à des lignes de basse ou de mélodie.
Ces 24 pads de batterie sont affectés aux 24 premières touches du clavier MIDI standard (notes MIDI de C1 à B2, soit de Do1 à Si2). Cette configuration est compatible avec celle du clavier MIDI standard GM (General MIDI), une norme largement répandue. La note la plus grave de la gamme du 25e synthétiseur commence au C3 (Do3). Toutes les notes commençant au C3 (Do3) peuvent être jouées chromatiquement.

*Remarque :* si votre clavier MIDI est limité à deux octaves ou ne prend pas en charge la transposition, vous pouvez utiliser le paramètre de transposition de votre application hôte pour décaler les notes MIDI suivantes d'une ou plusieurs octaves, vers le haut ou le bas.

*Important :* À des fins de clarté et pour conserver l'analogie avec une boîte à rythmes, chacun dessynthétiseurs est ici désigné par le terme « son (de batterie) ». Leur combinaison forme un ensemble de batterie.

# Chargement et enregistrement des réglages Ultrabeat

Les réglages Ultrabeat sont enregistrés et chargés de la même façon que les autres instruments MainStage. Pour en savoir plus, consultez la documentation relative à MainStage.

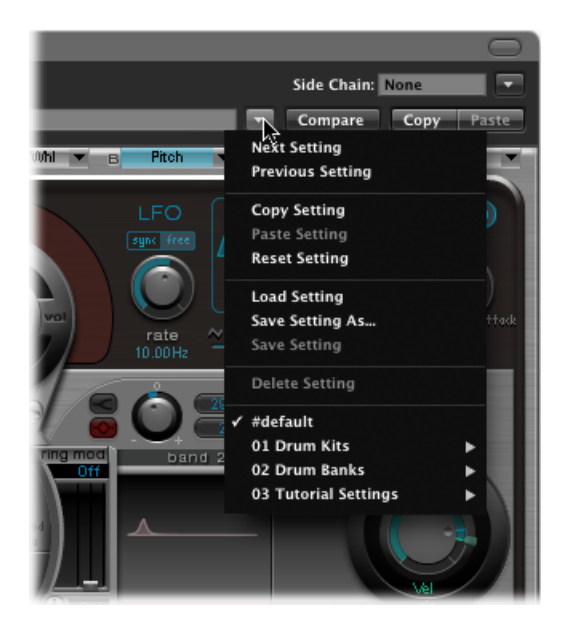

Un réglage Ultrabeat comporte les éléments suivants :

- l'ensemble de batterie, comprenant 25 sons, ainsi que les réglages d'assignation et de mixage correspondants ;
- tous les réglages des paramètres des 25 sons ;

• les réglages du séquenceur et l'intégralité des motifs, y compris l'automation pas à pas, ainsi que les informations de déclenchement, de vélocité et de Gate (durée des notes) des 25 sons.

Le rappel de l'ensemble de ces informations lorsque vous chargez un réglage Ultrabeat est extrêmement pratique. En effet, l'effet musical des motifs, notamment de ceux incluant des paramètres séquencés de vélocité et de Gate, est souvent étroitement lié au ton et à l'impact des sons utilisés.

*Remarque :* si vous enregistrez un ensemble de batterie à l'aide du menu Settings, seul l'emplacement de l'échantillon est stocké dans le réglage. Ultrabeat n'enregistre pas les fichiers audio à proprement parler ; il garde seulement la référence de leur emplacement sur le disque dur. Si vous chargez un réglage comportant une référence à un échantillon qui a été déplacé ou supprimé, une zone de dialogue vous invite à le spécifier ou à le localiser. Pour éviter cela, il est fortement recommandé d'utiliser le Finder afin de créer et de gérer un dossier d'échantillons Ultrabeat dédié, pour tous les sons et ensemble de batterie.

## Présentation de l'interface Ultrabeat

L'interface utilisateur d'Ultrabeat comporte trois sections principales.

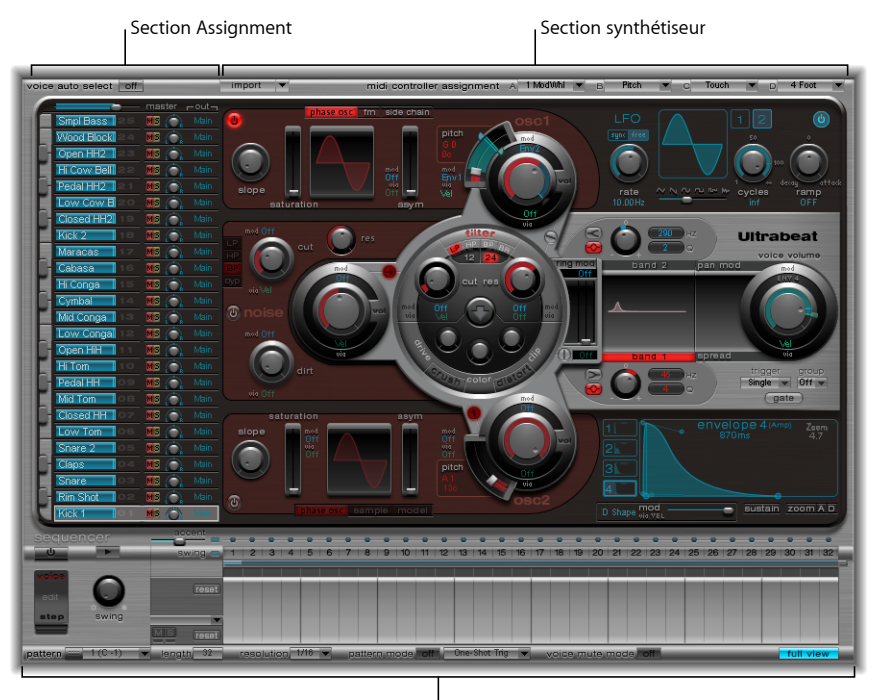

<sup>I</sup> Séquenceur pas à pas

- *Section Assignment:* affiche touslessons d'un ensemble de batterie ; ce qui vous permet de les sélectionner, les renommer ou les organiser. Cette section comporte également un petit mélangeur, que vous pouvez utiliser pour régler le niveau et la balance de chaque son. Consultez Présentation de la section [d'assignation](#page-471-0) d'Ultrabeat.
- *Section Synthesizer :* permet de créer et de modeler différents sons. Les paramètres du son sélectionné dans la section d'assignation s'affichent dans cette section. Consultez [Présentation](#page-478-0) de la section Ultrabeat Synthesizer.
- *séquenceur pas à pas :* permet de créer et de contrôler des séquences et des motifs. Une séquence déclenche un son unique et peut inclure jusqu'à 32 pas. Un motif contient les séquences des 25 sons. Vous pouvez vous servir du séquenceur pas à pas pour déclencher et contrôler les sons à la place ou en complément des notes MIDI, en allant dans Ultrabeat (à partir de votre application hôte). Consultez Utilisation du [séquenceur](#page-517-0) pas à pas [d'Ultrabeat](#page-517-0).

## <span id="page-471-0"></span>Présentation de la section d'assignation d'Ultrabeat

La section d'assignation affiche tous les sons de batterie. Cette section vous permet de :

- sélectionner, organiser et nommer des sons ;
- importer des sons à partir d'autres réglages Ultrabeat ou d'autres instruments EXS ;
- définir des balances et des niveaux relatifs pour chaque son ;
- désactiver des sons de la batterie ou les mettre en solo.

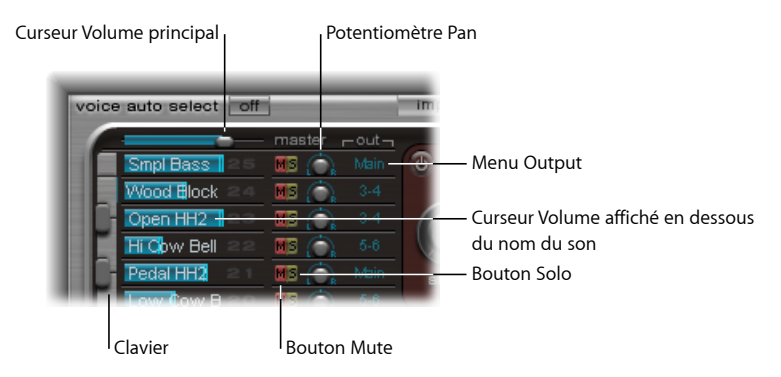

- *Curseur Master (Volume) :* contrôle les niveaux de tous les sons de batterie (le niveau global de mixage de tous les sons).
- *Curseur Volume :* définit le volume des différents sons. Le niveau de chaque son est représenté par des curseurs bleus, qui fournissent un aperçu complet de tousles niveaux relatifs de batteries. Faites glisser le curseur bleu pour définir le volume du son concerné.
- *Clavier : :* fait office de moniteur après réception des données MIDI appropriées. Vous pouvez également cliquer sur les touches pour reproduire le son sur la rangée correspondante.
- *Bouton M(ute) :* permet de désactiver des sons de batterie. Vous pouvez effectuer cette opération sur plusieurs sons ou séquences à la fois en cliquant sur les boutons Mute correspondants.
- *Bouton S(olo) :* vous permet d'écouter les sons en les isolant. Vous pouvez effectuer cette opération sur plusieurs sons ou séquences à la fois en cliquant sur les boutons Solo correspondants.
- *Potentiomètre Pan :* contrôle le placement des sons dans le champ stéréo (panorama).
- *Menu Output* : permet de router chaque son vers des sorties individuelles (ou des paires de sorties). Ultrabeat présente huit sorties stéréo et mono distinctes lorsqu'elles sont insérées en tant qu'instrument à sorties multiples.
	- Les sons de batterie acheminés vers une paire de sorties autre que la principale (1-2) sont automatiquement supprimés des tranches de console de sortie principale.

 $\cdot$  Si vous choisissez une paire de sorties autre que la principale  $(1-2)$ , le son est routé vers une tranche de console auxiliaire.

#### **Production et sélection de sons Ultrabeat**

Les 25 sons de batterie Ultrabeat sont associés au clavier représenté dans la partie gauche de l'interface Ultrabeat. Les sons commencent par le bas du clavier et correspondent à des valeurs de notes sur un clavier MIDI connecté, en commençant par C1 (Do1).

#### **Pour produire un son**

Procédez de l'une des manières suivantes :

- Jouez une note sur un clavier MIDI connecté. Comme indiqué ci-dessus, le son du bas est associé à la note MIDI C1 (Do1).
- Cliquez sur une touche du clavier pour déclencher le son sur la rangée adjacente.

La touche correspondante sur la représentation du clavier, à gauche du nom du son, devient bleue lorsque l'on clique dessus ou lors de la réception de données MIDI adéquates.

#### **Pour sélectionner un son**

■ Dans la section d'assignation, cliquez sur le nom d'un son.

Vous pouvez identifier le son sélectionné par le cadre gris qui entoure l'ensemble de la zone d'assignation. Les paramètres correspondant au son sélectionné s'affichent dans la section Synthesizer, à droite. Consultez [Présentation](#page-478-0) de la section Ultrabeat Synthesizer.

Dans l'exemple ci-dessous, le son 2 est produit (comme l'indique la touche bleue), alors que le son 4 est sélectionné (cadre gris).

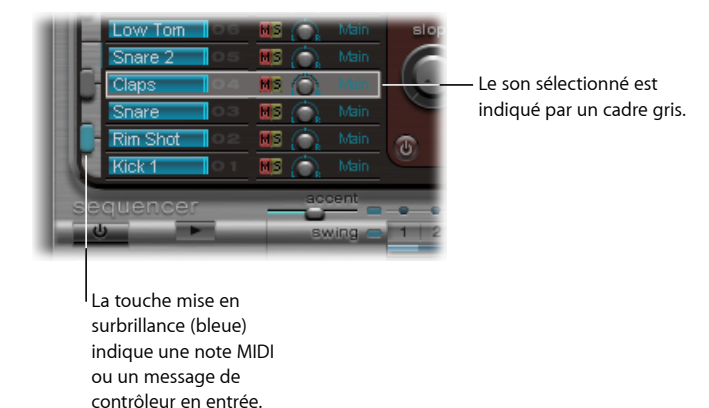

#### **Pour sélectionner un son en jouant sur le clavier MIDI**

■ Activez le bouton Voice Auto Select dans le coin supérieur gauche de la fenêtre Ultrabeat.

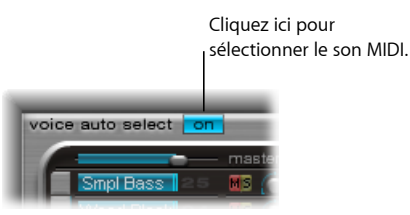

#### **Nommage, permutation et copie de sons Ultrabeat**

Cette section décrit les étapes à suivre pour renommer et réorganiser la position des différents sons de batterie.

#### **Pour renommer un son**

- **1** Double-cliquez sur le nom d'un son pour ouvrir un champ de saisie.
- **2** Saisissez le nom, puis appuyez sur la touche Retour ou cliquez en dehors du champ de saisie afin de continuer.

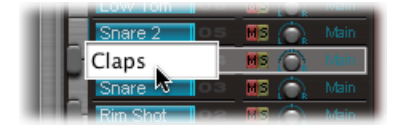

La permutation ou la copie de sons de batteries Ultrabeat peut s'effectuer par un glisser-déposer ou en utilisant un menu contextuel.

**Pour permuter ou copier un son de batterie avec la fonction glisser-déposer**

**1** Sélectionnez le nom du son (sans passer par un bouton ou un menu).

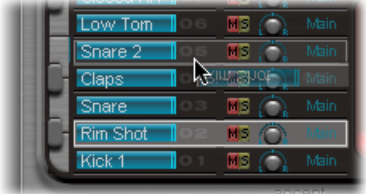

- **2** Faites ensuite glisser le nom jusqu'à l'emplacement voulu. La cible est ombrée lorsque vous effectuez un glissement dans la liste des noms de sons.
	- Faites simplement glisser un son de batterie pour l'échanger avec un autre (y compris les réglages du mélangeur : volume, balance, son désactivé, solo et configuration des sorties). Les séquences ne sont *pas* échangées.
	- Pour permuter les deux sons et les séquences, faites glisser, tout en maintenant la touche Commande enfoncée.
- Pour copier le son, faites glisser, tout en maintenant la touche Option enfoncée. Les séquences ne sont *pas* copiées.
- Pour copier à la fois le son et les séquences, faites glisser, tout en maintenant les touches Commande et Option enfoncées.

#### **Pour permuter ou copier des sons via une commande de menu contextuel**

**1** Cliquez en maintenant la touche Contrôle enfoncée ou cliquez avec le bouton droit de la souris sur le nom du son.

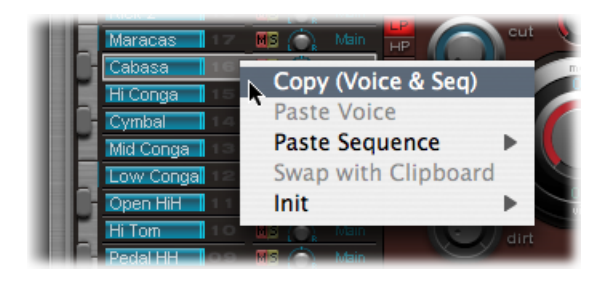

- **2** Dans le menu contextuel, choisissez l'une des commandes suivantes :
	- *Copy (Voice & Seq) :* copie le son sélectionné, y compris les réglages du mélangeur et l'ensemble des séquences, dans le Presse-papiers.
	- *Paste Voice :* remplace le son sélectionné par le son figurant dans le Presse-papiers, sans toutefois remplacer les séquences associées.
	- *Paste Sequence > (sous-menu) :* permet de remplacer tout ou partie des séquences du son cible. Les paramètres de son ne sont pas affectés.
		- Si une seule séquence est collée, elle vient remplacer la séquence actuellement active (identifiée dans le menu Pattern) du son de batterie cible. Vous avez ainsi la possibilité de coller des séquences dans chacun des 24 emplacements possibles de pattern.
		- Si vous copiez l'intégralité des séquences, vous les remplacez toutes.
		- Dans le cas où un son ne comporte que quelques séquences (les 24 touches ne sont pas toutes utilisées), si vous sélectionnez Paste Sequence > All, ces séquences sont placées aux mêmes positions. Par exemple, la séquence 5 (dans le menu Pattern) est copiée à la même position dans le nouveau son. Si une séquence est déjà présente à cet emplacement dans le son cible, elle est remplacée. Si aucune séquence n'est présente, la séquence copiée est ajoutée au son.
	- *Swapwith Clipboard :* remplace le son sélectionné par le son du Presse-papiers et place l'ancien son dans le Presse-papiers.
- *Init > (sous-menu) :* ouvre un sous-menu contenant quelques sons servant de points de départ (Init.). Sélectionnez-en un pour remplacer le son cible.
	- L'échantillon Init. initialise le filtre, ainsi que les paramètres de hauteur tonale, selon des réglages neutres. Il s'agit d'un point de départ idéal pour la programmation de sons de batteries basés sur des échantillons.

Ces commandes affectent uniquement le son sélectionné. Les données de séquence et de son relatives aux 24 autres sons restent inchangées.

*Remarque :* les commandes du menu contextuel Paste et Swap with Clipboard nécessitent une copie préalable afin de placer les données appropriées dans le Presse-papiers.

# Importation de sons et d'instruments EXS dans Ultrabeat

Ultrabeat permet de charger des échantillons audio, ainsi que ses propres réglages, mais aussi d'importer directement des instruments EXS. Cela facilite la représentation sonore et le traitement des rythmes pour les instruments EXS. Autre avantage : la présentation intuitive du mélangeur d'Ultrabeat vous permet d'utiliser et de contrôler des ensembles de batterie EXS.

Vous pouvez utiliser la liste d'importation d'Ultrabeat pour ajouter des sons et des séquences à partir d'autres réglages Ultrabeat, ou ajouter des instruments EXS à votre ensemble de batterie Ultrabeat active (consultez Ajout de sons et de [séquences](#page-475-0) à votre [ensemble](#page-475-0) de batterie Ultrabeat). Vous pouvez également importer un instrument EXS entier en faisant glisser un fichier d'instrument EXS à partir du Finder directement dans la section d'assignation (consultez Importation [d'instruments](#page-477-0) EXS entiers dans Ultrabeat).

### <span id="page-475-0"></span>**Ajout de sons et de séquences à votre ensemble de batterie Ultrabeat**

Vous pouvez utiliser la liste d'importation d'Ultrabeat pour ajouter des sons et des séquences à partir d'autres réglages d'Ultrabeat, ou ajouter des instruments EXS à votre ensemble de batterie Ultrabeat actives.

**Pour ouvrir un réglage Ultrabeat ou un instrument EXS dans la liste d'importation 1** Cliquez sur le bouton Import situé dans le coin supérieur gauche de l'interface.

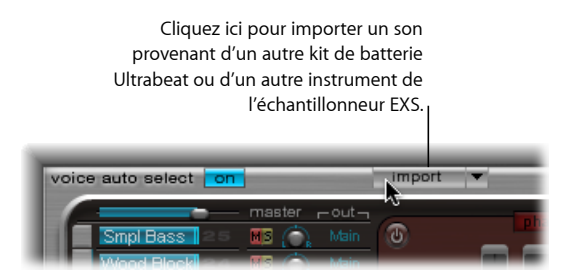

**2** Choisissez le réglage Ultrabeat source ou l'instrument de l'échantillonneur EXS dans le sélecteur de fichiers, puis cliquez sur Ouvrir.

Une liste de tous les sons issus du réglage ou des échantillons de l'instrument EXS sélectionnés s'affiche à droite du mélangeur de la section d'assignation.

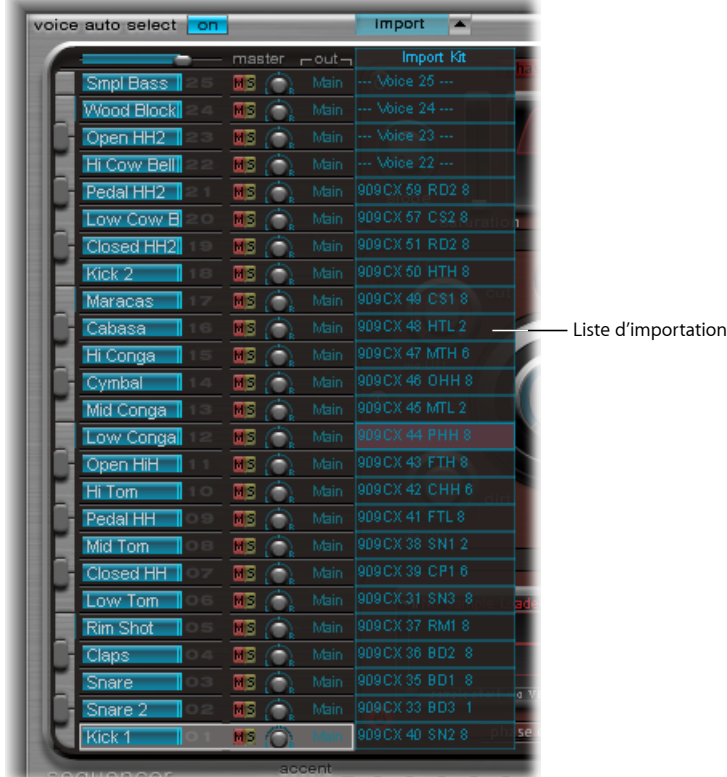

*Remarque :* si vous importez des instruments EXS qui comportent plus de 25 zones d'échantillons, vous pouvez parcourir des pages (de 25 zones) à l'aide des flèches vers le haut et le bas situées à gauche et à droite du nom de l'instrument EXS en question, en haut de la liste d'importation.

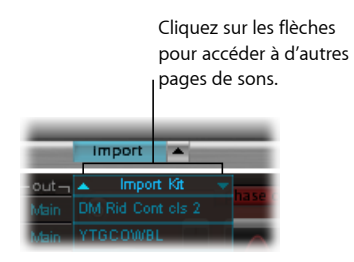

Deux méthodes s'offrent à vous pour transférer des sons et des séquences de la liste d'importation vers votre ensemble de batterie.

#### **Pour faire glisser des sons dans votre ensemble de batterie**

■ Faites glisser le nom du son de la liste d'importation vers la rangée de votre choix dans la section Mixer.

*Remarque :* maintenez la touche Commande enfoncée afin d'inclure touteslesséquences.

#### **Pour transférer des sons à l'aide des commandes de menu contextuel**

- **1** Dansla liste d'importation, cliquez en maintenant la touche Contrôle enfoncée (ou cliquez avec le bouton droit de la souris) sur le nom du son désiré.
- **2** Dans le menu contextuel, sélectionnez Copy (Voice & Seq)

Le son sélectionné et ses séquences sont alors copiés dans le Presse-papiers.

- **3** Cliquez en maintenant la touche Contrôle enfoncée (ou cliquez avec le bouton droit de la souris) sur le son à remplacer dans l'ensemble de batterie ouvert, puis, dans le menu contextuel, utilisez l'une des commandes suivantes :
	- *Paste Voice :* remplace le son sélectionné par le son figurant dans le Presse-papiers, sans toutefois remplacer les séquences associées.
	- *Paste Sequence > (sous-menu) :* ouvre un sous-menu qui vous permet de remplacer tout ou partie des séquences du son de batterie cible. Les paramètres de son ne sont pas affectés.
		- Si une seule séquence est collée, elle vient remplacer la séquence actuellement active (identifiée dansle menu Pattern) du son de batterie cible. Vous avez ainsi la possibilité de coller des séquences dans chacun des 24 emplacements possibles de pattern.
	- *Swap with Clipboard :* remplace le son sélectionné (et la séquence associée) par le son du Presse-papiers et place l'ancien son dans le Presse-papiers.

### <span id="page-477-0"></span>**Importation d'instruments EXS entiers dans Ultrabeat**

Vous pouvez importer un instrument EXS entier dans Ultrabeat en faisant glisser un fichier d'instrument EXS à partir du Finder directement dans la section d'assignation.

Ultrabeat reproduit la présentation EXS aussi fidèlement que possible. Les zones EXS formatées sont configurées en tant que sons de batterie formatés, grâce au mode de lecture d'échantillons de l'oscillateur 2 (consultez [Utilisation](#page-487-0) du mode Sample dans [Ultrabeat\)](#page-487-0).

*Remarque :* cette méthode ne permet pas de parcourir les sons inclus dans l'instrument EXS si ce dernier comporte plus de 25 sons(échantillons). Ultrabeat met en correspondance uniquement les couches et zones d'échantillon comprises dans la tessiture de son de batterie d'Ultrabeat, entre C1 et C3 (Do1 et Do3). Tous les autres échantillons (zones) sont ignorés.

## <span id="page-478-0"></span>Présentation de la section Ultrabeat Synthesizer

Le moteur de son d'Ultrabeat est optimisé pour créer des sons de percussions ou de batterie acoustiques et électroniques. Il combine plusieurs approches de synthèse (distorsion de phase, lecture d'échantillons, modulation de fréquence et modelage physique) pour créer des tons. Si vous le souhaitez, vous pouvez même utiliser une entrée latérale audio comme source sonore. Le moteur de son offre une très large gamme de fonctions de modulation. En effet, quasiment tous ses composants peuvent être modulés.

La section Synthesizer est au cœur d'Ultrabeat. Chaque son constituant un ensemble de batteries consiste en un synthétiseur indépendant, avec ses propres paramètres et, par conséquent, sa propre section Synthesizer.

L'interface et le cheminement du signal du moteur de synthèse d'Ultrabeat reposent sur des conceptions de synthétiseurs classiques. Si les synthétiseurs sont totalement nouveaux pour vous, il peut être préférable de commencer par le chapitre Notions [élémentaires](#page-580-0) sur les [synthétiseurs,](#page-580-0) qui vous permettra de découvrir les bases, ainsi que la terminologie associée, des différents systèmes de synthèse.

Si vous observez la section Synthesizer de gauche à droite, vous reconnaîtrez la présentation et le cheminement du signal d'un synthétiseur soustractif. Tout d'abord, le matériel sonore de base est créé par les oscillateurs, le générateur de bruit et le modulateur en anneau. Un filtre permet ensuite de supprimer certaines fréquences du son brut, puis une mise en forme du volume (avec des enveloppes) est effectuée.

*Remarque :* la structure et la présentation reflètent les conceptions de synthétiseurs soustractifs classiques. Toutefois, Ultrabeat intègre un certain nombre de méthodes de génération de tons (synthèse), notamment la modulation de fréquence, la modélisation de composants, la lecture d'échantillons et la distorsion de phase. Ces méthodes apportent des qualités uniques, qui étendent largement la tessiture des sons pouvant être créés.

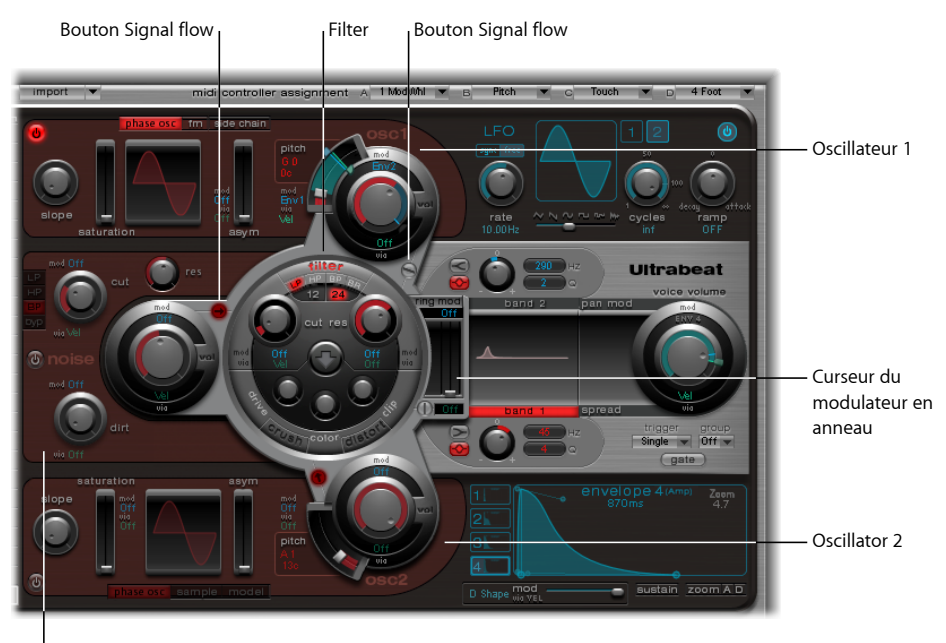

Noise Generator

L'interface en trois dimensions permet d'avoir une présentation claire des détails et de l'importance des diverses fonctions d'Ultrabeat. Elle permet en outre d'identifier les différents niveaux, du premier au dernier. Lorsque vous explorez l'interface d'Ultrabeat, gardez bien à l'esprit que les descriptions qui suivent se basent sur cette présentation en 3D.

La grande section circulaire et rehaussée située au milieu concerne le filtre (et la distorsion). Son emplacement et sa représentation sont à la fois symboliques et pratiques. Le filtre joue en effet un rôle central dans Ultrabeat. Pour en savoir plus sur le filtre, consultez [Présentation](#page-495-0) de la section Ultrabeat Filter et Distortion.

Le filtre reçoit son signal à partir des sources de son suivantes: l'oscillateur 1, l'oscillateur 2, le générateur de bruit et le modulateur en anneau. Les sorties de ces sources sont représentées par trois dispositifs circulaires, ainsi qu'une section rectangulaire pour le modulateur en anneau, plus petite et située à droite, entourant le filtre.

Un niveau plus bas, du premier au dernier, chacun des objets de sortie de la source audio fournit des commandes déterminant la façon dont les sources de modulation, telles que le LFO et les enveloppes, affectent la source audio. Toutes les sources de modulation sont abordées dans la section Utilisation de la [modulation](#page-506-0) dans Ultrabeat.

Chacune dessources audio contiguës au filtre comporte un petit bouton de cheminement du signal (rouge lorsqu'il est activé). Celui-ci permet de déterminer (et d'indiquer) si le signal de la source audio associée doit passer dans le filtre ou s'il doit le contourner, avant d'être dirigé vers la section de sortie de l'Ultrabeat.

La section de sortie se trouve à droite. Les signaux envoyés par le filtre peuvent transiter par deux égaliseurs et une phase d'expansion stéréo ou de modulation panoramique. Cette section vous permet également de configurer le niveau de sortie initial, ainsi que le comportement de déclenchement. Consultez [Utilisation](#page-499-0) de la section Ultrabeat Output.

La sortie du son est ensuite envoyée au mélangeur de la section d'assignation (consultez Présentation de la section [d'assignation](#page-471-0) d'Ultrabeat).

## Présentation des oscillateurs d'Ultrabeat

Les oscillateurs d'Ultrabeat permettent de générer desformes d'onde. L'oscillateur 2 peut utiliser un échantillon à la place d'une forme d'onde. Le signal produit par l'un des oscillateurs, ou par les deux, est ensuite envoyé vers d'autres parties du moteur de synthétisation à des fins de mise en forme, de traitement ou de manipulation.

D'autressources audio comprennent un générateur de bruit et un modulateur en anneau distincts, pouvant générer d'autres signaux en plus de ceux produits par les oscillateurs. Consultez Utilisation du [modulateur](#page-492-0) en anneau dans Ultrabeat et Utilisation du [générateur](#page-493-0) de bruit [d'Ultrabeat.](#page-493-0)

Avant d'évoquer les paramètres des oscillateurs, présentons quelques-unes des fonctionnalités spécifiques auxquelles vous avez accès dans la section consacrée à l'oscillateur d'Ultrabeat.

- L'oscillateur 2 peut effectuer une modulation de fréquence sur l'oscillateur 1, pour les sons de la synthèse FM.
- Une modulation en anneau peut être effectuée sur l'oscillateur 2 avec l'oscillateur 1.
- L'oscillateur 2 peut utiliser un fichier audio (échantillon) à la place d'une forme d'onde synthétique. La sortie de l'échantillon est un signal de l'oscillateur 2.

## Présentation des paramètres relatifs aux oscillateurs d'Ultrabeat

Cette rubrique fournit un aperçu des paramètres disponibles avec les deux oscillateurs. D'autres rubriques aborderont les paramètres propres à chaque oscillateur.

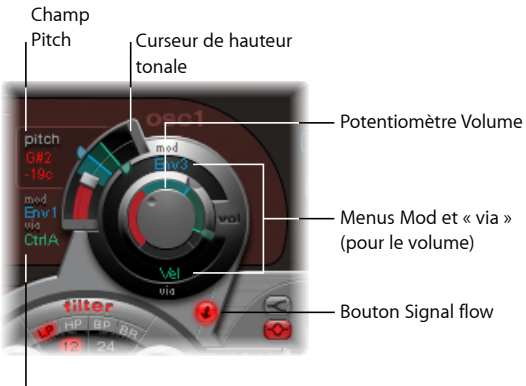

Menus Mod et « via » (pour la hauteur tonale)

• *Bouton Oscillateur activé/désactivé :* cliquez sur le bouton (en haut à gauche de l'oscillateur 1 ou en bas à gauche de l'oscillateur 2) pour activer ou désactiver les oscillateurs individuellement. Si le bouton est rouge, c'est que l'oscillateur est activé.

*Remarque* : lorsque vous programmez un son, vous pouvez activer ou désactiver les différentes sources audio en utilisant les boutons correspondants, ce qui vous permet d'entendre les composants du son de façon isolée.

- *Potentiomètre Volume :* définit le volume de l'oscillateur 1 ou 2.
	- Il peut être modulé par les sources figurant dans les menus Mod et Via.
- *Curseur et champ Pitch slider :* définit la hauteur tonale de l'oscillateur, exprimée en demi-tons. La valeur de la hauteur tonale apparaît dans le champ à gauche du curseur. Faites glisser verticalement sur le champ pour la régler.
	- Appuyez sur Maj pour régler la hauteur tonale, par intervalles d'un centième (1 centième = 1/100e de demi-ton).
	- La hauteur tonale peut également être modulée par les sources figurant dans les menus Mod et Via.
- *Bouton Signal flow:* détermine si le signal de l'oscillateur associé doit passer par le filtre ou être envoyé directement à la section EQ (dansla section Output). Lorsqu'il est activé, le bouton devient rouge et une flèche indique la direction du cheminement du signal.
- *Menus Mod et Via :* détermine les sources de modulation pour la hauteur tonale et le niveau de l'oscillateur. Consultez Utilisation de la [modulation](#page-506-0) dans Ultrabeat.

# Utilisation de l'oscillateur 1 dans Ultrabeat

L'oscillateur 1 peut utiliser trois modes différents. En fait, cela active troistypes de moteurs de synthèse : modulation de phase, fm et side chain (entrée audio externe), ce qui étend considérablement votre palette sonore. Chaque mode présente des fonctionnalités et des paramètres différents.

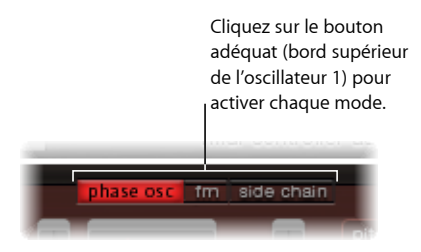

## <span id="page-482-0"></span>**Utilisation du mode Modulation de phase de l'oscillateur 1 dansUltrabeat**

Avec une modulation de phase, la forme d'onde peut être transformée en quasiment n'importe quelle forme d'onde de synthétiseur de base. Les changements de paramètres sont immédiatement répercutés dans l'affichage de la forme d'onde, dans la section de l'oscillateur.

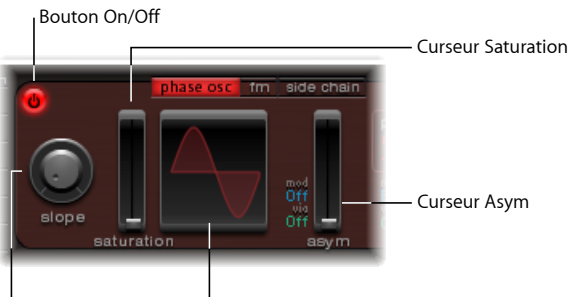

Potentiomètre Slope <sup>I</sup> Affichage Oscilloscope

- *Potentiomètre Slope :* cette valeur détermine la pente ou l'inclinaison de la forme d'onde. Plus elle est élevée, plus la forme d'onde est inclinée. Le son prend alors un caractère d'autant plus « nasal » que la pente est inclinée.
- *Curseur Saturation :* augmente le gain, jusqu'à ce que la forme d'onde s'en trouve rognée. Des valeurs élevées se traduisent par une distorsion de la forme d'onde, qui devient plus rectangulaire. Les sons dominants de rang impair sont alors plus nombreux.
- *Curseur Asym(étrie) :* modifie l'angle de la forme d'onde. Plus les valeurs sont élevées, plus l'onde est inclinée, prenant ainsi une forme en dents de scie. Le son est alors plus agressif. L'asymétrie peut être modulée par les sources figurant dans les menus Mod et Via. Cela permet de créer des changements sonores plus dynamiques au niveau de l'oscillateur. Pour en savoir plus, voir Utilisation de la [modulation](#page-506-0) dans Ultrabeat.

## **Création de formes d'ondes classiques en mode Modulation de phase dans Ultrabeat**

Les formes d'onde de base des synthétiseurs analogiques classiques peuvent être reproduites facilement par la modulation de phase : les ondes sinusoïdales, rectangulaires et en dents de scie résultent de différentes combinaisons des valeurs des paramètres Slope, Saturation et Asym.

Ainsi, si vous définissez des valeurs de pente et de saturation maximales et une valeur d'asymétrie minimale, vous obtenez une onde carrée classique. Si vous définissez la pente sur -0,20, la saturation au minimum et l'asymétrie au maximum, vous obtenez une forme en dents de scie. Si vous affectez la valeur 0 à ces trois paramètres, vous obtenez une onde sinusoïdale. Consultez le tableau ci-dessous pour avoir un aperçu des qualités tonales de chaque forme d'onde de base.

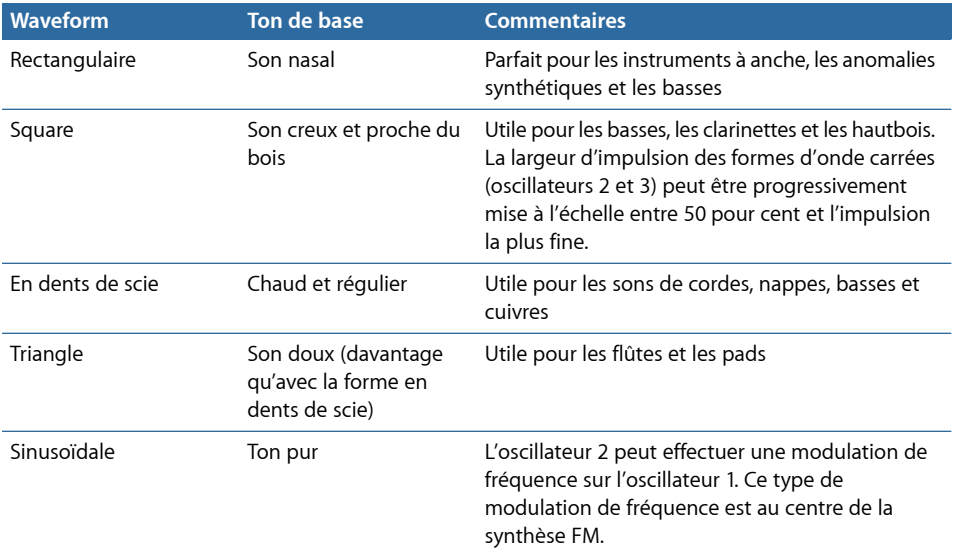

#### **Utilisation du mode FM (Modulation de fréquence) dans Ultrabeat**

La modulation de fréquence convient bien aux simulations de formes d'onde analogiques et de sons de style analogique. Le mode FM, lui, est bien adapté à la création de sonorités numériques de type sonnerie et de sons métalliques.

Le principe de la synthèse par modulation de fréquence (FM) a été développé vers la fin des années 60 et au début des années 70 par John Chowning. Il a été popularisé dans les années 80 par la gamme Yamaha de synthétiseurs DX. En termes de synthèse FM pure, Ultrabeat ne peut pas être comparé aux DX, mais il est parfaitement capable de créer des sons relevant de cette signature caractéristique.

#### **Fonctionnement de la modulation de fréquence**

En termes simples, la fréquence d'un générateur de signaux (oscillateur) est modifiée (modulée) par un autre générateur de signaux. Les valeurs de fréquence positives (plus élevées) du second générateur, appelé *modulateur*, augmentent la fréquence du premier générateur, appelé *porteur*. Inversement, les valeurs de fréquence négatives (plus faibles) du second générateur diminuent la fréquence du premier.

Dans un synthétiseur, ce type de modulation se produit au sein du spectre audio. Selon la conception de l'instrument, vous pouvez entendre les signaux émis soit par le porteur seul (modulés par le modulateur), soit par les deux oscillateurs. L'interaction entre les deux oscillateurs modifie le signal de la forme d'onde du porteur, introduisant ainsi un certain nombre de nouvelles harmoniques. Ce spectre harmonique peut être utilisé comme signal source pour un traitement ultérieur du son, p. ex. le filtrage, le contrôle d'enveloppe, etc. Pour en savoir plus, consultez Synthèse par [modulation](#page-603-0) de fréquence [\(FM\)](#page-603-0) et [EFM1](#page-138-0).

#### **Modulation de fréquence dans Ultrabeat**

En mode FM, l'oscillateur 1 (le porteur) génère une onde sinusoïdale. Sa fréquence est modulée par la forme d'onde de l'oscillateur 2 (le modulateur).

- Lorsque l'oscillateur 2 émet un signal de fréquence positive (plus élevée), la fréquence de l'oscillateur 1 augmente.
- Inversement, lorsque l'oscillateur 2 émet un signal de fréquence négative (plus faible), la fréquence de l'oscillateur 1 diminue.

L'effet de l'accélération ou du ralentissement de la fréquence de l'oscillateur 1 dans chaque cycle de forme d'onde constitue une distorsion de la forme d'onde de base. Cette distorsion de la forme d'onde présente un avantage secondaire, à savoir l'introduction de nouvelles harmoniques audibles.

Lors du processus FM, plus la forme d'onde de l'oscillateur 2 est complexe, plus le nombre de partiels est important, avec l'augmentation de la Valeur FM. Gardez un œil sur l'écran pour visualiser l'onde sinusoïdale et observer son évolution vers une forme de plus en plus complexe.

*Remarque :* si vous souhaitez utiliser la modulation de fréquence, l'oscillateur 2 doit être activé.

*Important :* l'effet obtenu par la modulation de fréquence dépend *à la fois* des rapports de fréquence et de l'intensité de la modulation entre les deux oscillateurs concernés.

#### **Pour définir les rapports de fréquence et régler l'intensité de la modulation**

**1** Réglez les valeurs des paramètres de hauteur tonale d'un oscillateur, ou des deux.

**2** Avec le bouton FM Amount, réglez la valeur (intensité) de la modulation de fréquence.

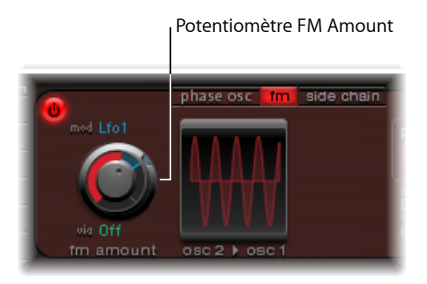

Ce paramètre peut être modulé par les sources figurant dans les menus Mod et Via. Pour en savoir plus, voir Utilisation de la [modulation](#page-506-0) dans Ultrabeat.

## **Utilisation du mode Side Chain d'Ultrabeat**

En mode Side Chain, Ultrabeat utilise, en guise de source pour l'oscillateur 1, une entrée de chaîne latérale externe. Ainsi, vous pouvez envoyer le signal de n'importe quelle tranche de console audio, bus ou entrée en direct via les filtres, les enveloppes, le LFO et le séquenceur pas à pas d'Ultrabeat. L'utilisation de bus en tant que sources de chaîne latérale rend possible le routage de signaux vers l'entrée de chaîne latérale à partir de n'importe quel type de tranches de console qui offre des bus comme sorties ou envois. Cela comprend les tranches de console d'instrument logiciel, les tranches de console auxiliaires ou un mélange de plusieurs tranches de console, qui sont routées vers un auxiliaire commun (sous-groupe) ayant un bus pour destination de sortie.

Voici un exemple où vous pouvez tirer parti de cette fonction : utilisez une entrée audio provenant de l'oscillateur 1, combinée au moteur de synthèse de l'oscillateur 2, afin de créer un son partiellement live et partiellement de batterie synthétisée.

*Remarque :* la chaîne latérale affecte uniquement le son sélectionné. Les autres sons et séquences d'Ultrabeat restent inchangés.

Voici un autre exemple d'application : utilisez un seul son de batteries pour filtrer un signal audio externe avec groove programmé.

*Remarque :* un signal d'entrée latérale audio seul ne suffit pas au déclenchement d'Ultrabeat. Pour que vous puissiez entendre le signal d'entrée latérale audio, Ultrabeat doit être déclenché via le clavier MIDI ou le séquenceur pas à pas intégré.

**Pour utiliser le mode Side Chain**

**1** Activez le bouton Side Chain de l'oscillateur 1.

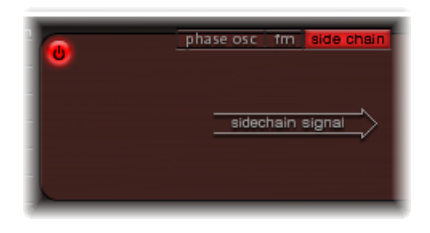

**2** Dans le menu local Side Chain en haut de la fenêtre de module, choisissez la tranche de console à utiliser comme source d'entrée en chaîne latérale.

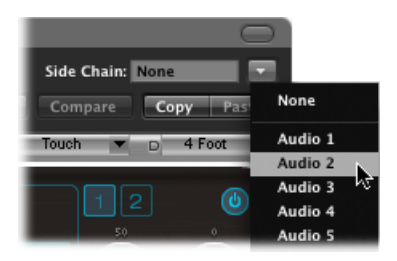

## Utilisation de l'oscillateur 2 dans Ultrabeat

L'oscillateur 2 peut également commuter sur trois types différents de moteurs de synthèse : modulation de phase, échantillon et modèle. Chaque mode présente des fonctionnalités et des paramètres différents.

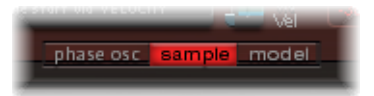

Pour activer chacun des modes, cliquez sur le bouton correspondant dans le coin inférieur de la section consacrée à l'oscillateur 2.

### **Utilisation du mode Modulation de phase de l'oscillateur 2 dansUltrabeat**

Le fonctionnement de la modulation de phase de l'oscillateur 2 est similaire à celui de la modulation de phase de l'oscillateur 1. La principale différence réside dans le fait que le paramètre Saturation peut être modulé avec l'oscillateur 2, et pas l'asymétrie (oscillateur 1). Par conséquent, lorsque les deux oscillateurs sont en mode modulation de phase, ils peuvent produire des sons différents.

Pour en savoir plus sur les paramètres, consultez Utilisation du mode [Modulation](#page-482-0) de phase de [l'oscillateur](#page-482-0) 1 dans Ultrabeat.

### <span id="page-487-0"></span>**Utilisation du mode Sample dans Ultrabeat**

En mode Sample, l'oscillateur 2 utilise un fichier audio en tant que source sonore.

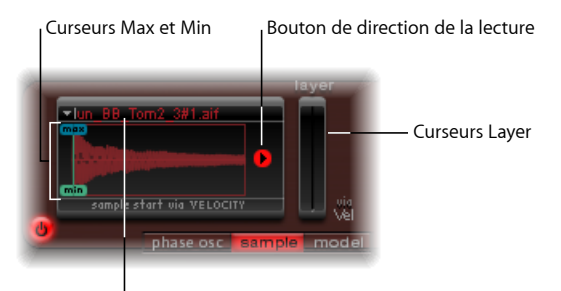

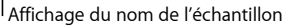

- *Affichage Sample Name :* permet de charger et de décharger des échantillons ou d'afficher l'échantillon chargé dans le Finder. Pour ouvrir, cliquez sur la flèche située dans le coin supérieur gauche de l'affichage consacré à la forme d'onde. Consultez Chargement [d'échantillons](#page-488-0) dans l'oscillateur 2 d'Ultrabeat.
- *CurseursMax./Min. :* déterminent le point de départ de l'échantillon,selon la dynamique du jeu (niveau de vélocité entrante). Faites glisser les étiquettes Max./Min. versla gauche ou la droite pour procéder à un réglage.
	- *Min. :* détermine le point de départ de l'échantillon au niveau de vélocité minimum  $(vélocité = 1)$ .
	- *Max :* détermine le point de départ de l'échantillon au niveau de vélocité maximum  $(vélocité = 127).$

*Remarque :* si les curseurs Min. et Max. ont la même valeur, la vélocité n'a aucun effet sur le point de départ de l'échantillon.

- *Bouton PlaybackDirection :* modifie le sens de lecture de l'échantillon (avant ou arrière).
- *Curseurs Layer :* les échantillons Ultrabeat fournis, ainsi que les sons importés depuis des instruments EXS, sont généralement constitués de plusieurs couches sélectionnées de façon dynamique par les vélocités de notes MIDI entrantes. La couche d'échantillon particulière à laquelle les valeurs de vélocité entrées permettent d'accéder est déterminée par le curseur Layer vert situé à droite (Min.) ou le curseur bleu à gauche (Max.).
	- Le curseur Min. (vert à droite) détermine la couche qui est déclenchée à une vélocité de note MIDI égale à 1.
	- Le curseur Max. (bleu à gauche) détermine la couche qui est déclenchée à une vélocité de note MIDI égale à 127.

*Remarque :* si vous n'avez chargé qu'un échantillon contenant une seule couche, les réglages du curseur Vel Layer n'ont aucun effet.

## <span id="page-488-0"></span>**Chargement d'échantillons dans l'oscillateur 2 d'Ultrabeat**

Un certain nombre d'échantillons de sons de batterie et de percussions multicouches sont inclus sur vos disques d'installation. Ils ont été créés spécialement pour Ultrabeat et ses fonctions. Vous pouvez, par ailleurs, charger vos propres échantillons dans un format stéréo entrelacé (AIFF, WAV, CAF ou SDII).

*Remarque :* la fonction relative aux couches de vélocité n'est pas disponible avec les échantillons chargés par l'utilisateur.

#### **Pour charger un échantillon dans l'oscillateur 2**

**1** Cliquez sur la flèche située dans la partie supérieure gauche de l'affichage de la forme d'onde, puis choisissez Load Sample dans le menu local.

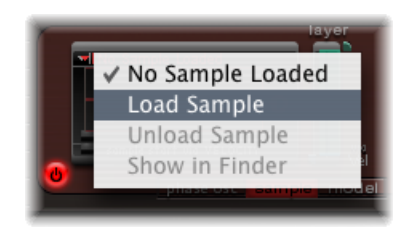

- **2** Dans la fenêtre Load Sample, localisez le fichier audio souhaité et effectuez l'une des opérations suivantes :
	- Cliquez sur Ouvrir pour charger le fichier en question dans l'oscillateur 2.
	- Cliquez sur Annuler pour rester à l'état actuel.

### **Utilisation de la fonction d'Ultrabeat « Aperçu du chargement d'un échantillon »**

Vous pouvez écouter des échantillons avant de les importer dans Ultrabeat.

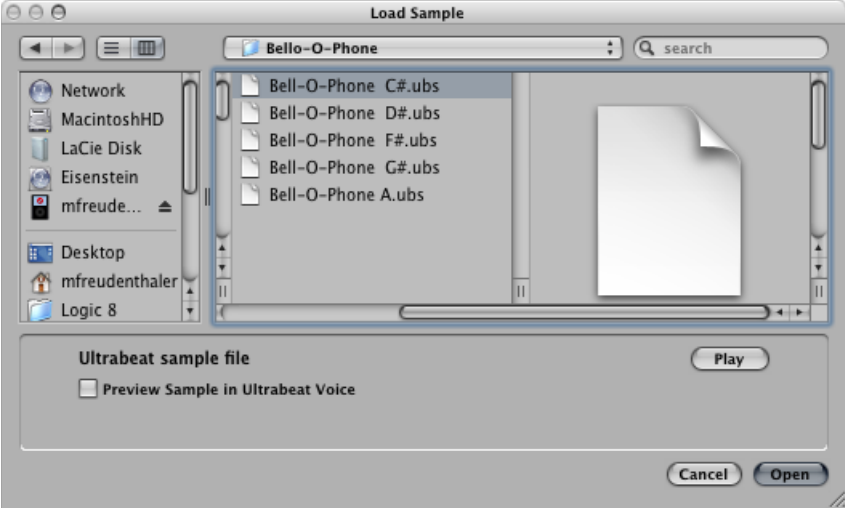

- *Bouton Play :* permet de prévisualiser les fichiers audio (AIFF, WAV, SD2, CAF, USB) avant de les charger.
	- Cliquez sur le bouton Play pour lire en boucle le fichier d'échantillon sélectionné. L'échantillon est lu directement à partir du disque dur, sans manipulation : les filtres, enveloppes, EQ et les autres paramètres du synthétiseur sont ignorés.
	- Cliquez une seconde fois sur le bouton pour arrêter la lecture.
	- Vous pouvez écouter plusieurs fichiers en appuyant une fois sur le bouton Play, puis en passant de fichier en fichier à l'aide des touches fléchées vers le haut et vers le bas, ou en cliquant sur chaque fichier.

*Remarque :* l'écoute indépendante de toutes les couches n'est pas possible. Dans le cas de fichiers USB multicouches, la fonction d'audition lit l'échantillon à une vélocité fixe de 75 pour cent. Seule la couche concernée par cette valeur Velocity est lue.

• *Case « Échantillon d'aperçu dans les voix Ultrabeat » :* remplace temporairement les fichiers échantillons dans le son de batterie actuellement sélectionné, dans la section d'assignation. Le son peut être déclenché normalement (notes jouées, événements MIDI ou événements du séquenceur Ultrabeat) lorsque la fenêtre Load Sample est ouverte et que différents fichiers sont sélectionnés. L'échantillon sélectionné peut être écouté au sein du son de batterie actif, en prenant en compte l'ensemble destraitements du synthétiseur.

*Important :* les effets ajoutés dans la tranche de console d'instrument Ultrabeat sont audibles lorsque vous prévisualisez les échantillons.

### **Utilisation du mode Model d'Ultrabeat**

Ce mode repose sur une méthode de synthèse appelée modélisation de composantes. Cette technique de génération de tons simule les propriétés physiques d'un objet, une corde de guitare par exemple. D'autres objets sont utilisés pour stimuler la corde, c'est-à-dire pour émuler la façon dont elle est jouée : pincée, avec un archet, etc. Bien que le terme *corde* soit employé, le mode Model vous permet de créer des sons sans grand rapport avec les instruments à cordes traditionnels.

La corde est l'élément à l'origine du ton de base. Elle offre des paramètres qui permettent de régler son matériau, autrement dit, ce qui la compose.

L'un des deux exciteurs fait vibrer (bouger) la corde de différentes façons. La corde elle-même ne produit pas de son, sauf si elle est stimulée ou excitée.

Le signal émis par la corde qui vibre est envoyé au filtre, à l'amplificateur, etc, dans la section Ultrabeat Synthesizer.

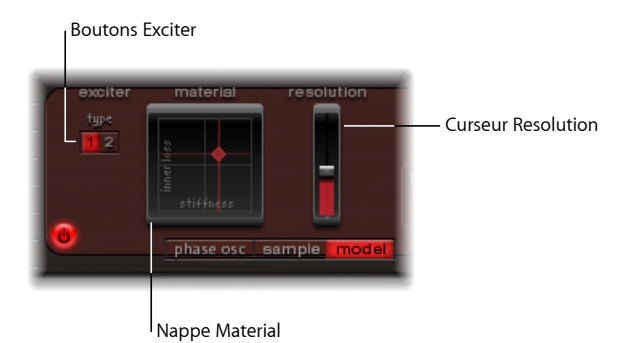

• *Boutons Exciter :* choisissez un des deux exciteurs de contraste. Chacun présente des caractéristiques sonores différentes (Type 1 et Type 2).

*Remarque :* ici, un exciteur est un agent ou un appareil de déclenchement utilisé pour initier la vibration d'une corde. Il ne faut pas le confondre avec le module à effets du même nom.

- *Nappe Matériau :* permet de déterminer le ton de base à l'aide des paramètres de raideur et d'atténuation (Perte interne) de la corde. Consultez [Utilisation](#page-491-0) de la nappe Matériau [d'Ultrabeat.](#page-491-0)
- *Curseur Resolution :* détermine la précision du calcul.
	- Des valeurs élevées produisent des harmoniques supplémentaires.
	- Inversement, des valeurs faibles produisent moins d'harmoniques ou un spectre inharmonique.

*Remarque :* plus la résolution est élevée, plus les ressources processeur nécessaires sont importantes (et plus le calcul est précis).

### <span id="page-491-0"></span>**Utilisation de la nappe Matériau d'Ultrabeat**

La combinaison des positions des paramètres Inner Loss et Stiffness détermine le matériau et de la corde et, par conséquent, le timbre général de votre son. Pour contrôler les deux paramètres simultanément, faites glisser la boule (qui fait correspondre les coordonnées X et Y) dans la *nappe Matériau*. La hauteur tonale par défaut de la corde est C3 (Do3).

D'une manière générale, en termes de synthétiseurs, tout se passe un peu comme si vous disposiez d'un sélecteur/générateur de forme d'onde dans la section de l'oscillateur.

*Remarque :* cliquez sur la boule en maintenant la touche Option enfoncée pour restaurer les valeurs par défaut de tous les paramètres de corde.

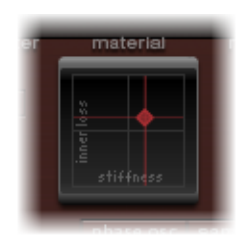

- *Perte interne :* Émule l'atténuation de la corde, provoquée parson matériau : acier, verre, nylon ou bois. Ces pertes sont variables en fonction de la fréquence, ce qui se traduit par un son devenant plus doux au cours de la phase de chute.
- *Raideur:* définit la rigidité de la corde. En réalité, cet aspect est déterminé par le matériau de la corde et son diamètre ou, pour être plus précis, par son moment d'inertie géométrique.

Les cordes rigides sont le siège de vibrations non harmoniques ; autrement dit, les sons dominants ne sont pas forcément des multiples de la fréquence fondamentale. Les fréquences sont en effet plus élevées, ce qui peut donner l'impression que les notes basses ou hautes sont un peu désaccordées les unes par rapport aux autres.

### **Modification de la couleur tonale d'Ultrabeat avec les paramètres Inner Loss et Stiffness**

La combinaison de valeurs Stiffness et Inner Loss basses génère des sons métalliques.

L'augmentation de la valeur du paramètre Stiffness donne un son ressemblant à une cloche ou à du verre. Les valeurs les plus élevées transforment la corde en une solide tige métallique.

L'augmentation de la valeur du paramètre Inner Loss, tout en maintenant un niveau bas pour le paramètre Stiffness, correspond à des cordes en nylon ou en catgut.

Des valeurs élevées à la fois pour le paramètre Stiffness et pour le paramètre Inner Loss simulent des matériaux de type bois.

## <span id="page-492-0"></span>Utilisation du modulateur en anneau dans Ultrabeat

La modulation en anneau est un puissant outil qui permet de créer des sons non harmoniques, métalliques ou de type cloche. Le modulateur en anneau d'Ultrabeat fonctionne comme une source sonore indépendante : son signal peut transiter ou non via le filtre, indépendamment des signaux des oscillateurs 1 et 2. Son volume peut également être régulé.

*Important :* bien que le signal produit par le modulateur en anneau soit indépendant des signaux générés par les oscillateurs 1 et 2, vous devez activer les deux oscillateurs pour pouvoir utiliser le signal du modulateur en anneau. Le modulateur en anneau a besoin dessignaux des deux oscillateurs pour produire un signal de sortie. Par conséquent, si l'un d'eux est éteint, le modulateur reste automatiquement silencieux.

Le son réellement produit par le modulateur en anneau est largement dépendant des réglages de paramètres des deux oscillateurs. La relation avec le réglage de chaque oscillateur, en particulier, a un impact direct sur le son issu du modulateur en anneau. En revanche, le volume de chacun des oscillateurs n'influence pas le traitement (ou la sortie) au niveau de la modulation en anneau.

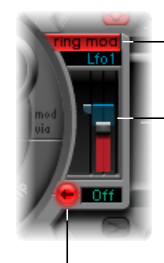

Bouton d'activation/désactivation Ring Modulator

Curseur Level (les menus « mod » et « via » au-dessus et en dessous du curseur vous permettent de moduler le niveau du modulateur en anneau)

**Bouton Signal flow** 

• *Bouton Ring Modulator On/Off :* active ou désactive le modulateur en anneau. Lorsqu'il est allumé, l'étiquette est mise en surbrillance.

*Remarque :* si vous souhaitez écouter le signal du modulateur en anneau séparément (pour un meilleur réglage), baissez temporairement le volume des oscillateurs à 0.

- *Curseur Level :* règle le volume de sortie du modulateur en anneau.
- *Menus Mod et Via :* ces menus, situés au-dessus et en dessous du curseur Level, déterminent la source de modulation (et la source via) pour le paramètre Level. Lorsque l'une ou l'autre des sources est active, de petits curseurs (poignées) s'affichent sur les deux côtés du curseur Level. Consultez Utilisation de la [modulation](#page-506-0) dans Ultrabeat.
- *Bouton Signal flow :* détermine le routage pour le signal produit par le modulateur en anneau. Le signal est dirigé soit vers le filtre (le bouton relatif au cheminement du signal devient rouge), soit directement vers la section EQ (le bouton relatif au cheminement du signal reste gris). La direction de la flèche sur le bouton relatif au cheminement du signal illustre le parcours de ce dernier.

*Remarque :* le bouton Signal Flow détermine le type de routage pour le signal de sortie issu du modulateur en anneau. Il n'agit pas sur le fonctionnement du modulateur.

# <span id="page-493-0"></span>Utilisation du générateur de bruit d'Ultrabeat

Le générateur de bruit d'Ultrabeat présente des fonctionnalités étendues, ce qui vous permet de créer un grand nombre de sons de percussions et d'élémentssonores différents. Il dispose par ailleurs de son propre filtre (qui fonctionne indépendamment du filtre Ultrabeat principal, bien que celui-ci puisse également être utilisé sur la globalité du son).

D'un point de vue technique, un signal sonore contient toutes les fréquences tonales, plus ou moins avec le même volume. Toutes les fréquences du spectre étant audibles, il est difficile d'isoler (et donc de discerner) une tonalité (hauteur tonale) dans un signal sonore. Toutefois, ou plutôt en conséquence, le bruit est essentiel pour créer des sons de batterie.

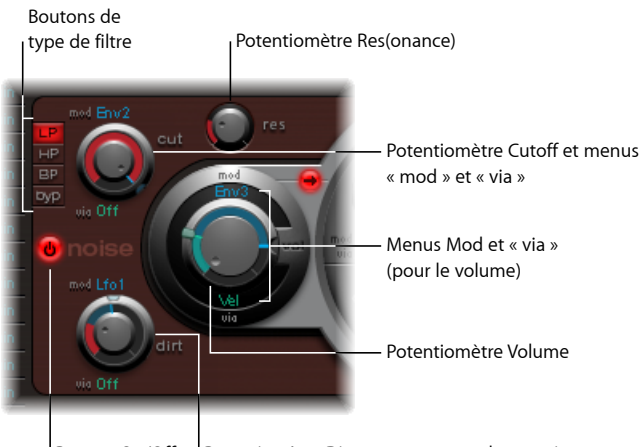

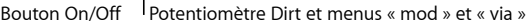

• *Bouton On/Off :* active ou désactive le générateur de bruit.

*Remarque :* lors de la programmation d'un son de batterie, vous pouvez activer ou désactiver des sources sonores particulières à l'aide des boutons On/Off. Cela vous permet en outre d'écouter certaines composantes sonores séparément et de les supprimer, si nécessaire.

- *Boutons Filter Type :* permettent de choisir le filtre intégré du générateur de bruit : passe-bas, passe-haut ou passe-bande.
	- *LP (passe-bas) :* ce type de filtre laisse passer toutes les fréquences inférieures à la fréquence de coupures. Réglé en mode LP, le filtre fonctionne en passe-bas. Sa pente est égale à 12 dB/octave.
- *HP (passe-haut) :* ce type de filtre laisse passer toutes les fréquences supérieures à la fréquence de coupures. Réglé en mode HP, le filtre fonctionne en passe-haut. Sa pente est égale à 12 dB/octave.
- *BP (passe-bande) :* la bande de fréquences entourant directement la fréquence centre (définie par le bouton Cutoff) est autorisée à passer. Toutes les autres fréquences sont atténuées. Le paramètre de résonance définit la largeur de la bande de fréquence. Le filtre passe-bande est un filtre bipolaire et sa pente est de 6 dB/octave de part et d'autre de la fréquence centre de la bande.
- *Byp (inactif) :* désactive le filtre intégré.
- *Potentiomètres Cutoff et Resonance :* déterminent la fréquence de coupure/centre et le comportement de résonance/bande passante du filtre intégré.
	- La coupure peut être modulée par les sources figurant dans les menus Mod et Via.
	- Le potentiomètre Cut définit le point, dans le spectre de fréquences, à partir duquel le signal est amplifié ou coupé. Selon le type de filtrage choisi, vous pouvez rendre le son plus sombre (LP), plus fin (HP) ou plus nasal (BP), en modifiant la valeur Couper.
	- L'augmentation de la résonance accentue les fréquences proches de la fréquence de coupure. La fourchette de résonance s'étend de 0 (aucune accentuation) jusqu'aux plus hautes valeurs permettant l'auto-oscillation du filtre.

*Remarque :* l'auto-oscillation est typique des circuits de filtrage analogiques. Elle se produit avec des valeurs de résonance élevées, lorsque le filtre fonctionne en boucle fermée et commence à osciller à sa fréquence naturelle.

- *PotentiomètreDirt:* ce paramètre a été spécialement conçu pour le générateur de bruit. Si les valeurs sont élevées, le son blanc et pur de départ évolue vers davantage de granulosité.
	- Les effets du paramètre Dirt sont d'autant plus marqués que les valeurs de résonance sont élevées.
	- La poussière peut être modulée par les sources figurant dans les menus Mod et Via.
- *Potentiomètre Volume :* définit le niveau de sortie du générateur de bruit. Il peut être modulé par les sources figurant dans les menus Mod et Via.
- *Bouton Signal flow:* détermine si le signal produit par le générateur de bruit doit passer par le filtre (principal) ou être envoyé directement à la section EQ (sortie). Lorsqu'il est activé, le bouton devient rouge et une flèche indique la direction du cheminement du signal.

*Remarque :* le bouton Signal Flow ne concerne pas le filtre intégré au générateur de bruit. Le bouton byp situé dans le menu Type permet de désactiver celui-ci. Il est donc possible de filtrer le signal du générateur de bruit deux fois. Toutefois, dans la majorité des cas, il vaut probablement mieux éviter que le signal du générateur de bruit passe par le filtre principal, pour ne pas surcharger le filtre (composant essentiel pour la programmation des sons de batterie).

# <span id="page-495-0"></span>Présentation de la section Ultrabeat Filter et Distortion

Les signaux de sortie des deux oscillateurs, du modulateur en anneau et du générateur de bruit passent par la section Filter centrale d'Ultrabeat (sauf s'ils la contournent via les boutons de cheminement du flux). La section Filter offre un filtre multimode et une unité de distorsion.

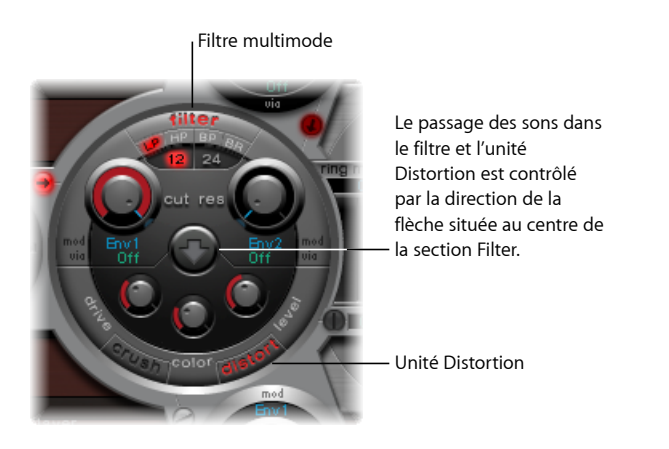

Pour en savoir plus sur les filtres de synthétiseurs, consultez [Filtres](#page-592-0).

#### **Pour définir l'ordre relatif au cheminement du signal via l'unité de filtrage et de distorsion**

- Cliquez sur la flèche pour choisir entre les deux ordres suivants :
	- d'abord l'unité de distorsion, puis le circuit de filtrage (flèche vers le haut) ;
	- d'abord le circuit de filtrage, puis l'unité de distorsion (flèche vers le bas).

# Utilisation du filtre multimode dans Ultrabeat

Ultrabeat intègre un puissant filtre multimode, qui peut modifier significativement, ou de façon subtile, le timbre de vos sons de batterie.

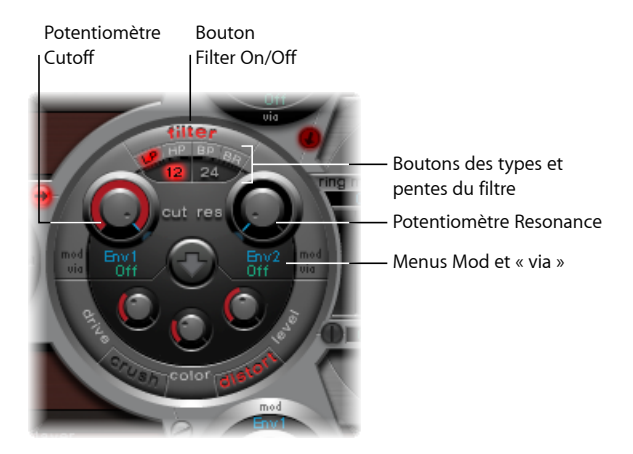

- *Bouton Filter(On/Off) :* active ou désactive l'ensemble de la section Filter. En désactivant la section Filter, il est plus facile d'entendre les ajustements apportés aux autres paramètres sonores. En effet, les filtres influent énormément sur le son généré. Si l'étiquette Filter est rouge, cela signifie que le filtre est activé. Si elle est grise, le filtre est désactivé.
- *Boutons Filter Type :* permet de choisir entre les types de filtre suivants : passe-bas, passe-haut, passe-bande ou réjection de bande. Consultez [Choix](#page-497-0) du type de filtre dans [Ultrabeat](#page-497-0) (LP, HP, BP, BR).
- *Boutons Filter Slope (12 et 24) :* ces boutons permettent de choisir entre différentes pentes pour le filtre. Consultez la rubrique Définition de la pente du filtre [d'Ultrabeat](#page-497-1),
- *Potentiomètres Cutoff et Resonance :* déterminent la fréquence de coupure/centre et la résonance/bande passante du filtre. Consultez Utilisation du [paramètre](#page-498-0) Cutoff du filtre [Ultrabeat](#page-498-0) et Utilisation du paramètre Resonance du filtre [d'Ultrabeat](#page-498-1).
- *Menus Mod et Via :* déterminent la source de modulation (et la source via) pour les paramètres Cutoff et Resonance. Consultez Utilisation de la [modulation](#page-506-0) dans Ultrabeat.

## <span id="page-497-0"></span>**Choix du type de filtre dans Ultrabeat (LP, HP, BP, BR)**

Le filtre d'Ultrabeat peut fonctionner dans plusieurs modes, ce qui permet de filtrer (couper) ou d'accentuer des bandes de fréquences spécifiques.

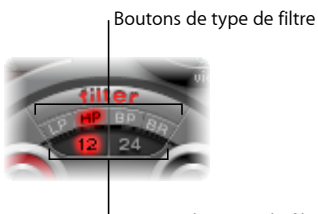

Boutons de pente du filtre

Pour choisir un type de filtre, sélectionnez un des boutons suivants :

- *LP (passe-bas) :* ce type de filtre laisse passer toutes les fréquences inférieures à la fréquence de coupures. Réglé en mode LP, le filtre fonctionne en passe-bas. En mode LP, la pente du filtre peut être définie sur 12 ou 24 dB/octave.
- *HP (passe-haut) :* ce type de filtre laisse passer toutes les fréquences supérieures à la fréquence de coupures. Réglé en mode HP, le filtre fonctionne en passe-haut. En mode HP, la pente du filtre peut être définie sur 12 ou 24 dB/octave.
- *BP (passe-bande) :* la bande de fréquences entourant directement la fréquence centre (définie par le potentiomètre Cutoff) est autorisée à passer. Toutes les autres fréquences sont atténuées. Le paramètre de résonance définit la largeur de la bande de fréquence. Le filtre passe-bande est un filtre bipolaire et sa pente est de 6 ou 12 dB/octave de part et d'autre de la fréquence centre de la bande.
- <span id="page-497-1"></span>• *BR (réjection de bande) :* la bande de fréquences entourant directement la fréquence centre (définie avec le potentiomètre Cutoff) est rejetée. À l'inverse, les fréquences situées en dehors de cette bande peuvent passer. Le paramètre de résonance définit la largeur de la bande de fréquences à rejeter.

#### **Définition de la pente du filtre d'Ultrabeat**

La plupart des filtres ne suppriment pas complètement la partie du signal située en dehors de la plage de fréquences définie par le paramètre Cutoff. Les fréquences proches de la fréquence de coupures sont généralement moins atténuées que celles plus éloignées. Plus la valeur de la pente augmente, plus la différence de niveau devient frappante entre les fréquences proches de la coupure et celles plus distantes.

La pente (courbe) choisie pour le filtre exprime la quantité de réjection en décibels par octave. Le filtre propose deux pentes différentes: 12 dB et 24 dB par octave. Plus la valeur de pente est élevée, plus la pente est raide et plus l'atténuation au-delà de la fréquence de coupure est marquée pour chaque octave.

### <span id="page-498-0"></span>**Utilisation du paramètre Cutoff du filtre Ultrabeat**

Le paramètre Cutoff (Cut) contrôle l'éclat ou détermine la fréquence centre du signal.

- Dans un filtre passe-bas, plus la fréquence de coupures définie est élevée, plus les fréquences des signaux autorisés à passer sont élevées.
- Dans un filtre passe-haut, la fréquence de coupures détermine le point où lesfréquences inférieures sont supprimées, avec uniquement des fréquences supérieures autorisées à passer.
- <span id="page-498-1"></span>• Dans un filtre passe-bande/de refus de bande, la fréquence de coupures détermine la fréquence centre du filtre passe-bande ou de refus de bande.

#### **Utilisation du paramètre Resonance du filtre d'Ultrabeat**

Le paramètre Resonance (Res) accentue ou supprime les parties du signal situées au-dessus ou en dessous de la fréquence de coupure définie ou détermine la largeur de bande entourant la fréquence de coupure.

- Dans un filtre passe-bas, la résonance accentue ou supprime les signaux inférieurs à la fréquence de coupures.
- Dans un filtre passe-haut, la résonance accentue ou supprime les signaux supérieurs à la fréquence de coupures.
- Dans les filtres passe-bande/de réjection de bande, la résonance détermine la largeur de la bande de fréquences entourant la fréquence centre (définie avec le paramètre Cutoff).

# Utilisation du circuit de distorsion Ultrabeat

L'unité de distorsion produit soit un effet de grésillement, soit un effet de distorsion.

L'effet de distorsion est modélisé à partir d'une unité de distorsion analogique, qui fonctionne par augmentation du niveau du signal jusqu'à écrêtage. L'effet de grésillement se base sur un processus qui réduit volontairement la résolution numérique du son (mesurée en bits), ce qui permet d'obtenir une coloration numérique intentionnelle du son.

Ces deux effets conduisent à des distorsions dont la tonalité diffère autant que les deux approches utilisées. La distorsion offre un caractère plus analogique, tandis que l'effet de grésillement ne peut dissimuler ses origines numériques (il aurait du mal à les cacher).

*Remarque :* la flèche située dans la section Filter détermine si le circuit de distorsion se situe avant ou après le filtre multimode (consultez [Présentation](#page-495-0) de la section Ultrabeat Filter et [Distortion\)](#page-495-0).

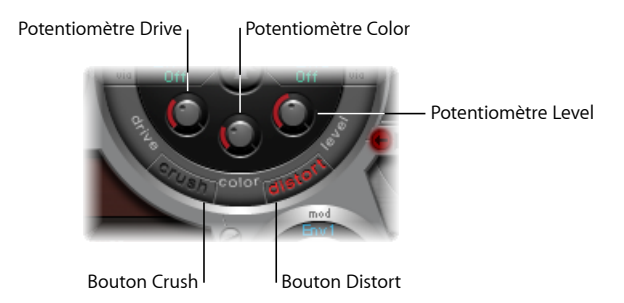

- *Boutons Crush et Distort :* activez le mode de votre choix. Le nom du type d'effet activé est indiqué en rouge. Si aucun bouton n'est activé, cela signifie que le circuit de distorsion n'est pas utilisé.
- *Potentiomètre Drive :* contrôle la quantité de distorsion.
- *potentiomètre Color :* détermine le son de base de la distorsion. Des valeurs élevées produisent un son plus clair. À l'inverse, des valeursfaibles donnent un ton plussombre et plus chaud.
- <span id="page-499-0"></span>• *Potentiomètre Level/Clip :* définit, en mode Distortion, le volume de la sortie pour l'effet Distortion. En mode Effet de grésillement, ce potentiomètre définit un seuil pour les signaux entrants émis par les sources sonores à atteindre avant le début de la distorsion (grésillement).

# Utilisation de la section Ultrabeat Output

Selon la position des différents boutons de cheminement des signaux, les signaux de sortie des deux oscillateurs, du modulateur en anneau et du générateur de bruit sont dirigés vers la section Output d'Ultrabeat. Soit le routage est direct, soit il passe par la section Filter et Distortion.

La section de sortie envoie les signaux dans les deux égaliseurs (EQ) et dans la section Pan Modulation/Stereo Spread (selon un ordre défini préalablement) avant la définition du niveau final pour le son sélectionné et le réglage du comportement de déclenchement.

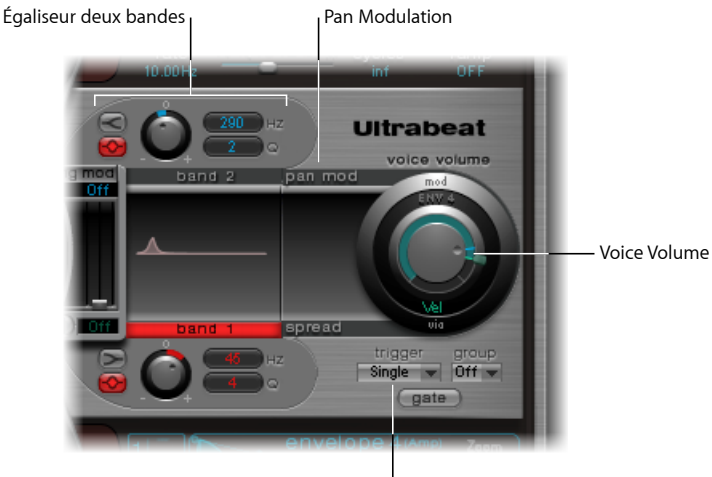

Contrôles du mode Trigger

- *Égaliseur deux bandes :* permet de contrôler avec précision la tonalité de chaque son de batterie.
- *Paramètres Pan Modulation et Stereo Spread :* le paramètre Pan Modulation permet de modifier la position panoramique d'un son de batterie. Stereo Spread permet d'élargir l'image stéréo.
- *Voice Volume :* définit le volume par défaut de chaque son.
- *Commandes du mode Trigger :* déterminent la réaction d'Ultrabeat avec les notes MIDI entrantes. Le réglage s'effectue individuellement, pour chacun des sons.

### **Utilisation de l'égaliseur deux bandes d'Ultrabeat**

Les deux bandes de l'égaliseur ont des caractéristiques quasiment identiques. Leur configuration est expliquée en combinant leurs paramètres, mais vous pouvez, bien évidemment, ajuster la bande 1 (l'égaliseur du bas dans la section de sortie) et la bande 2 séparément.

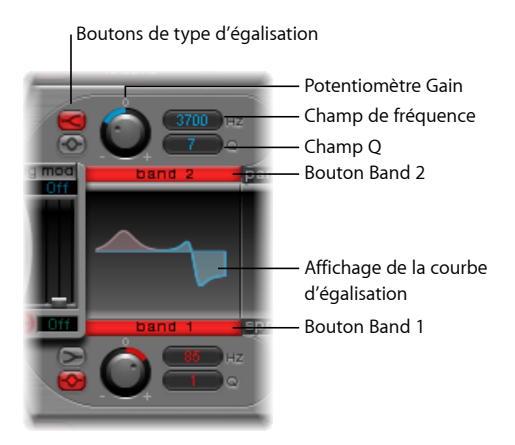

- *Boutons Band 1 et Band 2 :* utilisez le bouton correspondant pour activer ou désactiver une bande. Si la bande est activée, l'étiquette est rouge. Si aucun égaliseur n'est activé, le signal ne subit aucun traitement à ce stade.
	- La bande 1 propose un shelving bas et la bande 2 un shelving haut.
- *Boutons EQ type :* commutent entre les deux types différents d'EQ, shelving et peak.
	- En mode Shelving (bouton EQ type supérieur), toutes les fréquences supérieures ou inférieures à la fréquence définie sont accentuées ou atténuées.
	- En mode Peak (bouton inférieur), seules les fréquences proches de la fréquence définie sont traitées.

*Remarque :* le shelving des égaliseurs a un fonctionnement semblable aux filtres passe-bas et passe-haut du synthétiseur. La principale différence réside dans le fait que les filtres passe-bas et passe-haut permettent uniquement d'atténuer certaines fréquences, alors que le shelving des égaliseurs permet également d'accentuer ces fréquences.

- *Potentiomètre Gain :* les valeurs positives amplifient une certaine fourchette de fréquences (identifiée par le type EQ et les réglages Hz). À l'inverse, les valeurs de gain négatives ont un effet d'atténuation sur la plage de fréquences. Si le potentiomètre Gain est réglé sur 0, l'égaliseur n'a aucun effet (position neutre).
	- Cliquez sur un potentiomètre Gain en maintenant la touche Option enfoncée pour le définir sur une position neutre. Vous pouvez également cliquer sur le petit 0 au-dessus du potentiomètre Gain.
- *Champ Frequency (Hz) :* détermine la plage de fréquences à amplifier ou à atténuer, par un glissement vertical sur le champ de valeur Hz.
	- Cliquez sur le paramètre Hz tout en maintenant la touche Option enfoncée pour revenir à une position neutre. Cette position correspond à 200 Hz pour la première bande et 2 000 Hz, pour la seconde. Le choix de ces fréquences par défaut a été effectué en fonction des différentes caractéristiques de shelving pour chaque bande de fréquences. La bande 1 est conçue pour filtrer les basses fréquences et la bande 2, les hautes.
- *Champ Q :* définit le facteur Q (qualité). Pour ce faire, effectuez un glissement vertical sur le champ de valeur Q. L'effet de ce facteur sur le son dépend largement du choix du type d'égaliseur :
	- Avec les filtres shelving, si la valeur Q augmente, la zone autour de la fréquence-seuil devient plus accentuée.
	- Avec l'EQ peak, la valeur Q détermine la largeur de la sélection de la bande de fréquences. Une valeur faible sélectionne une large bande alors qu'une valeur élevée sélectionne une bande très étroite, à amplifier ou réduire au moyen de la commande Gain.

Chaque bande de l'égaliseur affiche les changements de paramètres sur une courbe de réponse en fréquence. Cette représentation permet d'accéder directement aux paramètres Gain, Hz et Q de chaque bande.

#### **Pour modifier directement la courbe EQ graphique**

- Effectuez un glissement horizontal pour modifier la fréquence EQ.
- **Effectuez un glissement vertical pour modifier le Gain.**
- µ Faites glisser la poignée située au niveau de la crête (point maximum) de la courbe EQ pour modifier le facteur Q.

#### **Utilisation des paramètres Pan Modulation et Stereo Spread dans Ultrabeat**

Le signal de sortie de l'égaliseur est transmis à la section Pan Modulation/Stereo Spread, où le positionnement du son dans le champ stéréo peut être modulé (mode Pan Modulation). Il est également possible d'élargir la base stéréo du son (mode Stereo Spread).

#### **Mode Pan Modulation dans Ultrabeat**

La modulation de balance modifie la position du panorama d'un son de batterie en fonction d'une source Mod (ou Via).

*Remarque :* la modulation définie ici est relative à la position du panorama indiquée dans le mélangeur Ultrabeat, dans la section d'assignation.

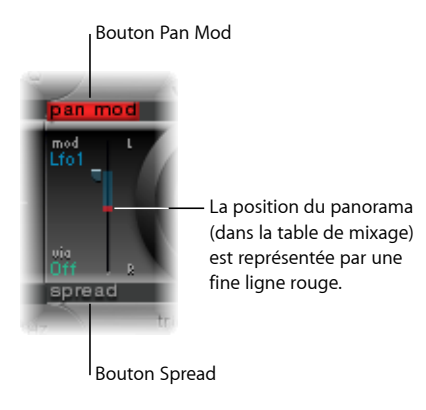

- *Boutons Pan Mod et Spread :* activent le mode correspondant. Si aucun de ces modes n'est activé, le signal ne subit aucun traitement à ce stade.
- *Menus Mod et Via :* déterminent les sources de modulation et via pour la modulation de balance.
- *Curseurs Mod et Via :* la commande bleue de gauche et la commande verte de droite permettent de définir la valeur (intensité) de la modulation Mod et Via.

Remarque: dans cette section, vous ne pouvez pas déplacer directement la ligne rouge représentant la balance. Pour ce faire, vous devez tourner le potentiomètre Pan dans la section de la table de mixage.

#### **Mode Stereo Spread dans Ultrabeat**

La diffusion stéréo élargit l'image stéréo, augmentant ainsi la sensation d'espace.

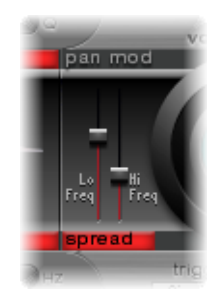

- *Curseur Lo Freq(uency) :* ajuste la largeur (l'effet d'étalement) des fréquences de basses: plus la valeur est élevée, plus l'effet est marqué.
- *Curseur Hi Freq(uency) :* permet d'ajuster la largeur des hautes fréquences.
# **Contrôle du volume des sons de batterie avec le volume voix dans Ultrabeat**

Le bouton Volume voix permet de régler le volume de sortie des différents sons de batterie. Pour être plus exact, vous définissez le volume maximum du son de batterie sélectionné avec Env 4, après la phase d'attaque d'Env 4.

*Remarque :* l'enveloppe 4 (Env 4) est « câblée en dur » au niveau du volume voix (le contrôle du volume pour le son sélectionné). Chacun des sons du mélange comporte trois autres enveloppes, ainsi que d'autres sources de modulation, permettant de contrôler d'autres paramètres de synthèse.

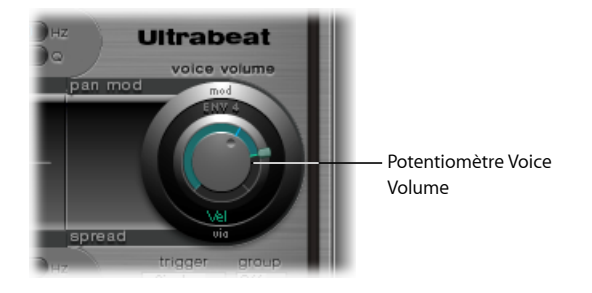

L'intensité de l'effet de l'enveloppe 4 sur le volume voix peut être modulée par la source Via.

*Remarque :* le réglage du volume voix précède celui des curseurs de mixage. Vous pouvez ainsi commencer à ajuster le volume de chaque son de batterie, un par un, indépendamment de leurs niveaux relatifs dans le mixage de l'ensemble de batterie (dont le réglage s'effectue au niveau du mélangeur de la section d'assignation).

## <span id="page-505-0"></span>**Modification du mode mode Trigger dans Ultrabeat**

Le mode de traitement, dans Ultrabeat, d'une succession de notes entrantes est défini pour chaque son, de façon individuelle. Les paramètres permettant de contrôler cet aspect du comportement d'Ultrabeat se situent dans la section relative au mode Trigger, en dessous du potentiomètre Voice Volume.

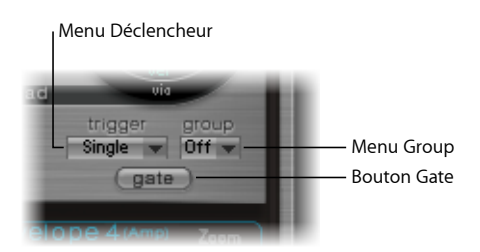

- *Menu local Trigger :* vous permet de choisir entre les modes de déclenchement Simple et Multi.
	- *Single :* le déclenchement d'une nouvelle note coupe la note actuellement jouée.
	- *Multi :* lorsqu'une nouvelle note est jouée, les notes actuellement jouées poursuivent leur chute selon les réglages de leur enveloppe d'amplitude respective (Env 4).
- *Menu local Group :* vous permet de choisir entre l'option Désactivé et les réglages 1 à 8. Si deux sons différents sont affectés au même groupe, ils se coupent mutuellement à la réception d'un nouveau message de note. Vous ne pouvez jouer qu'un son à la fois dans le groupe.
	- Cette fonction est généralement utilisée pour programmer des sons de charleston : lorsque vous utilisez un vrai charleston, la note produite par les cymbales qui se ferment coupe le son des cymbales ouvertes. Cette fonction est souvent appelée « mode hi-hat ».

Remarque: en mode Single Trigger, seule la note (du même son) sonnant actuellement est coupée. En revanche, si le son est affecté à un groupe, il coupe tous les autres sons du groupe, quelle que soit la note.

• *Bouton Gate :* active ou désactive la fonction Gate. Si celle-ci est activée, le son est coupé dès que la note MIDI n'est plus enfoncée (relâchement de la note MIDI), indépendamment des réglages de l'enveloppe.

*Remarque :* la fonction Gate permet d'empêcher qu'un son donné continue à être joué (donc à être audible) au-delà d'un événement de relâchement de note dans un séquenceur hôte, tel que Logic Pro, ou un séquenceur interne à Ultrabeat. La longueur des notes peut être un élément créatif important lors de la programmation des pistes rythmiques.

# Utilisation de la modulation dans Ultrabeat

La plupart des paramètres de son peuvent être contrôlés dynamiquement (modulés) dans Ultrabeat. Ultrabeat fournit deux LFO, quatre générateurs d'enveloppe, un contrôleur de vélocité et quatre contrôleurs MIDI librement définissables en tant que sources de modulation. Le réglage des processus de modulation suit un principe universel :

Les processus de modulation Ultrabeat reposent sur trois éléments clés :

- *la cible de modulation, :* c'est-à-dire le paramètre du synthétiseur à moduler ;
- *la source de modulation, :* c'est-à-dire le paramètre qui module la cible ;
- *la source Via, :* c'est-à-dire une source de modulation secondaire pouvant affecter l'intensité de la première source de modulation.

*Remarque :* vous pouvez utiliser les mêmes sources et les mêmes contrôleurs via dans plusieurs processus de modulation.

## **Modulations Mod et Via dans Ultrabeat**

Le paramètre Mod vous permet de moduler un paramètre de son à l'aide d'une valeur ajustable (le taux ou l'intensité de modulation). Les sources de modulation disponibles sont les suivantes : deux LFO, quatre générateurs d'enveloppe et Max.

Via permet de préciser davantage l'effet de modulation. En effet, la profondeur de la première modulation (Mod) peut être modulée par une source distincte et autonome. L'intensité de l'effet est indiquée à l'aide du paramètre Via. Les sources des modulations Via comprennent le contrôleur de vélocité et quatre contrôleurs MIDI pouvant être définis librement.

L'augmentation de la vitesse de balayage de la hauteur tonale si la vélocité est élevée est un exemple classique d'utilisation de la modulation Via. Pour ce faire, vous devez utiliser :

- une enveloppe (Env) comme source Mod pour la hauteur tonale d'un oscillateur ;
- la vélocité (Vél.) comme source via.

Plusla touche est enfoncée fermement, plusle son généré est élevé (en termes de hauteur tonale), ce qui est idéal pour des sons de toms synthétisés par exemple.

### **Exemples de modulations avec Ultrabeat**

Voici un exemple permettant de mieux en comprendre le fonctionnement :

Par défaut, la valeur du paramètre Cut (Cutoff) est de 0,50. Dans l'image ci-dessous, aucune source de modulation n'a été sélectionnée, que ce soit dans le menu bleu, Mod, ou le menu vert, Via (les deux boutons sont désactivés).

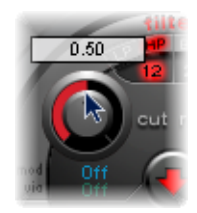

Dès qu'une source de modulation est sélectionnée dans le menu Mod (Env 1 dans l'image ci-dessous), l'anneau entourant le potentiomètre rotatif devient actif. Faites glisser l'anneau afin de définir la valeur souhaitée (0,70 dans l'exemple) pour le paramètre Cut (si la source Mod l'affecte).

*Remarque :* les valeurs exactes sont indiquées dans les info-bulles correspondant aux différents paramètres que vous réglez.

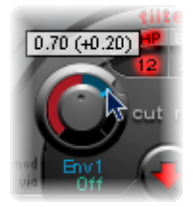

Dès qu'une source de modulation est sélectionnée dans le menu Via (Ctrl + A dans l'image ci-dessous), un curseur apparaît sur l'anneau Mod. Faites glisser ce curseur afin de définir la valeur de modulation maximale pouvant être atteinte avec la source Via (0,90 par exemple).

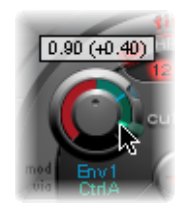

Les réglages sont à présent terminés. Que signifient les repères figurant autour du potentiomètre Cut ? Que se passe-t-il au niveau du son ?

Les commandes Mod et Via indiquent les valeurs minimale et maximale que le paramètre modulé peut atteindre par rapport à sa valeur par défaut.

Dans cet exemple, la fréquence de coupure du filtre est définie sur 0,50 (valeur par défaut). La source Mod (Env 1) augmente la valeur de 0,50 à 0,70 lors de la phase d'attaque et la redescend à 0,50 lors de la phase de chute.

Lorsque la source Via (Ctrl A) est introduite, les interactions suivantes se produisent : si Ctrl A reste à sa valeur minimale, rien ne change ; l'enveloppe (Env 1) continue de moduler Cutoff entre les valeurs 0,50 et 0,70. En revanche, la valeur maximale de Ctrl A conduit le générateur d'enveloppe à faire varier le paramètre entre 0,50 (valeur de coupure par défaut) et 0,90 (amplitude Via).

En un clin d'œil, vous pouvez voir le degré d'impact maximum dessources de modulation Mod et Via sur les paramètres de base. La zone située entre les points Mod et Via montre à quel degré le taux de modulation peut être encore modifié par la source de modulation Via. Dans notre exemple, la coupure peut atteindre les valeurs comprises entre 0,70 et 0,90, selon la valeur transmise par Ctrl A.

Voici un autre exemple :

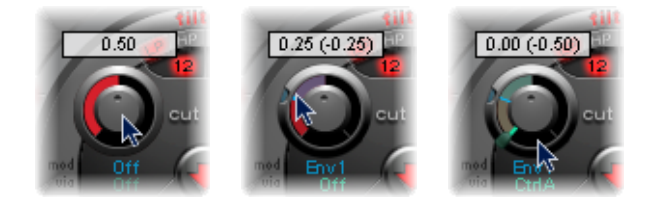

La coupure est de nouveau définie à 0,50, mais Env 1 descend désormais la valeur à 0,25 et une valeur maximale Ctrl A réduit la fréquence de coupure à 0.

L'exemple suivant illustre la facilité d'utilisation et la rapidité des options de modulation Ultrabeat :

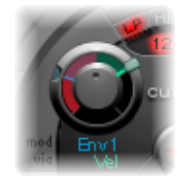

Dans cet exemple, l'intensité de modulation de l'Env 1, qui affecte la Fréquence de coupure, est contrôlée avec les dynamiques du jeu (Vél.). La modulation Via secondaire contrôle également sa direction. Essayez d'effectuer ces réglages dans Ultrabeat afin de créer des sons particulièrement intéressants.

## **Création d'un processus de modulation dans Ultrabeat**

Les indications suivantes s'appliquent à tous les paramètres qui offrent des options de modulation Mod (et Via).

#### **Pour créer un processus de modulation**

- **1** Cliquez sur l'étiquette Mod du paramètre souhaité pour ouvrir le menu local Mod.
- **2** Dans le menu, choisissez un des réglages relatifs à la source de modulation :

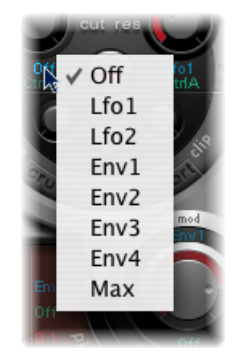

- Le paramètre Off désactive le processus de modulation ; il n'est alors plus possible d'utiliser la commande Mod. Dans ce cas de figure, aucune modulation Via ne peut être effectuée. En effet, il n'existe plus aucune cible de modulation Via. En outre, la commande Via est masquée.
- Les réglages Env définissent un des générateurs d'enveloppe comme source de modulation
- Le réglage Max conduit à une modulation statique, au plus haut niveau. Dans ce cas, le paramètre Via est affecté directement à la cible de modulation. La vélocité peut alors être utilisée comme source de modulation directe, même si elle n'est pas disponible en tant que source dans le menu Mod.

*Astuce :* vous pouvez également définir un équilibreur MIDI externe avec Ctrl A, B, C ou D (consultez Utilisation des [contrôleurs](#page-510-0) MIDI A-D d'Ultrabeat). Vous pouvez alors utiliser l'élément de menu Max. pour router la source Via (Ctrl A, B, C ou D) au paramètre que vous souhaitez contrôler à l'aide de l'un des curseurs de votre équilibreur MIDI.

**3** Si vous souhaitez assigner une source Via, cliquez sur Via pour ouvrir le menu local correspondant.

**4** Choisissez Vél. ou l'un des paramètres Ctrl A à Ctrl D.

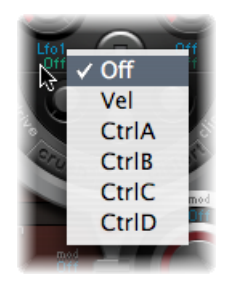

- Vel représente la vélocité.
- Ctrl A à Ctrl D représentent les quatre contrôleurs continus pouvant être affectés aux quatre contrôleurs MIDI externes. Cette correspondance est effectuée dans la zone d'assignation de contrôleur MIDI, située dans la partie supérieure droite de la fenêtre Ultrabeat. Les correspondances définies s'appliquent à l'ensemble des sons dans l'instance de module Ultrabeat active.
- <span id="page-510-0"></span>**5** Réglez les commandes Mod et Via selon vos souhaits.

### **Utilisation des contrôleurs MIDI A–D d'Ultrabeat**

La zone d'assignation de contrôleur MIDI (dansla partie supérieure de la fenêtre Ultrabeat) vous permet d'attribuer n'importe lequel des contrôleurs MIDI présents dans les menus à chacun des quatre logements de contrôleur : Ctrl A, B C ou D.

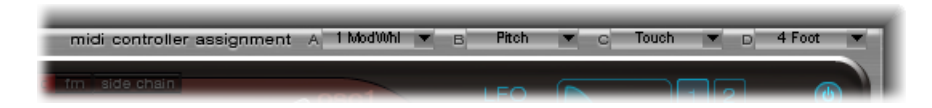

Ces assignations permettent aux contrôleurs MIDI externes, comme les curseurs, les potentiomètres, aftertouch ou la roulette de modulation de votre clavier MIDI, de contrôler les sources de modulation Via dans Ultrabeat.

#### **Pour assigner un contrôleur**

■ Ouvrez le menu de contrôle de votre choix (Ctrl A-D) et choisissez, dans la liste, le nom ou le numéro de contrôleur à utiliser.

#### **Pour apprendre l'assignation de contrôleurs via MIDI**

- **1** Ouvrez le menu de commandes de votre choix et sélectionnez l'élément de menu Learn.
- **2** Déplacez le contrôleur de votre choix sur votre clavier ou votre contrôleur MIDI.

*Remarque :* si aucun message MIDI adéquat n'est renvoyé dans les 20 secondes, la commande sélectionnée revient à la valeur/assignation précédente.

## **Présentation des LFO d'Ultrabeat**

Parmi les sources de modulation possibles, deux LFO identiques sont disponibles dans le menu Mod.

Le terme LFO est l'abréviation de *low frequency oscillator (oscillateur basse fréquence)*. Le signal LFO est utilisé comme source de modulation. Avec un synthétiseur analogique, la fréquence LFO se situe généralement entre 0,1 et 20Hz (au-delà du spectre de fréquences audibles). Par conséquent, ce type d'oscillateur est utilisé uniquement pour la modulation.

*Remarque :* la fréquence du LFO Ultrabeat peut atteindre 100 Hz, offrant ainsi un grand nombre de possibilités par rapport aux synthétiseurs analogiques.

Les paramètres relatifs aux deux LFO d'Ultrabeat sont décrits ci-dessous. Vous pouvez librement régler les LFO 1 et 2, de façon individuelle.

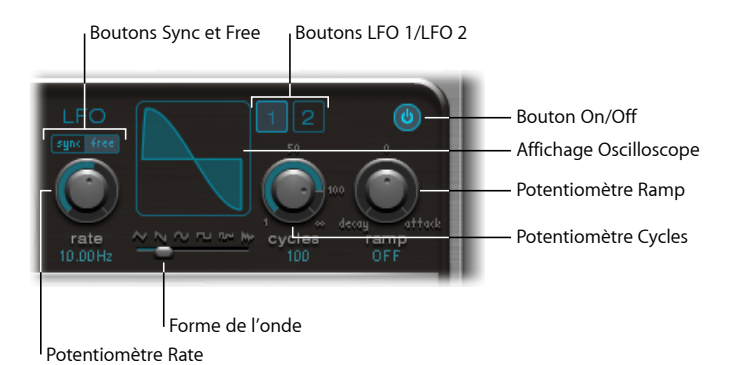

- *Boutons LFO 1 et 2 :* sélectionnez le LFO concerné, afin de régler ses paramètres de façon individuelle.
- *Bouton On/Off :* active ou désactive le LFO sélectionné.
- *Boutons Sync/Free :* la vitesse du LFO (Rate) peut être définie de manière individuelle (Free) ou synchronisée (Sync) par rapport au tempo de l'application hôte. Cliquez sur l'un de ces deux boutons pour activer le mode correspondant.
- *Potentiomètre Rate :* définit la vitesse du LFO. Selon le réglage choisi (Free/Sync), la fréquence est indiquée en Hertz ou en valeurs rythmiques (ces dernières lorsque la synchronisation du tempo du projet est active). La plage rythmique va de la quadruple-croche à 32 mesures. Les valeurs de triolet et pointées sont également disponibles.
- *Curseur(et affichage) WaveformShape :* détermine la forme d'onde du LFO. Faites glisser le curseur de gauche à droite pour faire évoluer la forme d'onde vers une courbe triangulaire, en dents de scie, sinusoïdale, carrée et enfin rectangulaire, ce qui comprend également l'ensemble des variationsintermédiaires. Si le curseur est placé complètement à droite, le LFO génère des formes d'onde aléatoires. L'affichage graphique montre la forme d'onde actuelle du LFO.
- *Potentiomètre et champ Cycles :* détermine le nombre de cycles de la forme d'onde du LFO. Consultez Utilisation du [paramètre](#page-513-0) Cycles pour les formes d'onde des LFO [d'Ultrabeat](#page-513-0).
- *Potentiomètre et champ Ramp :* contrôle le temps nécessaire à la modulation LFO pour effectuer un fondu entrant ou sortant. La valeur Ramp est indiquée en millisecondes dans le champ correspondant au paramètre.
	- Tournez le potentiomètre Ramp versla droite pour définir la durée d'attaque du LFO.
	- Tournez-le vers la gauche pour définir le temps de descente.
	- En position médiane, il n'a aucun effet sur le LFO.

## **Utilisation des formes d'onde des LFO Ultrabeat**

Le curseur Waveform Shape vous permet de choisir différentes formes d'onde pour les deux LFO. Le tableau ci-dessous définit de quelle manière ces formes d'onde peuvent affecter vos sons. Les formes d'onde intermédiaires produisent des formes d'onde et des comportements hybrides.

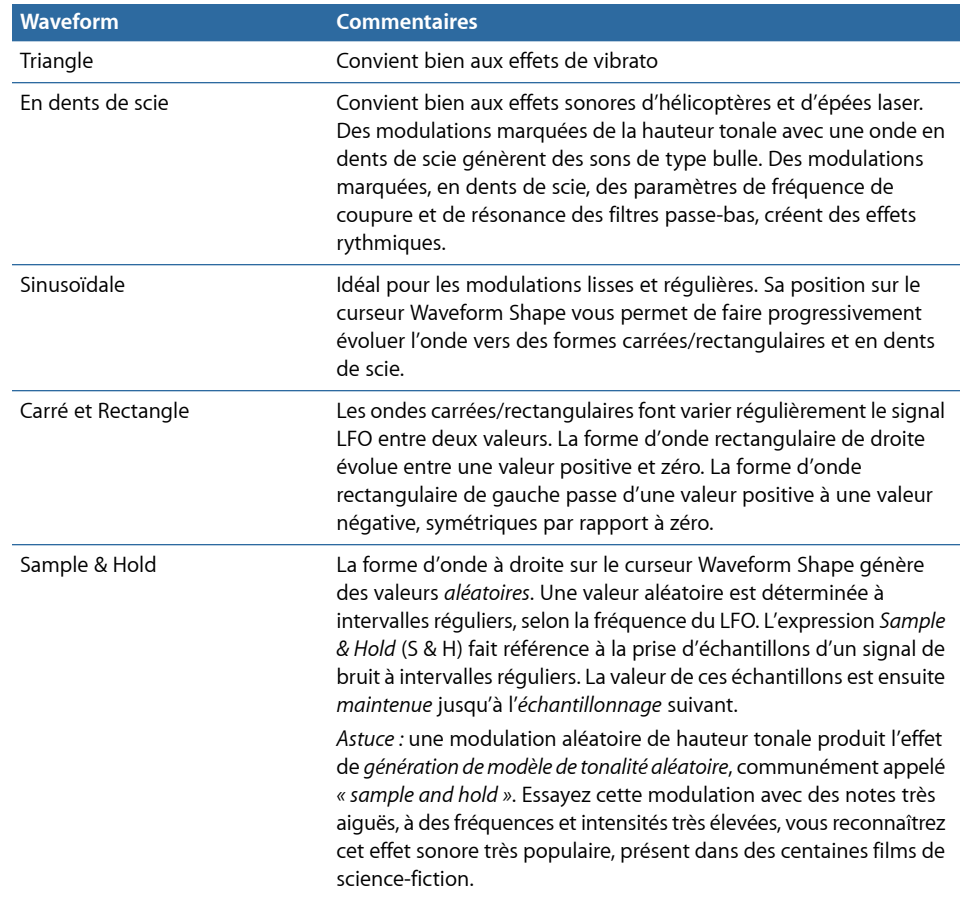

# <span id="page-513-0"></span>**Utilisation du paramètre Cycles pour les formes d'onde des LFO d'Ultrabeat**

Normalement, un LFO oscille en permanence. Cependant, pour les signaux percussifs, il peut être intéressant de limiter les cycles du LFO (répétitions de toute la forme d'onde) à un nombre déterminé. Ultrabeat vous permet d'indiquer le nombre de cycles LFO dans le paramètre Cycles. Une fois ce nombre défini atteint, le LFO cesse d'osciller.

*Astuce :* essayez des valeurs Cycles faibles, avec la source du LFO utilisée pour contrôler le volume (niveau) d'un oscillateur, ou des deux. Cela permet de créer des effets de claquements de mains et de roulement typiques.

La plage de valeurs pour le paramètre Cycles s'étend de 1 à 100. Tournez le potentiomètre complètement à droite pour choisir la valeur maximale et créer ainsi un nombre infini de cycles (comportement LFO standard). Une valeur de cycle de 1 permet au LFO de fonctionner comme un générateur d'enveloppe supplémentaire, mais simple.

Le paramètre Cycles peut également déterminer si le LFO (forme d'onde) commence en partant du point initial zéro à chaque déclenchement de note ou s'il continue simplement à osciller.

La valeur de cycles Infini force le LFO à osciller librement. Il n'est pas réinitialisé à chaque message de note MIDI entrante.

Lorsque le paramètre Cycles est défini sur des valeurs inférieures à 100, le LFO est réinitialisé à chaque nouveau message de note MIDI entrante (réinitialisation à chaque nouvelle note).

Le choix de déclencher un cycle LFO à partir du même point ou de laisser le LFO osciller librement, indépendamment de la phase n'est qu'une question de goût. La partie aléatoire dans la libre oscillation des LFO peut alourdir de nombreux sons. Toutefois, cela peut nuire à l'attaque des sons percussifs, ce qui n'est pas optimal pour un certain nombre de sons de batterie.

*Remarque :* vous pouvez, bien sûr, tirer avantages des légères déviations de la phase LFO (avec la valeur Cycle définie sur Infini), en ajoutant un caractère analogique au son de batterie, par exemple.

### **Présentation des enveloppes d'Ultrabeat (Env 1 à Env 4)**

Les générateurs d'enveloppe sont d'autres sources de modulation dont vous disposez dans le menu Mod.

*Remarque :* pour en savoir plus sur l'expression « générateur d'enveloppe » et ses fonctionnalités de base, consultez [Commandes](#page-596-0) d'enveloppe Attack, Decay, Sustain et [Release](#page-596-0) (ADSR).

Ultrabeat présente quatre générateurs d'enveloppe identiques par voix. Ils sont désignés par les abréviations Env 1 à Env 4. Outre son utilisation potentielle en tant que source de modulation (dans les menus Mod des différents paramètres de son), Env 4 dispose d'une connexion permanente avec le paramètre Volume voix. En d'autres termes, chaque son de batterie d'Ultrabeat dispose d'un générateur d'enveloppe de volume câblé en dur, à savoir Env 4.

Le comportement par défaut des générateurs d'enveloppe est appelé *mode enveloppe à déclenchement unique :* lorsqu'on appuie sur une touche (message à chaque note), les enveloppes suivent leur cours, quelle que soit la durée pendant laquelle la touche est maintenue enfoncée. Ce réglage convient parfaitement aux signaux percussifs car il permet d'émuler le comportement naturel des instruments à percussion acoustiques.

<span id="page-514-0"></span>Dans des cas particuliers, par exemple pour des sons de cymbales tenus, vous pouvez activer le mode Sustain. Les enveloppes suivent alors la durée des notes jouées.

# **Modification graphique des enveloppes d'Ultrabeat**

La zone d'affichage relative aux enveloppes d'Ultrabeat fournit un mode de conception d'enveloppes unique, incluant des courbes de Bézier dans lesquelles deux segments, l'attaque et la chute, constituent l'ensemble de l'enveloppe.

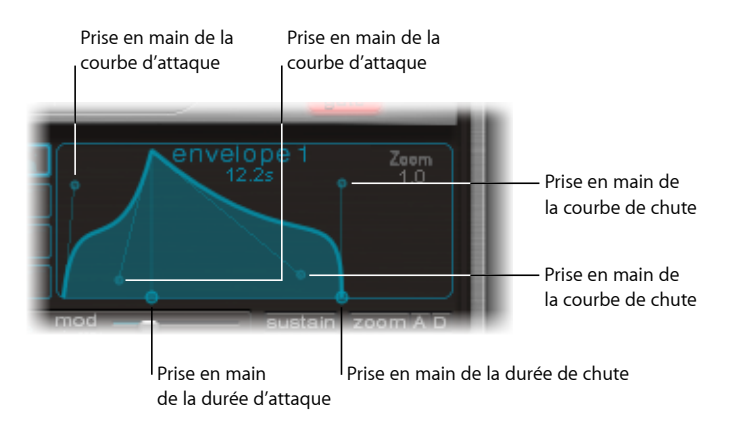

Dans la représentation d'une enveloppe, vous pouvez distinguer plusieurs poignées (points de jonction) de deux tailles différentes.

Les deux poignées les plus larges sur l'axe des abscisses (l'axe horizontal, ou l'axe du temps, en bas) contrôlent respectivement la durée d'attaque et le temps de chute. Une ligne verticale part de la première des deux poignées (attaque) et divise l'enveloppe en phases d'attaque et de chute.

Les deux segments contiennent chacun deux petites poignées de courbe. Vous pouvez les faire glisser dans n'importe quelle direction afin de déformer le contour de l'enveloppe et de définir librement son amplitude.

Vous pouvez également les faire glisser n'importe où sur la courbe elle-même afin de transformer l'enveloppe.

## <span id="page-515-0"></span>**Utilisation des paramètres d'enveloppe d'Ultrabeat**

Pour modifier les paramètres d'une enveloppe, vous devez d'abord sélectionner une des quatre enveloppes à l'aide des boutons 1 à 4. Les paramètres de l'enveloppe sélectionnée peuvent alors être modifiés dans la fenêtre d'affichage des enveloppes.

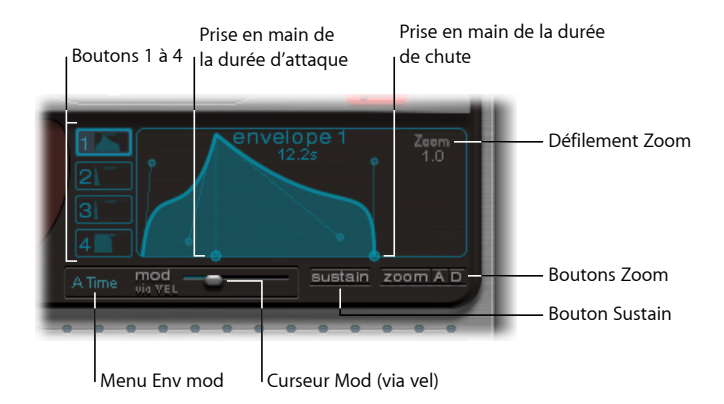

- *Boutons 1à 4 :* permettent de sélectionner une des quatre enveloppes. Seule l'enveloppe sélectionnée peut être modifiée. Le contour du bouton correspondant à l'enveloppe choisie est mis en surbrillance et l'affichage de l'enveloppe est automatiquement mis à jour afin de refléter votre sélection.
- *Poignée Temps de montée :* définit le temps que met l'enveloppe pour atteindre sa valeur maximale après avoir reçu un message de note. Cette période est appelée la *phase d'attaque*.
- *Poignée Temps de chute :* détermine le temps que met l'enveloppe à redescendre vers une amplitude 0, après avoir atteint sa valeur maximale (définie dans la phase d'attaque).

*Remarque :* vous pouvez librement modifier la durée et la forme de l'enveloppe dans la phase d'attaque ou de chute. Consultez [Modification](#page-514-0) graphique des enveloppes [d'Ultrabeat](#page-514-0).

- *Champ de défilement Zoom :* permet de redimensionner le contenu visible de la zone d''affichage de l'enveloppe lorsque vous effectuez un glissement horizontal.
- *Menu de modulation Envelope :* détermine la cible de modulation (soit la durée, soit la forme de la phase d'attaque ou de chute de l'enveloppe) par vélocité. Vous avez le choix entre Durée A, Forme A, Durée D et Forme D.
- *Curseur "Mod" (via vel) :* détermine l'intensité de la modulation de vélocité de la cible spécifiée dans le menu de modulation Envelope.
	- Lorsque vous modulez la forme, l'enveloppe s'affaisse si les valeurs de vélocité sont faibles. Inversement, l'enveloppe se gonfle si les valeurs sont élevées.
- Lorsque vous modulez la durée, l'augmentation des valeurs de vélocité conduit au raccourcissement de la longueur du segment considéré. Des valeurs de vélocité faibles, à l'inverse, augmentent la longueur du segment.
- *Bouton Sustain :* lorsque ce bouton est activé, une poignée rouge (et une ligne verticale) s'affiche sur l'axe des abscisses. Vous pouvez déplacer la poignée horizontalement, mais uniquement au sein de la phase de chute de l'enveloppe. L'amplitude atteinte par l'enveloppe au niveau du point de jonction Sustain est prolongée jusqu'à ce que la note MIDI soit relâchée.

*Remarque :* si le bouton Sustain n'est pas activé, l'enveloppe utilise le mode « one-shot » et la longueur de la note (commande de relâchement MIDI) n'est pas prise en compte.

• *Bouton Zoom (à adapter) :* augmente la taille de l'enveloppe pour qu'elle remplisse toute la largeur de la zone d'affichage. Il vous est ainsi plus facile d'ajuster les points de jonction et les courbes.

*Remarque :* lorsque la fonction Zoom est sélectionnée, la poignée de chute peut être déplacée complètement à droite de la zone d'affichage de l'enveloppe, afin d'augmenter le temps de chute. Lorsque vous relâchez le bouton de la souris, le graphique de l'enveloppe est automatiquement redimensionné en fonction de la zone d'affichage.

• *Boutons zoom A/D*: affiche uniquement la phase d'attaque (A) ou de chute (D) sur toute la largeur de la zone d'affichage de l'enveloppe. Vous pouvez ainsi modifier les formes d'enveloppe plusfacilement et plus précisément (jusqu'à des valeurs en millisecondes).

### **Affichage Modulation Target dans Ultrabeat LFOs and Envelopes**

L'interface utilisateur d'Ultrabeat comporte une fonction qui facilite la recherche des cibles de modulation des LFO et des enveloppes : il vous suffit de cliquer sur le champ numérique de la source de modulation souhaitée pour mettre en surbrillance toutes ses cibles.

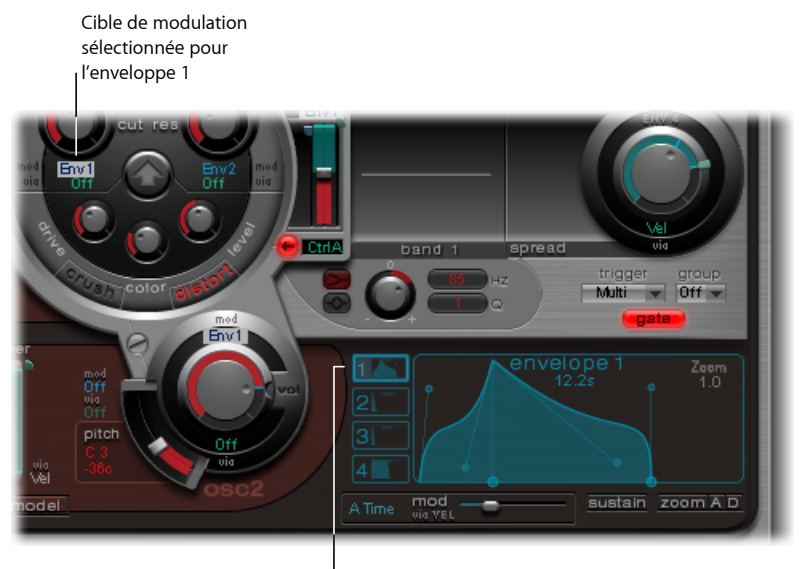

Cliquez ici pour sélectionner toutes les cibles de modulation de l'enveloppe 1.

# Utilisation du séquenceur pas à pas d'Ultrabeat

Ultrabeat intègre également un puissant séquenceur pas à pas, que vous pouvez utiliser pour créer des modèles et séquences rythmiques polyphoniques. Ce séquenceur affiche des commandes de style « défilement de LED» comme sur les boîtes à rythmes classiques, et reprend certaines des méthodes de création de séquences et de motifs utilisées avec ces appareils.

Le séquenceur d'Ultrabeat développe les fonctionnalités des boîtes à rythmes matérielles en recourant largement à des fonctionnalités d'automation et d'édition. Celles-ci vous permettent de faire varier, de façon précise, le timbre du son et les dynamiques globales, à tout endroit du motif. Le séquenceur joue un rôle important dans la mise en forme des rythmes et des sons que vous pouvez produire avec Ultrabeat.

Le séquenceur pas à pas permet de combiner tous les sons Ultrabeat en motifs, selon les séquences des différents sons. Sa conception et son utilisation (entrée de programmation pas à pas) sont basées sur des séquenceurs et des boîtes à rythmes analogiques. Cependant, contrairement à ces prédécesseurs analogiques, Ultrabeat vous permet de programmer des changements automatiques pour presque tous les paramètres du synthétiseur.

Selon vos goûts personnels et votre style de musique préféré, vous souhaiterez, pour la programmation de rythmes, contrôler Ultrabeat via le séquenceur pas à pas intégré ou à partir de MainStage. Il est également possible de combiner les deux séquenceurs. En effet, ils peuvent être activés en même temps. Dans ce cas, ils se synchronisent automatiquement. Logic Pro fait alors office d'horloge de référence et détermine le tempo du séquenceur pas à pas interne d'Ultrabeat.

Si vous ne connaissez pas le concept de « séquencement pas à pas », la section suivante vous aidera à comprendre la conception du séquenceur pas à pas d'Ultrabeat.

### **Fonctionnement des séquenceurs pas à pas**

Le principe de base au cœur des séquenceurs pas à pas analogiques est de configurer une progression de tensions de contrôle et de les « sortir » pas à pas, généralement dans un motif se répétant indéfiniment. Ce principe a permis de créer un certain nombre de styles musicaux électroniques dont l'attrait réside dans l'effet hypnotisant de la répétition des motifs.

Au départ, trois tensions de contrôle étaient généralement créées par pas, permettant ainsi de gérer différents paramètres. En général, elles concernaient le contrôle de la tonalité (pitch), de l'amplitude et du timbre (cutoff) du son pour chaque pas.

La surface de contrôle des séquenceurs analogiques présentait souvent trois rangées de potentiomètres ou de boutons alignés les uns au-dessus (ou à côté) des autres. Chaque rangée contenait généralement 8 ou 16 pas, ainsi qu'une sortie de tension de contrôle, reliée à une entrée de contrôle (pour un paramètre donné) sur un synthétiseur. Une impulsion de déclenchement définissait le tempo des pas. Un défilement à LED (succession de diodes électroluminescentes) indiquait le pas actuellement déclenché.

Le concept de programmation à défilement à LED a, par la suite, été utilisé dans les boîtes à rythmes, dont les plus connues étaient les Roland de la série TR.

L'introduction de la norme MIDI et l'utilisation croissante des ordinateurs personnels pour faire de la musique ont conduit à un rapide déclin du séquenceur pas à pas et des technologies associées. L'ordinateur personnel, bien plus puissant, permettait alors d'utiliser des concepts d'enregistrement et d'arrangement ne reposant passur le principe des pas et des motifs.

Malgré ces avancées technologiques, les séquenceurs pas à pas n'ont toutefois pas totalement disparu. Les Groove Box matérielles ont connu un net regain de popularité ces dernières années et leur maniement intuitif en fait désormais un outil de programmation rythmique très apprécié.

Le séquenceur pas à pas d'Ultrabeat associe les avantages et les principes de fonctionnement généraux de ses prédécesseurs analogiques à des options de contrôle beaucoup plusflexibles, portant ainsi la programmation rythmique moderne à un niveau jamais atteint.

### **Présentation du séquenceur pas à pas d'Ultrabeat**

Le séquenceur pas à pas d'Ultrabeat contient une séquence pour chaque son d'un ensemble de batterie. Chaque séquence peut comprendre 32 pas. Un motif contient toutes les séquences d'un ensemble de batterie. Jusqu'à 24 motifs peuvent être enregistrés et rappelés avec chaque réglage d'Ultrabeat.

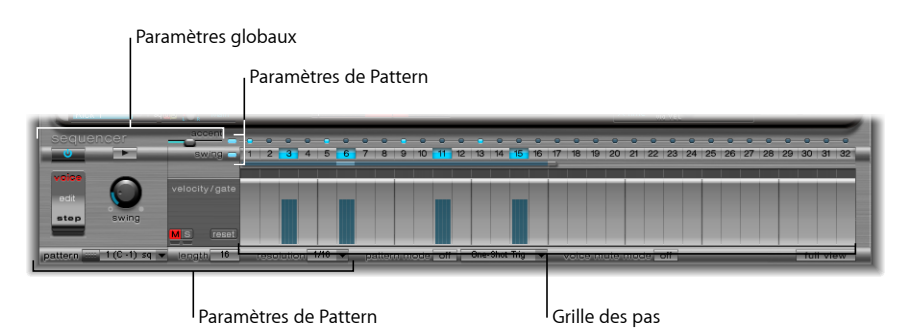

Le séquenceur est divisé en trois sections.

- *Paramètres globaux :* permettent au séquenceur pas à pas de contrôler la lecture, d'accéder à différents modes et de contrôler l'impression globale à la lecture .
- *Paramètres Pattern :* permettent de contrôler la durée et la résolution du motif actuellement sélectionné. Vous pouvez également accentuer les différents pas du motif, pour chaque son de batterie.
- *Grille des pas :* c'est ici que s'effectue le séquencement à proprement parler. Une séquence pouvant comporter jusqu'à 32 pas s'affiche pour le son actuellement sélectionné dans la section d'assignation. Vous pouvez ajouter, supprimer ou modifier des événements dans la grille.

*Remarque :* un autre affichage vous permet de voir et de modifier simultanément les pas de tous les sons de batterie du motif. Consultez [Affichage](#page-527-0) de Ultrabeat Step en plein [écran](#page-527-0).

## **Utilisation des paramètres globaux du séquenceur Ultrabeat**

Les paramètres s'appliquant de manière globale à tous les patterns sont décrits ci-après.

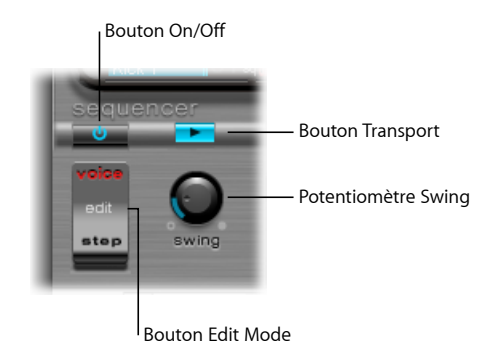

- *Bouton On/Off :* active ou désactive le séquenceur pas à pas.
- *Bouton Edit Mode :* permet de choisir entre le mode Voice et le mode Step.
	- *Mode Voice (par défaut) :* dans ce mode, la modification des paramètres d'un son de batterie définit les paramètres du son de batterie lui-même.
	- *Mode Step :* vous permet d'automatiser les paramètres d'un son d'un pas vers le suivant. Pour en savoir plus, consultez [Automation](#page-528-0) des valeurs de paramètres dans le [séquenceur](#page-528-0) de pas d'Ultrabeat.
- *Bouton Transport :* lance et arrête le motif du séquenceur. Le séquenceur pas à pas est toujours synchronisé sur le tempo de l'application hôte.

*Remarque :* si le bouton Transport est bleu, le séquenceur considère les notes MIDI entrantes (situées entre C1 et B0, soit Do1 et Si0) comme des informations d'interprétation. Pour en savoir plus, consultez [Utilisation](#page-533-0) de MIDI pour contrôler le [séquenceur](#page-533-0) d'Ultrabeat.

• *Potentiomètre Swing :* détermine l'intensité du swing pour touslessons dont la fonction Swing est activée (consultez Utilisation de la fonction Swing [d'Ultrabeat](#page-522-0)).

### <span id="page-521-0"></span>**Utilisation des paramètres de motif d'Ultrabeat**

Un motif contient tous les événements, stockés en séquences, des 25 sons. Tout en bas de la fenêtre Ultrabeat, vous pouvez sélectionner un des 24 motifs et définir les paramètres affectant de façon globale la totalité des sons du mélange.

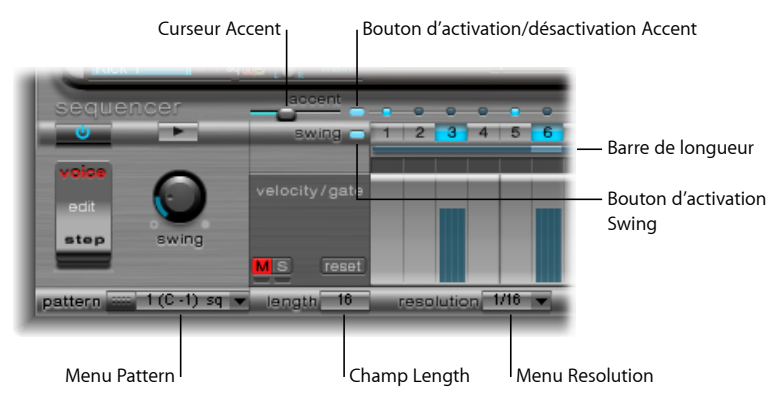

- *Menu Pattern :* il vous permet de choisir un pattern parmi les 24 disponibles.
- *Champ et barre Lenght :* définit la durée du motif. Vous pouvez ajuster la longueur de la grille en déplaçant la valeur du paramètre Lenght ou la barre située sous les boutons Swing.
- *Menu Resolution :* détermine la résolution du motif. Il définit l'unité métrique utilisée pour une mesure représentée par des pas distincts. Par exemple, si la résolution est de 1/8, chaque pas de la grille représente une croche. Si la durée du motif est de 32 pas, celui-ci s'exécute sur 4 mesures (le motif de 32 pas s'applique à l'intégralité de la grille et, par conséquent, à tous les sons de la même manière).

*Remarque :* si vous utilisez conjointement les paramètres Length et Resolution, vous pouvez créer différents types de mesures. Par exemple, les valeurs Durée = 14 et Résolution = 1/16 donnent une mesure à 7/8, Durée = 12 et Résolution = 1/16 une mesure à 3/4, Durée = 20 et Résolution =  $1/16$  une mesure à 5/4.

- *Bouton et curseur Accent:* permettent d'appuyer fortement ou d'accentuer certains pas. Consultez Utilisation des [accentuations](#page-527-1) dans Ultrabeat.
- *Bouton Swing Enable :* si ce bouton est activé, la grille du son actuellement sélectionné est jouée conformément au réglage du potentiomètre Swing. Consultez [Utilisation](#page-522-0) de la fonction Swing [d'Ultrabeat](#page-522-0).

### **Copie et réorganisation des motifs d'Ultrabeat**

Vous pouvez réorganiser les 24 motifs dans le menu Pattern à l'aide des commandes Copy et Paste.

**Pour copier un pattern à l'aide d'un menu contextuel**

**1** Sélectionnez un motif dans le menu Pattern.

- **2** Cliquez tout en maintenant la touche Ctrl enfoncée (ou cliquez avec le bouton droit de la souris) sur le menu Pattern, puis choisissez Copy dans le menu contextuel.
- **3** Sélectionnez le motif cible dans le menu Pattern.
- **4** Cliquez tout en maintenant la touche Ctrl enfoncée sur le menu Pattern, puis choisissez Paste dans le menu contextuel.

Vous pouvez également utiliser un raccourci clavier pour copier des motifs.

#### **Pour copier un motif via un raccourci clavier**

- **1** Sélectionnez le motif musical souhaité dans le menu Pattern.
- **2** Appuyez sur Option, ouvrez le menu Pattern et sélectionnez un autre pattern Ultrabeat. Le pattern cible est alors remplacé.

*Remarque :* n'oubliez pas que toutes les données de séquenceur présentes dans le motif cible sont remplacées. Si vous changez d'avis en cours de processus, sélectionnez le numéro du pattern source.

#### **Pour sélectionner un pattern**

- **1** Sélectionnez le motif musical souhaité dans le menu Pattern.
- <span id="page-522-0"></span>**2** Cliquez tout en maintenant la touche Ctrl enfoncée (ou cliquez avec le bouton droit de la souris) sur le menu Pattern, puis choisissez Clear dans le menu contextuel.

### **Utilisation de la fonction Swing d'Ultrabeat**

La fonction Swing modifie la distance entre les notes. Seuls les pas pairs sont affectés par le paramètre Swing. Les notes situées sur les pas impairs restent à leur place.

Les battements affectés dépendent de la valeur du paramètre Resolution sélectionnée : par exemple, si le paramètre Resolution est défini sur 1/8 et Length sur 8, les notes des pas 1, 3, 5 et 7 représentent les noires de la mesure. Elles ne sont pas affectées par ces modifications. Seules les croches intermédiaires (pas 2, 4 et ainsi de suite) sont décalées par la fonction Swing. L'ampleur du décalage est fonction de l'intensité du swing (définie avec le potentiomètre Swing).

*Remarque :* la fonction Swing n'est active que sur desrésolutions de grille de 1/8 (croche) et 1/16 (consultez Utilisation des [paramètres](#page-521-0) de motif d'Ultrabeat).

### **Pour utiliser la fonction Swing**

**1** Cliquez sur le bouton Swing Enable.

Si ce bouton est activé, la grille du son actuellement sélectionné est jouée conformément au réglage du potentiomètre Swing.

**2** Réglez le potentiomètre Swing.

La fonction Swing n'est pas activée si son réglage est sur 0, c'est-à-dire si le potentiomètre est complètement à gauche. Tournez le potentiomètre vers la droite pour décaler les notes affectées vers la note suivante.

# **Présentation de la grille des pas d'Ultrabeat**

La grille des pas affiche des pas de séquence sur deux rangées. Les pas présents dans ces rangées correspondent au son actuellement sélectionné dans la zone d'assignation. Si vous choisissez un autre son, l'affichage du séquenceur change afin de représenter les rangées du nouveau son sélectionné.

La zone de la grille des pas contient deux rangées, comprenant chacune 32 champs(pas).

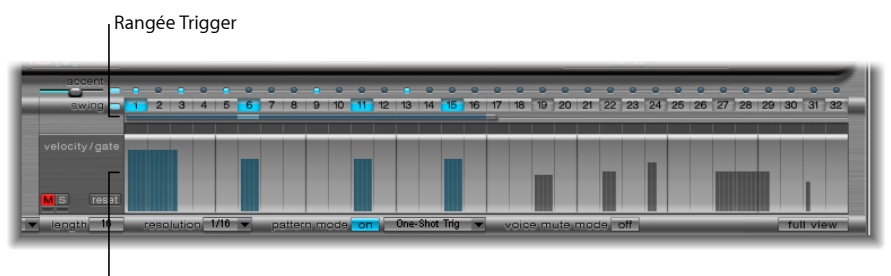

Rangée Velocity/Gate

- *Rangée Trigger :* cliquez sur l'un des boutons de cette rangée pour activer ou désactiver le son du battement correspondant.
- *Rangée Velocity/Gate :* définit la longueur (temps de Gate) et la vélocité des pas entrés dans la rangée Trigger. Ces deux paramètres sont représentés sous la forme d'une barre graphique unique. La hauteur de la barre représente la vélocité. Sa longueur, de gauche à droite, indique la durée de la note.

# **Création et suppression de pas dans la rangée Trigger d'Ultrabeat**

La rangée Trigger comprend des boutons numérotés de 1 à 32, qui représentent les pas ou les battements de la séquence sélectionnée. Les événements de déclenchement de notes sont placés sur les pas correspondants. c'est ici que vous indiquez quand (sur quel battement) le son sélectionné doit être joué.

*Remarque :* vous pouvez créer et supprimer des pas même si le séquenceur est activé.

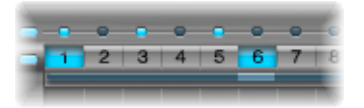

#### **Pour créer un pas**

- **1** Dans la section d'assignation, sélectionnez un son.
- **2** Cliquez sur le bouton On pour activer le séquenceur de pas.
- **3** Choisissez un motif, ainsi que la durée et la résolution. Pour en savoir plus, consultez Utilisation des [paramètres](#page-521-0) de motif d'Ultrabeat.
- **4** Cliquez sur les boutons de votre choix (de 1 à 32) pour activer ou désactiver le son sélectionné sur le battement correspondant. Dans l'exemple précédent, il s'agit des pas 1 et 6.

*Remarque :* un autre affichage vous permet de voir et de modifier simultanément les pas de tous les sons de batterie du motif. Consultez [Affichage](#page-527-0) de Ultrabeat Step en plein [écran](#page-527-0).

#### **Pour supprimer un pas**

- **1** Assurez-vous que le son concerné est sélectionné dans la section d'assignation.
- **2** Cliquez sur les boutons de votre choix (de 1 à 32) correspondant aux pas à supprimer.

*Remarque :* effectuez un glissement horizontalsur les boutons pour activer ou désactiver rapidement les événements de déclenchement.

### **Utilisation des commandes du menu contextuel Trigger d'Ultrabeat**

Cliquez tout en maintenant la touche Ctrl enfoncée (ou cliquez avec le bouton droit de la souris) sur l'un des boutons de déclenchement pour ouvrir le menu contextuel Trigger. Ce menu propose les commandes suivantes :

#### **Copy, Paste et Clear**

- *Copy :* copie l'ensemble des déclencheurs activés (pas) dans le Presse-papiers.
- *Paste :* colle l'ensemble des déclencheurs à partir du Presse-papiers.
- *Clear :* désactive l'ensemble des déclencheurs activés.

#### **Commandes de création de battement**

- *Add EveryDownbeat:* ajoute des déclencheurs pour chaque tempsfort dansla séquence. La définition exacte des pas à frapper dépend de la résolution de la grille. Par exemple, si la résolution est de 1/16, Add Every Downbeat crée un déclencheur à chaque quatrième pas. Si le premier temps frappé est joué sur le pas 1, des événements de déclencheur sont alors définis pour les pas 5, 9, 13 et ainsi de suite. Cette commande n'affecte pasles événements de déclenchement déjà existants; elle ne fait qu'en ajouter.
- *Add Every Upbeat :* ajoute des déclencheurs pour chaque temps dans la séquence. La définition exacte des pas à lever dépend de la résolution de la grille. Par exemple, si la résolution est de 1/16, « Add Every Upbeat » crée un déclencheur à chaque quatrième pas. Si le premier temps levé est joué sur le pas 3, des événements de déclencheur sont alors définis pour les pas 7, 11, 15 et ainsi de suite. Cette commande n'affecte pas les événements de déclencheur déjà existants ; elle ne fait qu'en ajouter.

#### **Commandes Alter, Reverse et Shift**

- *Alter Existing Randomly :* réorganise les pas de façon aléatoire, en gardant les mêmes numéros de déclencheurs activés.
- *Reverse Existing :* inverse l'ordre des pas actuels.
- *Shift Left by 1 Step :* décale tous les pas de la séquence d'un pas vers la gauche.
- *Shift Left by 1 Beat :* décale tous les pas de la séquence d'un battement vers la gauche. Le nombre exact de pas inclus dans un battement dépend de la résolution actuelle de la grille. Par exemple, avec une résolution de 1/16, un battement équivaut à quatre pas ; avec une résolution de 1/8, un battement équivaut à deux pas et ainsi de suite.
- *Shift Left by 1/2 Beat :* décale tous les pas de la séquence d'un demi-battement vers la gauche. Le nombre exact de pasinclus dans un demi battement dépend de la résolution actuelle de la grille. Par exemple, avec une résolution de 1/16, un battement équivaut à quatre pas, et donc un demi battement, à deux pas ; avec une résolution de 1/8, un battement équivaut à deux pas, et donc un demi, à un pas, etc.
- *Shift Right by 1 Step :* décale tous les pas de la séquence d'un pas vers la droite.
- *Shift Right by 1 Beat :* décale tous les pas de la séquence d'un battement vers la droite. Le nombre exact de pas inclus dans un battement dépend de la résolution actuelle de la grille. Par exemple, avec une résolution de 1/16, un battement équivaut à quatre pas ; avec une résolution de 1/8, un battement équivaut à deux pas et ainsi de suite.
- *Shift Right by 1/2 Beat :* décale tous les pas de la séquence d'un demi-battement vers la gauche. Le nombre exact de pas inclus dans un demi battement dépend de la résolution actuelle de la grille. Par exemple, avec une résolution de 1/16, un battement équivaut à quatre pas, et donc un demi battement, à deux pas ; avec une résolution de 1/8, un battement équivaut à deux pas, et donc un demi, à un pas, etc.

#### **Commandes Create et Replace**

- *Create & Replace Randomly :* efface, puis crée aléatoirement des pas dans la séquence ; autrement dit, une toute nouvelle séquence est créée. Le nombre d'événements créés est fonction de la résolution de la grille.
- *Create & Replace Few :* fonction similaire à « Create & Replace Randomly ». Toutefois, seulement quelques passont créés. Le nombre de pas créés est fonction de la résolution de la grille.
- *Create & Replace Some :* fonction similaire à la précédente. Toutefois, un plus grand nombre de pas est créé. Le nombre de pas créés est fonction de la résolution de la grille.
- *Create & Replace Many :* fonction similaire à la précédente. Toutefois, un grand nombre de pas est créé, remplissant ainsi le motif.

Par exemple, commencez avec une séquence vide de 32 pas avec une résolution d'1/16. La fonction « Create & Replace Few » crée 4 pas ; « Create & Replace Some » 8 pas ; « Create & Replace Many » 16 pas.

# **Réglage des longueurs et des vélocités dans la rangée Velocity/Gate d'Ultrabeat**

Cette rangée vous permet de définir la longueur (temps de Gate) et la vélocité des notes entrées dans la rangée de déclencheurs. Ces deux paramètres sont représentés sous la forme d'une barre graphique unique. La hauteur et la largeur de la barre représentent respectivement la vélocité et la durée de la note (temps de Gate).

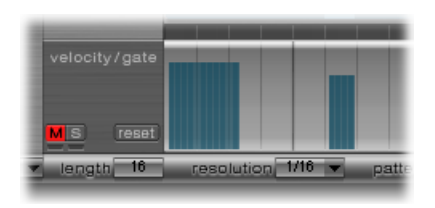

#### **Pour changer la durée et la vélocité de chaque pas**

- Effectuez un glissement vertical sur la barre bleue pour modifier la vélocité.
- Effectuez un glissement horizontal sur la barre bleue pour modifier la durée de la note (temps de Gate).

La durée de gate est divisée en quatre parties égales. Il est ainsi plus facile de définir la durée rythmique précise des notes. Pour que l'enveloppe à déclenchement unique fonctionne avec le temps de Gate, il faut activer la fonction Gate au niveau du son lui-même (consultez [Modification](#page-505-0) du mode mode Trigger dans Ultrabeat) ou utiliser les enveloppes en mode Sustain (consultez Utilisation des paramètres [d'enveloppe](#page-515-0) [d'Ultrabeat](#page-515-0)), en association avec des temps de chute rythmiquement utiles (courts).

**Pour réinitialiser toutes les valeurs de vélocité et de Gate aux paramètres par défaut**

■ Cliquez sur le bouton Reset situé à gauche de la rangée velocity/gate.

Réglage de vélocité par défaut = 75 pour cent. Temps de Gate par défaut = les quatre sections sont actives.

### **Utilisation des commandes du menu contextuel Velocity/Gate d'Ultrabeat**

Cliquez tout en maintenant la touche Ctrl enfoncée (ou cliquez avec le bouton droit de la souris) sur l'un des pas dans la rangée velocity/gate pour ouvrir un menu contextuel. Ce menu propose les commandes suivantes :

• *Alter Vel(ocities) :* modifie aléatoirement les valeurs de vélocité de l'ensemble des pas, en gardant les mêmes battements sélectionnés (la rangée de déclencheurs reste inchangée).

- *Alter Gate (Time) :* modifie aléatoirement les durées de notes de l'ensemble des pas, en gardant les mêmes battements sélectionnés (la rangée de déclencheurs reste inchangée).
- *Randomize Vel(ocities) :* crée une valeur de vélocité aléatoire.
- <span id="page-527-1"></span>• *Randomize Gate (Time) :* crée une valeur de gate aléatoire.

### **Utilisation des accentuations dans Ultrabeat**

Pour chaque son de batterie, vous pouvez activer ou désactiver le réglage de l'accentuation. Vous pouvez, par exemple, activer l'accentuation des cymbales, mais désactiver celle de la grosse caisse.

#### **Pour activer des accentuations et réglage du niveau d'accentuation**

- **1** Cliquez sur la LED bleue à droite du curseur Accent pour activer la fonction d'accentuation.
- **2** Déplacez le curseur Accent pour déterminer le volume global des accentuations programmées.

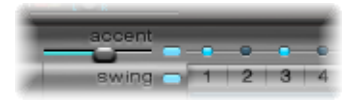

### **Pour programmer une accentuation pour un pas donné**

<span id="page-527-0"></span>■ Cliquez sur la LED bleue située au-dessus du pas de votre choix (pas 1 et 3 dans l'image). Le son correspondant à cet emplacement de pas est alors accentué (joué plus fort).

### **Affichage de Ultrabeat Step en plein écran**

Cliquez sur le bouton Full View dans la partie inférieure droite d'Ultrabeat pour afficher une grande grille de séquenceur contenant les boutons de déclenchement. La grande grille affiche simultanément les 32 boutons de déclenchement pour les 25 sons de batterie. L'affichage plein écran permet d'avoir un aperçu du motif entier, et non simplement d'une séquence. Les événements de déclenchement sont affichés pour tous les sons. Ainsi, vous pouvez aisément arrêter les notes erronées, ce qui simplifie et accélère tout le processus de création du motif.

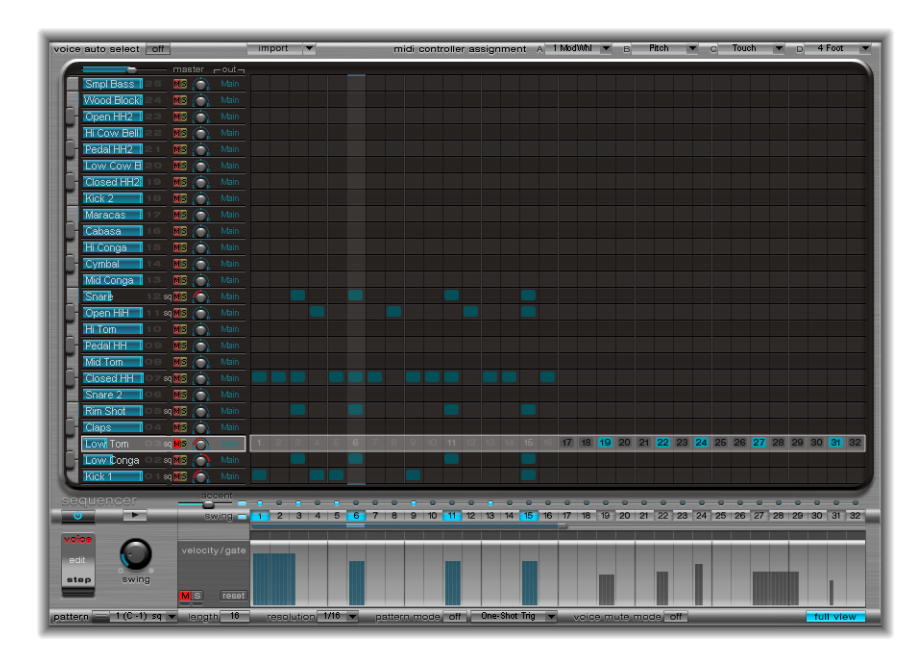

Le son sélectionné est mis en surbrillance en gris dans le séquenceur de pas. Il est donc facile de définir la vélocité et le temps de Gate pour chaque pas, ou les décalages en mode Step (consultez [Automation](#page-528-0) des valeurs de paramètres dans le séquenceur de pas [d'Ultrabeat](#page-528-0)), pour l'ensemble des séquences/sons du motif.

<span id="page-528-0"></span>La grille, ainsi que les rangées Trigger et Gate/Length, sont affichées pour le son de batterie sélectionné. Il est alors facile de créer des événements de déclenchement dans la grille en plein écran, puis de définir des accentuations dans les rangées Gate/Length, par exemple.

# Automation des valeurs de paramètres dans le séquenceur de pas d'Ultrabeat

Le bouton Edit Mode lance la fonction d'automation pas à pas Ultrabeat. Celle-ci permet de programmer des modifications de paramètre par pas, pour chaque son de batterie. Vous pouvez régler tous les paramètres pouvant être automatisés pour chaque pas, si vous le souhaitez.

Les paramètres de son qui peuvent être automatisés incluent l'ensemble des fonctions de la section Synthesizer, hormis les menus (processus de modulation, etc.), les boutons (boutons de type d'oscillateur, boutons de la section trigger/group) et les paramètres Pan/Spread.

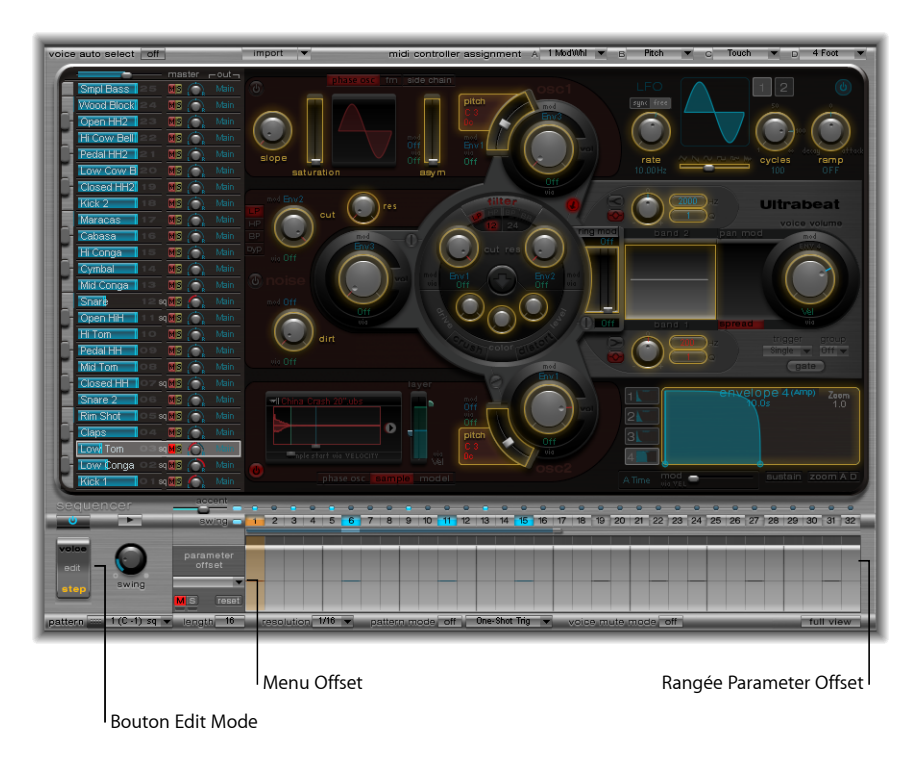

Lorsque vous lancez le mode Step, l'affichage de l'interface Ultrabeat est le suivant :

- Des cadres jaunes entourent tous les paramètres de la section synthétiseur disponibles pour l'automation. Les paramètres ne pouvant être automatisés sont toujours visibles, mais désactivés.
- La rangée Velocity/Gate dans la grille des pas affiche désormais la rangée (parameter) offset

*Astuce :* lors de la création de décalages en mode Step, il est possible que vous décidiez de faire une modification rapide sur le son de batterie initial. Plutôt que de devoir basculer d'un mode à l'autre pour une simple modification, vous pouvez appuyer sur Option et Commande pour accéder temporairement au mode Voice dans Ultrabeat.

Tous les paramètres que vous choisissez d'automatiser s'affichent dans le menu local situé en haut de la rangée (parameter) offset Cliquez sur l'en-tête de grille (à gauche de l'axe zéro) pour ouvrir le menu.

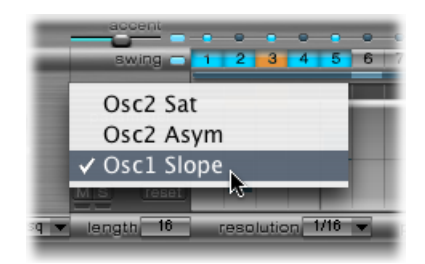

*Remarque :* soyez attentif, car le simple fait de déplacer un élément de commande dans la section Synthesizer ajoute le paramètre au menu offset.

# **Utilisation de la rangée (Parameter) Offset d'Ultrabeat**

Cette rangée vous permet d'afficher et de saisir des valeurs de décalage par pas pour chaque paramètre pouvant être automatisé de la section Synthesizer.

La modification des paramètres peut être effectuée de trois façons :

- en réglant directement les commandes dans la section Synthesizer ;
- en modifiant les valeurs de décalage dans la rangée offset ;
- à l'aide du menu contextuel (consultez Utilisation des [commandes](#page-531-0) du menu contextuel Parameter Offset [d'Ultrabeat\)](#page-531-0).

*Remarque :* lesréglages effectués dansla rangée offset concernent la valeur de paramètre actuelle. Les valeurs affichées dans la rangée offset sont soit ajoutées à la valeur de paramètre définie dans la section Synthesizer, soit soustraites. En d'autres termes, les décalages de paramètres augmentent ou diminuent (mais ne spécifient pas) une valeur absolue pour le paramètre.

### **Pour créer un décalage de paramètres**

- **1** Choisissez un son.
- **2** Cliquez sur un emplacement, dans la rangée (parameter) offset, correspondant au pas à modifier.
- **3** Effectuez les changements de paramètres souhaités dans la section Synthesizer. Vos modifications sont enregistrées sous la forme d'une valeur de décalage pour ce pas.
- **4** Répétez l'étape 3 avec chaque paramètre à modifier pour ce pas.

Une fois le décalage créé, il est représenté de deux manières.

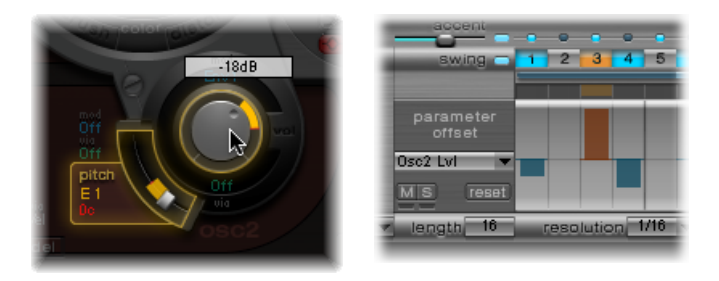

- Une ligne jaune est ajoutée sur le paramètre pour indiquer l'écart (le décalage) entre le paramètre d'origine et le nouveau paramètre.
- Dans la rangée (parameter) offset, le décalage par rapport au paramètre d'origine est représenté sous forme de ligne commençant au point 0 (ligne centrale horizontale).
	- La ligne est située au-dessus de la ligne centrale pour les décalages positifs.
	- Inversement, la ligne est située en dessous de la ligne centrale pour les décalages négatifs.

# <span id="page-531-0"></span>**Utilisation des commandes du menu contextuel Parameter Offset d'Ultrabeat**

Cliquez tout en maintenant la touche Ctrl enfoncée (ou cliquez avec le bouton droit de la souris) sur l'un des pas dans la rangée (parameter) offset pour ouvrir un menu contextuel. Choisissez l'une des commandes suivantes :

- *Alter :* modifie aléatoirement les valeurs de paramètres (sélectionnées), pour tous les pas.
- *Randomize :* crée une valeur aléatoire pour le paramètre sélectionné.

*Remarque :* pensez à enregistrer votre séquence/motif avant d'utiliser l'une ou l'autre de ces commandes.

• *Supprimerl :* supprime tous les pas pour le paramètre actuellement sélectionné.

# **Mise en silence, mise en solo et réinitialisation des décalages de paramètres d'Ultrabeat**

La rangée (parameter) offset comporte les boutons M(ute), S(olo) et Reset.

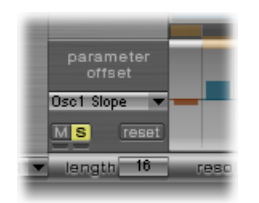

- *M(ute) :* désactive le son pour les décalages du paramètre sélectionné. Cela n'entraîne pas la suppression ou la réinitialisation des décalages existants.
- *S(olo) :* vous permet d'entendre, de façon isolée, l'effet de vos décalagessur le paramètre sélectionné.
- *Reset :* toutes les valeurs de décalage correspondant au paramètre sélectionné sont mises à 0 (aucun décalage).
	- Si vous cliquez de nouveau sur ce bouton, le paramètre est supprimé du menu offset.

*Remarque :* le bouton Reset situé à gauche de la rangée velocity/gate se transforme en bouton Delete lorsque vous cliquez une fois dessus. Ce bouton Delete a le même comportement que la commande Delete : il supprime tous les pas du paramètre sélectionné.

# Exportation des motifs Ultrabeat en tant que régions MIDI

Les motifs programmés dans le séquenceur pas à pas interne d'Ultrabeat peuvent être exportés en tant que régions MIDI dans la zone Arrange de MainStage.

### **Pour exporter un motif Ultrabeat dans la zone Arrange de MainStage**

- **1** Choisissez le motif souhaité dans le menu Pattern d'Ultrabeat.
- **2** Sélectionnez la zone située à gauche de ce même menu.

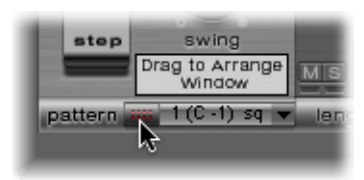

**3** Faites glisser le motif jusqu'à l'emplacement voulu sur la piste Ultrabeat correspondante.

Une région est créée, contenant tous les événements MIDI, y compris les réglages Swing et Accent. Les accentuations sont interprétées comme des événements de pression polyphonique. Les événements d'automation de pas, créés en mode Step, sont également exportés dans la région MIDI.

*Remarque :* pour éviter un double déclenchement lors de la lecture de la région MIDI exportée, vous pouvez désactiver le séquenceur interne d'Ultrabeat.

# <span id="page-533-0"></span>Utilisation de MIDI pour contrôler le séquenceur d'Ultrabeat

Le jeu du pattern peut être influencé par les notes MIDI entrantes. Vous pouvez ainsi interagir librement avec le séquenceur pas à pas et Ultrabeat peut alors parfaitement être utilisé comme instrument pour des performances en direct. Le mode de réaction d'Ultrabeat par rapport au contrôle MIDI est déterminé par les options des modes Pattern, Playback et Voice Mute sélectionnées.

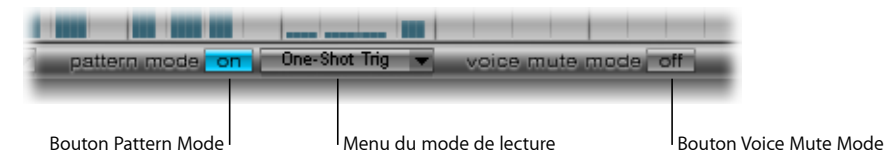

- *Bouton Pattern Mode (On/Off) :* s'il est activé, ce bouton vous permet de choisir et de lancer des motifs avec des messages de notes MIDI. Le bouton Transport devient bleu pour indiquer qu'Ultrabeat est désormais prêt à recevoir les commandes de contrôle entrées.
	- Les notes MIDI de C-1 à B0 (Do-1 à Si0) commutent entre les motifs: C-1 sélectionne le motif 1, C#-1 sélectionne le motif 2 et ainsi de suite jusqu'au motif 24, sélectionné lorsque la note MIDI B0 est reçue.
- *Menu du mode Playback :* détermine le comportement de lecture au niveau des motifs face aux notes MIDI entrantes. Vous avez le choix entre les options suivantes :
	- *One-Shot Trig(ger) :* la réception d'une note MIDI lance le pattern. Il est alors joué une fois dans sa totalité, puis s'arrête. Si la note suivante est reçue avant la fin du motif, elle stoppe la lecture du premier et le second commence à être joué immédiatement. Il peut s'agir d'un motif différent ou du même, selon la note MIDI reçue. Les événements de note désactivée sont ignorés.
	- *Sustain :* la réception d'une note MIDI lance le motif. Il est alors joué en boucle indéfiniment, jusqu'à ce que la note MIDI correspondante soit relâchée (réception d'un événement de note désactivée).
	- *Toggle :* la réception d'une note MIDI lance le pattern. Il est alors joué en boucle indéfiniment jusqu'à ce que la note suivante soit reçue. S'il s'agit de la même note, le pattern s'arrête immédiatement. S'il s'agit d'une autre note, le séquenceur passe immédiatement au nouveau pattern.

*Remarque :* le mode Toggle vous permet de changer de motif au milieu d'une mesure : le séquenceur garde le rythme et saute automatiquement au battement correspondant dans le nouveau motif. Ce n'est pas le cas en mode One-Shot Trig. Celui-ci lance en effet le nouveau motif depuis le début dès qu'une note MIDI est jouée.

- *Toggle on Step 1 :* le comportement est le même qu'en mode Toggle, sauf que l'arrêt du motif ou son changement ne se produit que lorsque le prochain battement 1 est atteint, c'est-à-dire au début du prochain cycle du motif en cours.
- *Bouton du mode Voice Mute :* si ce bouton est activé et que vous jouez la note MIDI C1 (Do1) et au-dessus, le son correspondant est désactivé dans le mélangeur Ultrabeat. Une autre note MIDI de même hauteur tonale permet de rétablir le son. Ce mode convient parfaitement au réarrangement libre de motifs et/ou à la désactivation du son de certains éléments d'un motif sans avoir à les supprimer. Cela s'avère particulièrement utile dans le cadre de performances en direct ou de remixage.

Par ailleurs, la totalité des options créatives concernant les changements de motifs (présentées dans cette rubrique) sont réalisées avec des messages de notes MIDI et peuvent donc facilement être enregistrées, modifiées, arrangées et automatisées dans MainStage.

# Guide d'initiation à Ultrabeat : introduction

Les guides d'initiation d'Ultrabeat présentent certaines astuces spécifiques à la création de sons. Ils vous aideront à découvrir les vastes et complexes possibilités qui s'offrent à vous grâce à Ultrabeat. Vous découvrirez qu'il n'existe pratiquement aucun son de batterie électronique ne pouvant être créé aisément à l'aide d'Ultrabeat.

*Remarque :* dans le dossier Settings > 03 Tutorial Settings d'Ultrabeat, vous trouverez un Tutorial Kit, c'est-à-dire un ensemble de batterie contenant tous les sons de batterie évoqués dans les guides d'initiation. Il comprend également un son de batterie appelé Standard Tut(orial), qui correspond à un jeu par défaut de paramètres neutres fournissant un très bon point de départ pour la plupart des exemples.

### Toutes les rubriques des guides d'initiation d'Ultrabeat sont listées ci-dessous :

- Guide [d'initiation](#page-535-0) à Ultrabeat : création de grosses caisses
- Guide [d'initiation](#page-539-0) à Ultrabeat : création de caisses claires
- Guide d'initiation à Ultrabeat : créations de toms et de [percussion](#page-546-0) tonale
- Guide d'initiation à Ultrabeat : création de [charlestons](#page-547-0) et de cymbales
- Guide d'initiation à Ultrabeat : création de sons [métalliques](#page-547-1)
- Guide [d'initiation](#page-548-0) à Ultrabeat : création de sons extrêmes
- Guide d'initiation à Ultrabeat : [programmation](#page-549-0) par blocs de construction

# <span id="page-535-0"></span>Guide d'initiation à Ultrabeat : création de grosses caisses

Les sons de grosse caisse créés électroniquement sont basés essentiellement sur un signal sinusoïdal de fréquence très grave.

#### **Pour programmer un son de grosse caisse dans Ultrabeat**

**1** Sélectionnez Settings > 03 Tutorial Settings > Tutorial Kit, puis Standard Tut dansla section d'assignation.

Notez que l'oscillateur 1 est en mode Phase Oscillator.

- **2** Trouvez le pitch souhaité dans les octaves inférieures en écoutant en solo la grosse caisse avec d'autres éléments de tonalité importants du morceau (un son de basse ou de pad, par exemple). Faites glisser le curseur Pitch de l'oscillateur 1 pour régler la hauteur tonale.
- **3** Utilisez Env 4 pour mettre en forme le volume de la grosse caisse.

Pour des battements plus lents, vous augmentez la phase de chute, alors que pour un tempo plus rapide, vous la raccourcissez. La phase d'attaque d'Env 4 doit être très courte dans tous les cas (0 dans la plupart des cas) ; sinon, le son perd de son caractère percussif et devient moins reconnaissable une fois mixé.

Pour le moment, le son est encore très doux et rappelle un peu le célèbre son de grosse caisse de la boîte à rythmes Roland TR-808. Il lui manque encore une attaque clairement définie.

#### **Pour y remédier, contrôlez la tonalité (pitch) avec une enveloppe**

- **1** Vérifiez qu'Env 1 est bien sélectionnée dans le menu Mod du paramètre Pitch de l'oscillateur 1.
- **2** Définissez le degré de modulation en faisant glisser le curseur Mod bleu d'environ 3 ou 4 octaves au-dessus de la hauteur tonale initiale.

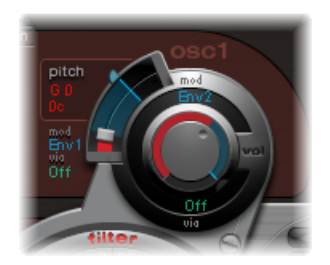

**3** Définissez la phase d'attaque dans Env 1 sur 0 en faisant glisser complètement à gauche le point de jonction figurant le plus à gauche sur l'axe des abscisses.

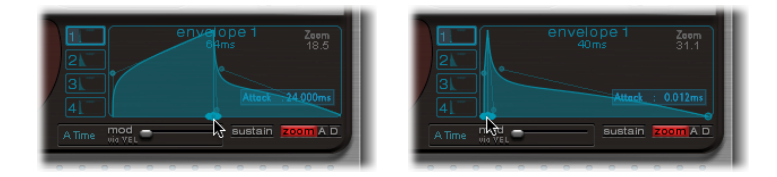

- **4** Modifiez la phase de chute en faisant glisser le point de jonction figurant le plus à droite sur l'axe des abscisses. Vous constaterez que plus les valeurs de chute sont élevées (en déplaçant la poignée de Bézier à droite), plus le son s'approche des toms synthétisés, tandis que des valeurs de chute plus faibles (déplacement vers la gauche) permettent d'obtenir l'aspect incisif recherché.
- **5** Modifiez de nouveau la modulation (le curseur bleu) du paramètre Pitch de l'oscillateur 1 (voir étape 2).

L'interaction entre ce paramètre et la phase de chute de l'enveloppe permet diverses mises en forme du caractère percussif ou incisif du son de grosse caisse.

*Remarque :* ce son de grosse caisse claire simple est appelé Kick 1 dans le kit d'initiation, avec la hauteur tonale C1 (Do1).

### **Guide d'initiation à Ultrabeat : réduction de la tonalité**

Les sons de grosse caisse basés sur un signal sinusoïdal ont l'avantage de pouvoir être réglés précisément pour correspondre au morceau. Cependant, la présence d'une hauteur tonale reconnaissable n'est pas toujours souhaitée. Ultrabeat propose diverses méthodes pour diminuer la tonalité d'un son. Il existe notamment un outil très performant: l'égaliseur deux bandes.

### **Pour diminuer la tonalité à l'aide de l'égaliseur deux bandes**

- **1** Pour la bande 1, sélectionnez le mode Shelving avec une fréquence de 80 Hz environ, une valeur Q élevée et une valeur Gain négative.
- **2** Pour la bande 2, sélectionnez le mode Peak avec une fréquence de 180 Hz environ, une valeur Q moyenne et une valeur Gain également négative.

Sur le graphique de l'égaliseur, vous observez l'accentuation des fréquences proches de 80 Hz et l'atténuation des autres.

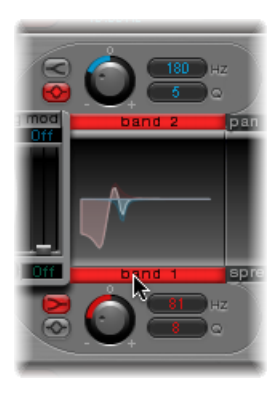

**3** Modifiez la fréquence de la bande 2 (facilement reconnaissable dans la partie bleue sur le graphique de l'égaliseur) afin de régler la tonalité du son de grosse caisse.

Une autre méthode pour diminuer la tonalité d'un son de batterie riche en harmoniques consiste à utiliser un filtre passe-bas. Dans l'exemple suivant, vous allez contrôler la fréquence de coupure du filtre via une enveloppe.

#### **Pour diminuer la tonalité à l'aide d'un filtre passe-bas**

- **1** Chargez de nouveau le son de base Standard Tutorial, sélectionnez A#0 (La#0) comme hauteur tonale de base dans l'oscillateur 1 et modulez-la avec Env 1.
- **2** Augmentez la valeur du paramètre Saturation pour souligner les harmoniques du son de batterie.

Notez que, lorsque le bouton de contournement du filtre est activé (flèche entre Osc 1 et le filtre), la sortie de l'oscillateur 1 est envoyée vers le filtre.

- **3** Définissez le type de filtre sur LP 24.
- **4** Définissez la valeur Cutoff sur 0,10.
- **5** Définissez Mod Source pour Cut sur Env 3.
- **6** Définissez Mod Amount pour Cut sur 0,60.
- **7** Définissez Resonance sur 0,30.

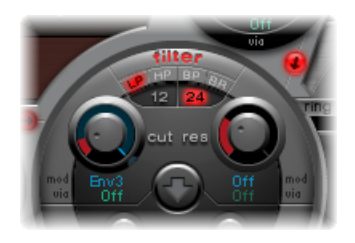

- **8** Définissez la durée d'attaque d'Env 3 sur 0. Utilisez le Decay time de l'Env 3 pour mettre en forme le son filtré de la grosse caisse.
- **9** Vous pouvez également choisir de contrôler avec une enveloppe la résonance du filtre. Veillez à n'utiliser qu'une seule enveloppe pour ce faire (dans ce cas, utilisez l'Env 2 comme source Mod pour Res.) Fixez l'ampleur de la modulation de la résonance (Mod de Res) autour de 0,80. Sélectionnez une valeur Decay time plus longue dans l'Env 2 que dans l'Env 3 et écoutez attentivement le son de grosse caisse obtenu qui devient plus lourd et atonal (à cause d'une plus grande résonance du filtre).

*Remarque :* le son de caisse claire décrit dans l'exemple ci-dessus est appelé Kick 2 dans le kit d'initiation, avec la hauteur tonale C#1 (Do#1). Il comporte également un réglage EQ intéressant, comme décrit dans la rubrique suivante.

## **Guide d'initiation à Ultrabeat : ajout de graves, d'attaque et de corps aux sons**

Essayez d'utiliser les options présentées dans cette rubrique afin d'ajouter des éléments « manquants » à vos sons.

### **Ajout de grosse caisse claire à votre son**

Utilisez le son de grosse caisse filtré Kick 2 comme point de départ et essayez les autres paramètres disponibles dans Phase Oscillator. Vous pourrez alors observer, par exemple, que des valeurs de saturation élevées génèrent un son plus rond et plus grave. Le caractère du son utilisé pour cet exemple commence à se rapprocher de celui d'un son de TR-909.

### **Amélioration des éléments transitoires d'attaque de votre son**

Pour que le son s'approche encore de celui d'une TR-909, utilisez le réglage d'égaliseur indiqué dans la figure suivante. Le point de pression dans les basses fréquences (situé à 60 Hz environ, dans la zone rouge sur le graphique de l'égaliseur), ainsi que l'impulsion ou l'impact puissant (dans la zone bleue, au-dessus de 460 Hz) d'un son de grosse caisse 909 sont renforcés. (Ce réglage de l'égaliseur est déjà effectué dans le Kick 2.)

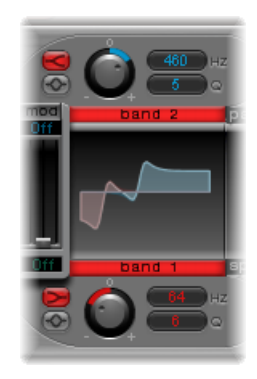

#### **Utilisation d'enveloppes pour modifier la couleur de votre son**

Cet exemple utilise les quatre enveloppes. Prenez le temps d'essayer diverses formes d'enveloppe, sans modifier les réglages Attack et Decay. Déplacez les points de jonction de la phase de chute sur les différentes enveloppes pour vousfamiliariser avec les options permettant de mettre en forme le son. Commencez par la phase de chute de l'Env 4, qui contrôle à la fois le volume de l'oscillateur 1 et la résonance du filtre. Vous pouvez ainsi observer l'effet des modifications de la forme « ventrue » de l'enveloppe sur le caractère du son : net et court au départ, il devient rond et volumineux.

### **Guide d'initiation à Ultrabeat : création de la grosse caisse Ultrabeat**

Vous pouvez créer des sons de grosse caisse claire uniques à Ultrabeat. Essayez de moduler la hauteur tonale avec un LFO, par exemple, plutôt qu'avec une enveloppe.

#### **Pour créer un son de grosse caisse modulé par LFO**

- **1** Utilisez le son de base Standard Tutorial correspondant à la note A#0 (Pitch de l'oscillateur 1), puis sélectionnez LFO 1 comme source Mod dans la section Pitch d'Osc 1.
- **2** Réglez le degré de la modulation en faisant glisser le curseur Mod bleu vers la valeur A3 (La3).
- **3** Indiquez pour LFO 1 : un nombre de Cyclesréduit (entre 25 et 35), un Rate élevé (supérieur ou égal à 70 Hz) et une valeur moyenne de Decay (en réglant le potentiomètre Ramp sur -190 environ).
- **4** En modifiant la forme d'onde LFO, vous pouvez constater qu'il est possible de nuancer le caractère de l'attaque de la grosse caisse.
- **5** Modulez le paramètre Asym(metry) avec le même LFO et faites varier également les valeurs de Slope et de Saturation.

Vous pouvez ainsi créer des sons de grosse caisse très différents avec un seul oscillateur, un LFO et une enveloppe (pour le volume). Le son peut prendre toutes les nuances de caractère, allant de doux à incisif, et vous pouvez choisir la hauteur tonale selon vos goûts.

*Remarque :* le son de grosse caisse claire décrit est appelé Kick 3 dans le kit d'initiation, avec la hauteur tonale D1 (Ré1).

Utilisez le second oscillateur (avec un réglage identique ou en mode Sample) ou le filtre associé au modulateur en anneau. Tout est possible, alors laissez libre cours à votre imagination et créez le prochain son de batterie à la mode.

<span id="page-539-0"></span>*Remarque* : vous trouverez une émulation de la légendaire grosse caisse 808 sous le nom Kick 4 dans le kit d'initiation, avec la hauteur tonale D#1 (Ré#1).

# Guide d'initiation à Ultrabeat : création de caisses claires

Le son d'une caisse claire acoustique est constitué de deux composantes principales : le son de la partie tambour et le bourdonnement du timbre. Essayez de reproduire ce son dans Ultrabeat avec un seul oscillateur et le générateur de bruit.
#### **Pour créer un son de caisse claire basique**

- **1** Chargez le son de base Standard Tutorial. Désactivez l'oscillateur 1 et activez l'oscillateur 2 (en mode Phase Oscillator).
- **2** Choisissez LFO 1 dans le menu Mod de la hauteur tonale de l'oscillateur 2.
- **3** Définissez la valeur tonale de cet oscillateur autour de G#2 (Sol#2) et la modulation (réglée avec le contrôle Mod bleu) sur 3 ou 4 octaves au-dessus.

Vous avez modulé la hauteur tonale de l'oscillateur 2 au moyen d'un LFO à vibrations rapides, avec une valeur Ramp Decay moyenne. L'onde sinusoïdale (qui n'est pas particulièrement souhaitée pour un son de caisse claire, comparé à un son de grosse caisse) est ainsi supprimée.

- **4** Indiquez un Rate élevé pour LFO 1. Définissez le nombre de Cycles sur 20 et affectez la valeur -20 au paramètre Ramp. Définissez le paramètre Waveform du LFO sur une valeur avoisinant 0,58, ce qui correspond à une onde carrée.
- **5** À l'aide d'Env 1, contrôlez le volume de l'oscillateur 2 en affectant la plus petite valeur possible (-60 dB) à Vol, en sélectionnant Env 1 dans le menu local Mod et en réglant l'intensité de la modulation sur un point juste en dessous de sa valeur maximale.

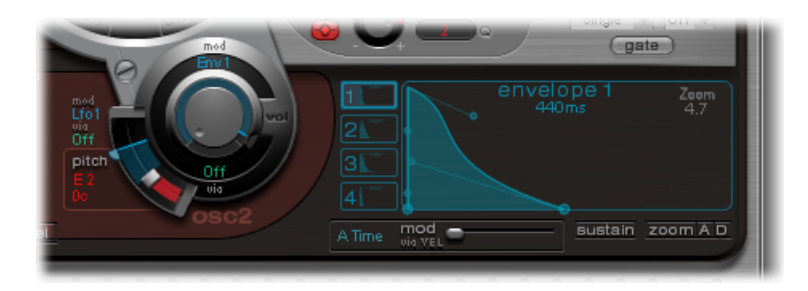

La figure ci-dessous montre les réglages relatifs à l'oscillateur 2 et à Env 1.

- **6** Modifiez les valeurs Slope et Asym pour donner un caractère plus ou moins électronique au son.
- **7** Activez le générateur de bruit et réglez son volume avec les mêmes réglages rapides d'enveloppe que ceux utilisés pour le volume de l'oscillateur 2.
- **8** Utilisez les paramètres de filtrage du générateur de bruit pour salir, épurer ou éclaircir le bruit composant le son de caisse claire. Sélectionnez un filtre de type LP et essayez une fréquence de filtre comprise entre 0,60 et 0,90. Effectuez ensuite la modulation avec LFO 1 (déjà utilisé pour contrôler la hauteur tonale de l'oscillateur 2).

*Remarque* : le son de caisse claire est appelé Snare 1 dans le kit d'initiation, avec la hauteur tonale E1 (Mi1).

#### **Pour épurer le son de caisse claire en utilisant la synthèse FM**

- **1** Activez le mode FM de l'oscillateur 1. Utilisez Env 1 pour contrôler le volume de l'oscillateur 1 également.
- **2** Pour l'oscillateur 1, choisissez une hauteur tonale située environ une octave en dessous de l'oscillateur 2. Évitez soigneusement les intervalles pairs entre les oscillateurs et désaccordez-les légèrement l'un par rapport à l'autre. Par exemple, essayez la hauteur tonale F#2 (Fa#2) pour Osc 2 et E1 (Mi1) pour Osc 1, puisréglez Osc 1 quelques centièmes plus haut, tout en maintenant la touche Maj enfoncée pendant que vous déplacez son curseur Pitch.
- **3** Jouez sur le niveau FM et ajoutez, selon vos goûts, un aspect plus « tonal » (niveau FM faible) ou « bruité » (niveau FM plus élevé). Essayez également de moduler le niveau FM avec un réglage rapide pour le LFO.

*Remarque :* vous trouverez un exemple de son de caisse claire utilisant la FM dans le kit d'initiation, avec la hauteur tonale F1 (Fa1). Il s'intitule Snare 2.

Un niveau FM plus élevé augmente considérablement le nombre d'harmoniques et accentue le caractère électronique du son. Si vous souhaitez obtenir un son plus acoustique, envoyez les sorties de l'oscillateur 1 (et, éventuellement, de l'oscillateur 2) vers le filtre principal. Pour commencer, utilisez ces réglages : mode LP 24 et Cutoff d'environ 0,60.

### **Guide d'initiation à Ultrabeat : restitution de la caisse claire TR-808**

Le célèbre son de la caisse claire 808 utilise deux filtres de résonance et un générateur de bruit, le signal transitant ensuite par un filtre passe-haut. Il est possible d'ajuster la combinaison des deux filtres et du volume du générateur de bruit. Ultrabeat ne permet pas de répliquer cette structure totalement.

#### **Pour cloner le son de la caisse claire 808**

**1** Chargez le son de base Standard Tutorial.

Vous êtes maintenant prêt à reproduire les filtres de résonance de la 808 avec deux modulations de phase bien programmées.

- **2** Affectez-leur des valeurs de Slope légèrement différentes et désaccordez-les d'une octave quasiment.
- **3** Réglez les tonalités entre les oscillateurs de sorte à ce qu'elles diffèrent (E3, soit Mi3, et F2, soit Fa2, par exemple).
- **4** Contrôlez le volume de chaque oscillateur avec une enveloppe distincte. Réglez lestemps de chute de sorte que l'enveloppe de l'oscillateur accordé sur un son plus grave ait un temps de chute plus long que le réglage d'enveloppe très punchy de l'oscillateur accordé sur un son plus aigu.

**5** Envoyez la sortie de chacun des oscillateurs vers le filtre principal d'Ultrabeat et creusez le son avec un filtre passe-haut. Pour ce faire, activez le bouton de contournement du filtre pour les deux oscillateurs. Réglez le filtre sur HP 12, puis définissez la valeur de Cutoff sur approximativement 0,40 et la valeur de Resonance sur 0,70 environ.

Vous venez d'émuler d'une façon très ingénieuse les deux filtres de résonance de la 808. En outre, en modifiant la hauteur tonale des oscillateurs, vous simulez le comportement du contrôle de Tone de la 808.

#### **Pour ajouter du bruit afin de compléter l'émulation**

- **1** Activez le générateur de bruit et le mode passe-haut de son filtre (HP).
- **2** Définissez la valeur de Cutoff sur 0,65 environ et la valeur de Resonance sur 0,35, et augmentez la valeur du paramètre Dirt (autour de 0,06).

Le générateur de bruit produit un son de caisse claire soutenu. Pour obtenir un son ressemblant à celui de la 808, le signal doit être mis en forme par sa propre enveloppe, indépendamment des phases de chute des deux oscillateurs. En modifiant le volume du générateur de bruit, vous pouvez reproduire le claquement de la 808.

*Remarque :* la caisse claire 808 décrite est appelée Snare 3-808 dans le kit d'initiation, avec la hauteur tonale F#1 (Fa#1). Elle comporte également un réglage EQ intéressant.

### **Guide d'initiation à Ultrabeat : modification des dynamiques avec la vélocité**

Utilisez les sons de caisse claire 808 du kit d'initiation pour étudier les possibilités offertes par Ultrabeat en matière de vélocité.

#### **Pour utiliser la modulation de vélocité**

- **1** Sélectionnez le son Snare 3-808.
- **2** Ouvrez le menu local Via en dessous du potentiomètre Volume de l'oscillateur 1 et choisissez Vel. Un curseur apparaît sur la bague entourant le potentiomètre.

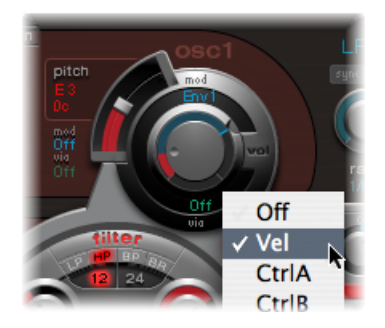

**3** Faites glisser le curseur dans le sens des aiguilles d'une montre. Lorsque vous le faites glisser, une info-bulle indique sa valeur. Déplacez le curseur sur 0 dB.

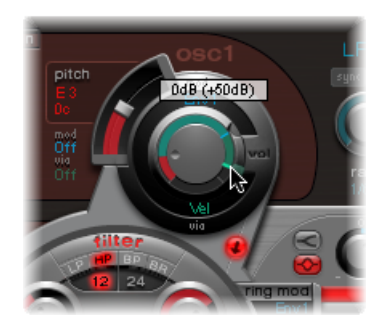

**4** Répétez les étapes 2 à 3 pour l'oscillateur 2 et le générateur de bruit.

Vous pouvez désormais jouer les sons dynamiquement en utilisant la vélocité.

#### **Pour augmenter la dynamique du jeu**

**1** Baissez les volumes individuels de chacun des oscillateurs et du générateur de bruit en utilisant les potentiomètres appropriés. Observez comment la bague Mod et les curseurs Via reviennent, eux aussi, en arrière. Modifiez les positions des curseurs Via, jusqu'à ce que les trois potentiomètres Volume aient le même aspect que sur la capture d'écran suivante :

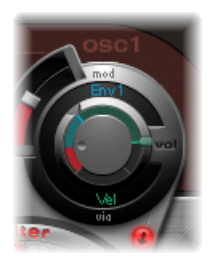

En utilisant des intensités différentes pour chaque potentiomètre Volume à cette étape, vous pouvez définir des réactions distinctes face à la vélocité pour chacune des composantes du son.

**2** Augmentez la dynamique globale du son en réglant le potentiomètre Voice Volume comme suit :

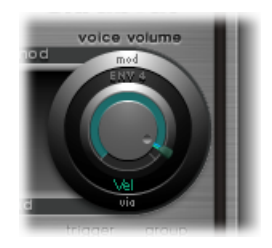

Vous disposez à présent d'un son de caisse claire type 808 particulièrement réactif à la vélocité. Comme vous le savez peut-être, une telle réactivité était impossible avec la 808 originale ; et même avec un échantillon de la 808, il est impossible de contrôler le volume des différentes composantes sonores de façon dynamique comme nous venons de le faire avec Ultrabeat. En effet, un échantillon permet simplement d'obtenir une copie du son dans sa globalité, mais pas de chacun de ses éléments constitutifs.

Dans l'étape suivante, vous allez utiliser la vélocité pour contrôler le caractère du son (individuellement, pour chaque composante), ainsi que le volume, bien évidemment

**3** Dans le menu local Saturation Mod de l'oscillateur 2, choisissez Max, puis Vel(ocity) dans le menu local Via correspondant.

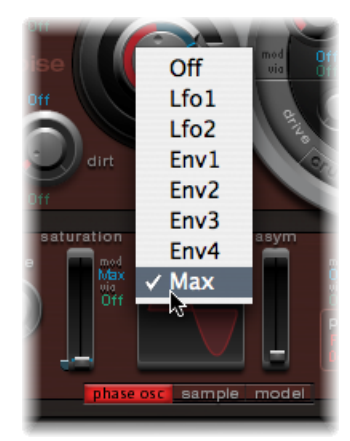

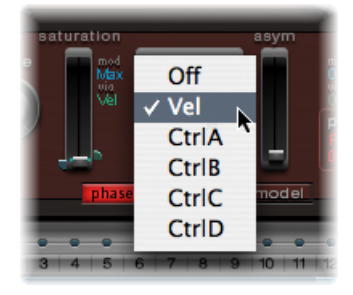

**4** Définissez le contrôle supplémentaire comme illustré ci-dessous, afin de contrôler le caractère du son en fonction de la vélocité :

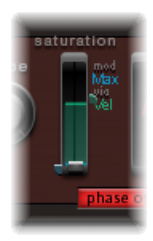

**5** Répétez cette procédure pour les autres paramètres de l'oscillateur 2, ainsi que le pitch :

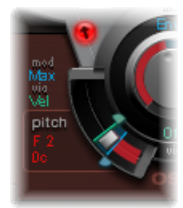

**6** Modulez le générateur de bruit comme suit :

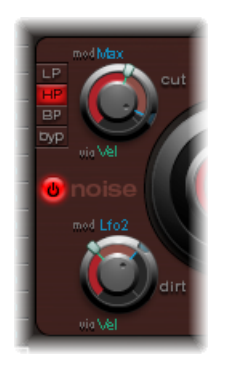

- *Paramètre Cut :* indiquez Max pour la source de modulation, puis réglez le contrôle de modulation comme indiqué ci-après.
- *Paramètre Dirt :* sélectionnez LFO 2 comme source de modulation, puis définissez le contrôle de modulation comme indiqué ci-après.

Comme vous le souhaitiez, le son n'a désormais plus rien à voir avec celui de la caisse claire 808. Continuez à changer les valeurs de vélocité et déterminez les cas où il est opportun de s'en servir comme source de modulation directe ou indirecte, danssa forme positive ou négative.

*Remarque :* le son de caisse claire de type 808 dynamique est appelé Snare 4-Vel dans le kit d'initiation, avec la hauteur tonale G1 (Sol1).

### **Guide d'initiation à Ultrabeat : restitution de la caisse claire Kraftwerk**

Un autre son de caisse claire électronique classique est celui obtenu par un filtre passe-bas de synthétiseur analogique, très résonnant, qui se termine par un claquement caractéristique. Ce son est très utilisé chez Kraftwerk.

#### **Pour reproduire le son d'une caisse claire Kraftwerk avec Ultrabeat**

- **1** Sélectionnez le son Snare 1.
- **2** Envoyez les signaux des deux oscillateurs et du générateur de bruit vers le filtre principal.
- **3** Modulez le Cutoff avec Env 1 (qui module déjà le volume du générateur de bruit).
- **4** Modulez la résonance du filtre avec Env 2.
- **5** Modifiez les paramètres mentionnés aux étapes 2 à 4 (notamment ceux des enveloppes) et utilisez l'égaliseur. Vous constaterez ainsi l'étendue des possibilités offertes par ces réglages élémentaires.

*Remarque :* le son appelé Snare 5-KW dans le kit d'initiation, avec la hauteur tonale G#1 (Sol#1), est un exemple. Analysez ce son et comparez-le à votre création.

# Guide d'initiation à Ultrabeat : créations de toms et de percussion tonale

Les sons de percussion tonals tels que les toms ou congas sont relativement faciles à émuler électroniquement à l'aide d'oscillateurs à ondes sinusoïdales ou triangulaires. Phase Oscillator d'Ultrabeat offre un large éventail de sons élémentaires pouvant servir de points de départ. Contrôlez le pitch des oscillateurs avec des enveloppes et utilisez les techniques de programmation expliquées dans les sections relatives à la grosse caisse et à la caisse claire pour modifier la tonalité. Vous devriez être en mesure de créer facilement une palette étendue de sons de toms ou assimilés.

*Remarque :* les notes allant de A1 (La1) à B0 (Si0) dans le kit d'initiation correspondent aux sons de toms 808 typiques. Analysez ces sons et modifiez-les à votre convenance.

Procédez à des essais avec le mode Model de l'oscillateur 2. Familiarisez-vous avec les effets de chacun des paramètres et créez vos propres sons de percussion (allant de sons de tablas à des sons de type verre à pied).

*Remarque :* les sons de type tabla et verre correspondant aux notes C2 et C#2 (Do2 et Do#2) du kit d'initiation combinent le mode Model de l'oscillateur 2 et la FM. Ce sont également de bons exemples de l'usage complexe de la vélocité comme source de modulation.

# Guide d'initiation à Ultrabeat : création de charlestons et de cymbales

La création des sons de charleston électroniques est facile avec Ultrabeat.

#### **Pour créer un son de charleston dans Ultrabeat**

- **1** Chargez le son de base Standard Tutorial.
- **2** Désactivez l'oscillateur 1 et activez le générateur de bruit.
- **3** Dans le générateur de bruit, assurez-vous que le paramètre Cutoff est modulé par Env 1. La modulation est négative et le curseur Mod figure en dessous de la valeur de base du paramètre.

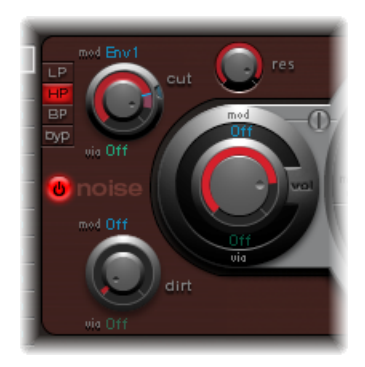

- **4** Préférez des valeurs decay faibles pour Env 1 et Env 4.
- **5** Définissez la durée d'attaque d'Env 4 sur 0. La durée d'attaque d'Env 1 doit être plutôt courte, mais pas égale à 0.

*Remarque :* vous trouverez un son créé avec la même méthode dans le kit d'initiation. Il se nomme HiHat 1, avec la hauteur tonale F2 (Fa2). Vous pouvez également analyser le son Hihat 2, avec la hauteur tonale F#2 (Fa#2).

Les sons de charleston et de cymbales sont très proches. La principale différence réside dans la longueur de leur temps de chute. Pour produire des sons de cymbales différents, il est essentiel d'affecter correctement les enveloppes.

Sélectionnez les sons Cym 1 et Cym 2 dans le kit d'initiation et essayez différentes assignations d'enveloppe, ainsi que divers réglages relatifs aux paramètres Cutoff et Volume du générateur de bruit, du filtre principal, etc.

### Guide d'initiation à Ultrabeat : création de sons métalliques

Si vous souhaitez créer des sons métalliques dans Ultrabeat, le modulateur en anneau et le mode Model de l'oscillateur conviennent parfaitement.

#### **Pour utiliser le modulateur en anneau**

- **1** Chargez le son de base Standard Tutorial.
- **2** Activez un oscillateur en mode Phase Oscillator et un autre en mode Model. Définissez le pitch de chaque oscillateur au-dessus de C3 (Do3), de sorte qu'un léger intervalle de désaccord soit créé.
- **3** Dans le graphique Material Pad de l'oscillateur Model, choisissez un réglage incluant de nombreux sons dominants, comme illustré ci-après.

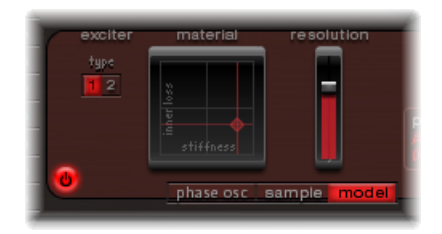

**4** Affectez une valeur de -60 dB à chaque oscillateur et cliquez sur Ring mod pour activer le modulateur en anneau.

Vous venez de créer un son semblable à celui d'une cloche. Vous pouvez le filtrer avec une valeur de résonance élevée, si nécessaire.

*Remarque :* le même type de son, appelé Ring Bell, figure dans le kit d'initiation, avec la hauteur tonale A2 (La2).

# Guide d'initiation à Ultrabeat : création de sons extrêmes

Ultrabeat présente des générateurs d'enveloppe extrêmement rapides et des LFO d'une puissance peu commune. Utilisez ces sources de modulation pour réaliser des modulations extrêmes au niveau des paramètres d'oscillation et de filtrage.

#### **Pour créer des sons peu communs**

- Essayez de moduler autant de cibles que possible.
- µ N'ayez pas peur d'utiliser des réglages extrêmes.
- **Utilisez une enveloppe rapide pour que le filtre oscille par lui-même pendant une fraction** de secondes.
- Utilisez quelques cycles LFO à une vitesse beaucoup plus élevée que les autres.
- Essayez le paramètre Dirt ou l'effet de grésillement.

# Guide d'initiation à Ultrabeat : programmation par blocs de construction

Plus vous vous familiariserez avec la programmation de sons rythmiques, plus vous aurez tendance à penser directement en termes de blocs de construction. Autrement dit, vous intégrerez dèsle départ le fait que lessons de batterie sont généralement la combinaison de plusieurs éléments.

Une foisla liste de ces éléments dressée, essayez d'émuler chaque composante contribuant au caractère du son, en vous servant des différents générateurs de sons disponibles dans Ultrabeat. En assignant des enveloppes d'amplitude dédiées à certaines composantes, vous pouvez contrôler séparément leur comportement dans le temps. Par exemple, vous pouvez émuler le fût d'une batterie avec l'oscillateur 1 ou le son de la baguette frappant la peau (transitoire) avec le générateur de bruit. Les sons dominants et harmoniques supplémentaires peuvent être fournis pas l'oscillateur 2 ou le modulateur en anneau.

Lorsque vous êtes capable de penser la création de sons de batterie en termes de couches ou de blocs constitutifs, le rôle des commandes de volume au niveau des différents générateurs de son devient plus clair. Ce sont, en effet, les outils nécessaires à la combinaison, à l'équilibrage et au contrôle des différents blocs.

# **Instruments GarageBand 16**

Lesinstruments GarageBand sont automatiquement installés avec MainStage. L'utilisation des instruments de GarageBand est identique à celle des instruments de toute autre application.

### Le présent chapitre couvre les aspects suivants :

- [Fonctionnalités](#page-551-0) des instruments de GarageBand (p 552)
- Base analogique [GarageBand](#page-552-0) (p 553)
- Mono analogique [GarageBand](#page-553-0) (p 554)
- Nappe analogique [GarageBand](#page-554-0) (p 555)
- Tourbillon analogique [GarageBand](#page-555-0) (p 556)
- Synchro analogique [GarageBand](#page-557-0) (p 558)
- Basse [GarageBand](#page-558-0) (p 559)
- Grandes orgues [GarageBand](#page-559-0) (p 560)
- Numérique de base [GarageBand](#page-560-0) (p 561)
- Digital Mono [GarageBand](#page-561-0) (p 562)
- Digital Stepper [GarageBand](#page-563-0) (p 564)
- Drum Kits [GarageBand](#page-564-0) (p 565)
- Electric Clav(inet) [GarageBand](#page-565-0) (p 566)
- Electric Piano [GarageBand](#page-565-1) (p 566)
- Guitar [GarageBand](#page-566-0) (p 567)
- Horns [GarageBand](#page-567-0) (p 568)
- Hybrid Basic [GarageBand](#page-568-0) (p 569)
- Hybrid Morph [GarageBand](#page-570-0) (p 571)
- Piano [GarageBand](#page-572-0) (p 573)
- Sound Effects [GarageBand](#page-573-0) (p 574)
- Strings [GarageBand](#page-574-0) (p 575)
- Tonewheel Organ [GarageBand](#page-575-0) (p 576)
- Tuned Percussion [GarageBand](#page-576-0) (p 577)
- Voice [GarageBand](#page-577-0) (p 578)
- Woodwind [GarageBand](#page-578-0) (p 579)

### <span id="page-551-0"></span>Fonctionnalités des instruments de GarageBand

Les instruments GarageBand sont en fait des versions consommant moins de ressources processeur (CPU) et de mémoire que les modules d'instruments MainStage équivalents. Les synthétiseurs GarageBand utilisent une version réduite de l'ES2. De même, les sons d'orgue sont générés par un EVB3 comportant moins de fonctions et les sons de piano électrique sont émulés par un instrument basé sur l'EVP88. D'autres sons, tels que les cordes, les cuivres, les batteries, etc. utilisent un lecteur d'échantillons simplifié basé sur le EXS24 mkII.

L'interface de tous les instruments GarageBand est limitée à quelques paramètres clés, dont l'emploi est ainsi simplifié. Les paramètres disponibles ont été soigneusement sélectionnés en vue d'un impact et d'une flexibilité maximale, pour une création facile et rapide de sons fantastiques.

Cesinstruments vous permettent d'importer facilement desfichiers de projets GarageBand dansMainStage Une fois votre projet GarageBand importé, vous pouvez accéder aux options avancées, telles que le séquencement, le mixage et le traitement d'effets dans MainStage. Si vous le souhaitez, vous pouvez également remplacer les instruments de votre projet GarageBand par n'importe quel instrument de MainStage.

### <span id="page-552-0"></span>Base analogique GarageBand

Le son Analogique de base est basé sur l'ES2. Il correspond au son d'un synthétiseur analogique simple, utile pour divers styles musicaux.

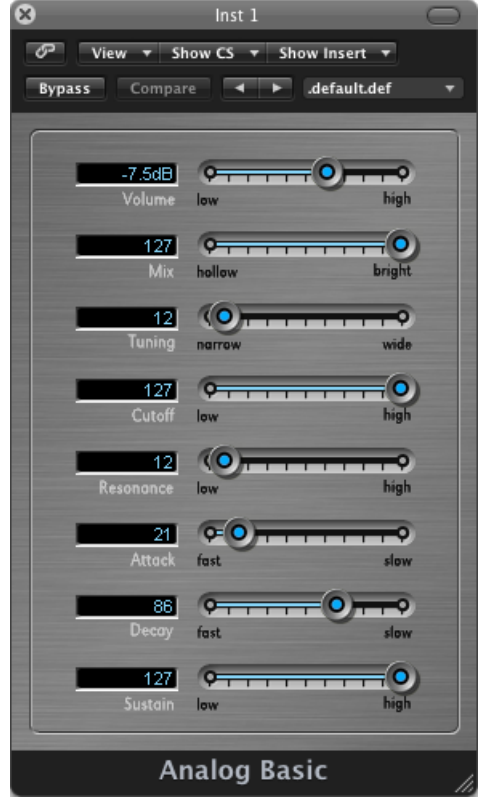

- *Curseur Volume :* définit le niveau de volume global de l'instrument.
- *CurseurMix :* détermine le niveau de mixage dessignaux des oscillateurs(leur balance).
- *Curseur Tuning :* définit la tonalité générale de l'instrument.
- *Curseur Cutoff :* permet de faire passer un son amplifié (valeur haute) ou atténué (valeur basse) qui devient ainsi plus clair ou plus étouffé.
- *Curseur Resonance :* amplifie la plage de fréquences autour du point déterminé par le paramètre Cutoff.
- *Curseur Attack :* fait démarrer le son pluslentement ou plusrapidement. Avec un réglage *rapide*, le son semble provenir d'une touche de piano alors qu'avec un réglage *lent*, il s'apparente à la vibration d'une corde de violon sous un archet.
- *Curseur Decay :* maintient la partie harmonique du son (clarté) plus longtemps à des valeurs plus faibles. À des valeurs plus élevées, le niveau de soutien est atteint plus rapidement.

• *Curseur Sustain :* détermine le niveau du son une foisla phase d'attaque et/ou de chute terminée.

# <span id="page-553-0"></span>Mono analogique GarageBand

Ils'agit d'un son principal (lead) de synthétiseur analogique monophonique (qui reproduit une seule note à la fois), basé sur l'ES2.

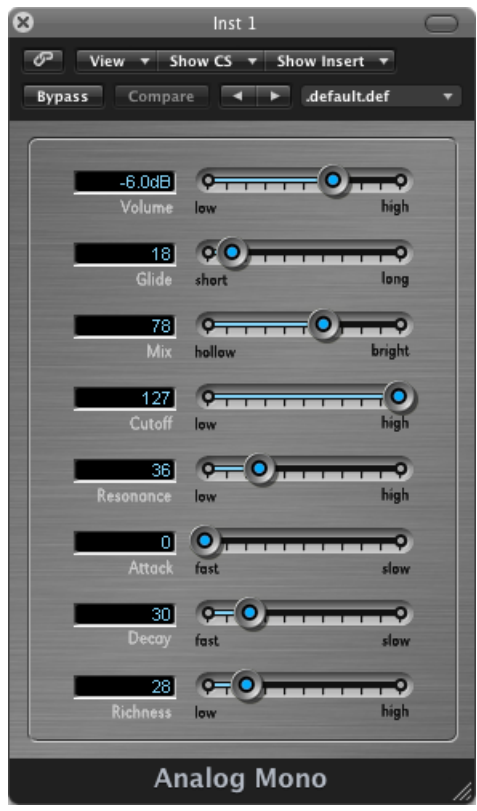

- *Curseur Volume :* définit le niveau de volume global de l'instrument.
- *CurseurGlide :* détermine le temps nécessaire pour qu'une hauteur tonale soit remplacée par une autre (par un effet de glissement).
- *CurseurMix :* détermine le niveau de mixage dessignaux des oscillateurs(leur balance).
- *Curseur Cutoff :* permet de faire passer un son amplifié (valeur haute) ou atténué (valeur basse) qui devient ainsi plus clair ou plus étouffé.
- *Curseur Resonance :* amplifie la plage de fréquences autour du point déterminé par le paramètre Cutoff.
- *Curseur Attack :* fait démarrer le son pluslentement ou plusrapidement. Avec un réglage *rapide*, le son semble provenir d'une touche de piano alors qu'avec un réglage *lent*, il s'apparente à la vibration d'une corde de violon sous un archet.
- *Curseur Decay :* maintient la partie harmonique du son (clarté) plus longtemps à des valeurs plus faibles. À des valeurs plus élevées, le niveau de soutien est atteint plus rapidement.
- *Curseur Richness :* détermine la complexité de la texture du son, de façon à enrichir ce dernier.

### <span id="page-554-0"></span>Nappe analogique GarageBand

La fonction Nappe analogique est basée sur l'ES2. Il correspond à une nappe de synthétiseur analogique aux sonorités chaudes, utile pour divers styles musicaux.

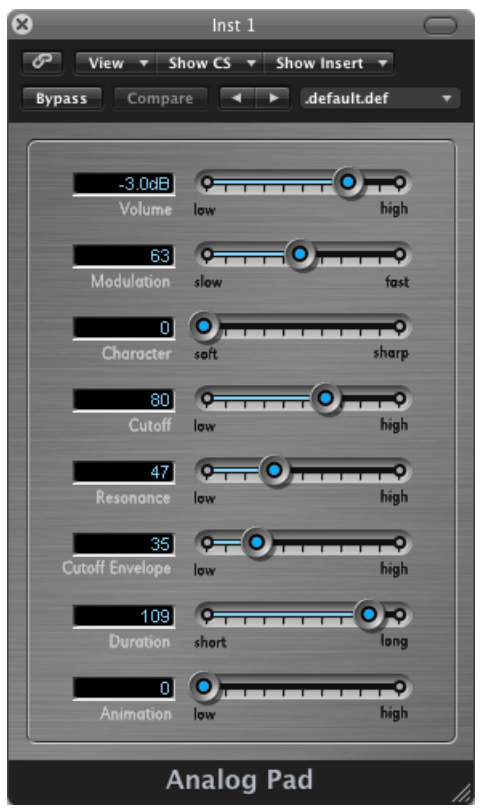

- *Curseur Volume :* définit le niveau de volume global de l'instrument.
- *Curseur Modulation :* accélère ou ralentit le mouvement de balayage de nappe.
- *Curseur Character :* détermine si le son est doux ou aigu.
- *Curseur Cutoff :* permet de faire passer un son amplifié (valeur haute) ou atténué (valeur basse) qui devient ainsi plus clair ou plus étouffé.
- *Curseur Resonance :* amplifie la plage de fréquences autour du point déterminé par le paramètre Cutoff.
- *Curseur Cutoff Envelope :* détermine la force du mouvement de balayage.
- *Curseur Duration :* détermine la durée du mouvement de balayage.
- *Curseur Animation :* détermine l'effet de l'enveloppe sur le son de la nappe.

# <span id="page-555-0"></span>Tourbillon analogique GarageBand

L'instrument Tourbillon analogique est basé sur l'ES2. Il correspond à une nappe de synthétiseur analogique aux sonorités chaudes produisant un effet de chorus tourbillonnant.

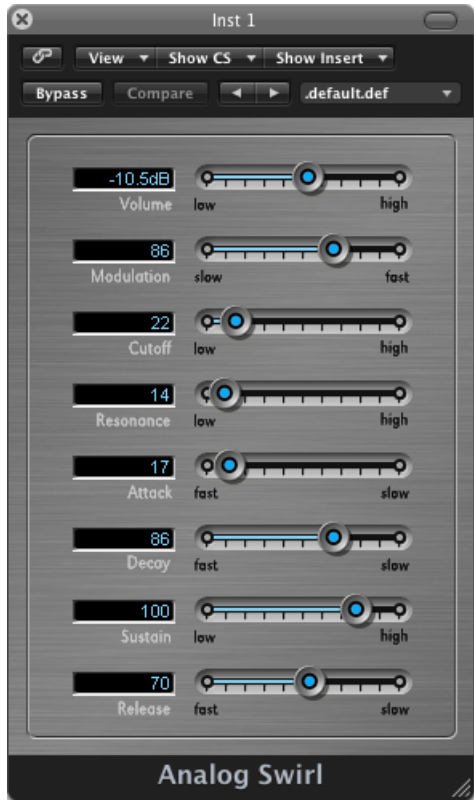

- *Curseur Volume :* définit le niveau de volume global de l'instrument.
- *Curseur Modulation :* accélère ou ralentit le mouvement de balayage de nappe.
- *Curseur Cutoff :* permet de faire passer un son amplifié (valeur haute) ou atténué (valeur basse) qui devient ainsi plus clair ou plus étouffé.
- *Curseur Resonance :* amplifie la plage de fréquences autour du point déterminé par le paramètre Cutoff.
- *Curseur Attack :* fait démarrer le son pluslentement ou plusrapidement. Avec un réglage *rapide*, le son semble provenir d'une touche de piano alors qu'avec un réglage *lent*, il s'apparente à la vibration d'une corde de violon sous un archet.
- *Curseur Decay :* maintient la partie harmonique du son (clarté) plus longtemps à des valeurs plus faibles. À des valeurs plus élevées, le niveau de soutien est atteint plus rapidement.
- *Curseur Sustain :* détermine le niveau du son une foisla phase d'attaque et/ou de chute terminée.
- *Curseur Release :* détermine la durée de fondu sortant des notes une fois que vous avez relâché les touches du clavier.

# <span id="page-557-0"></span>Synchro analogique GarageBand

L'instrument Synchro analogique est basé sur l'ES2. Il émule les tons de synthétiseurs analogiques qui synchronisent deux oscillateurs pour produire leur son. L'instrument Synchro analogique est tout particulièrement utile pour générer les sons principaux (lead) très marqués des synthétiseurs analogiques.

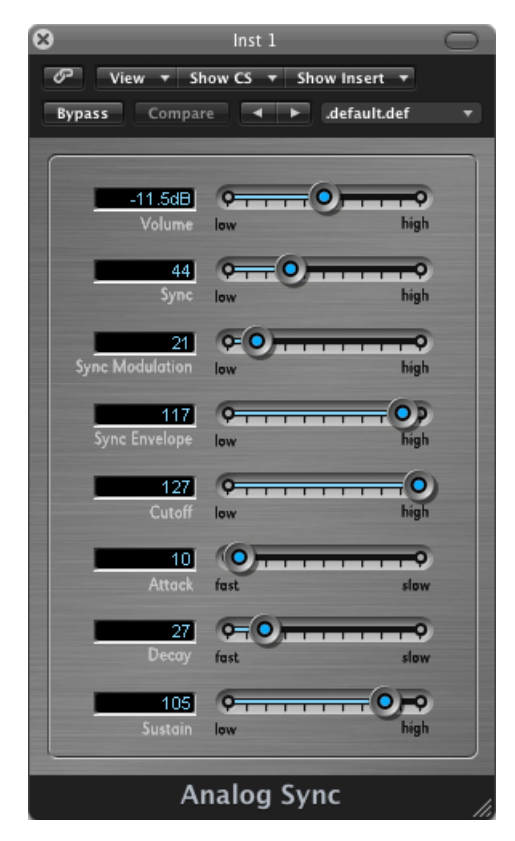

- *Curseur Volume :* définit le niveau de volume global de l'instrument.
- *Curseur Synchro :* détermine la synchronisation (ou la perte de synchronisation) entre les deux oscillateurs et par conséquent, la rugosité du son.
- *Curseur Sync Modulation :* détermine l'intensité de modulation de la synchronisation des deux oscillateurs, ce qui engendre des tonalités plus complexes (et plus dures).
- *Curseur Sync Envelope :* détermine dans quelle mesure les paramètres de l'enveloppe influent sur le son.
- *Curseur Cutoff :* permet de faire passer un son amplifié (valeur haute) ou atténué (valeur basse) qui devient ainsi plus clair ou plus étouffé.
- *Curseur Attack :* fait démarrer le son pluslentement ou plusrapidement. Avec un réglage *rapide*, le son semble provenir d'une touche de piano alors qu'avec un réglage *lent*, il s'apparente à la vibration d'une corde de violon sous un archet.
- *Curseur Decay :* maintient la partie harmonique du son (clarté) plus longtemps à des valeurs plus faibles. À des valeurs plus élevées, le niveau de soutien est atteint plus rapidement.
- *Curseur Sustain :* détermine le niveau du son une foisla phase d'attaque et/ou de chute terminée.

### <span id="page-558-0"></span>Basse GarageBand

L'instrument Basse est basé sur des échantillons. Il émule des basses électriques et acoustiques.

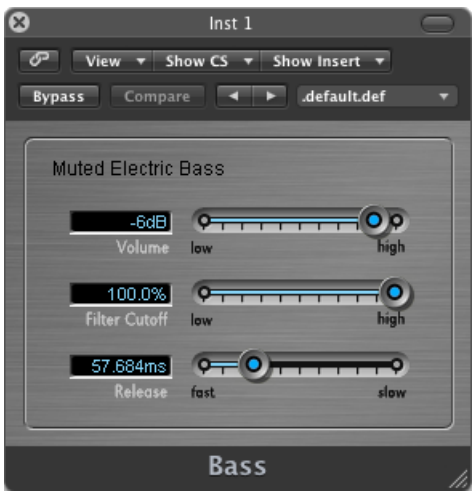

- *Curseur Volume :* définit le niveau de volume global de l'instrument.
- *Curseur Filter Cutoff :* permet de faire passer un son amplifié (valeur haute) ou atténué (valeur basse) qui devient ainsi plus clair ou plus étouffé.
- *Curseur Release :* détermine la durée de fondu sortant des notes une fois que vous avez relâché les touches du clavier.

### <span id="page-559-0"></span>Grandes orgues GarageBand

L'instrument Grandes orgues est basé sur des échantillons. Il émule un orgue composé de tuyaux.

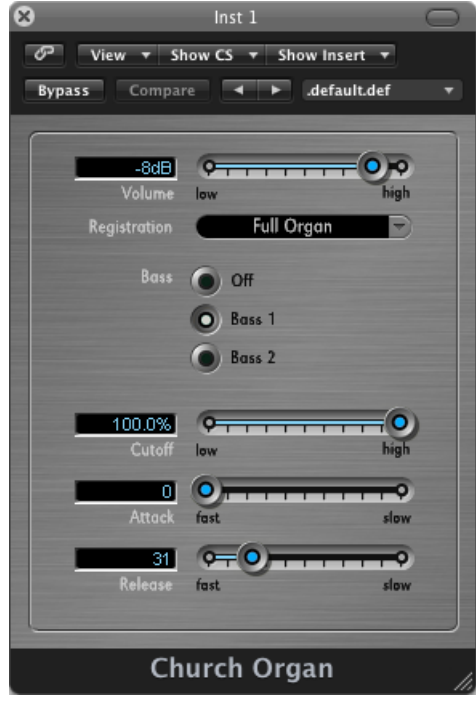

- *Curseur Volume :* définit le niveau de volume global de l'instrument.
- *Menu local Registration :* propose des registrations préréglées. Les registrations sont des combinaisons de différents réglages de jeux d'orgues (leviers) qui modifient la tonalité du son en activant ou désactivant certains tuyaux. Cela influe sur les harmoniques entendues lorsque vous appuyez sur une touche.
- *Boutons Bass :* ces boutons vous permettent d'activer les tuyaux inférieurs (les basses), afin d'ajouter des harmoniques inférieures pour augmenter la richesse et la plénitude du son.

*Remarque :* les boutons de basse ne sont pas disponibles dans toutes les registrations.

- *Curseur Cutoff :* permet de faire passer un son amplifié (valeur haute) ou atténué (valeur basse) qui devient ainsi plus clair ou plus étouffé.
- *Curseur Attack :* fait démarrer le son pluslentement ou plusrapidement. Avec un réglage *rapide*, le son semble provenir d'une touche de piano alors qu'avec un réglage *lent*, il s'apparente à la vibration d'une corde de violon sous un archet.
- *Curseur Release :* détermine la durée de fondu sortant des notes une fois que vous avez relâché les touches du clavier.

### <span id="page-560-0"></span>Numérique de base GarageBand

L'instrument Numérique de base est basé sur l'ES2. Il correspond à un simple son de synthétiseur numérique, utile pour divers styles musicaux.

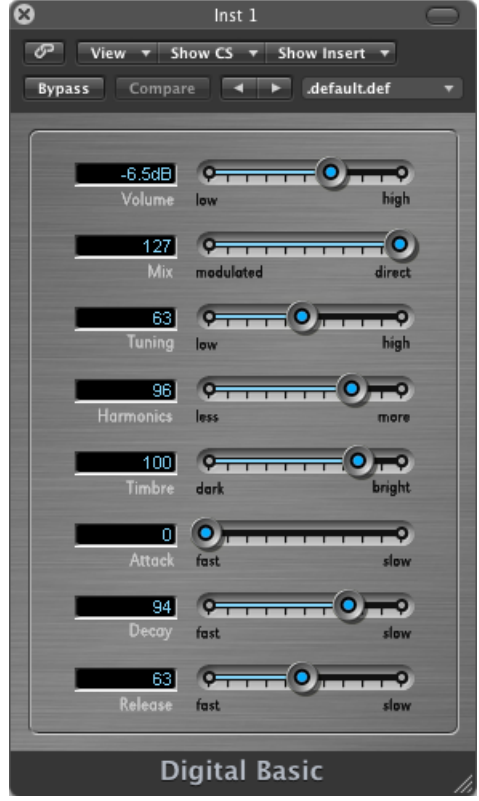

- *Curseur Volume :* définit le niveau de volume global de l'instrument.
- *Curseur Mix :* mixe deux tons.
- *Curseur Tuning :* définit la tonalité générale de l'instrument.
- *CurseurHarmonics:* augmente ou diminue le nombre d'harmoniques(sons dominants) présents dans le son. N'hésitez pas à expérimenter avec ce curseur car il peut modifier le son de façon spectaculaire ou subtile.
- *Curseur Timbre :* change la couleur du son (de sombre à brillant).
- *Curseur Attack :* fait démarrer le son pluslentement ou plusrapidement. Avec un réglage *rapide*, le son semble provenir d'une touche de piano alors qu'avec un réglage *lent*, il s'apparente à la vibration d'une corde de violon sous un archet.
- *Curseur Decay :* maintient la partie harmonique du son (clarté) plus longtemps à des valeurs plus faibles. À des valeurs plus élevées, le niveau de soutien est atteint plus rapidement.

• *Curseur Release :* détermine la durée de fondu sortant des notes une fois que vous avez relâché les touches du clavier.

# <span id="page-561-0"></span>Digital Mono GarageBand

L'instrument Mono numérique est basé sur l'ES2. Il correspond au son principal (lead) d'un synthétiseur numérique monophonique.

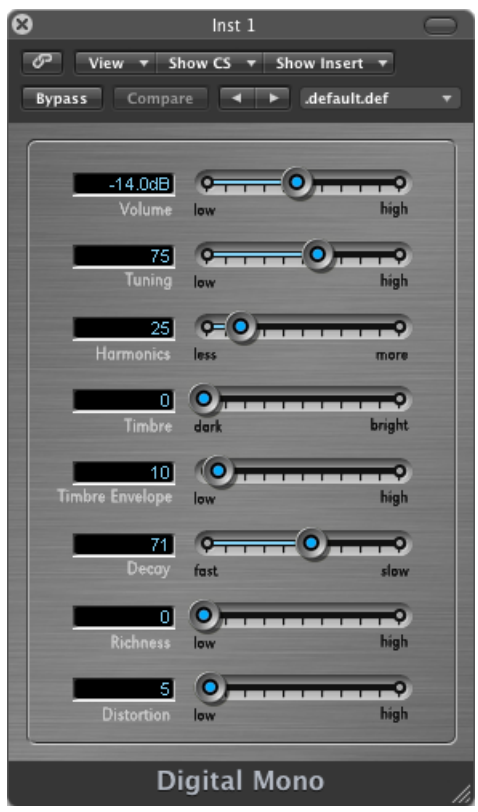

- *Curseur Volume :* définit le niveau de volume global de l'instrument.
- *Curseur Tuning :* définit la tonalité générale de l'instrument.
- *CurseurHarmonics:* épaissit (valeursupérieure) ou affine (valeur inférieure) légèrement le son.
- *Curseur Timbre :* change la couleur du son (de sombre à brillant).
- *Curseur Timbre Envelope :* modifie dynamiquement la couleur du son, en fonction de la force avec laquelle les touches du clavier sont frappées.
	- Les valeurs faibles ont peu d'effet sur la couleur du son, quelle que soit la force que vous appliquez aux touches du clavier.
- Si vous sélectionnez des valeurs élevées, le son change sensiblement selon que le jeu est plus ou moins affirmé.
- *Curseur Decay :* maintient la partie harmonique du son (clarté) plus longtemps à des valeurs plus faibles. À des valeurs plus élevées, le niveau de soutien est atteint plus rapidement.
- *Curseur Richness :* désaccorde légèrement les notes jouées les unes par rapport aux autres, de façon à épaissir un peu le son, en particulier lorsque des valeurs de paramètres *élevées* sont utilisées.
- *Curseur Distortion :* déforme le son général, de façon à le rendre très désagréable et agressif.

*Important :* utilisez le paramètre Distortion avec précaution car il peut augmenter considérablement le volume global de l'instrument, ce qui risque d'endommager vos haut-parleurs ou de nuire à votre audition.

# <span id="page-563-0"></span>Digital Stepper GarageBand

L'instrument Digital Stepper est basé sur l'ES2. Il s'agit d'un synthétiseur numérique pouvant passer par différents niveaux de tons afin de créer un motif rythmique.

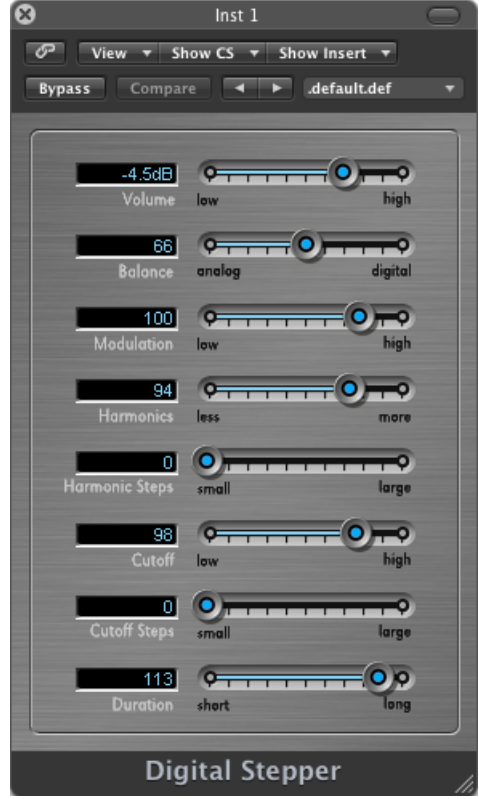

- *Curseur Volume :* définit le niveau de volume global de l'instrument.
- *Curseur Balance :* définit l'équilibre entre un son plus dur et plus aigu (numérique) et un son plus chaud et plus doux (analogique).
- *Curseur Modulation :* applique une modulation plus ou moins importante, afin de produire un son plus vif lorsque des réglages élevés sont utilisés.
- *CurseurHarmonics:* épaissit (valeursupérieure) ou affine (valeur inférieure) légèrement le son.
- *Curseur Harmonics :* rend les étapes tonales plus ou moins perceptibles, selon qu'elles sont larges ou petites.
- *Curseur Cutoff :* permet de faire passer un son amplifié (valeur haute) ou atténué (valeur basse) qui devient ainsi plus clair ou plus étouffé.
- *Curseur Cutoff Steps:* définit l'importance de la coupure appliquée à chaque étape. Une valeur élevée (étape large) accentue l'effet de coupure.

• *Curseur Duration :* définit la longueur des étapes.

# <span id="page-564-0"></span>Drum Kits GarageBand

Les batteries sont basées sur des échantillons. Plusieurs émulations sont proposées, notamment les batteries rock, pop, jazz, électronique, orchestral et Latin.

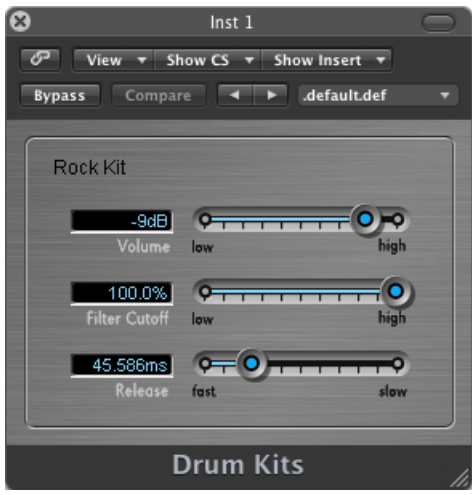

- *Curseur Volume :* définit le niveau de volume global de l'instrument.
- *Curseur Filter Cutoff :* permet de faire passer un son amplifié (valeur haute) ou atténué (valeur basse) qui devient ainsi plus clair ou plus étouffé.
- *Curseur Release :* détermine la durée de fondu sortant des notes une fois que vous avez relâché les touches du clavier.

# <span id="page-565-0"></span>Electric Clav(inet) GarageBand

Le son Clavicorde électrique est basé sur l'EVD6. Il émule le Clavinet Hohner D6.

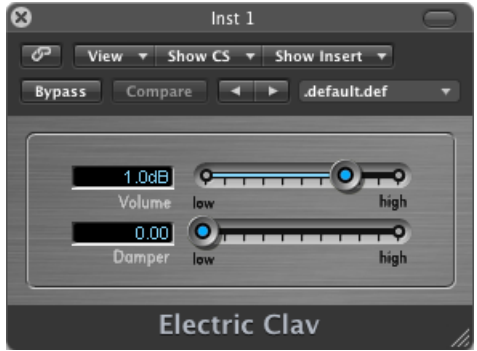

- *Curseur Volume :* définit le niveau de volume global de l'instrument.
- <span id="page-565-1"></span>• Curseur Damper: modifie la tonalité du Clavinet, la rendant moins soutenue et renforçant l'effet de « sonorité boisée », à mesure que vous progressez vers le réglage *élevé*.

# Electric Piano GarageBand

Le son Piano électrique est basé sur l'EVP88. Il s'apparente au son des pianos électriques Fender Rhodes et Wurlitzer.

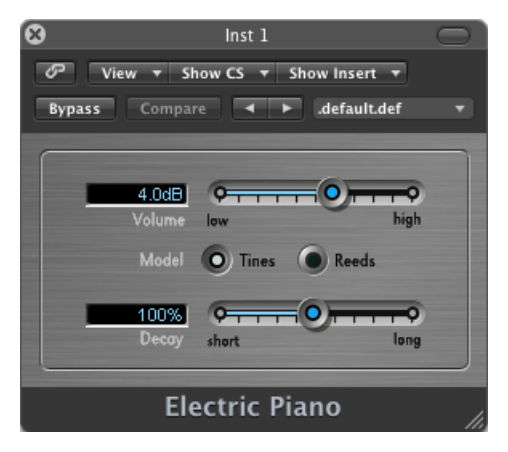

- *Curseur Volume :* définit le niveau de volume global de l'instrument.
- *BoutonsModel :* si voussélectionnez le bouton Tines, vous obtenez un son s'apparentant davantage à celui d'une cloche.
- *Curseur Decay :* une valeur courte produit un son « pincé », alors qu'un réglage long maintient le son tant que les touches sont enfoncées.

# <span id="page-566-0"></span>Guitar GarageBand

Le son de guitare est basé sur des échantillons. Il émule différents sons de guitares acoustiques et électriques.

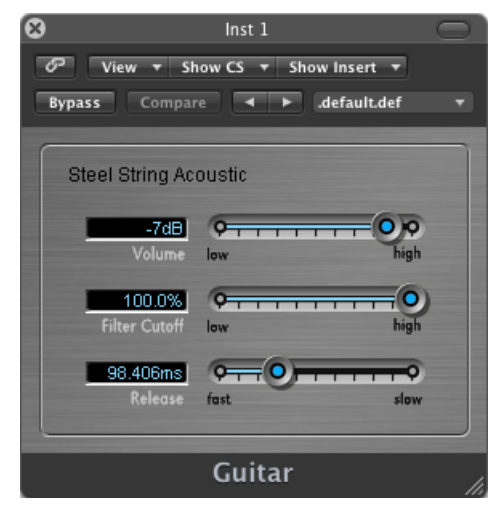

- *Curseur Volume :* définit le niveau de volume global de l'instrument.
- *Curseur Filter Cutoff :* permet de faire passer un son amplifié (valeur haute) ou atténué (valeur basse) qui devient ainsi plus clair ou plus étouffé.
- *Curseur Release :* détermine la durée de fondu sortant des notes une fois que vous avez relâché les touches du clavier.

### <span id="page-567-0"></span>Horns GarageBand

L'instrument Horns est basé sur des échantillons. Il émule plusieurs sections de cuivres et de nombreux cuivres différents.

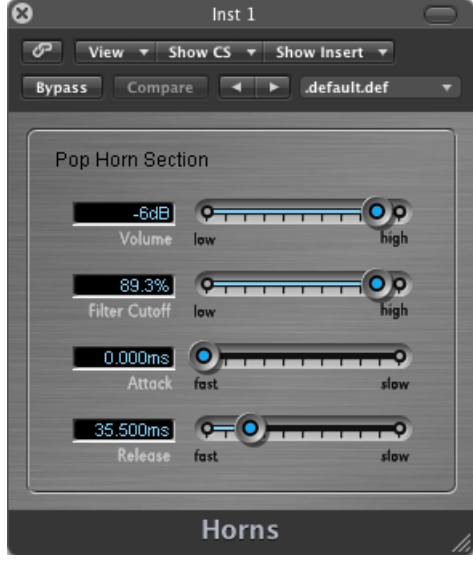

- *Curseur Volume :* définit le niveau de volume global de l'instrument.
- *Curseur Filter Cutoff :* permet de faire passer un son amplifié (valeur haute) ou atténué (valeur basse) qui devient ainsi plus clair ou plus étouffé.
- *Curseur Attack :* fait démarrer le son pluslentement ou plusrapidement. Avec un réglage *rapide*, le son semble provenir d'une touche de piano alors qu'avec un réglage *lent*, il s'apparente à la vibration d'une corde de violon sous un archet.
- *Curseur Release :* détermine la durée de fondu sortant des notes une fois que vous avez relâché les touches du clavier.

# <span id="page-568-0"></span>Hybrid Basic GarageBand

L'instrument Hybrid Basic est un synthétiseur basé sur des échantillons permettant de créer des sons spectaculaires.

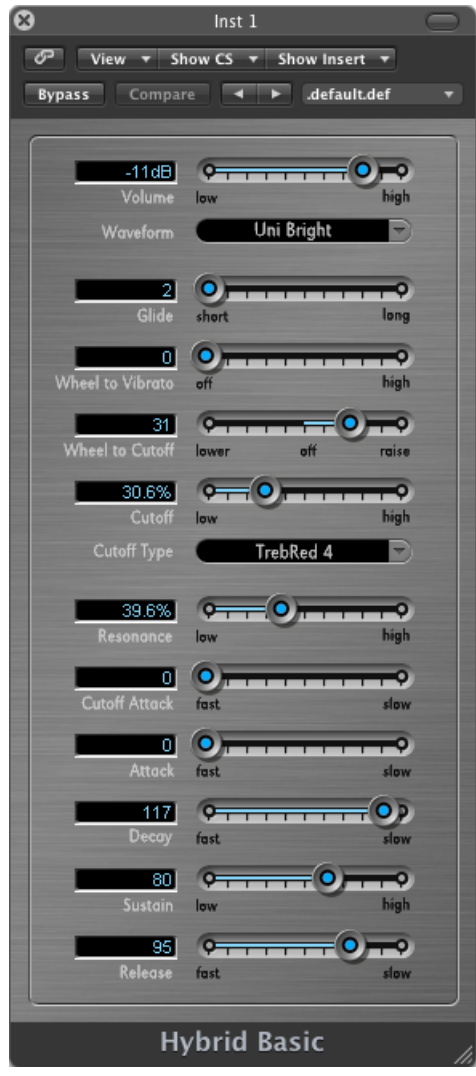

- *Curseur Volume :* définit le niveau de volume global de l'instrument.
- *Menu local Waveform :* choisissez le jeu d'échantillons utilisé pour générer le son du synthétiseur de base.
- *CurseurGlide :* détermine le temps nécessaire pour qu'une hauteur tonale soit remplacée par une autre (par un effet de glissement).
- *Curseur Wheel to Vibrato :* détermine la modulation de tonalité par la roulette de modulation de votre clavier.
- *Curseur Wheel to Cutoff :* détermine la profondeur de la modulation de fréquence de coupure par la roulette de modulation de votre clavier.
- *Curseur Cutoff :* permet de faire passer un son amplifié (valeur haute) ou atténué (valeur basse) qui devient ainsi plus clair ou plus étouffé.
- *Menu local Cutoff Type :* vous permet de sélectionner une courbe parmi plusieurs courbes de filtre préréglées. Essayez-les et testez les paramètres Cutoff et Resonance.
- *Curseur Resonance :* amplifie la plage de fréquences autour du point déterminé par le paramètre Cutoff.
- *Curseur Cutoff Attack :* détermine la durée qui s'écoule avant que le paramètre Cutoff ait un effet sur le son.
- *Curseur Attack :* fait démarrer le son pluslentement ou plusrapidement. Avec un réglage *rapide*, le son semble provenir d'une touche de piano alors qu'avec un réglage *lent*, il s'apparente à la vibration d'une corde de violon sous un archet.
- *Curseur Decay :* maintient la partie harmonique du son (clarté) plus longtemps à des valeurs plus faibles. À des valeurs plus élevées, le niveau de soutien est atteint plus rapidement.
- *Curseur Sustain :* détermine le niveau du son une foisla phase d'attaque et/ou de chute terminée.
- *Curseur Release :* détermine la durée de fondu sortant des notes une fois que vous avez relâché les touches du clavier.

# <span id="page-570-0"></span>Hybrid Morph GarageBand

L'instrument Hybrid Morph est un synthétiseur basé sur des échantillons permettant de créer des sons spectaculaires. Il se distingue de l'instrument Hybrid Basic dans la mesure où chaque forme d'onde est basée sur deux couches d'échantillons. Son caractère sonore est donc différent.

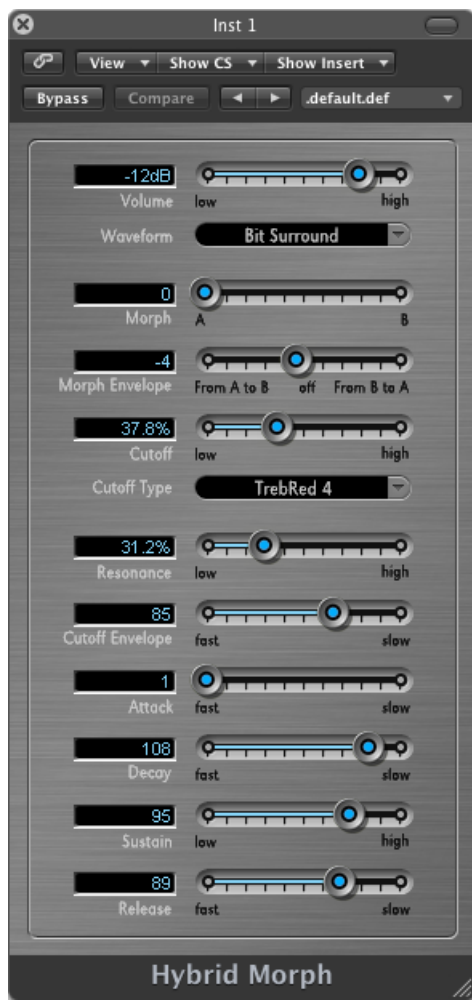

- *Curseur Volume :* définit le niveau de volume global de l'instrument.
- *Menu local Waveform :* choisissez le jeu d'échantillons utilisé pour générer le son du synthétiseur de base.
- *Curseur Morph :* contrôle les fondus entre les deux couches d'échantillons.

• *Curseur Morph Envelope :* contrôle le paramètre Morph au fil du temps. Par exemple, si vous définissez le paramètre Morph sur B et le paramètre Morph Envelope sur « From A to B », la forme de l'onde du son se modifie de la valeur A à la valeur B selon les réglages d'enveloppe ADSR.

*Remarque :* si vous réglez le paramètre Morph sur A et le paramètre Morph Envelope sur « From A to B », certains réglages ADSR n'entraîneront aucun son. Dans ce cas, vous pouvez obtenir des résultats intéressants en utilisant le contrôle de modulation afin de faire décaler la valeur du paramètre Morph lors de représentations en direct.

- *Curseur Cutoff :* permet de faire passer un son amplifié (valeur haute) ou atténué (valeur basse) qui devient ainsi plus clair ou plus étouffé.
- *Menu local Cutoff Type :* vous permet de sélectionner une courbe parmi plusieurs courbes de filtre préréglées. Essayez-les et testez les paramètres Cutoff et Resonance.
- *Curseur Resonance :* amplifie la plage de fréquences autour du point déterminé par le paramètre Cutoff.
- *Curseur Cutoff Envelope :* détermine la force de l'enveloppe appliquée au paramètre Cutoff.
- *Curseur Attack :* fait démarrer le son pluslentement ou plusrapidement. Avec un réglage *rapide*, le son semble provenir d'une touche de piano alors qu'avec un réglage *lent*, il s'apparente à la vibration d'une corde de violon sous un archet.
- *Curseur Decay :* maintient la partie harmonique du son (clarté) plus longtemps à des valeurs plus faibles. À des valeurs plus élevées, le niveau de soutien est atteint plus rapidement.
- *Curseur Sustain :* détermine le niveau du son une foisla phase d'attaque et/ou de chute terminée.
- *Curseur Release :* détermine la durée de fondu sortant des notes une fois que vous avez relâché les touches du clavier.

# <span id="page-572-0"></span>Piano GarageBand

L'instrument Piano est basé sur des échantillons. Il émule différents sons de piano classique et jazz. Il émule également plusieurs accordéons, un clavecin, et il propose de nombreux sons de nappe.

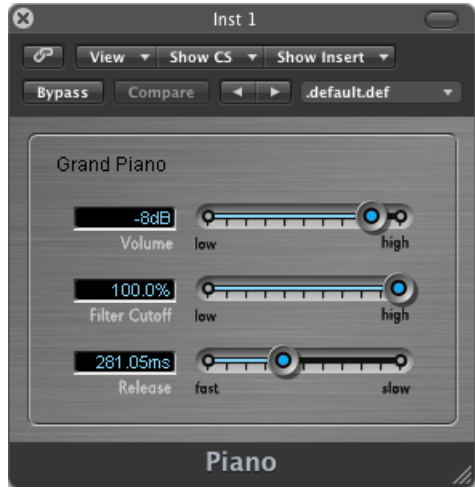

- *Curseur Volume :* définit le niveau de volume global de l'instrument.
- *Curseur Filter Cutoff :* permet de faire passer un son amplifié (valeur haute) ou atténué (valeur basse) qui devient ainsi plus clair ou plus étouffé.
- *Curseur Release :* détermine la durée de fondu sortant des notes une fois que vous avez relâché les touches du clavier.

# <span id="page-573-0"></span>Sound Effects GarageBand

Les effets sonores sont basés sur des échantillons. Ils proposent de nombreux sons de la nature, des rires, des applaudissements, etc.

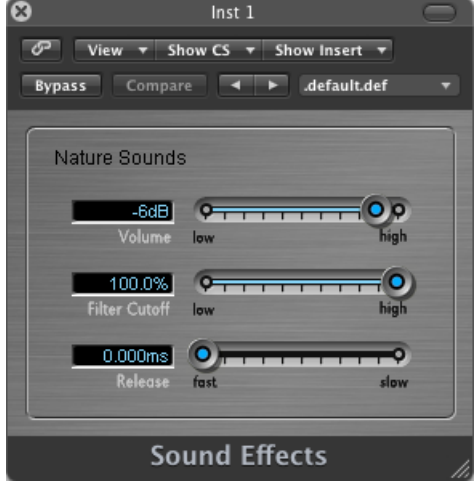

- *Curseur Volume :* définit le niveau de volume global de l'instrument.
- *Curseur Filter Cutoff :* permet de faire passer un son amplifié (valeur haute) ou atténué (valeur basse) qui devient ainsi plus clair ou plus étouffé.
- *Curseur Release :* détermine la durée de fondu sortant des notes une fois que vous avez relâché les touches du clavier.

# <span id="page-574-0"></span>Strings GarageBand

L'instruments Strings est basé sur des échantillons. Il émule plusieurs sections de cordes et de nombreux instruments à cordes différents, notamment des violons, des altos, des violoncelles, des harpes et plusieurs instruments traditionnels comme le sitar, le koto et la cithare.

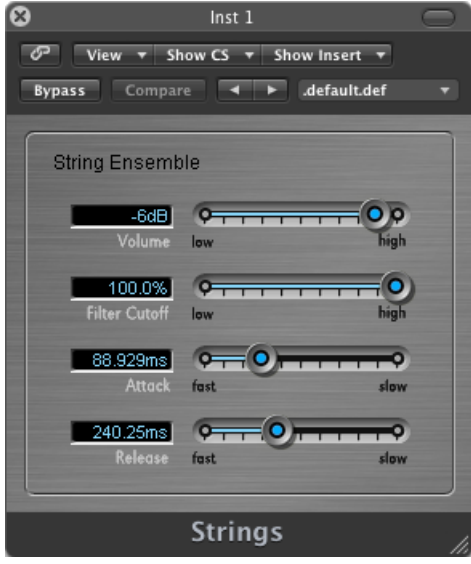

- *Curseur Volume :* définit le niveau de volume global de l'instrument.
- *Curseur Filter Cutoff :* permet de faire passer un son amplifié (valeur haute) ou atténué (valeur basse) qui devient ainsi plus clair ou plus étouffé.
- *Curseur Attack :* fait démarrer le son pluslentement ou plusrapidement. Avec un réglage *rapide*, le son semble provenir d'une touche de piano alors qu'avec un réglage *lent*, il s'apparente à la vibration d'une corde de violon sous un archet.
- *Curseur Release :* détermine la durée de fondu sortant des notes une fois que vous avez relâché les touches du clavier.

### <span id="page-575-0"></span>Tonewheel Organ GarageBand

Le son Orgue à roues phoniques est basé sur l'EVB3. Il émule l'orgue Hammond B3 mais il peut également émuler les orgues Farfisa, Wurlitzer et d'autres orgues électriques.

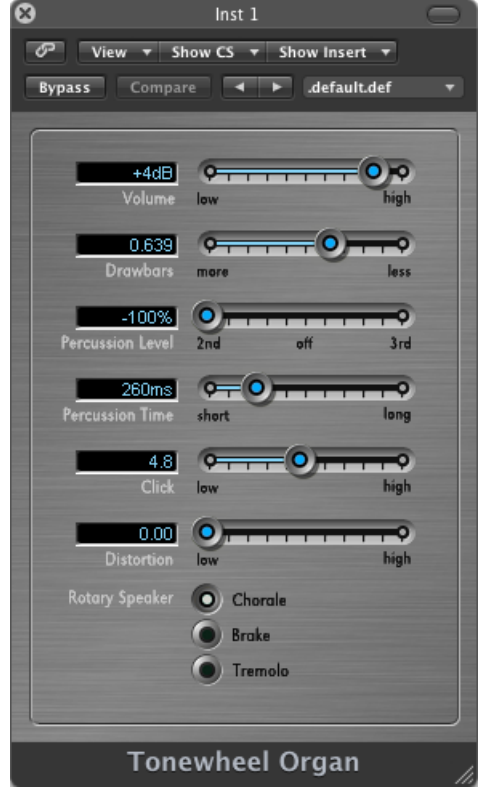

- *Curseur Volume :* définit le niveau de volume global de l'instrument.
- *Curseur Drawbars :* augmente ou diminue le nombre de tons sinusoïdaux et d'harmoniques, pour un son plus épais (more) ou plus fin (less).
- *Curseur Percussion Level :* ajoute un deuxième ou troisième harmonique au son, ce qui change à la fois la couleur et le timbre d l'instrument.
- *Curseur Percussion Time :* maintient le deuxième ou le troisième harmonique lorsqu'il est défini sur une valeur longue. Si vous sélectionnez une valeur courte, les harmoniques sont entendues uniquement lors de la frappe initiale.
- *Curseur Click :* introduit un clic dans la frappe. Sélectionnez un niveau élevé si vous souhaitez entendre distinctement ce son.
- *Curseur Distortion :* rend le son grossier et bruyant. Ce paramètre est parfaitement adapté si vous souhaitez faire des reprises de Deep Purple !
- *Boutons Rotary Speaker :* choisissez l'un des trois effets de haut-parleur.
	- *Chorale :* donne un effet « tourbillonnant » au son.
	- *Brake :* donne initialement un effet « tourbillonnant » au son, puis ralentit.
	- *Tremolo :* fait « trembler » le son.

# Tuned Percussion GarageBand

Le son de percussion syntonisée est basé sur des échantillons. Il émule un vibraphone, un xylophone, des timbales, des tambours d'acier et d'autres instruments de percussion syntonisée.

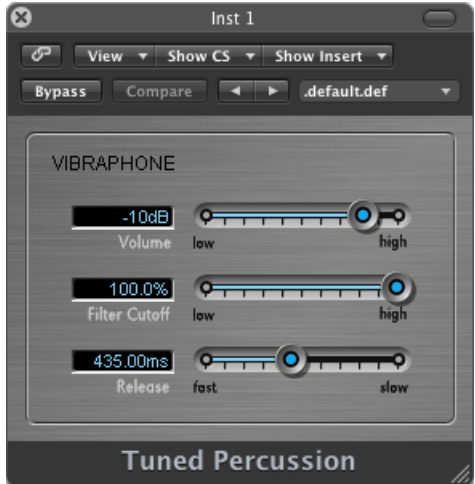

- *Curseur Volume :* définit le niveau de volume global de l'instrument.
- *Curseur Filter Cutoff :* permet de faire passer un son amplifié (valeur haute) ou atténué (valeur basse) qui devient ainsi plus clair ou plus étouffé.
- *Curseur Release :* détermine la durée de fondu sortant des notes une fois que vous avez relâché les touches du clavier.

# Voice GarageBand

Le son vocal est basé sur des échantillons. Il émule un chœur mixte.

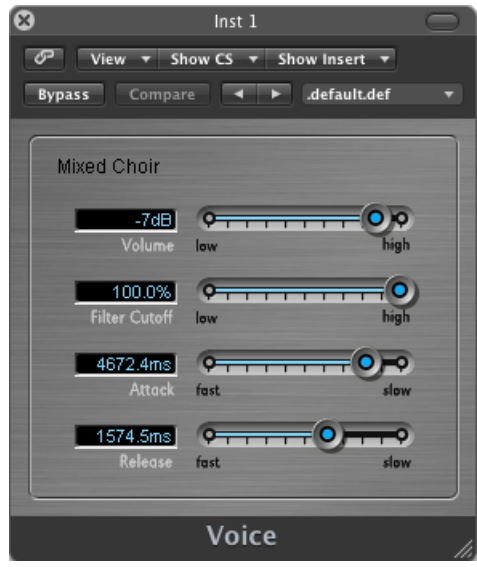

- *Curseur Volume :* définit le niveau de volume global de l'instrument.
- *Curseur Filter Cutoff :* permet de faire passer un son amplifié (valeur haute) ou atténué (valeur basse) qui devient ainsi plus clair ou plus étouffé.
- Curseur Attack : fait démarrer le son plus lentement ou plus rapidement. Avec un réglage *rapide*, le son semble provenir d'une touche de piano alors qu'avec un réglage *lent*, il s'apparente à la vibration d'une corde de violon sous un archet.
- *Curseur Release :* détermine la durée de fondu sortant des notes une fois que vous avez relâché les touches du clavier.

# Woodwind GarageBand

Le son des instruments à bois est basé sur des échantillons. Il émule le son d'instruments à vent comme des flûtes, des clarinettes, des saxophones et plusieurs autres instruments provenant de différentes cultures du monde.

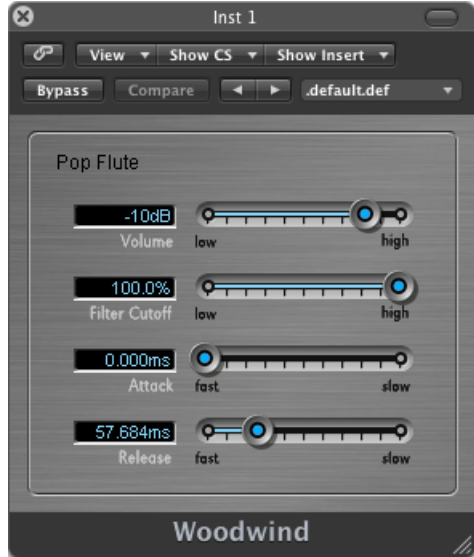

- *Curseur Volume :* définit le niveau de volume global de l'instrument.
- *Curseur Filter Cutoff :* permet de faire passer un son amplifié (valeur haute) ou atténué (valeur basse) qui devient ainsi plus clair ou plus étouffé.
- *Curseur Attack :* fait démarrer le son pluslentement ou plusrapidement. Avec un réglage *rapide*, le son semble provenir d'une touche de piano alors qu'avec un réglage *lent*, il s'apparente à la vibration d'une corde de violon sous un archet.
- *Curseur Release :* détermine la durée de fondu sortant des notes une fois que vous avez relâché les touches du clavier.

# **Notions élémentaires sur les synthétiseurs Anne**

Si vous êtes un récent utilisateur de synthétiseurs, lisez cette annexe qui contient des informations importantes relatives aux synthétiseurs et des explications concernant la différence entre les synthétiseurs analogiques, numériques et analogiques virtuels. Vous y découvrirez les principaux termes relatifs aux synthétiseurs et les principes de fonctionnement de base dessynthétiseurs matériels et logiciels. Cette annexe ne contient pas d'informations scientifiques détaillées sur le fonctionnement et les théories mathématiques de la synthèse. Il s'agit d'un simple guide vous expliquant les éléments de base que vous devez connaître, ainsi que quelques informations complémentaires intéressantes.

Prenez le temps de lire cette annexe attentivement, dans l'ordre, et n'hésitez pas à faire des expérimentations personnelles avec l'ES1, l'ES2 et les autres instruments MainStage. Visualiser et utiliser les paramètres et autres options affichées à l'écran vous permettra de mieux comprendre les aspects conceptuels et pratiques des synthétiseurs.

### Cet appendice traite des sujets suivants :

- [Principes](#page-580-0) de base du son (p 581)
- Qu'est-ce qu'un [synthétiseur](#page-584-0) ? (p 585)
- [Fonctionnement](#page-586-0) des synthétiseurs soustractifs (p 587)
- <span id="page-580-0"></span>• Autres [méthodes](#page-602-0) de synthèse (p 603)
- Brève histoire du [synthétiseur](#page-607-0) (p 608)

# Principes de base du son

Avant de vous intéresser aux différents composants de génération sonore dont dispose un synthétiseur, il est important que vous compreniez le fonctionnement du son en lui-même.

Techniquement, un son correspond à la conversion d'une énergie physique, par exemple un claquement de main, en une perturbation de la pression de l'air. Ce changement de pression est transmis dans l'air sous la forme d'une série de vibrations (onde sonore). Les vibrationssonores peuvent également être transmises par d'autres matériaux, par exemple un plancher ou un mur.

Si les vibrations suivent un motif périodique, le son présente ce que l'on appelle une « forme d'onde ».

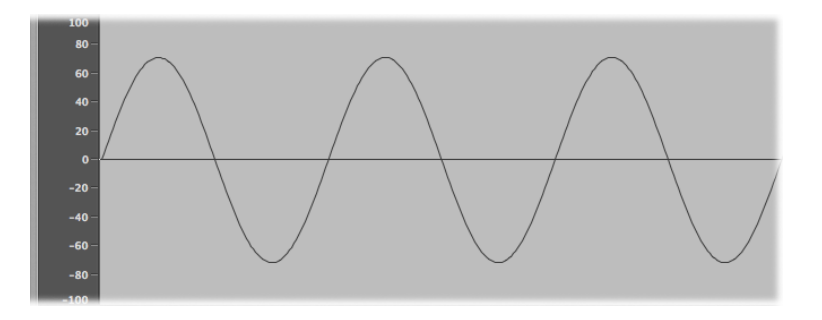

La figure ci-dessus est un oscillogramme (représentation graphique) d'onde sinusoïdale, la forme d'onde la plus simple et la plus pure.

Si les vibrations ne suivent pas de motif perceptible, le son est considéré comme un *bruit*.

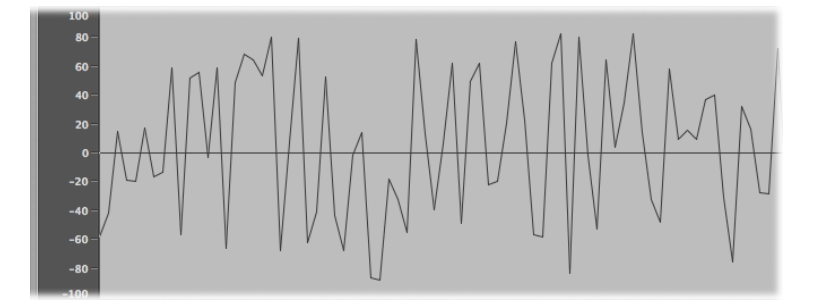

La répétition d'une forme d'onde, c'est-à-dire l'alternance de pics et de creux au niveau de l'oscillogramme, est appelée *cycle*. Le nombre de cycles par seconde détermine la hauteur tonale de base de la forme d'onde, communément appelée *fréquence*. La plupart des instruments MainStage disposent d'une commande Hz (Hertz) ou Frequency (Fréquence) qui détermine le nombre de cycles par seconde, et donc la hauteur tonale.

# **Sons, sons dominants et sons partiels**

La fréquence d'un son est également appelé *son fondamental*.

Les formes d'onde de tous les sons, excepté l'onde sinusoïdale de base, se composent d'un son fondamental et de nombreux autres sons de fréquence différente. Les sons non fondamentaux, qui sont des nombres entiers multiples du son fondamental, sont appelés *sons dominants* ou *harmoniques*. Les sons non fondamentaux multipliés par des fractions (autres que des nombres entiers) sont appelés *sons partiels*. Un son divisé par la fréquence du son fondamental est appelé *sous-harmonique*.

• Le son fondamental est appelé *premier harmonique*. Il est général plus fort (en volume) que les autres harmoniques.

- Un son joué à deux fois la fréquence du premier harmonique est appelé *deuxième harmonique*.
- Un son joué à quatre fois la fréquence du premier harmonique est appelé *quatrième harmonique*, etc.

Chacun de ces harmoniques dispose d'une qualité de timbre différente, par rapport au son fondamental. En général, les harmoniques pouvant être multipliés ou divisés par un nombre entier (par exemple les octaves, les harmoniques pairs ou impairs, etc.) sont plus « musicaux » ou harmonieux.

Les sons ne pouvant être multipliés ou divisés par un nombre entier sont appelés *sons dominants neutres ou inharmoniques* ou *sons partiels*. Lorsque vous combinez plusieurs de ces sons inharmoniques, le résultat est généralement bruyant et peu agréable.

# **Spectre de fréquences**

Un son fondamental, lorsqu'il est associé à des harmoniques de différents niveaux, est perçu par l'oreille comme un son. La hiérarchie (relation de niveau) entre ces éléments sonores change avec le temps (contrôlé par les *enveloppes*, sujet abordé plus loin dans cette annexe). La combinaison d'un grand nombre d'harmoniques est appelée *spectre harmonique* ou, plus couramment, *spectre de fréquences*.

Le spectre de fréquences comprend tous les éléments sonores individuels d'un son. Il se visualise de bas en haut et de gauche à droite. Les niveaux respectifs des harmoniques se lisent verticalement ; les crêtes les plus élevées correspondant aux niveaux les plus élevés.

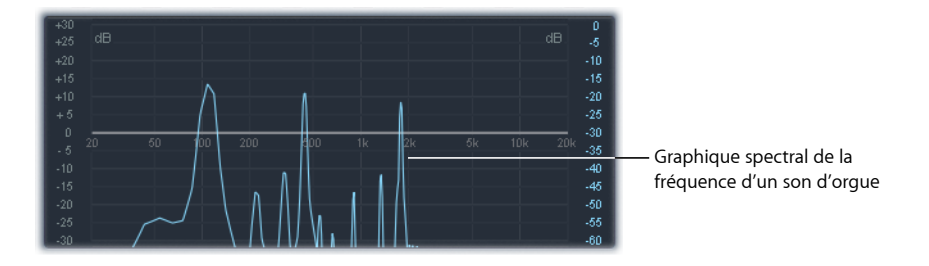

L'illustration ci-contre présente la relation niveau-fréquence entre le son fondamental et les harmoniques, à un moment donné dans le temps. Cette relation évolue en permanence, ce qui entraîne également des variations continues au niveau du spectre de fréquences, et donc du son.

## **Autres propriétés de la forme d'onde**

Comme nousl'avons expliqué précédemment, une onde sonore est dotée d'une *fréquence*. Les autres propriétés des ondessonoresincluent *l'amplitude, la longueur d'onde, la période* et *la phase*.

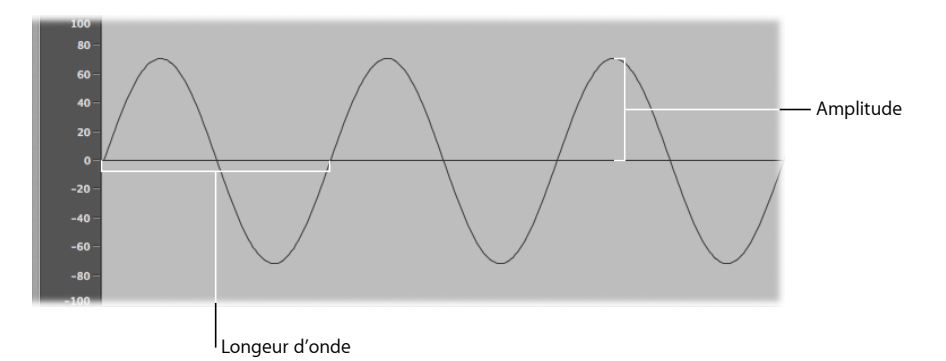

- *Amplitude :* l'amplitude d'une forme d'onde indique l'importance du changement de pression d'air. Elle peut être mesurée en tant que distance verticale maximale à partir d'une pression zéro ou « silence » (affichage sous la forme d'une ligne horizontale à 0 dB dans l'illustration). En d'autres termes, l'amplitude est la distance entre l'axe horizontal et le haut de la crête ou le bas du creux de la forme d'onde.
- *Longueur d'onde :* la longueur d'onde est la distance entre les différents cycles de la forme d'onde pour une fréquence donnée. Plusla fréquence est élevée, plusla longueur d'onde est courte.
- *Période :* la période (d'onde) est le laps de temps nécessaire pour réaliser un cycle complet de forme d'onde. Plus la fréquence est élevée (rapide), plus la période est courte.
- *Phase :* la phase compare le rythme des formes d'onde ; elle se mesure en degrés, de 0 à 360.

Lorsque deux formes d'onde commencent en même temps, on dit qu'elles sont *en phase* ou *en alignement de phase*. Lorsqu'une forme d'onde est légèrement en retard par rapport à une autre, on dit qu'elles sont *hors phase ou déphasées*.

*Remarque :* il est difficile de détecter une différence de phase constante sur l'ensemble de la durée de l'onde (période) ; toutefois, si la phase de l'une des formes d'onde change sur la durée, l'effet devient audible. C'est le cas pour les effets audio les plus courants, tels que le *flanging* et le *décalage de phase*.

Lorsque vous jouez avec un décalage de phase de deux sons identiques, certaines composantes de fréquence (les harmoniques) peuvents'annuler et générer des moments de silence. On parle alors d'*annulation de phase*, un phénomène qui se produit lorsque les mêmes fréquences se croisent, au même niveau.

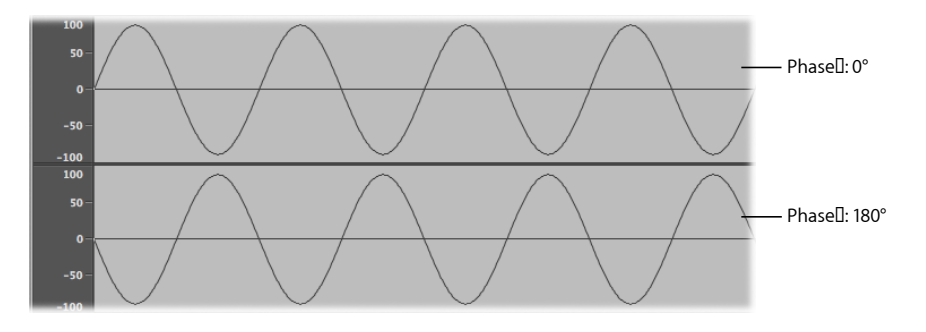

# **Théorème de Fourier et harmoniques**

« Chaque onde périodique peut être considérée comme la somme d'ondes sinusoïdales ayant une longueur et amplitude d'onde données, les longueurs d'onde ayant des relations harmoniques (rapports de petits nombres) ». C'est ce que l'on appelle le Théorème de Fourier. Traduit en termes plus musicaux, cela signifie que tout son ayant une certaine hauteur tonale peut être considéré comme un mélange de sons sinusoïdaux. Ceux-ci étant composés du son fondamental et de ses harmoniques (sons dominants). Par exemple, l'oscillation de base (son fondamental ou premier harmonique) est un A (La) à 220 Hz. Le second harmonique a une fréquence double (440 Hz), le troisième oscille trois fois plus vite (660 Hz), les suivants quatre et cinq fois plus vite, et ainsi de suite.

# <span id="page-584-0"></span>Qu'est-ce qu'un synthétiseur ?

La synthèse sonore est la production électronique de son, qui commence par les propriétés de base du son, telles que les sons sinusoïdaux et autres ondes simples.

Les synthétiseurs tirent leur nom du fait qu'ils imitent, ou *synthétisent*, une large gamme de sons : un autre instrument, une voix, un hélicoptère, une voiture ou encore un chien qui aboie. Les synthétiseurs peuvent également produire des sons qui n'existent pas à l'état naturel. Cette capacité à générer des sons qui ne peuvent pas être créés d'une autre façon fait du synthétiseur un outil musical unique.

La forme de synthétiseur la plus simple pourrait être un générateur d'onde sinusoïdale basique, n'offrant que peu de contrôle sur la hauteur tonale. Malheureusement, un tel synthétiseur ne permettrait pas de synthétiser grand chose, à part une onde sinusoïdale. Toutefois, combiner plusieurs générateurssinusoïdaux avec contrôle de la hauteur tonale peut produire des sons très utiles et intéressants.

Dans un synthétiseur, le composant chargé de la génération du son est l'*oscillateur*. La plupart des oscillateurs de synthétiseur génèrent desformes d'onde trèsriches d'un point de vue harmonique, tels que les ondes en *dents de scie, triangles, carrées* et *pulsées*. Ces noms proviennent de la ressemblance entre l'objet et la forme de l'onde (onde en forme de dents de scie, de triangle, de carré, etc.). Pour plus d'informations sur les principales formes d'onde des synthétiseurs, consultez [Oscillateurs](#page-588-0).

Pour transformer le son fondamental et les harmoniques associés en un son différent, conforme à vos souhaits, vous devez acheminer le signal provenant d'un composant (ou *module*) du synthétiseur vers un autre. Chaque module réalise une tâche différente, qui affecte le signal source.

Dans un synthétiseur modulaire, le routage du signal s'effectue par un câblage physique qui relie les différents modules. Sur les synthétiseurs plus récents, cependant, le routage du signal entre les modules est précâblé à l'intérieur du système et peut être contrôlé à l'aide de commutateurs, de potentiomètres et autres commandes.

Pour connaître les différents composants d'un synthétiseur et leur interaction afin de contrôler et de mettre en forme votre son, consultez [Fonctionnement](#page-586-0) des synthétiseurs [soustractifs.](#page-586-0)

Les synthétiseurs existent depuis plus longtemps que vous ne l'imaginez certainement. Avant l'avènement des technologies numériques, tous les synthétiseurs électroniques étaient analogiques. Et avant même l'utilisation de l'électricité, il existait dessynthétiseurs mécaniques. Si vous souhaitez en savoir plus à ce sujet, consultez Brève [histoire](#page-607-0) du [synthétiseur.](#page-607-0)

#### **Analog**

Un synthétiseur analogique combine différents circuits commandés en tension (tels que les oscillateurs, les filtres et les amplificateurs) pour générer et mettre en forme les sons. En général, la tension requise est directement liée à la hauteur tonale de la forme d'onde (hauteurs tonales élevées, tensions élevées).

#### **numérique**

Dans un synthétiseur numérique, le flux du signal est numérique. Il s'agit de *descriptions* binaires du signal (une suite de 0 et de 1) qui passent d'un algorithme à un autre.

### **Synthétiseurs hybrides analogiques et numériques**

Certains synthétiseurs sont équipés d'amplificateurs et d'oscillateurs numériques (qui génèrent les signaux envoyés aux filtres analogiques). Cette approche a pour principal avantage d'éviter toute dérive de la hauteur tonale, problème que l'on rencontre fréquemment sur les oscillateurs analogiques.

### **Analogique virtuel**

Un synthétiseur analogique virtuel est un synthétiseur numérique qui imite l'architecture, les fonctionnalités et reprend les particularités d'un synthétiseur analogique. Le comportement et les fonctionnalités des oscillateurs, filtres et autres modules présents dans un synthétiseur analogique sont émulés (imités) par des algorithmes informatiques.

L'ES1 est un exemple de synthétiseur analogique virtuel. Le cheminement du signal virtuel sur ce modèle est celle d'un synthétiseur analogique standard, mais tout le traitement du signal (oscillateurs virtuels, etc.) est réalisé par le processeur (CPU) de votre ordinateur.

L'ES1 possède même certaines particularités intéressantes des circuits analogiques, qui peuvent parfois donner un joli son, tels que des niveaux d'oscillateur élevés saturant le filtre. Les phénomènes indésirables propres aux synthétiseurs analogiques, tels que leur tendance à se désaccorder complètement, ne sont pas simulés par les synthétiseurs virtuels.

Les synthétiseurs analogiques virtuels ont également d'autres avantages par rapport à leurs homologues analogiques : ils sont totalement programmables (vous pouvez sauvegarder vosréglages de sons), ils peuvent être entièrement automatisés(vous pouvez enregistrer et lire les mouvements de l'équilibreur et des potentiomètres) et ils sont souvent multitimbre (vous pouvez jouer différents sons en même temps, sur des canaux d'instruments différents). D'autres aspects, tels que la polyphonie (capacité à jouer plusieurs notes en même temps) et la sensibilité à la vélocité, sont disponibles sur la plupart des synthétiseurs analogiques virtuels, mais rarement sur les synthétiseurs analogiques.

# <span id="page-586-0"></span>Fonctionnement des synthétiseurs soustractifs

Il existe de nombreuses approches dans la création de sons à l'aide d'un synthétiseur (consultez Autres [méthodes](#page-602-0) de synthèse). Bien qu'il y ait beaucoup de différences entre les divers modèles de synthétiseur, la plupart disposent d'une architecture de base et d'un cheminement du signal similaires, fondés sur les principes de la synthèse soustractive.

La légende voudrait que, lorsqu'il lui a été demandé comment il avait réussi à sculpter David dans un bloc de pierre, Michel-Ange ait répondu « J'ai simplement retiré tout ce qui ne ressemblait pas à David ».

Par essence, c'est de cette façon que fonctionne la synthèse soustractive : vous filtrez (retirez) les portions du son que vous ne souhaitez pas entendre. En d'autres termes, vous soustrayez certaines parties du spectre de fréquences, quise compose du son fondamental et des harmoniques associés.

L'approche soustractive de la synthèse suppose qu'un instrument acoustique peut être imité à l'aide d'un simple oscillateur, qui produit des formes d'onde offrant différents spectres de fréquences. Le signal est envoyé par l'oscillateur jusqu'à un filtre qui représente lesrésonances et pertes dues à la fréquence, au niveau du corps de l'instrument. Le signal filtré (ou non filtré) est mis en forme sur la durée par la section d'amplificateur du synthétiseur.

Les caractéristiques spécifiques de l'instrument réel, en termes de timbre, d'intonation et de volume, peuvent en théorie être recréées en combinant ces composantes de manière à reproduire le comportement naturel de l'instrument que vous tentez d'émuler.

Dans la réalité, cependant, les synthétiseurs soustractifs ne constituent pas l'outil idéal pour émuler desinstrumentsréels. Une clarinette synthétisée ne trompera jamais personne, d'autant plus qu'aujourd'hui, des échantillonneurs tels que l'EXS24 mkII ont à leur disposition des milliers de giga-octets de bibliothèques de sons.

L'intérêt majeur d'un synthétiseur soustractif est qu'il offre une palette sonore unique et originale.

Touslessynthétiseurs analogiques et analogiques virtuels utilisent la synthèse soustractive pour générer des sons.

# **Présentation des composants d'un synthétiseur soustractif**

La panneau avant des synthétiseurs soustractifs contient divers modules de traitement et de génération de signal similaires, couplés à des modules de contrôle et de modulation. Les modules de traitement et de génération du signal fonctionnent généralement de gauche à droite, en reflet du cheminement du signal d'un synthétiseur réel.

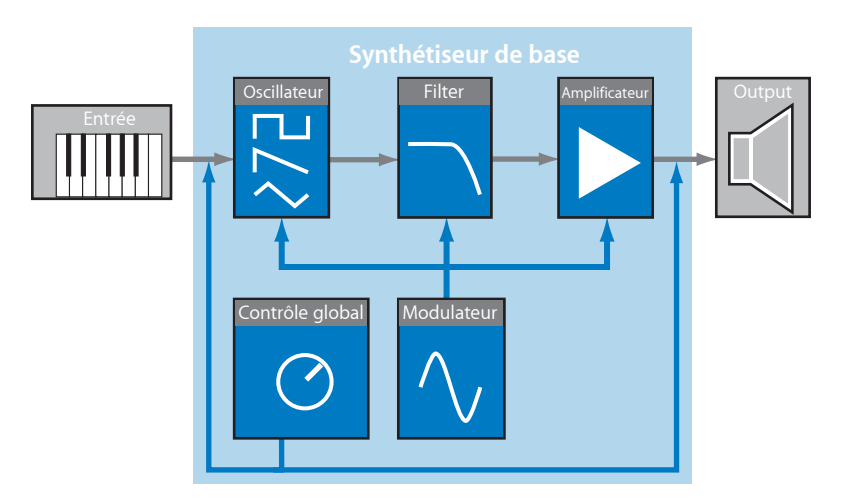

### **Composants de traitement et de génération du signal**

- *Oscillateurs :* ils génèrent le signal de base. Il s'agit généralement d'une forme d'onde riche en harmoniques (consultez [Oscillateurs\)](#page-588-0). De nombreux synthétiseurs sont équipés de plusieurs oscillateurs.
- *Section Filter :* sert à modifier le signal de base en filtrant (retirant) certaines portions du spectre de fréquences. De nombreux synthétiseurs disposent d'un filtre simple universel, qui s'applique à tous les signaux d'oscillateur. Les synthétiseurs multi-oscillateur peuvent contenir plusieursfiltres, ce qui permet de filtrer chaque signal d'oscillateur de manière différente (consultez [Filtres](#page-592-0)).
- *Section Amplifier :* sert à contrôler le niveau du signal sur la durée. L'amplificateur est équipé d'un module appelé *enveloppe*, qui se décompose en plusieurs éléments permettant de contrôler le niveau des différentes portions du son (début, milieu et fin). Les synthétiseurs simples possèdent généralement une seule enveloppe, qui sert à contrôler l'oscillateur (et le filtre) dans le temps. Les synthétiseurs plus complexes peuvent avoir plusieurs enveloppes (consultez [Enveloppes](#page-595-0) de la section Amplifier).

### **Composants de modulation et de contrôle**

- *Modulateurs :* servent à moduler les composants de traitement et de génération du signal. Ces modulations peuvent être automatiques (générées automatiquement par un composant du synthétiseur) ou manuelles (activées manuellement à l'aide de la roulette de modulation, par exemple). La plupart des synthétiseurs disposent d'un composant appelé *oscillateur sub-audio ou LFO* (Low Frequency Oscillator), qui produit une forme d'onde qui module le signal. Consultez [Modulation.](#page-597-0)
- <span id="page-588-0"></span>• *Commandes globales :* affectent les caractéristiques générales du son de votre synthétiseur, telles que la transition entre les notes, le Pitch Bend, la lecture monophonique ou polyphonique, et bien plus encore (consultez [Commandes](#page-600-0) globales).

### **Oscillateurs**

<span id="page-588-1"></span>Le signal audio d'un synthétiseur est généré par l'oscillateur. Vous faites généralement votre choix parmi une sélection de formes d'onde contenant divers types et quantités d'harmoniques. La relation de niveau entre le son fondamental et les harmoniques, pour une forme d'onde donnée, est responsable de la couleur ou timbre de base du son.

### **Principales formes d'onde d'un synthétiseur**

Les qualités des formes d'onde les plus courantes dans les synthétiseurs sont présentées ci-dessous.

### **Onde sinusoïdale**

L'onde sinusoïdale, nette et claire, contient uniquement le premier harmonique ; en d'autres termes, il s'agit du son fondamental. Utilisée seule, l'onde sinusoïdale permet de créer des sons purs, par exemple, un sifflement, le son d'un doigt mouillé sur le bord d'un verre, un diapason, etc.

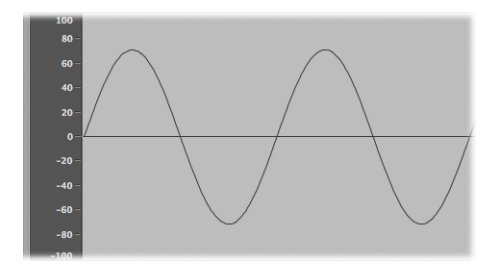

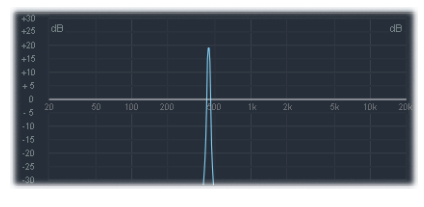

### **En dents de scie**

L'onde en dents de scie, claire et éclatante, contient aussi bien des harmoniques pairs que des harmoniques impairs. Elle est idéale pour créer des sons de cuivre, de pad, de nappe et de basse.

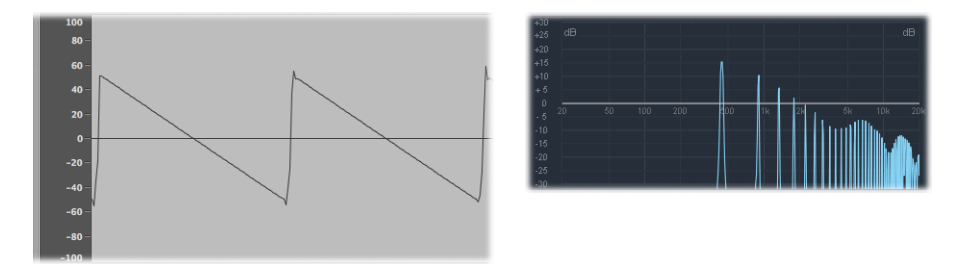

### **Ondes carrées et pulsées**

L'onde carrée, au son creux et de bois, contient une large gamme d'harmoniquesimpairs. Elle est utile dans la création d'instruments à anche, de nappe et de basse. Elle peut également être utilisée pour émuler les grosses caisses, les congas, les toms et autres instruments de percussion. Elle est souvent associée à une autre forme d'onde d'oscillateur, par exemple un bruit.

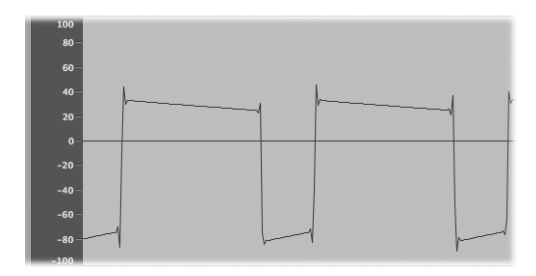

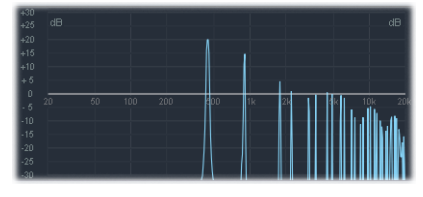

La forme d'onde carrée peut être modifiée su la plupart des synthétiseurs, pour que les cycles (ou impulsions) soient plus rectangulaires, grâce à une commande de modulation d'impulsions en durée (MID). Plus l'onde devient rectangulaire, plus le son est nasal. Avec ce type de modulation, l'onde carrée prend le nom d'*onde pulsée* et contient moins d'harmoniques. Elle peut être utilisée pour les sons de cuivre, de basse et d'instrument à anche. Consultez [Modification](#page-591-0) de la forme d'onde.

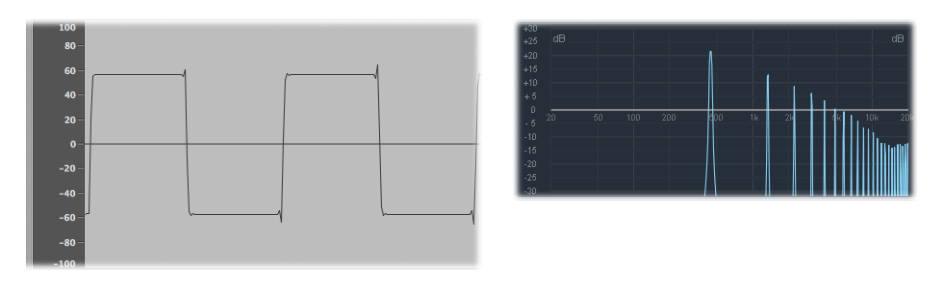

### **Onde triangulaire**

Tout comme l'onde carrée, l'onde triangulaire contient uniquement des harmoniques impairs. Les harmoniques hautes d'une onde triangulaire se déroulent plus rapidement que ceux d'une onde carrée, c'est pourquoi le son d'une onde triangulaire est plus doux. Elle est idéale pour créer des sons de flûte, de nappe et de chœurs vocaux.

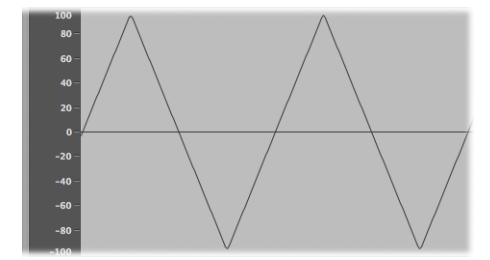

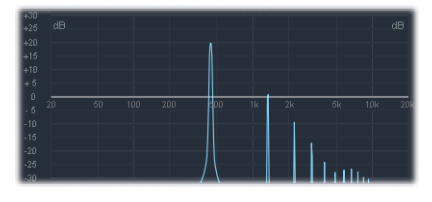

### **Bruit : rose/rouge, bleu, blanc**

Le bruit est utile car il permet d'imiter des sons de percussion, par exemple la caisse claire, ou encore le son du vent et des vagues.

• *Bruit blanc :* forme d'onde de bruit la plus courante sur les synthétiseurs. Le bruit blanc contient, à plein niveau, toutes les fréquences situées autour d'une fréquence centrale.

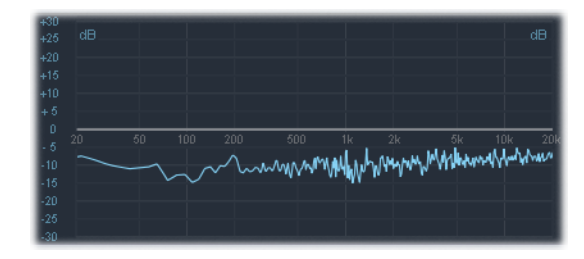

• *Bruit rose et bruit rouge :* ces bruits contiennent également toutes les fréquences, mais pas à plein niveau sur l'ensemble du spectre. Le bruit rose diminue le niveau de 3 dB par octave (sur les fréquences élevées). Le bruit rouge diminue le niveau de 6 dB par octave.

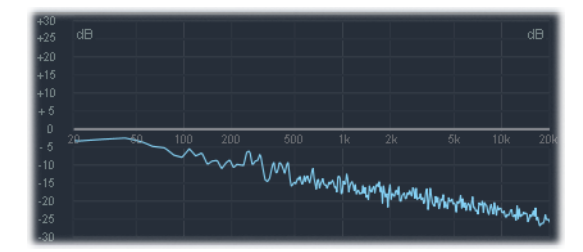

• *Bruit bleu :* opposé du bruit rose, ce bruit augmente de 3 dB le niveau de toutes les fréquences, dans les octaves hautes.

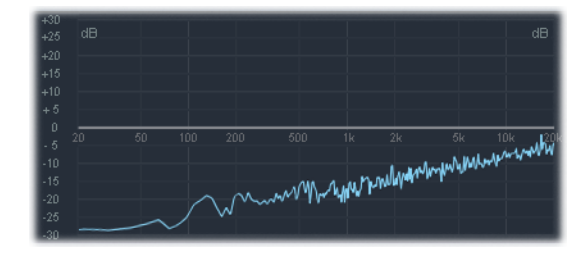

<span id="page-591-0"></span>Il existe des bruits d'autres couleurs, mais ils sont rares dans les synthétiseurs.

### **Modification de la forme d'onde**

Il est possible de déformer les formes d'onde basiques afin de créer de nouvelles formes d'onde. Ceci permet d'obtenir un timbre ou une couleur tonale différent(e), pour une palette de sons plus large.

Il existe de nombreuses méthodes pour modifier une forme d'onde. La plus évidente consiste à modifier la largeur d'impulsion d'une onde carrée, comme expliqué à la rubrique Principales formes d'onde d'un [synthétiseur.](#page-588-1) Entre autres approches possibles, vous pouvez également modifier l'angle de phase, déplacer le point de départ du cycle de la forme d'onde ou simplement combiner plusieurs formes d'onde sur un synthétiseur multi-oscillateur.

Lorsque vous faites appel à l'une des méthodes ci-dessus, la relation entre le son fondamental et les autres harmoniques change, altérant le spectre de fréquences et le son de base produit.

# <span id="page-592-0"></span>**Filtres**

L'objectif du filtre, sur un synthétiseur soustractif, est de supprimer certaines portions du signal (spectre de fréquences) envoyées par les oscillateurs. Après avoir été filtrée, une onde en dents de scie éclatante donne un son adouci, chaud et sans aigus agressifs.

Les sections de filtre de la plupart des synthétiseurs soustractifs contiennent deux contrôles principaux appelés *cutoff frequency* (ou simplement *cutoff*) et *resonance*. Les paramètres de filtre peuvent également inclure les paramètres *drive* et *slope*. La section filtre de la plupart des synthétiseurs peut être modulées par des enveloppes, des oscillateurs sub-audio (LFO) ou d'autres commandes telles que la roulette de modulation.

### **Types de filtre**

Il existe plusieurs types de filtre. Chacun d'eux a un effet différent sur les diverses portions du spectre de fréquences :

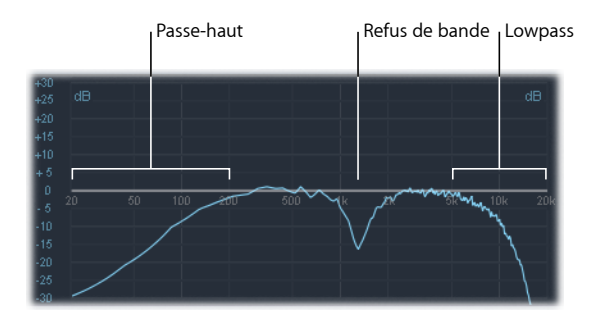

- *Filtre passe-bas :* les basses fréquences sont transmises ; les hautes fréquences sont atténuées.
- *Filtre passe-haut :* les hautes fréquences sont transmises ; les basses fréquences sont atténuées.
- *Filtre passe-bande :* seules les fréquences d'une bande donnée sont transmises.
- *Filtre Band Reject (de réjection de bande) :* seules les fréquences d'une bande donnée sont atténuées.
- *Filtre allpass :* toutes les fréquences du spectre sont transmises, mais la phase de sortie est modifiée.

### **Fréquence de coupure**

Le paramètre cutoff frequency, ou *cutoff*, détermine, comme son nom l'indique, l'endroit où le signal est coupé. Les synthétiseurs simples disposent uniquement de filtres passe-bas. Par conséquent, si un signal contient des fréquences allant de 20 à 4 000 Hz et que la fréquence de coupure est définie sur 2 500 Hz, les fréquences supérieures à 2 500 Hz sont filtrées. Le filtre passe-bas laisse passer sans les altérer les fréquences inférieures au point de coupure (2 500 Hz).

L'illustration ci-dessous présente une onde en dents de scie ( $A = 220$  Hz). Le filtre est ouvert, avec une valeur de coupure maximale. En d'autres termes, le signal de cette forme d'onde n'est pas du tout filtré.

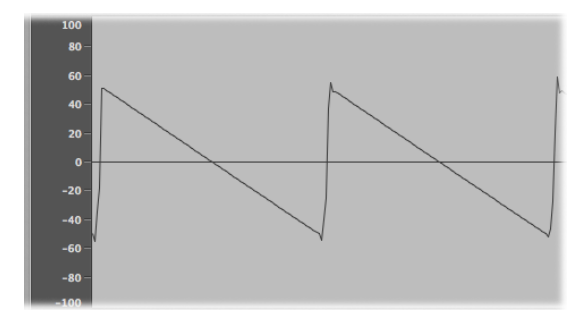

L'illustration ci-dessous présente une onde en dents de scie avec un filtre de coupure défini sur environ 50 pour cent de sa valeur maximale. Ce réglage de filtre entraîne la suppression des hautes fréquences et un « adoucissement » des angles de l'onde en dents de scie, pour un résultat plus proche d'une onde sinusoïdale. D'un point de vue sonore, ce réglage adoucit le son et lui donne une tonalité moins cuivrée.

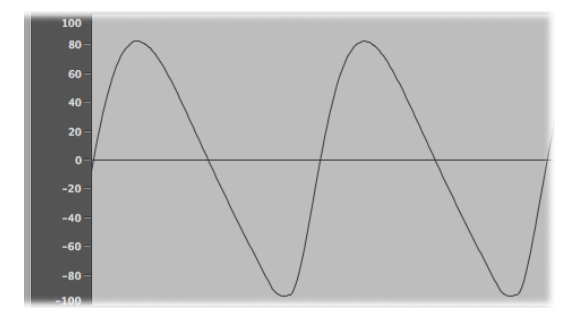

Comme vous pouvez le voir dans cet exemple, l'utilisation de filtres pour découper des portions du spectre de fréquences entraîne une altération de la forme d'onde, et par là même du timbre sonore.

#### **Resonance**

La commande de résonance accentue ou supprime les signaux situés autour de la fréquence de coupure. L'illustration ci-dessous présente une onde en dents de scie ES1, avec un réglage de résonance élevé et une fréquence de coupure de 600 Hz, soit environ 60 pour cent de la valeur maximale.

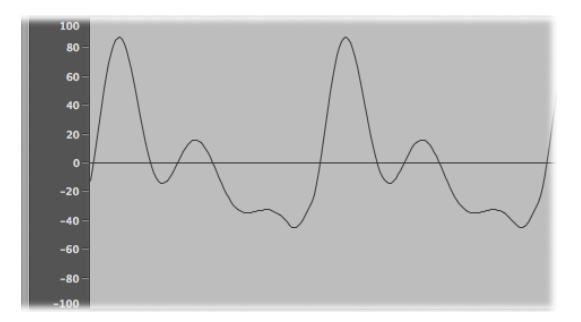

Ce réglage de filtre de résonance permet d'obtenir dessignaux plus clairs et plus agressifs aux alentours de la *fréquence de coupure*. Les fréquences inférieures au point de coupure ne sont pas affectées.

Une fois encore, l'utilisation d'un filtre de résonance résulte globalement en une modification de la forme de l'onde et, par conséquent, de son timbre.

Un réglage de résonance très élevé peut être utilisé avec comme conséquence extrême l'oscillation du filtre, le résultat final étant la génération d'une onde sinusoïdale par le filtre.

### **Drive**

Le paramètre de drive ajoute un certain degré de gain à la forme d'onde en entrée de filtre (commande de gain d'entrée), entraînant une surcharge du filtre et une déformation de la forme d'onde. Cette déformation change le timbre du son, le rendant plus agressif. Consultez [Modification](#page-591-0) de la forme d'onde pour plus d'informations sur les déformations de forme d'onde.

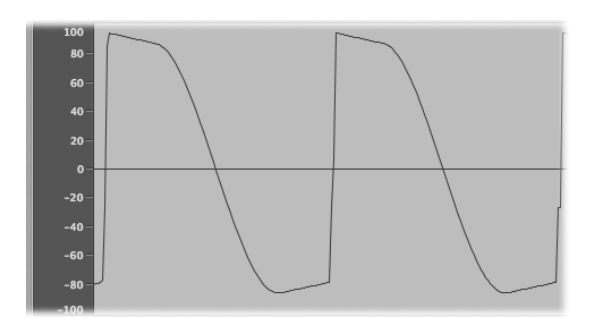

L'illustration ci-dessous présente une onde en dents de scie non filtrée, avec un réglage de drive de 80 pour cent. Notez que les cycles de l'onde touchent le plancher et le plafond de la plage dynamique du filtre.

### **inclinaison de filtre**

Comme expliqué précédemment, un filtre modifie le signal à la fréquence de coupure définie. Cette coupure n'est pas abrupte ; elle suit une pente donnée qui se mesure en décibels (dB) de réduction du gain par octave. En d'autres termes, vous pouvez définir le degré de pente au point de coupure, en spécifiant une pente plus ou moins importante.

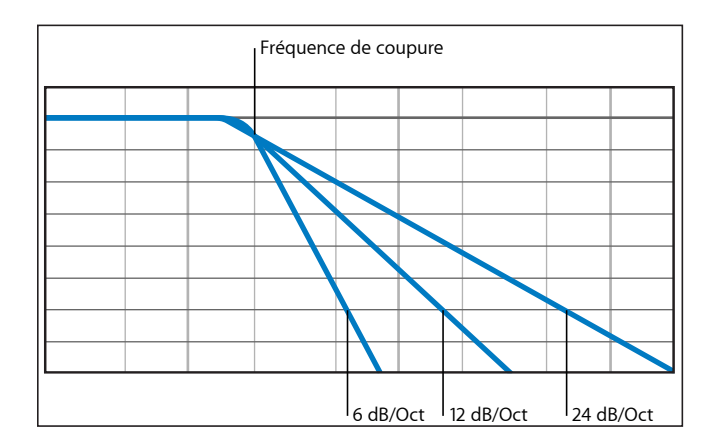

# <span id="page-595-0"></span>**Enveloppes de la section Amplifier**

Le module amplificateur d'un synthétiseur est chargé de contrôler le niveau (ou intensité) du signal sur la durée.

D'un point de vue musical, imaginez le son d'un violon qui augmente progressivement en intensité, jusqu'à atteindre son niveau maximum (crête), avec l'archet glissant sans effort sur la corde ; le son s'arrête ensuite abruptement lorsque l'archet est éloigné de la corde. En comparaison, vous obtenez un niveau maximum très rapide lorsque vous tapez sur une caisse claire à l'aide de baguettes, sans portion de soutien. Le son s'arrête immédiatement (bien qu'il y ait un certain degré de *chute*, à savoir le temps mis pour redescendre depuis le niveau maximum). Comme vous pouvez le constater, ces deux sons ont des caractéristiques très différentes sur la durée.

Les synthétiseurs sont capables d'imiter ces caractéristiques sonores en permettant de contrôler les différentes portions du niveau sonore, sur la durée (début, milieu et fin). Ce contrôle s'effectue à l'aide d'un composant appelé *générateur d'enveloppe*.

### **Commandes d'enveloppe Attack, Decay, Sustain et Release (ADSR)**

L'illustration ci-dessous est un oscillogramme de son de percussion, danslequel le niveau atteint immédiatement le haut de la plage, puis chute. Si vous dessiniez une ligne autour de la moitié supérieure de cet oscillogramme, cette ligne constituerait l'enveloppe du son : une représentation du niveau en fonction du temps. C'est ce que fait le générateur d'enveloppe pour définir la forme de l'enveloppe.

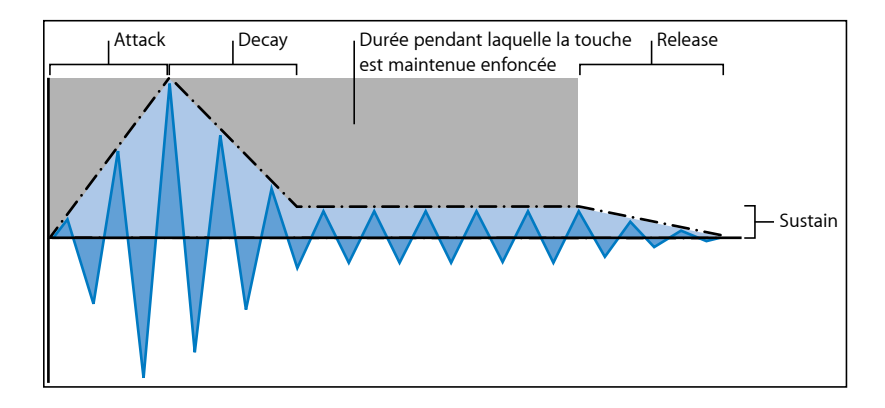

Le générateur d'enveloppe dispose généralement de quatre commandes, souvent appelées ADSR : l'attaque (Attack), la chute (Decay), le soutien (Sustain) et le relâchement (Release).

- *Attack :* contrôle le temps nécessaire pour passer d'une amplitude de zéro à une amplitude maximale de 100 pour cent.
- *Decay :* détermine le temps pour passer ensuite de l'amplitude maximale (100 pour cent) au niveau de soutien défini.
- *Sustain :* définit le niveau d'amplitude maintenu lorsque la touche est tenue enfoncée.
- *Release :* définit le temps nécessaire pour que le son passe du niveau de soutien défini à une amplitude de zéro, lorsque la touche est relâchée.

Si vous relâchez une touche durant la phase d'attaque ou de chute, la phase de soutien est généralement ignorée. Un niveau de soutien nul (zéro) produira une enveloppe de type piano (ou percussion), sans maintien d'un niveau continu, même lorsque la touche est tenue enfoncée.

### **Utilisation de l'enveloppe pour contrôler les filtres**

Les générateurs d'enveloppe ne se limitent pas à contrôler l'amplitude du signal. Ils peuvent également contrôler la montée et la descente de la fréquence de coupure du filtre ou moduler d'autres paramètres. En d'autres termes, les générateurs d'enveloppe peuvent être utilisés comme source de modulation ou, si vous préférez, comme « commande à distance » pour un paramètre donné.

Cet aspect des synthétiseurs (la modulation) est abordé dans la rubrique suivante.

# <span id="page-597-0"></span>**Modulation**

Sans modulation, lessonstendent à être ennuyeux et fatigants pour l'oreille. Ils paraissent également synthétiques, moins naturels, en l'absence de tout type de modulation sonore. Le type de modulation le plus évident est le vibrato, qui est utilisé par les musiciens d'orchestre pour animer la hauteur tonale de leur instrument à cordes.

Pour rendre un son plus intéressant, vous pouvez utiliser plusieurs commandes de synthétiseur afin de moduler les paramètres sonores de base.

#### <span id="page-597-1"></span>**Routage des modulations**

De nombreux synthétiseurs, notamment les modèles ES1 et ES2, et l'échantillonneur EXS24 mkII, disposent d'un routeur de modulation.

Ce routeur vous permet d'associer une ou plusieurs sources de modulation à une ou plusieurs cibles (ou destinations) de modulation. Par exemple, vous pouvez modifier des cibles de modulation, telles que la tonalité de l'oscillateur ou la fréquence de coupure du filtre, en utilisant les sources de modulation suivantes :

- *Modulation de vélocité :* impact de votre jeu de clavier (plus dur ou plus doux).
- *Suivi clavier :* votre position pour jouer sur le clavier.
- *Utilisation des commandes:* celles-ci incluent la roulette de modulation, les contrôleurs de ruban ou les pédales associés à votre clavier.
- *Modulation automatique :* vous pouvez utiliser les générateurs d'enveloppe ou les LFO pour moduler automatiquement les signaux.

### **Routage de modulation sur les modèles ES1 et ES2**

Les modèles ES1 et ES2 permettent de router facilement une commande (source de modulation) vers la section souhaitée du moteur de son (cible de modulation). Pour obtenir des détailssur l'utilisation desfonctions de modulation et des paramètres associés, consultez [ES1](#page-30-0) & Boutons [Oscillator](#page-50-0) on/off.

Vous pouvez effectuer un routage de modulation sur l'ES1 en sélectionnant une cible de modulation dans la colonne de boutons de gauche ou de droite, dans la section Router. Utilisez la colonne de gauche pour définir une cible de modulation pouvant être contrôlée (en amplitude) via la roulette de modulation de votre clavier. La cible que vous choisissez dans la colonne de droite répondra de manière dynamique à la vélocité du clavier. L'amplitude (ou plage) de cette modulation est déterminée par les deux flèches situées sur les curseurs (Int via Whl et Int via Vel). La flèche supérieure détermine l'amplitude de modulation maximale et la flèche inférieure l'amplitude minimale.

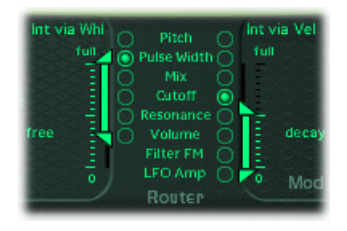

L'ES2 propose dix routages de modulation, présentés en colonnes. Bien que cela paraisse complexe au premier abord, ces colonnes de routage sont en fait assez similaires aux commandes de modulation de l'ES1. Pour information, le premier routage figure à gauche dans l'illustration ci-dessous :

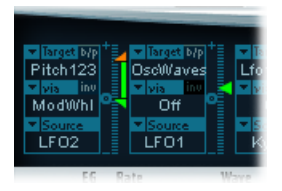

La cible de modulation est Pitch123. Cela signifie que la hauteur tonale (paramètre Frequency) des oscillateurs 1, 2 et 3 est affectée (par LFO2, la source de modulation).

LFO2 est la source de modulation. Les deux flèches situées à droite de la colonne indiquent l'amplitude de la modulation. Pour que la modulation soit plus intense, faites glisser vers le haut ou versle basla flèche supérieure, la flèche inférieure ou les deux, afin d'augmenter la plage de l'amplitude de modulation. La flèche supérieure détermine l'amplitude de modulation maximale et la flèche inférieure l'amplitude minimale.

La commande Via correspond à ModWhl. L'amplitude de modulation (plage déterminée par les curseurs situés à droite du canal) est directement contrôlée par la roulette de modulation de votre clavier. Lorsque la roulette de modulation est au minimum, l'amplitude de modulation de la hauteur tonale de l'oscillateur est minime, voire inexistante. Lorsque vous montez la roulette de modulation vers le haut, la fréquence des trois oscillateurs est directement contrôlée par le LFO (oscillateur sub-audio), dans la plage définie par les curseurs.

# **Sources de modulation standard**

Cette section présente les sources de modulation généralement disponibles sur la plupart des synthétiseurs.

### **Contrôleurs de modulation**

Les sources de modulation peuvent être, et c'est souvent le cas, déclenchées par une action de votre part, par exemple jouer une note sur le clavier ou actionner la roulette de modulation.

C'est pourquoi la roulette de modulation, les rubans Pitch Bend, les pédaliers, le clavier et autres options d'entrée sont souvent appelés *contrôleurs de modulation* ou plus simplement *contrôleurs*.

L'un des meilleurs exemples de contrôleur de modulation avec action est l'utilisation d'un clavier sensible à la vélocité, configuré pour contrôler le filtre et les enveloppes de niveau. Plus vous appuyez fort sur les notes, plus le son est fort et éclatant. Consultez [Utilisation](#page-600-1) [d'enveloppes](#page-600-1) pour la modulation.

#### **Utilisation de l'oscillateur sub-audio (LFO) pour moduler les sons**

L'une des sources de modulation disponibles sur la grande majorité des synthétiseurs est l'oscillateur sub-audio ou LFO. Cet oscillateur est utilisé uniquement comme source de modulation et ne génère pas de signaux audibles faisant partie du son de votre synthétiseur, car les fréquences en sont trop basses. Toutefois, il peut affecter le signal principal en ajoutant un effet de vibrato, en filtrant les balayages, etc.

#### **Commandes LFO**

Le LFO dispose généralement des commandes suivantes :

- *Waveform :* vous permet de choisir le type de forme d'onde souhaité (les ondes triangulaires et carrées sont les plus courantes). Les ondes triangulaires sont utiles pour les balayages de filtre (changements lents de la fréquence de coupure du filtre) ou imiter une sirène d'ambulance (changements lents de la fréquence de l'oscillateur). L'onde carrée est utilisée pour basculer rapidement entre deux hauteurs tonales différentes (vibratos ou changement d'octave, par exemple).
- *Frequency/Rate :* détermine la vitesse des cycles de forme d'onde produits par le LFO. Les valeurs faibles définissent des pentes légères, facilitant la création de sons tels que les vagues de l'océan (lorsque le bruit blanc est choisi comme forme d'onde pour l'oscillateur principal).
- *Sync mode :* vous permet de choisir une exécution libre (fréquence LFO définie par l'utilisateur) ou une synchronisation sur la source de tempo externe (par exemple, une application hôte).

### **Enveloppes LFO**

Sur certains synthétiseurs, le LFO peut également être contrôlé avec un générateur d'enveloppes. Cela peut notamment être utile lorsque, dans un son de section corde soutenu, un vibrato est introduit pendant environ une seconde dans la portion soutenue du son. Lorsque cet effet est appliqué automatiquement, vous avez la possibilité de garder vos deux mains sur le clavier.

Sur certains synthétiseurs, un générateur d'enveloppes simple est inclus uniquement à cette fin. Souvent, cette enveloppe se compose uniquement d'un paramètre d'attaque ; parfois, elle contient aussi des options de chute ou de relâchement. Ces paramètres fonctionnent de la même façon que les paramètres de l'enveloppe d'amplitude (consultez [Enveloppes](#page-595-0) de la section Amplifier), mais ils se limitent au contrôle des modulations LFO.

### <span id="page-600-1"></span>**Utilisation d'enveloppes pour la modulation**

Le générateur d'enveloppes principal du synthétiseur non seulement contrôle les niveaux sur la durée, mais il est souvent utilisé pour moduler d'autres paramètres sonores lorsque vous enfoncez ou relâchez les touches du clavier.

<span id="page-600-0"></span>La fonction la plus courante de la modulation Envelope est de contrôler les paramètres de résonance et de coupure du filtre avec les sources de modulations de vélocité ou de suivi clavier (consultez Routage des [modulations](#page-597-1)).

### **Commandes globales**

Cette section présente les commandes globales qui affectent le signal de sortie général de votre synthétiseur.

La commande globale la plus évidente est la commande Level, qui permet de définir l'intensité générale de votre son. Pour plus d'informations sur la commande Level, consultez [Enveloppes](#page-595-0) de la section Amplifier.

Voici également d'autres commandes globales :

• *Glide (parfois appelée Portamento) :* utilisée pour définir le temps mis par la hauteur tonale d'une note pour glisser jusqu'à la hauteur tonale d'une autre note, vers le haut ou versle bas. Cette commande est utile lorsque voussouhaitez émuler desinstruments à vent qui « glissent » d'une note à une autre, au lieu de passer sans transition d'une tonalité à la suivante.

- *Bender/Bend Range :* cette commande est généralement reliée physiquement à une roulette Pitch Bend située sur le clavier. Elle permet d'augmenter ou d'abaisser la hauteur tonale (fréquence de l'oscillateur) en déplaçant la roulette vers le haut ou vers le bas. Le paramètre Bender/Bend Range est généralement doté d'une limite supérieure et d'une limite inférieure d'une octave, mais est en règle générale défini sur trois demi-tons, vers le haut ou vers le bas. Ce réglage est idéal si vous souhaitez imiter les fluctuations de hauteur tonale faibles (ou extrêmes) caractéristiques de certains instruments, par exemple passer d'une note à une autre sur une trompette ou déformer les cordes lors d'un solo sur guitare.
- *Voices :* les synthétiseurs ne peuvent produire qu'un nombre limité de notes simultanément. La capacité à produire simultanément plusieurs notes est appelée *polyphonie* (littéralement, « plusieurs voix »). Le paramètre Voices permet de définir le nombre maximal de notes pouvant être jouées simultanément.
- *Unison :* commande utilisée pour « empiler » plusieurs voix ; le résultat obtenu (voix à l'unisson) étant entendu une octave plus haut que la fréquence de la note jouée. Lorsque vous jouez une note, deux voix sont utilisées ; c'est pourquoi la fonction d'unisson a deux effets : elle rend le son plus riche et plus plein et elle divise la polyphonie par deux.
- *Mode Trigger :* ce mode détermine comment est gérée la polyphonie de l'instrument lorsque le nombre de notes jouées dépasse le nombre de voix disponibles. Le mode Trigger vous permet également d'attribuer un mode Legato. En bref, cette commande modifie la façon dont le synthétiseur répond à votre technique (jeu), une fonctionnalité précieuse lorsque vous émulez des instruments monophoniques, tels que la flûte, la clarinette et la trompette. Lorsque vous utilisez la commande Trigger Mode, si vous attribuez une priorité de dernière note, la note jouée est coupée en jouant la note suivante.
	- *Last note priority :* lorsque vous déclenchez de nouvelles notes alors que toutes les voix disponibles sont déjà jouées, le synthétiseur libère de la polyphonie (voix) en mettant fin aux notes jouées précédemment. Il s'agit du mode Trigger par défaut des synthétiseurs MainStage en mode monophonique.
	- *First note priority :* les notes jouées précédemment ne s'arrêtent pas. Avec ce mode, vous devez arrêter de jouer les notes précédentes pour pouvoir en jouer de nouvelles, lorsque vous avez atteint la limite de la polyphonie de l'instrument (nombre de voix).

*Remarque :* le paramètre Trigger Mode vous permet également de définir des priorités pour les notes hautes ou basses, en mode monophonique (une voix à la fois), sur certains modèles de synthétiseur.

Il existe de nombreuses autres commandes globales, qui varient en fonction du modèle de synthétiseur utilisé et qui ont une incidence sur votre son général.

# <span id="page-602-0"></span>Autres méthodes de synthèse

Il existe de nombreuses méthodes pour créer des sons, qui font appel à des technologies et à des approches différentes en matière de synthèse. Cette section vous présente les principales méthodes utilisées et fait, le cas échéant, référence aux instruments MainStage appropriés.

Nombre des méthodes présentées dans cette section intègrent plusieurs éléments de l'approche de synthèse soustractive expliquée précédemment. L'approche moderne la plus courante est basée sur l'échantillonnage d'instruments et de sons réels.

# **Synthèse par échantillonnage**

La synthèse par échantillonnage, parfois appelée *modulation par impulsion codée* (MIC) ou *échantillonnage etsynthèse* (S&S, Sampling & Synthesis), se différencie principalement de la synthèse soustractive par le fait qu'elle utilise des échantillons au lieu des formes d'onde d'oscillateur.

Les enregistrements échantillonnés de sons existants sont associés aux commandes du clavier. Généralement, chaque échantillon est associé à une note au centre de la plage du clavier, qui couvre environ cinq notes associées de manière unique à cet échantillon. Une plage de cinq notes et quelques est utilisée car les échantillons ont tendance à ne plus ressembler au son source s'ils sont joués plus de quelques notes au-dessus ou en dessous de la tonalité originale, du fait de la relation entre la hauteur tonale et la vitesse de lecture des échantillons.

La hauteur tonale de chaque échantillon n'est pas modifiée par une commande de fréquence, contrairement à la forme d'onde de l'oscillateur sur un synthétiseur qui n'utilise pas d'échantillonnage. Au lieu de cela, l'échantillon est joué (lu) plus rapidement ou plus doucement, afin d'en modifier la hauteur tonale, ce qui a une incidence sur le temps de lecture de l'échantillon. Par exemple, la lecture d'un échantillon joué à deux foissa vitesse initiale durera deux fois moins de temps.

L'EXS24 mkII est un lecteur d'échantillons qui peut être utilisé comme synthétiseur avec échantillonnage, grâce à sa fonctionnalité de synthèse soustractive.

Les instruments les plus répandus utilisant cette approche en matière de synthèse sont les suivants : Korg's M1, O1/W et Triton ; instruments Roland JV/XP ; modèles Motif de Yamaha ; etc.

# **Synthèse par modulation de fréquence (FM)**

Pour résumer, la synthèse FM implique l'utilisation d'un oscillateur modulateur et d'un oscillateur *porteur* d'onde sinusoïdale. Le rôle de l'oscillateur modulateur (Modulator) est de moduler la fréquence de l'oscillateur porteur (Carrier) au sein du spectre audio, produisant ainsi de nouvelles harmoniques. Ces harmoniques sont connus sous le nom de *bandes latérales*.

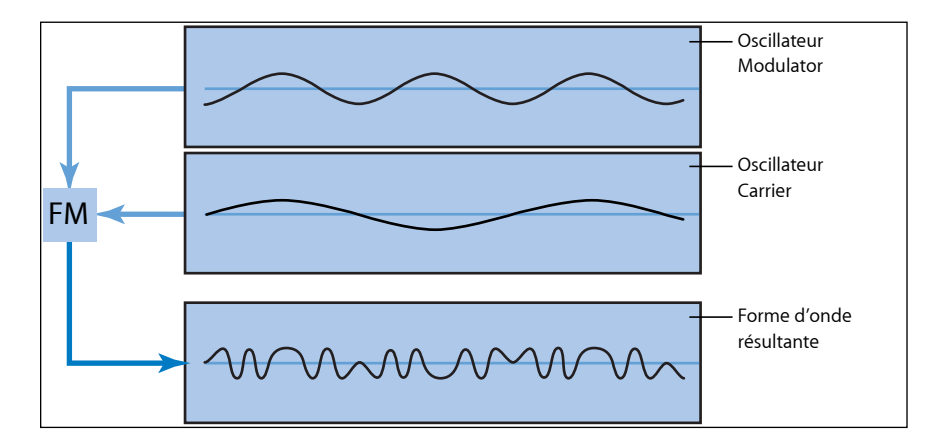

En règle générale, les synthétiseurs FM ne disposent pas d'un filtre. Vous pouvez générer des sons standards de synthétiseur soustractif via la synthèse FM, mais il est difficile de recréer le son d'un filtre de résonance de synthétiseur soustractif avec cette méthode. Cependant, la synthèse FM est très utile lorsque vous souhaitez créer des sons difficiles à obtenir avec les synthétiseurs soustractifs, notamment les sons de cloche, les tonalités métalliques et les fines sonorités d'un piano électrique. Autre atout de la synthèse FM, elle offre des sons de cuivre synthétique et de basse très dynamiques.

MainStage dispose d'un seul synthétiseur FM, l'EFM1. Bien qu'il soit plutôt minimaliste, ce synthétiseur est capable de produire de nombreux sons FM standard, tels que ceux générés par la célèbre gamme de synthétiseurs DX de Yamaha (le DX7, commercialisé entre 1983 et 1986, reste le synthétiseur matériel professionnel le plus vendu au monde).

L'ES2 propose également quelques techniques FM qui vous permettent de moduler un oscillateur avec un autre. Vous pouvez utiliser ces techniques FM pour combler partiellement l'écart qui sépare le son très numérique de la synthèse FM et le son analogique plus « gras » pour lequel est connu l'ES2.

## **Synthèse par modélisation des composantes**

Également appelée *modélisation physique,* cette méthode de synthèse fait appel à des modèles mathématiques pour émuler desinstruments de musique. Différents paramètres sont utilisés pour décrire les caractéristiques physiques d'un instrument, notamment le matériau de fabrication, ses dimensions et l'environnement dans lequel il est joué (eau, air, etc.). Tout aussi importante est la description de l'interaction entre le musicien et son instrument, par exemple s'il joue en pinçant ou en grattant des cordes, ou en les frottant avec un archet, en frappant l'instrument avec une ou plusieurs baguettes, en plaçant ses doigts sur des ouvertures, et ainsi de suite.

Pour modéliser le son d'une percussion (tambour), par exemple, les aspects suivants doivent être pris en compte. Il est essentiel de connaître la façon dont la percussion est frappée, la force appliquée et avec quel accessoire (baguette en bois, mailloche, etc.). Les propriétés de la membrane ou peau du tambour peuvent inclure le matériau utilisé, sa rigidité, sa densité, son diamètre et la méthode de fixation au corps du tambour. Le volume du cylindre du tambour, son matériau et les caractéristiques de résonance de tous les éléments indiqués ci-dessus doivent être décrits de manière mathématique.

Pour modéliser un violon, vous devez prendre en compte l'archet contre la corde, la largeur de l'archet et son matériau, la tension de l'archet, le matériau de fabrication de la corde, sa densité, sa tension, son comportement en matière de résonance et d'atténuation, le transfert des vibrations de la corde via le chevalet (matériau, taille et forme du chevalet), ainsi que les matériaux, la taille et les caractéristiques de résonance du corps du violon. Vous devez en outre tenir compte de l'environnement dans lequel le violon modélisé est joué, ainsi que le style de jeu (l'archet martèle/frappe les cordes ou glisse dessus).

Le composant Scupture est un synthétiseur avec modélisation capable de reproduire de manière convaincante des instruments acoustiques (et électroniques). Il est également exceptionnellement bon dansla création de sons de nappe atmosphériques, en perpétuelle évolution. D'autres instruments proposent des techniques et des composants de modélisation physique, notamment les modèles Ultrabeat, EVP88, EVB3 et EVD6.

### **Synthèse par table d'ondes, vecteurs et arithmétique linéaire (AL)**

La synthèse par table d'ondes utilise différentes formes d'onde dans un cycle unique, regroupées dans ce que l'on appelle une *table d'ondes*.

Lorsque vous jouez une note sur votre clavier, une séquence d'ondes prédéterminée se déclenche. En général, la transition entre les formes d'onde n'est pas brutale, mais au contraire très douce, ce qui permet d'obtenir une forme d'onde en perpétuelle évolution. Vous pouvez aussi utiliser plusieurs tables d'ondes simultanément, soit en les jouant l'une après l'autre, soit en les fusionnant, afin d'obtenir des formes d'onde plus complexes d'un point de vue harmonique.

Une table d'ondes simple peut imiter la coupure de filtre avec une séquence de formes d'onde (son éclatant, moins éclatant, puis assourdi) qui reproduit la baisse de fréquence de coupure du filtre d'un synthétiseur soustractif.

La synthèse par table d'ondes n'est pas particulièrement adaptée à l'émulation des instruments acoustiques. Par contre, elle est idéale pour la production de sons en constante évolution, de sons métalliques ou agressifs, de sons de cloche, de basses dynamiques et autres sonorités numériques.

La synthèse par table d'ondes a été la technique phare des instruments PPG et Waldorf. L'ES2 propose également une fonctionnalité de table d'ondes.

Lessynthétiseurs Roland LA (Linear Arithmetic, arithmétique linéaire - AL) tels que le D-50 fonctionnent suivant un principe similaire. Toutefois, sur ces synthétiseurs, le son est créé en combinant des phases d'attaque échantillonnées complexes et des phases de soutien ou de chute simples. Par essence, il s'agit d'une table d'ondes simple composée de deux échantillons.

La différence entre les synthétiseurs AL et ceux à table d'ondes est que ces derniers ont été conçus pour créer des sons numériques nouveaux, originaux. Les concepteurs de synthétiseur AL, à l'inverse, souhaitaient imiter les instruments réels avec un minimum de mémoire. Pour ce faire, ils ont combiné des échantillons de la phase d'attaque (la portion cruciale d'un son) et des phases de chute et de soutien appropriées.

La synthèse vectorielle, utilisée dans les circuits séquentiels du Prophet-VS et du Korg Wavestation, vous permet de parcourir des tables d'ondes et des séquences disposées sur une grille en deux dimensions (deux vecteurs différents ou, plus simplement, sur l'axe X ou Y). Le principal avantage de cette approche est que la balance (équilibre) entre les échantillons et les ondes est obtenue en temps réel, grâce à une manette. Vous pouvez également utiliser l'ES2 pour réaliser une synthèse vectorielle en modulant le paramètre Oscillator Mix (Triangle) avec l'enveloppe vectorielle (Vector Envelope).

### **Synthèse additive**

La synthèse additive peut être considérée comme l'approche opposée à la synthèse soustractive. Pour obtenir des informations contextuelles en relation avec la synthèse additive, consultez le début de cette annexe, notamment la discussion sur la façon dont les sons correspondent à l'addition de différents harmoniques et sons sinusoïdaux.

Pour résumer, vous partez de rien, puis vous créez progressivement un son en combinant des ondes sinusoïdales de différents niveaux et fréquences. Plus le nombre d'ondes sinusoïdales combinées est grand, plus celles-ci généreront des harmoniques. Sur la plupart des synthétiseurs additifs, chaque ensemble d'ondes sinusoïdales est visualisé et utilisé comme un oscillateur.

Suivant le degré de sophistication du synthétiseur additif que vous utilisez, vous disposez soit d'une commande d'enveloppe individuelle pour chaque onde sinusoïdale, soit d'une commande d'enveloppe unique pour un groupe d'ondes sinusoïdales; par exemple, une enveloppe pour chaque son et ses harmoniques ou une enveloppe pour tous les harmoniques pairs/impairs.

MainStagene propose pas de véritable synthétiseur additif ; toutefois, certains aspects de la synthèse additive sont utilisés dans l'EVB3 et les autres orgues à tirettes. Sur l'EVB3, vous partez d'un son de base et lui ajoutez des harmoniques, afin de l'enrichir. La relation de niveau entre le son fondamental et chaque harmonique est déterminée par la façon dont vous actionnez la tirette (jusqu'où vous la tirez). Comme vous ne disposez pas d'une commande d'enveloppe pour chaque harmonique, l'EVB3 se limite à la reproduction des sons d'orgue.

#### **Resynthèse**

Vous pouvez analyser les composantes de fréquence d'un son enregistré, puis resynthétiser (reconstruire) une représentation du son à l'aide de techniques additives. En calculant la fréquence et l'amplitude de chaque harmonique dans le spectre de fréquences global du son, un système de resynthèse additive peut générer une série d'ondes sinusoïdales (avec des niveaux appropriés sur la durée) pour chaque harmonique.

Une fois le son resynthétisé suivant cette méthode, vous pouvez ajuster la fréquence et l'amplitude de n'importe quel harmonique. En théorie, vous pourriez restructurer un son d'harmonique pour le rendre non harmonique, par exemple.

### **Synthèse par distorsion de phase**

La synthèse par distorsion de phase crée différentes formes d'onde en modifiant l'angle de phase d'une onde sinusoïdale.

En bref, vous pouvez déformer une onde sinusoïdale jusqu'à ce qu'elle se transforme en onde en dents de scie, en onde triangulaire, en onde carrée, etc. Le moteur du synthétiseur derrière la génération des formes d'onde observe en général la méthode soustractive standard.

La synthèse par distorsion de phase a été commercialisée pour la première fois en 1984, sur les synthétiseurs Casio CZ.

### **Synthèse granulaire**

Le premier principe de la synthèse granulaire est que le son peut être divisé en particules minuscules, appelées « grains ». Ces grains échantillonnés (de 10 à 50 ms de longueur, généralement) peuvent ensuite être réorganisés ou combinés à d'autres grains pour former des sons différents, créer de nouveaux timbres.

Par de nombreux aspects, cette approche est similaire à la synthèse par table d'ondes, mais à une échelle bien inférieure (plus de précision). Comme vous pouvez l'imaginer, cette méthode est idéale pour la création de sons en perpétuelle évolution et de tonalités uniques et originales.

La synthèse granulaire présente toutefois l'inconvénient majeur d'être très gourmande en processeur, impossible à réaliser en temps réel jusqu'à une date relativement récente. Pour cette raison, elle était assez peu connue et utilisée dans quelques institutions académiques uniquement. Comme les ordinateurs actuels disposent d'une puissance de traitement suffisante, cette méthode de synthèse est désormais possible et un certain nombre de produits sont aujourd'hui disponibles dans le commerce.

# <span id="page-607-0"></span>Brève histoire du synthétiseur

Cet historique contient quelques-unes des principales avancées dans le domaine des synthétiseurs.

# **Les précurseurs du synthétiseur**

Cela vous surprendra peut-être, mais les graines des synthétiseurs électroniques modernes ont été plantées aux dernières années du 19e siècle. En 1896/1897, un inventeur américain du nom de Thaddeus Cahill déposait une demande de brevet pour protéger le principe de fonctionnement d'un instrument appelé Telharmonium ou Dynamophone. Pesant près de 200 tonnes, ce mastodonte électronique était alimenté par 12 générateurs électromagnétiques à vapeur. On pouvait en jouer en temps réel, à l'aide de touches sensibles à la vélocité et, fait incroyable, il était capable de générer plusieurs sons différents simultanément. Le Telharmonium a été présenté au public lors d'une série de « concerts », en 1906. Baptisée « Telharmonie », cette musique était diffusée via le réseau de téléphone public, car aucun autre système de sonorisation n'existait à l'époque.

En 1919, l'inventeur russe Leon Theremin mettait au point une approche radicalement différente. Baptisé d'après son inventeur, le Theremin monophonique était joué sans que le musicien touche l'instrument. Le système détectait la proximité des mains du joueur se déplaçant dans un champ électromagnétique situé entre deux antennes et utilisait cesinformations pour générer un son. Cette technique peu orthodoxe rendait le Theremin très difficile à manipuler. Ses sonorités étranges et envoûtantes (mais plutôt monotones) en ont fait l'instrument favori des bandes-son de beaucoup de films d'horreur. D'ailleurs, R. A. Moog, dont les synthétiseurs devaient plus tard être mondialement reconnus, a commencé à fabriquer des Theremins dès 19 ans.

En Europe, le Français Maurice Martenot a conçu le système monophonique Ondes Martenot en 1928. La méthode de génération sonore de cet instrument était semblable à celle du Theremin, avec toutefois comme différence que, sur les premiers modèles, on en jouait en tirant un fil d'avant en arrière.

À Berlin, durant les années 1930, Friedrich Trautwein et Oskar Sala ont travaillé sur le Trautonium, un instrument dont l'on jouait en appuyant un fil d'acier sur une barre. Suivant les préférences du joueur, il offrait une variété infinie de tonalités (comme un instrument à cordes sans frette) ou des tonalités progressives similaires à celles d'un instrument à clavier. Sala a continué sesrecherchestout au long de sa vie, avec en apogée la création de son Mixturtrautonium à deux voix, en 1952. Il a signé avec cet instrument la bande-son de nombreux films documentaires, ainsi que la bande originale entière du chef d'œuvre d'Alfred Hitchcock « Les oiseaux ». Bien que ce film ne dispose pas d'une bande originale musicale conventionnelle, tous les cris d'oiseau et les sons de battements d'ailes du film ont été générés avec le Mixturtrautonium.

Au Canada, Hugh Le Caine a commencé la mise au point de son Electronic Sackbut en 1945. La conception de cet instrument monophonique ressemblait à celle d'un synthétiseur, avec toutefois un clavier extrêmement expressif, qui répondait non seulement à la pression et à la vélocité des touches, mais également au mouvement latéral.

Les instruments présentés ci-dessus étaient tous conçus pour être joués en temps réel. Assez tôt, cependant, des musiciens ont cherché à mettre au point desinstruments alliant des générateurs de sons électroniques à des séquenceurs. Le premier instrument de ce type a été présenté en 1929 par le duo français formé par Édouard Coupleux et Joseph Givelet, avec un instrument nommé « Automatically Operating Musical Instrument of the Electric Oscillation Type » (instrument musical automatique à oscillation électrique). Cet hybride alliait une génération sonore électronique à une commande mécanique à bande perforée. Son nom pompeux et compliqué a vite été raccourci et remplacé par celui d'« orgue Givelet-Coupleux » et l'on a parlé pour la première fois de synthétiseur.

Le terme a été officialisé en 1956 avec les débuts du synthétiseur électronique RCA Mark I, mis au point par les ingénieurs américains Harry F. Olson et Herbert Belar. Son système de génération sonore à double voix se composait de 12 diapasons, stimulés électromagnétiquement. Pour l'époque, cet instrument offrait des options de traitement du signal relativement sophistiquées. Le signal de sortie du générateur sonore pouvait être contrôlé par des haut-parleurs et, de manière incroyable, enregistré sur deux disques! Un moteur unique alimentait les deux plateaux tournants et l'unité de commande du Mark 1. Le synthétiseur était contrôlé via les informations perforées sur la bande papier en rouleau, qui permettait une automation en continu de la hauteur tonale, du volume, du timbre et des enveloppes. Le système était aussi complexe qu'il y paraît, complexité qui rendait toute utilisation pratique utopique et toute spontanéité impossible.

### **Premiers synthétiseurs commandés en tension**

À l'exception du Telharmonium, qui a été conçu avant l'invention de la valve thermionique, ces précurseurs des synthétiseurs modernes étaient tous basés sur des circuits tubulaires. Ceci avait pour conséquence des instruments encombrants et instables. Après l'invention du transistor en 1947/48, il s'est passé peu de temps avant que des instruments plus robustes et plus compacts, donc plus portables, soient créés.

Fin 1963, l'innovateur américain R. A. (Bob) Moog rencontre le compositeur Herbert Deutsch, qui inspire Moog et l'incite à combiner un oscillateur commandé en tension et un module amplificateur à un clavier, en 1964. Il s'agit du premier prototype de synthétiseur commandé en tension . Cette collaboration avec le musicien allemand a également incité Moog à étendre sa gamme de modules et à les combiner pour créer des systèmes complets. Ce n'est toutefois pas avant 1967 que Moog appelle ce type de système combiné un *synthétiseur*.

Ces réalisations se font connaître de bouche à oreille et Moog, toujours intéressé par l'opinion de ses clients, continue à ajouter des modules à sa gamme. Cependant, les instruments de Moog connaissent une vraie apogée avec la sortie du 33 tours « Switched-On Bach » de Wendy Carlos (1968). En effet, des synthétiseurs modulaires de Moog étaient enregistrés sur ce disque et il s'agissait, en outre, de l'un des premiers enregistrements commerciaux multipiste. Le succès de l'album fait connaître le synthétiseur au grand public et le nom Moog devient synonyme de cet instrument. Espérant tirer parti de ces nouveaux sons et répéter le succès commercial de Wendy Carlos, de nombreux studios, producteurs et musiciens achètent alors des synthétiseurs modulaires Moog. En 1969, Moog employait près de 42 personnes et fabriquait deux ou trois systèmes modulaires complets par semaine sur son site de production.

En parallèle, un ingénieur nommé Donald Buchla conçoit et met en œuvre le concept d'un synthétiseur modulaire commandé en tension. Celui-ci coïncide avec la version de Moog. Buchla crée également ses premiers instruments en étroite collaboration avec les utilisateurs. Pour la création de son premier synthétiseur, il s'inspire des compositeurs Morton Subotnik et Ramon Sender, du Tape Music Center de San Francisco. Bien qu'ayant commencé à travailler sur cet instrument en 1963, il ne rend publique sa découverte qu'en 1966. Par conception, les instruments de Buchla s'adressent principalement aux musiciens académiques et d'avant-garde ; ils n'ont donc jamais rencontré le succès et la reconnaissance publique des synthétiseurs Moog.

### **Modèles compacts et bon marché**

Ces premiers synthétiseurs commandés en tension étaient modulaires ; un ou plusieurs châssis renfermait donc l'alimentation électrique et les modules. Les entrées et sorties des modules devaient être interconnectées par le biais d'un ensemble confus et complexe de câbles de raccordement pour que le synthétiseur puisse produire un son. Réaliser ces connexions correctement étaient un art en soi et le réglage des différents modules exigeait une expertise non négligeable.

Moog a réalisé que ces synthétiseurs modulaires étaient trop complexes et trop onéreux pour le musicien moyen et étaient voués à l'échec commercial s'ils étaient vendus par le biais des détaillants d'instruments de musique traditionnels. En 1969, Moog collabore avec les ingénieurs Jim Scott, Bill Hemsath et Chad Hunt pour concevoir un synthétiseur compact, portable, abordable et facile à utiliser. Aprèsla mise au point de trois prototypes, le Minimoog Model D voit le jour en 1970.

Contrairement aux synthétiseurs modulaires précédents, il n'était pas nécessaire (ou possible) pour les utilisateurs de raccorder les modules à leur convenance, sur le Minimoog. En effet, les circuits de connexion des modules étaient mis en place de manière permanente en usine. Le type et le nombre de modules étaient également fixes. Ceci simplifiait grandement le processus de fabrication et avait permis de réduire nettement les coûts. Après une campagne marketing d'envergure, le lancement commercial du Minimoog a été un énorme succès. Sans modification de sa conception de base, 13 000 Minimoogs ont été vendus dans le monde jusqu'en 1981.

### **Stockage et polyphonie**

Toutefois, les clients n'étaient encore pas totalement satisfaits. Bien que les musiciens n'aient plus à se débattre avec une multitude de câbles pour jouer du synthétiseur, ils devaient encore gérer de nombreux commutateurs et autres potentiomètres avant de pouvoir faire la moindre opération, même aussisimple que de passer d'un son à un autre. En outre, les claviéristes commençaient à s'ennuyer, à ne jouer que des mélodies monophoniques sur leurs synthétiseurs ; ils voulaient jouer des accords. Il existait bien dès 1970 des claviers double voix, composés de deux synthétiseurs monophoniques raccordés entre eux, mais les utilisateurs en voulaient davantage.

Pour tenter de répondre à cette demande, deux écoles de pensée ont émergé dans la conception de synthétiseurs. La première approche consistait à associer dessynthétiseurs monophoniques indépendants à chaque touche du clavier. À cette fin, les concepteurs ont allié les principes des orgues électroniques à la technologie des synthétiseurs. Bien que l'instrument ainsi obtenu ait été totalement polyphonique (toutesles notes du clavier pouvaient être entendues simultanément), il n'était pas aussi polyvalent qu'un synthétiseur traditionnel en matière d'options de contrôle. Le premier synthétiseur réellement polyphonique de cette conception était le Moog Polymoog, commercialisé en 1975. Mis au point principalement par David Luce, il était doté de 71 touches lestées sensibles à la vélocité.

Dans la seconde approche à la génération de son polyphonique, un synthétiseur était affecté à une touche uniquement lorsque cette touche était enfoncée ; il s'agissait en réalité d'une semi-polyphonie. Dès 1973, la société américaine E-MU Systems a ainsi présenté son Modular Keyboard System Series 4050, un clavier numérique pouvant être connecté à dix synthétiseurs monophoniques au maximum, et donc offrir une polyphonie à dix voix. Les problèmes de cette approche étaient évidents : peu de personnes disposaient de dix synthétiseurs et le temps et les efforts nécessaires pour programmer les réglages afin d'obtenir un son nouveau étaient vraiment dissuasifs. La mémoire numérique n'existait pas encore et, une fois encore, l'évolution des synthétiseurs semi-polyphoniques exigeait des qualités que seuls les claviers numériques pouvaient offrir.

Ces mêmes qualités (technologies numériques) seraient nécessaires pour permettre aux synthétiseurs de stocker des sons. Sans l'aide de la technologie numérique, les premières tentatives de stockage de sons étaient plutôt complexes et encombrantes. Par exemple, un synthétiseur doté de fonctions de programmation analogiques exigeait une ligne spécifique contenant tous les éléments de contrôle de l'instrument, pour chaque emplacement mémoire ! Dans ce cas, un sélecteur permettait d'accéder à l'un des nombreux panneaux de commande identiques et le raccordait au générateur sonore.

Le premier synthétiseur à disposer de ce type d'emplacements de stockage était le GX1, commercialisé par Yamaha en 1975. Les éléments de contrôle des emplacements de stockage du système étaient si petits qu'il fallait utiliser des tournevis de joaillier et des outils complexes (programmeurs et comparateurs) pour les régler.

Ce n'est qu'en 1978 que le problème a été résolu de manière satisfaisante. Le synthétiseur polyphonique à cinq voix Prophet-5, commercialisé par la société américaine Sequential Circuits, était le premier synthétiseur au monde à proposer un système de stockage global. Tous les réglages de ses cing synthétiseurs monophoniques intégrés étaient stockés dans des emplacements mémoire, 40 pour le premier modèle. En outre, ces cinq synthétiseurs partageaient une interface utilisateur unique, ce qui simplifiait grandement l'utilisation du système. Malgré un prix initial exorbitant, cet instrument s'est avéré extrêmement populaire et environ 8 000 exemplaires ont été fabriqués, jusqu'en 1985. Outre la polyphonie et la mémoire intégrées en numérique, le succès du Prophet-5 est dû à la qualité exceptionnelle de son système de génération sonore analogique.

### **Synthétiseurs numériques**

Lessynthétiseurs numériques modernes, dotés d'une polyphonie variable, d'une mémoire et de systèmes de génération sonore entièrement numériques, observent pourtant encore l'approche semi-polyphonique. Le nombre de voix que ces instruments sont capables de générer, cependant, ne dépend plus du nombre de synthétiseurs monophoniquesintégrés. Aujourd'hui, la polyphonie dépend entièrement des capacités de performances des ordinateurs qui les alimentent.

Les avancées incroyables du monde numérique sont parfaitement illustrées dans l'exemple suivant. Le premier programme capable d'émuler une génération sonore en se reposant entièrement sur un ordinateur était Music I, créé par le programmeur américain Max Mathew. Inventé en 1957, il fonctionnait sur un ordinateur central universitaire, un IBM 704 au prix exorbitant. Ce programme, plutôt quelconque, avait pour seul avantage qu'il permettait de calculer une onde triangulaire, pas en temps réel malgré tout.
Ces médiocres performances de traitement en temps réel étaient la raison pour laquelle les premières technologies numériques étaient utilisées uniquement à des fins de contrôle (et de stockage) sur les synthétiseurs grand public. Les circuits de commande numérique ont commencé à apparaître en 1971, sous la forme du séquenceur numérique intégré au synthétiseur modulaire Synthi 100 de la société britannique EMS ; synthétiseur par ailleurs similaire en tous points à un modèle analogique. Son prix élevé l'ayant éloigné du grand public, le séquenceur du Synthi 100 n'a été fabriqué qu'à 256 exemplaires.

Les performances croissantes des processeurs ont par la suite rendu possible l'intégration de la technologie numérique à certains éléments du moteur de génération sonore lui-même. Le synthétiseur monophonique Harmonic Synthesizer, fabriqué par la société Rocky Mountain Instruments (RMI), a été le premier instrument à le faire. Ce synthétiseur disposait en effet de deux oscillateurs numériques, combinés à des circuits d'amplificateur et des filtres analogiques.

Le Synclavier, créé en 1976 par la New England Digital Corporation (NED), a été le premier synthétiseur à utiliser une génération sonore entièrement numérique. Les instruments tels que le Synclavier étaient basés sur des processeurs spécialisés, qui devaient être mis au point par les fabricants eux-mêmes. Ce coût supplémentaire en matière de développement, répercuté sur le prix du Synclavier, en a fait un investissement que peu de personnes pouvaient se permettre.

Une solution alternative consistait à utiliser des processeurs génériques, fabriqués par une société tierce. Ces processeurs, conçus spécialement pour les opérations de multiplication et d'accumulation (courantes dans les tâches de traitement audio) sont appelés *processeurs de signal numérique* (DSP). Le DPM-3 de Peavey, commercialisé en 1990, était le premier synthétiseur grand public entièrement basé sur un processeur DSP standard. Cet instrument polyphonique à 16 notes fonctionnait sur la base de trois DSP Motorola 56001. Il était également équipé d'un séquenceur intégré et appliquait le principale de la synthèse soustractive, sur des échantillons prédéfinis en usine et définissables par l'utilisateur.

Une autre solution consistait à concevoir des synthétiseurs sous forme de périphériques informatiques, plutôt qu'en unité autonome. La popularité croissante des PC, dèsle début des années 1980, a rendu cette option commercialement viable. Passport Soundchaser et Syntauri alphaSyntauri sont deux exemples de ce concept. Ces deux systèmes étaient composés d'une carte processeur, à laquelle était associé un clavier musical standard. La carte processeur était insérée dans un ordinateur Apple II. Les synthétiseurs étaient programmés via le moniteur et le clavier Apple. Ces systèmes étaient polyphoniques et disposaient de séquenceurs, d'enveloppes et de formes d'onde programmables. Les cartes son d'aujourd'hui, devenues très courantes depuis 1989, suivent également ce concept.

Exploitant la puissance de traitement toujours croissante des ordinateurs actuels, le synthétiseur logiciel, qui s'exécute comme une application sur un ordinateur hôte, constitue l'étape suivante de l'évolution des synthétiseurs.

La carte son intégrée est aujourd'hui requise uniquement pour l'entrée et la sortie audio. Les processus réels de génération sonore, de traitement des effets, d'enregistrement et de séquençage sont exécutés par l'unité centrale de votre ordinateur, grâce au logiciel MainStage et à sa collection d'instruments.